# KENWOOD

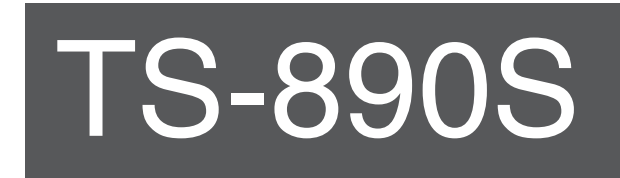

# **GEBRUIKSAANWIJZING**

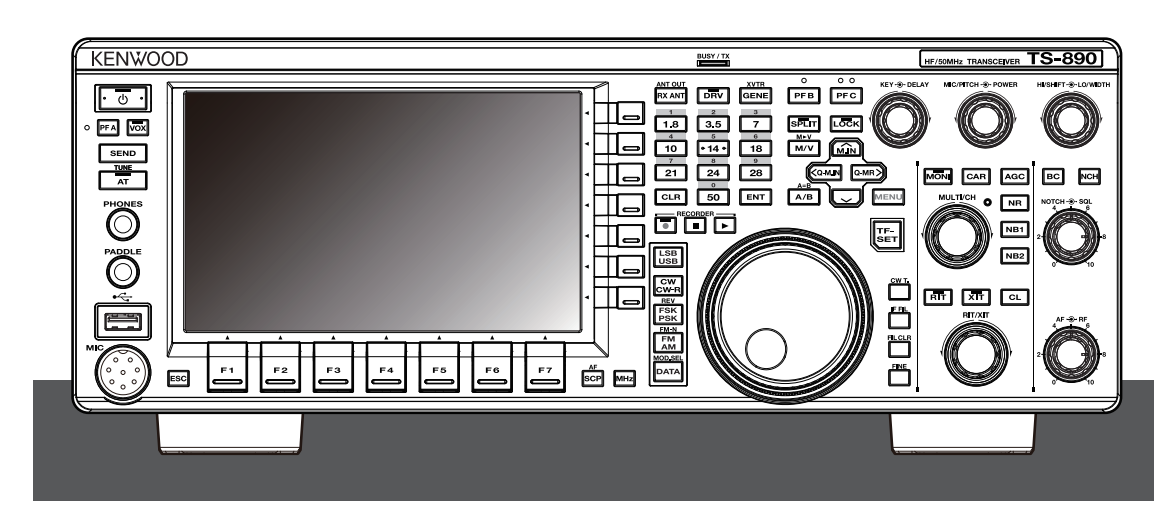

**JVCKENWOOD Corporation** 

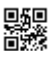

# <span id="page-2-0"></span>**Dank U**

Bedankt voor het kiezen van deze **KENWOOD** TS-890Szendontvanger.

# **KENMERKEN**

- Een geavanceerde en praktische zendontvanger met superieure ontvangstprestaties die zijn klasse overtreft, met meerdere functies en met een gevoel van TS-990S
- Bevat een 7" TFT-kleurendisplay voor comfortabele gecentraliseerde besturing van bewerkingen met behulp van verschillende informatie: automatische scroll-modus, filterscope, TX-digital meter, enz.
- Eersteklas basisontvangstprestaties Beslaat alle frequentiebanden door middel van de downconversiemethode. Uitgerust met standaard 15 kHz, 6 kHz, 2,7 kHz en 500 Hz roofing filter (en een 270 Hz optie)
- $\bullet$  HF + 50 MHz + 70 MHz (E-type)
- 100 W uitvoervermogen voor zwaar gebruik
- Ingebouwde automatische antennetuner (relaissysteem, snel aanpassen)
- SSB, CW, FSK (RTTY), PSK31 (BPSK/QPSK), PSK63 (BPSK), AM, FM
- Geschikt voor FSK, PSK31/63 evenals CW-decodering/ codering
- Uitgerust met twee 32-bits drijvende-kommaberekende DSP's voor verzending en ontvangst en bereikweergave
- Uitgerust met LAN-, USB- en COM-poorten
- Externe beeldschermverbinding (via DVI-I-connector)
- Geschikt voor besturingsbediening op afstand (directe IPverbinding) zonder gebruik van een host-pc. Het radiocontroleprogramma (ARCP-890) en het radioprogramma (ARHP-890) worden ook als voorheen gratis aangeboden
- Ondersteunt USB-audio. De luidspreker en de microfoon van een pc kunnen tijdens de USB-audiobediening worden gebruikt met ARUA-10 (freeware).

# **Bijgeleverde accessoires**

De volgende accessoires worden meegeleverd met de zendontvanger. Nadat de zendontvanger voorzichtig is uitgepakt, identificeert u accessoires die in de tabel worden vermeld.

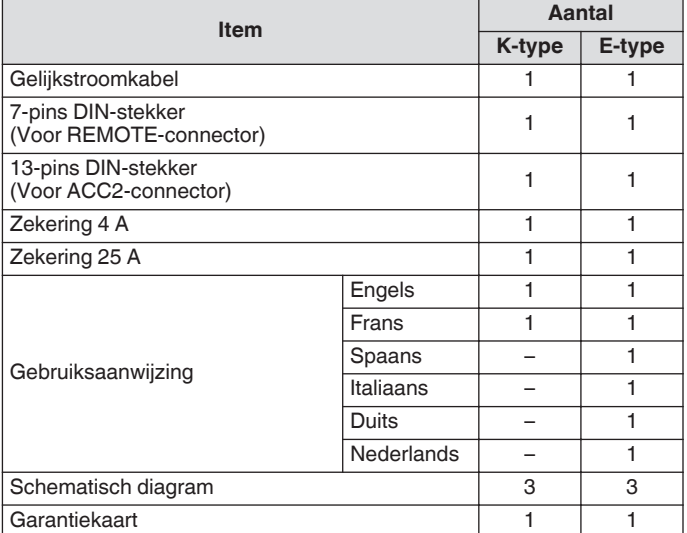

Wij raden u aan om de doos en het verpakkingsmateriaal te bewaren in het geval dat u de zendontvanger in de toekomst weer in moet pakken.

Plaats de plastic verpakking die wordt gebruikt voor het verpakken van deze apparatuur niet op een plek binnen het bereik van kleine kinderen. Dit kan een gevaar voor verstikking veroorzaken.

# **Marktcodes**

K-type : Noord- en Zuid-Amerika E-type : Europa

De marktcode staat vermeld op de kartonnen verpakking. Raadpleeg de technische gegevens voor informatie over de beschikbare bedieningsfrequenties.

# **Auteursrechten voor deze handleiding**

- JVC KENWOOD Corporation is eigenaar van alle auteursrechten en andere intellectuele eigendomsrechten van het product en de software en van alle handleidingen en documenten die behoren tot het product en de software.
- Een gebruiker is vereist om schriftelijke toestemming van JVC KENWOOD corporation te verkrijgen alvorens dit document opnieuw te verspreiden op een persoonlijke webpagina of via pakketcommunicatie.
- Het is een gebruiker verboden om het document toe te wijzen, te verhuren, te leasen of door te verkopen.
- JVC KENWOOD Corporation garandeert niet dat de kwaliteit en functies in deze handleiding voldoen aan het doel van elke gebruiker van het gebruik en, tenzij in deze handleiding specifiek beschreven, JVC KENWOOD Corporation is niet verantwoordelijkheid voor eventuele gebreken en vergoedingen voor enige schade of verlies.

# **Auteursrechten software**

De titel en het eigendom van de auteursrechten voor software, met inbegrip van, maar niet beperkt tot, de firmware die afzonderlijk kan worden gedistribueerd, die moet worden ingebed in KENWOOD-productgeheugens, zijn gereserveerd voor JVC KENWOOD Corporation.

Het wijziging, reverse engineering, kopiëren, verveelvoudigen of openbaar maken van de software op een internetwebsite is uitdrukkelijk verboden.

Een gebruiker is vereist om schriftelijke toestemming van JVC KENWOOD corporation te verkrijgen alvorens dit document opnieuw te verspreiden op een persoonlijke webpagina of via pakketcommunicatie.

Bovendien is iedere doorverkoop, toewijzing of overdracht van de software strikt verboden zonder dat het invoegen van de software in KENWOOD-productgeheugens.

# **Softwarelicentieovereenkomst**

Softwarelicentieovereenkomst bevat de algemene voorwaarden voor het gebruik van de software ingebed in, of gebruikt met, de zendontvanger. Een gebruiker heeft het recht om de software te gebruiken onderhevig aan acceptatie en overeenkomst van deze softwarelicentieovereenkomst door de gebruiker. Deze softwarelicentieovereenkomst bepaalt ook de algemene voorwaarden voor gebruik van deze software ingevoegd in, of gebruikt met, de zendontvanger, en een gebruiker heeft het recht om de zendontvanger te gebruiken met de ingebedde software in overeenstemming met de toepasbare wetten en regelgeving, de omschrijving en gedefinieerd in deze handleiding en op de garantiekaart.

De softwarelicentieovereenkomst kan worden weergegeven in het onderstaande menu. (Zie hoofdstuk 3 voor bediening van het menu.)

**Geavanceerd menu [24] "Software License Agreement"**

# **Belangrijke kennisgevingen met betrekking tot de softwarelicentieovereenkomst**

De software die in deze zendontvanger is ingebed, bestaat uit een meervoudig aantal en afzonderlijke softwarecomponenten. Titel en eigendom van auteursrechten voor elk softwarecomponent is voorbehouden aan JVC KENWOOD Corporation en de respectievelijke bonafide houder.

Dit product maakt gebruik van het softwarecomponent in overeenstemming met de Licentieovereenkomst voor eindgebruikers (hierna de "EULA") bepaald door JVC KENWOOD Corporation en/of de respectieve bonafide houder.

Er is gratis software bepaald en behandeld door de "EULA", en hiervoor, als een distributievoorwaarde van het

softwarecomponent in het uitvoerbare formaat onder de algemene voorwaarden vastgelegd in de GNU Algemene gebruikerslicentie of Kleine algemene gebruikerslicentie (hierna "GPL/LGPL"

genoemd), dient de broncode voor de relevante

softwarecomponenten beschikbaar gemaakt te worden. Ga naar de URL hieronder voor meer informatie over het softwarecomponent bepaald in de "GPL/LPGL".

#### **<http://www2.jvckenwood.com/gpl/index.html>**

Belangrijke kennisgeving over software kan in het menu hieronder worden weergegeven. (Zie hoofdstuk 3 voor bediening van het menu.)

**Geavanceerd menu [25] "Important Notices concerning Free Open Source"**

# **Over de GPL/LPGL-licentie**

De GPL/LGPL-licentieovereenkomst kan worden weergegeven in het onderstaande menu. (Zie hoofdstuk 3 voor bediening van het menu.)

#### **Geavanceerd menu [26] "About Various Software License Agreements"**

Dit product bevat "Ubiquitous QuickBoot™"-technologie die ontwikkeld is door Ubiquitous Corp. Ubiquitous QuickBoot™ is een handelsmerk van Ubiquitous Corp. Copyright © 2018 Ubiquitous Corp. Alle rechten voorbehouden.

医胃胃胃炎 Ubiquitous

# **Auteursrechten voor opgenomen audio**

De uitgezonden inhoud opgenomen in deze zendontvanger mag niet worden hergebruikt, behalve voor persoonlijk gebruik, zonder voorafgaande toestemming van de rechthebbende onder de wet op de auteursrechten.

# **Handelsmerken**

KENWOOD is een regegistreerd handelsmerk van

JVC KENWOOD Corporation.

Alle andere namen van producten die hierin worden genoemd, zijn handelsmerken of gedeponeerde handelsmerken van hun respectieve fabrikanten. Markeringen zoals ™ en Ⓡ zijn weggelaten in de tekst.

# **Vergoeding**

- JVC KENWOOD Corporation neemt alle nodige maatregelen om te verzekeren dat alle beschrijvingen in deze handleiding juist zijn; echter, deze handleiding kan nog steeds typefouten ("spelfouten") en uitdrukkingen die misleidend zijn bevatten. JVC KENWOOD Corporation is geheel vrij van verantwoordelijkheden in verband met verlies of schade veroorzaakt door dergelijke typefouten of uitdrukkingen. JVC KENWOOD Corporation heeft het recht om productspecificaties, enz., beschreven in deze handleiding, te veranderen of te wijzigen zonder voorafgaande kennisgeving. JVC KENWOOD Corporation is geheel vrij van verantwoordelijkheden in verband met verlies of schade veroorzaakt door dergelijke wijzigingen en verbeteringen.
- JVC KENWOOD Corporation is geheel vrij van iedere verantwoordelijkheid voor eventuele storingen, schade, of verliezen die voortvloeien uit, of in verband staan met, het gebruik van de zendontvanger met, of aangesloten op, externe apparatuur.
- JVC KENWOOD Corporation garandeert niet dat de kwaliteit en functies in deze handleiding voldoen aan het doel van elke gebruiker van het gebruik en, tenzij in deze handleiding specifiek beschreven, is JVC KENWOOD Corporation niet verantwoordelijkheid voor eventuele gebreken en vergoedingen voor enige schade of verlies. Selectie en installatie van externe apparatuur zal op eigen risico worden uitgevoerd. U bent volledig verantwoordelijk voor het gebruik en de effecten van externe apparatuur.
- JVC KENWOOD Corporation zal vrij zijn van elke verantwoordelijkheid voor incidentele verliezen of schade, zoals ontbrekende communicatie- of oproepkansen als gevolg van een storing of foute uitvoering van de zendontvanger.

# **Uw vragen over externe apparaten of pc aangesloten aan de zendontvanger**

JVC KENWOOD Corporation is verheugd om, binnen de reikwijdte van de inspanningen van het bedrijf die we kunnen bieden, uw vragen over uw bediening van deze zendontvanger te beantwoorden. Houd rekening met het feit dat wij niet kunnen antwoorden op alle technische vragen met betrekking tot methoden voor aansluiting op, configuratie voor en bediening van een extern apparaat en pc die onze kennis te boven gaan.

# **Omgaan met uw belangrijke gegevens**

Er bestaat altijd een risico op verlies van uw belangrijke gegevens als gevolg van een storing van de zendontvanger, onvoorziene omstandigheden, foutieve bediening of foutief gedrag van de zendontvanger. Van de gegevens, zoals de bedieningsinformatie, opgenomen audio, berichten, configuratiegegevens, logboeken, enz. dient zoor zover nodig door u een back-up te worden gemaakt en worden opgeslagen op een extern opslagapparaat zoals een USB-stick.

#### **Voorzorgsmaatregelen**

Neem de volgende voorzorgsmaatregelen in acht om brand,

- lichamelijk letsel en schade aan de zendontvanger te vermijden: ● Sluit de transceiver alleen aan op een voedingsbron volgens de aanwijzingen in deze handleiding of zoals aangegeven op de zendontvanger zelf.
- Leg alle voedingskabels op een veilige manier aan. Zorg dat er niet op de voedingskabels kan worden gestapt en dat ze niet bekneld kunnen raken door voorwerpen die op of in de buurt van de kabels kunnen worden geplaatst. Besteed bijzondere aandacht aan locaties in de buurt van wisselstroomrecipiënten, stekkerdozen en toegangspunten tot de zendontvanger.
- Zorg dat er geen objecten of vloeistof in de zendontvanger terecht komen via de openingen in de behuizing. Metalen voorwerpen, zoals haarspelden of naalden, die in de zendontvanger zijn gestoken, kunnen in contact komen met spanningen, wat resulteert in ernstige elektrische schokken. Laat kinderen nooit voorwerpen in de transceiver steken.
- Probeer geen methoden te wijzigen die worden gebruikt voor aarding en elektrische polarisatie in de zendontvanger, met name met betrekking tot de voedingsingangskabel.
- Aard alle buitenantennes voor deze zendontvanger op de juiste manier met behulp van goedgekeurde methoden. Aarding helpt beschermen tegen spanningspieken veroorzaakt door bliksem. Het vermindert ook de kans op een opbouw van statische lading.

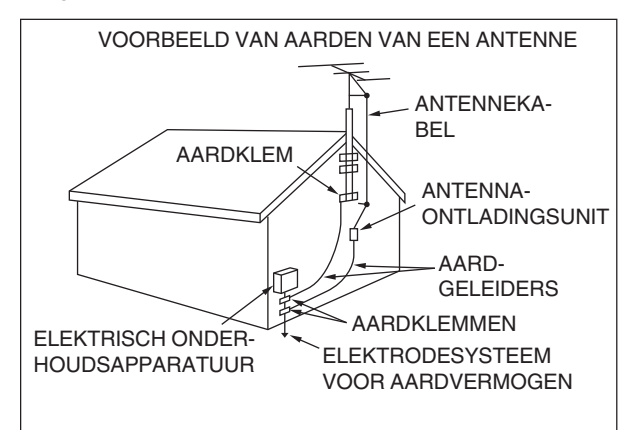

- De minimale aanbevolen afstand voor een buitenantenne van elektriciteitsleidingen is anderhalf maal de verticale hoogte van de bijbehorende antennesteunstructuur. Deze afstand maakt voldoende ruimte vrij van de stroomkabels als de ondersteuningsstructuur om welke reden dan ook faalt.
- Plaats de zendontvanger zo dat deze diens ventilatie niet hindert. Plaats geen boeken of andere apparatuur die de de vrije stroom van lucht zouden kunnen belemmeren op de zendontvanger. Laat tenminste 10 cm tussen de achterkant van de zendontvanger en de muur of de werkbank.
- Maak geen gebruik van de transceiver in de buurt van water of vocht. Vermijd bijvoorbeeld het gebruik in de buurt van een badkuip, wastafel, zwembad of in een vochtige kelder of zolder.
- De aanwezigheid van een vreemde geur of rook duidt meestal op een probleem. Schakel het apparaat onmiddellijk uit en trek de stekker uit het stopcontact. Neem contact op met een **KENWOOD**-servicestation of uw dealer voor advies.
- Plaats de zendontvanger niet in de buurt van een warmtebron zoals een radiateur, fornuis, versterker of andere apparaten die een aanzienlijke hoeveelheid warmte produceren.
- Gebruik geen vluchtige oplosmiddelen, zoals alcohol, verfverdunner, benzine of benzeen om de behuizing van de zendontvanger te reinigen. Gebruik alleen een schone doek met warm water en een mild reinigingsmiddel.
- Trek het netsnoer uit het stopcontact wanneer de zendontvanger gedurende lange tijd niet wordt gebruikt.
- Verwijder de behuizing van de zendontvanger alleen om accessoire-installaties uit te voeren die worden beschreven in deze handleiding of handleidingen voor accessoires. Volg de gegeven instructies zorgvuldig om elektrische schokken te voorkomen. Als u niet bekend bent met dit soort werk, vraag dan assistentie van een ervaren persoon of laat een professionele technicus de taak uitvoeren.
- Maak gebruik van de diensten van gekwalificeerd personeel in de volgende gevallen:
	- a) De voeding of stekker is beschadigd.
	- b) Er zijn voorwerpen in de zendontvanger terecht gekomen of er is vloeistof in gemorst.
	- c) De zendontvanger is blootgesteld aan regen.
	- d) De zendontvanger werkt abnormaal of de prestaties zijn ernstig verslechterd.
	- e) De zendontvanger is gevallen of de behuizing is beschadigd.
- Plaats het apparaat niet in extreem stoffige en/of vochtige omgevingen, en ook niet op een instabiele ondergrond.
- HF/50/70 MHz mobiele antennes zijn groter en zwaarder dan VHF/UHF-antennes. Gebruik daarom een sterke en stijve houder om de HF/50/70 MHz mobiele antenne veilig en stevig te installeren.
- Plaats de plastic verpakking die wordt gebruikt voor het verpakken van deze apparatuur niet op een plek binnen het bereik van kleine kinderen. Dit kan een gevaar voor verstikking veroorzaken.
- Schakel de zendontvanger uit op de volgende locaties: In explosie-gevaarlijke omgevingen (ontvlambare gassen, stof, metalen poeders, korrelpoeders, enz.)

# **Lcd-scherm**

- De helderheid van het LCD-scherm kan ongelijk zijn en er kan flikkering optreden, afhankelijk van de weergegeven inhoud. Dit duidt niet op een storing.
- Het lcd-scherm is geproduceerd met behulp van technologie met hoge resolutie voor het behalen van meer dan 99,99% effectieve pixels. Minder dan 0,01 % van de pixels branden mogelijk niet of branden constant. Dit duidt niet op een storing.
- Als u dit apparaat gebruikt in een koude streek of wanneer de temperatuur van dit apparaat of de omgeving erg laag is, kan het een paar minuten duren voordat het lcd-scherm het normale helderheidsniveau bereikt na het inschakelen van de stroom. Dit duidt niet op een storing. Als dit gebeurt, schakelt u de stroom uit en laat de omgeving de omgevingstemperatuur bereiken (10 ℃ tot 30 ℃ of 32 °F tot 86 °F) alvorens het apparaat te gebruiken.
- Als u per ongeluk het lcd-scherm beschadigd en de vloeistof in het lcd-scherm spat in uw ogen of mond, spoel dan onmiddellijk goed met water en zoek medische hulp. Als de vloeistof op uw huid of kleding terechtkomt, veeg dan onmiddellijk af met alcohol enz. Als je het laat zoals het is, zal het uw huid of uw kleding beschadigen.

# **Kennisgeving aan de gebruiker**

Dit product is ontworpen voor aansluiting op een ITstroomverdelingssysteem.

#### **Kennisgeving**

Deze apparatuur voldoet aan de essentiële vereisten van richtlijn 2014/53/EU.

# **Beperkingen**

Voor deze apparatuur is een licentie nodig en is bedoeld voor gebruik in onderstaande landen.

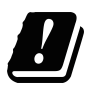

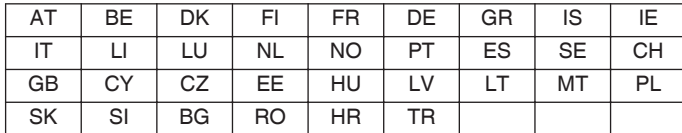

ISO3166

#### **Informatie over het weggooien van oude elektrische en elektronische apparaten en batterijen (voor landen die gescheiden afvalverzamelsystemen gebruiken)**

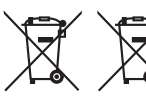

Producten en batterijen met het (afvalcontainer met x-teken) symbool mogen niet als normaal huisvuil worden weggegooid.

Oude elektrische en elektronische apparaten en batterijen moeten worden gerecycled door een faciliteit die geschikt is voor het verwerken van dergelijke voorwerpen.

Raadpleeg de betreffende lokale instantie voor details aangaande in de buurt zijnde recylingfaciliteiten.

Het juist recyclen en weggooien van afval spaart natuurlijke bronnen en reduceert schadelijke invloed op uw gezondheid en het milieu.

#### **Auteursrechten firmware**

De titel en het eigendom van auteursrechten voor firmware ingebed in KENWOOD-productgeheugens zijn gereserveerd voor JVC KENWOOD Corporation.

# INHOUDSOPGAVE **INHOUDSOPGAVE**

# **[VOOR GEBRUIK](#page-2-0)**

# **INHOUDSOPGAVE**

# **[1 INSTALLATIE EN AANSLUITING](#page-12-0)**

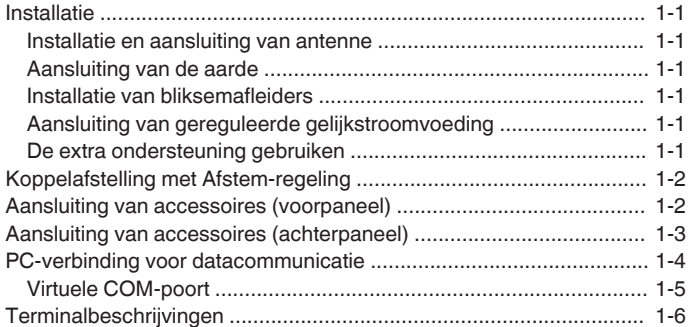

### **[2 NAMEN EN FUNCTIES VAN ONDERDELEN](#page-20-0)**

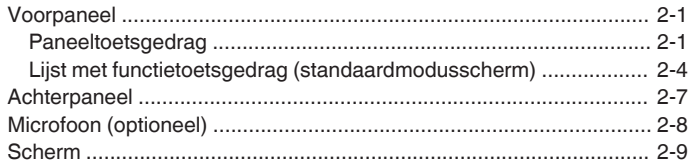

# **[3 MENU](#page-32-0)**

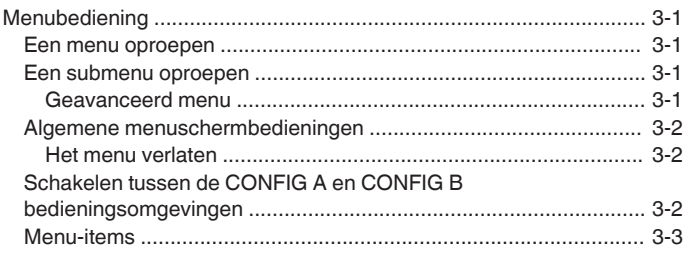

# **[4 BASISBEDIENING](#page-44-0)**

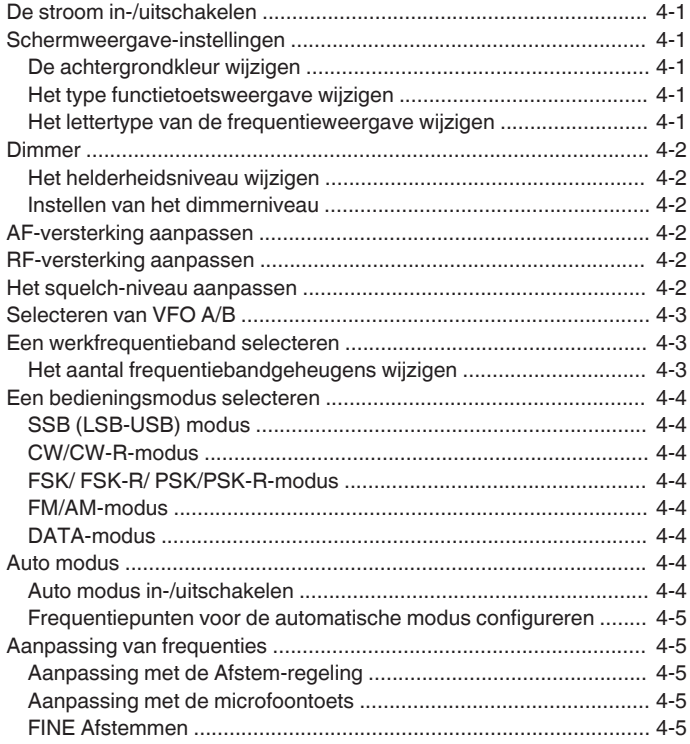

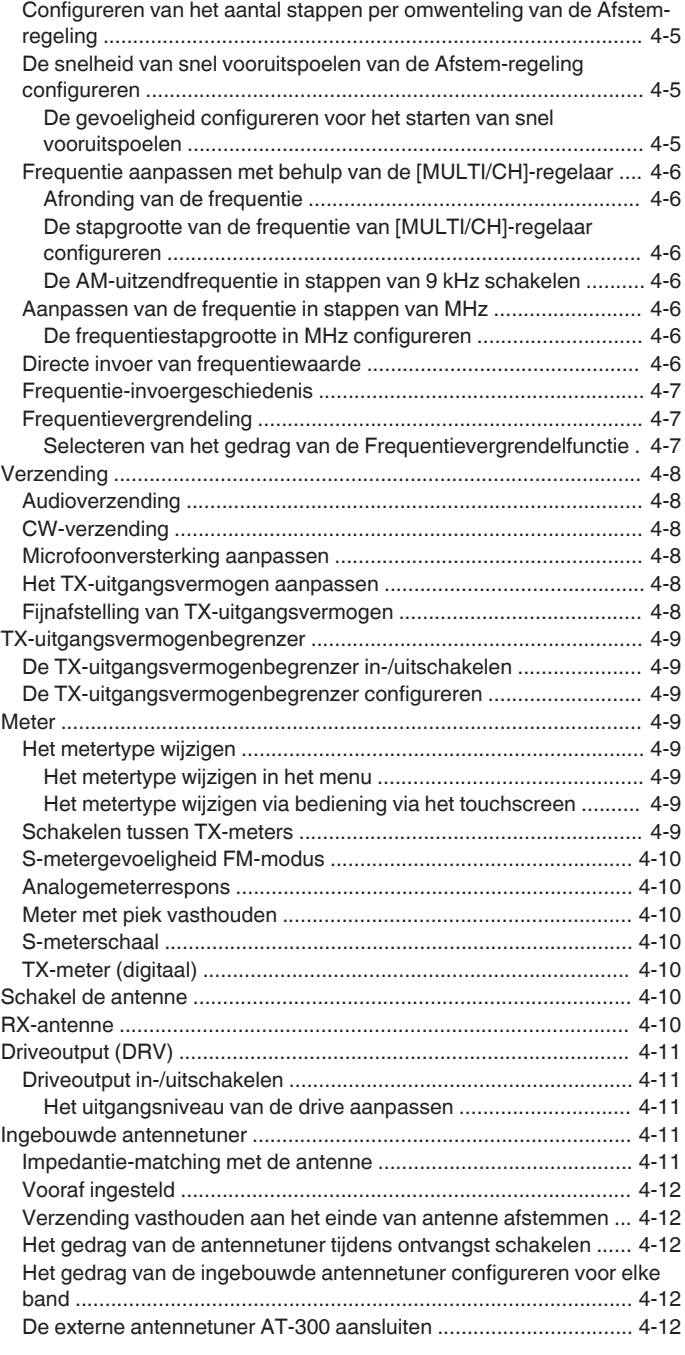

#### **[5 COMMUNICATIEHULPMIDDELEN](#page-56-0)**

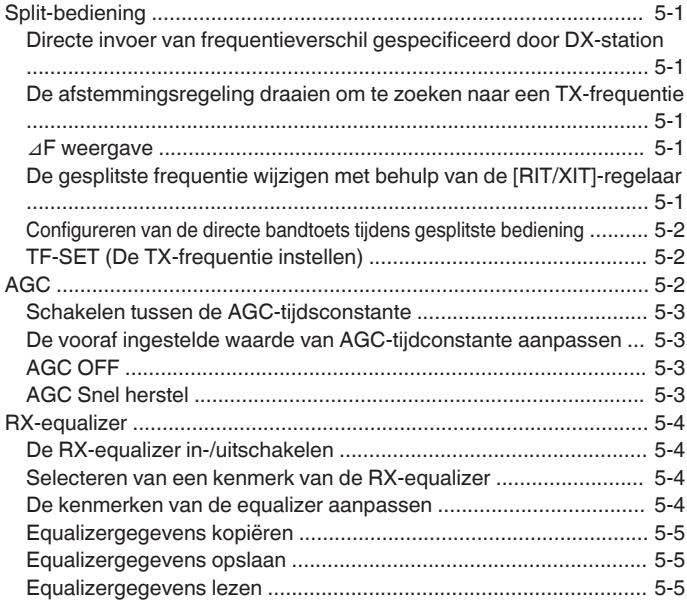

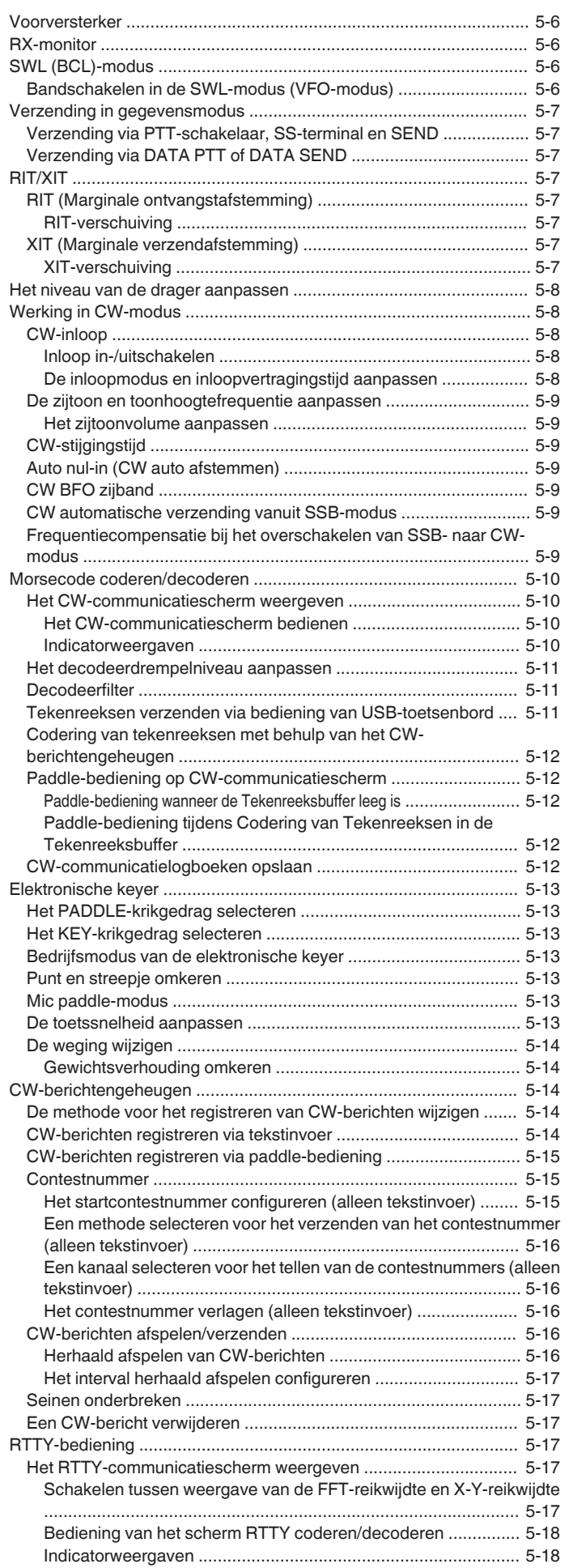

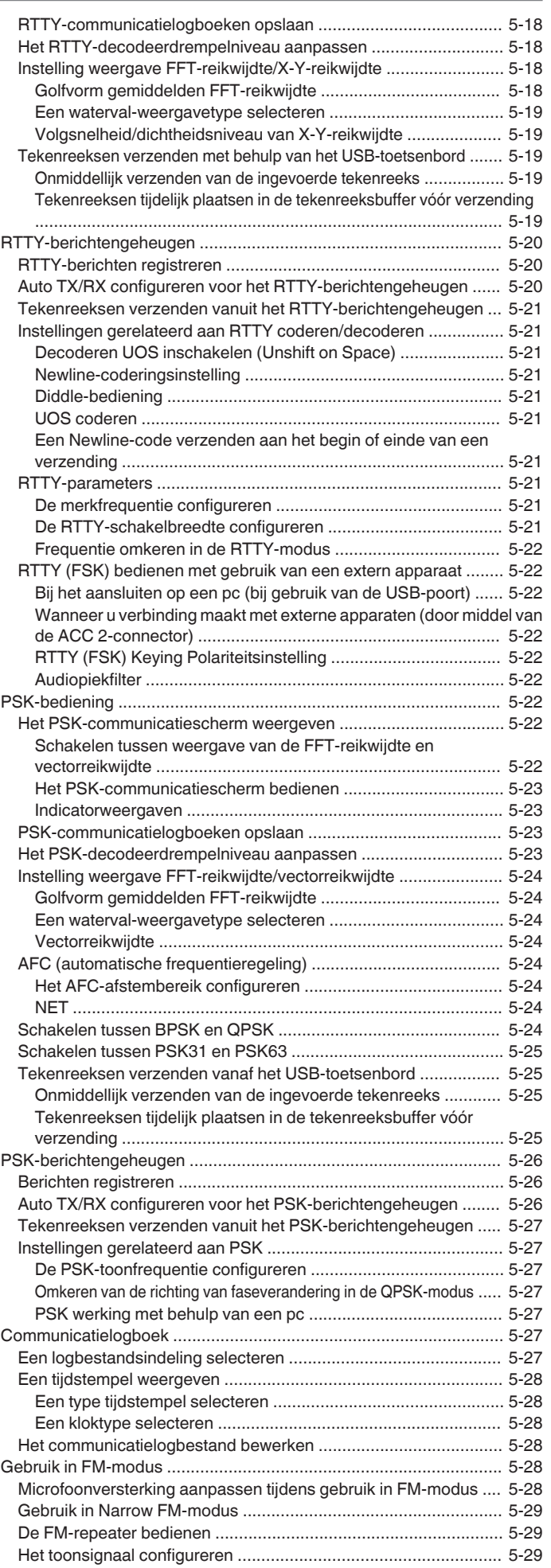

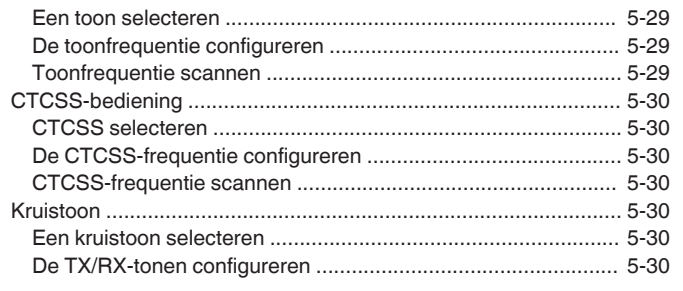

# **[6 INTERFERENTIE AFWIJZEN](#page-86-0)**

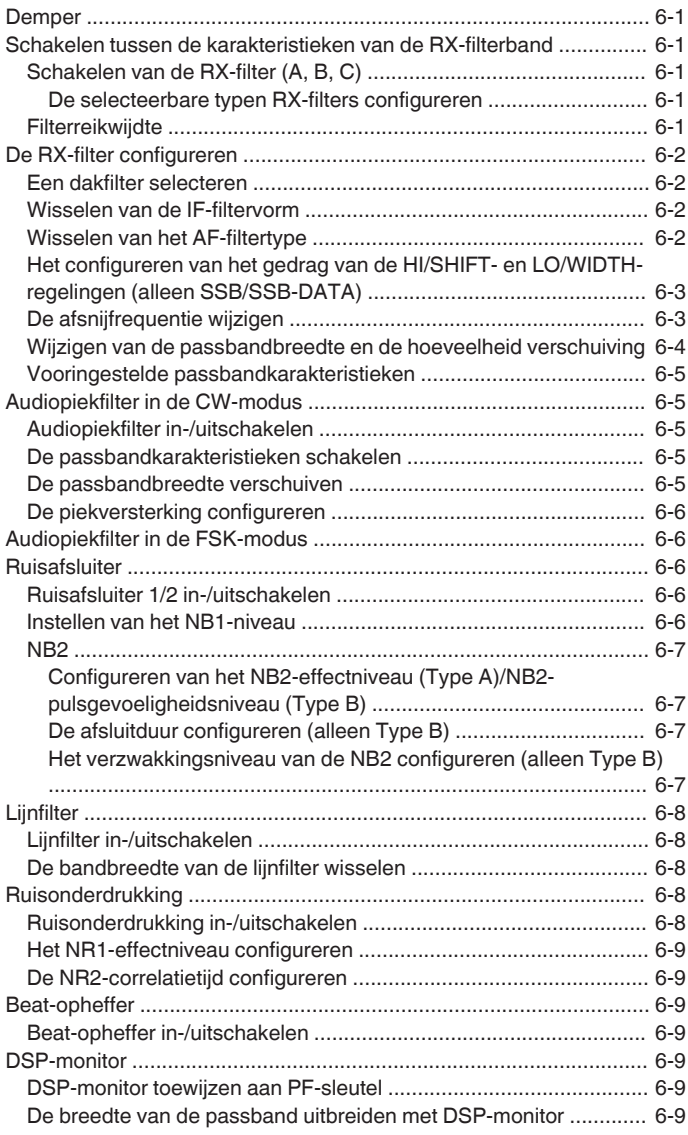

# **[7 SCOPE-FUNCTIES](#page-96-0)**

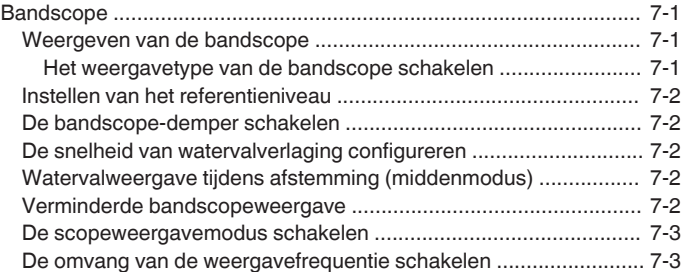

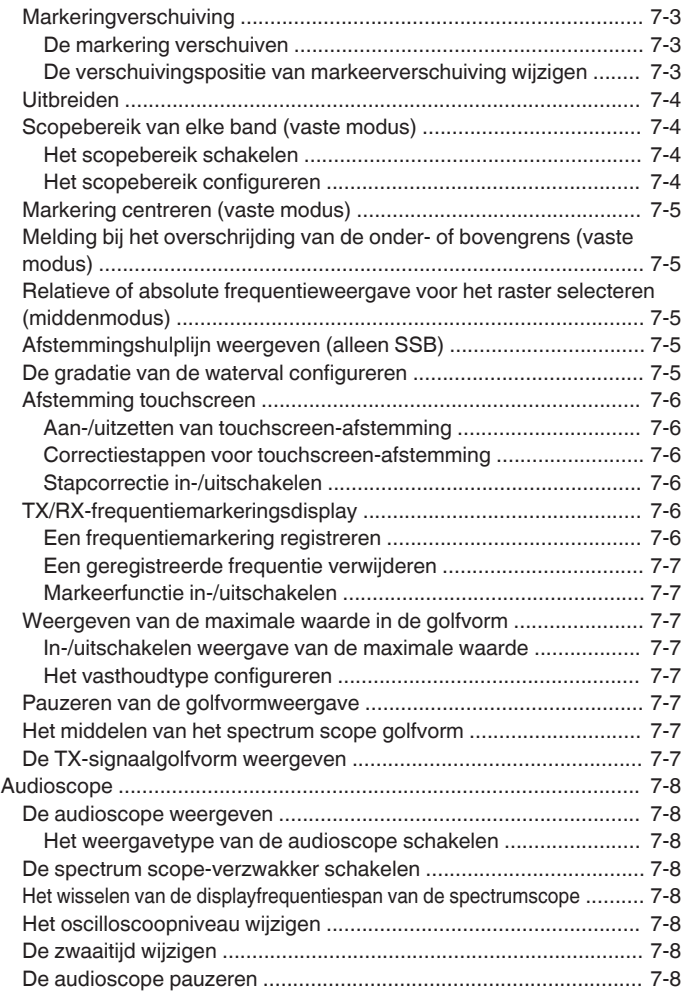

# **[8 ZENDFUNCTIES](#page-104-0)**

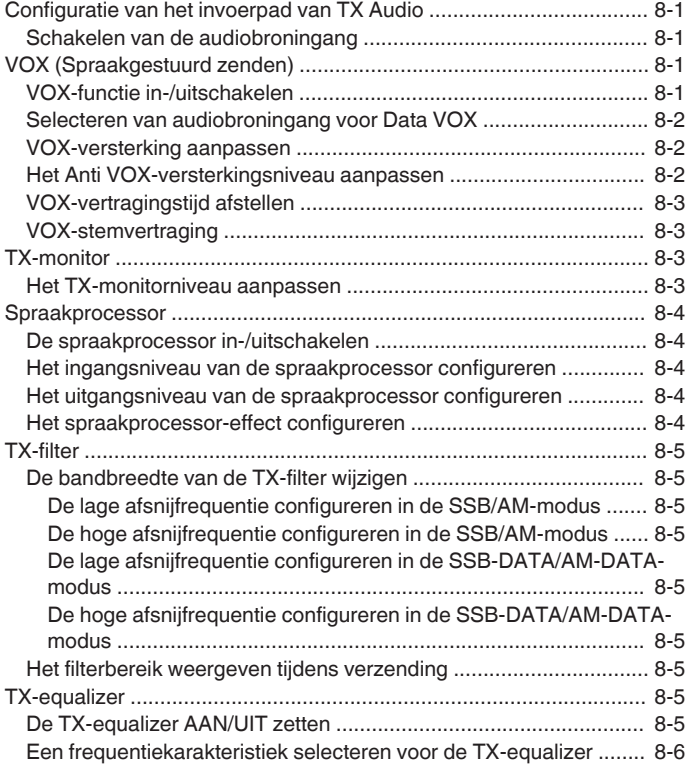

# INHOUDSOPGAVE

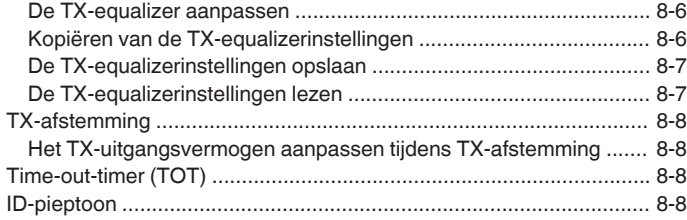

## **[9 GEHEUGENKANALEN](#page-112-0)**

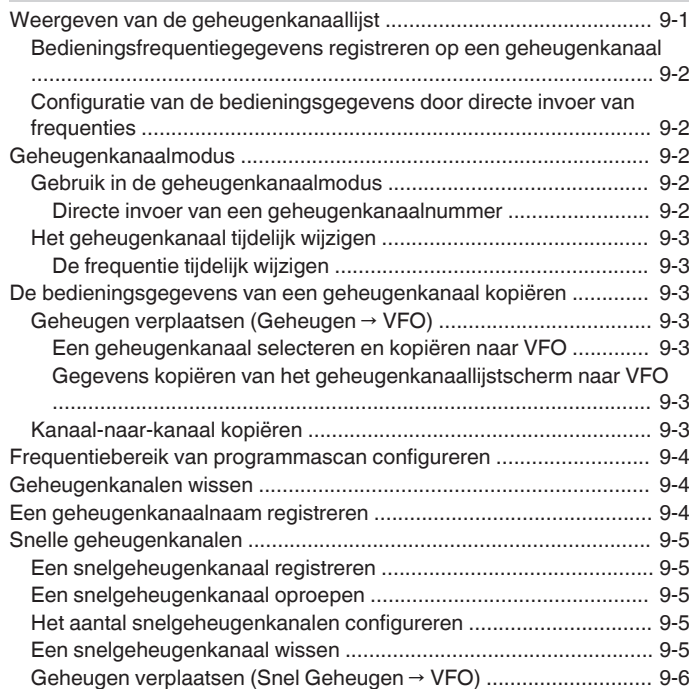

# **[10 SCANNEN](#page-118-0)**

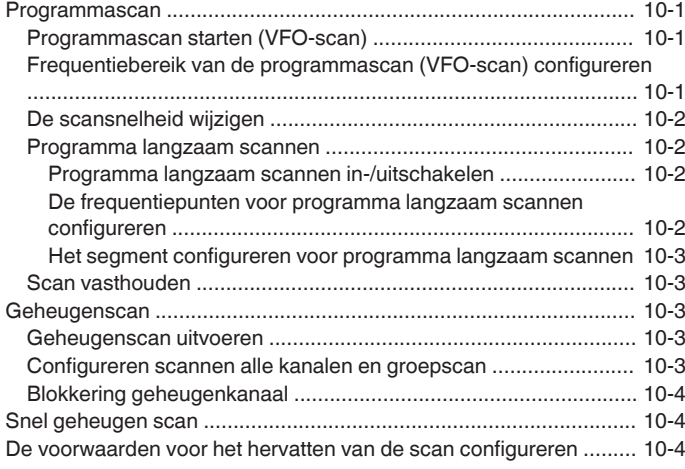

# **[11 USB/BESTANDBEHEER](#page-122-0)**

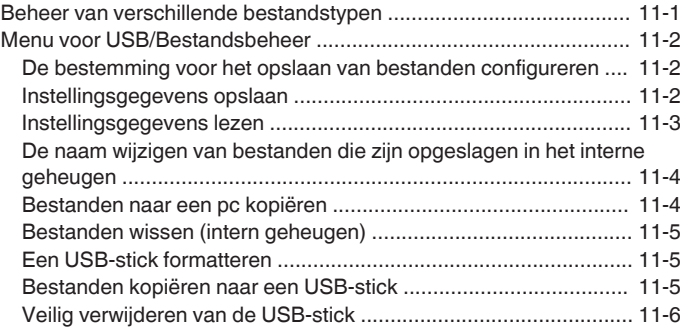

# **[12 SPRAAKBERICHT/AUDIOBESTAND](#page-128-0)**

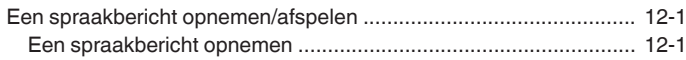

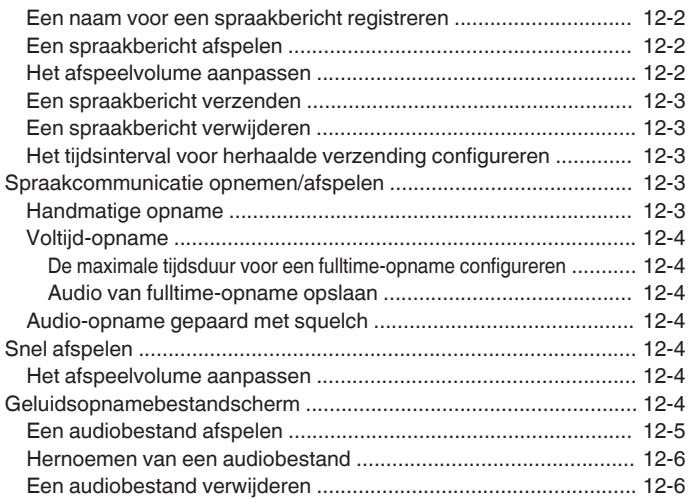

# **[13 SPRAAKBEGELEIDING](#page-134-0)**

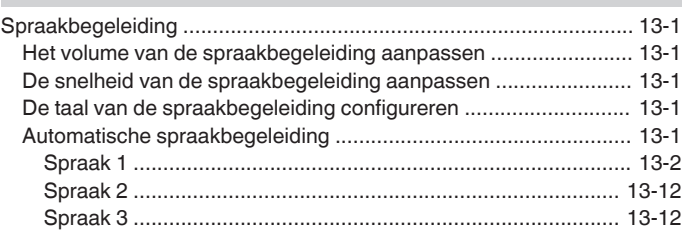

# **[14 KLOKDISPLAY/TIMER](#page-146-0)**

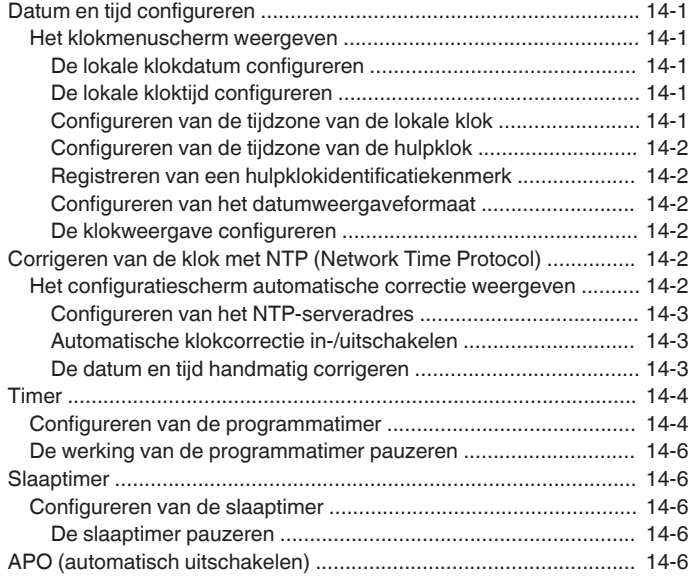

# **[15 NETWERK/KNS-WERKING](#page-152-0)**

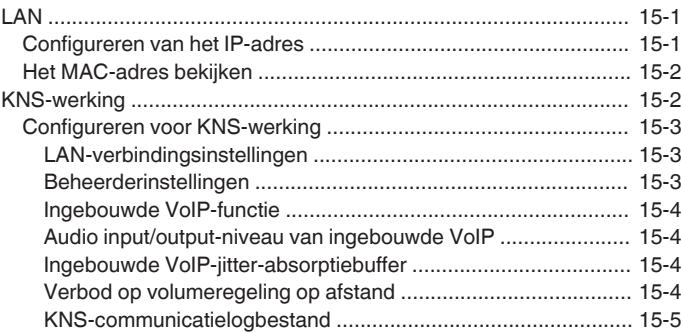

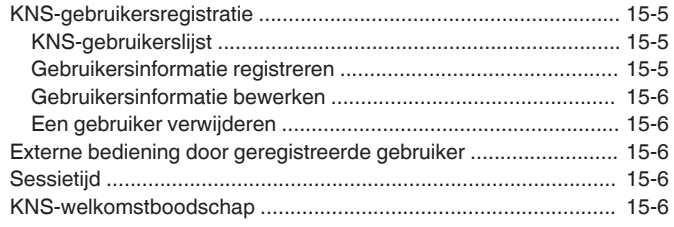

# **[16 OTHER FUNCTIONS](#page-158-0)**

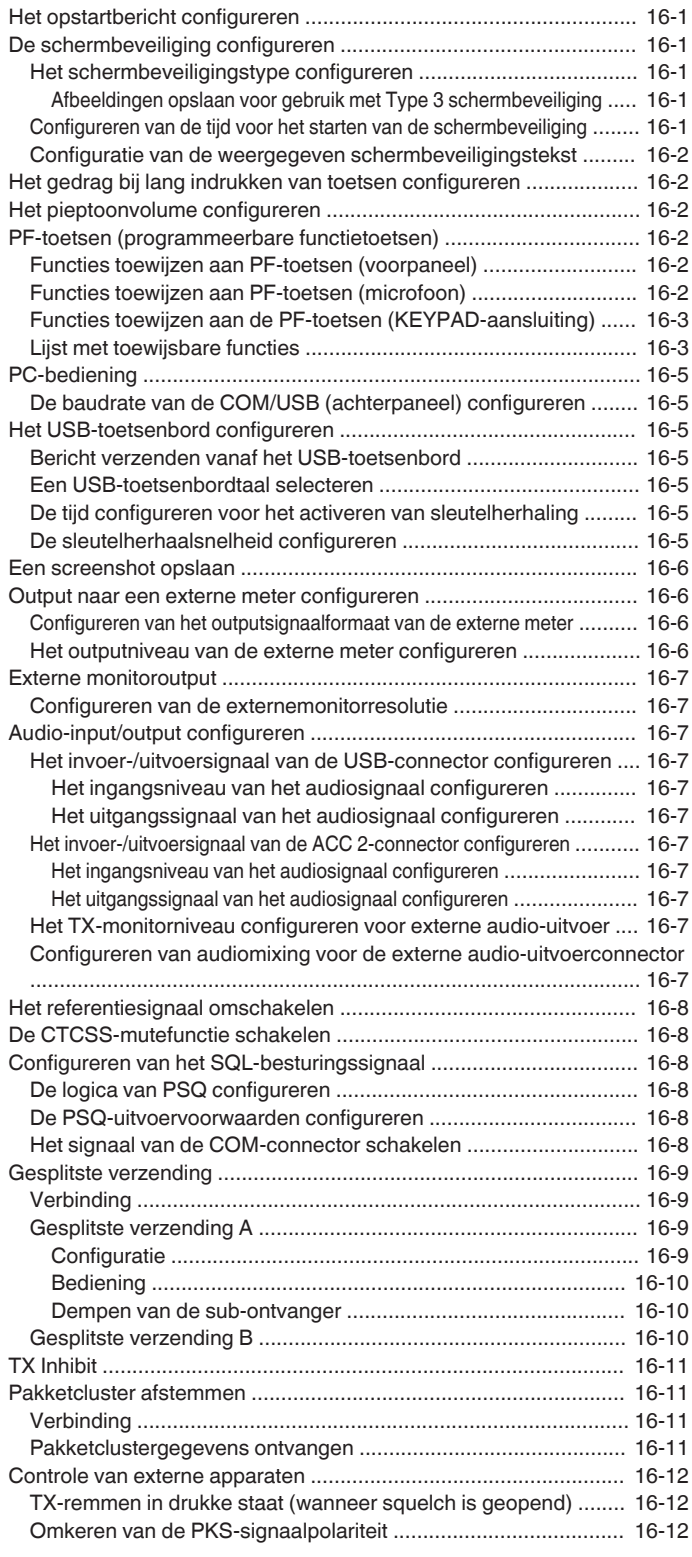

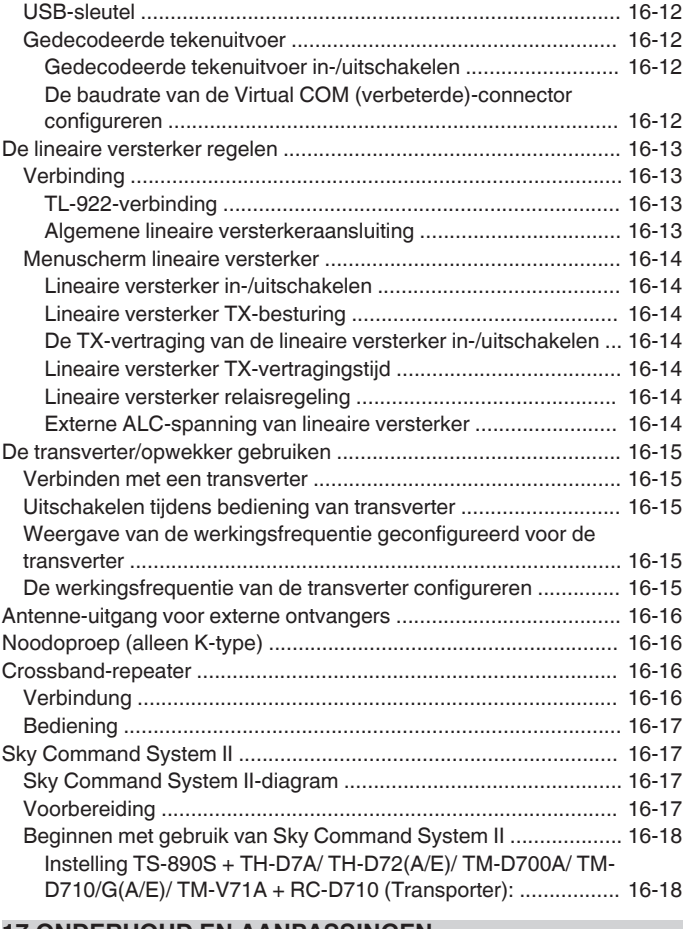

#### **[17 ONDERHOUD EN AANPASSINGEN](#page-176-0)**

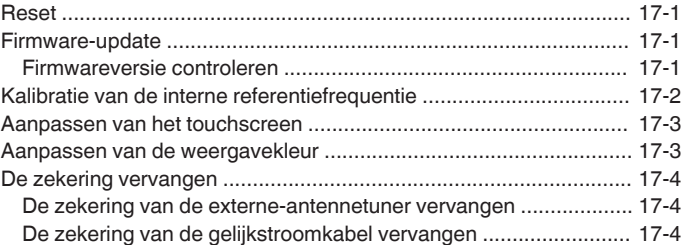

# **[18 PROBLEMEN OPLOSSEN](#page-180-0)**

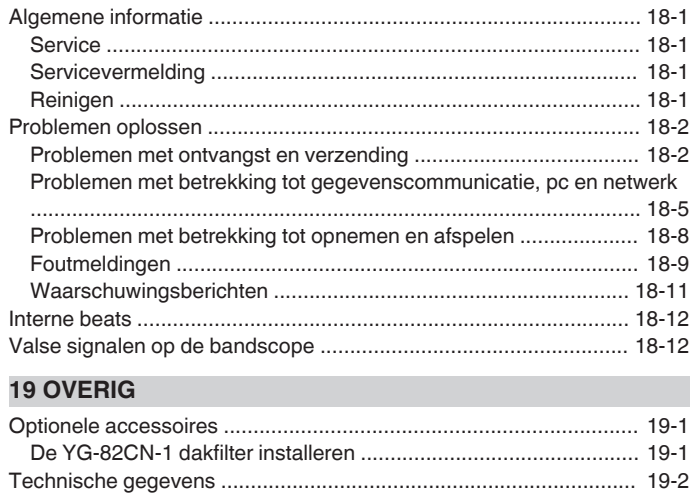

. . . . . . . . . . . . . . . . . . . . . . . . . . . . . . . . . 

# <span id="page-12-0"></span>**INSTALLATIE EN AANSLUITING**

# **Installatie**

● Til deze zendontvanger niet op via de **Afstem**-regeling of andere bedieningsknoppen op het voorpaneel of de aansluitingen op het achterpaneel. Doet u dit wel, dan kan dit leiden tot verwondingen of schade aan de bedieningsknoppen.

#### **Installatie en aansluiting van antenne**

Het antennesysteem bestaat uit een antenne, coaxiale kabels en een geaard stopcontact. Het voorzichtig en correct installeren van het antennesysteem helpt bij het optimaliseren van de prestaties van de zendontvanger.

- Maak gebruik van een correct afgestelde 50  $\Omega$  antenne, 50  $\Omega$ coaxiale kabels en geschikte aansluitingen. Zorg ervoor dat alle aansluitingen goed schoon zijn en vrij van vuil voordat u ze bevestigt.
- Pas de impedantie van de coaxkabel en antenne zodanig aan dat de SWR 1:1,5 of lager is.
- Een hoge SWR kan het TX-uitgangsvermogen verlagen, waardoor radio-interferentie met elektrische apparaten zoals radio en tv en falen van deze zendontvanger wordt veroorzaakt.
- Als er rapporten over signaalvervorming worden ontvangen, betekent dit dat de zendontvanger mogelijk niet efficiënt verzendt.
	- Verzenden zonder de antenne aan te sluiten, kan deze zendontvanger beschadigen. Sluit vóór verzending een antenne of een 50  $\Omega$  dummy-belasting aan op deze transceiver.
		- Het beveiligingscircuit van deze zendontvanget wordt geactiveerd als de SWR van de antenne groter is dan 1,5. Gebruik een antenne met een lage SWR.
		- Wanneer een RX-antenne die gebruik maakt van halfgeleiders (zoals een actieve antenne) is aangesloten, mag de verzending of antenneafstemming niet worden uitgevoerd. Hierdoor wordt de antenne van stroom voorzien en kan de halfgeleiderschakeling van de antenne beschadigd raken.

# **Aansluiting van de aarde**

Sluit op de juiste manier op het geaarde stopcontact aan om risico's, zoals een elektrische schok, te voorkomen. Plaats eerst één of meerdere grondrails of een grote koperen plaat in de grond en verbind ze met de GND-aansluiting van deze zendontvanger. Gebruik een dikke geleidende draad of een afgeknipte koperen band die zo kort mogelijk is voor deze aansluiting.

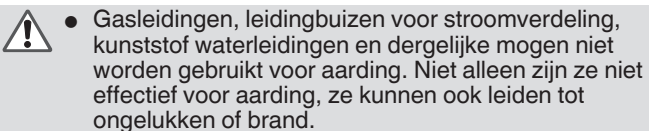

# **Installatie van bliksemafleiders**

- Om brand, elektrische schokken, storingen en letsel als gevolg van blikseminslag te voorkomen, installeert u een coaxiale bliksemafleider.
- Naast het installeren van een coaxiale bliksemafleider, koppelt u de kabel van de antenne los van deze zendontvanger als bliksem wordt verwacht.

#### **Aansluiting van gereguleerde gelijkstroomvoeding**

Zorg ervoor dat u de stroom uitschakelt van de Ţ

- gereguleerde gelijkstroomvoeding voordat u het gelijkstroomsnoer aansluit.
	- Steek de stekker van de gereguleerde gelijkstroomvoeding in het stopcontact totdat alle aansluitingen zijn voltooid.

Een DC 13,8 V een gereguleerde gelijkstroomvoeding is nodig voor het gebruik van deze zendontvanger. Het kan niet rechtstreeks worden aangesloten op een stopcontact. Gebruik het meegeleverde gelijkstroomsnoer om deze zendontvanger aan te sluiten op de gereguleerde gelijkstroomvoeding.

- De stroomcapaciteit die nodig is voor de gereguleerde gelijkstroomvoeding is 22,5 A en hoger. Gebruik er een met voldoende stroomcapaciteit.
- *1* **Sluit he gelijkstroomsnoer aan op de gereguleerde gelijkstroomvoeding.**

Sluit de rode draad aan op de "+"-aansluiting en de zwarte draad op de "-"-aansluiting.

*2* **Sluit vervolgens het gelijkstroomsnoer aan op de DC 13,8 V DC stroomaansluiting van deze zendontvanger.**

Steek de kabel volledig in de stroomaansluiting.

# **De extra ondersteuning gebruiken**

Een hulpsteun wordt opgeslagen in de voorste poot van deze zendontvanger. Trek hem naar u toe als u wilt dat het paneel enigszins omhoog wordt gericht.

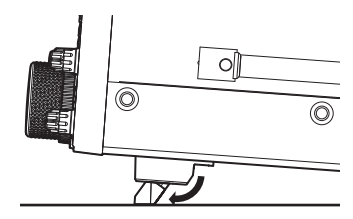

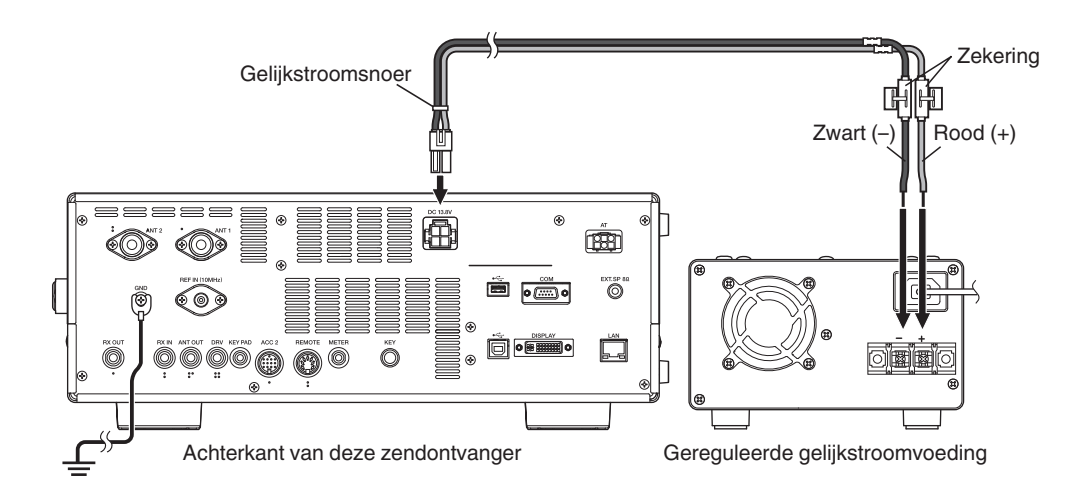

# <span id="page-13-0"></span>**Koppelafstelling met Afstem-regeling**

Via de **Afstem**-regeling kan het draaikoppel (gewicht) aangepast worden volgens de voorkeur van de gebruiker. Als de ring op de basis van de **Afstem**-regeling wordt vastgezet, zal door de **Afstem**-regeling naar rechts te draaien het draaikoppel verhogen en door hem naar links te draaien verlagen.

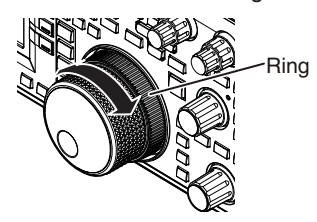

# **Aansluiting van accessoires (voorpaneel)**

# ■ **Hoofdtelefoon (PHONES)**

Mono- of stereohoofdtelefoon (4 Ω tot 32 Ω, standaard: 8 Ω/plug: Φ6,3 mm) kunnen worden gebruikt met deze zendontvanger. Wanneer er een hoofdtelefoon is aangesloten, wordt er geen geluid uitgevoerd via de ingebouwde luidsprekers (of de optionele externe luidsprekers). De volgende optionele hoofdtelefoon is compatibel met deze zendontvanger.

- ●HS-5 ●HS-6
	- Het volume kan luider zijn voor hoofdtelefoons met een
	- hogere impedantie.
	- De audio-output is mono, zelfs wanneer de stereohoofdtelefoon is aangesloten.

# ■ **Paddle (PADDLE)**

Voor CW-bediening met behulp van de ingebouwde elektronische keyer sluit u een keyer-paddle aan op de PADDLE-aansluiting. Voor de paddle wordt een Φ6,3 mm drietandige stekker gebruikt. Ook kan er een rechte sleutel worden aangesloten op de PADDLEaansluiting. Wijzig in dit geval de instelling van Menu [5-00] naar "Rechte sleutel". (Raadpleeg hoofdstuk 3 voor meer informatie over bediening van het menu.)

# ■ USB-stick/ USB-toetsenbord ( $\leftarrow$ )

Voor het aansluiten van een in de handel verkrijgbare USB-stick of USB-toetsenbord.

Steek de USB-stick of het USB-toetsenbord stevig in de (USB-A) aansluiting.

- 
- Verwijder de USB-stick niet tijdens het lezen of schrijven van bestanden of wanneer de USB-stick wordt gebruikt door deze zendontvanger. Schakel deze zendontvanger ook niet uit. ● Verwijder de USB-stick altijd na het uitvoeren van "[Veilig](#page-127-0)
	- [verwijderen van de USB-stick"](#page-127-0) [\(11-6\)](#page-127-0) om te voorkomen dat er gegevens op de USB-stick beschadigd raken. (USB/ bestandsbeheermenu "Safe Removal of USB Flash Drive") ● Een USB-stick of een USB-toetsenbord kan worden
	- aangesloten op de aansluiting op het voor- en achterpaneel.

# ■ Microfoon (MIC)

Microfoons met een impedantie van 250 Ω tot 600 Ω kunnen worden gebruikt.

Steek de microfoon volledig in de MIC-aansluiting van deze zendontvanger draai stevig vast met de bevestigingsring. De volgende microfoons (los verkrijgbaar) zijn compatibel met deze zendontvanger.

●MC-43S ● MC-60A ● MC-90 ●MC-47

De volgende microfoons zijn niet compatibel met deze zendontvanger. ●MC-44 ●MC-44DM ●MC-45 ●MC-45DM

■ De productie van de MC-47-microfoon is stopgezet.

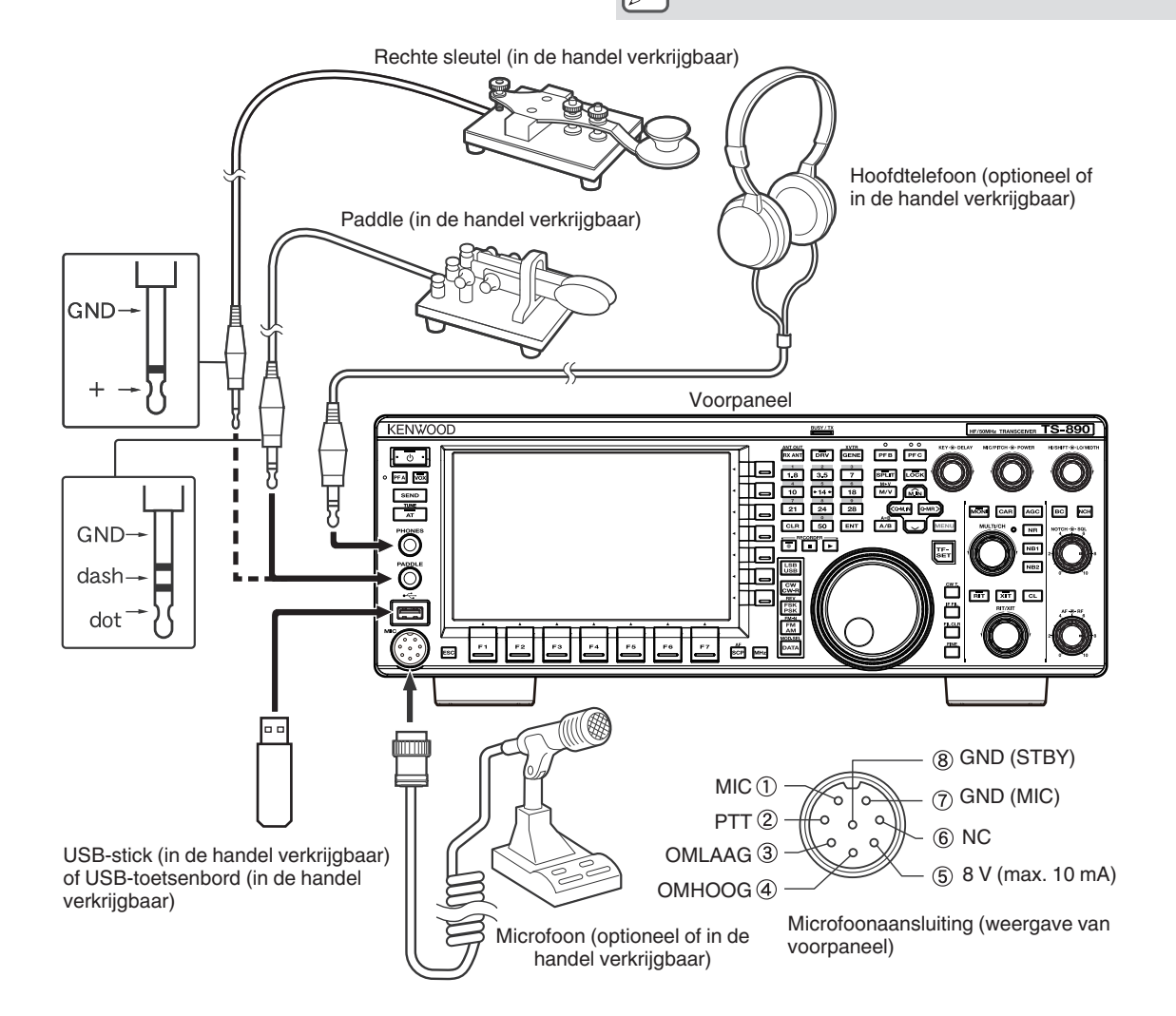

# <span id="page-14-0"></span>**Aansluiting van accessoires (achterpaneel)**

Sluit een kabel van meer dan 3 m (9,8 voet) niet aan een van de volgende connectors. Als u dit wel doet, kan dit invloed hebben op de juiste werking vanwege signaalverzwakking.

- KEY-aansluiting
- ACC 2-aansluiting
- REMOTE-aansluiting
- METER-aansluiting
- DRV-aansluiting
- KEYPAD-aansluiting
- COM-aansluiting
- EXT.SP-aansluiting
- DISPLAY-aansluiting
- LAN-aansluiting
- PHONES-aansluiting
- PADDLE-aansluiting
- 
- MIC-aansluiting USB-aansluiting

# ■ **Sleutel voor CW (KEY)**

Voor CW-bediening zonder gebruik van de ingebouwde elektronische keyer sluit u de stekker van een elektronische sleutel, bugsleutel, externe elektronische keyer of PC-keyer aan op de KEY-aansluiting. Gebruik een Φ3,5 mm tweeledige stekker. Positief seinen moet worden gebruikt voor externe elektronische keyers en pc-keyers. Gebruik een afgeschermde kabel om de sleutel en deze zendontvanger aan te sluiten.

Raadpleeg "Electronic keyer" voor meer gedetailleerde informatie over de ingebouwde keyer. ([5-13\)](#page-68-0)

# ■ USB-stick/USB-toetsenbord ( $\leftrightarrow$ )

Voor het aansluiten van een in de handel verkrijgbare USB-stick of USB-toetsenbord.

Steek de USB-stick of het USB-toetsenbord stevig in de (USB-A)-aansluiting.

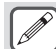

Een USB-stick of een USB-toetsenbord kan worden

aangesloten op de aansluiting op het voor- en achterpaneel.

# ■ **Toetsenbord (KEYPAD)**

Voor het aansluiten van een zelfgemaakt PF-toetsenbord.

# ■ **Externe luidspreker (EXT. SP 8Ω)**

Voor het aansluiten van een externe luidspreker.

 $\bullet$  De EXT. 8 Ω SP wordt uitsluitend gebruikt voor het aansluiten van een externe luidspreker. Vanwege de luide audio-output wordt het horen mogelijk verslechterd wanneer een hoofdtelefoon wordt gebruikt. Sluit geen hoofdtelefoon aan.

# ■ **Extern display (DISPLAY)**

Sluit de zendontvanger aan op een extern scherm met behulp van een in de handel verkrijgbare DVI-kabel.

Hierdoor kan informatie die op het scherm van deze zendontvanger wordt weergegeven op het externe scherm worden getoond.

- 
- Gebruik een extern scherm met een resolutie van 800 x 600 of 848 x 480.
	- Deze zendontvanger ondersteunt digitale en analoge output.
- Als het scherm dat moet worden aangesloten een Dsub-aansluiting gebruikt, moet u een in de handel verkrijgbare DVI/D-Sub-conversieadapter gebruiken.

# ■ **Externe meter (METER)**

Voor het aansluiten van een in de handel verkrijgbare meter.

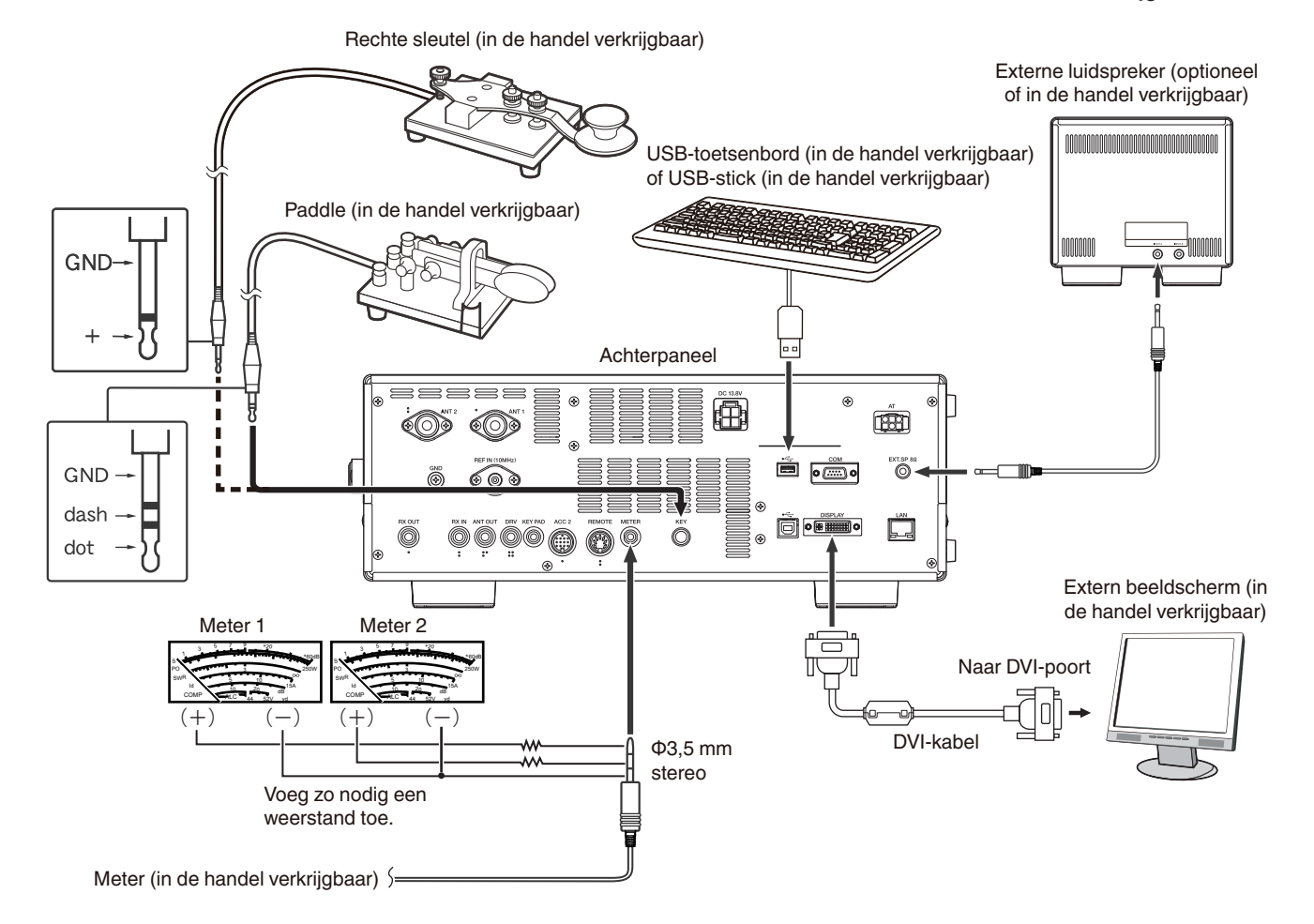

# <span id="page-15-0"></span>**PC-verbinding voor datacommunicatie**

Deze zendontvanger is uitgerust met datacommunicatieconnectoren (USB en ACC2) voor het uitwisselen van audiosignalen met de hulpapparatuur en connectoren (USB en COM) voor het besturen van pc-opdrachten bij het uitvoeren van datacommunicatie met een extern apparaat zoals een pc als de hulpapparatuur.

Om gebruik te maken van datacommunicatie zoals RTTY (AFSK), PSK31, SSTV, JT65 en FT8 met behulp van

datacommunicatiesoftware die de geluidsfunctie van een pc gebruikt en met deze zendontvanger geconfigureerd in de DATA modus (SSB-DATA, FM-DATA, AM-DATA), stel de verbinding als volgt in.

- Bij gebruik van de USB-audiofunctie: maak verbinding met de pc via een USB-kabel. Datacommunicatie met alleen de USBkabelverbinding is mogelijk door gebruik te maken van data VOX- of PC-opdrachten ("TX1;" om de verzending te starten en "RX;" om verzending te beëindigen) om te schakelen tussen verzending en ontvangst. (Raadpleeg pagina [8-1](#page-104-0) voor details over de configuratie van de ingangsgeluidbron in de DATA modus en de VOX-functie.)
- Bij gebruik van een ACC 2-connector: sluit de audio-uitgangslijn van de pc aan op pin 11 (ANI) van de ACC 2-connector en de audioingangslijn van de pc op pin 3 (ANO). Pin 9 (PKS) van de ACC 2-connector, data VOX- of PC-opdrachten ("TX1;" om verzending te starten en "RX;" om verzending te beëindigen) worden gebruikt om te schakelen tussen verzending en ontvangst.
- Wanneer u het bestuurt met behulp van de pc-opdracht, verbindt u de pc met een RS-232C rechte kabel of een USB-kabel. Om verbinding te maken met een USB-kabel, kunt u gebruik maken van de virtuele COM-poorten (standaard). Voor meer informatie, raadpleeg de "[Virtuele COM-poort"](#page-16-0) ([1-5\)](#page-16-0).
- Voor het uitvoeren van RTTY-keying door verbinding te maken met een pc (of andere externe apparaten) terwijl deze zendontvanger is geconfigureerd in de FSK-modus, raadpleegt u ["RTTY \(FSK\) bedienen met gebruik van een extern apparaat"](#page-77-0) ([5-22\)](#page-77-0).

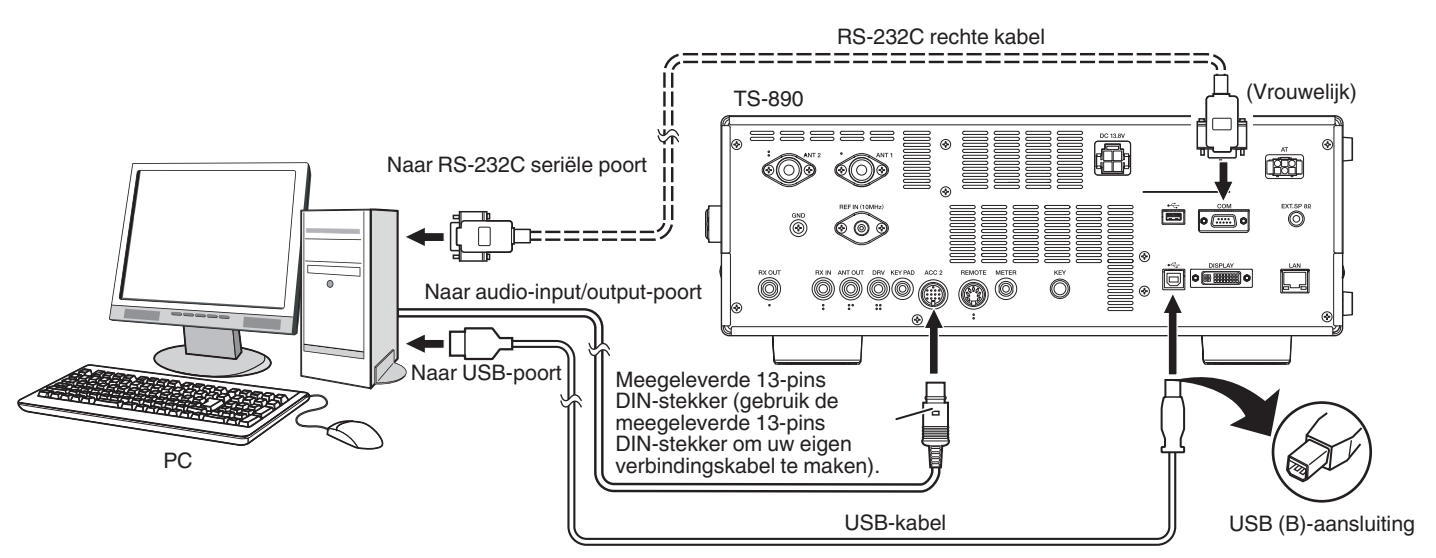

Configureer de zendontvanger als volgt volgens de methode van verbinding met de pc, de specificatie van de software die wordt gebruikt voor datacommunicatie en de instellingen, enz.

# ■ **Baudgehalte configuratie voor PC-besturing**

Configureer de baudgehalte van de COM/USB-poort die wordt gebruikt voor PC-besturing als volgt.

Raadpleeg "[De baudrate van de COM/USB \(achterpaneel\) configureren](#page-162-0)" [\(16-5](#page-162-0)).

- Bij gebruik van de USB-poort: configureer in Menu [7-01] "Baud Rate (Virtual Standard COM)".
- Bij gebruik van de COM-poort: configureer in Menu [7-00] "Baud Rate (COM Port)".

# ■ **Audiobron invoer configuratie**

Configureer de audiobroningang voor gegevensoverdracht via PC-opdrachten in de SSB-DATA-modus als volgt.

- \* Raadpleeg "[Configuratie van het invoerpad van TX Audio](#page-104-0)" ([8-1\)](#page-104-0).
	- 1) Houd **[DATA]** ingedrukt om het audiobron invoerscherm weer te geven.
	- 2) Druk op **[DATA]** om te schalen van "Data Mode Off" naar "Data Mode On".

Controleer de "Rear" instelling in "Audio Input" voor "DATA SEND (PF)" in "TX Method".

- Bij gebruik van de USB-audiofunctie: configureer naar "USB Audio" (standaard).
- Bij gebruik van de ACC 2-connector: configureer naar "ACC 2".

# ■ **RX-niveau aanpassing**

Pas het audio-uitgangsniveau voor ontvangen via datacommunicatie aan, indien nodig, met behulp van de geluidsinstelling (opnameapparaat) op de pc of met behulp van de volgende menu's op de zendontvanger.

- Raadpleeg "[Audio-input/output configureren"](#page-164-0) ([16-7\)](#page-164-0).
- Bij gebruik van de USB-audiofunctie: configureer in Menu [7-08] "USB: Audio Output Level".
- Bij gebruik van de ACC 2-connector: configureer in Menu [7-09] "ACC 2: Audio Output Level".

# ■ **TX-niveau aanpassing**

Pas het audio-ingangsniveau voor ontvangen via datacommunicatie aan, indien nodig, met behulp van de geluidsinstelling (opnameapparaat) op de pc of met behulp van de volgende menu's op de zendontvanger.

Raadpleeg "[Audio-input/output configureren"](#page-164-0) ([16-7\)](#page-164-0). Bij gebruik van de USB-audiofunctie: configureer in Menu [7-06] "USB: Audio Input Level". Bij gebruik van de ACC 2-connector: configureer in Menu [7-07] "ACC 2: Audio Input Level".

#### <span id="page-16-0"></span>■ **Configuratie voor het wisselen van de RX-bandbreedte**

Configureer de instellingen als volgt om de RX-bandbreedte te wisselen door de hoge en lage frequenties binnen het frequentiebereik van 0 Hz tot 5.000 Hz te verwijderen, zelfs in de SSB-DATA-modus, op dezelfde manier als in de SSB-modus, tijdens bewerkingen zoals FT8. \* Raadpleeg "[Het configureren van het gedrag van de HI/SHIFT- en LO/WIDTH-regelingen \(alleen SSB/SSB-DATA\)](#page-88-0)" ([6-3\)](#page-88-0). Configureren in Menu [6-12] "Filter Control in SSB-DATA Mode (High/Low and Shift/Width)". Selecteer "High & Low Cut".

- - USB-kabel en RS-232C rechte kabel worden niet meegeleverd met deze zendontvanger. Koop in de handel verkrijgbare kabels. ● Vertragingen kunnen optreden bij het gebruik van USB-audio, en er kunnen ook audio-onderbrekingen zijn afhankelijk van de prestaties en de belasting op de PC.
	- Plaats deze zendontvanger ver genoeg van de pc, zodat er geen ruis kan worden geregistreerd.
	- Voor instellingen van datacommunicatiesoftware raadpleegt u de gebruikershandleiding of het hulpbestand van de gebruikte software.

#### **Virtuele COM-poort**

PC-opdracht bediening met behulp van de virtuele COM-poort en USB-keying bediening met behulp van het RTS/DTR-signaal van de virtuele COM-poort kan worden uitgevoerd door deze zendontvanger en de pc met behulp van een USB-kabel te verbinden.

- Om gebruik te maken van de virtuele COM-poort, Windows 10, Windows 8.1 of Windows 7 is vereist. (vanaf januari 2019)
- Installeer het virtuele COM-poortstuurprogramma op de pc voordat u de USB-kabel aansluit. Download het stuurprogramma van de volgende URL.

#### **[http://www.kenwood.com/i/products/info/amateur/software\\_download.html](http://www.kenwood.com/i/products/info/amateur/software_download.html)**

- Er zijn 2 soorten virtuele COM-poorten op deze zendontvanger, namelijk de virtuele COM-poort (standaard) en de virtuele COMpoort (versterkt).
- De COM-poortnummers van de virtuele COM (standaard) poort en de virtuele COM-poort (versterkt) op de pc kunnen op de volgende manier worden gecontroleerd.
	- Open het Apparaatbeheer in Windows.
	- Verbind deze zendontvanger en de pc met behulp van een USB-kabel. De volgende 2 COM-poorten worden weergegeven in "Poorten (COM & LPT)" in het Apparaatbeheer.
		- "Silicon Labs CP210x USB to UART Bridge (COM x)"
		- "Silicon Labs CP210x USB to UART Bridge (COM y)"

x en y zijn nummers. De nummers variëren afhankelijk van de gebruikte pc-omgeving. Het volgende is het displayvoorbeeld van de virtuele COM-poorten op deze zendontvanger toegewezen aan COM3 en COM4.

#### ▽ ■ Poorten (COM & LPT)

- Communicatiepoort (COM1)
- ECP-printerpoort (LPT1)
- Silicon Labs CP210x USB to UART Bridge (COM3) ₩
- Silicon Labs CP210x USB to UART Bridge (COM4)
- Dubbelklik op deze in het Apparaatbeheer om het respectieve eigenschappen venster weer te geven.
- Selecteer het tabblad "Details" en selecteer vervolgens "Locatiepaden" in het eigenschappen vervolgkeuzemenu.
- Verplaats de muiscursor naar de bovenste regel die wordt weergegeven in de kolom "Waarde" en controleer het nummer tussen de haakjes aan het rechteruiteinde van de tekenreeks.
- De poort die wordt weergegeven met het nummer (1) is de virtuele COM (standaard) poort van deze zendontvanger.

De poort die wordt weergegeven met het nummer (2) is de virtuele COM (versterkt) poort van deze zendontvanger. Het volgende is het displayvoorbeeld van het venster Eigenschappen van elke COM-poort wanneer de virtuele COM (standaard) poort en de virtuele COM (versterkt) poort respectievelijk zijn toegewezen aan COM3 en COM4.

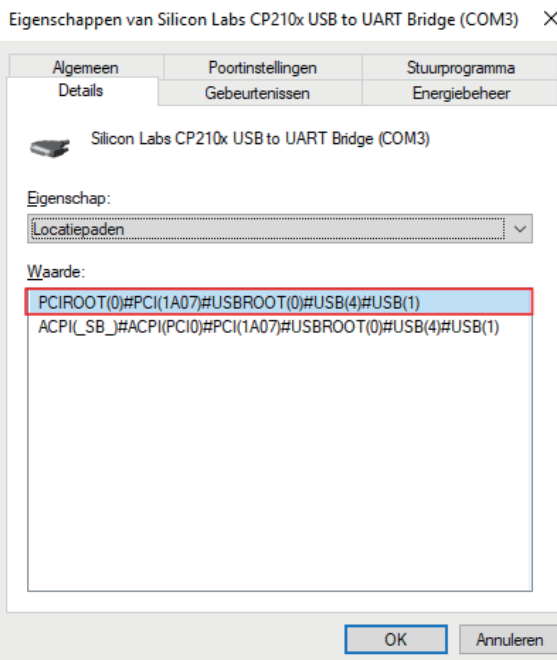

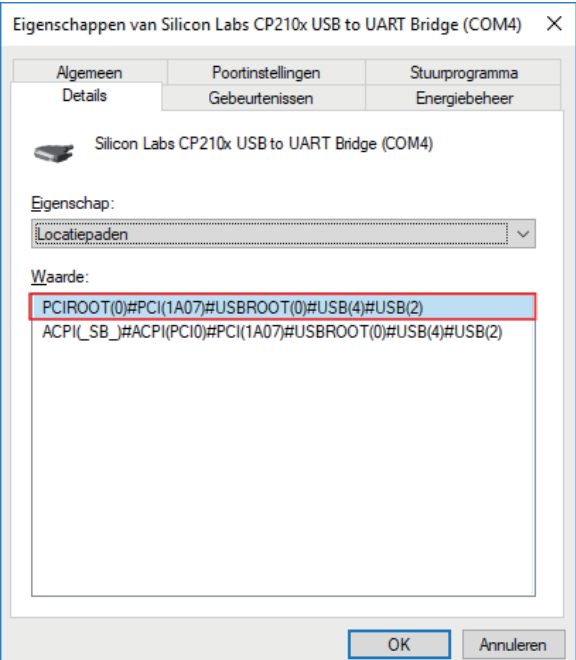

# <span id="page-17-0"></span>**Terminalbeschrijvingen**

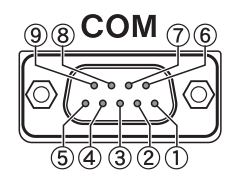

# **COM-aansluiting**

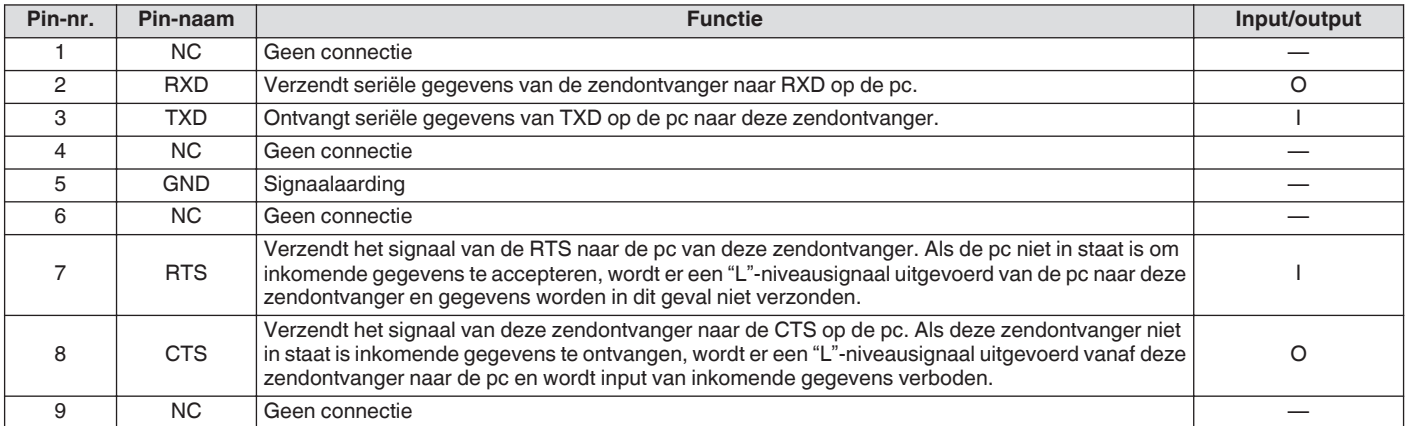

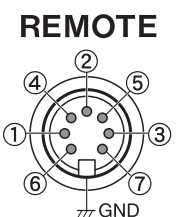

**GND:**

Verbind met metalen afscherming.

# **REMOTE-aansluiting**

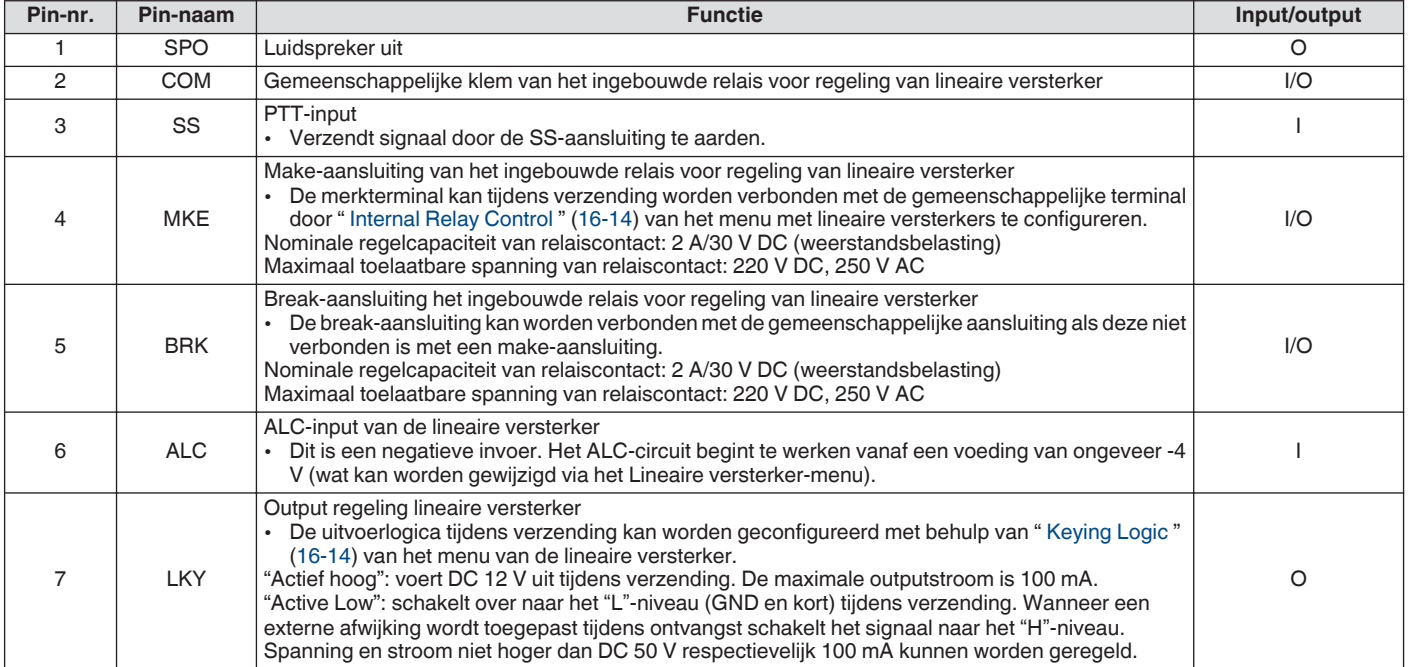

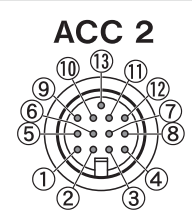

# **ACC 2-aansluiting**

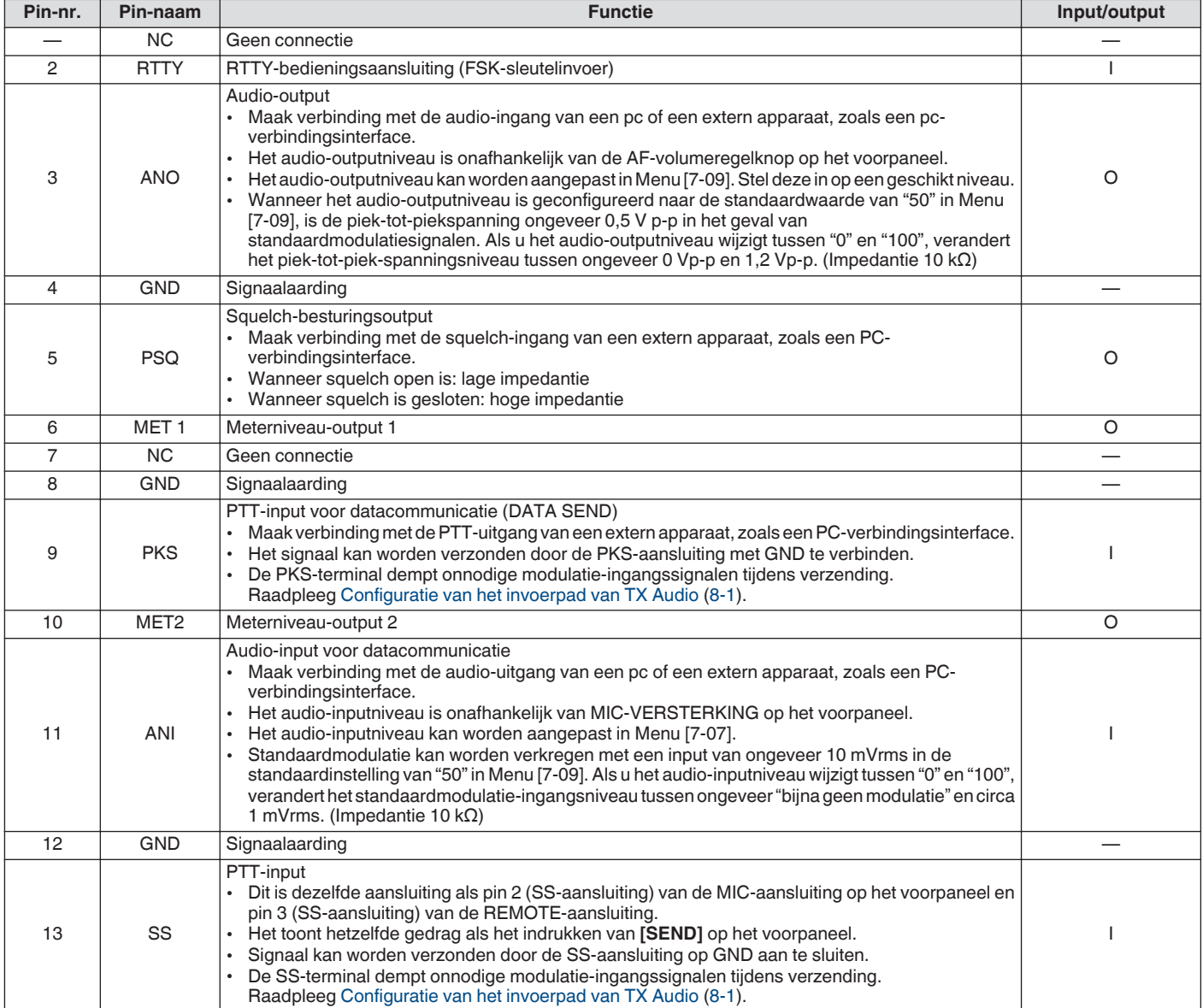

# 1 INSTALLATIE EN AANSLUITING

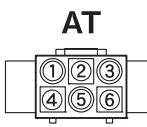

# **EXT. AT-connector**

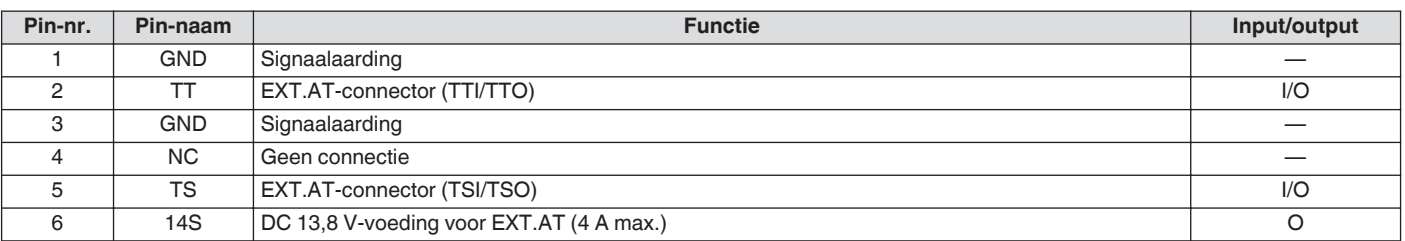

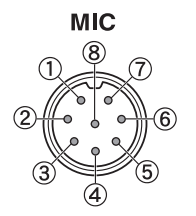

#### **MIC-connector**

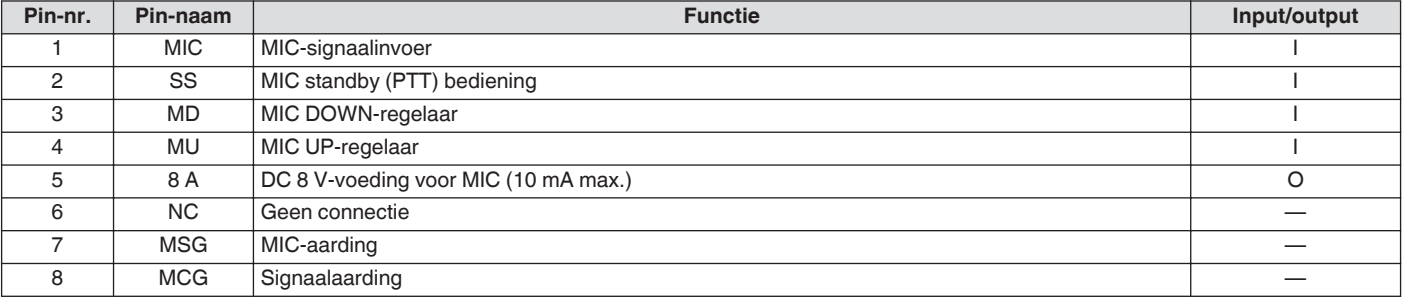

# <span id="page-20-0"></span>**Voorpaneel**

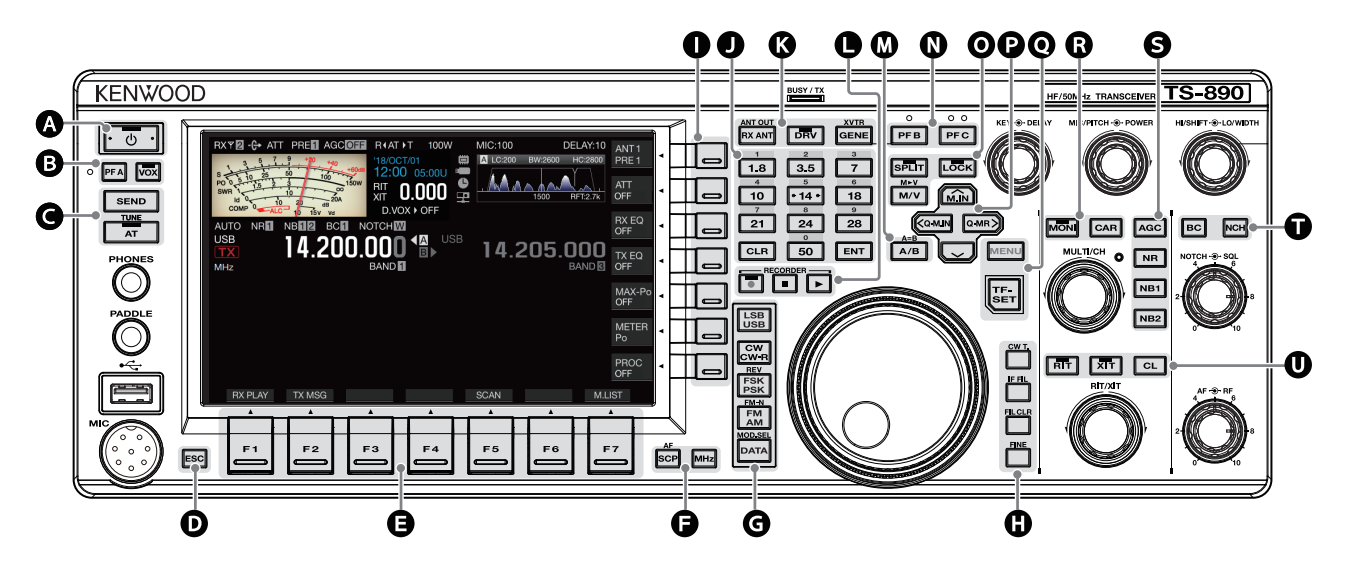

# **Paneeltoetsgedrag**

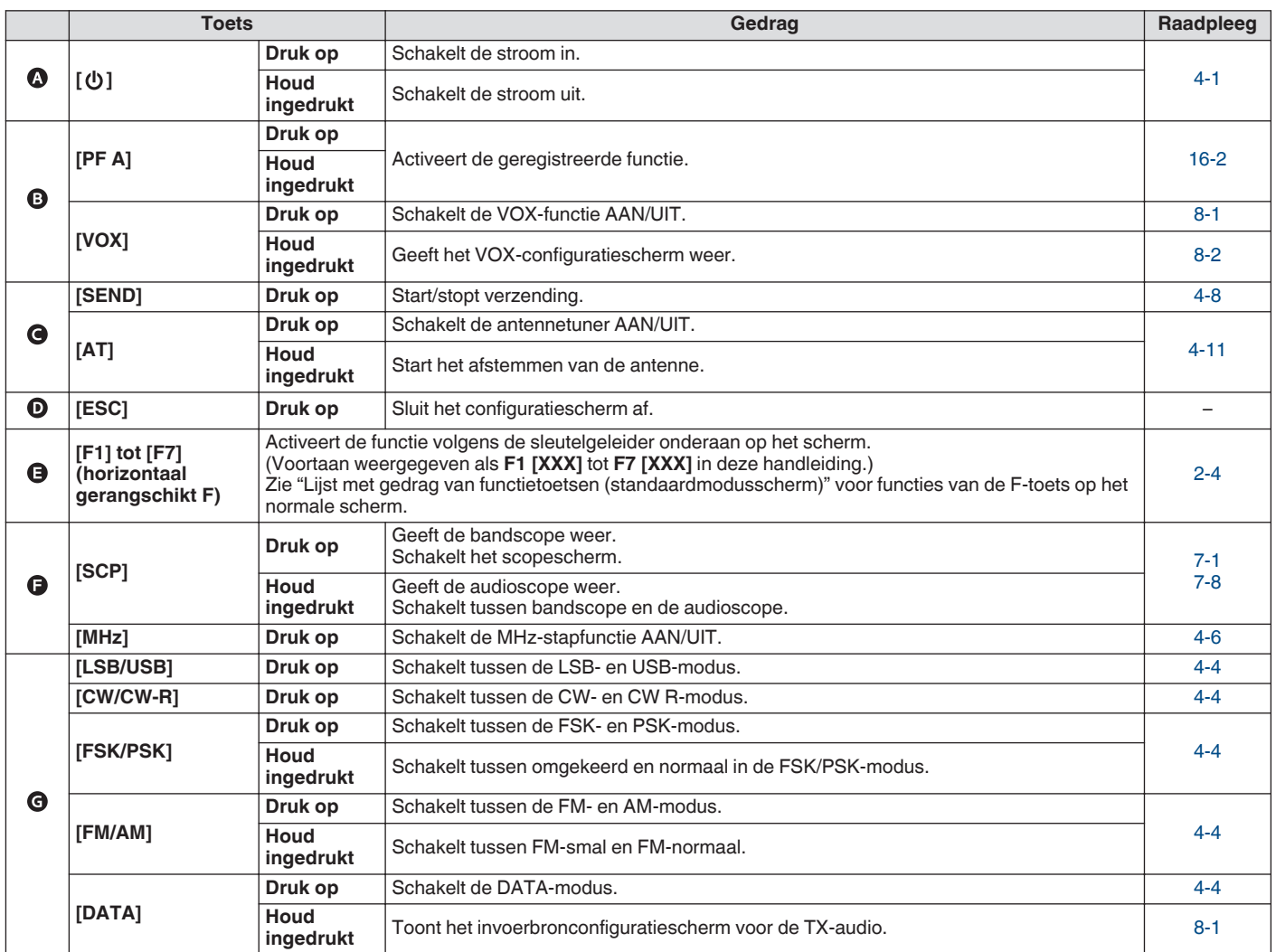

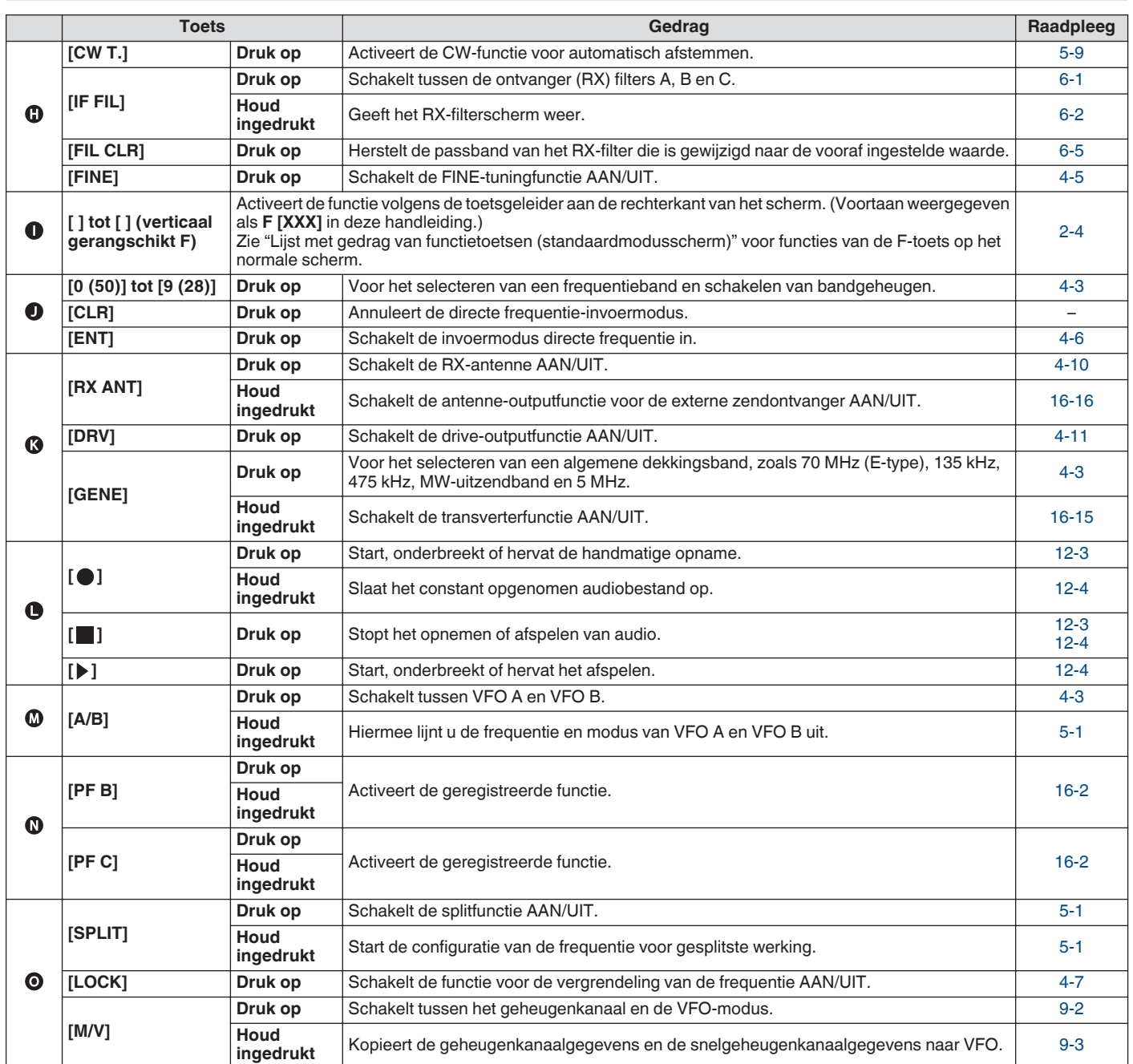

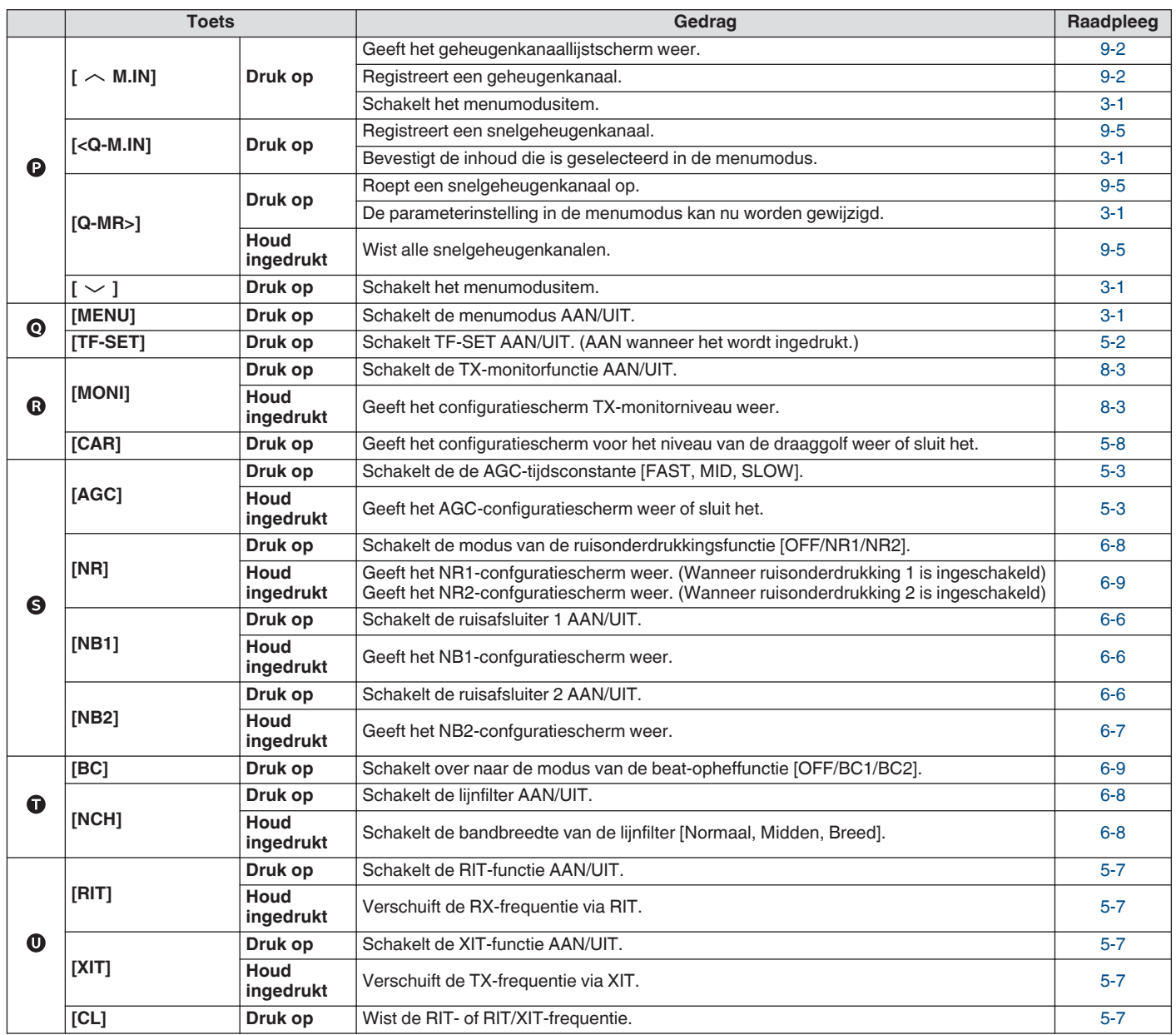

# <span id="page-23-0"></span>**Lijst met functietoetsgedrag (standaardmodusscherm)**

# **Functietoetsen (verticaal gerangschikt)**

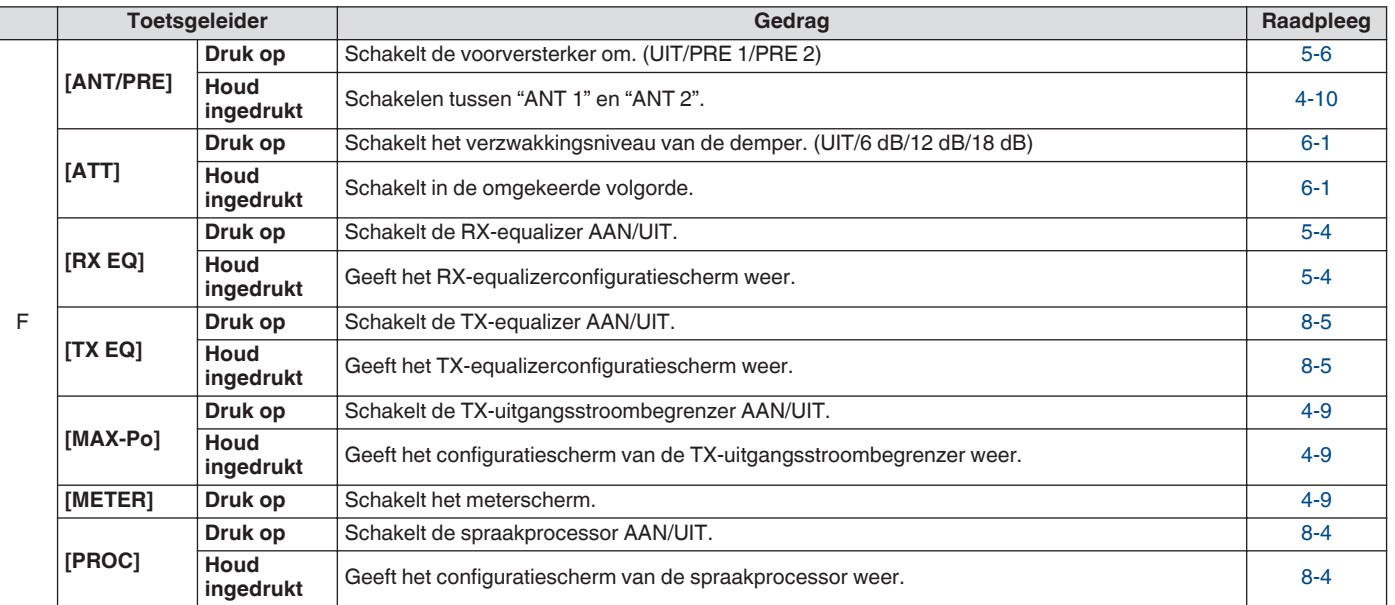

# **Functietoetsen (horizontaal gerangschikt)**

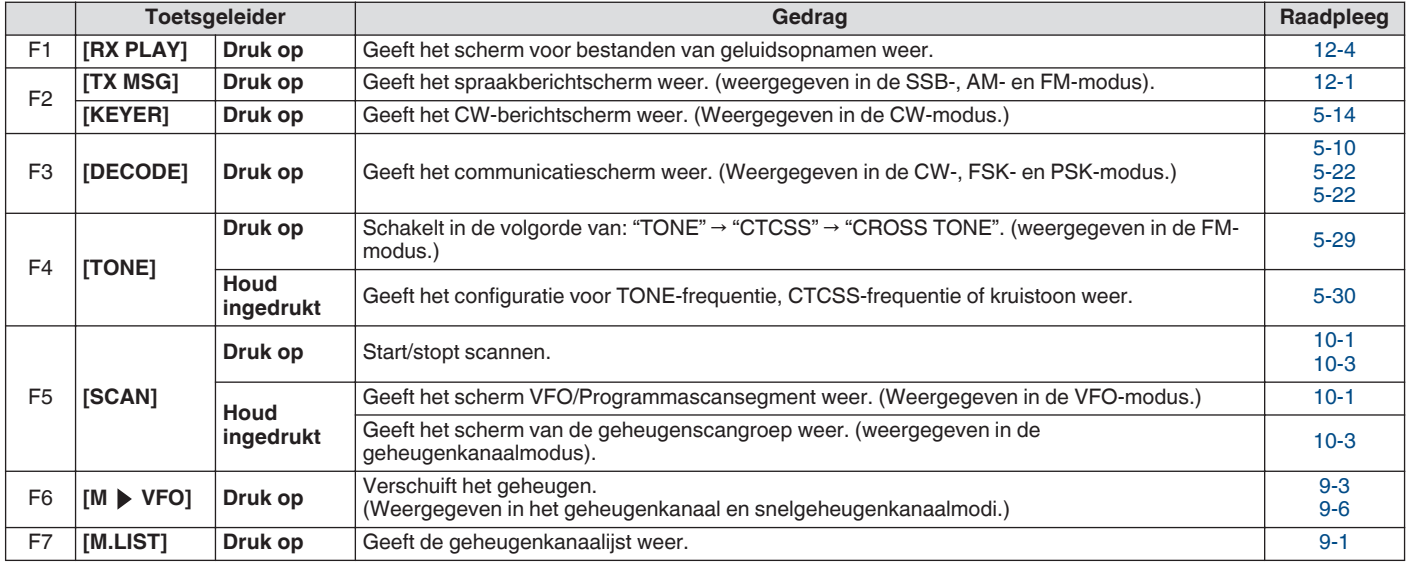

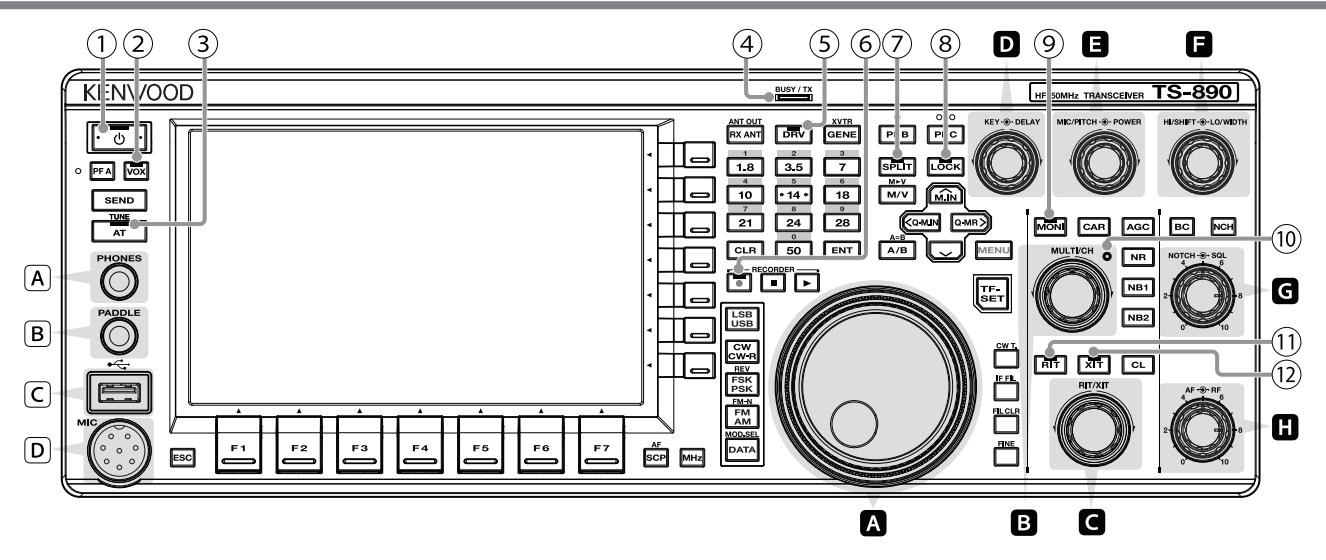

# **Overzicht van besturingsknopgedrag**

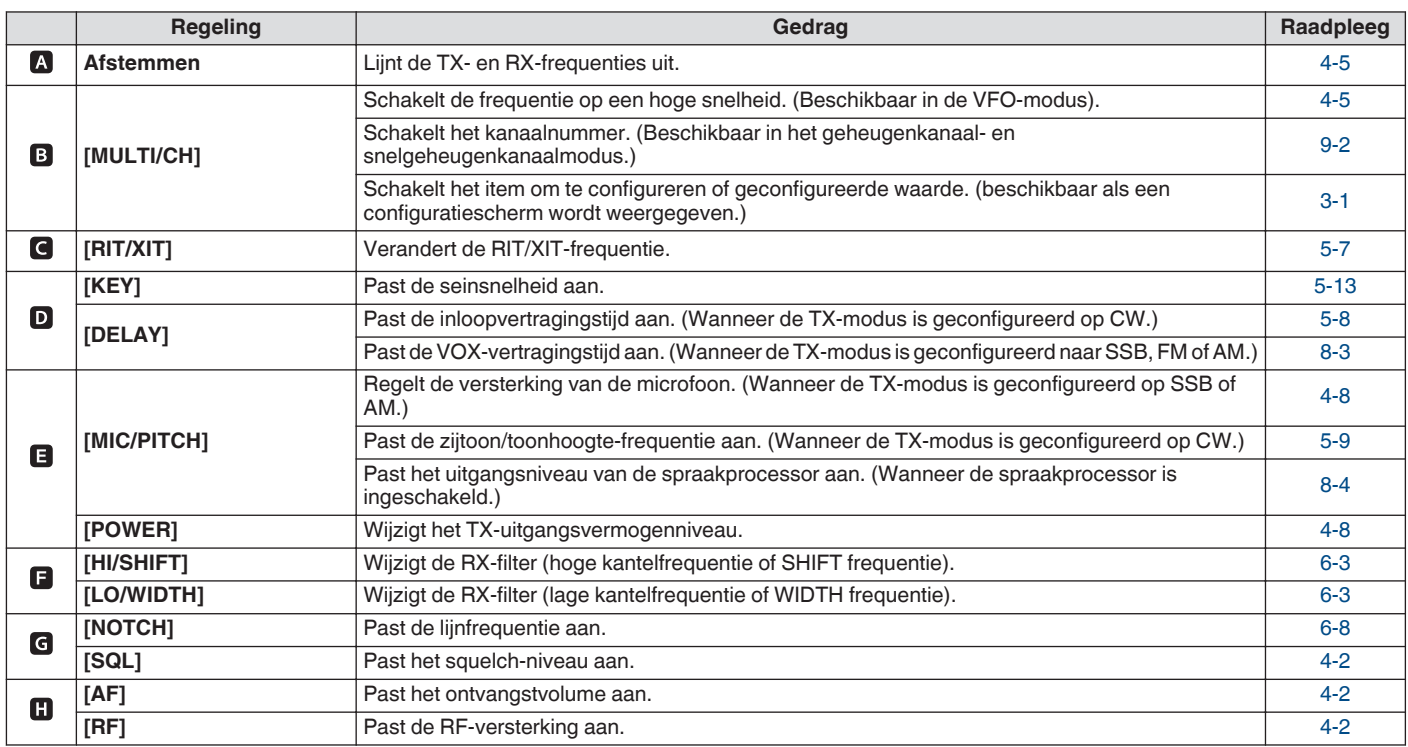

# **Lijst met led-gedrag**

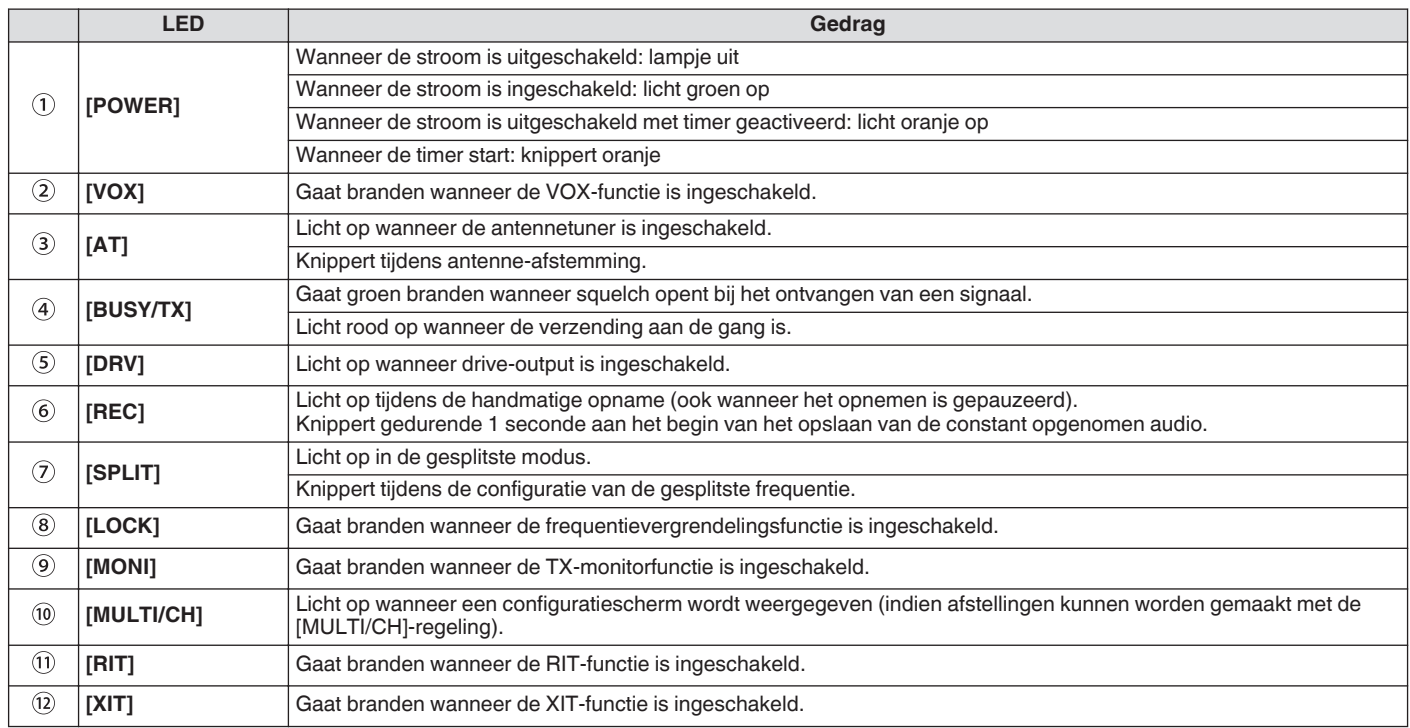

# **Connectors en aansluitingen**

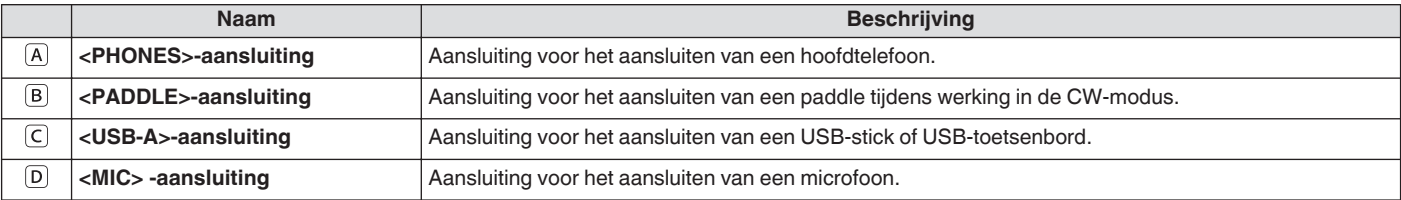

# <span id="page-26-0"></span>**Achterpaneel**

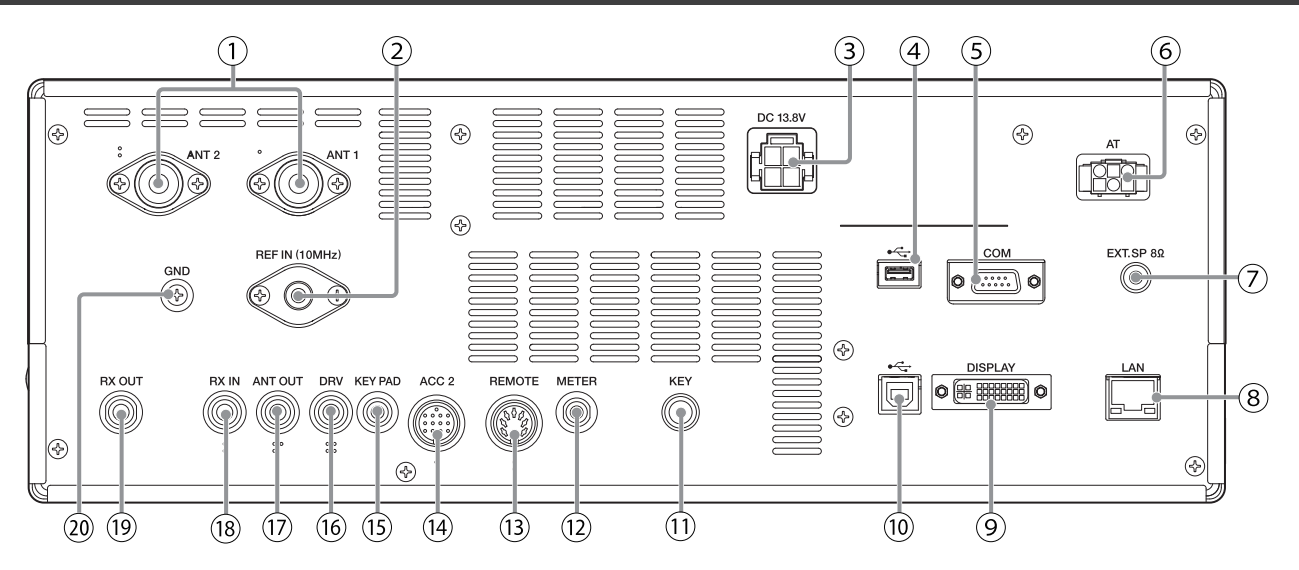

# **Connectors en aansluitingen op het achterpaneel**

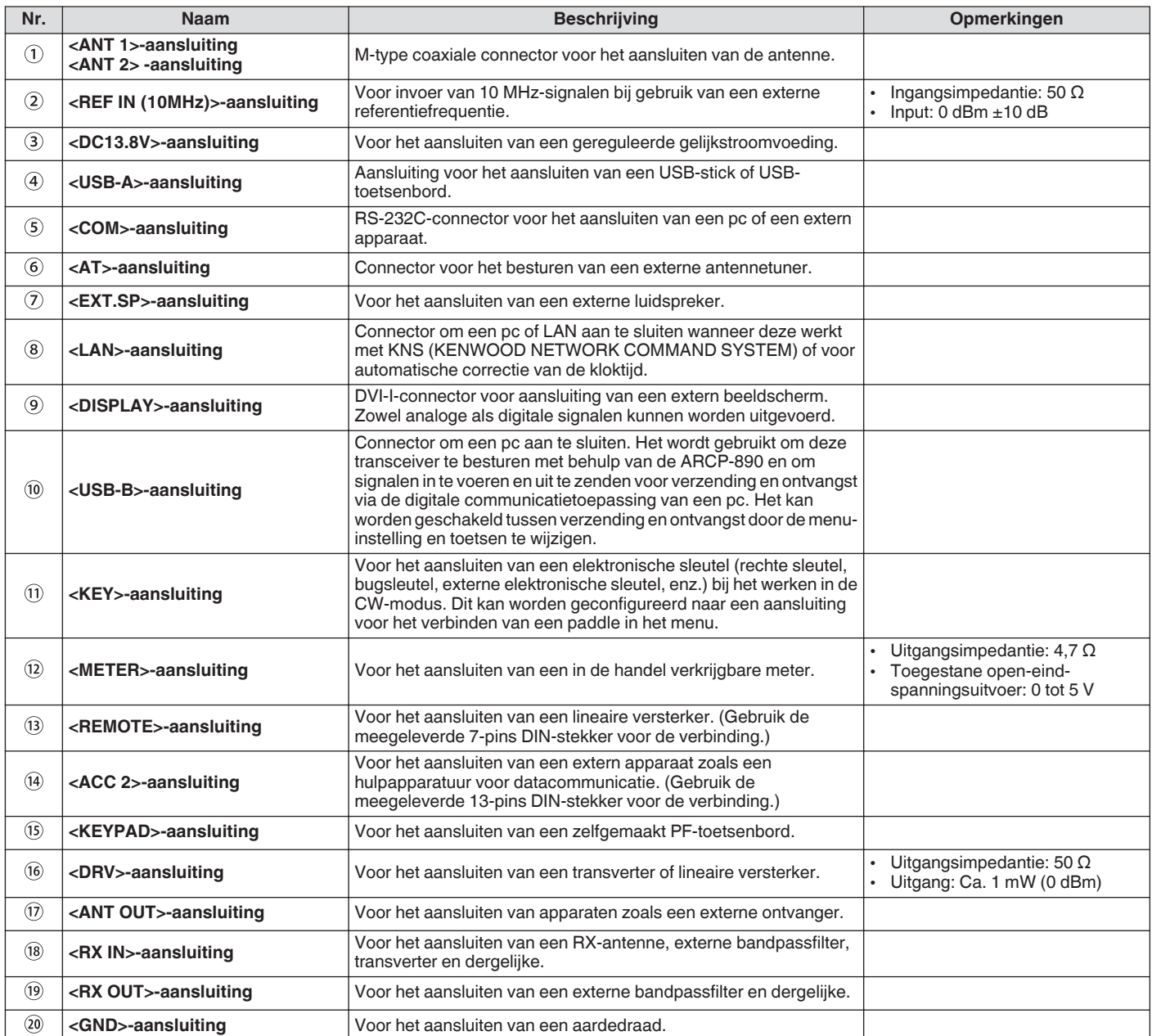

# <span id="page-27-0"></span>**Microfoon (optioneel)**

# A **PTT (Push-to-talk) schakelaar**

Schakelt naar de verzendende staat terwijl deze knop wordt ingedrukt. Het loslaten van de schakelaar keert de zendontvanger terug naar de ontvangende status.

# B **OMHOOG/OMLAAG-toetsen**

Voor het omhoog/omlaag scrollen van de items in een van de volgende modi, zoals het omhoog/omlaag scrollen van de VFOfrequenties.

Door de toets ingedrukt te houden is continue scrollen mogelijk. Het kan ook worden geconfigureerd voor gebruik als een PF-toets.

- VFO-modus: schuift de VFO-frequenties omhoog/omlaag
- Geheugenkanaalmodus: schuift de geheugenkanaalnummers omhoog/omlaag
- Geheugenkanaalmodus: schuift de geheugenscrollnummers omhoog/omlaag
- Mic paddle-modus: voor paddle (punt/streepje) invoer
- Menumodus: geeft de vorige of volgende optie weer

# C **LOCK Toets (alleen MC-60A/MC-90)**

Door deze toets in te drukken wordt de toetsvergrendeling geactiveerd en wordt overgeschakeld naar de verzendende staat. Door nogmaals op deze toets te drukken wordt de toets teruggezet naar de oorspronkelijke positie en schakelt naar de ontvangende staat.

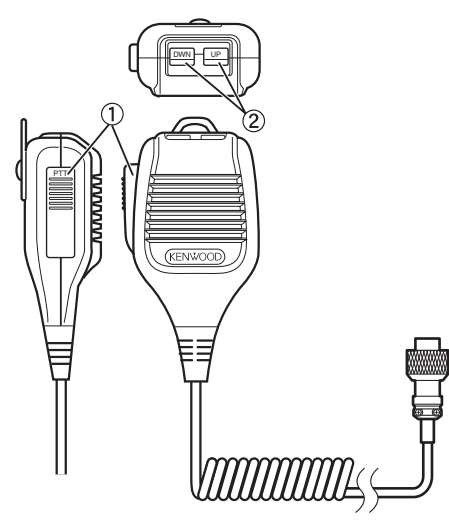

MC-43S

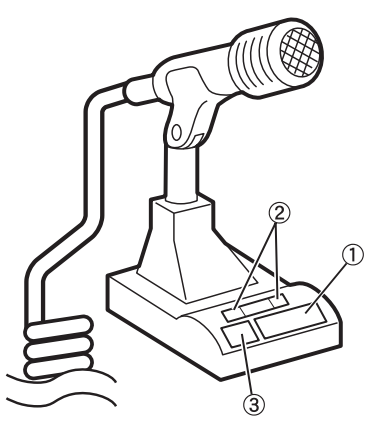

MC-60A/MC-90

# <span id="page-28-0"></span>**Scherm**

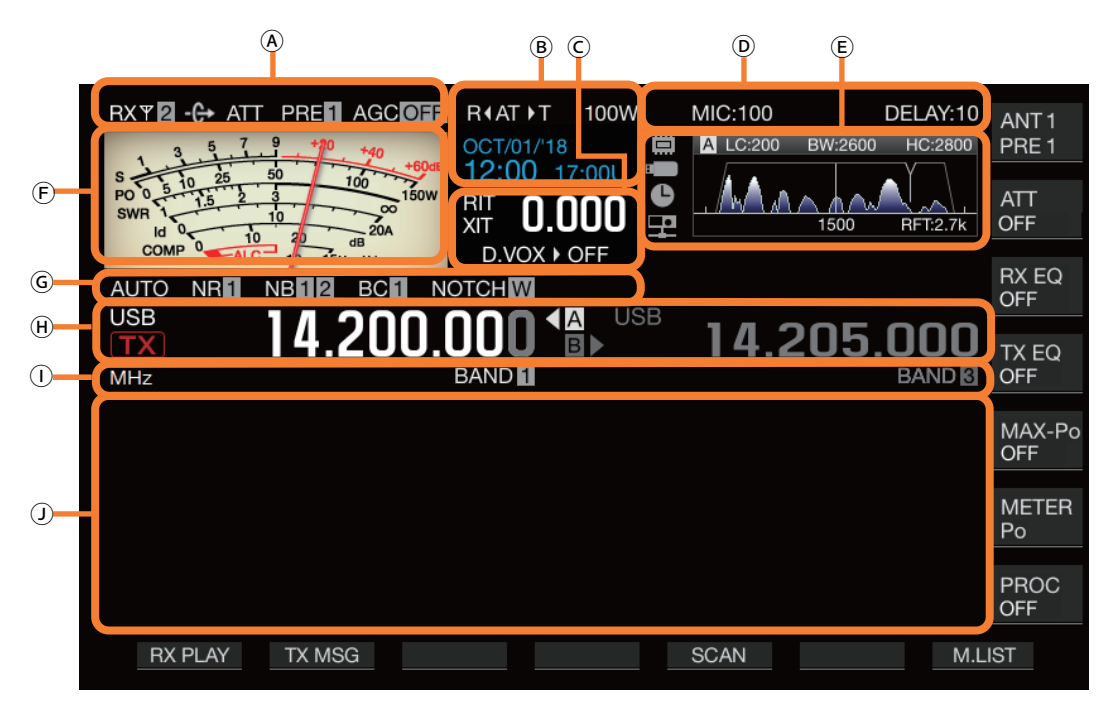

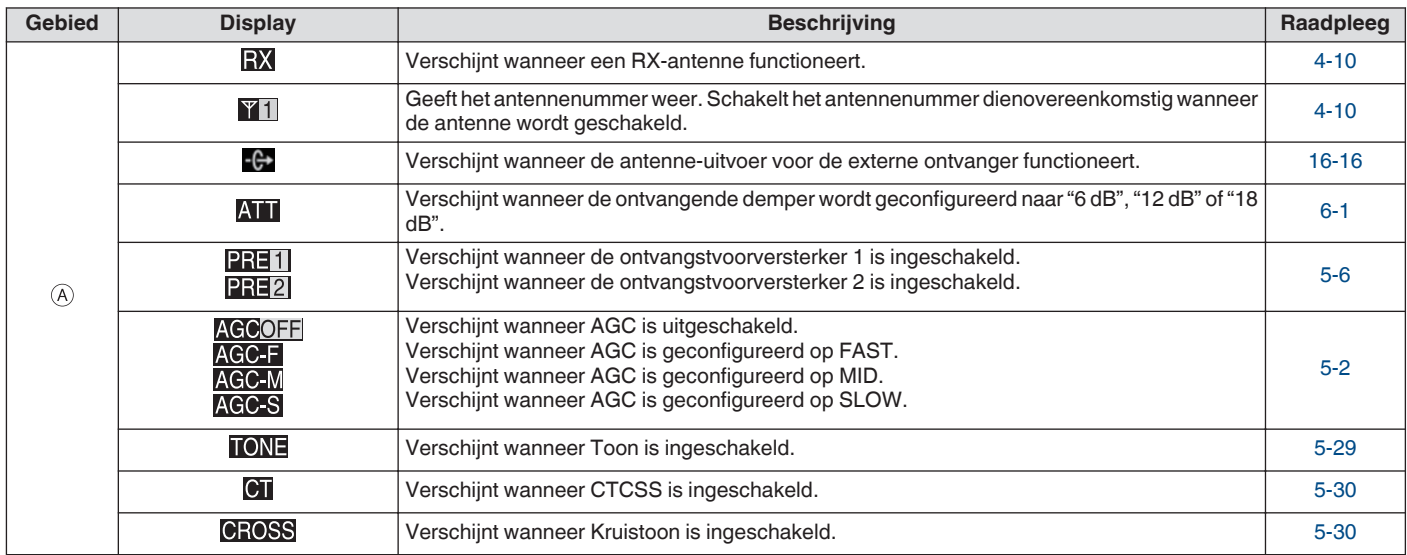

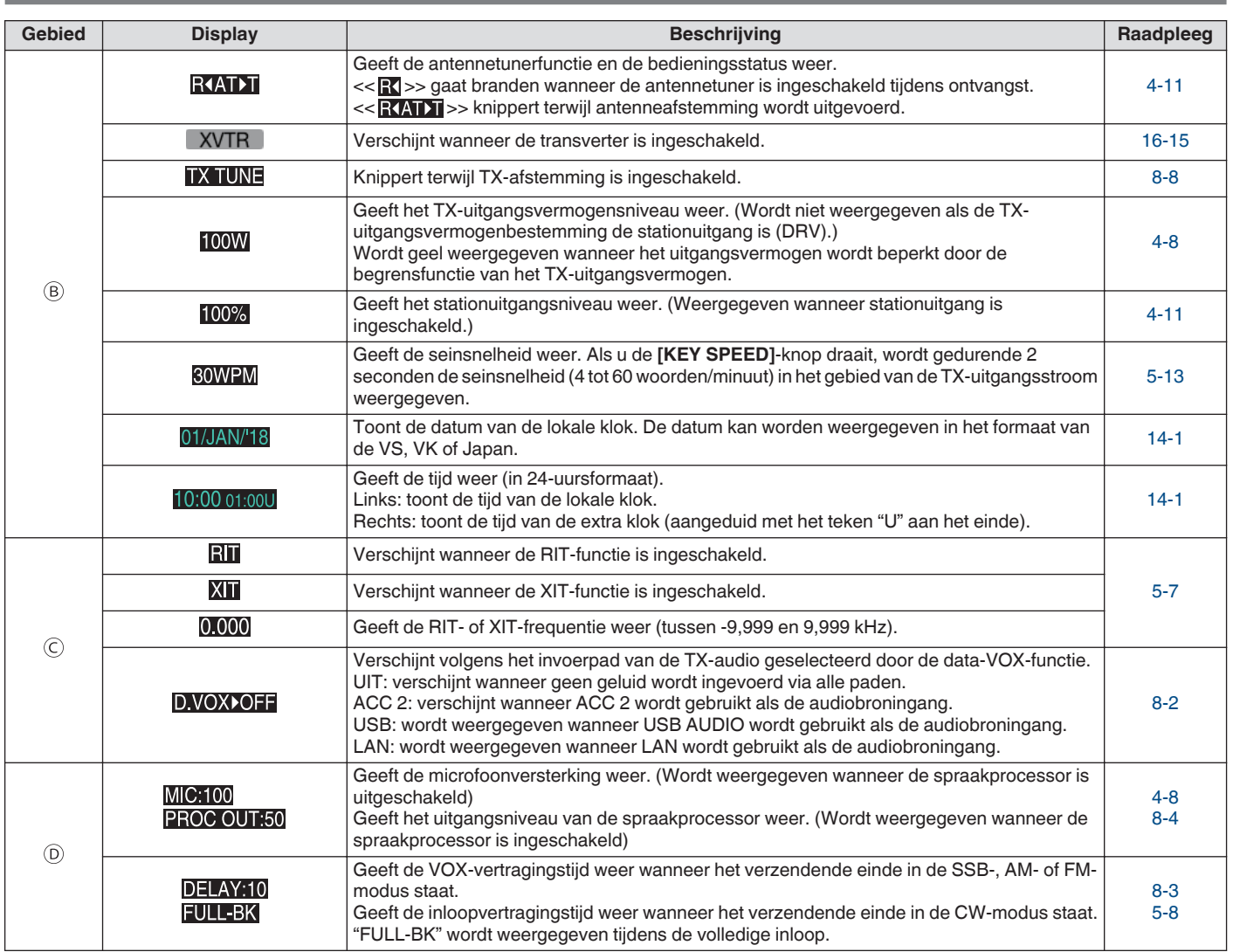

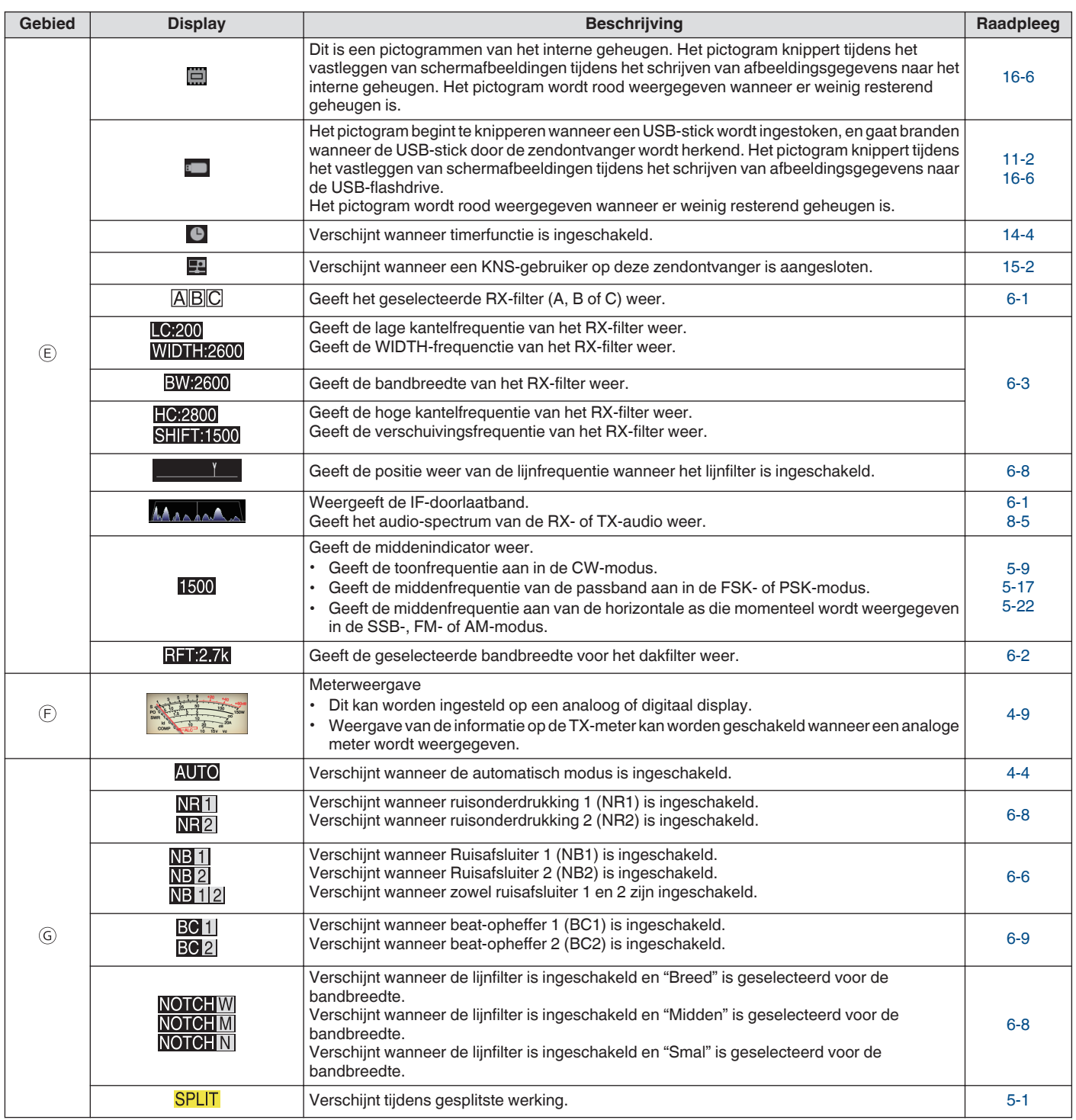

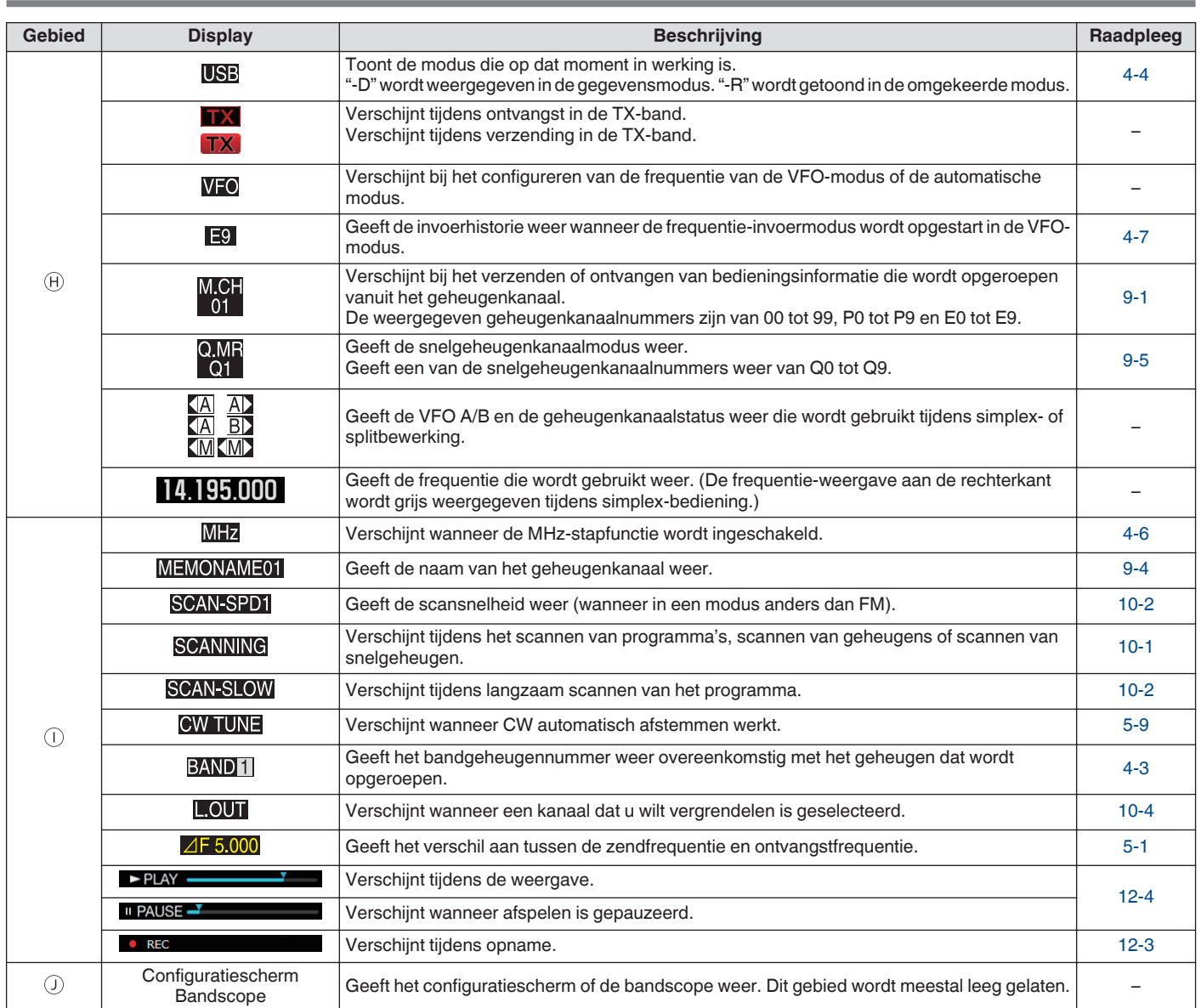

# <span id="page-32-0"></span>**3 MENU** and  $\overline{a}$  music  $\overline{a}$  music  $\overline{a}$  music  $\overline{a}$  music  $\overline{a}$  music  $\overline{a}$  music  $\overline{a}$  music  $\overline{a}$  music  $\overline{a}$  music  $\overline{a}$  music  $\overline{a}$  music  $\overline{a}$  music  $\overline{a}$  music  $\overline{a}$  music

# **Menubediening**

De instellingen van de verschillende functies van de zendontvanger kunnen worden gewijzigd via het menu. Het kan ook worden gebruikt om de gebruiksomgeving te veranderen. Er is ook een lijst met veelgebruikte menu-items en "submenu's" die op functie worden gesorteerd.

#### **Een menu oproepen**

*1* **Druk op [MENU] om het menuscherm weer te geven.**

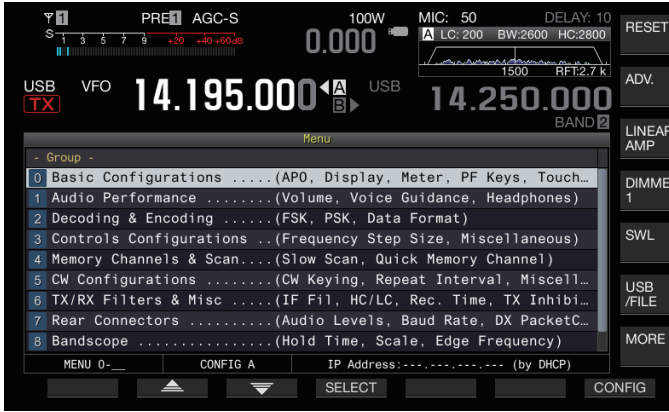

- 2 Druk op F2  $[\triangleq]$  / F3  $[\nabla]$  of  $[\triangle M.1N]/[\triangle]$  om een **groep te selecteren.**
- *3* **Druk op F4 [SELECT] om de menu-items van de geselecteerde groep weer te geven.**

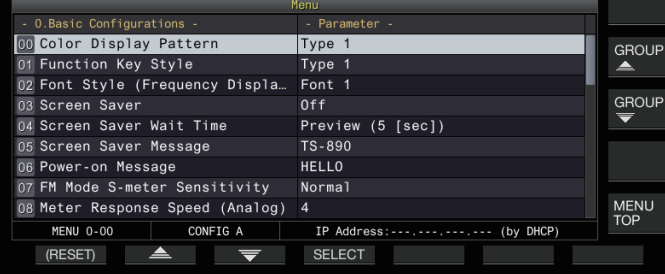

- *4* **Druk op F2**  $\leq$   $\leq$   $|$ / **F3**  $\leq$   $\leq$   $|$  of  $\sim$  M.IN]/ $\sim$  of draai **aan de [MULTI/CH]-knop om het gewenste menuitem te selecteren.**
	- **Door op <b>F** [GROUP ▲ |F [GROUP **●** ] te drukken, verandert de groep. (Raadpleeg [3-3 Menu-items](#page-34-0).)
	- Door op **F [MENU TOP]** te drukken keert het menuscherm terug naar de top.
- *5* **Druk op F4 [SELECT] of [Q-MR>].** De parameterinstelling kan nu worden gewijzigd.
- *6* **Druk op F4 [–]/ F5 [+] of [ M.IN]/ [ ], of draai de [MULTI/CH]-knop om de instelwaarde te selecteren.**

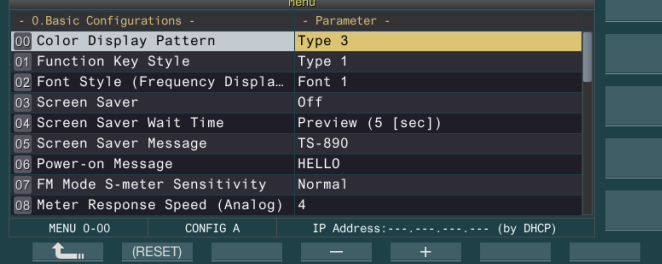

- De instelling verandert naar een andere instelling.
- Om de standaard instelling van het geselecteerde menu te herstellen, houdt u **F2 [(RESET)]** ingedrukt.
- *7* **Druk op F1 [ ] of [<Q-M.IN].** De geselecteerde inhoud wordt bevestigd.
- *8* **Druk op [MENU] of [ESC] om het menuscherm af te sluiten.**

In de daaropvolgende beschrijvingen van de menu's wordt de uitdrukking **"Configureren in Menu [X-XX] 'Xxxx xxxx xxxxx'"** gebruikt. (Voorbeeld: configureren in Menu [3-06] "MHz Step")

#### **Een submenu oproepen**

- *1* **Druk op [MENU] om het menuscherm weer te geven.**
	- Het functietoetsen van het submenu worden weergegeven aan de rechterkant van het scherm.
- *2* **Druk op F [MORE] om te wisselen tussen submenuselectie 1 en 2.**
- *3* **Druk op de gewenste functietoets.** De volgende submenu's worden weergegeven.

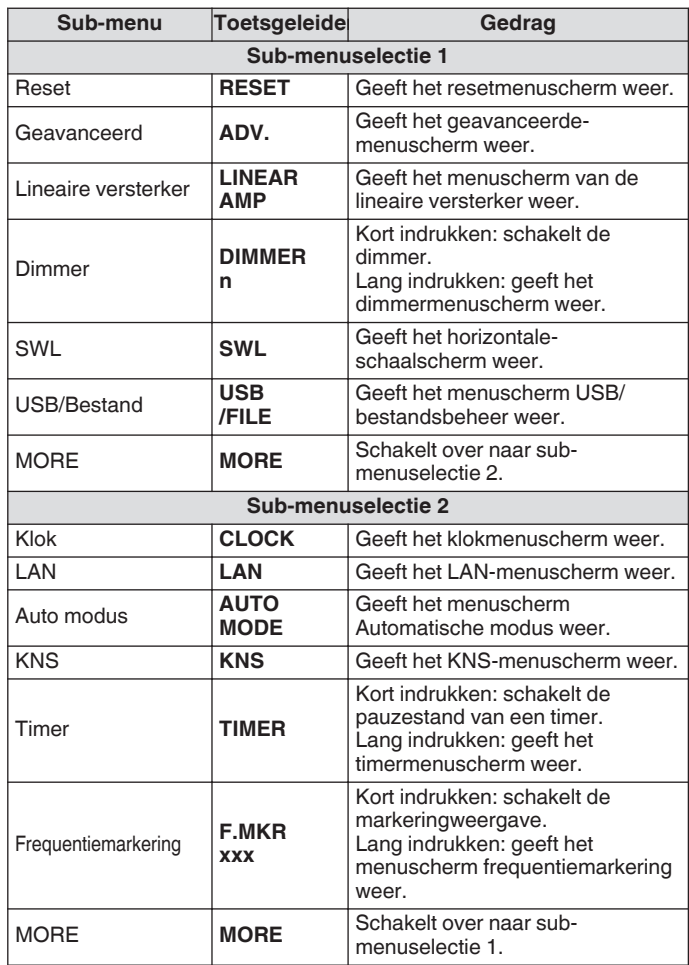

# **Geavanceerd menu**

In de daaropvolgende beschrijvingen van de geavanceerde menu's wordt de uitdrukking **"Configureren in geavanceerd menu [XX] 'Xxxx xxxx xxxxx'"** gebruikt. (Voorbeeld: configureren in Geavanceerd menu [9] "Antenna Tuner Operation per Band")

#### <span id="page-33-0"></span>**Algemene menuschermbedieningen**

- Door op **F [MENU TOP]** te drukken keert het menuscherm terug naar de top.
- Als u op **F [GROUP ▲ |F [GROUP** ] drukt, wordt de groep omgeschakeld.
- Het menu-item kan op de volgende manieren worden geselecteerd.
	- Draai aan de **[MULTI/CH]**-knop.
	- $\cdot$  Druk op **F2**  $\left[ \right. \triangle \right)$   $\sqrt{F3}$   $\left[ \right. \triangle \right)$
	- $\cdot$  Druk op  $\left[ \sim M \cdot \text{IN} \right] / \left[ \sim \right]$ .
	- Druk op **[UP]** of **[DOWN]** op de microfoon.
- De instellingswaarde in het parameterveld kan op de volgende manieren worden geselecteerd.
	- Draai aan de **[MULTI/CH]**-knop.
	- Druk op **[UP]** of **[DOWN]** op de microfoon.
	- Druk op **F4 [–]**/**F5 [+]**.
	- Druk op  $[-M.1N]/[-1]$ .
	- Druk op **[ ]**/**[ ]**.
- Door **[(RESET)]** in te houden wordt de gewijzigde instellingswaarde hersteld naar de standaard waarde.
- Als u op **F [MORE]** drukt, wordt de toetsgeleiderweergave gewijzigd.
- Door tijdens het configureren van het sub-menu op **F [ TOP]** te drukken, keert het sub-menuscherm terug naar boven.

#### **Het menu verlaten**

Toe te voegen of te bewerken op het menuscherm om af te sluiten of menu- item in de configuratie van een half, volgt u de onderstaande stappen. Het menuscherm sluit en de weergave keert terug naar het normale scherm.

# **Druk op [MENU] of [ESC].**

- Het is mogelijk om alleen de menu-instellingen te resetten.
	- De menu-items of standaard waarden kunnen worden gewijzigd.
	- Wanneer het schermbeveiligingsbericht of het inschakelbericht wordt gewijzigd, zal het menuscherm niet worden afgesloten wanneer op **[MENU]** wordt gedrukt.

#### **Schakelen tussen de CONFIG A en CONFIG B bedieningsomgevingen**

"Gebruiksomgeving" verwijst collectief naar waarden die zijn geconfigureerd in het menu alsmede de verschillende instellingsgegevens voor bediening. Er zijn twee verschillende soorten werkomgeving beschikbaar op deze zendontvanger: CONFIG A en CONFIG B. Zowel CONFIG A en CONFIG B hebben dezelfde functies en ze kunnen onafhankelijk van elkaar worden geconfigureerd. Het is bijvoorbeeld mogelijk om CONFIG A voor DX en CONFIG B voor rag chew te configureren en er gemakkelijk tussen te schakelen.

#### *1* **Druk op [MENU] om het menuscherm weer te geven.**

De huidige gebruiksomgeving (CONFIG A of CONFIG B) wordt weergegeven in de statusbalk van het menuscherm. Ook kunnen gegevens van de gebruiksomgeving worden opgeslagen op, en worden gelezen vanaf, een zendontvanger of USB-stick.

#### *2* **Druk op F7 [CONFIG].**

- Er verschijnt een melding.
	- Druk op **F7 [CANCEL]** om terug te keren naar het menuscherm.

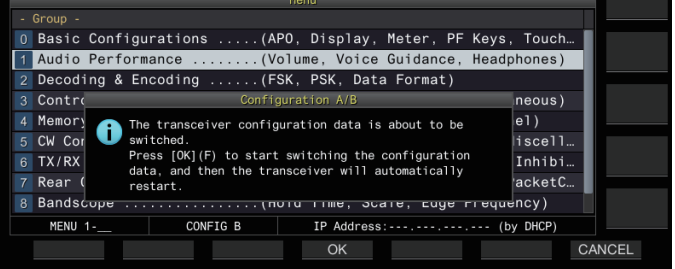

# *3* **Druk op F4 [OK].**

- Schakelt van CONFIG A naar CONFIG B of omgekeerd, en deze zendontvanger herstart automatisch nadat het schakelen is voltooid.
	- Hieronder staan enkele algemene instellingen tussen CONFIG A en B.
		- Aantal snelgeheugenkanalen
		- Baudrate van COM-poort
		- Baudrate van USB-connector (virtuele COM-poort) op het achterpaneel
		- Gedecodeerde tekenuitvoer
	- Informatie en gegevens anders dan de onderstaande zijn gangbaar tussen CONFIG A en B.
		- Geavanceerde menu-instellingen
		- LAN-menu-instellingen
		- Klokmenu-instellingen
		- Lineaire versterker menu-instellingen
		- Timermenu-instellingen
		- Geheugenkanaalgegevens (inclusief snelgeheugen en langzame scanpuntgegevens)
		- CW/RTTY/PSK berichtgeheugengegevens
		- Bandgeheugen (frequentie en modus)
		- Broadcast-bandgeheugengegevens
		- Antenneselectie (inclusief selectie van stationuitgang en antenne-uitgangsselectie voor externe ontvanger)
		- Vooraf ingestelde gegevens van antennetuner
		- Interne audiobestandgegevens van opnamefunctie (wav-bestand)
		- Geheugengegevens spraakbericht (wav-bestand)
	- Als de gebruiksomgeving wordt gewijzigd terwijl het snelgeheugen wordt opgeroepen door op **[Q-MR>]**(snel geheugen) te drukken, worden de instellingen voor het snelgeheugen genegeerd voordat de gebruikssomgeving overschakelt.

# <span id="page-34-0"></span>**Menu-items**

# **Menu**

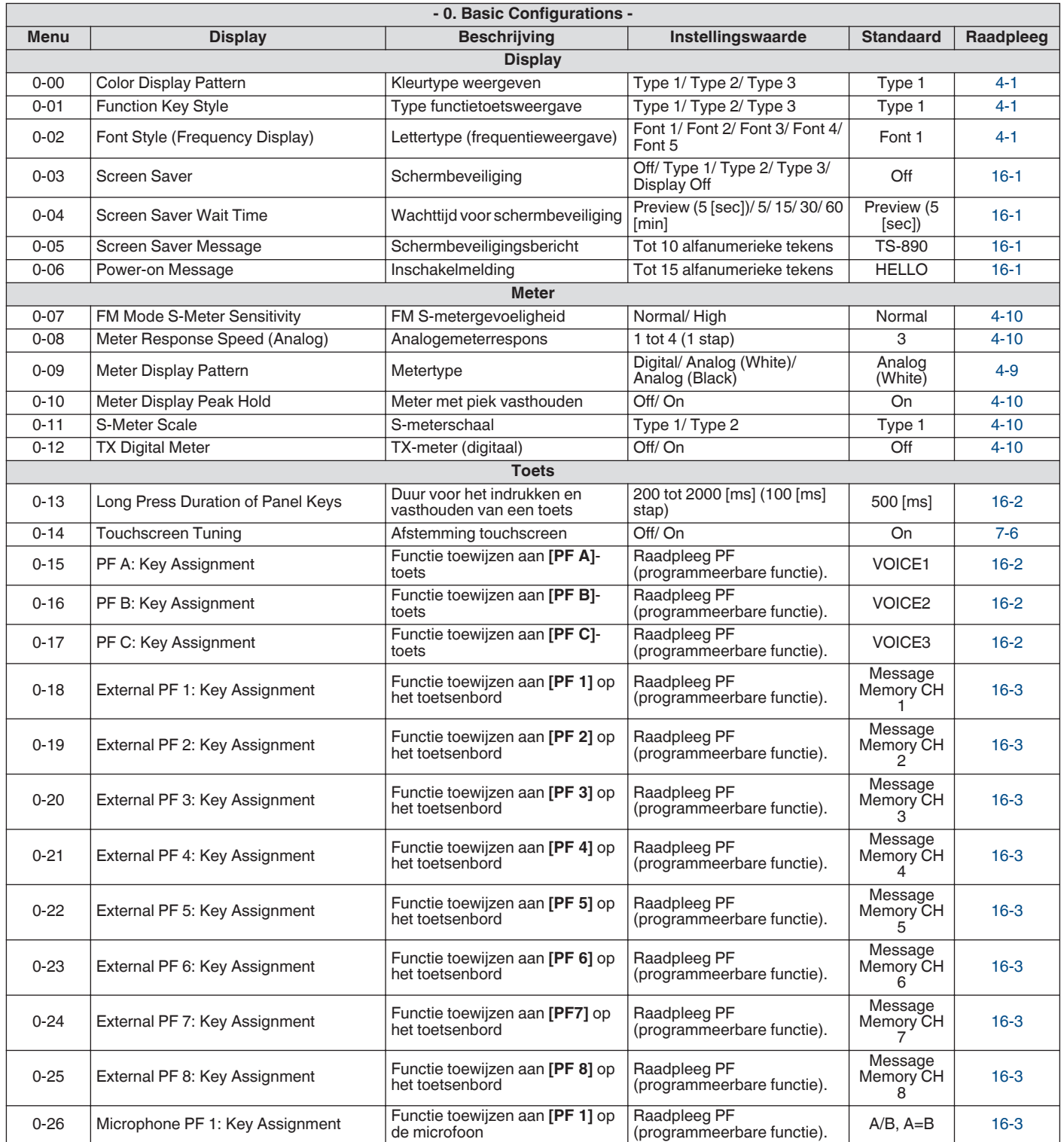

# 3 MENU

 $\Gamma$ 

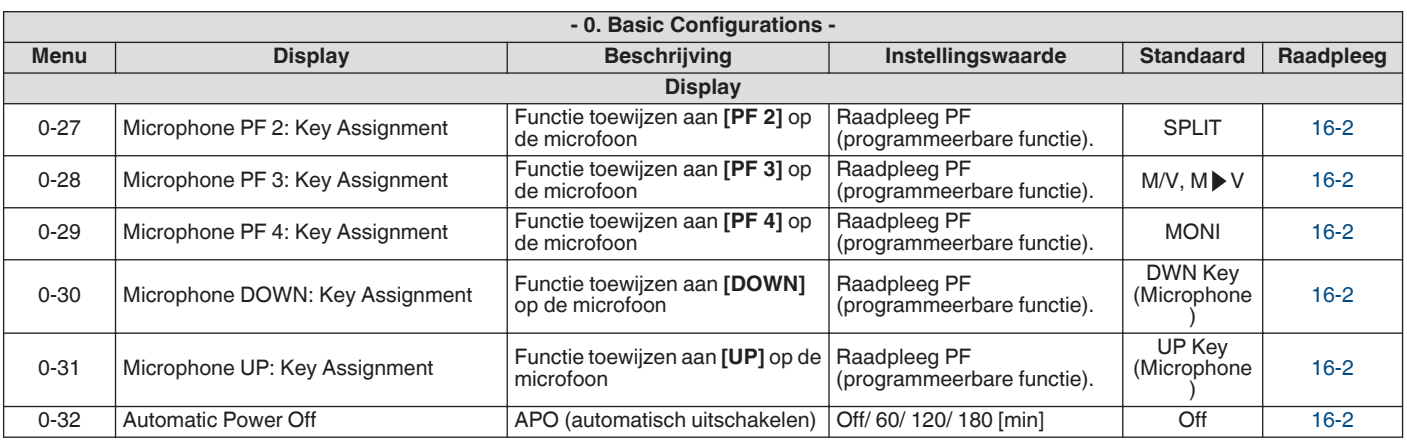

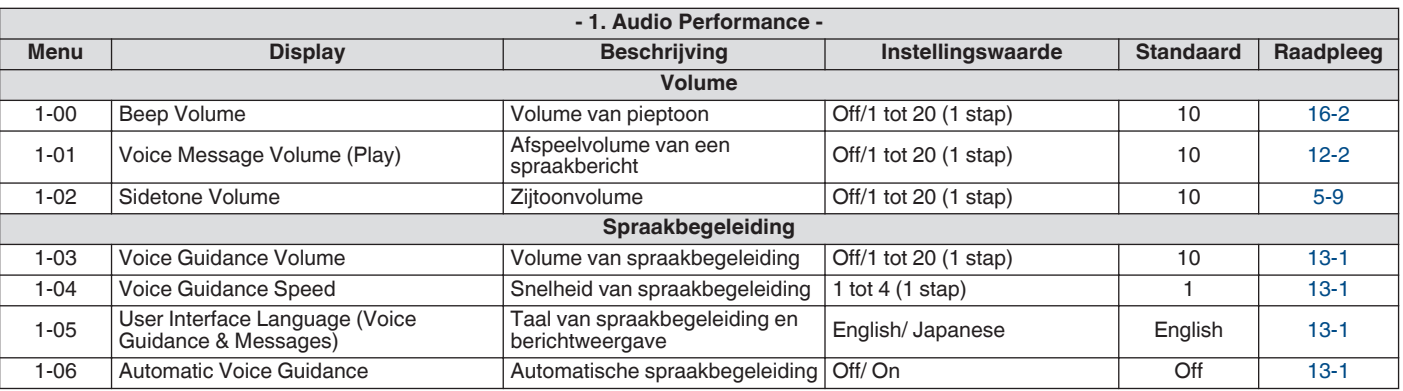

 $\overline{\phantom{a}}$ 

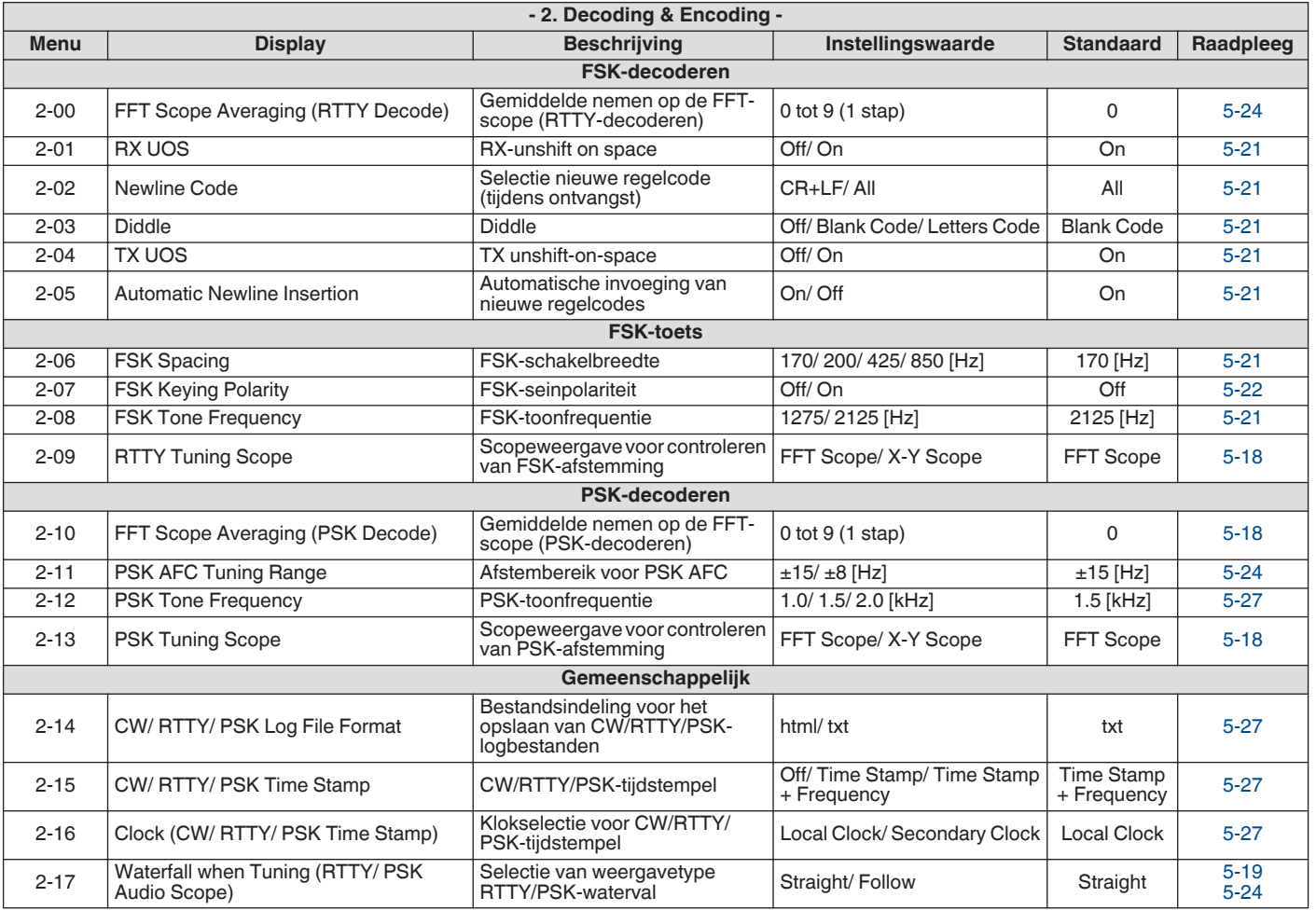
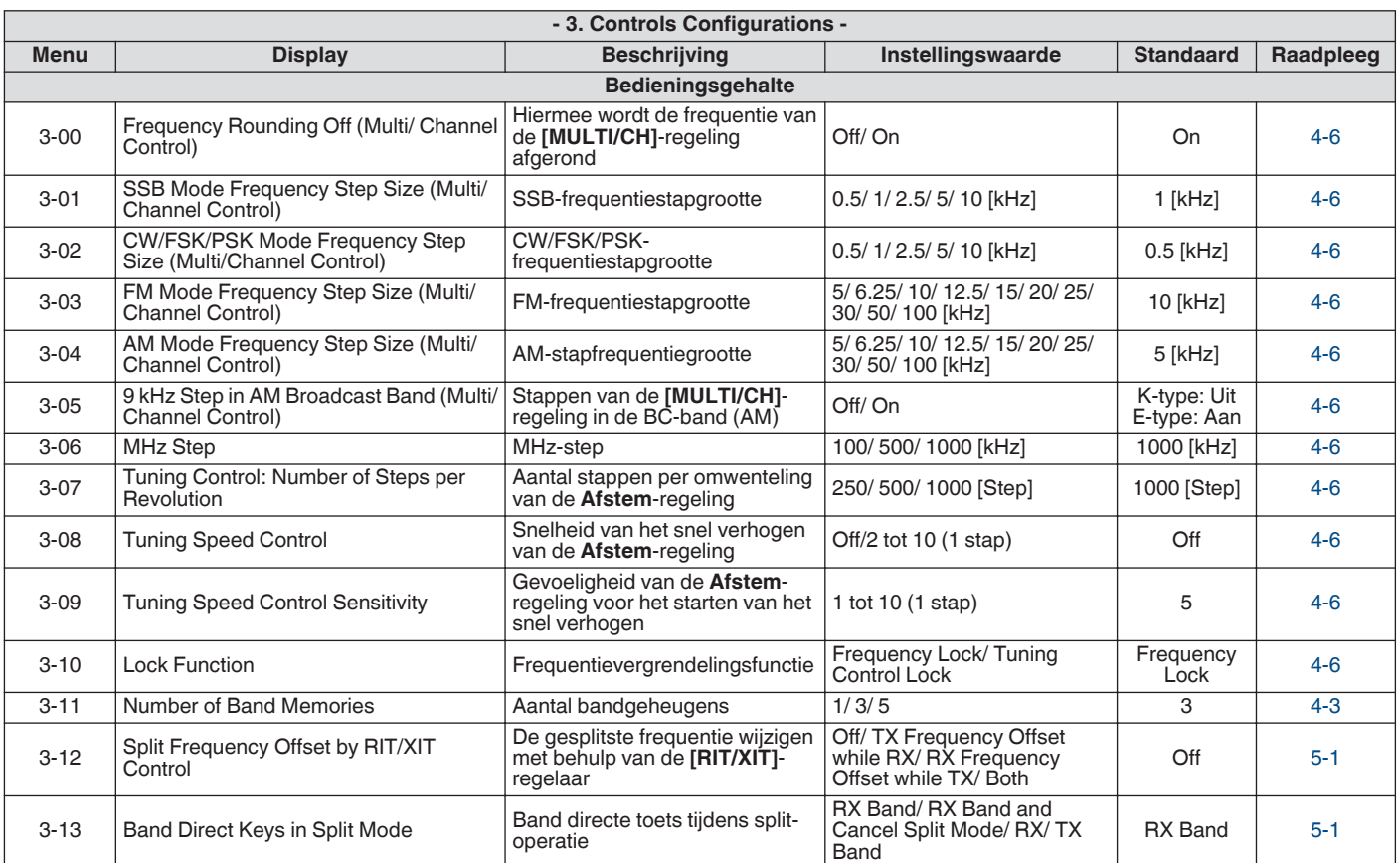

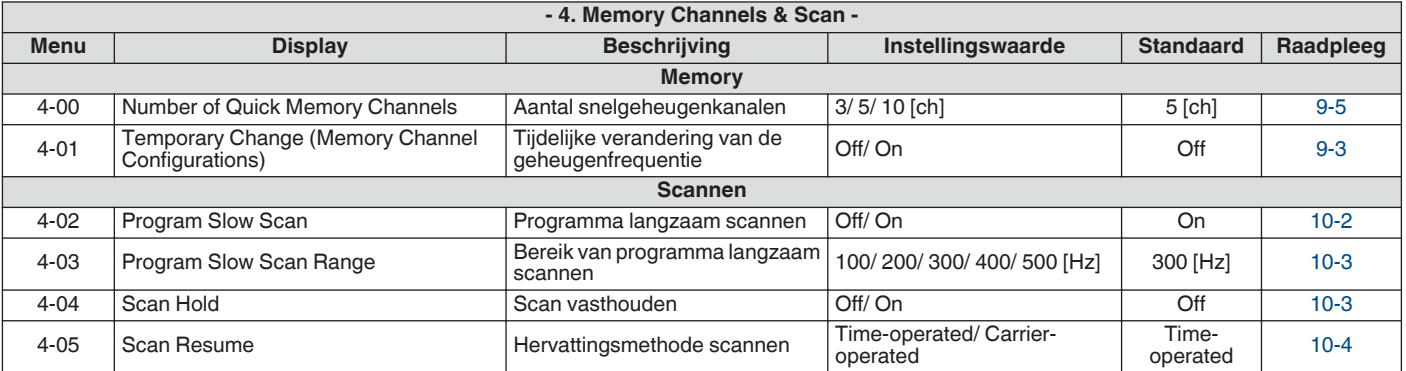

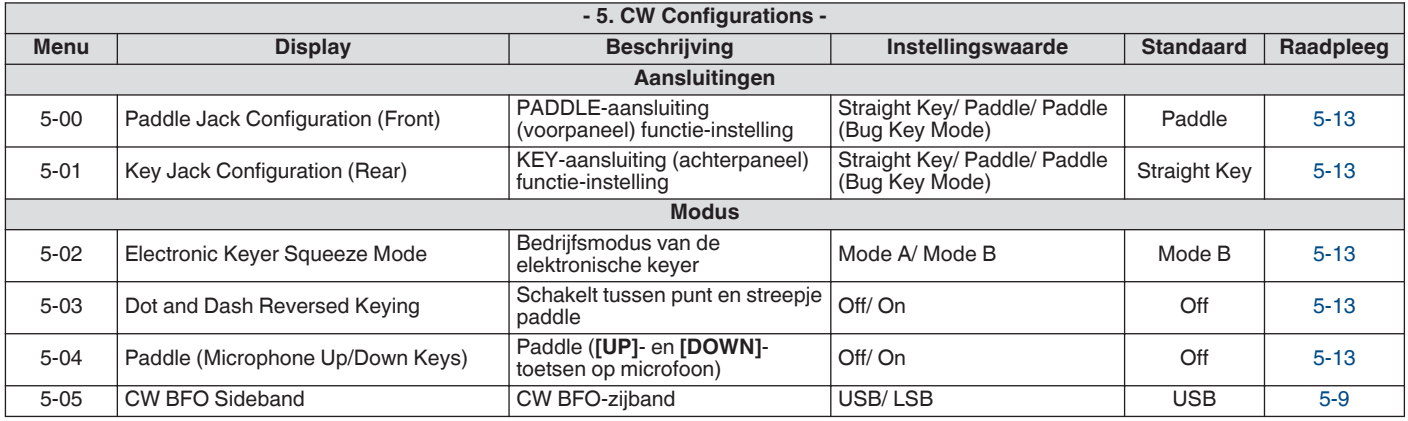

# 3 MENU

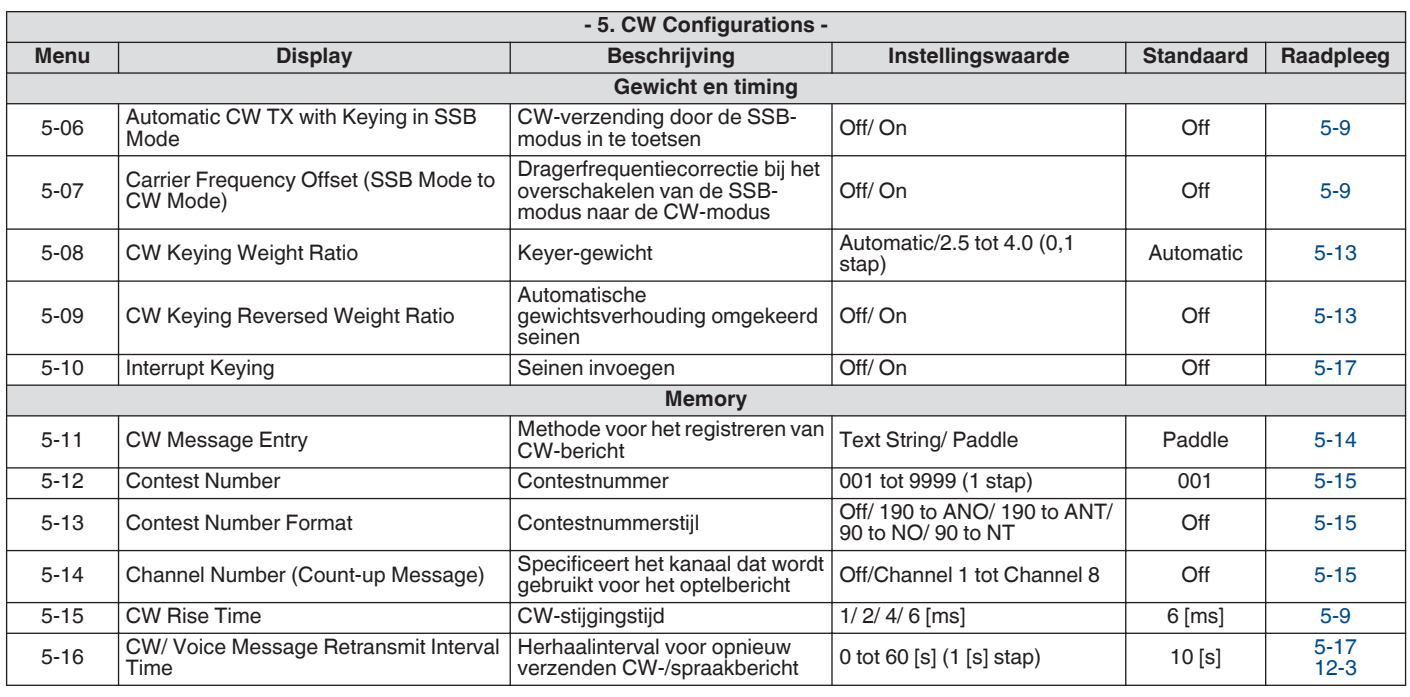

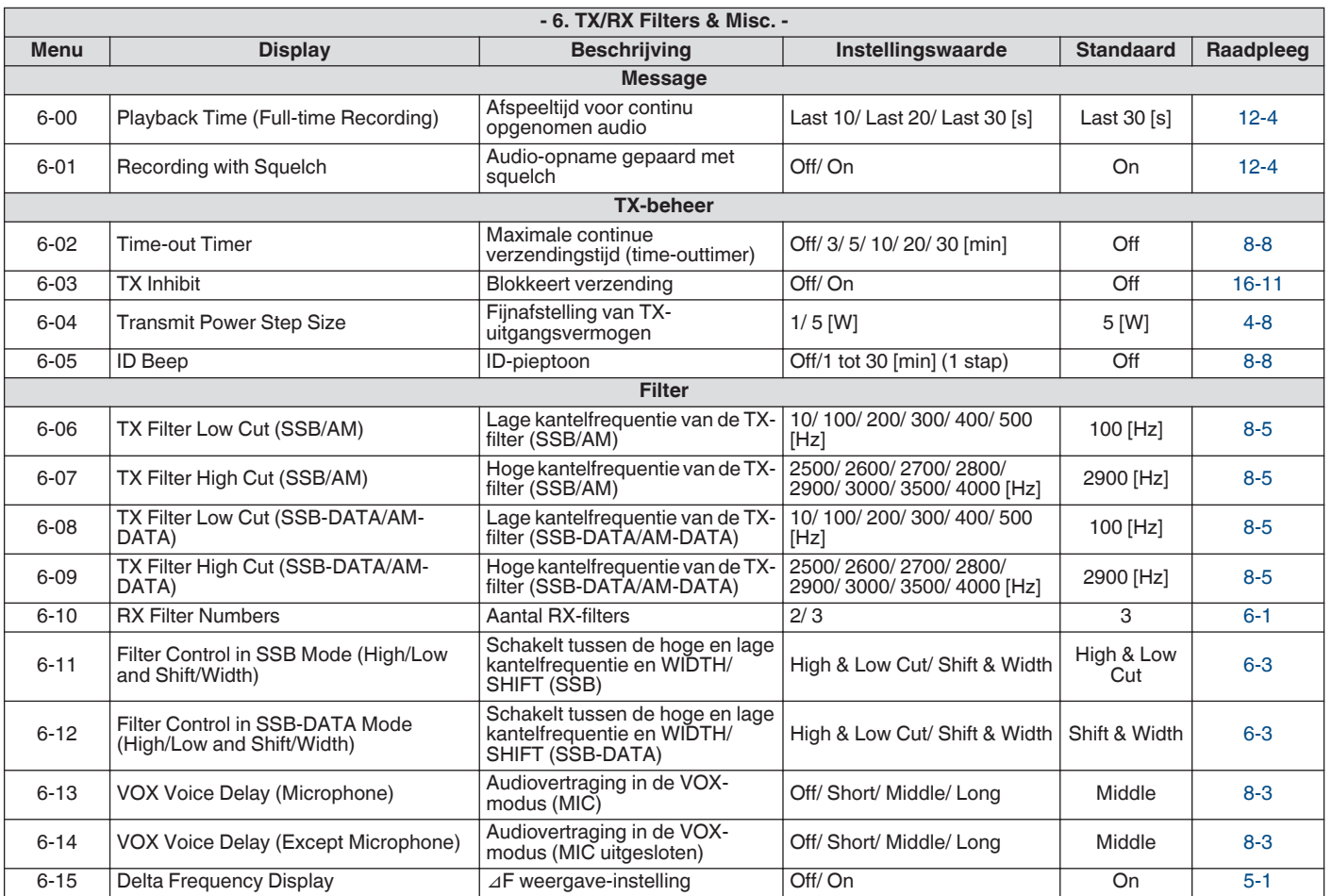

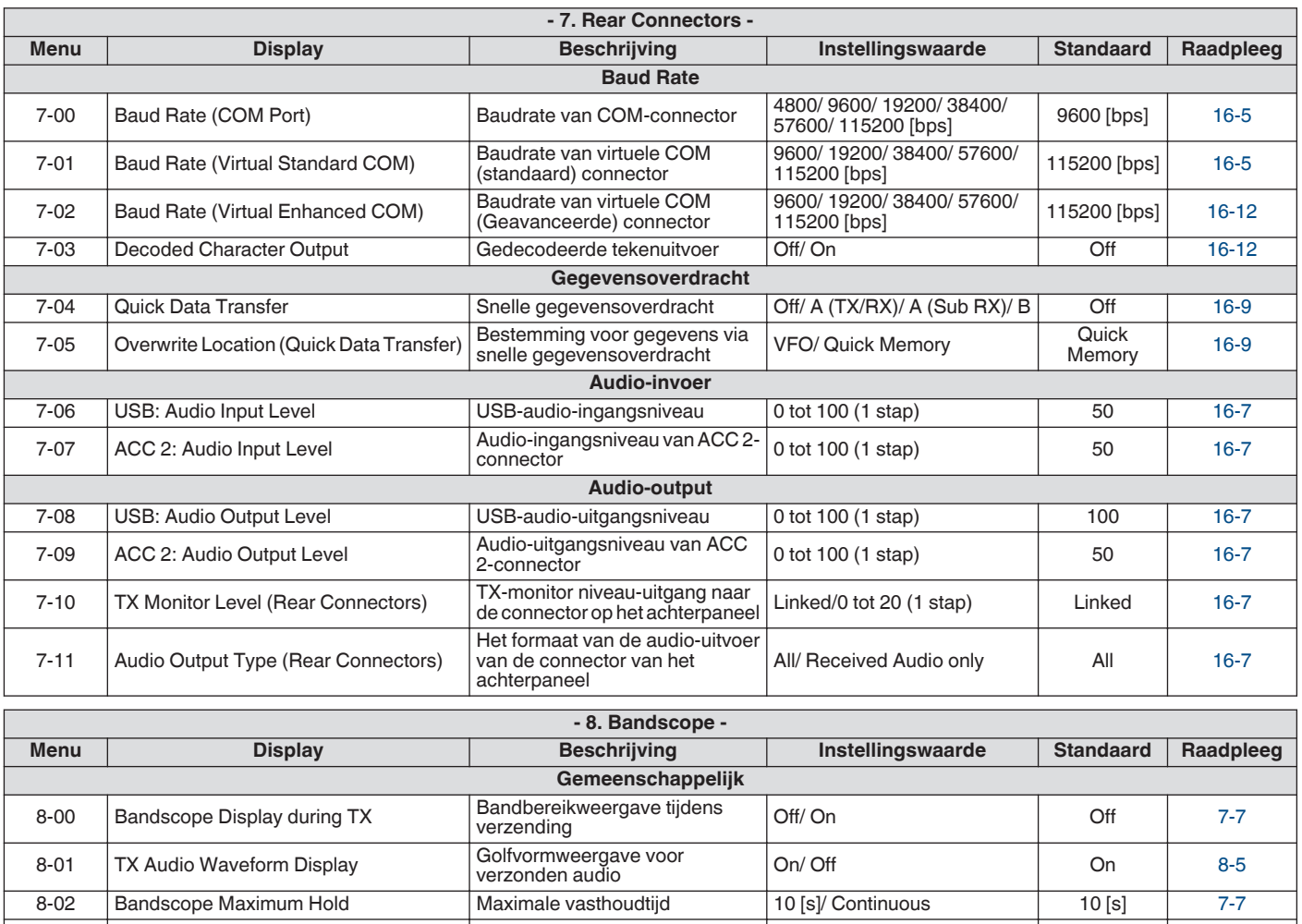

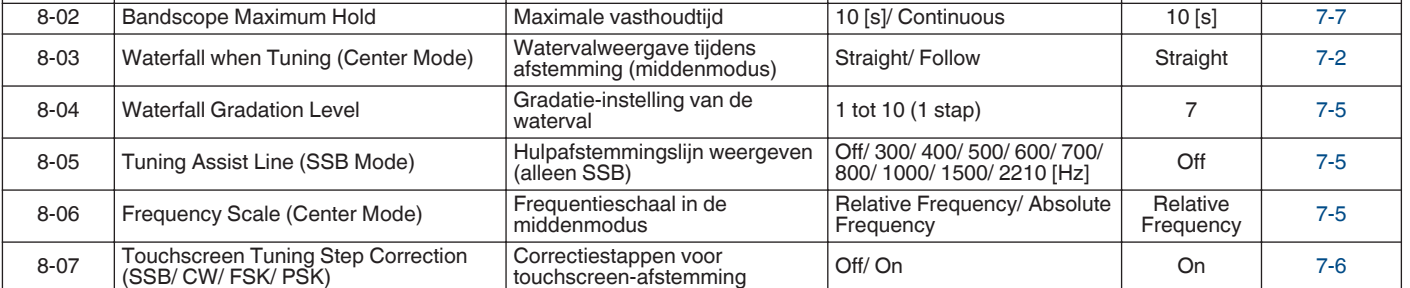

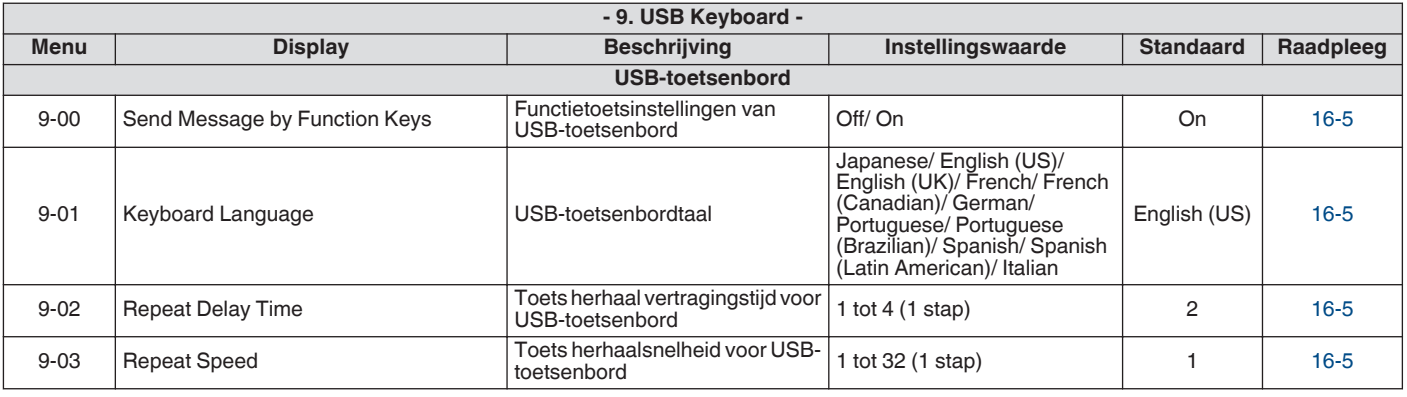

# **Geavanceerde menu-items**

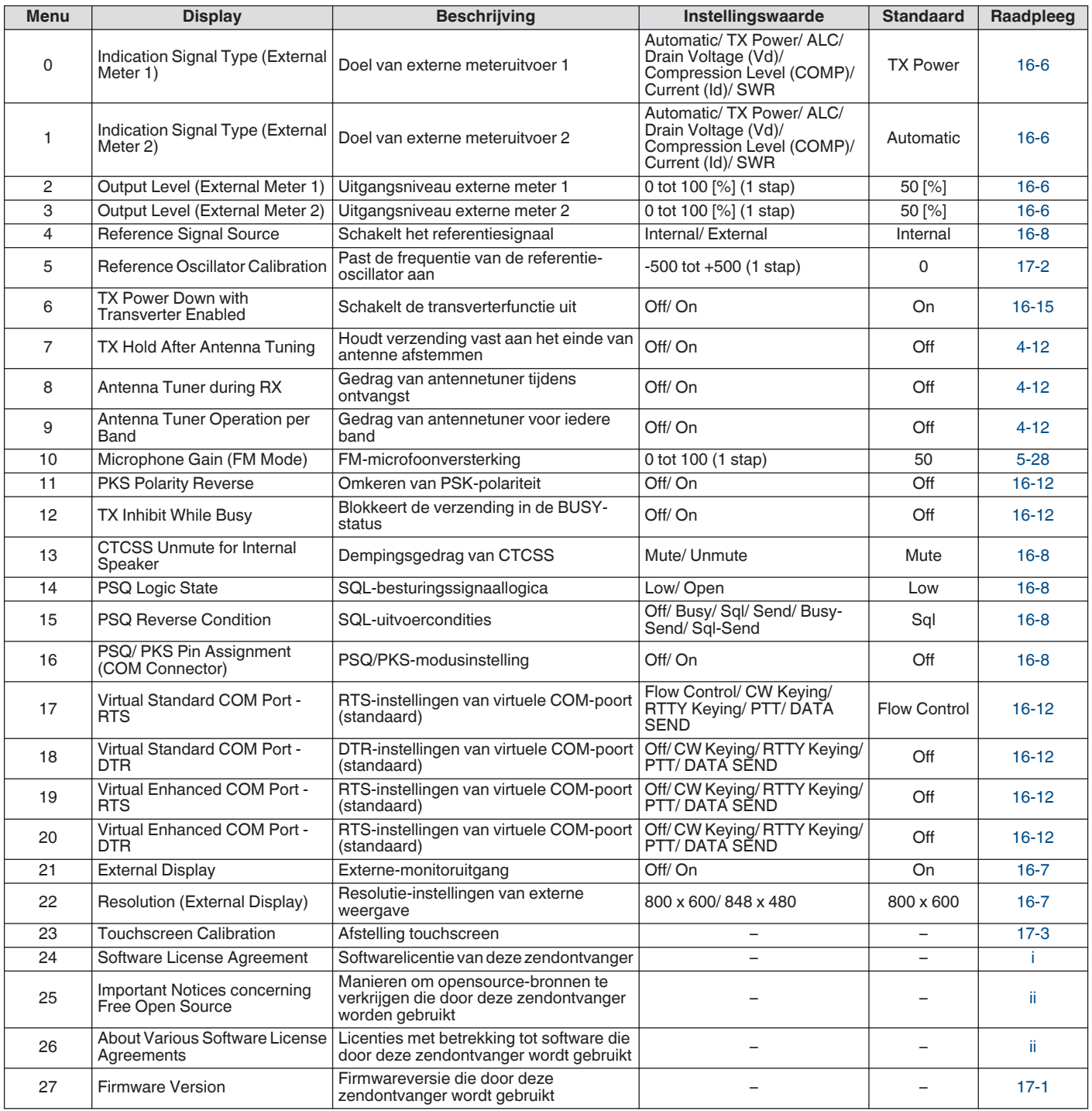

# **Reset menu-items**

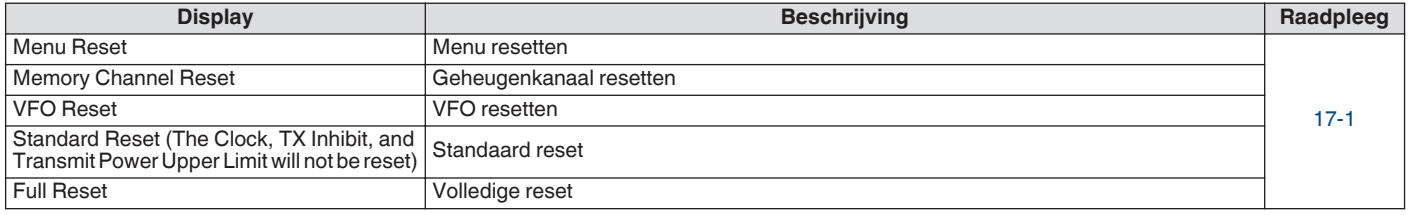

# **Menu-items lineaire versterker**

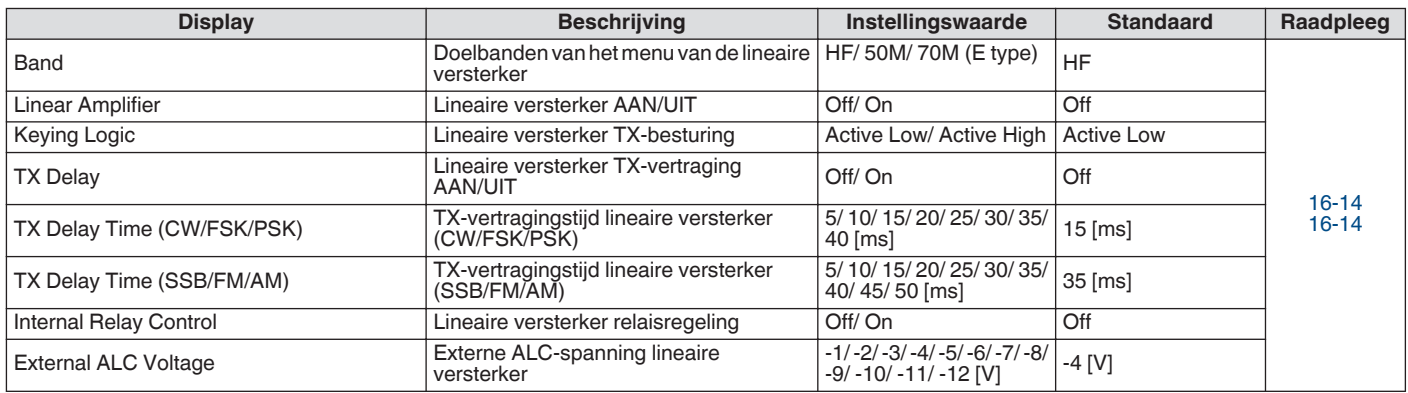

# **Dimmermenu-items**

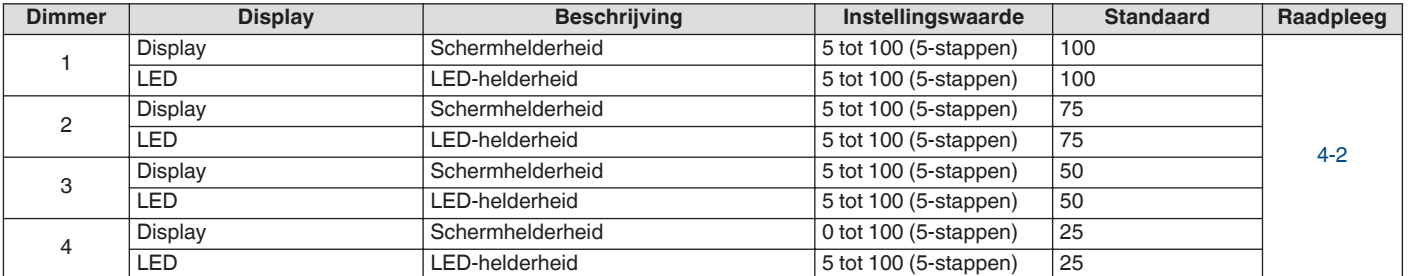

# **Menu-items USB/bestandsbeheer**

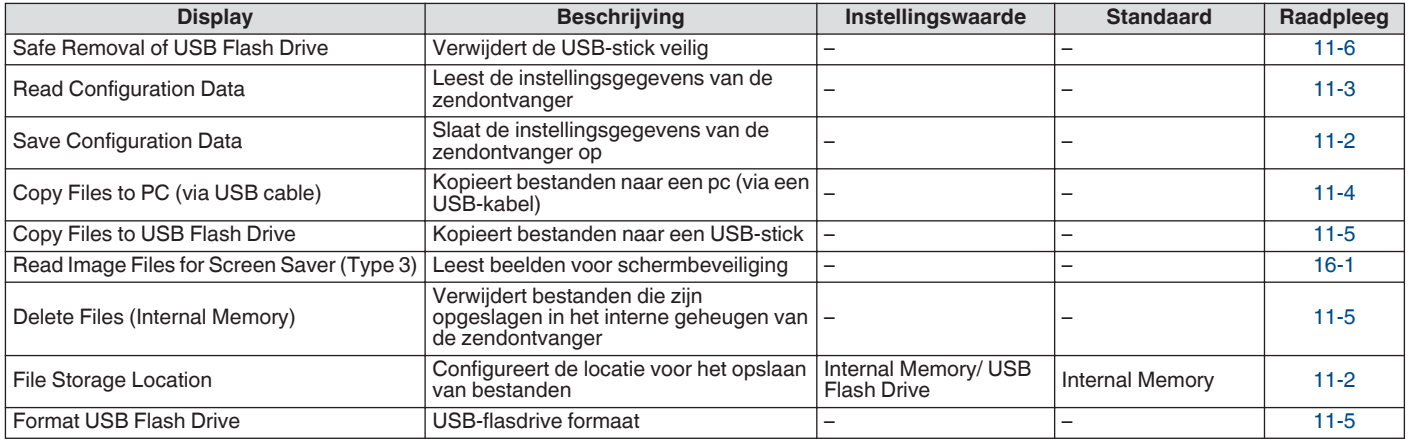

# **Klokmenu-items**

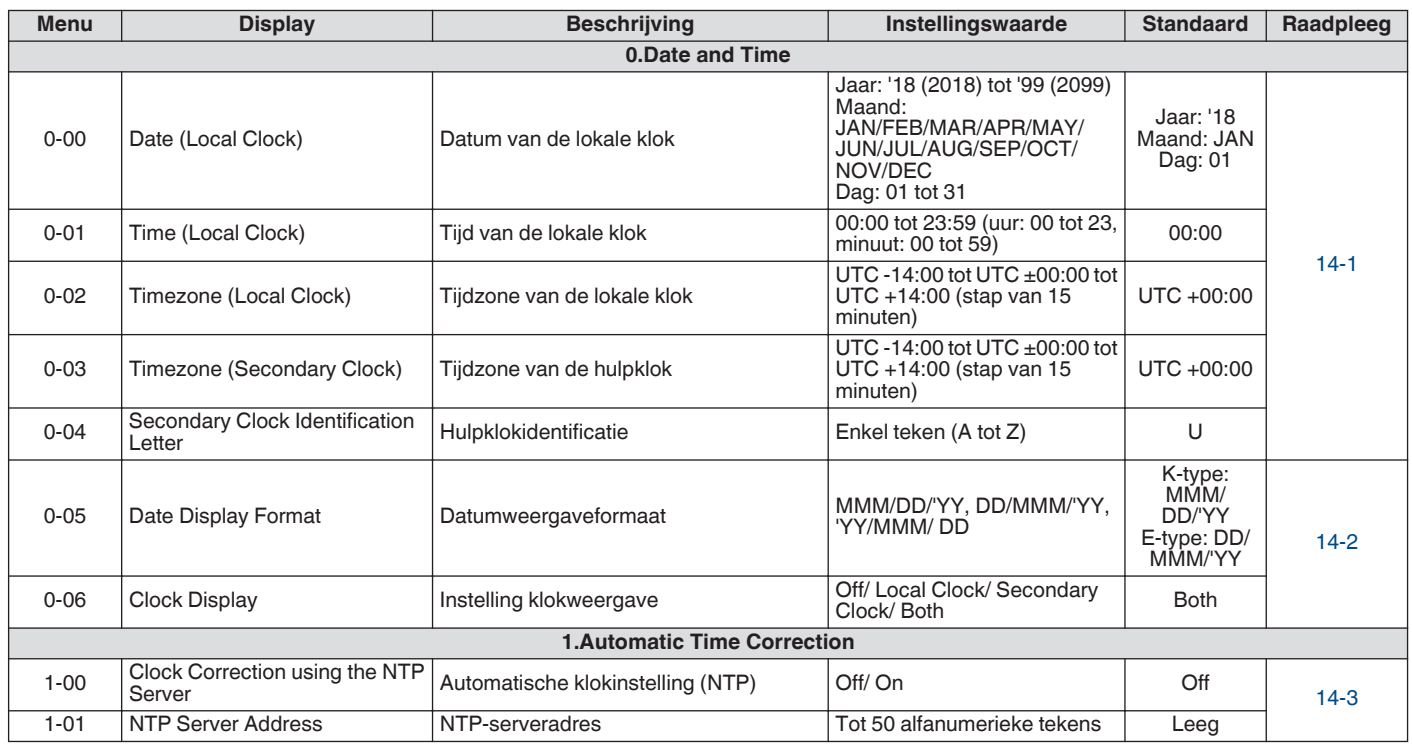

# **LAN-menu-items**

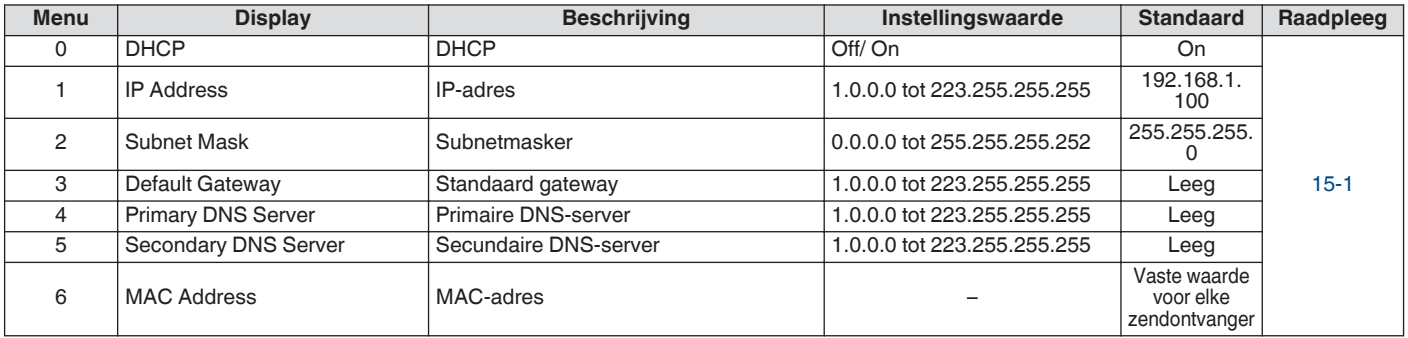

# **Timermenu-items**

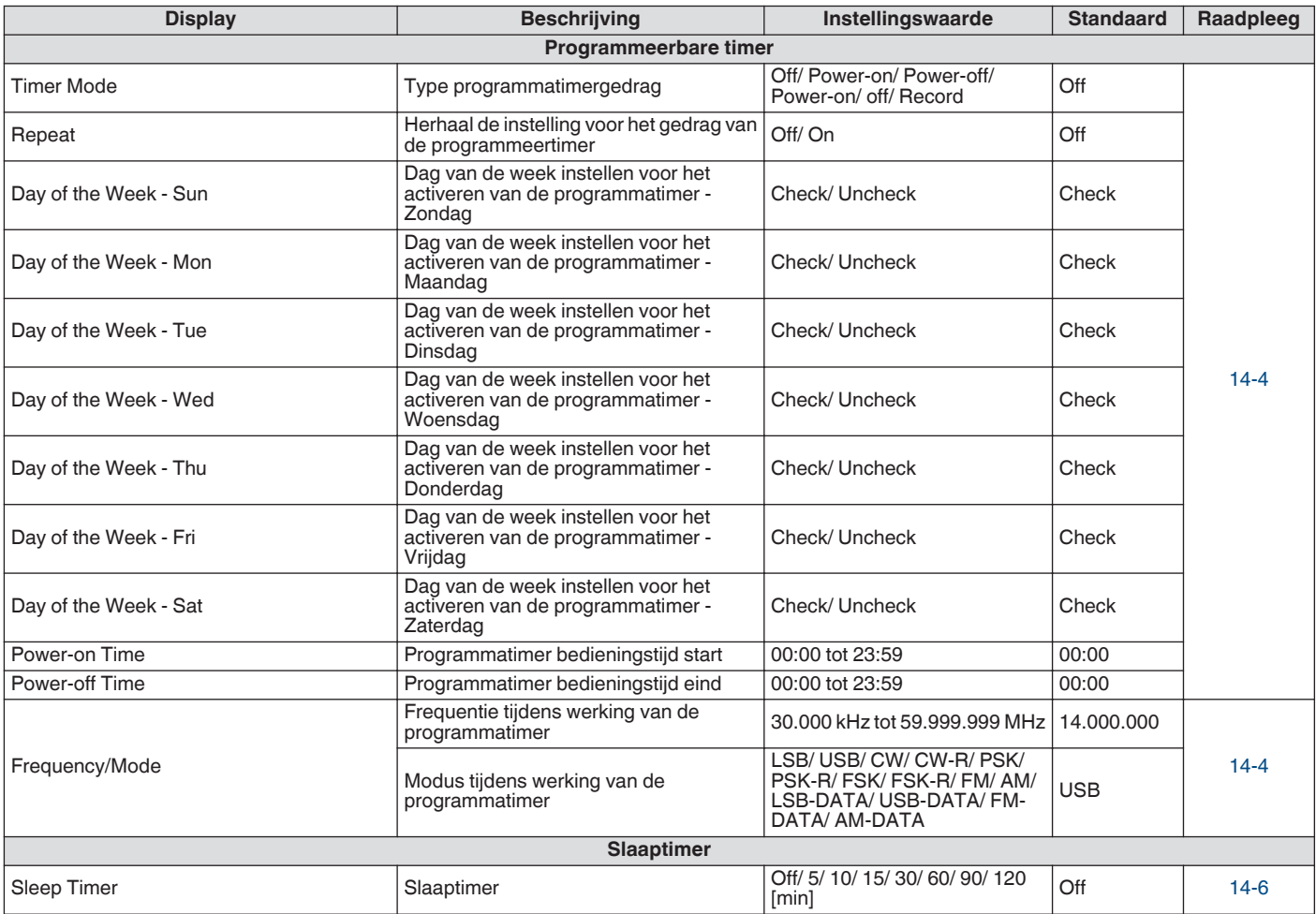

# **Menu-items automatische modus**

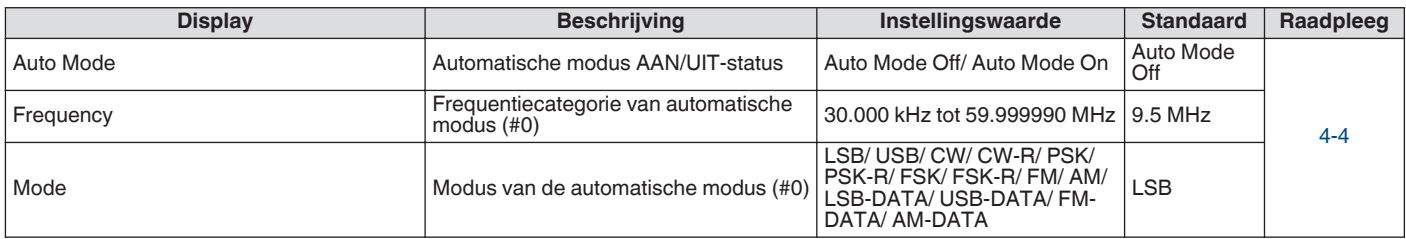

# **KNS-menu-items**

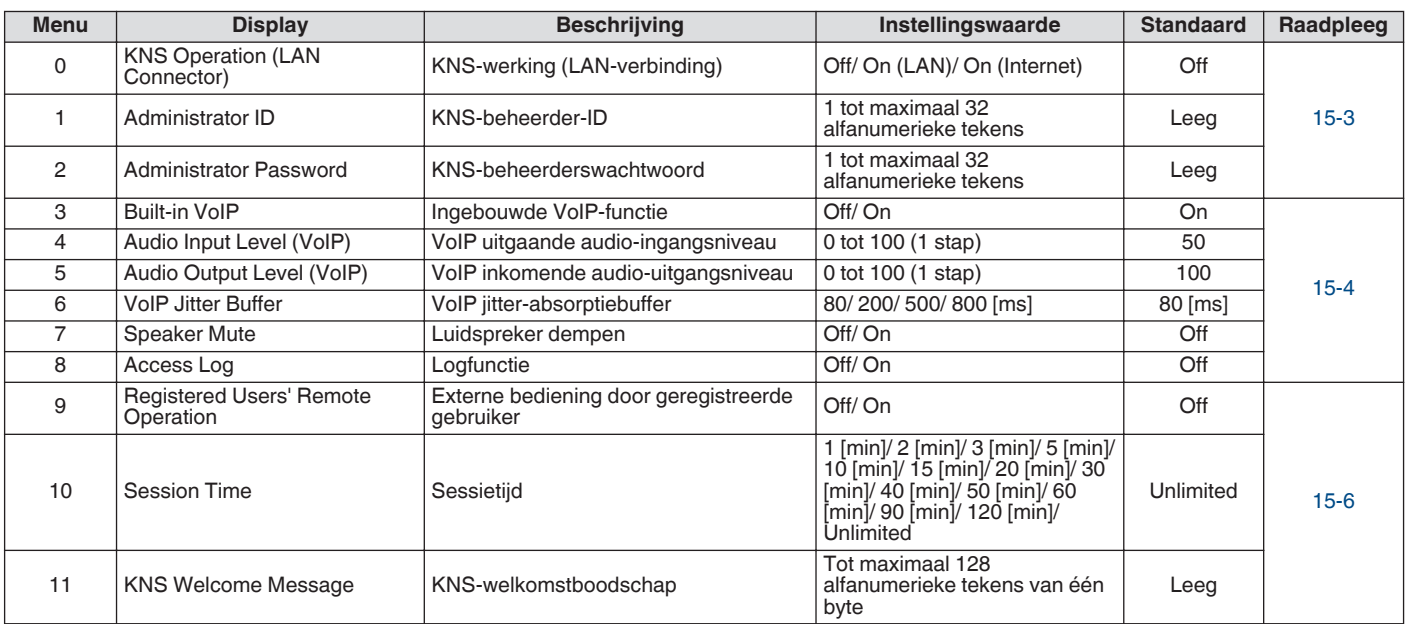

# **Menu-items frequentiemarkering**

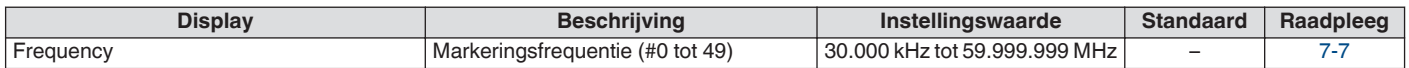

# **De stroom in-/uitschakelen**

Controleer om er zeker van te zijn dat de aansluitingen juist zijn alvorens de gereguleerde gelijkstroomvoeding in te schakelen.

# *1* **Druk op [ ].**

Wanneer de stroom inschakelt, gaat de  $[0]$ -led groen branden. Het bericht ("KENWOOD", "HELLO") wordt weergegeven, gevolgd door de frequentieweergave.

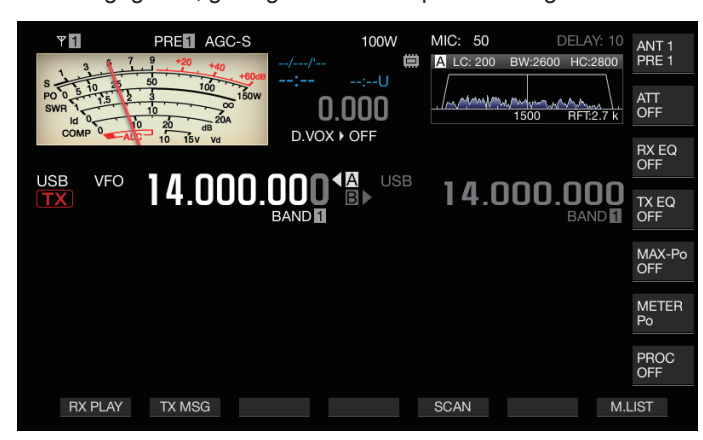

# *2* **Houd [ ] ingedrukt.**

De stroom wordt uitgeschakeld.

- Het bericht "HELLO" kan worden veranderd. (Menu [0-06] "Power-on Message")
- Als een spanning die hoger is dan ongeveer DC 18 V wordt toegepast, wordt de beveiliging tegen te hoge spanning geactiveerd en wordt het apparaat automatisch uitgeschakeld.
- Wanneer de temperatuur van deze zendontvanger of de omgeving ervan zeer laag is, kan het even duren voordat het scherm het normale helderheidsniveau bereikt.

Om schade aan de interne gegevens te voorkomen, mag Ţ u de gereguleerde gelijkstroomvoeding niet uitschakelen terwijl u de TS-890S aan laat staan.

#### **Huidige stroom wanneer het apparaat is uitgeschakeld**

Wanneer de stroom van de externe voeding is ingeschakeld, is er een kleine hoeveelheid elektrische stroom, zelfs wanneer de stroom van de zendontvanger is uitgeschakeld. De hoeveelheid spanning die stroomt wanneer het apparaat is uitgeschakeld varieert afhankelijk van of deze zendontvanger is aangesloten op een pc of is aangesloten voor KNS-werking.

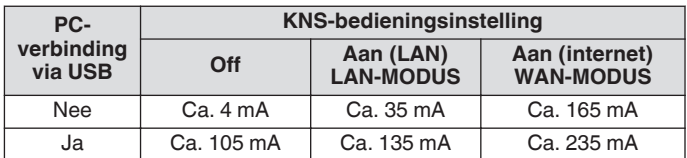

• Raadpleeg [\(1-4](#page-15-0)) voor meer informatie over het verbinden met een pc en ([15-2\)](#page-153-0) voor meer informatie over de werking van KNS.

# **Schermweergave-instellingen**

De achtergrondkleur van het scherm, weergave van de functietoetsgeleider en het lettertype voor de weergave van de frequentie kunnen worden gewijzigd.

# **De achtergrondkleur wijzigen**

Een achtergrondkleur voor het scherm kan worden gekozen uit de drie beschikbare opties.

# **Configureren in Menu [0-00] "Color Display Pattern"**

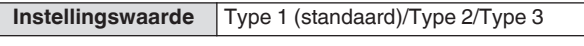

**Type 1:** Zwart **Type 2:** Blauw **Type 3:** Donkergroen

# **Het type functietoetsweergave wijzigen**

Een functietoetsweergave kan worden gekozen uit de drie beschikbare opties.

# **Configureren in Menu [0-01] "Function Key Style"**

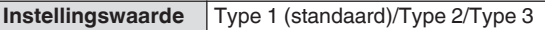

**Type 1:** Standaard **Type 2:** Gradatie **Type 3:** Verlicht

#### **Het lettertype van de frequentieweergave wijzigen**

Een lettertype voor de frequentieweergave kan gekozen worden uit de vijf beschikbare opties.

#### **Configureren in Menu [0-02] "Font Style (Frequency Display)"**

**Instellingswaarde** Font 1 (standaard)/Font 2/Font 3/Font 4/ Font 5

**Font 1:** Type 1-lettertypen **Font 2:** Type 2-lettertypen **Font 3:** Type 1 cursieve lettertypen **Font 4:** Type 2 cursieve lettertypen

**Font 5:** 7-segmentlettertypen

# <span id="page-45-0"></span>**Dimmer**

Hieronder volgen stappen om de helderheid van het scherm en de LED's aan te passen.

# **Het helderheidsniveau wijzigen**

De vooraf ingestelde helderheid van het scherm en de LED's kunnen worden aangepast aan de omgevingsomstandigheden.

- *1* **Druk op [MENU].**
- *2* **Druk op F [DIMMER].**
	- Als **F [DIMMER]** niet wordt weergegeven, druk dan op **F [MORE]** om het weer te geven **F [DIMMER]**.

Iedere keer dat **F [DIMMER]** wordt ingedrukt, schakel de instelling van de volgende volgorde: "DIMMER 1" → "DIMMER 2" → "DIMMER 3"  $\rightarrow$  "DIMMER 4".

*3* **Druk op [MENU] of [ESC] om het proces te beëindigen.**

# **Instellen van het dimmerniveau**

De vooringestelde waarden voor "Dimmer 1", "Dimmer 2", "Dimmer 3" en "Dimmer 4" kunnen elk worden omgezet naar een andere waarde voor "Display" (scherm) en "LED" respectievelijk.

*1* **Druk op [MENU].**

# *2* **Druk op F [DIMMER].**

- Als **F [DIMMER]** niet wordt weergegeven, druk dan op **F [MORE]** om het weer te geven **F [DIMMER]**.
- *3* **Druk op en houd F [DIMMER] ingedrukt.** Het Dimmerconfiguratiescherm verschijnt.

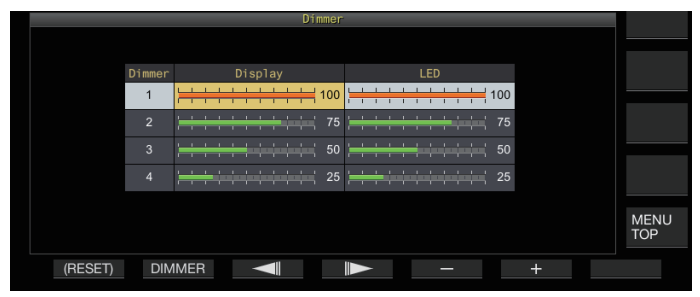

- *4* **Druk op F2 [DIMMER] om een voorinstelling voor de dimmer te selecteren.**
- *5* **Druk op F3 [ ]/F4 [ ] om "Display" of "LED" te selecteren.**
- *6* **Druk op F5 [–]/F6 [+] of draai aan [MULTI/CH] om de instellingswaarde te wijzigen.**

De instelwaarden en standaardwaarden worden hieronder getoond.

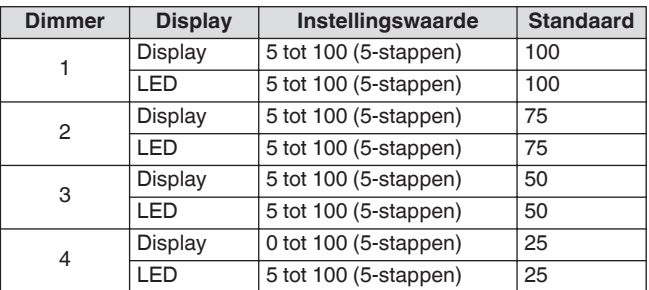

- Door "Display" voor "Dimmer 4" in te stellen op "0" en het menu te verlaten, wordt de verlichting van het scherm volledig uitgeschakeld. Door nu tijdelijk op **[MENU]** te drukken, verandert de helderheid van het scherm naar een situatie waarbij de instelwaarde van "Display" "5" is, waardoor de weergegeven informatie kan worden gecontroleerd.
- *7* **Druk op [MENU] of [ESC] om het proces te beëindigen.**

# **AF-versterking aanpassen**

Hieronder vindt u de stappen voor het aanpassen van het volume zodat geluid hoorbaar is vanuit de luidsprekers.

# **Draai aan de [AF]-knop.**

Als u de knop naar rechts draait, wordt het volume verhoogd, en verlaagd door naar links te draaien.

• Als er geen geluid te horen is of als er alleen een licht ruisachtig geluid te horen is, zelfs als de **[AF]**-knop helemaal naar rechts is gedraaid, is de squelch mogelijk gesloten. Stel het squelch-niveau in dit geval af.

Het volume van de pieptoon, zijtoon en mededeling kunnen niet worden aangepast met gebruik van de **[AF]**-knop.

# **RF-versterking aanpassen**

Hieronder staan de stappen voor het aanpassen van de versterking van de RF-versterker. Onder normale omstandigheden draait u de **[RF]**-knop geheel naar rechts. Voor een betere helderheid wanneer er externe ruis of interferentie van andere stations is, draait u de knop enigszins naar links om het volume te verlagen.

# **Draai aan de [RF]-knop.**

- Controleer eerst de piekschaal van de S-meter, gevolgd door de **[RF]**-knop tegen de klok in te draaien zonder de piekwaarde van de S-meter te verlagen. Als u dit doet, worden signalen die zwakker zijn dan dit niveau verzwakt en wordt de ontvangst van het gewenste station verzacht.
- Afhankelijk van het type antenne, versterkingsniveau en toestand van de band, wordt er soms een beter effect behaald door de **[RF]**-knop enigszins naar links te draaien in plaats van helemaal naar rechts.
- In de FM-modus wordt het versterkingsniveau niet gewijzigd wanneer aan de **[RF]**-knop wordt gedraaid. Onder normale omstandigheden draait u de **[RF]**-knop geheel naar rechts.

# **Het squelch-niveau aanpassen**

Hieronder volgen stappen om het drempelniveau voor squelch. een functie voor het elimineren van ruis die te horen is wanneer een frequentie zonder signaal wordt ontvangen, aan te passen.

# **Draai aan de [SQL]-knop.**

Configureer het squelch-niveau naar de positie waar ruis verdwijnt. Wanneer de squelch opent bij het ontvangen van een signaal, gaat de [BUSY/TX]-led groen branden.

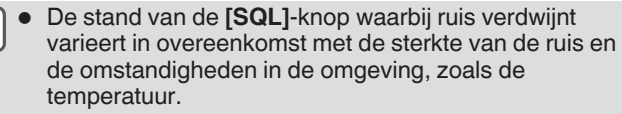

● De stand van de regelaar waarbij de ruis verdwijnt varieert ook afhankelijk van de zendontvanger die in de FM-modus of een andere modus staat.

# <span id="page-46-0"></span>**Selecteren van VFO A/B**

Deze zendontvanger is uitgerust met twee VFO's, A en B. De twee VFO's werken onafhankelijk van elkaar en kunnen dus worden geconfigureerd naar verschillende frequenties en modi. Bovendien kan één VFO worden geconfigureerd naar de TXfrequentie en de andere naar de RX-frequentie.

# **Druk op [A/B].**

- Iedere keer wanneer **[A/B]** wordt ingedrukt, wordt geschakeld tussen "VFO A" en "VFO B". De momenteel geselecteerde VFO wordt aangeduid als <<<<<<<<<<<<<<<<>>>E<br/>  $>$ of <<<<<<<<<<<<<<<<<<<<<<<
- Als u **[A/B]** ingedrukt houdt, worden zowel "VFO A" als "VFO B" geconfigureerd naar dezelfde frequentie en modus.

# **Een werkfrequentieband selecteren**

Hieronder volgen de stappen voor het selecteren van de frequentiebandreedte om te gebruiken. Een andere frequentiebandbreedte kan worden geselecteerd voor VFO A en VFO B. Door het numerieke toetsenbord of de **[GENE]**-toets te gebruiken, is het mogelijk om met één druk op de toets een amateurfrequentie op te roepen tussen 1,8 MHz en 50 MHz of een algemene bandfrequentie zoals 70 MHz (E-type), 135 kHz, 475 kHz, MW-uitzendband en 5 MHz met één aanraking.

- Deze zendontvanger wordt geleverd met een bandgeheugenfunctie die tot 5 paar frequenties en modi (3 paar in de standaardinstelling) die het meest recent voor elke band werden gebruikt, kan opslaan.
- **Druk op [1 (1,8)] tot [0 (50)] of [GENE].**
	- Door op een van de bovenstaande toetsen te drukken worden de huidige VFO-frequentie en modus opgeslagen en wordt op hetzelfde moment de volgende geheugenband opgeroepen. Door elke keer op de toets te drukken, schakelt u achtereenvolgens naar het volgende bandgeheugen van bandgeheugen 1 naar bandgeheugen 5.
		- Frequenties buiten het bereik van het bandgeheugen zullen niet worden opgeslagen.
		- De standaardwaarden voor elk van de bandgehuegens zijn als volgt.

#### **K-type**

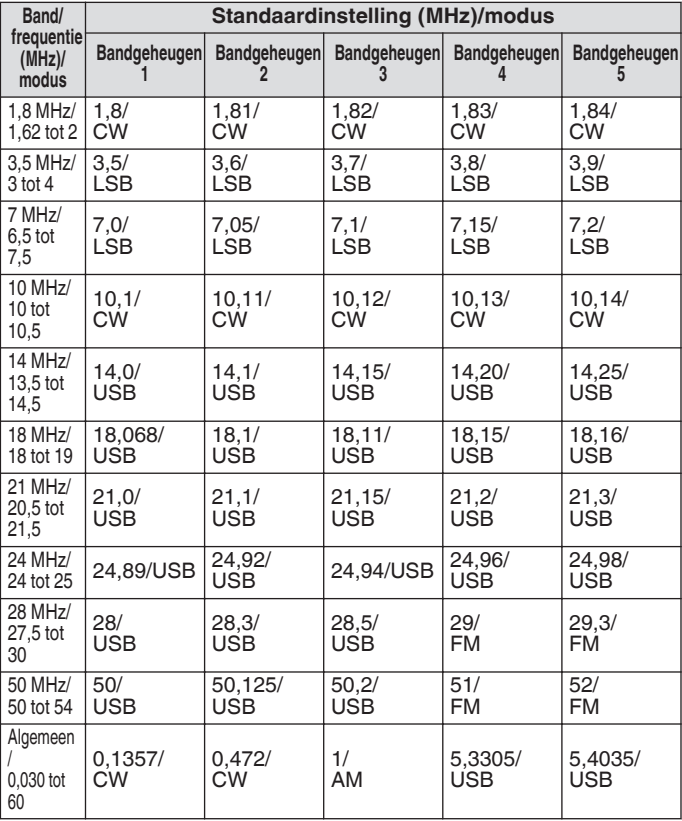

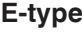

| Band/                                                     | <b>Standaardinstelling (MHz)/modus</b> |                       |                                |                          |                       |
|-----------------------------------------------------------|----------------------------------------|-----------------------|--------------------------------|--------------------------|-----------------------|
| frequentie<br>(MHz)                                       | Bandgeheugen<br>1                      | 2                     | Bandgeheugen Bandgeheugen<br>3 | <b>Bandgeheugen</b><br>4 | Bandgeheugen<br>5     |
| 1,8 MHz/<br>1,62 tot 2                                    | 1,83/<br>CW                            | 1,84/<br>CW           | 1,85/<br><b>CW</b>             | 1,81/<br><b>CW</b>       | 1,82/<br><b>CW</b>    |
| 3,5 MHz/<br>3 tot 4                                       | 3,5/<br><b>LSB</b>                     | 3,55/<br><b>LSB</b>   | 3,6/<br><b>LSB</b>             | 3,65/<br><b>LSB</b>      | 3,7/<br><b>LSB</b>    |
| 7 MHz/<br>$6.5$ tot<br>7,5                                | 7,0/<br><b>LSB</b>                     | 7,05/<br><b>LSB</b>   | 7,1/<br><b>LSB</b>             | 7,15/<br><b>LSB</b>      | 7,2/<br><b>LSB</b>    |
| 10 MHz/<br>10 tot<br>10,5                                 | 10.1/<br><b>CW</b>                     | 10.11/<br><b>CW</b>   | 10.12/<br><b>CW</b>            | 10.13/<br>CW             | 10.14/<br><b>CW</b>   |
| 14 MHz/<br>13,5 tot<br>14,5                               | 14,0/<br><b>USB</b>                    | 14,1/<br><b>USB</b>   | 14,15/<br><b>USB</b>           | 14,20/<br><b>USB</b>     | 14,25/<br><b>USB</b>  |
| 18 MHz/<br>18 tot 19                                      | 18,068/<br><b>USB</b>                  | 18.1/<br><b>USB</b>   | 18.11/<br><b>USB</b>           | 18.15/<br><b>USB</b>     | 18.16/<br><b>USB</b>  |
| 21 MHz/<br>20.5 tot<br>21,5                               | 21,0/USB                               | 21,1/USB              | 21,15/USB                      | 21,2/USB                 | 21,3/USB              |
| 24<br>MHz/24<br>tot $25$                                  | 24,89/USB                              | 24,92/USB             | 24.94/USB                      | 24.96/USB                | 24,98/USB             |
| 28 MHz/<br>27,5 tot<br>30                                 | 28/<br><b>USB</b>                      | 28,3/<br><b>USB</b>   | 28,5/<br><b>USB</b>            | 29/<br><b>FM</b>         | 29,3/<br><b>FM</b>    |
| 50 MHz/<br>50 tot 54                                      | 50/<br><b>USB</b>                      | 50, 15/<br><b>USB</b> | 50,2/<br><b>USB</b>            | 51/<br><b>FM</b>         | 52/<br><b>FM</b>      |
| Algemeen<br>0,030 tot<br>74,8                             | 70,1/<br><b>USB</b>                    | 0,1357/<br><b>CW</b>  | 0,472/<br><b>CW</b>            | 0,999/<br>AM             | 5,2585/<br><b>USB</b> |
| Als het aantal bandgeheugens wordt verminderd, wordt<br>Ĩ |                                        |                       |                                |                          |                       |

de wijziging toegepast wanneer het bandgeheugen wordt gewijzigd.

# **Het aantal frequentiebandgeheugens wijzigen**

Het aantal bandgeheugens kan worden gewijzigd.

**Configureren in Menu [3-11] "Number of Band Memories"**

**Instellingswaarde** 1/3 (standaard)/5

# <span id="page-47-0"></span>**Een bedieningsmodus selecteren**

Hieronder staan stappen om een bedieningsstand te selecteren. Het is ook mogelijk om de bedieningsfunctie te configureren naar DATA-modus voor datacommunicatie.

#### **SSB (LSB-USB) modus**

#### **Druk op [LSB/USB].**

Iedere keer dat u op **[LSB/USB]** drukt wordt er geschakeld tussen "LSB" en "USB".

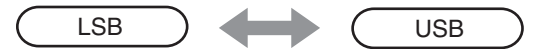

# **CW/CW-R-modus**

#### **Druk op [CW/ CW-R].**

Door telkens op **[CW/ CW-R]** drukken, schakelt u tussen "CW" en "CW-R".

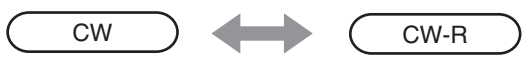

# **FSK/ FSK-R/ PSK/PSK-R-modus**

#### **Druk op [FSK/PSK].**

Door telkens op **[FSK/PSK]** drukken, schakelt u tussen "FSK" en "PSK".

• Door **[FSK/PSK]** telkens in de respectieve modi ingedrukt te houden, wordt de omgekeerde modus (FSK-R of PSK-R) omgeschakeld.

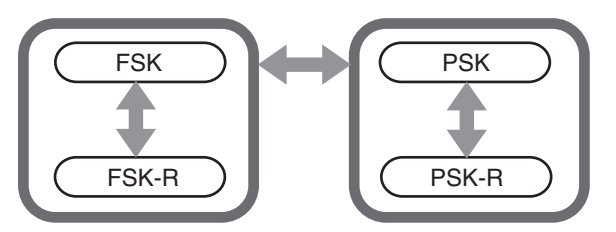

#### **FM/AM-modus**

### **Druk op [FM/AM].**

Iedere keer dat **[FM/AM]** wordt ingedrukt, schakelt u tussen "FM" en "AM".

• In de FM-modus wordt geschakeld tussen "FM" en "FMN" (FM-smal), iedere keer wanneer **[FM/AM]** ingedrukt wordt gehouden.

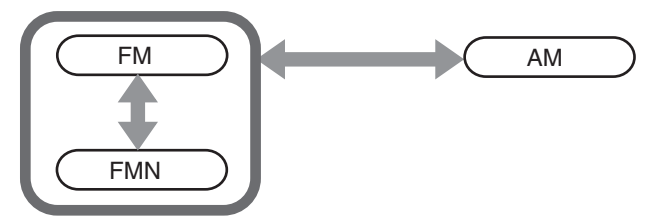

- De modus en DATA-modusinstellingen worden opgeslagen in het bandgeheugen.
	- Instellingen voor FM-smal en normaal worden opgeslagen in elk van de volgende bandbreedten: HF, 50 MHz en 70 MHz (E-type).

# **DATA-modus**

Dit is een modus voor het uitvoeren van datacommunicatie door een extern apparaat aan te sluiten.

*1* **Druk op de modustoets om te configureren naar FM-, AM- of SSB (LSB/USB)-modus.**

#### *2* **Druk op [DATA].**

Door iedere keer op **[DATA]** te drukken schakelt u tussen "DATA OFF" en "DATA ON".

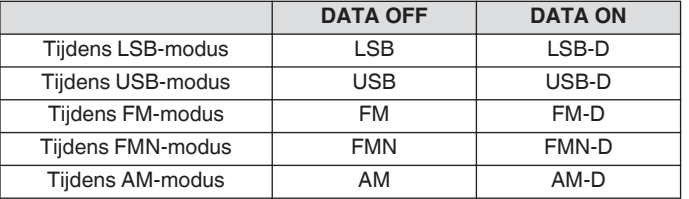

● Schakel de spraakprocessor UIT voordat u datacommunicatie uitvoert.

● Instellingen zoals de standby- en dempingsmethode voor het audio-ingangspad dat niet wordt gebruikt tijdens verzending, kunnen worden geconfigureerd voor elk van de DATA UIT- en DATA AAN-statussen.

#### **Auto modus**

Door het automatische modusfrequentiepunt en de bijbehorende bedieningsmodus van tevoren te configureren, schakelt de bedieningsmodus automatisch over wanneer de frequentie het frequentiebereik van de automatische modus overschrijdt nadat deze is gewiizigd.

- De automatische modus is een handige functie die het mogelijk maakt om de automatische omschakeling van modus aan de hand van de band aan te passen.
- Maximaal 32 punten kunnen worden geconfigureerd voor de modus automatisch frequentie.

#### **Auto modus in-/uitschakelen**

#### *1* **Druk op [MENU].**

- *2* **Druk op F [AUTO MODE] om het scherm automatische modus weer te geven.**
	- Als **F [AUTO MODE]** niet wordt weergegeven, drukt dan op **F [MORE]**.

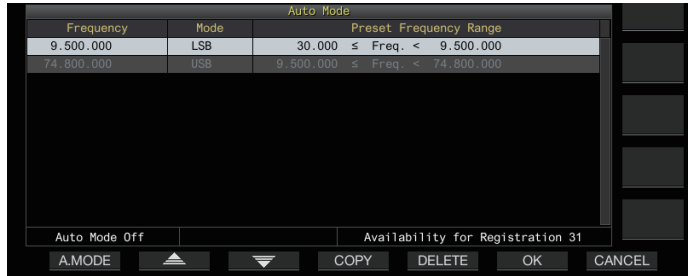

*3* **Door iedere keer op F1 [A.MODE] te drukken, schakelt de automatische modus naar AAN of UIT.** Wanneer de automatische modus in ingeschakeld, wordt << AUTO >> weergegeven. Deze weergave verdwijnt wanneer de automatische modus wordt uitgeschakeld.

#### **Frequentiepunten voor de automatische modus configureren**

- *1* **Geef het scherm automatische modus weer.**
- *2* **Draai aan de Afstem-regeling om een frequentiepunt te selecteren.** Lijn de frequentie van de geselecteerde band uit met de frequentie om te registreren.
- *3* **Druk op de modustoets of houd de toets ingedrukt om te schakelen naar de modus waarop de band moet worden geregistreerd.**
- *4* **Druk op F4 [COPY] om de frequentie en modus te kopiëren.**
	- De frequentie en modus van de geselecteerde band wordt geïmporteerd naar de lijst als een nieuwe classificatie.
	- Om een geregistreerde classificatie te wissen, drukt u op **F2 [ ]**/ **F3 [ ]** of draait u aan de **[MULTI/CH]**-regeling om de regel om te wissen te selecteren, en druk vervolgens op **F5 [DELETE]** om de regel te wissen. Hierdoor verschuiven de classificaties na de verwijderde regel in de lijst.
- *5* **Herhaal de stappen van 2 t/m 5 om de frequentie en modus voor alle punten te configureren.**

# *6* **Druk op F6 [OK].**

- *7* **Druk op [MENU] of [ESC] om het proces te beëindigen.**
- Wanneer de automatische modus is ingeschakeld, wordt de modus die is toegewezen aan de betreffende kanalen automatisch geselecteerd. In de SSB-modus wordt de LSB-modus geselecteerd voor frequenties onder 10,1 MHz en USB-modus wordt geselecteerd voor frequenties van 10,1 MHz of hoger.
- De onderstaande tabel toont een voorbeeld van wanneer geconfigureerd is in de automatische modus wordt automatisch de HF/50/70 MHz band.

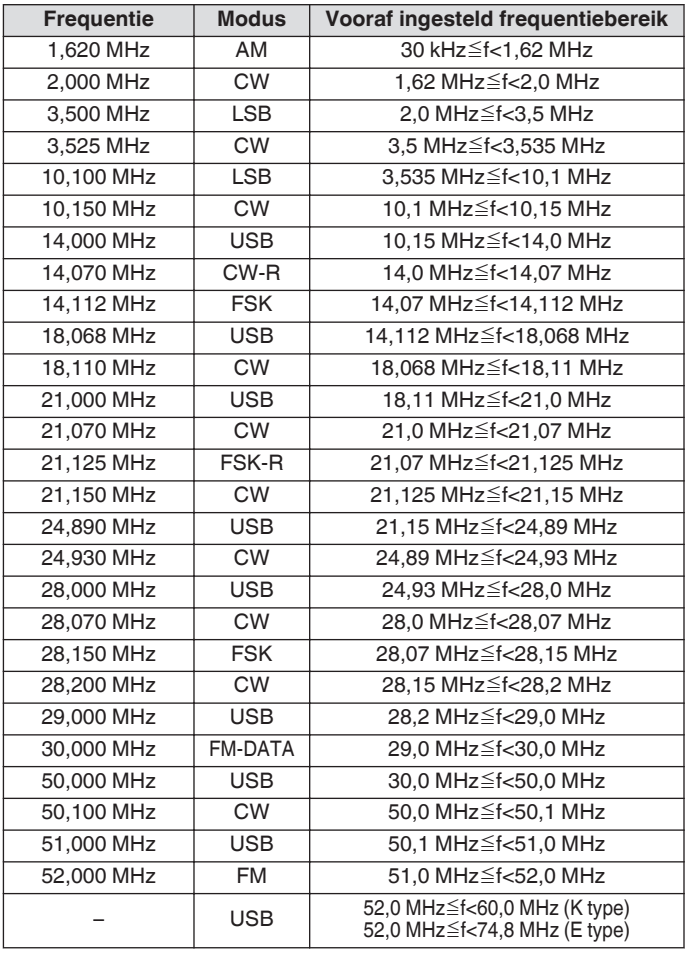

# **Aanpassing van frequenties**

De stappen voor het aanpassen van de TX- en RX-frequenties worden hieronder beschreven.

# **Aanpassing met de Afstem-regeling**

**Draai de Afstem-regeling om de frequentie te verhogen of te verlagen.**

# **Aanpassing met de microfoontoets**

**Druk op de [UP]- of [DWN]-toets op de microfoon om de frequentie te verhogen of te verlagen.**

# **FINE Afstemmen**

De stapfrequentie van de **Afstem**-regeling kan worden geconfigureerd tot een tiende van de stapgrootte. Dit maakt fijnafstelling van de frequentie mogelijk.

#### **Druk op [FINE].**

Iedere keer wanneer **[FINE]** wordt ingedrukt schakelt FINEafstemming tussen AAN en UIT.

- Wanneer fijnafstemming wordt ingesteld op UIT, wordt de weergave van de 1 HZ cijferfrequentie grijs weergegeven. In de FM- of AM-modus worden zowel de 10 Hz als de 1 Hz cijfers grijs weergegeven. Door fijnastemming op AAN in te stellen, wordt de grijze weergave opgeheven wordt de frequentie volledig weergegeven tot maximaal 1 Hz cijfer.
	- Afhankelijk van de werkfrequentie, zal het 1 Hz-cijfer op het display van de zendontvanger mogelijk niet grijs worden weergegeven, zelfs niet wanneer de fijnafstemming op OFF staat.

#### **Configureren van het aantal stappen per omwenteling van de Afstem-regeling**

Het aantal stappen per omwenteling van de **Afstem**-regeling kan worden gewijzigd.

**Configureren in Menu [3-07] "Tuning Control: Number of Steps per Revolution"**

**Instellingswaarde** 250/500/1000 (standaard) [Stap]

#### **De snelheid van snel vooruitspoelen van de Afstemregeling configureren**

Met deze functie kan de snelheid van de frequentieverandering met 2 tot 10 keer worden verhoogd ten opzichte van de draaisnelheid wanneer de **Afstem**-regeling met een hoge snelheid wordt gedraaid.

#### **Configureren in Menu [3-08] "Tuning Speed Control"**

**Instellingswaarde** Off (standaard)/2 tot 10 (1 stap)

#### **De gevoeligheid configureren voor het starten van snel vooruitspoelen**

Door dit te configureren naar een grotere waarde wordt de gevoeligheid voor het starten van snel vooruitspoelen vergroot.

**Configureren in Menu [3-09] "Tuning Speed Control Sensitivity"**

**Instellingswaarde** 1 tot 5 (standaard) tot 10 (1 stap)

#### <span id="page-49-0"></span>**Frequentie aanpassen met behulp van de [MULTI/ CH]-regelaar**

Door aan de **[MULTI/CH]**-knop te draaien, kan de frequentie snel veranderd worden. De frequentie neem toe of neem af in stappen op basis van de geconfigureerde stapgrootte.

#### **Draai aan de [MULTI/CH]-knop om de frequentie te verhogen of te verlagen.**

De standaardfrequentie per stap is 1 kHz in de SSB-modus, 0,5 kHz in de CW/FSK/PSK-modus, 5 kHz in de AM-modus en 10 kHz in de FM-modus.

# **Afronding van de frequentie**

Wanneer de frequentie wordt veranderd door aan de **[MULTI/ CH]**-knop te draaien, wordt de nieuwe frequentie automatisch afgerond op een gehele veelvoud van de stapgrootte. Het afronden van de frequentie kan ook worden uitgeschakeld.

#### **Configureren in Menu [3-00] "Frequency Rounding Off (Multi/Channel Control)"**

**Instellingswaarde Off/On (standaard)** 

# **De stapgrootte van de frequentie van [MULTI/CH] regelaar configureren**

De frequentie per stap wanneer aan de **[MULTI/CH]**-knop wordt gedraaid, kan worden geconfigureerd of gewijzigd naar een andere waarde voor elke modus.

# **SSB-modus**

**Configureren in Menu [3-01] "SSB Mode Frequency Step Size (Multi/Channel Control)"**

**Instellingswaarde** 0.5/1 (standaard)/2.5/5/10 [kHz]

#### **CW/FSK/PSK-modus**

**Configureren in Menu [3-02] "CW/FSK/PSK Mode Frequency Step Size (Multi/Channel Control)"**

**Instellingswaarde** 0.5 (standaard)/1/2.5/5/10 [kHz]

#### **FM-modus**

**Configureren in Menu [3-03] "FM Mode Frequency Step Size (Multi/Channel Control)"**

**Instellingswaarde** 5/6.25/10 (default)/ 12.5/15/20/25/30/50/100 [kHz]

# **AM-modus**

# **Configureren in Menu [3-04] "AM Mode Frequency Step Size (Multi/Channel Control)"**

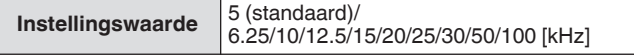

# **De AM-uitzendfrequentie in stappen van 9 kHz schakelen**

In de BC-band (middenfrequentieband) van 522 kHz tot 1.710 kHz en LF-band (lange frequentieband) van 153 kHz tot 279 kHz, kan de RX-frequentie worden aangepast in stappen van 9 kHz door de **[MULTI/CH]**-regelaar te draaien.

# **Configureren in Menu [3-05] "9 kHz Step in AM Broadcast Band (Multi/Channel Control)"**

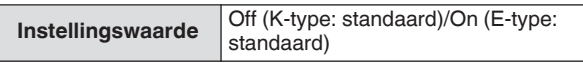

# **Aanpassen van de frequentie in stappen van MHz**

De frequentie kan worden ingesteld in eenheden van MHz.

# *1* **Druk op [MHz].**

Iedere keer wanneer **[MHz]** wordt ingedrukt, schakelt de MHzstapfunctie tussen AAN en UIT. Wanneer de functie wordt ingeschakeld, gaat << MHz>>> branden.

*2* **Draai aan de [MULTI/CH]-knop terwijl de functie is ingeschakeld.**

De frequentie neemt toe of af volgens de MHz-frequentiestap die is geconfigureerd in Menu [3-06].

# **De frequentiestapgrootte in MHz configureren**

# **Configureren in Menu [3-06] "MHz Step"**

**Instellingswaarde** 100/500/1000 (standaard) [kHz]

# **Directe invoer van frequentiewaarde**

Als de gewenste frequentie ver van de huidige frequentiewaarde ligt, is de snelste manier de frequentiewaarde rechtstreeks in te voeren met behulp van het numerieke toetsenbord.

# *1* **Druk op [ENT].**

Een scherm voor het invoeren van de frequentie voor de bedienbare band met alle frequentiecijfers weergegeven als "-".

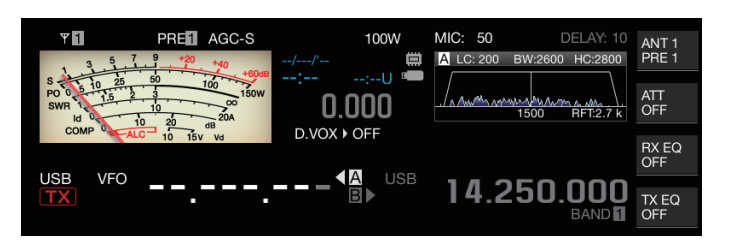

#### *2* **Voer een frequentiewaarde in met behulp van het numerieke toetsenblok.**

- "-" verandert in een numerieke waarde wanneer een cijfertoets wordt ingedrukt en een waarde kan worden ingevoerd vanaf het hoogste cijfer.
- Om 1,82 MHz in te voeren, drukt u op **[0/50]**, **[1/1.8]**, **[8/24]** gevolgd door **[2/3.5]**, en drukt u op **[ENT]** wanneer de invoer is voltooid.
- Om een frequentie lager dan 6 MHz in te voeren voor K-type zendontvangers, begint u met het intoetsen van een "0".
- Om een frequentie lager dan 8 MHz in te voeren voor E-type zendontvangers, begint u met het intoetsen van een "0"
- Als u halverwege het invoerproces **[CLR]** indrukt, wordt de invoer gewist en wordt de VFO-frequentieweergave vóór de invoer hersteld.

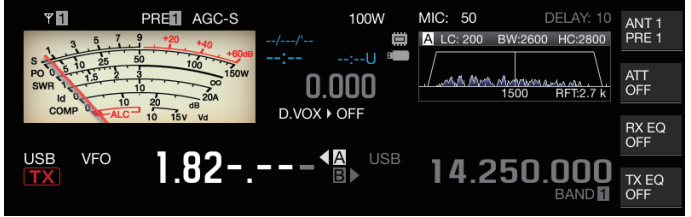

- Tijdens het fijnafstemmen kan een frequentie tot 59,99999 MHz worden ingevoerd (invoer van 60 MHz is niet toegestaan).
- Als u halverwege het invoerproces op **[ENT]** drukt, vult u de resterende cijfers in met "0" en voltooit u de invoer.
- Als een frequentiewaarde buiten het TX- en RX-bereik wordt ingevoerd, klinkt er een alarmtoon en wordt de ingevoerde waarde automatisch gewist.
- Als de eerste invoerwaarde tussen 0 en 5 ligt, start de invoer vanaf het 10 MHz-cijfer. Als de eerste invoerwaarde tussen 6 en 9 ligt, start de invoer vanaf het 1 MHz-cijfer.
- "0" dat is ingevoerd tot aan 10 Hz-cijfer zal niet worden weergegeven als "0" op het display.
- Door een frequentiewaarde in te voeren, worden RIT en XIT
- automatisch op UIT gezet, maar wordt de offset-frequentie niet gewist. • Wanneer de fijnafstemming op UIT staat, is het kleinste cijfer voor invoer het 10 Hz-cijfer in andere modi dan AM en FM, en
- 100 Hz in de AM- en FM-modus. • In de automatische modus schakelt de modus automatisch nadat de invoer van frequentie is voltooid.

#### **Frequentie-invoergeschiedenis**

De laatste 10 frequentiewaarden die werden ingevoerd met het numerieke toetsenblok worden in de zendontvanger opgeslagen. Om dezelfde frequentiewaarde te gebruiken, is het mogelijk deze uit de geschiedenis op te halen.

*1* **Druk op [ENT] om een frequentiewaarde te kunnen invoeren.**

"-" wordt weergegeven voor alle cijfers van de frequentiewaarde.

- *2* **Draai aan de [MULTI/CH]-knop om de geschiedenis weer te geven.**
	- Frequentiewaarden die eerder zijn ingevoerd en het opnamenummer (E0 tot E9) worden weergegeven. De eerste weergegeven frequentiewaarde is de meest recente invoer.
	- Door de knop naar rechts te draaien springt het nummer naar het volgende opnamenummer in oplopende volgorde. Hoe groter het opnamenummer, hoe oude de opname.

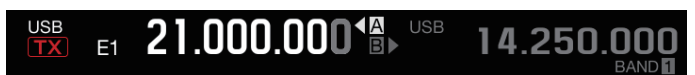

*3* **Druk op [ENT] om de geselecteerde frequentie naar VFO te configureren.**

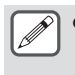

Wanneer 10 frequentiewaarden zijn geregistreerd, wordt de oudste invoer in de geschiedenis verwijderd wanneer een andere frequentiewaarde wordt geregistreerd.

# **Frequentievergrendeling**

De frequentievergrendelfunctie schakelt de bediening van specifieke toetsen of bedieningsknoppen uit om te voorkomen dat de frequentie per ongeluk verandert als gevolg van een foutieve bediening van de toets of de bedieningsknoppen.

#### **Druk op [LOCK] om de frequentiewaarde te vergrendelen.**

De [LOCK]-led gaat oranje branden. Door nogmaals op **[LOCK]** te drukken in de vergrendelde stand wordt de vergrendelde stand geannuleerd.

De volgende bedieningen zijn uitgeschakeld wanneer frequentievergrendeling is ingeschakeld.

- Frequentie-afstemming
- Wijziging van geheugenkanaal
- Wijziging van snelgeheugenkanaal
- Directe invoer van frequentiewaarde
- Registratie van geheugenkanaal
- Programmascan starten (VFO-scan)
- Starten van de geheugenscan of snelgeheugenscan
- Schakelen tussen de VFO- en geheugenkanaalmodus
- **Frequentiebandselectie**
- Geheugenverschuiving
- Configuratie van de frequenties voor VFO A en VFO B op dezelfde waarde
- Schakelen tussen VFO A en VFO B
- **Modusselectie**
- Overschakelen naar FINE-afstemmen
- CW automatisch afstemmen
- Schakelen snelgeheugenkanaalmodus
- Registratie van snelgeheugenkanaal
- Afstemming touchscreen

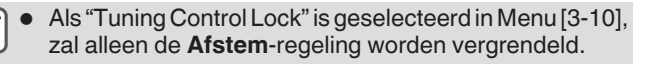

# **Selecteren van het gedrag van de Frequentievergrendelfunctie**

Het is mogelijk alleen de **Afstem**-regeling in de frequentievergrendelfunctie te vergrendelen.

# **Configureren in Menu [3-10] "Lock Function"**

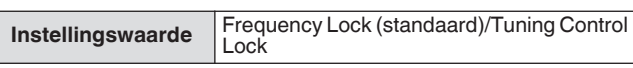

**Frequency Lock:** vergrendelt beide **Afstem**-regeling en **[MULTI/ CH]**-regeling.

**Tuning Control Lock:** vergrendelt alleen de **Afstem**-regeling.

# <span id="page-51-0"></span>**Verzending**

### **Audioverzending**

- *1* **Houd de [PTT]-toets op de microfoon ingedrukt of druk op de [SEND]-toets.** Het verzendstatus wordt geactiveerd en de [BUSY/TX]-led gaat rood branden.
- *2* **Spreek op normale toon en op normaal volume in de microfoon.**
- *3* **Laat de [PTT]-toets op de microfoon los of druk op de [SEND]-toets.**

Als u dit doet, wordt de ontvangststatus hersteld.

# **CW-verzending**

Het uitvoeren van de volgende stappen wanneer een toets of paddle is maakt verzending mogelijk in de CW-modus.

- *1* **Druk op [CW/ CW-R] om de CW-modus te selecteren.**
- *2* **Druk op [VOX] om inloop in te schakelen.**
- *3* **Bedien de keyer of paddle.**

#### **Microfoonversterking aanpassen**

Microfoonversterking kan als volgt worden aangepast in de SSBof AM-modus terwijl het ALC-meterscherm wordt gebruikt.

- *1* **Houd de [PTT]-toets op de microfoon ingedrukt of druk op de [SEND]-toets.**
	- Het verzendstatus wordt geactiveerd en de [BUSY/TX]-led gaat rood branden.
- *2* **Spreek op normale toon en op normaal volume in de microfoon.**
- *3* **Draai aan de [MIC/PITCH]-knop om het microfoonversterkingsniveau aan te passen.** Microfoonversterking wordt weergegeven als "MIC:nnn" bovenaan op het scherm. [nnn: 0 tot 100]

PREM AGCOFF 100W MIC:100 DELAY: 10  $_{\text{ANT 1}}$ 

# **Wanneer in de SSB-modus**

Draai aan de **[MIC/PITCH]**-knop terwijl u in de microfoon spreekt. De ALC-meter schommelt op basis van het volumeniveau. Zorg ervoor dat tijdens de aanpassing het maximale niveau de ALC-zone niet overschrijdt.

#### **Wanneer in de AM-modus**

 $\overline{Y}$ 

Draai aan de **[MIC/PITCH]**-knop terwijl u in de microfoon spreekt. Pas zo aan dat de PWR-meter enigszins schommelt in overeenstemming met het volumeniveau.

#### *4* **Laat de [PTT]-toets op de microfoon los of druk op de [SEND]-toets.**

Afhankelijk van de instelling van het squelch-niveau kan de [BUSY/TX]-led groen gaan branden of uitschakelen.

- Spreek op normale toon en op normaal volume in de microfoon. Houd uw mond niet te dicht bij de microfoon en spreek niet te luid. Als u dit doet, kan de mate van vervorming toenemen, waardoor de hoorbaarheid verslechtert aan de ontvangende kant.
	- Om gebruik te maken van een spraakprocessor, raadpleeg "[Spraakprocessor"](#page-107-0) [\(8-4](#page-107-0)).
	- Merk op dat het uitvoerniveau de neiging heeft groter te zijn wanneer een microfoon met een ingebouwde AFversterker wordt gebruikt.
	- Microfoonversterking in de FM-modus kan worden geconfigureerd in Geavanceerd menu [10] "Microphone Gain (FM Mode)".

### **Het TX-uitgangsvermogen aanpassen**

Houd een TX-uitgangsvermogensniveau aan dat zo laag mogelijk is en zorg ervoor dat de communicatie soepel kan worden uitgevoerd. Dit vermindert de kans op interferentie met andere stations.

Het TX-uitgangsvermogensniveau kan ook worden aangepast terwijl de verzending plaatsvindt.

#### **Draai aan de [POWER]-knop om het TXuitvoervermogen aan te passen.**

Door de **[POWER]**-knop naar rechts te draaien neemt het uitvoerniveau toe, terwijl naar links draaien het uitvoerniveau verlaagt. Het bereik dat geselecteerd kan worden varieert als volgt met de band en modus die worden gebruikt.

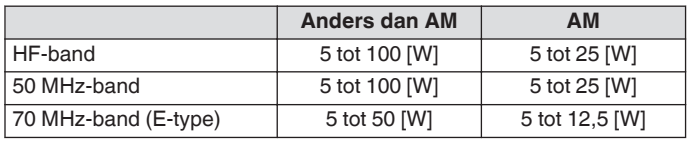

Uitvoer wordt weergegeven in een stapgrootte van 1 W. Een uitvoer van 12,5 W wordt weergegeven als "12 W".

# **Fijnafstelling van TX-uitgangsvermogen**

Het is mogelijk om de stapgrootte aan te passen wanneer aan de **[POWER]**-knop wordt gedraaid.

#### **Configureren in Menu [6-04] "Transmit Power Step Size"**

**Instellingswaarde** 1 [W]/5 (standaard) [W]

**1[W]:** Regelt het TX-uitgangsniveau in een stapgrootte van 1 W.

**5[W]:** Regelt het TX-uitgangsniveau in een stapgrootte van 5 W (bijv. 5, 10, 15...).

# **TX-uitgangsvermogenbegrenzer**

De TX-uitgangsvermogenbegrenzer kan worden gebruikt om het TX-uitgangsvermogen te beperken. Dit is een functie om te voorkomen dat het TX-uitgangsvermogenniveau het vooraf ingestelde niveau voor iedere band overschrijdt wanneer aan de **[POWER]**-knop wordt gedraaid. Het kan ook worden gebruikt om alleen het TX-uitgangsvermogen te beperken in de DATA-modus met een specifieke band.

# **De TX-uitgangsvermogenbegrenzer in-/uitschakelen**

# **Druk op F [MAX-Po].**

Iedere keer wanneer **F [MAX-Po]** wordt ingedrukt, schakelt de begrenzerfunctie van het TX-uitgangsvermogen tussen AAN en UIT.

- Wanneer de TX-uitgangsvermogenbegrenzer is ingeschakeld, wordt door op **F [MAX-Po]** te drukken het bevestigingsscherm weergegeven voor het uitschakelen van de TX-uitgangsvermogenbegrenzer.
- **[F4](OK)** indrukken schakelt de beperking van het TXuitgangsvermogen uit. **[F7](CANCEL)** of **[ESC]** indrukken annuleert de bewerking.

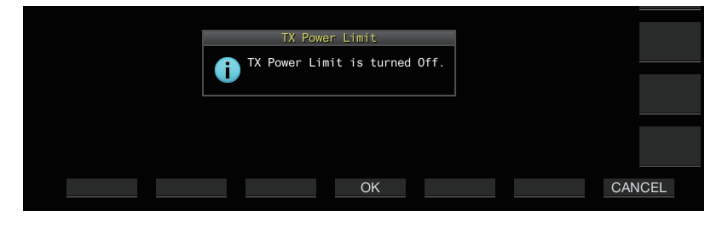

**De TX-uitgangsvermogenbegrenzer configureren**

*1* **Houd F [MAX-Po] ingedrukt om het scherm voor TXuitgangsvermogenbegrenzer weer te geven.**

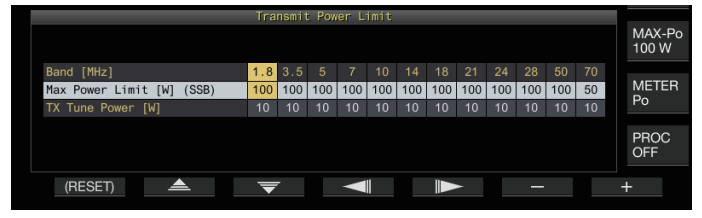

- 2 Druk op F4  $\left[\frac{1}{5}\right]$  **Druk op F4**  $\left[\frac{1}{5}\right]$  om een frequentieband **te selecteren.**
- 3 Druk op F2 [▲ J/F3 [ **▼** ] om het te begrenzer TX**uitgangsvermogen te selecteren.**

Selecteer het te begrenzen TX-uitgangsvermogenitem als volgt. **Max Power Limit:** voor het configureren van de limiet voor het TX-uitgangsvermogen tijdens verzending.

• De TX-uitgangsvermogenlimiet kan afzonderlijk worden geconfigureerd voor de SSB-, CW-, FSK/PSK-, FM/AM- en DATA-modus.

**TX Tune Power:** voor het configureren van de TXuitgangsvermogenlimiet tijdens TX-afstemming.

- *4* **Druk op F6 [–]/F7 [+] of draai aan de [MULTI/CH] knop om een limietwaarde te selecteren voor TXuitgangsvermogen.**
	- Om de standaardinstelling te herstellen, houdt u **F1 [(RESET)]** ingedrukt.
- *5* **Houd F [MAX-Po] ingedrukt of druk op [ESC] om het proces te beëindigen.**

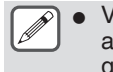

- Voor de antenne-aansluitingen (antenne 1/2) kan geen andere limiet voor de TX-uitgangsvermogen worden geconfigureerd.
- Als Geavanceerd menu [6] "TX Power Down with Transverter Enabled" is ingesteld op "On", verdwijnt de **F [MAX-Po]** en watt-weergave aan de rechterrand van het scherm wanneer de transverter of de drive-uitgang wordt ingeschakeld.

#### **Meter**

De meter toont de gemeten waarde van de S-meter bij ontvangst en die van de geselecteerde meter tijdens verzending.

#### **Het metertype wijzigen**

Een digitale meter en twee typen analoge meters zijn beschikbaar voor selectie.

#### **Het metertype wijzigen in het menu**

#### **Configureren in Menu [0-09] "Meter Display Pattern"**

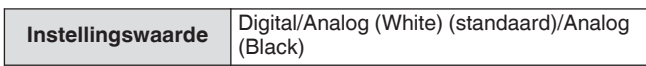

# **Het metertype wijzigen via bediening via het touchscreen**

- **Raak het weergavegebied van de meter aan terwijl een analoge of digitale meter wordt weergegeven** Iedere keer wanneer u het scherm aanraakt, schakelt de meter in de volgende volgorde: "Digitaal" → "Analoog (wit)" → "Analoog (zwart)".
	- In de gecomprimeerde modus zal het aanraken van de meter de weergave niet veranderen.

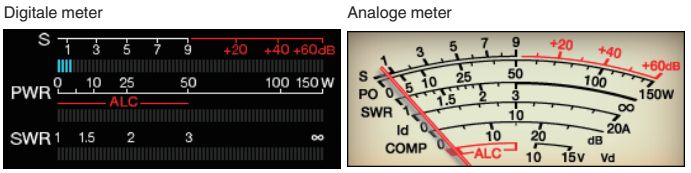

#### **Schakelen tussen TX-meters**

#### **Druk op F [METER].**

Iedere keer wanneer **F [METER]** wordt ingedrukt schakelt de weergave als volgt, in overeenstemming met het metertype. **Analoog display van de meter wanneer de TX-meter (digitaal) UIT is:**

 $\overline{P^{\bullet}P^{\bullet}} \rightarrow \overline{P^{\bullet}P^{\bullet}} \rightarrow \overline{P^{\bullet}P^{\bullet}} \rightarrow \overline{P^{\bullet}P^{\bullet}} \rightarrow \overline{P^{\bullet}P^{\bullet}} \rightarrow \overline{P^{\bullet}P^{\bullet}} \rightarrow \overline{P^{\bullet}P^{\bullet}} \rightarrow \overline{P^{\bullet}P^{\bullet}} \rightarrow \overline{P^{\bullet}P^{\bullet}} \rightarrow \overline{P^{\bullet}P^{\bullet}} \rightarrow \overline{P^{\bullet}P^{\bullet}} \rightarrow \overline{P^{\bullet}P^{\bullet}} \rightarrow \overline{P^{\bullet}P^{\bullet}} \rightarrow \overline{P^{\bullet}P^$ **Weergave aan de onderkant van de TX-meter (digitaal) wanneer de TX-meter (digitaal) is ingeschakeld:**

"SWR"  $\rightarrow$  "Id"  $\rightarrow$  "COMP" $\rightarrow$   $\rightarrow$  "Vd"  $\rightarrow$  "TEMP"  $\rightarrow$  ...

**De laatste regel van de weergave in de weergavestand van de digitale meter:**

 $\text{``SWR''} \rightarrow \text{``Id''} \rightarrow \text{``COMP''} \rightarrow \text{``Vd''} \rightarrow \text{``TEMP''} \rightarrow \dots$ 

**Wanneer een mini-digitale meter wordt weergegeven:** "Po"  $\rightarrow$  "SWR"  $\rightarrow$  "Id"  $\rightarrow$  "COMP"\*  $\rightarrow$  "ALC"  $\rightarrow$  "Vd"  $\rightarrow$  "TEMP"  $\rightarrow$ ...

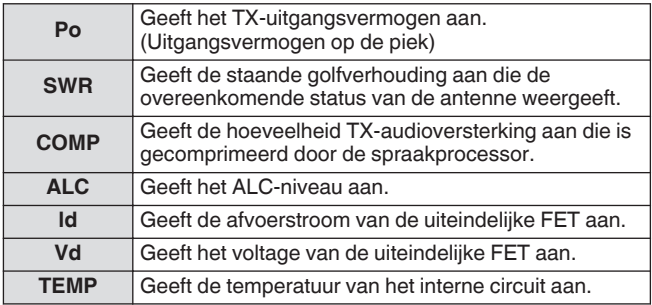

Een externe meter kan ook worden gebruikt om het signaalniveau weer te geven door het aansluiten van een analoge meter op de METER-aansluiting op het achterpaneel.

\*: COMP-meter kan alleen worden geselecteerd wanneer de spraakprocessor is ingeschakeld.

# 4 BASISBEDIENING

#### **S-metergevoeligheid FM-modus**

Het standaard afbuigingstype in de FM-modus is hetzelfde als dat in de andere modi. Als u "High" selecteert, wordt de zendontvanger op hetzelfde afbuigingstype (hoge gevoeligheid) als onze conventionele modellen geschakeld.

#### **Configureren in Menu [0-07] "FM Mode S-Meter Sensitivity"**

**Instellingswaarde** Normal (standaard)/High

Deze functie is beschikbaar wanneer Menu [0-11] "S-Meter Scale" is geconfigureerd op "Type 1".

#### **Analogemeterrespons**

Configureer de reactiesnelheid van de analoge meterindicator.

#### **Configureren in Menu [0-08] "Meter Response Speed (Analog)"**

**Instellingswaarde** 1 tot 3 (standaard) tot 4 (1 stap)

#### **Meter met piek vasthouden**

Geef de vastgehouden piek van de digitale meter weer.

**Configureren in Menu [0-10] "Meter Display Peak Hold"**

**Instellingswaarde Off/On (standaard)** 

#### **S-meterschaal**

Schakel het type afbuiging voor de S-meter.

**Configureren in Menu [0-11] "S-Meter Scale"**

**Instellingswaarde** | Type 1 (standaard)/Type 2

**Type 1:** Dezelfde schaal als onze HF-producten.

**Type 2:** Initiële afbuiging is gevoeliger in vergelijking met Type 1.

Aanvullende opmerkingen voor "Type 2"

- De S-meterindicator zal te allen tijde afgebogen worden weergegeven wanneer er externe ruis is.
- De beweging is mogelijk niet vloeiend, omdat het een pseudo-weergave van de S-meterafbuiging is.
- Het verkleinen van de RF-versterking kan de continuïteit van S0 naar S4 verstoren.

# **TX-meter (digitaal)**

Behalve het analoge meterscherm kan een tweevoudige digitale meter tegelijkertijd worden weergegeven.

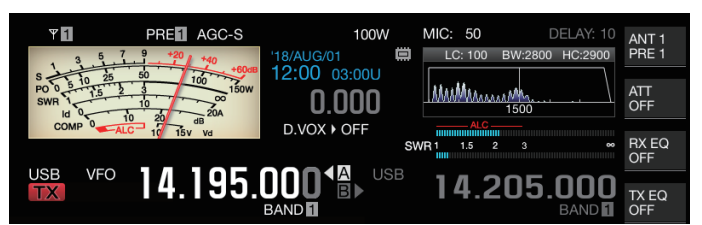

# **Configureren in Menu [0-12] "TX Digital Meter"**

**Instellingswaarde** Off (standaard)/On

- De TX-meter (digitaal) verschijnt alleen in de analoge meterweergavemodus.
- De TX-meter (digitaal) wordt weergegeven in een indeling met twee niveaus. ALC wordt op het hoogste niveau getoond, terwijl de weergave op het laagste niveau varieert in overeenstemming met de instelling van de **F [METER]** digitale meter.
- Tijdens de verzending geeft de analoge meter altijd het TXuitgangsvermogen weer.

# **Schakel de antenne**

Schakel de antenne die is aangesloten op de antenneaansluiting. De ANT 1/2-, RX ANT- en DRV-instellingen worden automatisch opgeslagen in het geheugen van de antenneband. Wanneer dezelfde band vervolgens wordt geselecteerd, wordt dezelfde antenne automatisch geselecteerd.

#### **Druk op en houd F [ANT/PRE] ingedrukt.**

Door **F [ANT/PRE]** ingedrukt te houden, schakelt de optie tussen "ANT 1" en "ANT 2".

Wanneer "ANT 1" is geselecteerd, wordt  $<<$   $\frac{1}{2}$  >> weergegeven. Wanneer "ANT 2" is geselecteerd, wordt <<  $Y$ 2 >> weergegeven.

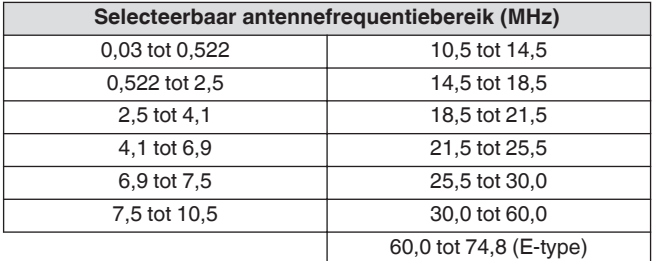

#### **RX-antenne**

Selecteer een RX-antenne.

Om een RX-antenne zoals een HF low-band drankantenne of een directionele lusantenne te gebruiken, sluit u deze aan op de RX IN-aansluiting op het achterpaneel. De ingangsimpedantie is 50 Ω. Een zelfgemaakte of in de handel verkrijgbaar BPF- of opvangfilter kan ook tussen de RX IN- en RX OUT-aansluitingen worden geplaatst.

#### **Druk op [RX ANT].**

Iedere keer wanneer **[RX ANT]** wordt ingedrukt, wordt de RXantenne van de geselecteerde band in- of uitgeschakeld. Wanneer de RX-antenne is ingeschakeld, wordt  $<< \cdot$ weergegeven op het scherm.

# **Driveoutput (DRV)**

De toegestane uitgangsfrequentiebereiken van de stationuitgang (DRV) zijn de 135 kHz-band (135,700 kHz tot 137,799 kHz), 475 kHz-band (472,000 kHz tot 478,999 kHz) en de amateurbanden tussen 1,9 en 50/70 MHz. De uitgangsimpedantie is 50 Ω en het uitgangsniveau is ongeveer 1 mW (0 dBm).

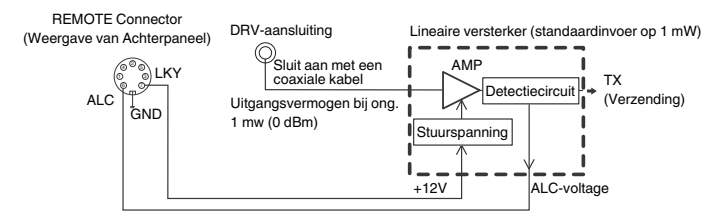

#### **Driveoutput in-/uitschakelen**

#### **Druk op [DRV].**

Iedere keer wanneer **[DRV]** wordt ingedrukt, schakelt de stationuitvoer tussen AAN en UIT.

- Wanneer de driveoutput is ingeschakeld, gaat de [DRV]-led groen branden.
- Tijdens uitvoer van de DRV-aansluiting worden TX-signalen niet uitgevoerd vanaf de ANT 1- en ANT 2-connectors.
- Verzending van de DRV-terminal zal niet worden weergegeven op de PWR-meter. ALC (automatische niveauregeling) kan worden bediend door ALC-spanning van een extern apparaat in te voeren naar de ALC-terminal van de REMOTE-connector. De bedrijfsstatus zal in dit geval op de meter worden weergegeven. Het DRVuitgangsniveau wordt niet geregeld als er geen ALCspanningsinvoer is. Het uitgangsniveau wordt zodoende bepaald in overeenstemming met de MIC-invoer of instellingen van de **[CAR]**-knop.

Let goed op de aansluiting wanneer u gebruik maakt van de driveoutput zoals hierboven beschreven.

#### **Het uitgangsniveau van de drive aanpassen**

#### **Draai aan de [POWER]-knop.**

"nnn%" wordt weergegeven op basis van het geselecteerde driveoutputniveau. [nnn: 5 tot 100]

- Een ander uitgangsniveau van de omvormer kan worden geconfigureerd voor de AM en andere modi dan de AMmodus.
- De resolutie [1%/5%] voor het wijzigen van het uitgangsniveau van de omvormer kan worden geschakeld met gebruik van het Menu 6-04 "Transmit Power Step Size" instelling.

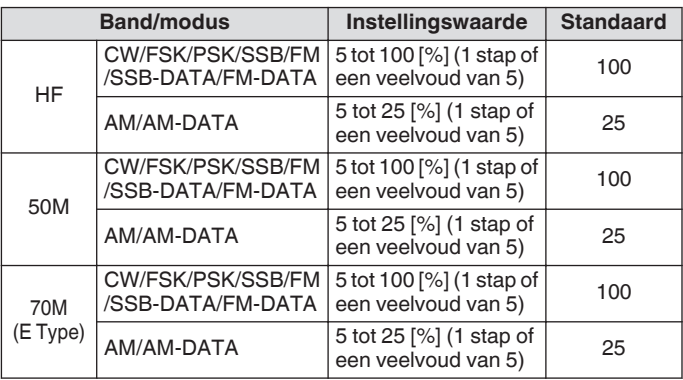

#### **Ingebouwde antennetuner**

Het is belangrijk ervoor te zorgen dat de impedantie van de coaxiale kabel en dat van de antenne met elkaar overeenkomen. Een externe antennetuner of de ingebouwde antennetuner wordt gebruikt voor het afstellen van de impedantie tussen de antenne en deze zendontvanger.

#### **Impedantie-matching met de antenne**

#### *1* **Selecteer een TX-frequentie.**

- *2* **Houd F [ANT/PRE] ingedrukt om een antenne te selecteren.**
	- Wanneer een externe antenne op de ANT 1-connector wordt aangesloten, selecteert u ANT 2 als de ingebouwde antennetuner dient te worden gebruikt.
	- De ingebouwde antennetuner kan niet worden gebruikt met ANT 1 wanneer deze is aangesloten op een externe antennetuner.

#### *3* **Houd [AT] ingedrukt om het afstemmen uit te voeren.**

- De transceiver schakelt naar de CW-modus en begint met afstemmen. Het TX-uitgangsvermogen wordt automatisch ingesteld op 10 W en de SWR-meter wordt geselecteerd als de TX-meter.
- << **RATI** >> en [AT]-led zal beginnen te knipperen. << **R** >> knippert wanneer de antennetuner is ingeschakeld tijdens ontvangst
- Om het afstemmen ongedaan te maken, drukt u nogmaals op **[AT]**.
- Als de SWR (staande golfverhouding) van de antenne extreem hoog is (10:1 en hoger), zal een alarmtoon ("SWR" in de morsecode) worden uitgevoerd en zal de ingebouwde antennetuner worden uitgeschakeld.
- Pas de antenne aan om de SWR te laten zakken voordat u het afstemmen opnieuw start.

#### *4* **Controleer of het afstemmen is voltooid.**

- Als het afstemmen succesvol is voltooid, wordt er een morscodetoon "T" uitgevoerd.
- Als het afstemmen is voltooid, zullen de de knipperende << **RATI** >> en [AT]-led ononderbroken blijven branden. << R</r>> knippert wanneer de antennetuner is ingeschakeld tijdens ontvangst.
- Als matching gedurende 20 seconden niet wordt behaald, zal er een alarm klinken (continu uitvoeren van "5" in de morscode). Wanneer dit gebeurt, controleert u de SWRmeter en drukt u op **[AT]** om het afstemmen te stoppen wanneer de SWR-waarde laag is.
- Het afstemmen van de ingebouwde antennetuner wordt niet uitgevoerd buiten het toegestane TXfrequentiebereik.
	- Afstemming wordt tijdens verzending gestart door **[AT]** ingedrukt te houden.
	- Als er gedurende 60 seconden geen overeenkomst wordt bereikt, wordt het afstemmen automatisch beëindigd. Wanneer dit gebeurt, schakelt het antennetunercircuit UIT, zal << **RATYT** >> verdwijnen en zal de [AT]-led uitschakelen.
	- Als het afstemmen niet automatisch eindigt, zelfs als de SWR van de antenne 3:1 of lager is, past u het antennesysteem aan om de SWR te verlagen en probeert u opnieuw af te stemmen.
	- De SWR bereikt mogelijk niet 1:1 hoewel het afstemmen is beëindigd.

# <span id="page-55-0"></span>**Vooraf ingesteld**

De afstemresultaten kunnen worden opgeslagen als vooraf ingestelde informatie in de ingebouwde antennetuner volgens de vooraf ingestelde frequentiecategorieën.

Wanneer de ingebouwde antennetuner is ingeschakeld, wordt de vooraf ingestelde informatie die overeenkomt met de huidige TXfrequentie automatisch geconfigureerd voor de ingebouwde antennetuner.

# **Druk op [AT].**

- << >> verschijnt op het scherm. Wanneer de antennetuner is ingeschakeld tijdens het ontvangen, wordt << **IX** >> weergegeven. De vooraf ingestelde informatie die overeenkomt met de huidige TX-frequentie wordt geconfigureerd voor de ingebouwde antennetuner.
- Wanneer de TX-frequentie wordt gewijzigd, wordt de vooraf ingestelde informatie die overeenkomt met de vooraf ingestelde frequentiecategorie automatisch geconfigureerd naar de ingebouwde antennetuner.
- Om de ingebouwde antennetuner uit te schakelen, drukt u nogmaals op **[AT]**.

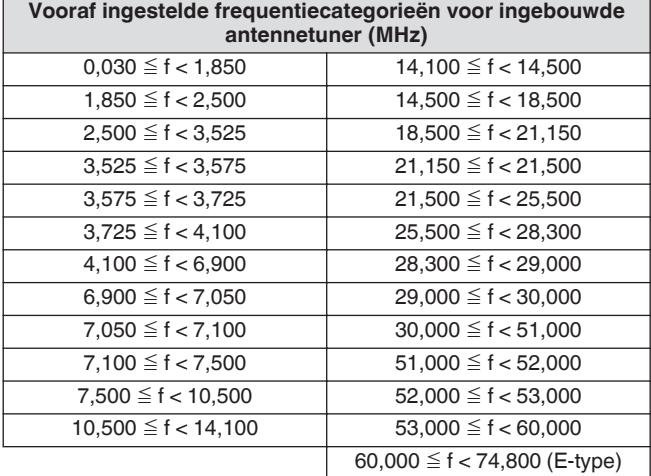

#### **Verzending vasthouden aan het einde van antenne afstemmen**

De verzending kan worden vastgehouden nadat de afstemming van de antenne is beëindigd.

**Configureer in het Geavanceerd Menu [7] "TX Hold After Antenna Tuning"**

**Instellingswaarde** Off (standaard)/On

**Off:** keert terug naar de ontvangende staat nadat antenneafstemming is beëindigd.

**On:** gaat verder met 10 [W]-verzending in de CW-modus nadat afstemming van de antenne is beëindigd.

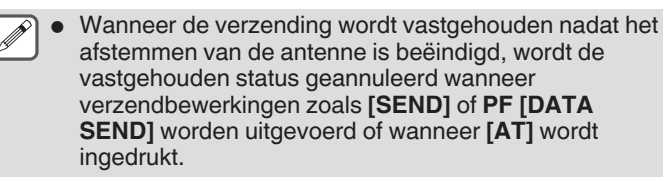

#### **Het gedrag van de antennetuner tijdens ontvangst schakelen**

Ontvangen signalen worden mogelijk gemaakt om de ingebouwde antennetuner te passeren. Het inschakelen van deze functie kan de ontvangstinterferentie van andere verre frequenties helpen verminderen.

#### **Configureer in het Geavanceerd Menu [8] "Antenna Tuner during RX"**

**Instellingswaarde** Off (standaard)/On

**Off:** Ontvangen signalen komen niet door de ingebouwde antennetuner.

**On:** Ontvangen signalen passeren de ingebouwde antennetuner.

- Als de volledige inloop is ingeschakeld in de CW-modus, werkt de antennetuner tijdens de ontvangst, ongeacht de bovenstaande instelling.
	- Als de TX- en RX-frequenties tijdens gesplitste bediening ander zijn, zal de antennetuner niet functioneren tijdens ontvangst, ongeacht de bovenstaande instelling.

#### **Het gedrag van de ingebouwde antennetuner configureren voor elke band**

Twee opties voor het opslaan van de AAN/UIT-status van de ingebouwde antennetuner voor elke bandcategorie afzonderlijk of om dezelfde status op te slaan voor alle banden zijn beschikbaar.

#### **Configureer in het Geavanceerd Menu [9] "Antenna Tuner Operation per Band"**

**Instellingswaarde** Off (standaard)/On

**Off:** Slaat dezelfde AAN/UIT-status van de ingebouwde antennetuner voor alle banden op. **On:** Slaat dezelfde AAN/UIT-status van de ingebouwde antennetuner voor elke bandcategorie op.

# **De externe antennetuner AT-300 aansluiten**

Om de externe antennetuner AT-300 te gebruiken, sluit u deze aan op de ANT 1-connector en de AT-connector.

- AT-300 werkt niet als het is aangesloten op de ANT 2 connector. AT-connector is een bedieningsterminal die exclusief wordt gebruikt voor AT-300. Het kan niet worden gebruikt voor het besturen van andere externe antennetuners. Wanneer een externe antennetuner anders dan AT-300 is aangesloten, maak dan gebruik van TX-afstemming.
	- AT-300 kan niet worden gebruikt met de 50/70 MHzband. Bij gebruik van een 50/70 MHz bandantenne, sluit u deze aan op de ANT 2-connector.
		- Wanneer AT-300 op de AT-connector is aangesloten en ANT 1 wordt gebruikt, omzeilt het signaal het ingebouwde antennetunercircuit.
		- De productie van de AT-300 is stopgezet.

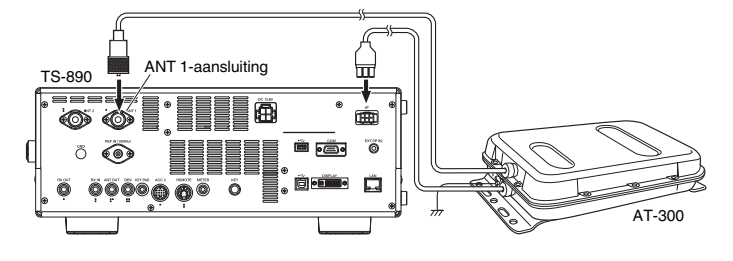

# <span id="page-56-0"></span>**5 COMMUNICATIEHULPMIDDELEN**

# **Split-bediening**

Dezelfde frequentie wordt gebruikt voor zowel ontvangst als verzending tijdens normale communicatie. Selecteer in dit geval VFO A of VFO B. Echter, afhankelijk van de omstandigheden, is het mogelijk een andere frequentie te kiezen voor ontvangst en verzending. In dit geval is het noodzakelijk om twee VFO's te gebruiken. Dit staat bekend als "split-operatie". "Split-operatie" wordt gebruikt in gevallen zoals bij het gebruik van een FMrepeater of bij het oproepen van een DX-station.

# *1* **Druk op [SPLIT].**

<< SPLIT >> gaat branden wanneer de transceiver overgaat in de splitmodus.

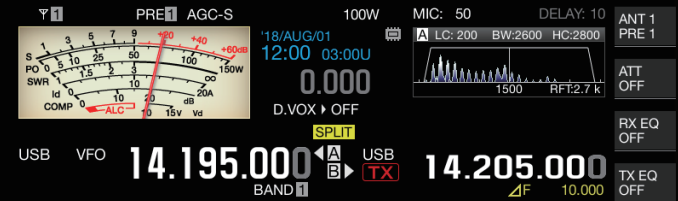

*2* **Druk op [A/B] om "VFO A" of "VFO B" te selecteren.** De waarde aan de linkerkant is de RX-frequentie. (Aangeduid  $door \triangleleft \mathbf{A}$  in het voorbeeld) De waarde rechts is de TX-frequentie. (Aangeduid door **B** 

in het voorbeeld)

- *3* **Selecteer een frequentie.**
	- Om een geselecteerde VFO-frequentie naar de andere VFO te kopiëren, houdt u **[A/B]** ingedrukt.
- *4* **Druk op [A/B] om de andere VFO te selecteren.**
- *5* **Selecteer een frequentie.**

# **Splitoperatie verlaten**

*6* **Druk op [SPLIT].**

De transceiver schakelt naar de simplex-modus en het lampje voor << SPLIT >> schakelt uit.

#### **Directe invoer van frequentieverschil gespecificeerd door DX-station**

Om het frequentieverschil tussen de door het DX-station gespecificeerde frequentie en de RX-frequentie direct te configureren, voert u de onderstaande stappen uit terwijl u signalen van het DX-station ontvangt.

- *1* **Druk op en houd [SPLIT] ingedrukt.**  $\cdot$  << SPLIT >> begint te knipperen.
- *2* **Voer de frequentie in die wordt gespecificeerd door het DX-station in eenheden van kHz.**

Druk op **[CLR]** om het configuratieproces te verlaten. Als de frequentie die is gespecificeerd door het DX-station een positieve waarde is, voer dan de gespecificeerde frequentie in eenheden van kHz in met gebruik van het numerieke toetsenbord. Als de frequentie die is opgegeven met behulp van het DX-station is een negatieve waarde is, voert u een "0" in aan het begin van de frequentiewaarde. Als bijvoorbeeld "+5 kHz" is opgegeven, voert u "5" in. Als "-5 kHz" is opgegeven, voer dan "0" in gevolgd door "5". Nadat de invoer is voltooid, wordt de TX-frequentie

geconfigureerd en gebruik van de splitfunctie is nu ingeschakeld.

<< SPLIT >> verandert van knipperend naar ononderbroken.

# **De afstemmingsregeling draaien om te zoeken naar een TX-frequentie**

Om te zoeken naar een TX-frequentie door aan de **Afstem**regeling te draaien, voer de onderstaande stappen uit tijdens het ontvangen van signalen van het DX-station.

- *1* **Druk op en houd [SPLIT] ingedrukt.** • << SPLIT >> begint te knipperen.
- *2* **Draai aan de Afstem-regeling om een TX-frequentie te zoeken.**

Druk op **[CLR]** om het configuratieproces te verlaten.

*3* **Druk op [SPLIT].**

De frequentie die is gevonden in stap 2 wordt is geconfigureerd als de TX-frequentie en split-operatie is nu ingeschakeld.

• << >> verandert van knipperend naar ononderbroken.

# ⊿**F weergave**

Dit item geeft het verschil aan tussen de RX-frequentie en de TXfrequentie tijdens de gesplitste werking.

#### **USB VFO** 14.195.000 14.205.000

# **Configureren in Menu [6-15] "Delta Frequency Display"**

**Instellingswaarde Off/On (standaard)** 

- Wanneer het ⊿F-display is ingeschakeld, wordt << >> weergegeven onder de TX-frequentieweergave tijdens gesplitste werking.
- Wanneer <<  $\sqrt{F}$  >> wordt weergegeven onder de TXfrequentie, zal het bandgeheugennummer aan de rechterkant niet worden weergegeven.
- Wanneer RIT of XIT AAN is, is de ⊿F-waarde het verschil tussen de TX-frequentie en de RX-frequentie met de RIT- of XIT-frequentie toegevoegd.

# **De gesplitste frequentie wijzigen met behulp van de [RIT/XIT]-regelaar**

In de gesplitste modus met de RIT/XIT-functie uitgeschakeld, kan de gesplitste frequentie worden aangepast door aan de **[RIT/ XIT]**-knop te draaien.

#### **Configureren in Menu [3-12] "Split Frequency Offset by RIT/XIT Control"**

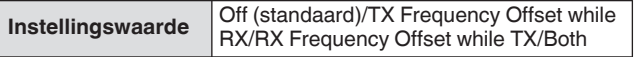

**TX Frequency Offset while RX:** gesplitste zendfrequentie kan tijdens ontvangst worden aangepast. Tijdens het ontvangen van signalen van een DX-station, verandert het draaien van de **[RIT/XIT]**-knop de TX-frequentie van tevoren in de frequentie die door het doelstation wordt gespecificeerd.

**RX Frequency Offset while TX: gesplitste** ontvangstfrequentie kan tijdens verzenden worden aangepast. Terwijl een eigen station verzendt als een DX-station, wijzigt het draaien aan de **[RIT/XIT]**-knop de RX-frequentie van te

voren naar de frequentie die is gespecificeerd voor het doelstation.

**Both:** Maakt het bovenstaande mogelijk.

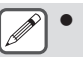

Aanpassing van de gesplitste frequentie met gebruik van deze functie is uitgeschakeld tijdens TF-SET.

#### **Configureren van de directe bandtoets tijdens gesplitste bediening**

Drie opties kunnen worden geselecteerd met betrekking tot het gedrag wanneer de directe bandtoets wordt ingedrukt tijdens gesplitste werking.

#### **Configureren in Menu [3-13] "Band Direct Keys in Split Mode"**

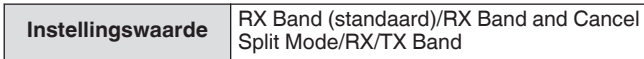

# **RX Band:** Wijzigt de ontvangende band.

**RX Band and Cancel Split Mode:** Wijzigt de ontvangende band en annuleert de splitmodus.

- **RX**/**TX Band:**
- Wijzigt tegelijkertijd zowel de ontvangende als de zendende band.
- De verzendende band en de ontvangende band is toegewezen met hetzelfde geheugennummer.
- Elke band kan worden aangepast met behoud van de splitstatus.

# **TF-SET (De TX-frequentie instellen)**

TF-SET is een functie voor het tijdelijk schakelen tussen de TXfrequentie en de RX-frequentie. Signalen kunnen op de eigen frequentie worden ontvangen terwijl de TF-SET-schakelaar ingedrukt wordt gehouden, en de TX-frequentie kan ook in deze status worden gewijzigd. Als u dit doet, kunt u controleren of er storing is in de nieuw geselecteerde TX-frequentie.

- Een oproep wordt gemaakt naar het doelstation wanneer er geen interferentie is en op de juiste timing om een goede communicatie met DX-stations die oproepen ontvangen van een groot aantal stations te verzekeren. Met andere woorden, de communicatiestatus van het DX-station in de aanwezigheid van storende signalen wordt in overweging genomen en de verzending wordt uitgevoerd met behulp van de TF-SET-functie op het moment dat het DX-station in de ontvangststatus is en er geen verzending is van andere stations. Als u deze functie gebruikt, kunt u communiceren met een groter aantal DXstations.
- *1* **Configureer de frequentie van de gesplitste werking.**
- *2* **Druk op en houd [TF-SET] ingedrukt.** De TX-frequentie en RX-frequentie worden geschakeld.
- *3* **Draai aan de Afstem-regeling terwijl u [TF-SET] ingedrukt houdt, of druk op [UP]/[DWN] op de microfoon.**

Signalen worden ontvangen op de nieuwe TX-frequentie.

*4* **Laat [TF-SET] los.**

De ontvangst start op de oorspronkelijke RX-frequentie.

Aanpassing van de gesplitste frequentie met gebruik van de **[RIT/XIT]**-knop is uitgeschakeld tijdens TF-SET.

Als u de frequentievergrendeling inschakelt voordat u de TF-SET-functie gebruikt, helpt dit om te voorkomen dat de zendontvanger de communicatie met het DX-station verliest door een foutieve bediening.

# **AGC**

AGC (automatische versterkingsregeling) is een functie voor het automatisch regelen van de IF-versterking om schommelingen in de sterkte van het signaal dat wordt ontvangen te minimaliseren.

- De AGC-tijdconstante is geconfigureerd op FAST, MID of SLOW in overeenstemming met de ontvangende status en bedieningsmodus (anders dan FM-modus).
- Het digitale AGC-circuit van deze zendontvanger verdeelt de tijdconstante in 20 niveaus van SLOW tot FAST, waarbij "1" de snelste is en "20" de langzaamste.
- In het algemeen is de tijdconstante geconfigureerd naar een snelle tijdconstante in de CW- en FSK-modus, waarbij schommelingen in de signaalsterkte goed zijn gedefinieerd en een langzame tijdconstante wordt gebruikt in de SSB- en AMmodus, waarbij de veranderingen geleidelijk zijn.
- Een snelle tijdconstante is echter ook handig in de SSB- en AMmodus om het afstemmen snel uit te voeren of wanneer zwakke signalen worden ontvangen.
- AGC kan ook worden uitgeschakeld.
- Een andere standaard tijdconstante voor AGC is geconfigureerd voor elke modus zoals hieronder wordt getoond.

# **Standaard AGC tijdconstante instelling**

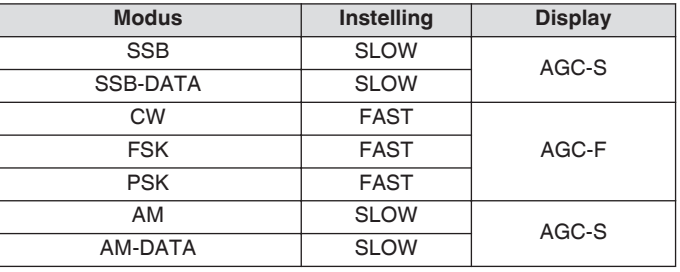

#### **Schakelen tussen de AGC-tijdsconstante**

- *1* **Selecteer een andere modus dan FM.**
- *2* **Druk op [AGC] om een AGC-tijdconstante te selecteren.**

Iedere keer wanneer **[AGC]** wordt ingedrukt, schakelt de selectie in de volgende volgorde: "AGC-F" → "AGC-M" → "AGC-S".

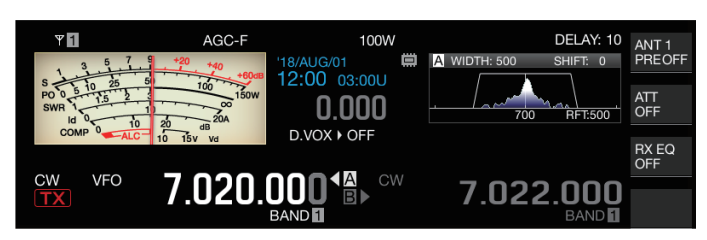

**De vooraf ingestelde waarde van AGC-tijdconstante aanpassen**

*1* **Houd [AGC] ingedrukt om het AGCconfiguratiescherm weer te geven.**

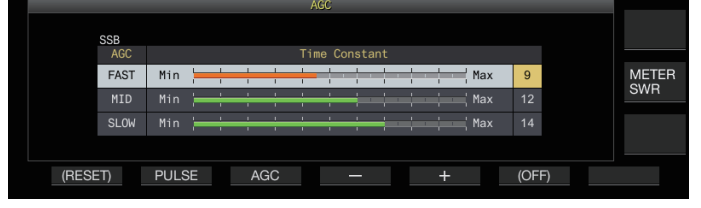

- *2* **Druk op F3 [AGC] of [AGC] om "FAST", "MID" of "SLOW" te selecteren.**
- *3* **Druk op F4 [–]/F5 [+] of draai aan de [MULTI/CH] knop om de AGC-tijdconstante te wijzigen.**

#### **Instellingswaarde** 1 tot 20

De AGC-tijdconstante is het snelst als deze is geconfigureerd op "1" en het langzaamst wanneer deze is geconfigureerd op "20".

• De standaard AGC-tijdconstantewaarden in de respectieve bedieningsmodi zijn als volgt.

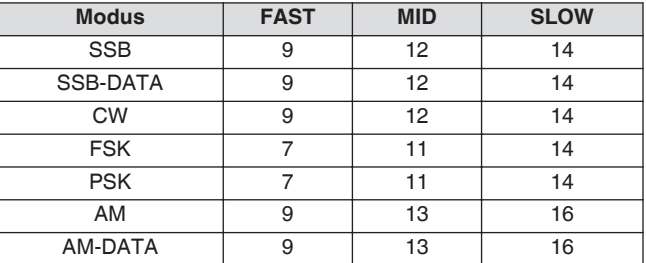

*4* **Houd [AGC] ingedrukt of druk op [ESC] om het proces te beëindigen.**

# **AGC OFF**

Schakelt AGC uit in overeenstemming met de status van de ontvangen signalen. RF-versterking is vastgezet wanneer AGC is ingesteld op UIT, waardoor het gemakkelijker is om in sommige gevallen zwakke signalen te horen.

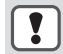

● Als AGC wordt uitgeschakeld terwijl de S-meter afwijkt vanwege het signaal, kan er geluid worden uitgevoerd naar de luidspreker of de hoofdtelefoon met een onverwacht hard volume.

Draai de **[RF]**-knop om het RF-versterkingsniveau van tevoren laag te zetten. Nadat u AGC hebt uitgeschakeld, past u de RFversterking aan door aan de **[RF]**-knop te draaien totdat het signaal duidelijk hoorbaar is.

Om AGC uit te schakelen, voert u de onderstaande stappen uit.

- *1* **Houd [AGC] ingedrukt om het AGCconfiguratiescherm weer te geven.**
- *2* **Houd F6 [(OFF)] ingedrukt om AGC naar UIT te configureren.**

<< **ACCOFF** >> gaat branden en het weergavegebied van de vooraf ingestelde waarde wordt grijs weergegeven.

*3* **Houd [AGC] ingedrukt of druk op [ESC] om het proces te beëindigen.**

# **AGC Snel herstel**

Deze functie voert herstel uit van de onderdrukking die optreedt wanneer het RX-signaal pulserende ruis bevat.

- *1* **Houd [AGC] ingedrukt om het AGCconfiguratiescherm weer te geven.**
- *2* **Druk op F2 [PULSE] om het AGC configuratiescherm snelherstel weer te geven.**

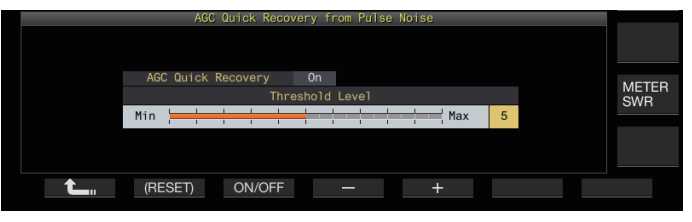

- *3* **Druk op F3 [ON/OFF] om de functie in te stellen op "On".**
- *4* **Druk op F4 [–]/F5 [+] of draai aan de [MULTI/CH] knop om het drempelniveau te wijzigen.**

Configureren naar een hogere waarde activeert deze functie wanneer het verschil in signaalniveau tussen het RX-signaal en de pulsen klein is.

**Instellingswaarde** 1 tot 5 (standaard) tot 10

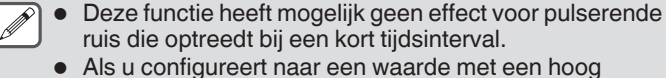

- drempelniveau, kan de zendontvanger defect raken en de RX-audio verstoren, afhankelijk van de toestand van het RX-signaal.
- *5* **Houd [AGC] ingedrukt of druk op [ESC] om het proces te beëindigen.**

# **RX-equalizer**

Deze functie maakt het mogelijk om de geluidskwaliteit te veranderen door het aanpassen van de kenmerken van de RXfrequentie. Er zijn 6 typen RX-equalizers beschikbaar, die afzonderlijk voor elke modus geconfigureerd kunnen worden. Een set equalizerkenmerken kan vrij worden geconfigureerd voor elk van de opties tussen "User 1" en "User 3".

#### **De RX-equalizer in-/uitschakelen**

#### **OD** Druk op F [RX EQ].

Iedere keer wanneer **F [RX EQ]** wordt ingedrukt, schakelt de RX-equalizer tussen AAN en UIT.

#### **Selecteren van een kenmerk van de RX-equalizer**

*1* **Houd F [RX EQ] ingedrukt om het configuratiescherm van de RX-equalizer weer te geven.**

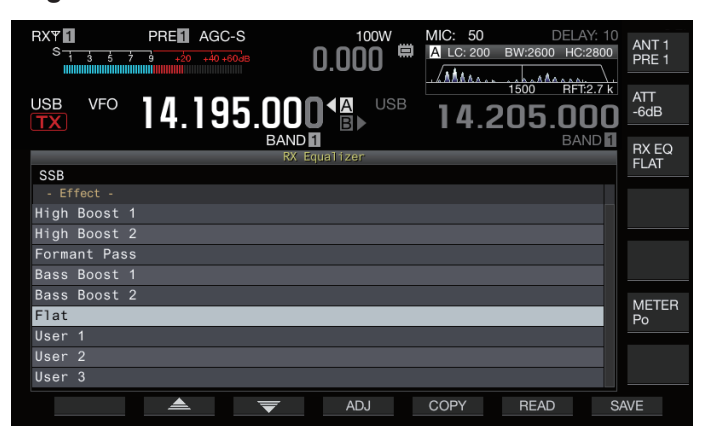

*2* **Druk op F2 [ ]/F3 [ ] of draai aan de [MULTI/ CH]-knop om een equalizerkenmerk te selecteren.** Het geselecteerde equalizerkenmerk wordt ingeschakeld.

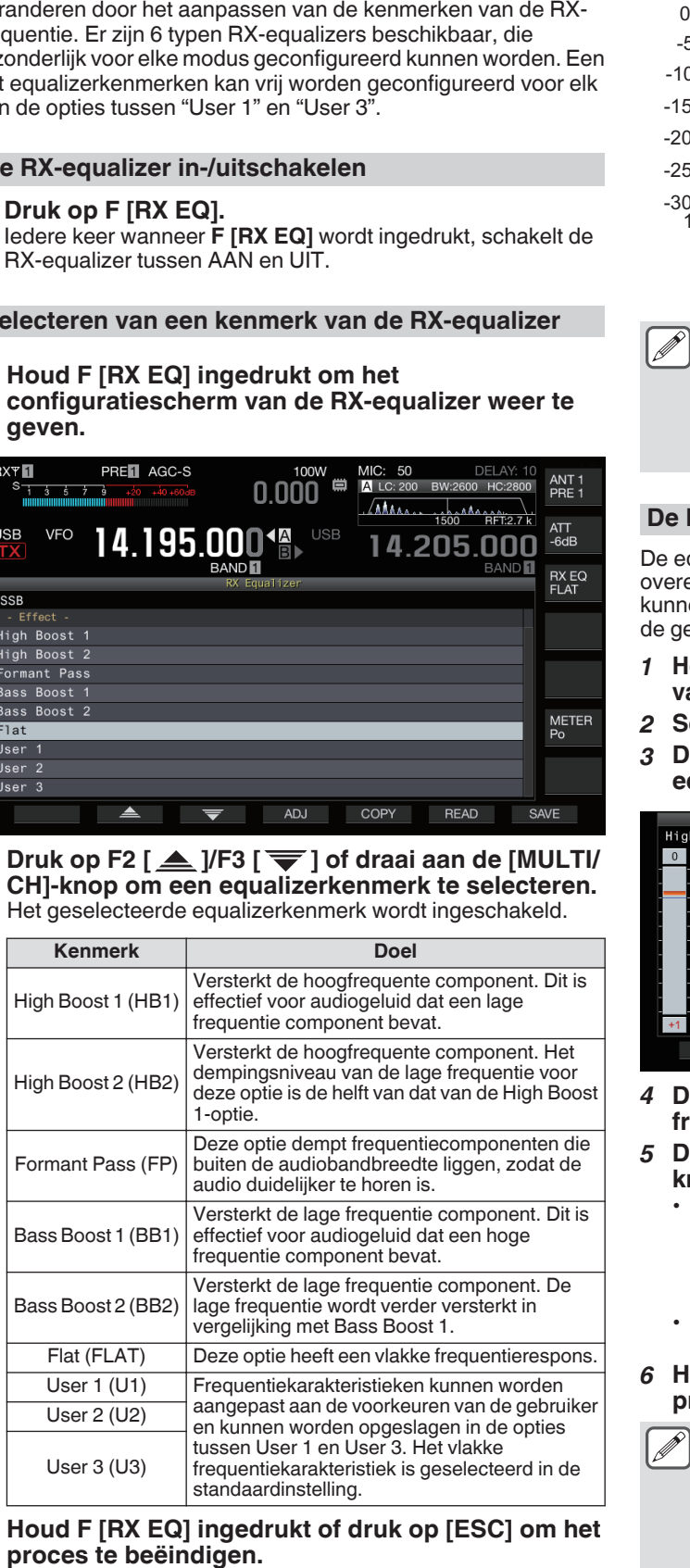

*3* **Houd F [RX EQ] ingedrukt of druk op [ESC] om het**

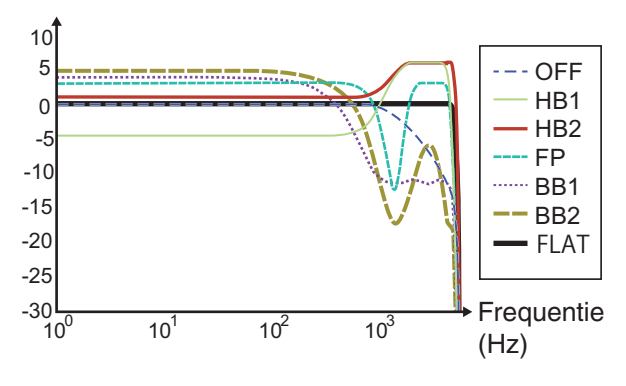

#### RX-karakteristiekcurve

- Wanneer de RX DSP-equalizer is ingesteld op AAN, wordt het effect ("HB1"/"HB2"/"FP"/"BB1"/"BB2"/"FLAT"/ "U1"/"U2"/"U3") weergegeven aan de onderkant van de toetsgeleider.
	- Wanneer de RX DSP-equalizer is uitgeschakeld, wordt "OFF" weergegeven aan de onderkant van de toetsgeleider.

#### **De kenmerken van de equalizer aanpassen**

De equalizerkarakteristieken kunnen worden aangepast in overeenstemming met de voorkeuren van de gebruiker. Ook kunnen de aangepaste kenmerken worden opgeslagen als door de gebruiker gedefinieerde instellingen.

- *1* **Houd F [RX EQ] ingedrukt om het configuratiescherm van de RX-equalizer weer te geven.**
- *2* **Selecteer een equalizerkarakteristiek.**
- *3* **Druk op F4 [ADJ] om het instelscherm van de RXequalizer weer te geven.**

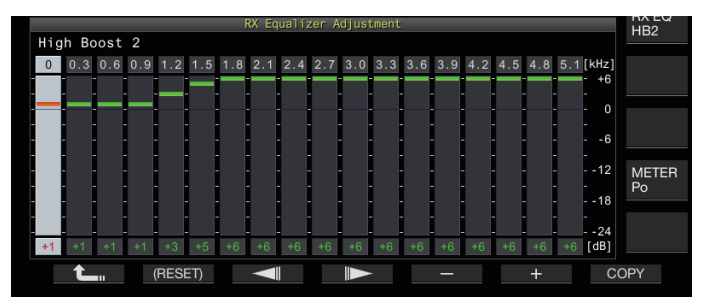

- *4* **Druk op F3 [ ]/F4 [ ] om de aan te passen frequentie te selecteren.**
- *5* **Druk op F5 [–]/F6 [+] of draai aan de [MULTI/CH] knop om het frequentieniveau in te stellen.**
	- Door een punt op het RX-equalizer aanpassingsscherm aan te raken, selecteert u de overeenkomstige band en wijzigt u de frequentie naar het geselecteerde niveau. Een alternatieve manier is door een grofweg punt aan te raken gevolgd door het af te stellen in stappen 3 en 4.
	- Het ingedrukt houden van **F2 [(RESET)]** zet alle frequentieniveaus terug naar de standaardinstelling.
- *6* **Houd F [RX EQ] ingedrukt of druk op [ESC] om het proces te beëindigen.**
	- Naast de User 1 tot User 3 opties kunnen de equalizerkenmerken van de andere opties ook worden gewijzigd op het instelscherm van de RX-equalizer.
		- Als het geconfigureerde niveau van de RX DSP-equalizer afwijkt van het geconfigureerde niveau van de aangrenzende frequentie, kan de gewenste hoeveelheid verzwakking mogelijk niet worden verkregen.

#### **Equalizergegevens kopiëren**

De aangepaste equalizerkenmerken kunnen worden gekopieerd naar een van de opties van "User 1" tot "User 3".

- *1* **Houd F [RX EQ] ingedrukt om het configuratiescherm van de RX-equalizer weer te geven.**
- *2* **Druk op F2 [ ]/F3 [ ] om de equalizer om op te slaan te selecteren.**
	- Door op **F4 [ADJ]** in het RX-equalizerscherm te drukken, wordt het afstelscherm van de RX-equalizer weergegeven. Equalizergegevens kunnen worden gekopieerd vanaf het RXequalizerscherm of het instelscherm van de RX-equalizer.

#### *3* **Druk op F5 [COPY].**

Een bericht verschijnt waarin u wordt gevraagd om de bestemming te bevestigen voor het kopiëren van de equalizerkenmerken.

• Als u op **F7 [CANCEL]** drukt, wordt het kopiëren van de equalizergegevens beëindigd zonder te kopiëren en herstelt de weergave naar het RX-equalizerscherm of het instelscherm van de RX-equalizer.

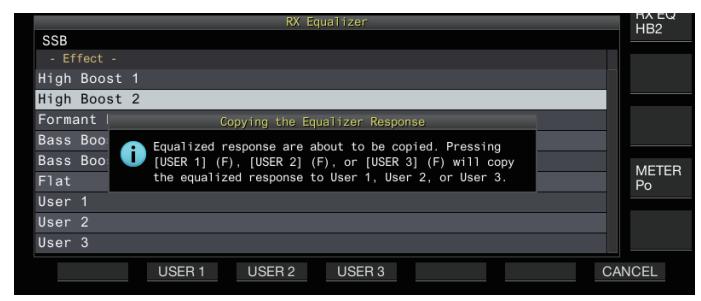

*4* **Druk op F2 [USER 1], F3 [USER 2] of F4 [USER 3] om de bestemming te specificeren om de gegevens naartoe te kopiëren.**

De equalizer die is geselecteerd in stap 2 wordt gekopieerd naar "USER 1", "USER 2" of "USER 3".

- Nadat het kopiëren is voltooid, verdwijnt het bericht om de bestemming voor het kopiëren van de equalizerkenmerken te bevestigen en wordt het display teruggezet naar het RXequalizerscherm of het instelscherm van de RX-equalizer.
- *5* **Houd F [RX EQ] ingedrukt of druk op [ESC] om het proces te beëindigen.**

#### **Equalizergegevens opslaan**

Meerdere sets van aangepaste instellingsgegevens van DSPequalizers kunnen worden aangemaakt en opgeslagen.

- Voordat u dit doet, moet u de bestemming voor het opslaan van de gegevens in "File Storage Location" configureren van de ["Menu voor USB/Bestandsbeheer](#page-123-0)" naar "Internal Memory" of de "USB Flash Drive". (Zie [11-2\)](#page-123-0)
- Om de gegevens op te slaan op een USB-flashdrive, plaats u een USB-flashdrive die is geformatteerd met de zendontvanger in  $\leftarrow$  (USB-A).
- *1* **Houd F [RX EQ] ingedrukt om het configuratiescherm van de RX-equalizer weer te geven.**
- 2 Druk op F2  $[\triangle$   $|/F3| \equiv$  om de equalizer om op **te slaan te selecteren.**
- *3* **Druk op F7 [SAVE].** Een bericht dat aangeeft dat het opslaan is voltooid wordt weergegeven.

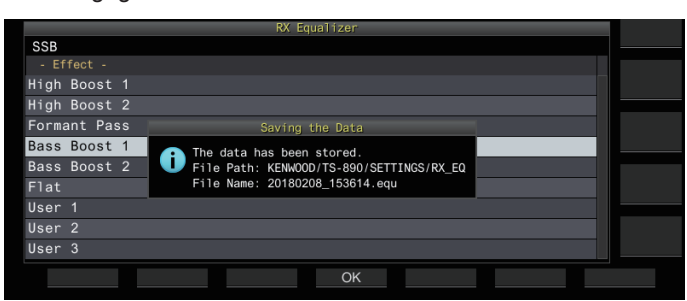

- *4* **Druk op F4 [OK].**
- *5* **Houd F [RX EQ] ingedrukt of druk op [ESC] om het proces te beëindigen.**
	- Het opgeslagen bestand is benoemd met het "yyyymmdd\_hhmmss" formaat. De extensie van het

opgeslagen bestand is "equ". (Voorbeeld) Als de datum 10:20:30 uur is, 15 februari 2018:

- 20180215\_102030.equ
- De naam van de bestemmingsmap is als volgt. (De naam varieert afhankelijk van de bestemming voor het opslaan van bestanden.)
	- USB-flashdrive: "KENWOOD\TS-890\SETTINGS \RX\_EQ"
	- Ingebouwd geheugen: "SETTINGS\RX\_EQ"
- Zorg ervoor dat u ["Veilig verwijderen van de USB-stick"](#page-127-0) [\(11-6](#page-127-0)) uitvoert bij het verwijderen van de USBflashdrive.

#### **Equalizergegevens lezen**

RX DSP-equalizergegevens die zijn opgeslagen in het interne geheugen of op een USB-stick kunnen worden gelezen.

- Om de gegevens te lezen vanaf een USB-stick plaatst u de USB-stick met de RX-equalizergegevens in de  $\leftarrow$  (USB-A).
- *1* **Houd F [RX EQ] ingedrukt om het configuratiescherm van de RX-equalizer weer te geven.**
- 2 Druk op  $F2 \upharpoonright$   $\triangle$   $1/F3 \upharpoonright$   $\overline{=}$  1 om de equalizer om te **lezen te selecteren.**
- *3* **Druk op F6 [READ] om het scherm voor het selecteren van het te lezen bestand weer te geven.**

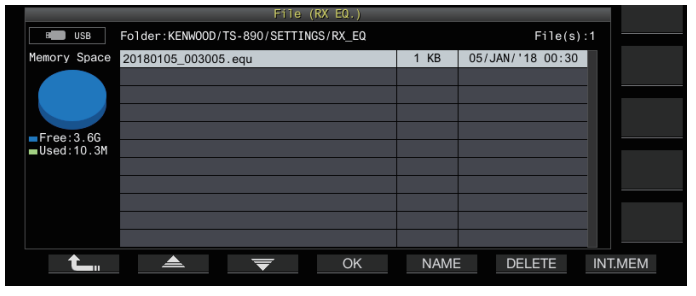

- *4* **Selecteer het te lezen bestand.**
	- Om gegevens uit het interne geheugen te lezen, drukt u op **F7 [INT.MEM]**.
	- Om gegevens van de USB-flashdrive te lezen, drukt u op **F7 [USB.MEM]**. (Als er geen USB-stick is ingestoken, verschijnt er een bericht dat u vraagt een USB-stick in te steken.)
	- Door op **F5 [NAME]** te drukken kunt u de bestandsnaam wijzigen.
	- Door op **F6 [DELETE]** te drukken wordt er een bericht weergegeven om het verwijderen van het bestand te bevestigen. Als u op **F4 [OK]** drukt, wordt het bestand verwijderd.
- 5 Druk op F2  $[\triangleq]$ /F3  $[\nabla]$  om het RX**equalizergegevensbestand om te lezen te selecteren.**

Als alternatief kan het RX-equalizergegevensbestand ook worden geselecteerd door aan de **[MULTI/CH]**-knop te draaien.

- *6* **Druk op F4 [OK].**
	- Nadat de RX-equalizergegevens succesvol zijn gelezen. wordt er een bericht dat aangeeft dat het lezen is voltooid weergegeven.
- *7* **Druk nogmaals op F4 [OK].**
- *8* **Houd F [RX EQ] ingedrukt of druk op [ESC] om het proces te beëindigen.**

# **Voorversterker**

De voorversterker kan worden geconfigureerd voor een van de twee opties: type lage versterking dat prioriteit geeft aan IMD (PRE 1) en type met hoge versterking dat prioriteit geeft aan gevoeligheid (PRE 2).

### **Druk op F [ANT/PRE].**

Iedere keer wanneer **F [ANT/PRE]** wordt ingedrukt, schakelt de selectie in de volgende volgorde: "PRE 1" → "PRE 2" → "UIT".

- De selectie van de voorversterker wordt opgeslagen voor elke antenneselectieband.
- De standaardwaarden zijn als volgt. Minder dan 7,5 MHz: UIT 7,5 MHz tot minder dan 21,5 MHz: PRE 1 Meer dan 21,5 MHz: PRE 2

# **RX-monitor**

Als zwakke signalen worden ontvangen terwijl de squelch is gesloten, hebben de signalen de neiging onderbroken te worden. Het kan ook zijn dat u de toestand van de RX-frequentie soms wilt bewaken in de staat CTCSS-standby. In dit geval zal de RXmonitor worden gebruikt om de squelch tijdelijk te openen. "RX Monitor" (Menu [0-15] tot [0-31]) kan worden toegewezen aan een PF-toets. Terwijl de PF-toets die is toegewezen met "RX Monitor" ingedrukt wordt gehouden, opent de squelch en kan de RX-frequentie bewaakt worden. De RX-monitor schakelt UIT zodra de toets wordt losgelaten.

Scannen wordt gepauzeerd terwijl **PF [RX Monitor]** wordt ingedrukt.

# **SWL (BCL)-modus**

De SWL (BCL) modus is bedoeld voor SWL (Short Wave Listening) en BCL (Broadcast Listening) door de horizontale draaiknop van de "9R-59" communicatie-ontvanger op het scherm weer te geven.

# *1* **Druk op [MENU].**

*2* **Druk op F [SWL] om het SWL-scherm weer te geven.** • Als **F [SWL]** niet wordt weergegeven, drukt dan op **F [MORE]**.

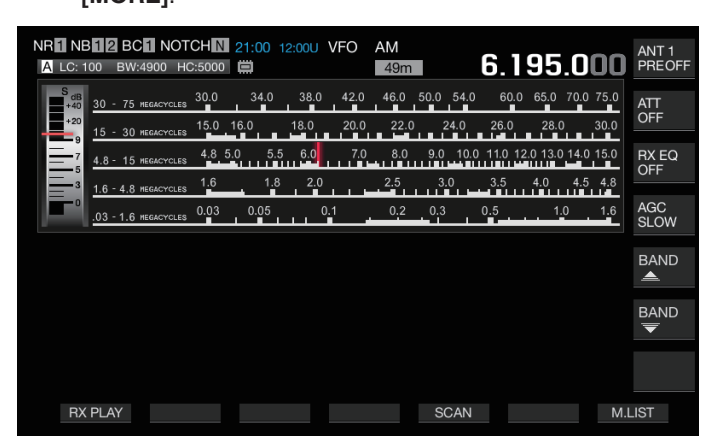

- *3* **Druk op [MENU] gevolgd door F [SWL].** Keert terug naar het normale scherm.
	- Overschakelen naar de SWL-modus is niet mogelijk als de transverter AAN staat.
	- Een indicator wordt niet weergegeven als een geheugenkanaal die niet geregistreerd is wordt opgeroepen.

• Beperkingen worden toegepast op de volgende functies in de SWL-modus.

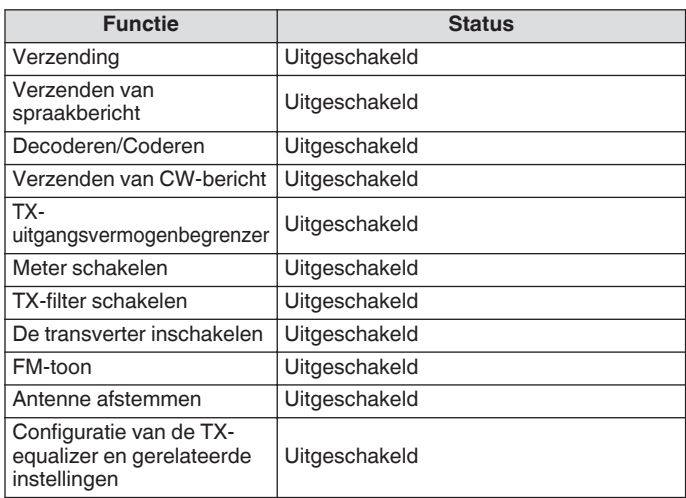

#### **Bandschakelen in de SWL-modus (VFO-modus)**

# **O** Druk op F [BAND  $\triangle$  ]/F [BAND  $\overline{\blacktriangledown}$ ].

• De "uitzend/meterband" wordt weergegeven wanneer de frequentie binnen het bandbereik valt. De vooringestelde uitzendbanden worden in onderstaande tabel getoond.

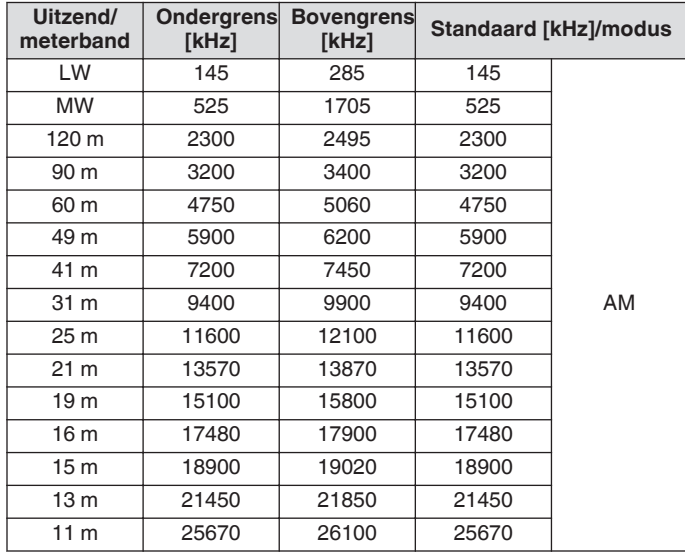

• De bandsegmenten van de SWL-modus die vooraf zijn geconfigureerd op deze zendontvanger, worden op een enigszins andere manier weergegeven in vergelijking met conventionele meterbanden. Verschillende bandsegmenten worden gebruikt om een bredere dekking te bereiken om de uitzendbanden van de verschillende regio's en andere banden te omvatten.

# **Verzending in gegevensmodus**

#### **Verzending via PTT-schakelaar, SS-terminal en SEND**

Schakel verzending met behulp van de **[PTT]**-schakelaar op de microfoon, SS-terminal van de REMOTE-aansluiting en **[SEND]** op het voorpaneel. Onder normale omstandigheden, wordt de microfoonaudio op deze manier uitgezonden.

- De zendontvanger gaat verder met het uitzenden van signalen terwijl **[PTT]** op de microfoon ingedrukt wordt gehouden.
- Deze zendontvanger verzendt signalen wanneer de SSterminal van de REMOTE-connector wordt kortgesloten naar GND.
- **[SEND]** Bij elke aanraking wisselt tussen zenden en ontvangen.

# **Verzending via DATA PTT of DATA SEND**

DATA PTT (PKS-terminal van ACC 2-connector) of de PF-sleutel die is toegewezen met "DATA SEND" wordt gebruikt om te schakelen tussen verzending en ontvangst. Voor meer informatie verwijzen wij u naar "[PF-toetsen \(programmeerbare](#page-159-0) [functietoetsen\)](#page-159-0)" ([16-2\)](#page-159-0).

Deze functie is handig bij het verzenden van audio of gegevens vanaf een extern apparaat.

Deze handeling verzendt normale audiosignalen of audiosignalen die worden ingevoerd naar de ANI-aansluiting van de ACC 2 connector. Er kan een ander audiopad worden opgegeven. Voor meer informatie verwijzen wij u naar "[Configuratie van het](#page-104-0) [invoerpad van TX Audio](#page-104-0)" ([8-1\)](#page-104-0).

- Deze zendontvanger blijft signalen verzenden terwijl DATA PTT (PKS-aansluiting van de ACC 2-connector) wordt kortgesloten naar GND.
- Door indrukken van de PF-sleutel die is toegewezen met "DATA SEND" wordt er geschakeld tussen verzending en ontvangst.

# **RIT/XIT**

#### **RIT (Marginale ontvangstafstemming)**

RIT is een functie voor het fijnafstemmen van alleen de RXfrequentie in stappen van 10 Hz binnen het bereik van ±9,99 kHz zonder de TX-frequentie te wijzigen. Dit wordt bijvoorbeeld gebruikt wanneer de TX-frequentie van het station waarmee deze zendontvanger communiceert enigszins is afgeweken.

• Wanneer de FINE-modus is ingeschakeld, schakelt de offsetfrequentie van RIT naar een stapgrootte van 1 Hz. RIT werkt op dezelfde manier in alle modi evenals wanneer VFO of de geheugenkanaalmodus in gebruik is.

#### *1* **Druk op [RIT].**

De [RIT]-led gaat branden en de RIT-offset-frequentie wordt weergegeven.

#### *2* **Draai aan de [RIT/XIT]-knop.**

Fijnafstemmen van de RX-frequentie voor RIT.

• Om de offset-frequentie voor RIT te wissen, drukt u op **[CL]**. De RIT-offset-frequentiewaarde wordt teruggezet op  $\Omega$ 

# *3* **Druk op [RIT] om het proces te beëindigen.**

RIT wordt uitgeschakeld. De RX-frequentie wordt teruggezet naar de waarde voordat stap 1 werd uitgevoerd.

# **RIT-verschuiving**

Dit is een functie voor het instellen van de frequentie aangepast met RIT naar een RX-band.

#### **Druk op en houd [RIT] ingedrukt.**

De RX-frequentie die is aangepast met RIT is ingesteld op een RX-band. De RIT-frequentie wordt dan gewist en de RITfunctie wordt uitgeschakeld.

#### **XIT (Marginale verzendafstemming)**

XIT is een functie voor het fijnafstemmen van de TX-frequentie in stappen van 10 Hz binnen het bereik van ±9,99 kHz zonder de RXfrequentie te wijzigen.

• Wanneer de FINE-modus is ingeschakeld, schakelt de offsetfrequentie van XIT naar een stapgrootte van 1 Hz.

#### *1* **Druk op [XIT].**

De [XIT]-led gaat branden en de XIT-offset-frequentie wordt weergegeven.

#### *2* **Draai aan de [RIT/XIT]-knop.**

Fijnafstemmen van de TX-frequentie voor XIT.

- Om de offset-frequentie voor XIT te wissen, drukt u op **[CL]**. De XIT-offset-frequentiewaarde wordt teruggezet op  $\Omega$
- *3* **Druk op [XIT] om het proces te beëindigen.**

XIT wordt uitgeschakeld. De TX-frequentie wordt teruggezet naar de waarde voordat stap 1 werd uitgevoerd.

# **XIT-verschuiving**

Dit is een functie om met één druk op de knop over te schakelen van XIT naar de splitmodus.

#### **Druk op en houd [XIT] ingedrukt.**

Wanneer de TX-frequentie die is aangepast met XIT is ingesteld op een TX-band, schakelt de bediening tegelijkertijd naar de splitmodus. De XIT-frequentie wordt dan gewist en de XIT-functie wordt uitgeschakeld.

● Als de frequentie wordt gewijzigd in de invoermodus, wordt de RIT/XIT-functie automatisch uitgeschakeld.

# **Het niveau van de drager aanpassen**

De stappen voor het aanpassen van het niveau van de draaggolf in de CW-, FSK-, PSK- en AM-modus zijn als volgt.

*1* **Druk op [CAR] om het configuratiescherm voor het niveau van de draaggolf weer te geven.**

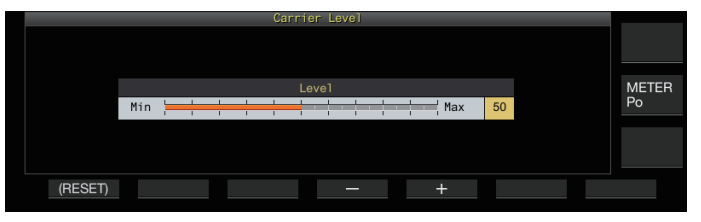

- *2* **Verzend in de CW-, FSK-, PSK- of AM-modus.**
- *3* **Druk op F4 [–]/F5 [+] of draai aan de [MULTI/CH] knop om het niveau van de draaggolf aan te passen terwijl de ALC-meter wordt gebruikt.**

**Instellingswaarde** 0 tot 50 (standaard) tot 100 (1 stap)

- CW/FSK-modus: pas het niveau van de draaggolf aan terwijl u ervoor zorgt dat de ALC-meterwaarde de ALC-zone niet overschrijdt.
- AM/PSK-modus: pas het niveau van de draaggolf aan totdat de naald van de ALC-meter begint af te buigen.
- SSB/FM-modus: de waarde van het niveau van de draaggolf is vastgesteld. (kan niet worden aangepast)
- *4* **Druk op [CAR] of [ESC] om het proces te beëindigen.**
	- Houd er rekening mee dat de TX-uitvoer zal worden uitgeschakeld als de instellingswaarde van het niveau van de draaggolf "0" is.

# **Werking in CW-modus**

In de wereld van de amateurradio is er actieve communicatie in de CW-modus. Dit komt omdat deze manier van communicatie minder energie verbruikt dan SSB en kan worden beschouwd als het eenvoudigste type digitale communicatie dat het gebruik van "puntjes" en "streepjes" combineert.

- De ingebouwde elektronische keyer van deze zendontvanger biedt een breed scala aan functies om de werking van de gebruikers te ondersteunen. Voor meer informatie verwijzen wij u naar ["Elektronische keyer](#page-68-0)" [\(5-13](#page-68-0)).
- *1* **Selecteer band en frequentie.** Selecteer een frequentieband en configureer de frequentie.
- *2* **Druk op [CW/ CW-R] om de CW-modus te selecteren.**
- *3* **Druk op [SEND] om te verzenden.**
- *4* **Bedien de elektronische keyer of paddle om een morsecodesignaal uit te zenden.** Terwijl verzending aan de gang is, is er zijtoon voor het monitoren van de morsecode van het eigen station hoorbaar. De frequentie van de zijtoon wijzigt samen met de toonhoogtefrequentie.
- *5* **Nadat de morsecode is verzonden, drukt u op [SEND] om de verzending te beëindigen.** Deze transceiver wordt hersteld naar de ontvangststatus.
- Het zijtoonvolume kan worden aangepast in Menu [1-02] "Sidetone Volume".

# **CW-inloop**

Inloop is een handige functie die deze zendontvanger in de TXmodus plaatst door simpelweg naar de toets-omlaag-toestand te schakelen in de CW-modus en herstelt deze zendontvanger naar de RX-modus bij het overschakelen naar de opstarttoestand. Inloop is verdeeld in 2 types, volledige inloop en semi-inloop.

# **Volledige inloop**

Schakelt deze zendontvanger van de TX-modus naar de RXmodus op bijna hetzelfde moment als het opstarten.

#### **Semi-inloop**

Deze zendontvanger keert niet onmiddellijk terug naar de RXmodus na het intoetsen, maar blijft in de TX-modus en schakelt pas over naar de RX-modus nadat de vooraf geconfigureerde vertragingstijd is verstreken.

#### **Inloop in-/uitschakelen**

#### **Druk op [VOX].**

Iedere keer wanneer **[VOX]** wordt ingedrukt wordt de inloop geschakeld tussen AAN en UIT.

• Wanneer inloop is ingeschakeld, gaat de [VOX]-led branden.

#### **De inloopmodus en inloopvertragingstijd aanpassen**

#### *1* **Druk op [VOX] om inloop in te stellen op AAN.**

*2* **Draai aan de [DELAY]-knop om de vertragingstijd in te stellen na het intoetsen.**

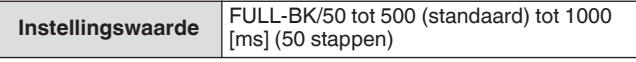

- Draai de **[DELAY]**-knop helemaal naar links, en de modus volledige inloop wordt geactiveerd wanneer "FULL-BK" wordt weergegeven.
- Door de knop naar rechts te draaien, wordt de vertragingstijd verlengd terwijl naar links draaien dit verkort.
- "FULL-BK" of "DELAY:nn" ([nn: 1 tot 20 (gelijk aan 50 ms tot 1.000 ms)]) wordt weergegeven in de rechterbovenhoek van het filterinformatiegebied.

#### *3* **Bedien de elektronische keyer of paddle.**

De verzending/ontvangst wordt automatisch herhaald volgens de morsecode van punt en streepjes.

- Voordat u deze zendontvanger in combinatie met een lineaire versterker gebruikt, controleert u of de lineaire versterker volledige inloop ondersteunt. Als de compatibiliteit met volledige inloop onbekend is of als deze niet compatibel is, gebruik dan de semiinloopmodus.
	- Volledige inloop en semi-inloop kunnen niet tegelijkertijd worden gebruikt.

#### <span id="page-64-0"></span>**De zijtoon en toonhoogtefrequentie aanpassen**

- Tijdens key-down in de CW-modus, klinkt er een toon uit de luidspreker van deze zendontvanger. Deze toon staat bekend als een zijtoon. Wanneer deze toon hoorbaar is, betekent dit dat het mogelijk is om de morsecode die wordt uitgezonden door het eigen station bewaakt kan worden.
- In de CW-modus voor directe keying van de draaggolf, is een BFO (beatfrequentie-oscillator) nodig om de draaggolf om te zetten in een hoorbaar geluid. Het verschil in frequentie tussen de BFO en de draaggolf is te horen in de vorm van een tel. Dit verschil in frequentie wordt de RX-pitch genoemd.
- Zowel de zijtoon als de RX-pitch hebben dezelfde frequentie.

**Draai aan de [MIC/PITCH]-knop.** Configureer naar een zijtonenfrequentie die het duidelijkst te horen is. Door de **[MIC/PITCH]**-knop naar rechts te draaien, verhoogt u de frequentie naar, terwijl de knop naar links draaien de frequentie verlaagt.

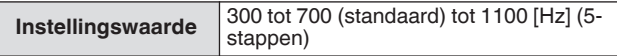

#### **Het zijtoonvolume aanpassen**

**Configureren in Menu [1-02] "Sidetone Volume"**

**Instellingswaarde** Off/1 tot 10 (standaard) tot 20 (1 stap)

Zijtoonvolume zoals het afspeelvolume van het CWbericht kan niet worden gewijzigd met gebruik van de **[AF]**-knop.

# **CW-stijgingstijd**

De stijgtijd van CW verwijst naar het tijdsinterval van key-down tot het punt waarop de outputgolfvorm de hoogste piek bereikt.

#### **Configureren in Menu [5-15] "CW Rise Time"**

**Instellingswaarde** 1/2/4/6 (standaard) [ms]

• De standaardinstelling (6 [ms]) is geschikt voor keying op lage en gemiddelde snelheid. Voor keying op hoge snelheid, configureert u naar "4 [ms]", "2 [ms]" of "1 [ms]".

#### **Auto nul-in (CW auto afstemmen)**

Deze functie stemt automatisch de TX-frequentie af om overeen te komen met de RX-frequentie van het doelstation om te communiceren met een station dat ontvangt in de CW-modus.

- *1* **Draai aan de Afstem-regeling en pas deze ruw aan tot de RX-audio van CW hoorbaar is.**
- *2* **Druk op [CW T.] om auto zero-in (CW automatisch afstemmen) in te stellen op AAN.**

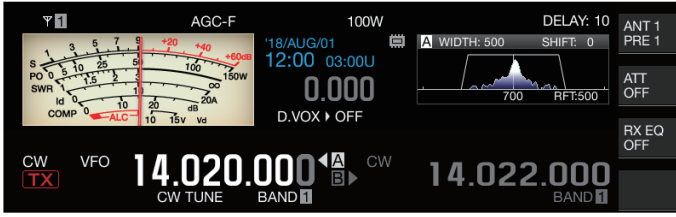

- << **OW TUNE** >> begint te knipperen.
- De TX-frequentie wordt automatisch aangepast om overeen te komen met de RX-frequentie van het doelstation, en de toonhoogte van het RX-signaal komt overeen met de zijtoon en RX-toonhoogtefrequentie.
- Nadat auto zero-in (CW automatisch afstemmen) is beëindigd, verdwijnt << **CW TUNE** >>. Als auto zero-in (CW automatisch afstemmen) niet kan worden gestart, wordt de frequentie hersteld naar de oorspronkelijke waarde.
- Met behulp van auto zero-in (CW automatisch  $\overline{\mathscr{P}}$ afstemmen) kunt u afstemmen tot ±50 Hz vanaf de RXfrequentie van het doelstation.
	- Auto zero-in (CW automatisch afstemmen) is mogelijk niet succesvol als de snelheid van keying bij het ontvangende station langzaam is, als er sprake is van interferentie of als de signalen zwak zijn.
	- Wanneer RIT is ingeschakeld, functioneert auto zero-in (CW automatisch afstemmen) met betrekking tot de frequentie die is verschoven met RIT.
	- Het bedienbare bereik van auto zero-in (CW automatisch afstemmen) varieert afhankelijk van de ontvangststatus. Als de breedte van de DSP-filter bijvoorbeeld 500 Hz is, zal auto zero-in (CW automatisch afstemmen) werken met betrekking tot RX-signalen binnen een geschat RX-pitchfrequentiebereik van ±300 Hz.

# **CW BFO zijband**

Dit is een functie voor het schakelen tussen CW (USB) en CW-R (LSB) met CW (LSB) en CW-R (USB).

Voorbeeld: stel het CW-draagpunt in op LSB zodat de CW RXtoon tegelijkertijd stijgt als de frequentie wordt verhoogd.

#### **Configureren in Menu [5-05] "CW BFO Sideband"**

**Instellingswaarde** USB (standaard)/LSB

#### **CW automatische verzending vanuit SSB-modus**

Wanneer het onderstaande menu is geconfigureerd op AAN en paddle of key-down van de elektronische keyer wordt uitgevoerd tijdens bediening in de SSB-modus, schakelt de SSB-modus automatisch over naar de CW-modus en wordt de verzending ingeschakeld in de CW-modus. De modus schakelt automatisch van USB naar CW of LSB naar CW-R.

- Bij het overschakelen van de SSB-modus naar de CW-modus zal draaggolffrequentie-offset zelfs functioneren wanneer "Draaggolffrequentie-offset (SSB-modus tot CW-modus)" is ingesteld op UIT. Om deze reden, om een station te bellen dat een CW uitzond nadat de CW tijdens bedrijf in de SSB-modus is ontvangen, kan dit eenvoudig worden gedaan met behulp van bediening van de paddle- of elektronische keyer.
- **Configureren in Menu [5-06] "Automatic CW TX with Keying in SSB Mode"**

**Instellingswaarde Off** (standaard)/On

• Menu [5-06] "Automatic CW TX with Keying in SSB Mode" werkt niet tijdens verzending en in de gesplitste modus.

#### **Frequentiecompensatie bij het overschakelen van SSB- naar CW-modus**

Bij het overschakelen naar de CW-modus om te communiceren met een zender die een CW verzond nadat het CW-signaal werd ontvangen tijdens werking in de SSB-modus, is het gewoonlijk nodig om de frequentie te corrigeren door lichtjes aan de **Afstem**-regeling te draaien. Door het inschakelen van deze functie kan de frequentie echter automatisch worden gecorrigeerd.

#### **Configureren in Menu [5-07] "Carrier Frequency Offset (SSB Mode to CW Mode)"**

**Instellingswaarde** Off (standaard)/On

# **Morsecode coderen/decoderen**

Hieronder volgen de stappen voor het decoderen van de RXsignalen van CW en deze weer te geven als tekenreeksen op het scherm. Details van de verzonden CW-signalen worden ook weergegeven als tekenreeksen.

# **Het CW-communicatiescherm weergeven**

- *1* **Stel in op de CW-modus.**
- *2* **Druk op F3 [DECODE] om het CWcommunicatiescherm weer te geven.**
	- Als **F3 [DECODE]** niet wordt weergegeven in de toetsgeleider, druk dan op **[ESC]** om het configuratiescherm en bandscope af te sluiten.

# **Bezig met decoderen (decodeert en geeft het ontvangen signaal weer)**

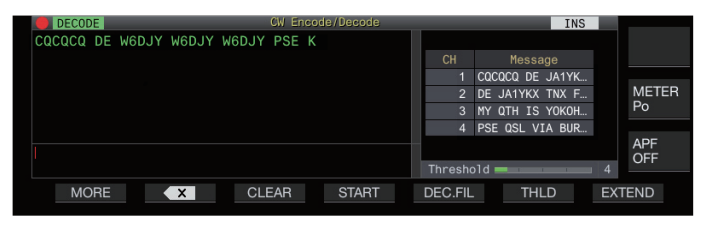

# **Bezig met codering (analyseert en geeft de verzendcode weer)**

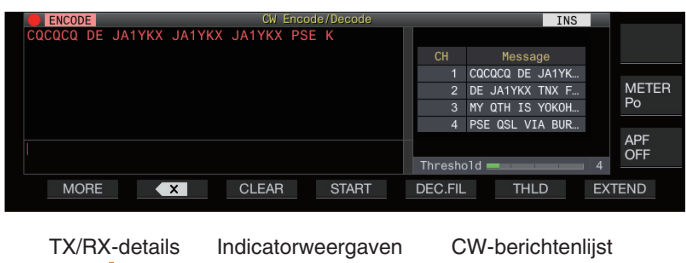

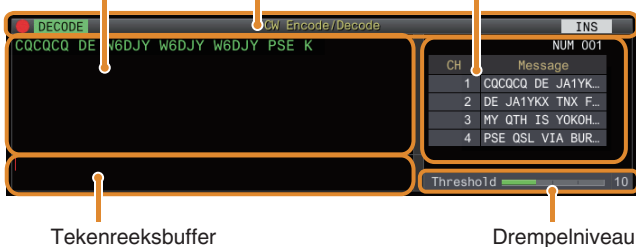

# **Indicatorweergaven**

Geeft de status van de functie aan.

# **TX/RX-details**

Geeft de tekenreeksen weer die worden verzonden of ontvangen.

# **Tekenreeksbuffer**

Geeft de tekenreeksen om te verzenden weer.

# **CW-berichtenlijst**

Geeft de vaste frases weer die zijn geregistreerd in het CWberichtgeheugen. Het aantal kanalen dat wordt weergegeven varieert afhankelijk van de grootte van het weergavescherm. (Standaard: 4CH; Uitgebreid: 8CH)

# **Drempelniveau**

Geeft de aanpassingswaarde van het decodeerdrempelniveau weer.

# **Het CW-communicatiescherm bedienen**

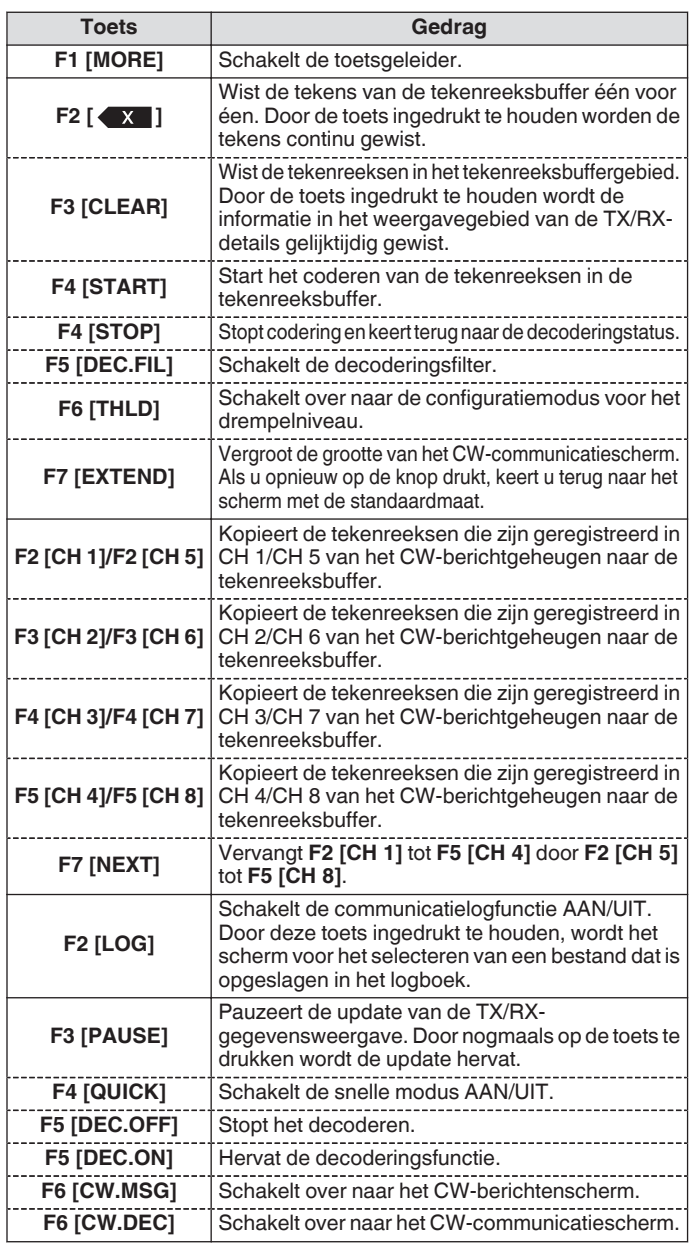

# **Indicatorweergaven**

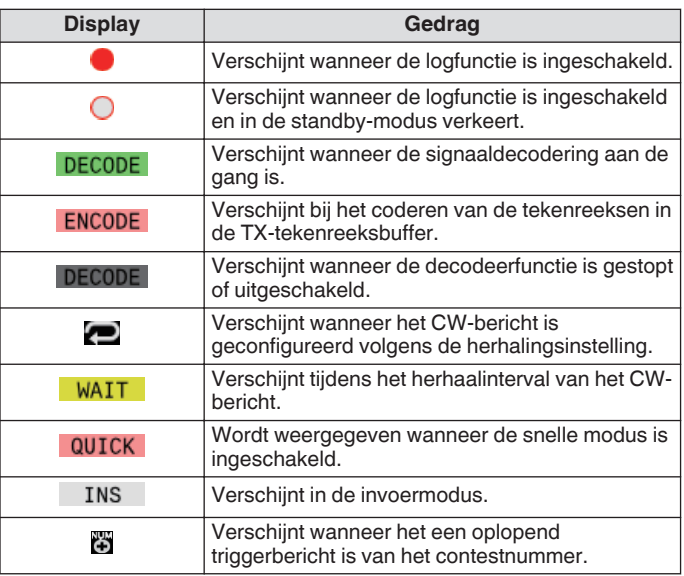

- Acht codeafkortingen worden ondersteund, namelijk BT, AR, AS, HH, SK, KN, BK en SN.
- De ontvangen code-afkorting wordt weergegeven in 2 alfabetten. Wanneer "AR" (code zonder spatie tussen "A" en "R") bijvoorbeeld wordt ontvangen, wordt "AR" weergegeven.
- De codes worden mogelijk niet correct gedecodeerd, afhankelijk van de kwaliteit van het signaal.
- Als de keying-nelheid van het doelsignaal halverwege verandert, kunnen de tekens onmiddellijk vóór of na de wijziging niet correct worden gedecodeerd.
- Tekens die niet kunnen worden gedecodeerd, worden aangegeven door een underscore (\_).
- Tijdstempel en frequentie-informatie kunnen worden toegevoegd aan het weergavegebied TX/RX-details. ([5-28\)](#page-83-0)
- Deze zendontvanger biedt geen ondersteuning voor Japanse tekens.
- Druk op **[Page Up]**/**[Page Down]** op het USB-toetsenbord om te bladeren door de informatie die wordt weergegeven in het weergavegebied TX/RX-details.
- Ruisonderdrukking 1, Ruisonderdrukking 2, audio-piekfilter en RX DSP-equalizer werken niet tijdens CW-decodering.

### **Het decodeerdrempelniveau aanpassen**

De drempelwaarde voor de signaalsterkte voor het activeren van decodering kan als volgt worden aangepast. Verhogen van het drempelniveau kan foutieve detectie als gevolg van ruis verminderen.

- *1* **Druk op F6 [THLD] in het CW-communicatiescherm om over te schakelen naar de configuratiestand van de drempelwaarde.**
	- Als **F6 [THLD]** niet wordt weergegeven in de toetsaanduiding, druk dan op **F1 [MORE]** om het toetsaanduidingdisplay te schakelen.

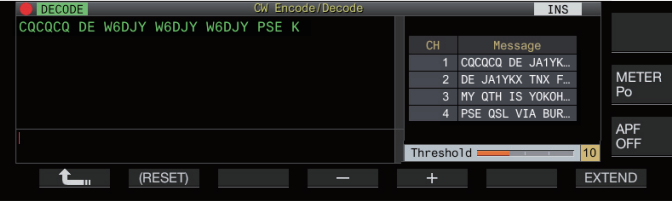

*2* **Druk op F4 [–]/F5 [+] of draai aan de [MULTI/CH] knop om een drempelniveau te selecteren.**

**Instellingswaarde** 1 tot 10 (standaard) tot 30 (1 stap)

- Pas de drempelwaarde in oplopende volgorde aan in overeenstemming met bijvoorbeeld de ontvangende status van ruis. Start met een kleine waarde binnen het bereik van 1 tot 30 en configureer de drempelwaarde tot een punt waar de ontvangst goed is.
- Door **F2 [(RESET)]** ingedrukt te houden, wordt de drempelwaarde gereset naar de standaardinstelling.
- *3* **Druk op F1 [ ] om het proces te beëindigen.**

# **Decodeerfilter**

Een decodeerfilter (smalbandfilter dat uitsluitend wordt gebruikt voor decodering) kan worden gebruikt wanneer er significante interferentie of ruis is tijdens het decoderen van de morsecode.

- **Druk op F5 [DEC.FIL] in het CWcommunicatiescherm.**
	- Als **F5 [DEC.FIL]** niet wordt weergegeven in de toetsaanduiding, druk dan op **F1 [MORE]** om het toetsaanduidingdisplay te schakelen.

Iedere keer wanneer **F5 [DEC.FIL]** wordt ingedrukt, wordt de decodeerfiltermodus geschakeld (Off/Normal/Narrow).

• De geselecteerde modus wordt ongeveer 2 seconden weergegeven.

#### **Tekenreeksen verzenden via bediening van USBtoetsenbord**

Tekstinvoer door het USB-toetsenbord kan in morsecode worden verzonden.

*1* **Sluit het USB-toetsenbord (in de handel verkrijgbaar) aan op deze zendontvanger.**

# *2* **Druk op F4 [QUICK].**

• Als **F4 [QUICK]** niet wordt weergegeven in de toetsaanduiding, druk dan op **F1 [MORE]** om het toetsaanduidingdisplay te schakelen.

Iedere keer wanneer **F4 [QUICK]** wordt ingedrukt, schakelt de snelle modus tussen AAN en UIT.

- << >> wordt weergegeven wanneer de snelle modus is ingeschakeld.
- *3* **Voer een tekenreeks in met het USB-toetsenbord.**

# **Wanneer de snelle modus is ingeschakeld:**

De tekens die zijn ingevoerd met gebruik van het USBtoetsenbord verschijnen in de tekenreeksbuffer en het coderen wordt onmiddellijk gestart.

# **Wanneer de snelle modus is uitgeschakeld:**

De tekens die zijn ingevoerd met gebruik van het USBtoetsenbord verschijnen in de tekenreeksbuffer. Om te beginnen met coderen, drukt u op **[Enter]** op het USBtoetsenbord of op de **F4 [START]**-toets.

- Als u een tekenreeks verzendt met behulp van het USBtoetsenbord terwijl de update van TX/RX-detailsweergave is gepauzeerd, wordt de gepauzeerde status geannuleerd.
- Het maximum aantal tekens dat kan worden ingevoerd in de tekenreeksbuffer is 4.300 tekens.
- Als u een opeenvolgende code (code-afkorting) wilt verzenden, voert u de tekens in na het invoeren van "~" (tilde). De tekens zijn gecodeerd als een opeenvolgende code totdat een spatie wordt ingevoerd.
- Wanneer bijvoorbeeld "~ HH" en "~ OSO" worden ingevoerd, duiden ze respectievelijk een correctiecode en noodcommunicatie aan.
- Om te beginnen met coderen vanaf een opeenvolgende code terwijl de snelmodus AAN is, voert u het eerste teken van de opeenvolgende code in binnen het tijdsinterval gelijk aan 7 punten (spatie tussen woorden) na het invoeren van "~" (tilde).

#### **Codering van tekenreeksen met behulp van het CWberichtengeheugen**

Vaste uitdrukkingen kunnen worden geregistreerd in het CWberichtengeheugen voor gebruik tijdens verzending.

- Gebruik het CW-berichtengeheugen wanneer u een vaste zin verzendt. Doet u dit niet, dan kan het USB-toetsenbord ook worden gebruikt voor het invoeren van de tekenreeks.
- **Druk op F2 [CH 1] tot F5 [CH 4] of F2 [CH 5] tot F5 [CH 8] in het CW-communicatiescherm.**
	- Als **F2 [CH 1]** tot **F5 [CH 4]** of **F2 [CH 5]** tot **F5 [CH 8]** niet worden weergegeven in de toetsaanduiding, druk dan op **F1 [MORE]** om het toetsaanduidingdisplay te schakelen.
	- Druk op **F7 [NEXT]** om te schakelen tussen **F2 [CH 1]** tot **F5 [CH 4]** en **F2 [CH 5]** tot **F5 [CH 8]**.

De zin die is geregistreerd in het overeenkomstige berichtkanaal wordt weergegeven in de tekenreeksbuffer en de codering wordt onmiddellijk gestart.

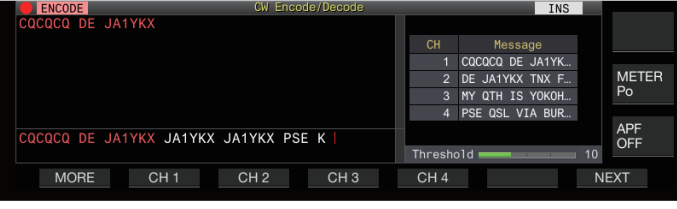

- Als een tekenreeks reeds bestaat in de tekenreeksbuffer, start het coderen nadat de vaste zin is toegevoegd aan het einde van de tekenreeks.
- Als het coderen van een tekenreeks reeds bezig is, wordt de vaste zin toegevoegd aan het einde van de tekenreeks en het coderen verder.
- Er wordt een spatie ingevoegd voor de vaste zin wanneer deze wordt toegevoegd aan het einde van een bestaande tekenreeks.
- Bericht CH ondersteunt alleen berichten die zijn geregistreerd via tekstinvoer. (Zelfs als "Paddle" is geselecteerd voor het registreren van berichten in het menu, wordt het bericht CH-informatie geregistreerd via tekstinvoer met behulp van het USB-toetsenbord weergegeven op het CW-communicatiescherm.)
- Als het bericht dat wordt weergegeven in de berichtenlijst te lang is om in het weergavebereik te passen, wordt dit aangeduid door "..." aan de rechterkant van het afgekorte bericht.

# **Codering van het Berichtenkanaal met herhaalfunctie ingeschakeld**

- Bij het indrukken van een toets die overeenkomt met een berichtenkanaal waarvoor de herhaalfunctie is ingeschakeld, gaat << >>> branden.
- Nadat het coderen van de tekenreeksen in de tekenreeksbuffer is voltooid, schakelt de transceiver over naar de "herhaal wacht"-stand. Nadat het ingestelde tijdsinterval is verstreken, worden dezelfde tekenreeksen van het kanaal waarvoor de herhaalfunctie is ingeschakeld opnieuw gecodeerd, en dit proces gaat door.
- $<<$  WAIT >> gaat branden in de "herhaal wacht"-stand.
- Wanneer het gespecificeerde tijdsinterval na het invoeren van de "herhaal wacht"-staat is verstreken, verdwijnt << WAIT >> en wordt het coderen hervat.
- Door op **F4 [STOP]** of **[ESC]** op het USB-toetsenbord te drukken, wordt de coderingsbewerking of de "herhaal wacht" staat gestopt en keert de zendontvanger terug naar de decodeerstaat.
- Terwijl <<<<<>>> is verlicht, kunnen er geen tekenreeksen worden toegevoegd met gebruik van het USB-toetsenbord of de **F2 [CH 1]**- tot **F5 [CH 4]**-toetsen.
- Terwijl <<<<>>> is verlicht, kunnen er geen tekens worden verwijderd met gebruik van de backspace-toets van het USBtoetsenbord of de **F2 [ ]**-toets.

#### **Gedrag van contestnummer**

- Om een contestnummer te gebruiken, moet "%N" worden ingebed in het bericht van het berichtkanaal.
- Het "% N"-gedeelte wordt tijdens het coderen vervangen door het huidige contestnummer.
- Het contestnummer wordt opgeteld nadat alle inhoud in de tekenreeksbuffer is gecodeerd.

# **Paddle-bediening op CW-communicatiescherm**

Morscode dat is ingevoerd via paddle-bediening (rechte sleutel, bugsleutel, enz.) kan worden omgezet in tekst en worden weergegeven op het scherm. Deze functie kan ook gebruikt worden voor het oefenen van de invoer van morsecode.

#### **Paddle-bediening wanneer de Tekenreeksbuffer leeg is**

- Wanneer inloop AAN staat, wordt de ingevoerde morsecode verzonden en wordt geseinde informatie teken voor teken weergegeven in het weergavegebied TX-details.
- Wanneer inloop UIT staat, wordt de ingevoerde morsecode niet verzonden en wordt geseinde informatie teken voor teken weergegeven in de tekenreeksbuffer.
	- Codering start niet, zelfs niet wanneer de snelle modus is ingeschakeld op AAN.
	- Codering start niet, zelfs niet wanneer tekens worden toegevoegd met behulp van het USB-toetsenbord na de tekenreeksen die via paddle-bediening zijn toegevoegd.
	- Om coderen van de tekenreeksen die worden weergegeven in de tekenreeksbuffer in te schakelen, drukt u op **F4 [START]** of **[Enter]** op het USBtoetsenbord.

# **Paddle-bediening tijdens Codering van Tekenreeksen in de Tekenreeksbuffer**

- Wanneer Interrupt Keying is ingeschakeld, wordt het coderen van tekenreeksen tijdelijk gestopt en pas hervat nadat het intoetsen is voltooid.
- Wanneer Interrupt Keying is uitgeschakeld, wordt het coderen van tekenreeksen gestopt.
- Als de via paddle-bediening ingevoerde signalen codes zijn die niet in tekst kunnen worden omgezet, worden de tekens niet weergegeven.

# **CW-communicatielogboeken opslaan**

De CW-, RTTY- en PSK-communicatieschermen kunnen worden opgeslagen met gebruik van de communicatielogfunctie. Raadpleeg "communicatielog" op pagina [5-27.](#page-82-0)

# <span id="page-68-0"></span>**Elektronische keyer**

Deze transceiver wordt geleverd met een ingebouwde elektronische keyer die eenvoudig kan worden gebruikt door een paddle op de PADDLE-aansluiting op het voorpaneel aan te sluiten. Afhankelijk van de instellingen kan het ook worden gebruikt als een bugsleutel (semi-automatische elektronische keyer).

• Ook kan er een rechte sleutel worden aangesloten op de PADDLE-aansluiting.

#### **Het PADDLE-krikgedrag selecteren**

Selecteer het apparaat dat moet worden aangesloten op de PADDLE-aansluiting.

**Configureer het gedrag in Menu [5-00] "Paddle Jack Configuration (Front)"**

**Instellingswaarde** Straight Key/Paddle (standaard)/Paddle (Bug Key Mode)

#### **Het KEY-krikgedrag selecteren**

Voor bediening in de CW-modus zonder gebruik van de ingebouwde elektronische keyer, steekt u de stekker van een rechte sleutel, bugsleutel, externe elektronische keyer of pc-keyer in de "KEY"-aansluiting. De ingebouwde elektronische keyer kan ook worden gebruikt door een paddle op de "KEY"-aansluiting aan te sluiten.

Selecteer het apparaat dat moet worden aangesloten op de "KEY"-aansluiting op het achterpaneel.

#### **Configureren in Menu [5-01] "Key Jack Configuration (Rear)"**

**Instellingswaarde** Straight Key (standaard)/Paddle/Paddle (Bug Key Mode)

- Verbind een PC-keyer of een externe elektronische keyer met een draad met positieve polariteit met behulp van een afgeschermde kabel.
	- Gedrag wanneer Paddle (Bug Key-modus) is geselecteerd
		- Terwijl stippen worden gecombineerd volgens de gebruikelijke keyer, worden streepjes ingetoetst terwijl de paddle wordt ingedrukt.
		- De keying-snelheid varieert, maar de berichtgeheugenfunctie werkt niet.
	- Wanneer zowel de punt als het streepje op hetzelfde moment op AAN zijn geconfigureerd, krijgt streepjes prioriteit.

#### **Bedrijfsmodus van de elektronische keyer**

2 bedrijfsmodi van de ingebouwde elektronische keyer zijn beschikbaar voor selectie (A of B).

#### **Configureren in Menu [5-02] "Electronic Keyer Squeeze Mode"**

**Instellingswaarde** Mode A/Mode B (standaard)

**Mode A:** Als beide paddles open zijn, eindigt het verzenden van de code nadat de code-elementen (punt of streepje) zijn verzonden. Zowel het punt- als het streepjesgeheugen zijn niet actief.

**Mode B:** Als beide paddles open zijn, eindigt het verzenden van de code nadat een streepje (of punt) is verzonden na de punt (of het streepje) die momenteel wordt verzonden. Zowel het punt- als het streepjesgeheugen is actief.

#### **Punt en streepje omkeren**

Het is mogelijk om de punt en het streepje van de paddle om te keren zonder de elektronische keyer opnieuw te moeten bedraden. Het omkeren van de positie voor het bedienen van de paddle volgens de voorkeuren van de gebruiker of de dominante hand helpt keying te vereenvoudigen.

#### **Configureren in Menu [5-03] "Dot and Dash Reversed Keying"**

**Instellingswaarde** Off (standaard)/On

• Punt en streepje wordt omgedraaid wanneer deze functie is ingesteld op "On".

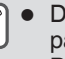

Deze instelling is van toepassing op zowel de micpaddlemodus als paddle die is aangesloten op de PADDLE- of KEY-aansluiting.

#### **Mic paddle-modus**

De [UP]- en [DOWN]-toetsen van de microfoon worden gebruikt op de plek van de paddle voor keying.

#### **Configureren in Menu [5-04] "Paddle (Microphone Up/Down Keys)"**

**Instellingswaarde** Off (standaard)/On

• Wanneer dit op "On" staat, kan keying worden uitgevoerd met gebruik van de [UP]- en [DOWN]-toetsen van de microfoon.

De respons zal langzamer zijn in de mic-paddlemodus in vergelijking met de normale paddle-bediening.

● In de standaardinstelling wordt punt aan de [DOWN] toets toegewezen en punt aan de [UP]-toets.

#### **De toetssnelheid aanpassen**

De keying-snelheid van de elektronische keyer kan vrij worden aangepast.

Om er zeker van te zijn dat CW precies wordt uitgezonden, is het noodzakelijk de keying-snelheid aan te passen in

overeenstemming met het vaardigheidsniveau van de gebruiker. Het wordt ook aanbevolen dat de keying-snelheid zo dicht mogelijk bij de CW-snelheid van het doelstation wordt uitgelijnd.

**Draai aan de [KEY]-knop om de keying-snelheid aan te passen.**

De keying-snelheid kan worden aangepast binnen het bereik van 4 tot 60 [wpm] (20 tot 300 tekens/minuut).

- Door de **[KEY]**-knop naar rechts te draaien, wordt de keyingsnelheid verhoogd, terwijl de knop naar links draaien de snelheid verlaagd.
- De keying-snelheid wordt weergegeven terwijl de **[KEY]** knop wordt bediend.
- Na het bedienen van de **[KEY]**-knop, toont de TXuitgangsvermogenweergave de keying-snelheid gedurende een 2 seconden.
- Alleen punten worden ondersteund in de modus bugsleutelmodus.

# <span id="page-69-0"></span>**De weging wijzigen**

Met de elektronische keyer kan de punt-streep-weging automatisch worden aangepast. De weging is de verhouding tussen de streeplengte en de puntlengte.

- Er zijn twee weegmodi beschikbaar: de modus "automatisch wegen" wijzigt de verhouding automatisch in combinatie met de keying-snelheid, terwijl de verhouding wordt vastgelegd in de modus "handmatig wegen" en niet wordt beïnvloed door de keying-snelheid.
- Wanneer [2,5] (1:2,5) tot [4,0] (1:4) is geselecteerd, staat de gewichtsratio van punt-streep vast ongeacht de keyingsnelheid.

#### **Configureren in Menu [5-08] "CW Keying Weight Ratio"**

**Instellingswaarde** Automatic (standaard)/2.5 tot 4.0 (0,1 stap)

• Wanneer dit is ingesteld op "Automatisch", dan zijn de instellingen van de verhouding tussen de keying-snelheid en het gewicht als volgt.

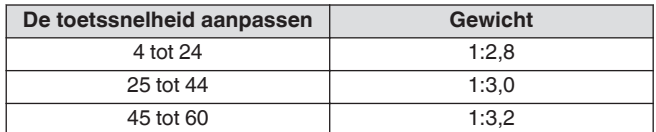

# **Gewichtsverhouding omkeren**

Wanneer de wegingsmodus is ingesteld op "Automatisch", verhoogt het verhogen van de keying-snelheid de gewichtsverhouding. Als u het onderstaande menu configureert op AAN, verlaagt u de gewichtsverhouding wanneer de keyingsnelheid toeneemt.

**Configureren in Menu [5-09] "CW Keying Reversed Weight Ratio"**

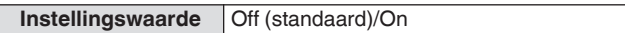

• Wanneer het omkeren van gewicht is ingeschakeld in de weegmodus "Automatisch", zijn de instellingen voor keyingsnelheid en de gewichtsverhouding als volgt.

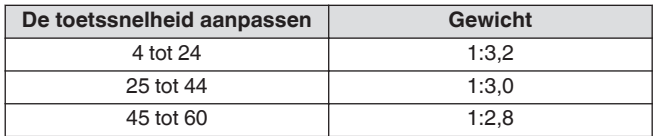

# **CW-berichtengeheugen**

Deze zendontvanger wordt geleverd met geheugenkanalen die maximaal 8 CW-berichten kunnen opslaan. Naast de paddlebediening kan een bericht worden geregistreerd door een tekst in te voeren met behulp van het USB-toetsenbord of door deze zendontvanger te bedienen.

• CW-berichtengeheugenkanalen zijn handig voor berichten die herhaaldelijk worden verzonden, omdat het vooraf registreren van de berichten ervoor zorgt dat ze herhaaldelijk kunnen worden gebruikt, bijvoorbeeld tijdens een contest.

#### **De methode voor het registreren van CW-berichten wijzigen**

Een methode voor het registreren van berichten kan worden geselecteerd uit de onderstaande opties.

#### **Configureren in Menu [5-11] "CW Message Entry"**

**Instellingswaarde** Text String/Paddle (standaard)

**Text String:** Registreert berichten met tekststrings. Paddle: Registreert berichten via paddle-bediening.

#### **CW-berichten registreren via tekstinvoer**

Controleer of de CW-berichtregistratiemethode in Menu [5-11] is geconfigureerd op "Text String", gevolgd door het uitvoeren van de onderstaande stappen om een CW-bericht te registreren. CWberichten kunnen worden opgeslagen in elk van de kanalen 1 tot en met 8.

#### *1* **Druk op F2 [KEYER] om het CW-berichtenscherm (voor tekstinvoer) weer te geven.**

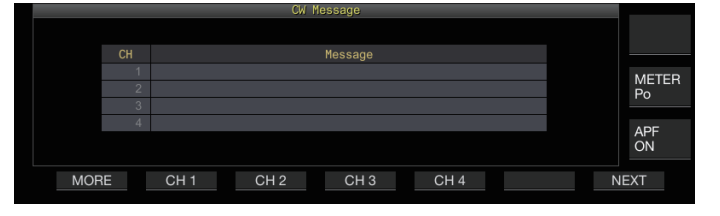

- Wanneer deze transceiver in een modus anders dan de CW-modus staat, wordt **F2 [KEYER]** niet weergegeven in de toetsgeleider. Druk op **[CW/CW-R]**.
	- Als het kanaal om het CW-bericht te registreren niet wordt weergegeven in de toetsgeleider, drukt u op **F1 [MORE]**. Als u dit doet, wordt de toetsengeleider verwisseld.

#### *2* **Houd F2 [CH 1] ingedrukt naar F5 [CH 4] of F2 [CH 5] naar F5 [CH 8] om het kanaal te selecteren om het CW-bericht te registreren.**

Het CW-berichtbewerkingsscherm wordt weergegeven.

• Iedere keer wanneer **F7 [NEXT]** wordt ingedrukt wordt er geschakeld tussen **F2 [CH 1]** naar **F5 [CH 4]** en **F2 [CH 5]** naar **F5 [CH 8]**.

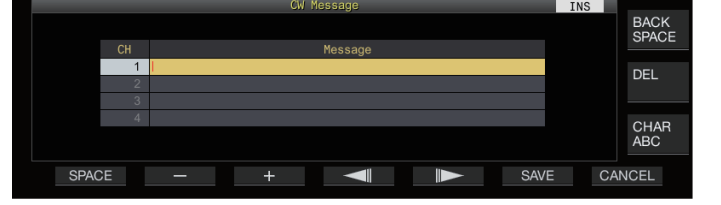

#### <span id="page-70-0"></span>*3* **Gebruik de functietoetsen, [MULTI/CH]-knop of USB-toetsenbord om een CW-bericht in te voeren.**

• Voer een bericht met niet meer dan 50 tekens in. De standaardinstelling is blanco.

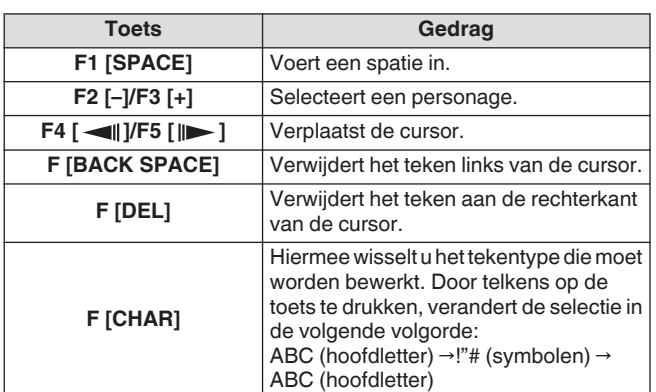

- Als u op **F7 [CANCEL]** drukt, keert het display terug naar het CW-berichtscherm zonder het invoerbericht te registreren.
- Wanneer "%N" wordt opgeslagen als onderdeel van een CW-bericht, wordt dit tijdens het verzenden vervangen door een contestnummer.
- Een continue tekstreeks die wordt ingevoerd na "~" en tot die vóór een ingevoegde spatie wordt een opeenvolgende code zoals AR of BT.
- Tekens die kunnen worden ingevoerd, zijn als volgt.

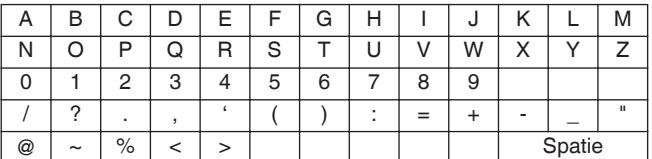

### *4* **Druk op F6 [SAVE] om het CW-bericht op te slaan.**

#### **CW-berichten registreren via paddle-bediening**

Controleer of de CW-berichtregistratiemethode in Menu [5-11] is geconfigureerd op "Paddle", gevolgd door het uitvoeren van de onderstaande stappen om een CW-bericht te registreren. CWberichten kunnen worden opgeslagen in elk van de kanalen 1 tot en met 8.

#### *1* **Druk op F2 [KEYER] om het CW-berichtenscherm weer te geven.**

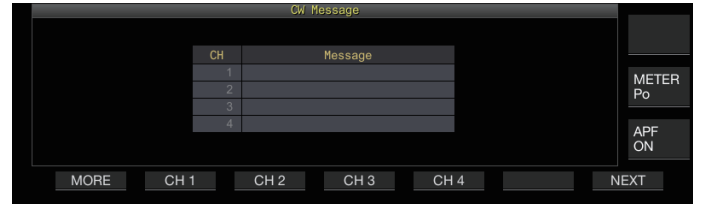

#### *2* **Houd F2 [CH 1] ingedrukt naar F5 [CH 4] of F2 [CH 5] naar F5 [CH 8] om het kanaal te selecteren om het CW-bericht te registreren.**

Er verschijnt een bericht dat vraagt om registratie van een CWbericht.

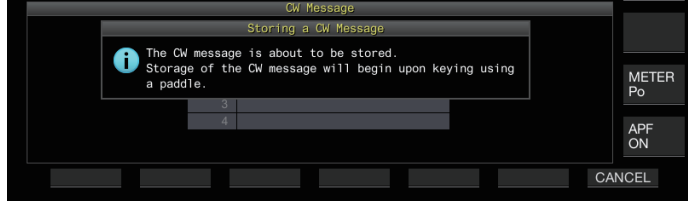

• Door in de modus invoer standby op **F7 [CANCEL]** te drukken, keert het display terug naar het CW-berichtscherm zonder het bericht te registreren.

#### *3* **Registreer een CW-bericht via het intoetsen van een paddle.**

Wanneer keying met gebruik van een paddle start, schakelt het display over naar een CW-bericht (paddle) registratiescherm. Doorgaan met keying in deze status registreert het CW-bericht. Tijdens de registratie van een CW-bericht wordt het geheugengebruik (%) weergegeven op het scherm.

• Als de paddle-bediening niet wordt uitgevoerd tijdens het registratieproces, wordt een spatie ingevoegd op elk interval gelijk aan 7 punten.

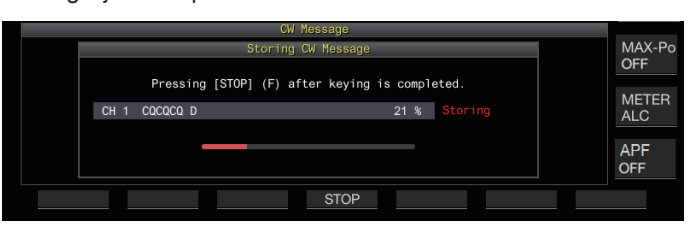

#### *4* **Druk op F6 [STOP] om de registratie van het CWbericht te beëindigen.**

- De weergave keert terug naar het CW-berichtscherm.
- Als het geheugen vol is (aangeduid als 100%), eindigt het proces van CW-berichtregistratie automatisch, zelfs wanneer dit nog bezig is.
- Morsecode die wordt ingevoerd, wordt geconverteerd naar tekstreeksen en weergegeven in de kanaallijst van het CWberichtenscherm.
- Voor kanalen die geen CW-bericht bevatten, worden de overeenkomstige kanaalnummers grijs weergegeven.
	- CW-berichten kunnen niet worden geregistreerd als de PADDLE of KEY-aansluiting niet is geconfigureerd in de PADDLE-modus. Bedien de paddle om een CW-bericht te registreren.
	- De morsecode die wordt weergegeven in de kanalenlijst gebruikt dezelfde functies als "morsecode decoderen". Om deze reden kan de ruimte groter zijn of worden er mogelijk andere tekens weergegeven, afhankelijk van het gedrag en de snelheid van de gebruiker die keying uitvoert.
	- Het "\*" symbool en de codeafkortingen worden ook op dezelfde manier weergegeven als "morsecode decoderen".
	- Japanse tekst kan worden geregistreerd maar zal niet correct worden weergegeven.

# **Contestnummer**

# **Het startcontestnummer configureren (alleen tekstinvoer)**

Het startcontestnummer kan worden geconfigureerd als de contestnummers drieletterige serienummers zijn die lopen vanaf 001 (001-methode).

# **Configureren in Menu [5-12] "Contest Number"**

**Instellingswaarde** 001 (standaard) tot 9999 (1 stap)

#### **Een methode selecteren voor het verzenden van het contestnummer (alleen tekstinvoer)**

Wanneer een CW-bericht dat een ingevoerde "%N" bevat wordt verzonden, worden de numerieke waarden "1", "9" en "0" omgezet in de letters uit het alfabet "A", "N" en "O" (of "T") respectievelijk in het morsecodeformaat en verzonden als een contestnummer.

#### **Configureren in Menu [5-13] "Contest Number Format"**

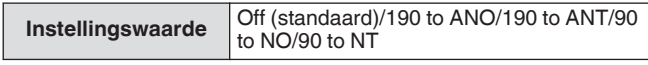

# **Coderingsvoorbeeld**

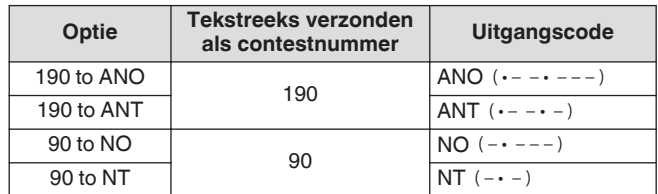

# **Een kanaal selecteren voor het tellen van de contestnummers (alleen tekstinvoer)**

Het CW-berichtkanaal waarvoor contestnummers worden opgeteld, kan worden geregistreerd met deze instelling.

**Configureren in Menu [5-14] "Channel Number (Count-up Message)"**

**Instellingswaarde** Off (standaard)/Channel 1 tot Channel 8

# **Het contestnummer verlagen (alleen tekstinvoer)**

Als de communicatie niet tot stand komt nadat een contestnummer is verzonden naar het ontvangende station, wordt het contestnummer dat vervolgens wordt verzonden, verlaagd (verminderd) met 1.

#### *1* **Druk op F2 [KEYER] om het CW-berichtenscherm weer te geven.**

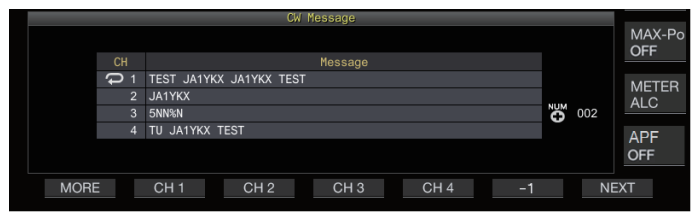

- *2* **Druk op F7 [NEXT] om een kanaalgroep te selecteren waarvoor de contestnummers weergegeven moeten worden.**
	- << >> wordt weergegeven naast het kanaal voor het optellen van het contestnummer, en **F6 [-1]** wordt weergegeven in de toetsgeleider.
	- Iedere keer wanneer **F7 [NEXT]** wordt ingedrukt wordt er geschakeld tussen **F2 [CH 1]** naar **F5 [CH 4]** en **F2 [CH 5]** naar **F5 [CH 8]**.
- *3* **Druk op F6 [-1] om het wedstrijdnummer met 1 te verkleinen.**

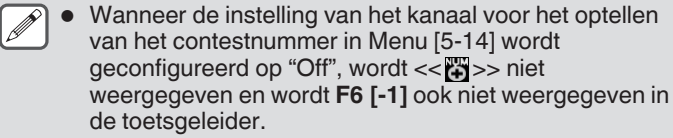

# **CW-berichten afspelen/verzenden**

Deze zendontvanger kan als volgt worden geconfigureerd om een geregistreerd CW-bericht af te spelen of te verzenden. Het CWberichtscherm en de functietoetsweergaven zijn anders wanneer Menu [5-11] "CW Message Entry" is geconfigureerd op "Paddle" en wanneer het is geconfigureerd op "Text String". De beschrijvingen in deze gebruiksaanwijzing zijn gebaseerd op de instelling van "Paddle", maar de stappen zijn hetzelfde als het ingesteld op "Tekstreeks". Ook moet een CW-bericht van te voren worden geregistreerd voordat het kan worden afgespeeld of verzonden.

- *1* **Druk op F2 [KEYER] om het CW-berichtenscherm weer te geven.**
- *2* **Als u een CW-bericht wilt afspelen, drukt u op [VOX] om de inloop in te stellen op UIT.**
	- Wanneer inloop is ingesteld op UIT, wordt de [VOX]-led uitgeschakeld.
	- Als u een CW bericht wilt verzenden, stelt u de inloop in op AAN. Wanneer inloop is ingesteld op AAN, gaat de [VOX] led branden.

#### *3* **Druk op F2 [CH 1] tot F5 [CH 4] of F2 [CH 5] tot F5 [CH 8] om een CW-bericht te selecteren.**

• Het afspelen of verzenden begint. Als u de bewerking wilt annuleren, drukt u op **F5 [STOP]**.

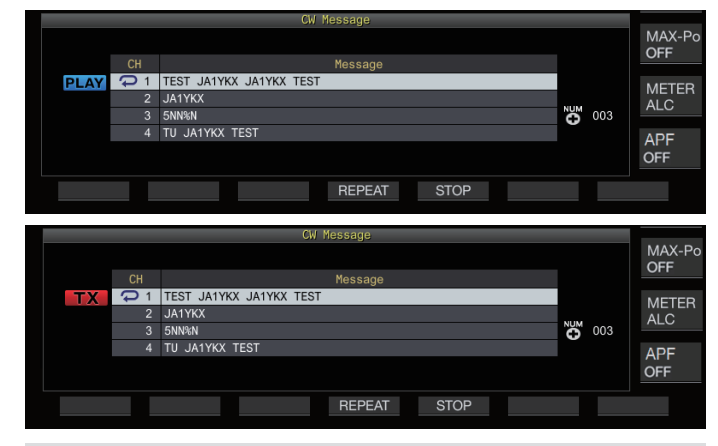

- Wanneer menu [5-14] "Channel Number (Count-up Message)" is geconfigureerd op een andere instelling dan "Off" wordt het contestnummer onmiddellijk nadat het afspelen of verzenden van het CW-bericht voor het geselecteerde kanaal is geëindigd toegevoegd.
	- Bediening van de paddle terwijl menu [5-10] "Interrupt Keying" "On" is, pauzeert het afspelen of verzenden van het berichtengeheugen. Nadat de paddle-bediening is beëindigd, wordt de weergave of verzending hervat vanuit de gepauzeerde status. Bediening van de paddle terwijl "Off" is geconfigureerd stopt het afspelen of verzenden van het berichtgeheugen.
	- Als u een CW bericht wilt verzenden zonder inloop te gebruiken, drukt u op **[SEND]** in plaats van stap 2 uit te voeren.

# **Herhaald afspelen van CW-berichten**

#### **Druk op F4 [REPEAT].**

Iedere keer wanneer **F4 [REPEAT]** wordt ingedrukt, schakelt de herhaalfunctie tussen AAN en UIT.

Wanneer de herhaalmodus is ingeschakeld, gaat  $\langle\langle \rangle \rangle$ branden voor het geselecteerde CW-berichtgeheugen.
### **Het interval herhaald afspelen configureren**

De tijdsinterval voor het herhalen van het afspelen van een CWbericht kan worden geconfigureerd.

#### **Configureren in Menu [5-16] "CW/Voice Message Retransmit Interval Time"**

**Instellingswaarde** 0 tot 10 (standaard) tot 60 [s] (1 stap)

Het configureren naar een grotere waarde verlengt de afspeelinterval.

#### **Seinen onderbreken**

Als de paddle wordt bediend terwijl het afspelen of verzenden van een CW-bericht bezig is, kan het afspelen of het verzendproces van het CW-bericht worden onderbroken voor de invoer van de morsecode met behulp van de paddle die moet worden geplaatst.

### **Configureren in Menu [5-10] "Interrupt Keying"**

**Instellingswaarde** Off (standaard)/On

#### **Een CW-bericht verwijderen**

De stappen voor het verwijderen van een CW-bericht dat is geregistreerd in kanaal 1 tot kanaal 8 zijn als volgt.

- *1* **Druk op F2 [KEYER] om het CW-berichtenscherm weer te geven.**
- *2* **Selecteer een kanaalnummer dat het CW-bericht om te verwijderen bevat.**
- *3* **Houd F5 [(DELETE)] ingedrukt om het CW-bericht te verwijderen.**

### **RTTY-bediening**

Deze zendontvanger wordt geleverd met een ingebouwde demodulator voor RTTY-bediening, een RX-decoder en een TXencoder. Het is mogelijk om in onafhankelijk in RTTY (FSK) te werken door het gebruik van een in de handel verkrijgbaar USBtoetsenbord. Het is ook mogelijk om in de RTTY-modus te werken door het aansluiten van een extern apparaat.

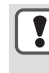

Voordat u in de RTTY-modus gaat werken, past u het niveau van de draaggolf aan terwijl u de ALC-meter controleert.

### **Het RTTY-communicatiescherm weergeven**

- *1* **Druk op [FSK/PSK] om de RTTY (FSK)-modus te selecteren.**
- *2* **Druk op F3 [DECODE].**

Het RTTY-communicatiescherm verschijnt.

#### **Tekstweergavegebied + FFT-scope**

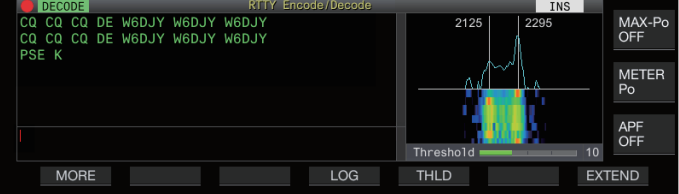

#### **Tekstweergavegebied + X-Y-scope**

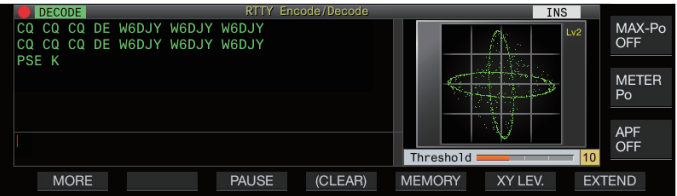

#### **Schakelen tussen weergave van de FFT-reikwijdte en X-Y-reikwijdte**

Het display wisselt tussen de FFT-scope en het X-Y-scope telkens wanneer de scopeweergave wordt aangeraakt.

- Het RTTY-communicatiescherm wordt niet weergegeven als Menu [2-06] "FSK Spacing" niet is ingesteld op "170 [Hz]". ● Ruisonderdrukking 1, Ruisonderdrukking 2, Beat
- Canceler 1, Beat Canceler 2, audio-piekfilter en RX DSP-equalizer werken niet tijdens het decoderen van RTTY-berichten.

De lay-out van het RTTY-communicatiescherm is als volgt.

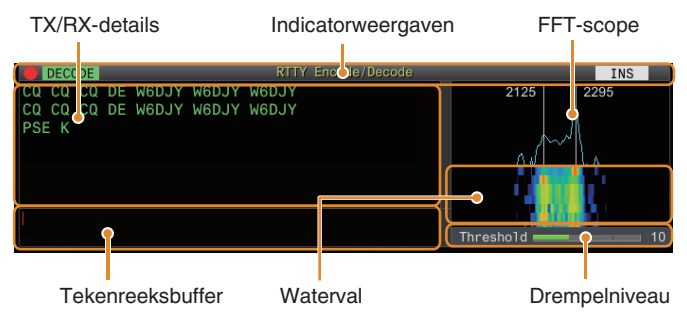

#### **Indicatorweergaven**

Geeft de status van de functie aan.

#### **TX/RX-details**

Geeft de tekenreeksen weer die worden verzonden of ontvangen.

#### **Tekenreeksbuffer**

Tekenreeksen om te verzenden.

# **FFT-scope**

Het audio-FFT-bereik wordt gebruikt om de afstemstatus te bekijken.

De twee verticale lijnen links en rechts vertegenwoordigen respectievelijk de markering en ruimtefrequenties. Pas de afstemfrequentie aan tijdens het ontvangen van een signaal zodat de twee pieken gelijkmatig overlappen met de twee lijnen.

# **Waterval**

De waterval is een tijdsreeksweergave van het RXsignaalspectrum dat functioneert in combinatie met de FFTscope. Het gehele watervaldisplay kan ook worden verschoven in combinatie met veranderingen in de RX-frequentie.

# **X-Y-bereik**

Het X-Y-bereik geeft de afstemstatus in de modus RTTY (FSK) weer als een kruispatroon. De kruispatronen splitsen haaks (90 graden) als deze zendontvanger correct op het signaal is afgestemd.

# **Drempelniveau**

Geeft de drempelwaarde weer van het RX-signaalniveau voor decoderen.

# **Bediening van het scherm RTTY coderen/decoderen**

De volgende bewerkingen worden ingeschakeld wanneer het RTTY-communicatiescherm wordt geopend.

• Door te drukken op de **[Page Up]** of **[Page Down]**-toets bladert u door de weergave van de TX- of RX-details.

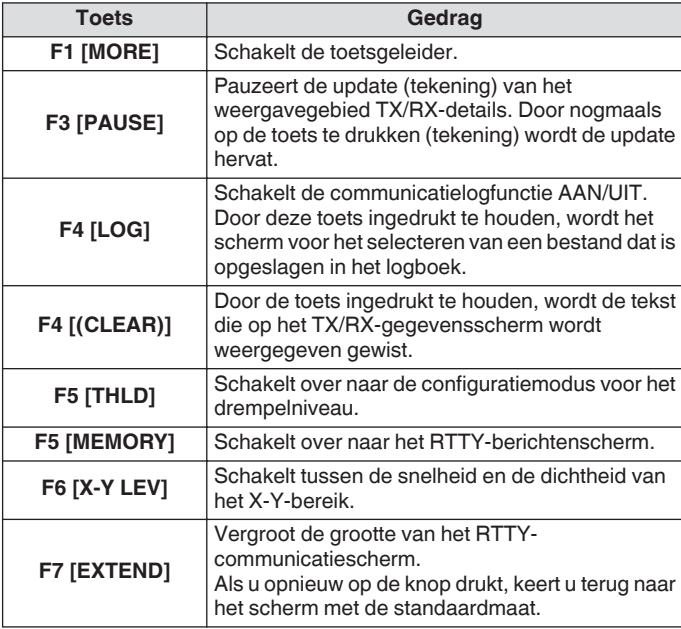

### **Indicatorweergaven**

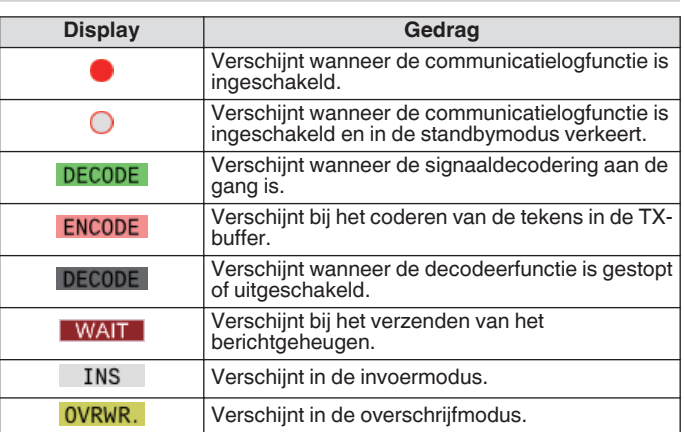

# **RTTY-communicatielogboeken opslaan**

De CW-, RTTY- en PSK-communicatieschermen kunnen worden opgeslagen met gebruik van de communicatielogfunctie. Raadpleeg "communicatielog" op pagina [5-27.](#page-82-0)

### **Het RTTY-decodeerdrempelniveau aanpassen**

Ruis die zich voordoet wanneer er geen signaal is kan soms verkeerd worden gedetecteerd als tekst, waardoor ongewild tekst kan worden weergegeven. Om het optreden van dergelijke problemen te verminderen, past u het drempelniveau aan.

• Verhoog het drempelniveau wanneer er frequente verkeerde detectie is als gevolg van ruis.

### *1* **Druk op F5 [THLD].**

De drempelniveau-instelling kan nu worden aangepast.

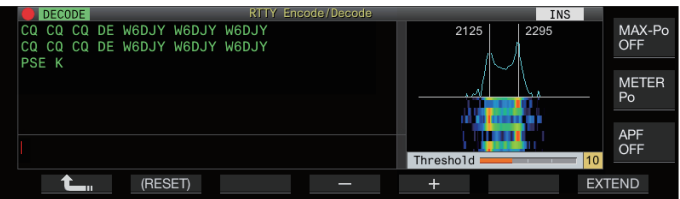

*2* **Druk op F4 [–]/F5 [+] of draai de [MULTI/CH]-knop om het niveau aan te passen.**

**Instellingswaarde** 1 tot 10 (standaard) tot 30 (1 stap)

- Pas de drempelwaarde in oplopende volgorde aan in overeenstemming met bijvoorbeeld de ontvangende status van ruis. Start met een kleine waarde binnen het bereik van 1 tot 30 en configureer de drempelwaarde tot een punt waar de ontvangst goed is.
- Om de standaardinstelling te herstellen, houdt u **F2 [(RESET)]** ingedrukt.
- *3* **Druk op F1 [ ] om het proces te beëindigen.**

#### **Instelling weergave FFT-reikwijdte/X-Y-reikwijdte**

Het afstembereik dat op het RTTY-communicatiescherm wordt weergegeven, kan worden omgeschakeld naar de weergave van een "FFT-bereik" of "X-Y-bereik".

#### **Configureren in Menu [2-09] "RTTY Tuning Scope"**

**Instellingswaarde** FFT Scope (standaard)/X-Y Scope

• Het display schakelt tussen de "FFT Scope" en "X-Y Scope", telkens wanneer de weergave van het bereik op het scherm wordt aangeraakt.

### **Golfvorm gemiddelden FFT-reikwijdte**

De golfvorm die op het FFT-bereik wordt weergegeven, kan worden gemiddeld. Middeling van de golfvorm vermindert willekeurige ruis en maakt waarneming van het doelsignaal gemakkelijker.

### **Configureren in Menu [2-00] "FFT Scope Averaging (RTTY Decode)"**

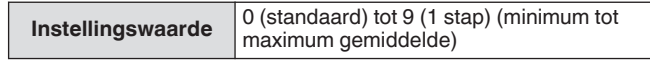

# **Een waterval-weergavetype selecteren**

### **Configureren in Menu [2-17] "Waterfall when Tuning (RTTY/PSK Audio Scope)"**

**Instellingswaarde** Straight (standaard)/Follow

**Straight:** gebruikt een rechte lijn om de overgang te tonen in het niveau van het doelsignaal dat op de waterval wordt weergegeven wanneer de RX-frequentie wordt gewijzigd. **Follow:** Volgt en weergeeft het nieuwste FFT-scopeniveau op het gedeelte waar de waterval begint te stromen wanneer de RX-frequentie wordt gewijzigd.

### **Volgsnelheid/dichtheidsniveau van X-Y-reikwijdte**

Schakelt tussen de snelheid en de dichtheid van het X-Y-bereik.

**Druk op F6 [XY LEV.].** 

Iedere keer wanneer **F6 [XY LEV.]** wordt ingedrukt, wordt het niveau gewijzigd. De volgsnelheid wordt weergegeven op het display van het X-Y-bereik.

**Instellingswaarde** Lv1/Lv2 (standaard)/Lv3

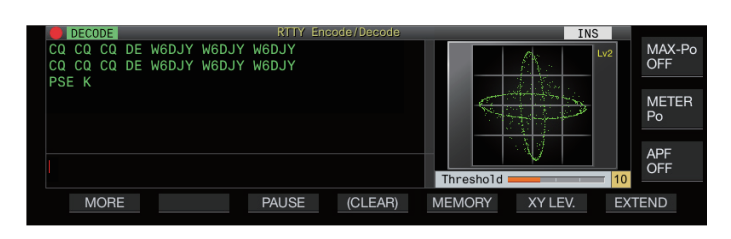

### **Tekenreeksen verzenden met behulp van het USBtoetsenbord**

Een in de handel verkrijgbaar USB-toetsenbord kan worden gebruikt om tekenreeksen in te voeren en te verzenden.

# **Onmiddellijk verzenden van de ingevoerde tekenreeks**

- 1 Sluit het USB-toetsenbord aan op  $\leftrightarrow$  (USB-A).
- *2* **Druk op F3 [DECODE] om het RTTYcommunicatiescherm weer te geven.**
- *3* **Druk op [F12] op USB-toetsenbord om de TXmodus te openen.**

De [BUSY/TX]-led gaat rood branden, en << ENCODE >> wordt weergegeven in de statusbar.

- *4* **Voer een tekenreeks in met het USB-toetsenbord.**
	- De ingevoerde tekenreeks wordt weergegeven in de tekenreeksbuffer en onmiddellijk verzonden.
	- In het de tekenreeksbuffer verandert de kleur van de afzonderlijke tekens achtereenvolgens nadat ze zijn verzonden.
	- Tekens die zijn verzonden, verschijnen achtereenvolgens in het weergavegebied TX/RX-details.

# *5* **Druk op [F12] op op het USB-toetsenbord om het verzenden af te sluiten.**

Als er tekens in de tekenreeksbuffer achterblijven die niet worden verzonden wanneer **[F12]** wordt ingedrukt in stap 5, dan wordt  $<<$  WAIT  $>>$  weergegeven in de statusbalk. Nadat verzending van alle tekenreeksen is voltooid, schakelt de transceiver naar de RX-modus en schakelt het lampje van de [BUSY/TX] LED en << WAIT >>-display uit.

### **Tekenreeksen tijdelijk plaatsen in de tekenreeksbuffer vóór verzending**

- *1* Sluit het USB-toetsenbord aan op  $\leftarrow \leftarrow$  (USB-A).
- *2* **Druk op F3 [DECODE] om het RTTYcommunicatiescherm weer te geven.**
- *3* **Voer een tekenreeks in met het USB-toetsenbord.** De ingevoerde tekenreeks wordt weergegeven en tijdelijk in de tekenreeksbuffer geplaatst.
- *4* **Druk op [F12] op het USB-toetsenbord om de tekenreeks uit te zenden.**
	- Tekenreeksen die zijn opgeslagen in de tekenreeksbuffer worden door deze transceiver verzonden.
	- Bij het invoeren van de TX-modus, gaat de [BUSY/TX]-led rood branden en wordt << ENCODE >> weergegeven in de statusbalk.
	- In het de tekenreeksbuffer verandert de kleur van de afzonderlijke tekens achtereenvolgens nadat ze zijn verzonden. Tekenreeksen die zijn verzonden verschijnen achtereenvolgende in het weergavegebied TX/RX-details.

### *5* **Druk op [F12] op op het USB-toetsenbord om het verzenden af te sluiten.**

- Als er tekens in de tekenreeksbuffer achterblijven die niet worden verzonden wanneer **[F12]** wordt ingedrukt in stap 5, dan wordt <<  $\sqrt{\text{WAIT}}$  >> weergegeven in de statusbalk. Nadat verzending van alle tekenreeksen is voltooid, schakelt de transceiver naar de RX-modus en schakelt het lampje van de [BUSY/TX] LED en << WAIT >>-display uit.
	- Als u op **[ESC]** druk terwijl de tekenreeksen worden verzonden, schakelt deze transceiver over naar de RXmodus. Verzending van de tekenreeksen stopt en tekenreeksen in de tekenreeksbuffer die nog niet zijn verzonden worden gewist.
	- Tijdstempel en frequentie-informatie kunnen worden toegevoegd aan de TX- of RX-gegevens die worden weergegeven in het weergavegebied TX-details. Raadpleeg "[Een tijdstempel weergeven"](#page-83-0) [\(5-28](#page-83-0)).
	- Als u een tekenreeks verzendt met behulp van het USBtoetsenbord terwijl de TX/RX-weergave is gepauzeerd door op **F3 [PAUSE]** te drukken, wordt de gepauzeerde status geannuleerd.
	- De tekenreeksen die tijdelijk in de tekenreeksbuffer kunnen worden geplaatst, kunnen maximaal 4.300 tekens bevatten.
	- Alfanumerieke tekens en symbolen die kunnen worden ingevoerd door middel van een USB-toetsenbord zijn als volgt.

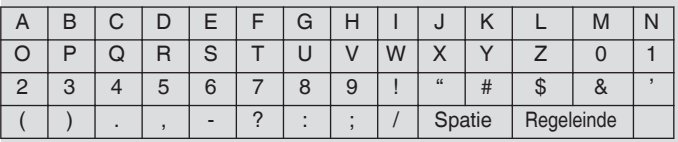

# **RTTY-berichtengeheugen**

Vaste uitdrukkingen die vaak in de RTTY-modus worden gebruikt, kunnen van tevoren worden geregistreerd als een RTTY-bericht in het RTTY-berichtengeheugen. Door een bericht te configureren dat moet worden opgeslagen in automatische verzending (Auto TX) of automatische ontvangst (Auto RX), kan het RTTY-bericht worden verzonden via eenvoudige bediening. Maximaal 8 soorten RTTY-berichten kunnen worden geregistreerd op kanaal 1 t/m 8 in het geheugen.

### **RTTY-berichten registreren**

*1* **Druk op F5 [MEMORY] op het RTTYcommunicatiescherm om het RTTYberichtenscherm weer te geven.**

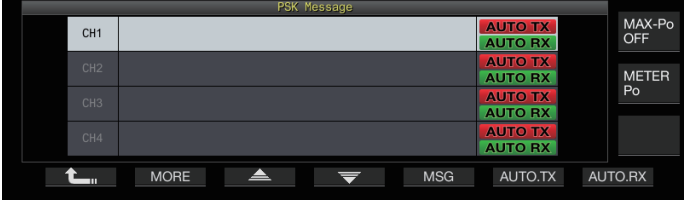

- 2 Druk op F3  $[\triangle$   $]/F4$   $[\nabla]$  of draai aan de  $[MULTI/$ **CH]-regelaar om het kanaal te selecteren voor het opslaan van het RTTY-bericht.**
- *3* **Druk op F5 [MSG] om de bewerkingsmodus RTTYberichtgeheugen te openen.**

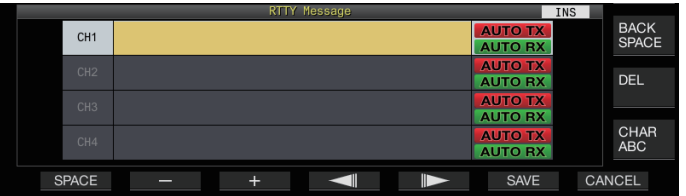

*4* **Gebruik de functietoetsen, [MULTI/CH]-regelaar of een USB-toetsenbord voor het invoeren van een tekenreeks.**

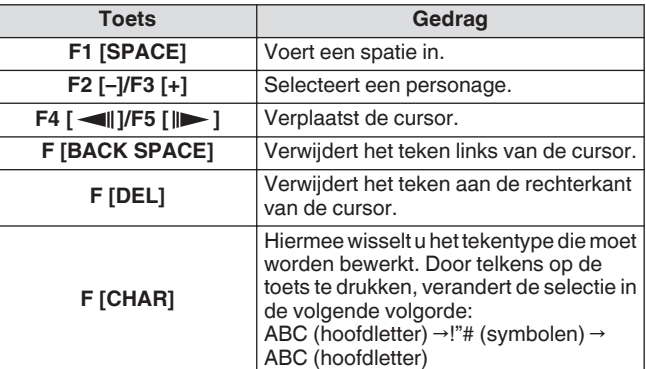

- *5* **Druk op F6 [SAVE] om het RTTY-bericht op te slaan.**
	- Door op **F7 [CANCEL]** te drukken wordt de inhoud die momenteel wordt bewerkt gewist en wordt de tekenreeksinvoermodus afgesloten.
	- Alfanumerieke tekens en symbolen die kunnen worden ingevoerd (tot max. 70 tekens)

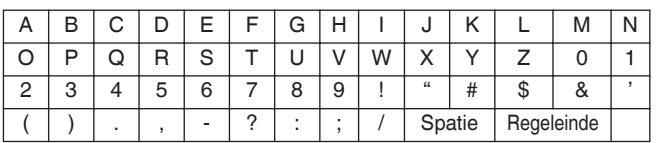

### **Auto TX/RX configureren voor het RTTYberichtengeheugen**

Het verzend- en ontvangstgedrag kan worden geconfigureerd wanneer een RTTY-berichtgeheugenkanaal is geselecteerd.

- Auto TX plaatst deze zendontvanger in de TX-modus voordat een bericht wordt verzonden wanneer een geheugenkanaal voor berichten is geselecteerd en behoudt de TX-modus nadat alle berichten zijn verzonden.
- Voor auto RX drukt u op **[F12]** nadat het selecteren van een berichtgeheugenkanaal voor verzending deze zendontvanger in de TX-modus zet. Als het bericht is verzonden, wordt deze zendontvanger automatisch teruggesteld op de RX-modus.
- Door auto TX en auto RX te combineren, kunnen zowel de verzending als de ontvangst automatisch worden uitgevoerd.
- *1* Druk op F3  $\left[$   $\triangle$   $\right]$ /F4  $\left[$   $\right]$  of draai aan de  $\left[$ MULTI/ **CH]-knop om het bericht voor auto TX/RX.**
- *2* **Druk op F6 [AUTO.TX] om auto TX in te stellen op AAN.**

<< **AUTO TX** >> wordt rechts van het RTTY-bericht weergegeven.

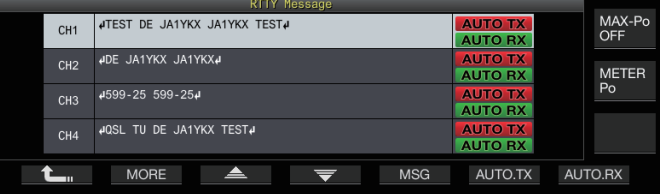

• Wanneer auto TX is ingesteld op UIT, schakelt het << **AUTO TX** >> display uit en wordt het RTTY-bericht van het kanaal tijdelijk in de tekenreeksbuffer geplaatst maar niet automatisch verzonden.

#### *3* **Druk op F7 [AUTO.RX] om auto RX in te stellen op AAN.**

<< **AUTO RX** >> wordt rechts van het RTTY-bericht weergegeven.

- Wanneer auto RX is ingesteld op UIT, schakelt het << **AUTO RX** >> display uit en wordt deze zendontvanger niet teruggezet naar de RX-modus nadat het RTTY-bericht voor het kanaal is verzonden.
	- Als u een RTTY-bericht wilt verzenden waarvoor "AUTO TX" is geconfigureerd op "UIT", selecteert u het kanaal waarin het RTTY-bericht is opgeslagen. Controleer of de tekenreeks (RTTY-bericht) wordt doorgestuurd naar de tekenreeksbuffer, gevolgd door het indrukken van **[F12]** op het USB-toetsenbord.
	- Om deze zendontvanger naar de RX-modus te schakelen na het verzenden van een RTTY-bericht waarvoor "AUTO RX" is ingesteld op UIT, drukt u op **[F12]** op het USB-toetsenbord nadat het RTTY-bericht is verzonden.

#### **Tekenreeksen verzenden vanuit het RTTYberichtengeheugen**

Een bericht dat is geregistreerd in het RTTY-berichtgeheugen kan als volgt worden verzonden.

*1* **Druk op F5 [MEMORY] om het RTTYberichtenscherm weer te geven.**

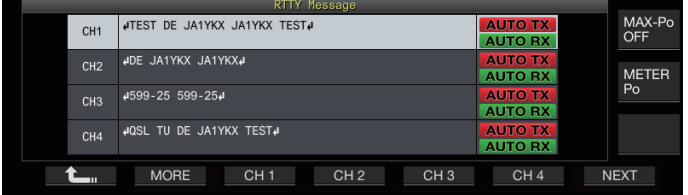

*2* **Druk F3 [CH 1] naar F6 [CH 4] of F3 [CH 5] naar F6 [CH 8] om het kanaal te selecteren dat het bericht om te verzenden bevat.**

Het RTTY-bericht van het kanaal dat overeenkomt met de functietoets wordt automatisch verzonden.

- Als de kanaalgeleider niet wordt weergegeven, drukt u op **F2 [MORE]**.
- Iedere keer wanneer **F7 [NEXT]** wordt ingedrukt wordt er geschakeld tussen **F3 [CH 1]** naar **F6 [CH 4]** en **F3 [CH 5]** naar **F6 [CH 8]**.
- Na het verzenden van het RTTY-bericht dat wordt aangeduid met een  $<<$  AUTO RX  $>>$  weergave ernaast, keert deze zendontvanger terug naar de RX-modus.

# **Instellingen gerelateerd aan RTTY coderen/ decoderen**

# **Decoderen UOS inschakelen (Unshift on Space)**

Als een spatieteken is inbegrepen in het RTTY-signaal dat wordt ontvangen, kan het teken na de spatie geïnterpreteerd worden als een tekencode (alfabet).

In RTTY kunnen onleesbare tekens worden weergegeven als gevolg van de signaalsterkte of ruis. Om dit zo veel mogelijk te voorkomen, wordt het teken na een spatieteken geïnterpreteerd als een meer frequent gebruikte tekencode (alfabet).

# **Configureren in Menu [2-01] "RX UOS"**

**Instellingswaarde Off/On (standaard)** 

**On:** codeert spatietekens.

**Off:** codeert geen spatiestekens.

• Als u een numerieke waarde of een symbool te ontvangen dat onmiddellijk een spatieteken volgt, schakelt u de UOSfunctie uit.

# **Newline-coderingsinstelling**

Configureer de nieuwe regelcode bij ontvangst van een RTTYsignaal.

# **Configureren in Menu [2-02] "Newline Code"**

**Instellingswaarde** CR+LF/All (standaard)

**All:** voegt een regeleinde in voor elke nieuwe regelcode. **CR+LF:** voegt alleen een regeleinde in wanneer een CR+LFcode wordt ontvangen.

# **Diddle-bediening**

Met Diddle kan de gebruiker het type code selecteren dat moet worden verzonden wanneer de tekens die moeten worden verzonden, opraken tijdens verzending in de RTTY (FSK)-modus.

# **Configureren in Menu [2-03] "Diddle"**

**Instellingswaarde** Off/Blank Code (standaard)/Letters Code

**Off:** Verzendt geen tekencode. **Blank Code:** Zendt een spatieteken uit. **Letters Code:** Zendt een tekencode uit.

# **UOS coderen**

Dit wordt gebruikt voor het verzenden van een numerieke waarde of een symbool dat onmiddellijk volgt na een spatie tijdens verzending in de RTTY (FSK)-modus. Het inschakelen van deze functie zorgt ervoor dat het ontvangende station de code die na een spatie komt kan herkennen als een numerieke waarde of symbool, en zo het voorkomen van onleesbare tekens kan verminderen.

### **Configureren in Menu [2-04] "TX UOS"**

**Instellingswaarde** Off/On (standaard)

**On:** Gebruikt coderen van UOS. **Off:** gebruikt geen coderen van UOS.

### **Een Newline-code verzenden aan het begin of einde van een verzending**

Een nieuwe regelcode (CR+LF) kan worden verzonden wanneer RTTY-coderen/decoderen start of eindigt. Er wordt een regeleinde ingevoegd vóór en na het RTTY-bericht op het decoderingsscherm van het ontvangende station, waardoor het identificeren van het RTTY-bericht eenvoudiger wordt.

#### **Configureren in Menu [2-05] "Automatic Newline Insertion"**

**Instellingswaarde Off/On (standaard)** 

**On:** Zendt een nieuwe regelcode uit. **Off:** Zendt geen nieuwe regelcode uit.

# **RTTY-parameters**

### **De merkfrequentie configureren**

Configureer de frequentie van het markeringssignaal die wordt gebruikt voor communicatie in de RTTY (FSK)-modus. De 1275 Hz-frequentie wordt een lage toon genoemd en de 2125 Hzfrequentie wordt een hoge toon genoemd. De hoge toon wordt gebruikt onder normale omstandigheden.

### **Configureren in Menu [2-08] "FSK Tone Frequency"**

**Instellingswaarde** 1275/2125 (standaard) [Hz]

# **De RTTY-schakelbreedte configureren**

Het verschil tussen de markeringssignaalfrequentie en de spatiesignaalfrequentie wordt de verschuivingsbreedte genoemd. Configureer de verschuivingsbreedte tijdens communicatie in de RTTY-modus.

### **Configureren in Menu [2-06] "FSK Spacing"**

**Instellingswaarde** 170 (standaard)/200/425/850 [Hz]

- RTTY-verschuivingsbreedte kan niet worden gewijzigd wanneer het RTTY-communicatiescherm geopend is.
- Als de verschuivingsbreedte in RTTY groter is dan 170 Hz, kan het audiopiekfilter voor de geselecteerde band niet ingeschakeld worden naar AAN.

Om in de RTTY-modus te werken met de ingebouwde demodulator, encoder en decoder van deze zendontvanger, configureert u de instelling naar "170  $[Hz]$ ".

# **Frequentie omkeren in de RTTY-modus**

Decodering kan niet correct worden uitgevoerd wanneer het ontvangen RTTY-signaal zich in de omgekeerde toestand bevindt (frequenties van het markeringssignaal en het spatiesignaal zijn omgekeerd). Wanneer dit gebeurt houdt u **[FSK/ PSK]** ingedrukt om het ontvangen RTTY-signaal om te keren zodat het omgekeerde signaal gedecodeerd kan worden.

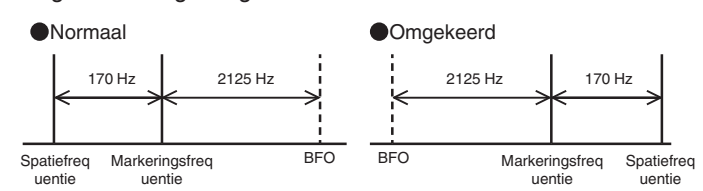

# **RTTY (FSK) bedienen met gebruik van een extern apparaat**

Om in de RTTY-modus te werken met een pc of andere externe apparaten (zoals een RTTY-apparaat of een pcverbindingsinterface) in plaats van de ingebouwde encoder- en decoderfuncties van deze zendontvanger terwijl deze zendontvanger is geconfigureerd naar de RTTY (FSK)-modus, verbindt u via de USB-poort of ACC 2-connector op het achterpaneel van deze zendontvanger.

# **Bij het aansluiten op een pc (bij gebruik van de USBpoort)**

- RTTY-keying: configureer de USB-keying functie naar "RTTY Keying".
- TX-bediening: gebruik PC-opdrachten ("TX;" om verzending te starten en "RX;" om verzending te beëindigen). Of configureer de USB-keying functie naar "PTT".
- Audio-uitvoer: Selecteer "USB AUDIO CODEC" voor het opnameapparaat met behulp van de geluidsinstelling op de PC.

Voor meer details over de USB-keying functie verwijzen wij u naar ["USB-sleutel](#page-169-0)" ([16-12\)](#page-169-0).

### **Wanneer u verbinding maakt met externe apparaten (door middel van de ACC 2-connector)**

- RTTY-keying: Sluit pin 2 (RTTY) van de ACC 2-connector aan op de keying-uitvoerlijn van het externe apparaat.
- TX-bediening: Verbind pin 13 (SS) van de ACC 2-connector met de TX-bediening (PTT)-lijn van het externe apparaat.
- Audio-uitgang: Verbind pin 3 (ANO) van de ACC 2-connector met de demodulatie-ingangslijn van het externe apparaat. \* Voor meer details over de ACC 2 connector verwijzen wij u naar "[ACC 2-aansluiting"](#page-18-0) [\(1-7](#page-18-0)).

Voor meer details over de verbindingen en instellingen verwijzen wij u naar ["PC-verbinding voor datacommunicatie"](#page-15-0) [\(1-4](#page-15-0)).

# **RTTY (FSK) Keying Polariteitsinstelling**

# **Configureren in Menu [2-07] "FSK Keying Polarity"**

**Instellingswaarde** Off (standaard)/On

- Configureer de RTTY-keying polariteit volgens de specificaties van het externe apparaat. Wanneer Menu [2-07] "FSK Keying Polarity" is ingesteld op "Off" en pen 2 (RTTY) is kortgesloten naar GND, worden signalen verzonden met de markeringsfrequentie die is geconfigureerd in Menu [2-08] "FSK Tone Frequency".
- Wanneer Menu [2-07] "FSK Keying Polarity" is ingesteld op "On", worden signalen verzonden als ruimtesignalen waarbij de markeringfrequentie wordt verschoven met de hoeveelheid die is geconfigureerd in Menu [2-06] "FSK Spacing".

# **Audiopiekfilter**

Het gebruik van het audiopiekfilter kan helpen om de decodeerbaarheid van RTTY-berichten te verbeteren bij gebruik van de RTTY (FSK) -modus met deze zendontvanger aangesloten op een extern apparaat.

### **Druk op F [APF] om de audiopiekfilter in te stellen op AAN.**

- Wanneer de audiopiekfilter is ingeschakeld, wordt "AAN" weergegeven in de onderste rij van **F [APF]**.
- Wanneer audiopiekfilter is uitgeschakeld, wordt " UIT" weergegeven op de onderste rij van **F [APF]**.

# **PSK-bediening**

Deze zendontvanger is uitgerust met een ingebouwde demodulator, encoder en decoder voor gebruik in de PSK31- en PSK63-modus. De bediening in de PSK31- of PSK63-modus kan eenvoudig worden uitgevoerd door een in de handel verkrijgbaar USB-toetsenbord aan te sluiten. PSK kan ook worden bediend met behulp van een softwareprogramma voor gegevenscommunicatie dat gebruik maakt van de geluidsfunctie van een PC.

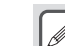

- Wanneer u in de PSK-modus verzendt, past u de
- draaggolf aan totdat de ALC-meter begint af te buigen. Wanneer een extern apparaat wordt gebruikt, past u het audiosignaal van het externe apparaat aan, gevolgd door het aanpassen van de ALC-meter totdat deze begint af te buigen.

# **Het PSK-communicatiescherm weergeven**

- *1* **Druk op [FSK/PSK] om de PSK-modus te selecteren.**
- *2* **Druk op F3 [DECODE].**

Het PSK-communicatiescherm verschijnt.

### **Tekstweergavegebied + FFT-scope**

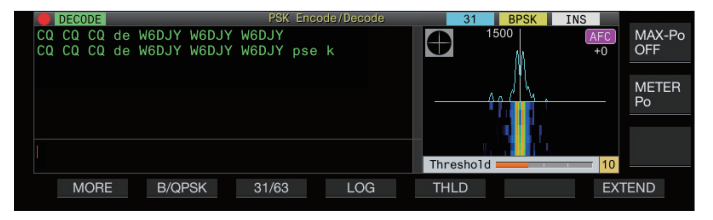

# **Tekstweergavegebied + vectorscope**

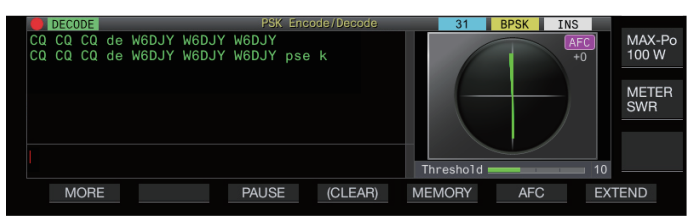

### **Schakelen tussen weergave van de FFT-reikwijdte en vectorreikwijdte**

Het display schakelt tussen de "FFT scope" en "Vector Scope", telkens wanneer de weergave van het bereik op het scherm wordt aangeraakt.

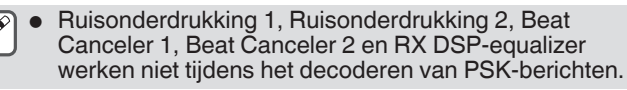

De lay-out van het PSK-communicatiescherm is als volgt.

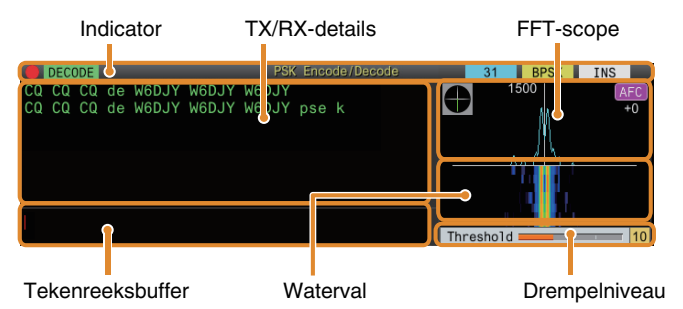

# **Indicator**

Geeft de status van de functie aan.

# **TX/RX-details**

Geeft de tekenreeksen weer die worden verzonden of ontvangen.

### **Tekenreeksbuffer**

Tekenreeksen om te verzenden.

### **FFT-scope**

Het audio-FFT-bereik wordt gebruikt om de afstemstatus te bekijken. Als er meerdere signalen in de band zijn, wordt het doelsignaal zodanig afgestemd dat het een toon van 1.500 Hz wordt. Nul-in moet nauwkeurig worden uitgevoerd in de PSK-modus. Zet het doelsignaal op nul tijdens het bewaken van de FFT-scope en vectorscope.

### **Waterval**

Toont de overgang in het spectrum van het TX-audiosignaal in combinatie met het FFT-bereik.

# **Vectorreikwijdte**

De vectorscoop geeft de manier aan waarop de ontvangen PSKsignalen zijn afgestemd. Dit komt van pas bij het afstemmen op het signaal van het doelstation terwijl de golfvorm op de vectorscoop wordt bewaakt.

# **Drempelniveau**

Geeft de drempelwaarde weer van het RX-signaalinvoerniveau voor decoderen.

# **Het PSK-communicatiescherm bedienen**

De volgende bewerkingen worden ingeschakeld wanneer het PSK-communicatiescherm wordt geopend.

• Door te drukken op de **[Page Up]** of **[Page Down]**-toets bladert u door de weergave van de TX- of RX-details.

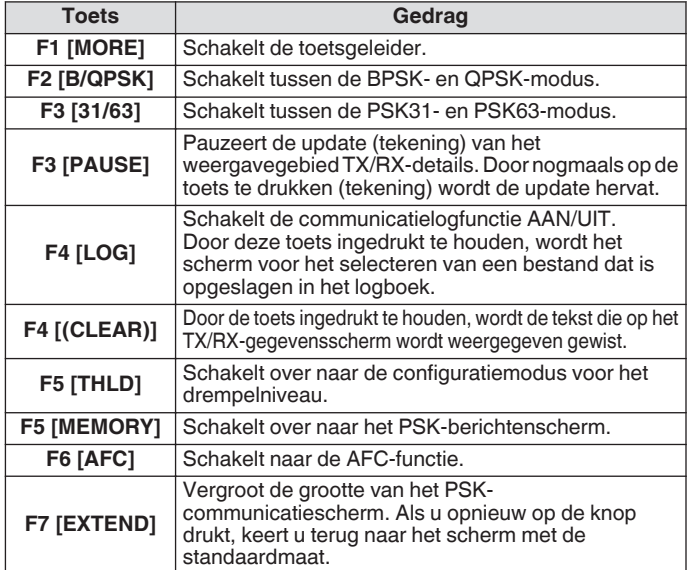

### **Indicatorweergaven**

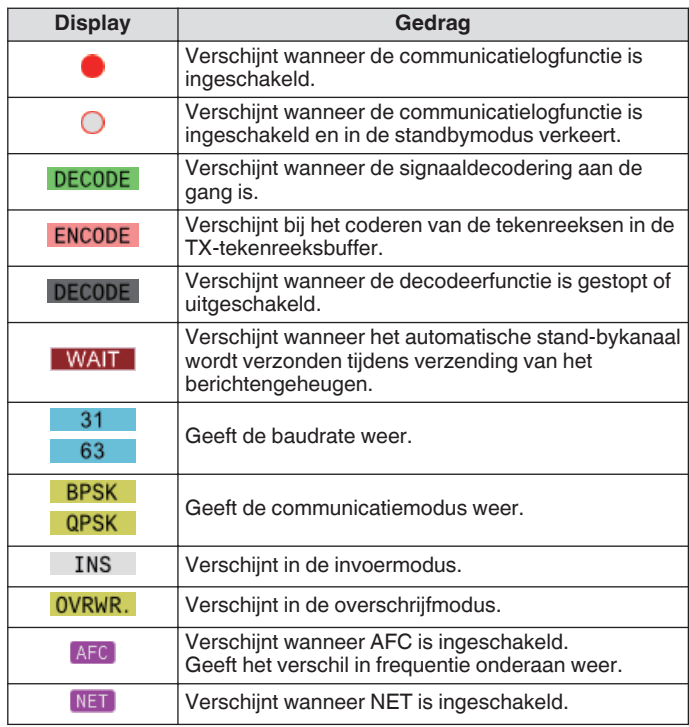

### **PSK-communicatielogboeken opslaan**

De CW-, RTTY- en PSK-communicatieschermen kunnen worden opgeslagen met gebruik van de communicatielogfunctie. Raadpleeg "communicatielog" op pagina [5-27.](#page-82-0)

### **Het PSK-decodeerdrempelniveau aanpassen**

Ruis die zich voordoet wanneer er geen signaal is kan soms verkeerd worden gedetecteerd als tekst, waardoor ongewild tekst kan worden weergegeven. Om het optreden van dergelijke problemen te verminderen, past u het drempelniveau aan. Verhoog het drempelniveau wanneer er frequente verkeerde detectie is als gevolg van ruis.

### *1* **Druk op F5 [THLD].**

De drempelniveau-instelling kan nu worden aangepast.

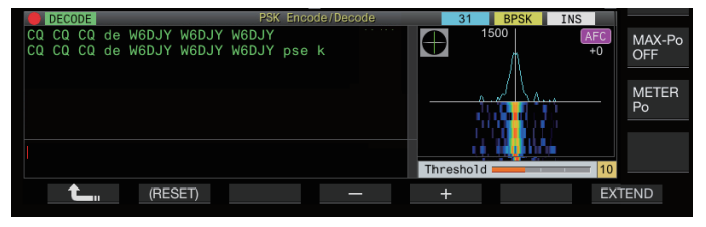

# *2* **Druk op F4 [–]/F5 [+] of draai de [MULTI/CH]-knop om het niveau aan te passen.**

**Instellingswaarde** 1 tot 10 (standaard) tot 30 (1 stap)

- Pas de drempelwaarde in oplopende volgorde aan in overeenstemming met bijvoorbeeld de ontvangende status van ruis. Start met een kleine waarde binnen het bereik van 1 tot 30 en configureer de drempelwaarde tot een punt waar de ontvangst goed is.
- *3* **Druk op F1 [ ] om het proces te beëindigen.**

### **Instelling weergave FFT-reikwijdte/vectorreikwijdte**

Het afstembereik dat op het PSK-communicatiescherm wordt weergegeven, kan worden omgeschakeld naar de weergave van een "FFT-bereik" of "vectorscoop".

# **Configureren in Menu [2-13] "PSK Tuning Scope"**

**Instellingswaarde** FFT Scope (standaard)/Vector Scope

• Het display schakelt tussen de "FFT scope" en "Vector Scope", telkens wanneer de weergave van het bereik op het scherm wordt aangeraakt.

# **Golfvorm gemiddelden FFT-reikwijdte**

De golfvorm die op het FFT-bereik wordt weergegeven, kan worden gemiddeld. Middeling van de golfvorm vermindert willekeurige ruis en maakt waarneming van het doelsignaal gemakkelijker.

**Configureren in Menu [2-10] "FFT Scope Averaging (PSK Decode)"**

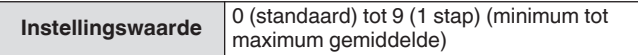

# **Een waterval-weergavetype selecteren**

# **Configureren in Menu [2-17] "Waterfall when Tuning (RTTY/PSK Audio Scope)"**

**Instellingswaarde** Straight (standaard)/Follow

**Straight:** gebruikt een rechte lijn om de overgang te tonen in het niveau van het doelsignaal dat op de waterval wordt weergegeven wanneer de RX-frequentie wordt gewijzigd. **Follow:** Volgt en weergeeft het nieuwste FFT-scopeniveau op het gedeelte waar de waterval begint te stromen wanneer de RX-frequentie wordt gewijzigd.

# **Vectorreikwijdte**

Draai zodanig aan de **Afstem**-regeling om fijn af te stemmen dat de emissielijnen die worden weergegeven op de vectorscoop van het midden uit dezelfde richting in worden verspreid.

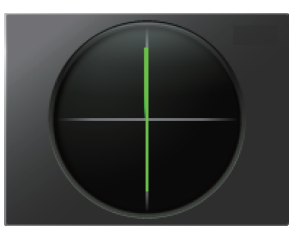

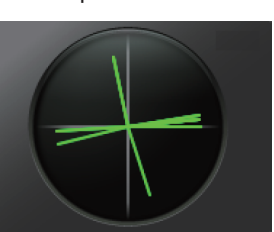

In Tune (BPSK) In Tune (QPSK)

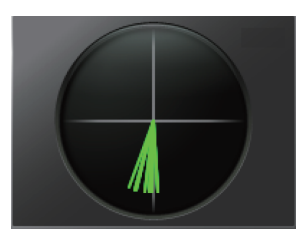

Stationair signaal van BPSK of QPSK Ongemoduleerd dragersignaal

Maak gebruik van de fijnafstemfunctie als het lastig is afstemmen uit te voeren.

Tijdens de verzending werkt de vectorscoop niet en wijst deze naar de richting van 12 uur.

# **AFC (automatische frequentieregeling)**

De functie AFC (automatische frequentieregeling) kan worden gebruikt om het PSK-signaal dat wordt gebruikt af te stemmen.

#### **Druk op F6 [AFC] om de AFC-functie in te stellen op "In".**

- Iedere keer wanneer **F6 [AFC]** wordt ingedrukt schakelt de optie in de volgende volgorde: "UIT" → "AFC IN" →  $'$  AFC&NET IN" $\rightarrow$  "UIT".
- Wanneer de AFC-functie is ingeschakeld, gaat het << >> display branden. De hoeveelheid frequentiecorrectie gemaakt door de AFC-functie wordt weergegeven onder "AFC".
- Ingedrukt houden van **F6[AFC]** terwijl de AFC-functie is ingeschakeld, verhoogt of verlaagt de weergegeven frequentie die de hoeveelheid correctie gemaakt door de AFC-functie aanduidt.

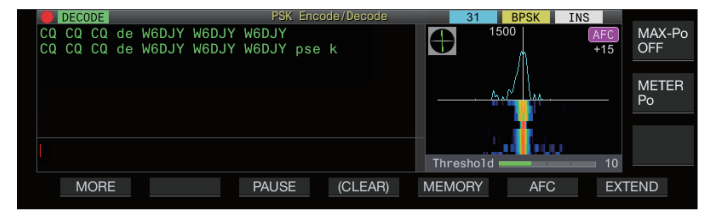

# **Het AFC-afstembereik configureren**

Configureer het frequentiebereik voor het afstemmen van de PSKsignalen die worden ontvangen met gebruik van de AFC-functie.

**Configureren in Menu [2-11] "PSK AFC Tuning Range"**

**Instellingswaarde**  $\left| \pm 8/\pm 15 \right|$  (standaard) [Hz]

# **NET**

De NET-functie verzendt signalen door het toepassen van de frequentie die automatisch wordt afgestemd door AFC.

### **Druk op F6 [AFC] om "AFC & NET" te selecteren.**

- Door telkens op **F6 [AFC]** te drukken, schakelt u de optie in de volgende volgorde om: "UIT" → "AFC-functie AAN" → "AFC-functie & NET functie AAN" → "UIT".
- << >> en << >> gaan branden.

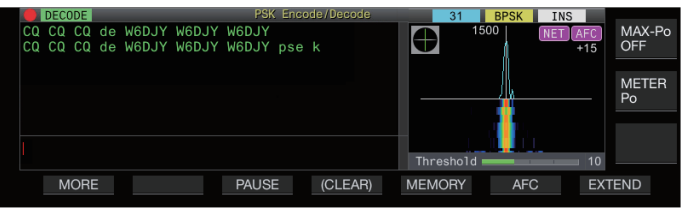

### **Schakelen tussen BPSK en QPSK**

De PSK-modus is verder onderverdeeld in 2 submodi, namelijk BPSK en QPSK. BPSK is de meer gebruikelijke modus. QPSK blinkt uit in het corrigeren van fouten en heeft een hogere decoderingssnelheid dan BPSK.

### **Druk op F2 [B/QPSK].**

Iedere keer wanneer de toets wordt ingedrukt, schakelt de modus tussen BPSK en QPSK. Het scherm aan de rechterkant van de statusbalk schakelt tussen << BPSK >> en << **QPSK** >> wanneer modus wordt gewijzigd.

Dit is vastgesteld op BPSK wanneer de modus PSK63 is geselecteerd.

# **Schakelen tussen PSK31 en PSK63**

Deze transceiver ondersteunt PSK31 evenals PSK63. De laatste heeft een overdrachtssnelheid die twee keer zo groot is als de modus BPSK. Voer de volgende stap uit om te schakelen tussen PSK31 en PSK63.

**Druk op F3 [31/63].**

Het is mogelijk om te schakelen tussen BPSK31 en BPSK63 of tussen QPSK31 en QPSK63. Het scherm aan de rechterkant van de statusbalk schakelt tussen << 31 >> en << **EXECUTE:** >> wanneer modus wordt gewijzigd. 63

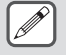

Dit is vastgesteld op BPSK wanneer de modus PSK63 is geselecteerd.

# **Tekenreeksen verzenden vanaf het USB-toetsenbord**

Een in de handel verkrijgbaar USB-toetsenbord kan worden gebruikt om tekenreeksen in te voeren en te verzenden.

#### **Onmiddellijk verzenden van de ingevoerde tekenreeks**

- 1 Sluit het USB-toetsenbord aan op  $\leftarrow$  (USB-A).
- *2* **Druk op F3 [DECODE] om het PSKcommunicatiescherm weer te geven.**
- *3* **Druk op [F12] op het USB-toetsenbord om deze zendontvanger naar de TX-modus te schakelen.** De [BUSY/TX]-led gaat rood branden, en << ENCODE >> wordt weergegeven in de statusbar.
- *4* **Voer een tekenreeks in met het USB-toetsenbord.** • De ingevoerde tekenreeks wordt weergegeven in de tekenreeksbuffer en onmiddellijk verzonden.
	- In het de tekenreeksbuffer verandert de kleur van de afzonderlijke tekens achtereenvolgens nadat ze zijn verzonden.
	- Tekens die zijn verzonden, verschijnen achtereenvolgens in het weergavegebied TX/RX-details.
- *5* **Druk op [F12] op het USB-toetsenbord om deze transceiver naar de RX-modus te schakelen.**
- Als er tekens in de tekenreeksbuffer achterblijven die niet worden verzonden wanneer **[F12]** wordt ingedrukt in stap 5, dan wordt <<  $\overline{\text{WAIT}}$  >> weergegeven in de statusbalk. Nadat verzending van alle tekenreeksen is voltooid, schakelt de transceiver naar de RX-modus en schakelt het lampje van de [BUSY/TX] LED en << WAIT >>-display uit.

### **Tekenreeksen tijdelijk plaatsen in de tekenreeksbuffer vóór verzending**

- 1 Sluit het USB-toetsenbord aan op  $\leftarrow$  (USB-A).
- *2* **Druk op F3 [DECODE] om het PSKcommunicatiescherm weer te geven.**
- *3* **Voer een tekenreeks in met het USB-toetsenbord.** Druk ingevoerde tekenreeks wordt tijdelijk opgeslagen in de tekenreeksbuffer.
- *4* **Druk op [F12] op het USB-toetsenbord om de tekenreeks die is opgeslagen in de tekenreeksbuffer te verzenden.**
	- Bij het invoeren van de TX-modus, gaat de [BUSY/TX]-led rood branden en wordt << ENCODE >> weergegeven in de statusbalk.
	- In het de tekenreeksbuffer verandert de kleur van de afzonderlijke tekens achtereenvolgens nadat ze zijn verzonden.
- *5* **Druk op [F12] op het USB-toetsenbord om deze transceiver naar de RX-modus te schakelen.**
	- Als er tekens in de tekenreeksbuffer achterblijven die niet worden verzonden wanneer **[F12]** wordt ingedrukt in stap 5, dan wordt << WAIT >> weergegeven in de statusbalk. Nadat verzending van alle tekenreeksen is voltooid, schakelt de transceiver naar de RX-modus en schakelt het lampje van de [BUSY/TX] LED en << WAIT >>-display uit.
		- Als u op **[ESC]** druk terwijl de tekenreeksen worden verzonden, schakelt deze transceiver over naar de RXmodus. Verzending van de tekenreeksen stopt en tekenreeksen in de tekenreeksbuffer die nog niet zijn verzonden worden gewist.
		- Tijdstempel en frequentie-informatie kunnen worden toegevoegd aan de TX- of RX-gegevens die worden weergegeven in het weergavegebied TX/RX-details.
		- Als u een tekenreeks verzendt met behulp van het USBtoetsenbord terwijl de TX/RX-weergave is gepauzeerd door op **F3 [PAUSE]** te drukken, wordt de gepauzeerde status geannuleerd.
		- De tekenreeksen die tijdelijk in de tekenreeksbuffer kunnen worden geplaatst, kunnen maximaal 4.300 tekens bevatten.
		- Tekens en symbolen die kunnen worden ingevoerd met gebruik van het USB-toetsenbord zijn als volgt.

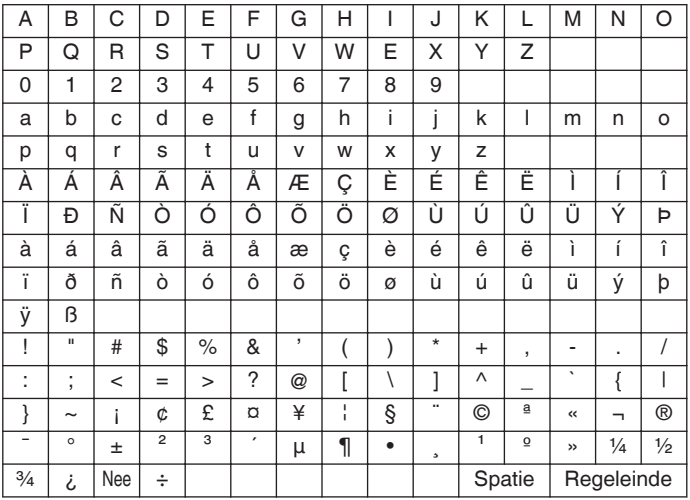

• De grafiek hierboven toont de tekens en symbolen die kunnen worden ingevoerd wanneer "English" is geselecteerd in Menu [9-01]. Om Japanse tekens in te voeren, dient u de Japanse gebruikershandleiding van onze website te downloaden en deze te volgen.

# **PSK-berichtengeheugen**

Vaste uitdrukkingen die vaak in de PSK-modus worden gebruikt, kunnen van tevoren worden geregistreerd in het berichtengeheugen. Door de automatische TX- en RX-functies aan de vaste zinnen toe te voegen, kunnen berichten via eenvoudige bediening worden verzonden.

• Maximaal 8 soorten berichten kunnen worden geregistreerd.

### **Berichten registreren**

- *1* **Druk op F3 [DECODE] om het PSKcommunicatiescherm weer te geven.**
- *2* **Druk op F5 [MEMORY] om het PSKberichtenscherm weer te geven.**

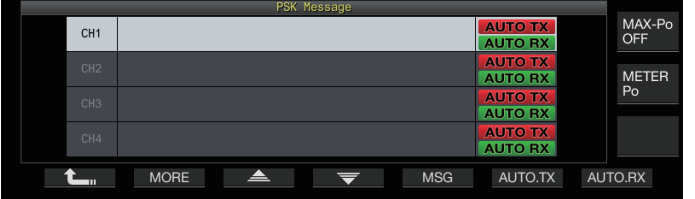

- *3* **Druk op F3 [ ]/F4 [ ] of draai aan de [MULTI/ CH]-knop om het kanaal te selecteren voor registratie van her bericht.**
	- Als **F3 [ ]** en **F4 [ ]** niet worden weergegeven in de toetsaanduiding, druk dan op **F2 [MORE]** om het toetsaanduidingdisplay te schakelen.

### *4* **Druk op F5 [MSG].**

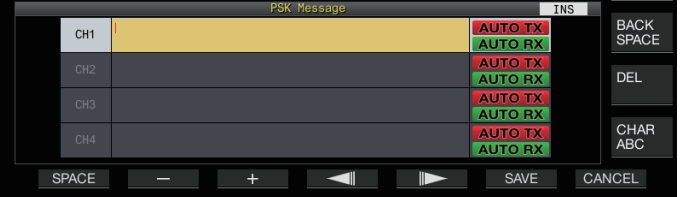

*5* **Gebruik de functietoetsen, [MULTI/CH]-regelaar of een USB-toetsenbord voor het invoeren van een tekenreeks.**

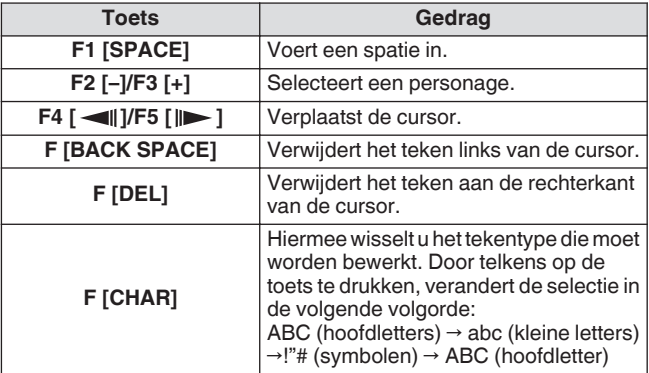

- Door op **F7 [CANCEL]** te drukken wordt de inhoud die momenteel wordt bewerkt gewist en wordt de tekenreeksinvoermodus afgesloten.
- *6* **Druk op F6 [SAVE] om het bewerkte bericht op te slaan.**

### **Auto TX/RX configureren voor het PSKberichtengeheugen**

Het verzend- en ontvangstgedrag kan worden geconfigureerd wanneer een PSK-berichtgeheugenkanaal is geselecteerd.

- Auto TX plaatst deze zendontvanger in de TX-modus voordat een bericht wordt verzonden wanneer een geheugenkanaal voor berichten is geselecteerd en behoudt de TX-modus nadat alle berichten zijn verzonden.
- Voor auto RX drukt u op **[F12]** nadat het selecteren van een berichtgeheugenkanaal voor verzending deze zendontvanger in de TX-modus zet. Als het bericht is verzonden, wordt deze zendontvanger automatisch teruggesteld op de RX-modus.
- Door auto TX en auto RX te combineren, kunnen zowel de verzending als de ontvangst automatisch worden uitgevoerd.
- *1* **Druk op F3 [DECODE] om het PSKcommunicatiescherm weer te geven.**
- *2* **Druk op F5 [MEMORY] om het PSKberichtenscherm weer te geven.**
- *3* **Druk op F3 [ ]/F4 [ ] of draai aan de [MULTI/ CH]-knop om het kanaal te selecteren dat het bericht voor TX/RX bevat.**
- *4* **Druk op F6 [AUTO.TX] om auto TX in te stellen op AAN.**

<< **AUTO TX** >> wordt rechts van het PSK-bericht weergegeven.

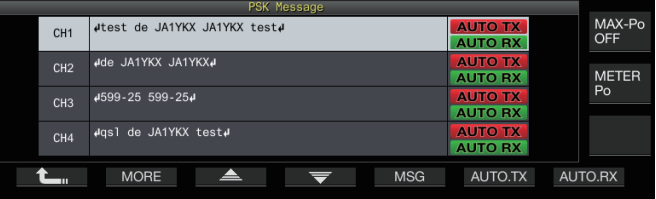

• Wanneer auto TX is ingesteld op UIT, schakelt het << **AUTO TX** >> display uit en wordt het PSK-bericht van het kanaal tijdelijk in de tekenreeksbuffer geplaatst maar niet automatisch verzonden.

### *5* **Druk op F7 [AUTO.RX] om auto RX in te stellen op AAN.**

<< **AUTO RX** >> wordt rechts van het PSK-bericht weergegeven.

- Wanneer auto RX is ingesteld op UIT, schakelt het << **AUTO RX** >> display uit en wordt deze zendontvanger niet teruggezet naar de RX-modus nadat het PSK-bericht voor het kanaal is verzonden.
- Als u een PSK-bericht wilt verzenden waarvoor "AUTO TX" is geconfigureerd op AAN, selecteert u het kanaal waarin het PSK-bericht is opgeslagen. Controleer of de tekenreeks (PSK-bericht) wordt doorgestuurd naar de tekenreeksbuffer, gevolgd door het indrukken van **[F12]** op het USB-toetsenbord.
	- Om deze zendontvanger naar de RX-modus te schakelen na het verzenden van een PSK-bericht waarvoor "AUTO RX" is ingesteld op UIT, drukt u op **[F12]** op het USB-toetsenbord nadat het PSK-bericht is verzonden.

### <span id="page-82-0"></span>**Tekenreeksen verzenden vanuit het PSKberichtengeheugen**

Een bericht dat is geregistreerd in het PSK-berichtgeheugen kan als volgt worden verzonden.

- *1* **Druk op F3 [DECODE] om het PSKcommunicatiescherm weer te geven.**
- *2* **Druk op F5 [MEMORY] om het PSKberichtenscherm weer te geven.**

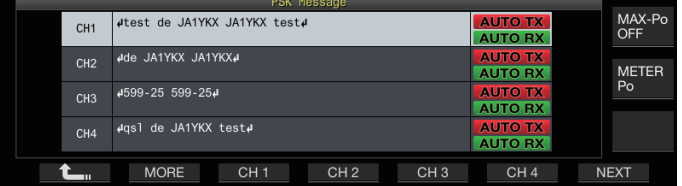

*3* **Druk F3 [CH 1] naar F6 [CH 4] of F3 [CH 5] naar F6 [CH 8] om het kanaal te selecteren dat het bericht om te verzenden bevat.**

Het PSK-bericht van het kanaal dat overeenkomt met de functietoets wordt automatisch verzonden.

- Het PSK-bericht wordt echter niet automatisch verzonden als auto TX is ingesteld op UIT.
- Als de kanaalgeleider niet wordt weergegeven, drukt u op **F2 [MORE]**.
- Iedere keer wanneer **F7 [NEXT]** wordt ingedrukt wordt er geschakeld tussen **F3 [CH 1]** naar **F6 [CH 4]** en **F3 [CH 5]** naar **F6 [CH 8]**.
- Na het verzenden van het PSK-bericht dat wordt aangeduid met een  $<<$  AUTO RX  $>>$  weergave ernaast, keert deze zendontvanger terug naar de RX-modus.

# **Instellingen gerelateerd aan PSK**

# **De PSK-toonfrequentie configureren**

Configureer de toonfrequentie bij elke ontvangst van signalen in de PSK-modus.

**Configureren in Menu [2-12] "PSK Tone Frequency"**

**Instellingswaarde** 1.0/1.5 (standaard)/2.0 [kHz]

### **Omkeren van de richting van faseverandering in de QPSK-modus**

- Als het ontvangen QPSK-signaal niet correct kan worden gedecodeerd, probeert u het te decoderen met de BFOfrequentie die is geschakeld van de LSB-zijde naar de USBzijde.
- Decodering kan niet correct worden uitgevoerd wanneer de BFO-frequentie van het ontvangen PSK-signaal zich in de omgekeerde toestand bevindt (frequenties van de onderste en bovenste zijbanden worden omgekeerd).
- Door de toets **[FSK/PSK]**-modus ingedrukt te houden, kunnen omgekeerde signalen worden gedecodeerd.

# **PSK werking met behulp van een pc**

Voor meer informatie over het gebruik in de PSK-modus in een softwareprogramma voor gegevenscommunicatie dat gebruik maakt van de geluidsfunctie van een pc in plaats van de ingebouwde codeer- en decodeerfuncties van deze zendontvanger terwijl deze zendontvanger is geconfigureerd naar de SSB-DATA-modus, raadpleeg "[PC-verbinding voor](#page-15-0) [datacommunicatie"](#page-15-0) ([1-4\)](#page-15-0).

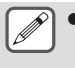

- Omdat audio van een externe invoer niet kan worden verzonden in de PSK-modus, dient u gebruik te maken van de SSB- of SSB-DATA-modus.
- Als alternatief kan audio van een extern apparaat ook worden verzonden met gebruik van de DATA VOXfunctie.

# **Communicatielogboek**

De CW-, RTTY- en PSK-communicatieschermen kunnen worden opgeslagen met gebruik van de communicatielogfunctie.

- Voordat u dit doet, moet u de bestemming voor het opslaan van de gegevens in "File Storage Location" configureren van het "[Menu voor USB/Bestandsbeheer](#page-123-0)" ([11-2\)](#page-123-0) naar "Internal Memory" of "USB Flash Drive".
- Om de gegevens op te slaan op een USB-flashdrive, plaats u een USB-flashdrive die is geformatteerd met de zendontvanger in  $\leftarrow$  (USB-A).
- *1* **Ingesteld op de CW, RTTY (FSK) of PSK-modus.**
- *2* **Druk op F3 [DECODE] om het bijbehorende communicatiescherm weer te geven.**
- *3* **Druk op F4 [LOG] om de communicatielogfunctie in te stellen op "Aan".**

Het indrukken van **F4 [LOG]** wisselt elke keer de communicatielogfunctie tussen AAN en UIT.

- "Log: On" verschijnt ongeveer 1 seconde op het communicatiescherm wanneer de communicatielogfunctie is ingeschakeld, en "Log: Off" wordt ongeveer 1 seconde weergegeven wanneer de functie is uitgeschakeld.
- Wanneer de communicatielogfunctie functioneert in de AAN-modus, wordt het indicatielampje communicatielog AAN weergegeven in de titelbalk.
- Wanneer de communicatielogfunctie is ingeschakeld en de zendontvanger in de standbymodus staat, wordt " $\bigcirc$ weergegeven in de titelbalk. (Wanneer er onvoldoende ruimte vrij is op de USB-stick, of wanneer de USB-stick niet is ingestoken wanneer de locatie voor het opslaan van de logbestanden is ingesteld op een USB-stick.)
- De bestandsnaam bevat de datum en tijd in numeriek formaat samen met een underscore. De extensie van het bestand is gemaakt op basis van de selectie in Menu [2-14] "CW/RTTY/PSK Log File Format". De datum en de tijd wordt uitgedrukt in de volgende volgorde: jijjmmdd uummss.
	- (Voorbeeld)
	- Als de datum 10:20:30 uur, 15 februari 2018 is:
	- 20180215\_102030.txt
	- Het bestand wordt opgeslagen in de volgende map.
		- CW: KENWOOD\TS-890\DECODE\CW
		- RTTY: KENWOOD\TS-890\DECODE\RTTY
			- PSK: KENWOOD\TS-890\DECODE\PSK
- Zorg ervoor dat u ["Veilig verwijderen van de USB-stick"](#page-127-0) [\(11-6](#page-127-0)) uitvoert bij het verwijderen van de USBflashdrive.

# **Een logbestandsindeling selecteren**

Selecteer een formaat voor het logbestand om op e slaan.

**Configureren in Menu [2-14] "CW/RTTY/PSK Log File Format"**

**Instellingswaarde** html/txt (standaard)

**html:** Slaat het logbestand op in het html-formaat. **txt:** Slaat het logbestand op in het tekstformaat.

# <span id="page-83-0"></span>**Een tijdstempel weergeven**

Een tijdstempel wordt ingevoegd wanneer er een verandering in de status coderen of decoderen plaatsvindt.

# **Een type tijdstempel selecteren**

Het is mogelijk om te selecteren om alleen de tijdstempel weer te geven, of zowel de tijdstempel als de frequentie.

### **Configureren in Menu [2-15] "CW/RTTY/PSK Time Stamp"**

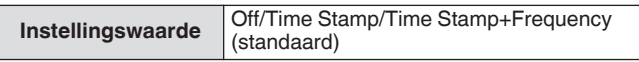

**Off:** Geeft geen tijdstempel weer.

**Time Stamp:** Geeft alleen de tijdstempel weer.

**Time Stamp+Frequency:** Geeft zowel de tijdstempel als de frequentie weer.

# **Een kloktype selecteren**

Configureer de klok voor het weergeven van de tijdstempel naar een "Local Clock" of "Secondary Clock".

**Configureren in Menu [2-16] "Clock (CW/RTTY/PSK Time Stamp)"**

**Instellingswaarde** Local Clock (standaard)/Secondary Clock

• Wanneer codering of decodering start, worden een regeleinde en tijdstempel ingevoegd voordat de gecodeerde of gedecodeerde tekenreeks wordt weergegeven.

### **Het communicatielogbestand bewerken**

*1* **Houd in het CW-communicatiescherm F2 [LOG] ingedrukt. Houd in de communicatieschermen RTTY en PSK F4 [LOG] ingedrukt.**

Het scherm voor het selecteren van een logbestand verschijnt.

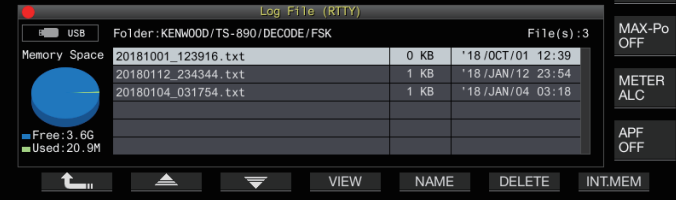

- *2* **Druk op F2 [ ]/F3 [ ] om een bestand te selecteren.**
	- Door **F4 [VIEW]** in te drukken, wordt de loginformatie van het geselecteerde bestand weergegeven.

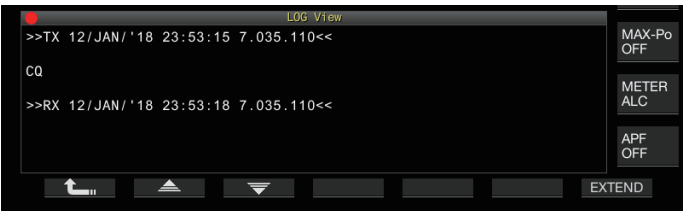

- Om gegevens uit het interne geheugen te lezen, drukt u op **F7 [INT.MEM]**.
- Om gegevens van de USB-flashdrive te lezen, drukt u op **F7 [USB.MEM]**. (Als er geen USB flashdrive is aangesloten, verschijnt er een bericht waarin u wordt gevraagd of u de USB-flashdrive gereed kan te maken.)
- Door op **F5 [NAME]** te drukken kunt u de bestandsnaam wijzigen.
- Door op **F6 [DELETE]** te drukken wordt er een bericht weergegeven om het verwijderen van het bestand te bevestigen. Als u op **F4 [OK]** drukt, wordt het bestand verwijderd.

# **Gebruik in FM-modus**

Het gebruik van de FM-modus maakt spraakcommunicatie van hoge kwaliteit mogelijk, evenals communicatie die ruisbestendig is. Communicatie in de FM-modus wordt ook ondersteund op de 29 MHz, 50 MHz en 70 MHz (E-type) banden. Om te communiceren met een station op afstand waarvoor geen directe communicatie tot stand kan worden gebracht, doet u dit via een repeater.

**Microfoonversterking aanpassen tijdens gebruik in FM-modus**

- *1* **Stel de frequentie af.**
- *2* **Druk op [FM/AM/FM-N] om FM-modus te selecteren.**
- *3* **Druk op [MENU].**
- *4* **Druk op F [ADV.] om het menuscherm Geavanceerd weer te geven.**
	- Als **F [ADV.]** niet wordt weergegeven, druk dan op **F [MORE]** om het weer te geven **F [ADV.]**.
- *5* **Selecteer het Geavanceerde Menu [10] "Microphone Gain (FM Mode)".**
- *6* **Druk op [SEND] of houd [PTT] op de microfoon ingedrukt.**

Deze zendontvanger wordt in de TX-modus geplaatst en een niveaumeter wordt weergegeven.

- *7* **Spreek op normale toon en op normaal volume in de microfoon.**
- *8* **Druk op F4 [–]/F5 [+] of draai aan de [MULTI/CH] knop om de microfoon nogmaals af te stellen.**

**Instellingswaarde** 0 tot 50 (standaard) tot 100 (1 stap)

- Pas het versterkingsniveau van de microfoon aan zodat de piekwaarde van de niveaumeter binnen de zone valt.
- *9* **Druk op [SEND] of laat [PTT] op de microfoon los.** Als u dit doet, plaatst u deze zendontvanger in de RX-modus.

# *10* **Druk op F1 [ ].**

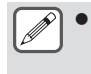

Als u een microfoon met een lage gevoeligheid, zoals de MC-90, gebruikt, past u de versterking van de microfoon naar een hoger niveau aan.

● Wanneer een microfoon met een lage gevoeligheid wordt gebruikt, kan de modulatiefactor stabiliseren door de spraakprocessor op AAN te zetten.

# **Gebruik in Narrow FM-modus**

Het is mogelijk om over te schakelen naar een smalle bandbreedte tijdens gebruik in de FM-modus. De bezette bandbreedte en maximale modulatiefactor worden weergegeven in de onderstaande tabel. Het selecteren van FM Narrow op basis van de modulatiefactor van het doelstation helpt om vervorming en verslechtering van de helderheid van de RX-audio te voorkomen.

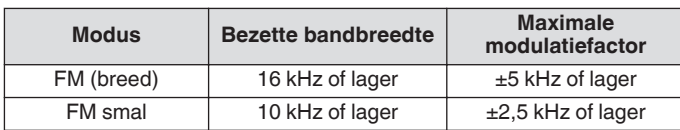

#### **O** Druk op en houd [FM/AM] ingedrukt. Iedere keer wanneer u **[FM/AM]** ingedrukt houdt, wordt er geschakeld tussen "FM" en "FMN (smal)".

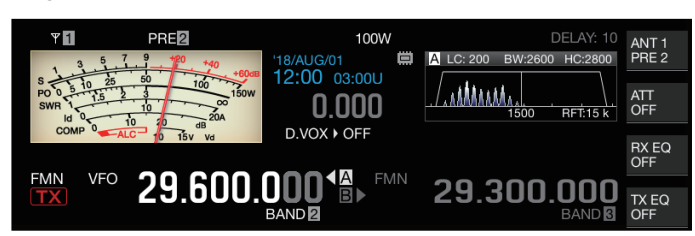

### **De FM-repeater bedienen**

Door deze zendontvanger te schakelen naar split-bediening en het toonsignaal in de FM-modus in te schakelen, kan deze transceiver in de repeater-bedieningsmodus worden gebruikt.

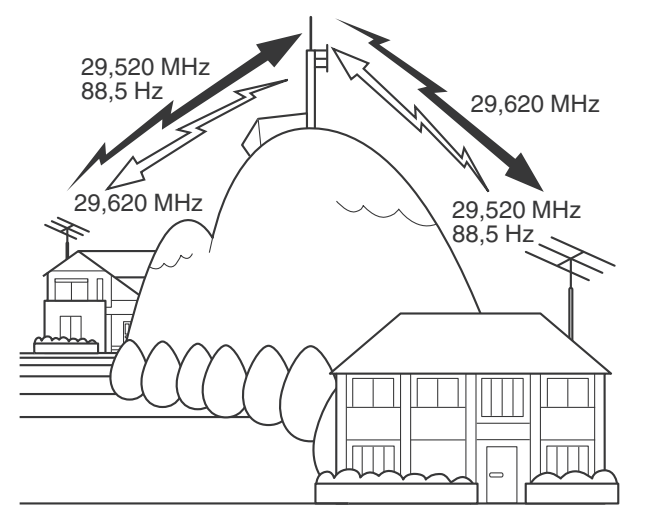

### **Het toonsignaal configureren**

- Het registreren van de tooninstellingen naar een geheugenkanaal en het oproepen van de frequentie of de bedrijfsinformatie op het geheugenkanaal elimineert de noodzaak om de toonfrequentie iedere keer te configureren. Voor meer informatie over de geheugenkanaalinstellingen, zie "[GEHEUGENKANALEN"](#page-112-0) [\(9-1](#page-112-0)).
	- De toonfrequentie kan verschillen afhankelijk van het land of de regio waar deze zendontvanger wordt gebruikt.

### **Een toon selecteren**

**Druk op F4 [TONE] om "TONE" te selecteren.** Iedere keer wanneer **F4 [TONE]** wordt ingedrukt schakelt de toonsignaalselectie in de volgende volgorde: "TONE" → "CTCSS (CT)"  $\rightarrow$  "CROSS"  $\rightarrow$  Blanco (gedeselecteerd).

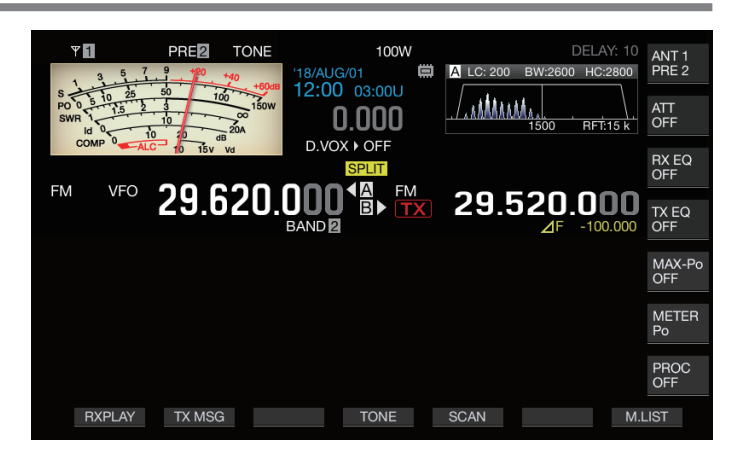

# **De toonfrequentie configureren**

*1* **Houd F4 [TONE] ingedrukt terwijl "TONE" is geselecteerd om het scherm Frequentie FM-toon weer te geven.**

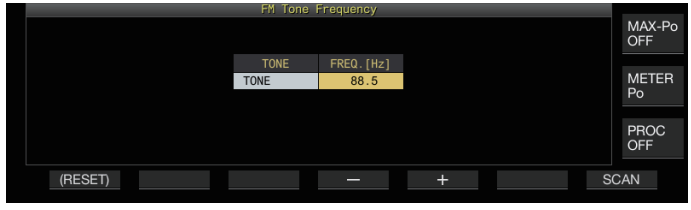

*2* **Druk op F4 [–]/F5 [+] of draai aan de [MULTI/CH] knop om de toonfrequentie te selecteren.**

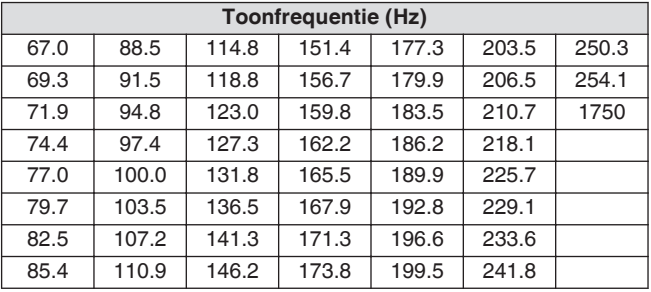

- De standaardinstelling is "88.5 Hz".
- Om de standaardinstelling te herstellen, houdt u **F1 [(RESET)]** ingedrukt.
- *3* **Druk op [ESC] om het proces te beëindigen.**

### **Toonfrequentie scannen**

De toonfrequentie in signalen die in de FM-modus worden ontvangen kunnen worden gezocht en weergegeven met de volgende stappen. Dit is handig wanneer het nodig is om de toonfrequentie van het repeaterstation te kennen.

- *1* **Houd F4 [TONE] ingedrukt terwijl "TONE" is geselecteerd om het scherm Frequentie FM-toon weer te geven.**
- *2* **Druk op F7 [SCAN] om de toonfrequentiescan te starten.**
	- Het scannen stopt wanneer er een toonfrequentie wordt gedetecteerd en de frequentie wordt weergegeven in het "FREQ. [Hz]"-veld.
	- Als u op **F7 [SCAN]** terwijl de toonfrequentiescan bezig is, wordt het scannen gestopt. Door nogmaals op **F7 [SCAN]** te drukken, wordt het scannen hervat.
	- De scanbewerking stopt wanneer het RX-signaal wordt onderbroken tijdens toonfrequentiescan. Het scannen wordt hervat wanneer een RX-signaal wordt gedetecteerd door deze zendontvanger.
- *3* **Druk op [ESC] om het proces te beëindigen.**

# **CTCSS-bediening**

CTCSS is de afkorting voor Continuous Tone Coded Squelch System. Het wordt gebruikt voor het toevoegen van een CTCSStoonfrequentie die van te voren wordt bepaald met het doelstation van het te verzenden audiosignaal. Wanneer de CTCSS-toonfrequentie in het RX-signaal dat van het doelstation wordt ontvangen overeenkomt met de CTCSS-toonfrequentie van een eigen station, gaat de squelch open en kan de RX-audio gehoord worden.

• Een andere waarde kan worden geselecteerd voor CTCSStoonfrequentie en toonfrequentie, maar CTCSS en toon kunnen niet tegelijkertijd worden gebruikt.

- CTCSS-toonfrequentie: Squelch wordt geopend bij ontvangst van een CTCSS-toon waarvoor de FM-golf is gesuperponeerd met dezelfde CTCSS-toonfrequentie als die is geconfigureerd op deze zendontvanger.
- Tijdens het scannen van de CTCSS-frequentie is het mogelijk de CTCSS-toonfrequentie te detecteren die zich in het RXsignaal bevindt.
- Wanneer een signaal wordt ontvangen terwijl de CTCSStoonfrequentiescan bezig is, kan de RX-audio zelfs worden gehoord wanneer de CTCSS-toonfrequentie niet overeenkomt met de frequentie die is geconfigureerd op deze zendontvanger.

# **CTCSS selecteren**

**Druk op F4 [TONE] om "CTCSS (CT)" te selecteren.** Iedere keer wanneer **F4 [TONE]** wordt ingedrukt schakelt de toonsignaalselectie in de volgende volgorde: "TONE" → "CTCSS (CT)" → "CROSS" → Blanco (gedeselecteerd).

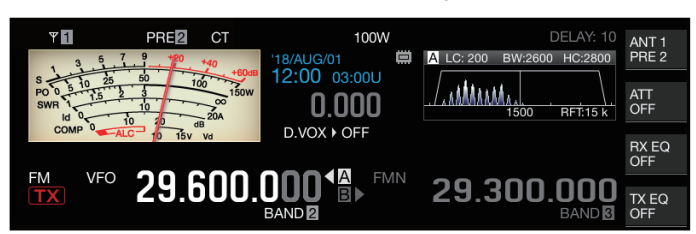

# **De CTCSS-frequentie configureren**

*1* **Houd F4 [TONE] ingedrukt terwijl "CTCSS" is geselecteerd om het scherm Frequentie FM-toon weer te geven.**

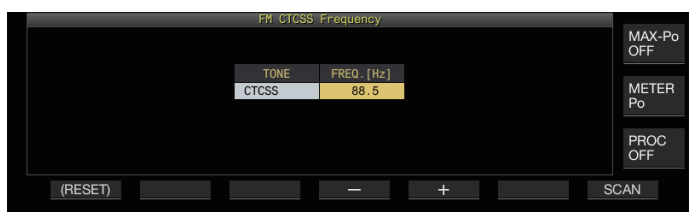

*2* **Druk op F4 [–]/F5 [+] of draai aan de [MULTI/CH] knop om de CTCSS-frequentie te selecteren.**

| <b>CTCSS-frequentie (Hz)</b> |       |       |       |       |       |       |
|------------------------------|-------|-------|-------|-------|-------|-------|
| 67.0                         | 88.5  | 114.8 | 151.4 | 177.3 | 203.5 | 250.3 |
| 69.3                         | 91.5  | 118.8 | 156.7 | 179.9 | 206.5 | 254.1 |
| 71.9                         | 94.8  | 123.0 | 159.8 | 183.5 | 210.7 |       |
| 74.4                         | 97.4  | 127.3 | 162.2 | 186.2 | 218.1 |       |
| 77.0                         | 100.0 | 131.8 | 165.5 | 189.9 | 225.7 |       |
| 79.7                         | 103.5 | 136.5 | 167.9 | 192.8 | 229.1 |       |
| 82.5                         | 107.2 | 141.3 | 171.3 | 196.6 | 233.6 |       |
| 85.4                         | 110.9 | 146.2 | 173.8 | 199.5 | 241.8 |       |

<sup>•</sup> De standaardinstelling is "88.5 Hz".

• Om de standaardinstelling te herstellen, houdt u **F1 [(RESET)]** ingedrukt.

*3* **Druk op [ESC] om het proces te beëindigen.**

# **CTCSS-frequentie scannen**

De CTCSS-toonfrequentie in signalen die in de FM-modus worden ontvangen kunnen worden gezocht en weergegeven met de volgende stappen. Dit is handig wanneer het nodig is om de CTCSS-toonfrequentie van het mobiele station te kennen.

- *1* **Houd F4 [TONE] ingedrukt terwijl "CTCSS" is geselecteerd om het scherm CTCSS-frequentie weer te geven.**
- *2* **Druk op F7 [SCAN] om de toonfrequentiescan te starten.**
	- Het scannen stopt wanneer een CTCSS-frequentie is gedetecteerd en de frequentie wordt weergegeven in het "FREQ. [Hz]"-veld.
	- Als u op **F7 [SCAN]** terwijl de CTCSS-toonfrequentiescan bezig is, wordt het scannen gestopt. Door nogmaals op **F7 [SCAN]** te drukken, wordt het scannen hervat.
	- Het scannen stopt wanneer het RX-signaal wordt onderbroken tijdens CTCSS-frequentiescan. Het scannen wordt hervat wanneer een RX-signaal wordt gedetecteerd door deze zendontvanger.
- *3* **Druk op [ESC] om het proces te beëindigen.**

# **Kruistoon**

Maak gebruik van kruistoon voor communicatie met een repeater die een andere toon vereist voor verzending naar de repeater (uplink) en ontvangst van de repeater (downlink).

- Cross Tone-frequentie gebruikt de toonfrequentie tijdens verzending en de CTCSS-frequentie tijdens ontvangst.
- De tone squelch werkt met behulp van de CTCSS-frequentie tijdens de ontvangst, terwijl de vooraf geconfigureerde toonfrequentie wordt gebruikt om een toon te verzenden tijdens verzending.

# **Een kruistoon selecteren**

**Druk op F4 [TONE] om "CROSS" te selecteren.** Iedere keer wanneer **F4 [TONE]** wordt ingedrukt schakelt de toonsignaalselectie in de volgende volgorde: "TONE" → "CTCSS (CT)"  $\rightarrow$  "CROSS"  $\rightarrow$  Blanco (gedeselecteerd).

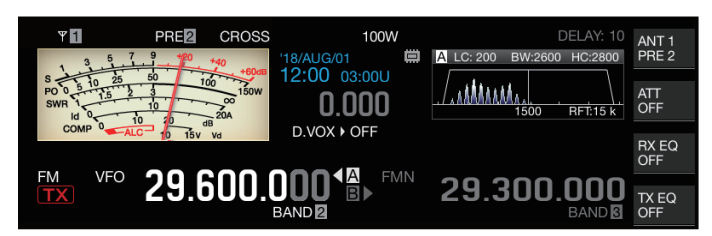

# **De TX/RX-tonen configureren**

*1* **Houd F4 [TONE] ingedrukt terwijl "CROSS" is geselecteerd om het FM-cross-toon-frequentie scherm weer te geven.**

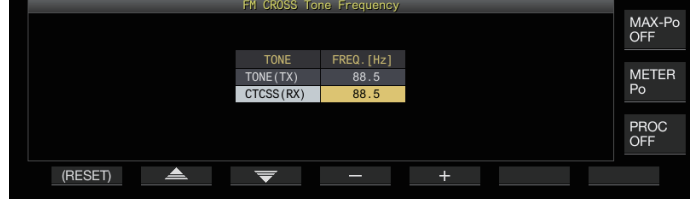

- *2* **Druk op F2 [**  $\triangleq$  **]/F3 [**  $\overline{=}$  **] om "TONE (TX)" of "CTCSS (RX)" te selecteren.**
- *3* **Druk op F4 [–]/F5 [+] of draai aan de [MULTI/CH]-knop om de toonfrequentie of CTCSS-frequentie te selecteren.** • Als u wilt terugkeren naar de standaardinstelling van de geselecteerde rij, houdt u **F1 [(RESET)]** ingedrukt.
- *4* **Druk op [ESC] om het proces te beëindigen.**

# **6 INTERFERENTIE AFWIJZEN**

# **Demper**

De verzwakker is een functie voor het verzwakken van de RXsignalen. Als er storing is door sterke signalen in de buurt van het doelsignaal, helpt het inschakelen van de verzwakker om interferentie veroorzaakt door nabijgelegen frequenties te verminderen.

Het is eveneens doeltreffend in situaties waarin de RX-audio wordt vervormd wanneer het RX-signaal te sterk is. Deze zendontvanger is uitgerust met drie verschillende soorten dempers.

# **Druk op F [ATT].**

Iedere keer wanneer **F [ATT]** wordt ingedrukt, wordt het verzwakkingsniveau gewijzigd.

**Instellingswaarde** Off (standaard)/6 dB/12 dB/18 dB

- Het ingedrukt houden van de knop **F [ATT]** verandert telkens de opties in omgekeerde volgorde.
- Het verzwakkingsniveau wordt opgeslagen voor elke antenneselectieband.
- De status van de demper (verzwakkingsniveau) wordt weergegeven in de toetsaanduiding.

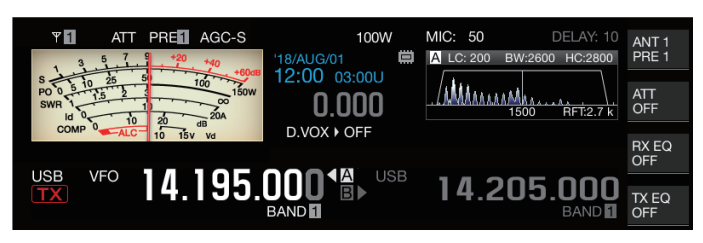

# **Schakelen tussen de karakteristieken van de RX-filterband**

# **Schakelen van de RX-filter (A, B, C)**

De instelling voor de bandkenmerken van de RX-filter op de zendontvanger kan met een druk op de knop worden geschakeld in overeenstemming met de bedrijfsstatus naar een van de drie typen (A, B of C).

• De bandkarakteristieken worden geconfigureerd door het roofingfilter of IF- en AF-filter, hoge of lage kantelfrequentie en WIDTH/SHIFT te combineren. Een andere RX-filterinstelling (A, B of C) kan worden opgeslagen voor elke van de SSB, CW, FSK, PSK, FM en AM-modi.

### **Druk op [IF FIL].**

Iedere keer wanneer **[IF FIL]** wordt ingedrukt, schakelt de RXfilter in de volgorde van "A", "B" en "C".

• Het geselecteerde filter wordt weergegeven in de linkerbovenhoek van de filterscope.

Het RX-filter schakelt niet over naar Type C als Menu [6-10] "RX Filter Numbers" hieronder is geconfigureerd naar "2".

# **De selecteerbare typen RX-filters configureren**

De selecteerbare RX-filters kunnen worden geconfigureerd naar drie (A, B en C) of twee (A en B). Configureren in Menu [6-10] "RX Filter Numbers"

**Instellingswaarde** 2/3 (standaard)

# **Filterreikwijdte**

De volgende informatie wordt weergegeven in het filterscopescherm.

- Geselecteerde RX-filter (A, B of C)
- Afbeelding van de RX-filter doorlaatbandkarakteristieken (trapezium)
- Audiospectrum van de RX-audio
- Parameters inclusief de IF-filterpassbandbreedte
- Toonfrequentie in de modus CW
- Notchpunt van het keepfilter
- Passbandbreedte van het dakfilter

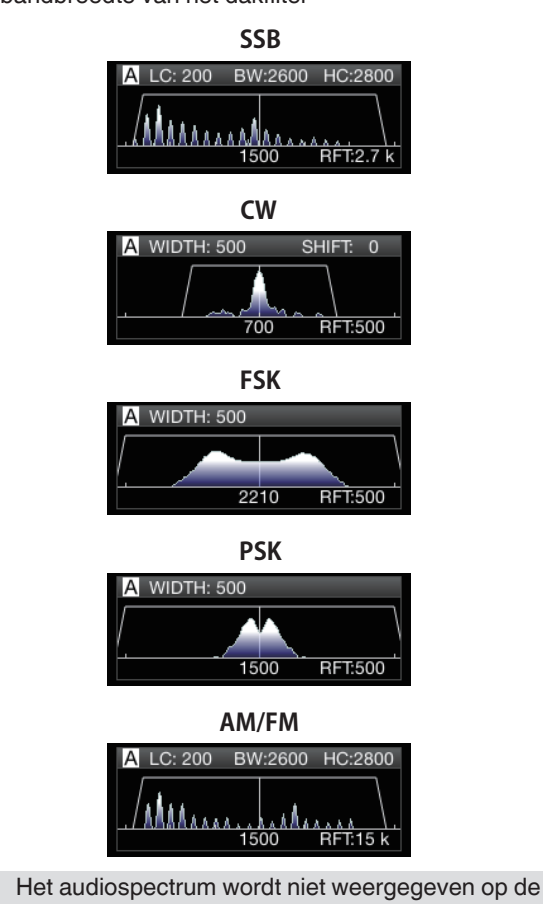

- filterscope terwijl het audioscopescherm wordt weergegeven.
	- Het audiospectrum wordt niet weergegeven op de filterscope terwijl het RTTY/PSK-communicatiescherm wordt weergegeven.
	- Een buiten-het-bereik < > marker wordt weergegeven als het beeld van de doorlaatband niet binnen het weergavegebied kan worden weergegeven, omdat de hoeveelheid van het filter in de CW-modus groot is.
	- Het audiospectrum wordt meestal weergegeven in het beeld van de doorlaatband. Het kan echter buiten het beeld van de doorlaatband worden weergegeven als er buitensporig hoge ingangssignalen zijn.
	- Wanneer de band-stop filter aan is, wordt de indicator voor het band-stop punt in het wit weergegeven. De indicator wordt wit weergegeven wanneer het band-stop punt aan de positieve kant van de draaggolf staat in de AM-modus. Als het band-stop punt naar de minuskant van de draaggolf beweegt, verandert de indicator in oranje en gaat deze van de linkerrand van het scherm naar de rechterrand.

# **De RX-filter configureren**

De stappen voor het configureren van de instellingen van de verschillende typen van RX-filters zijn als volgt.

# **Een dakfilter selecteren**

Een dakfilter helpt om sterke stoorsignalen te verminderen die naast het doelsignaal liggen.

# *1* **Houd [IF FIL] ingedrukt om de RX-filterscherm weer te geven.**

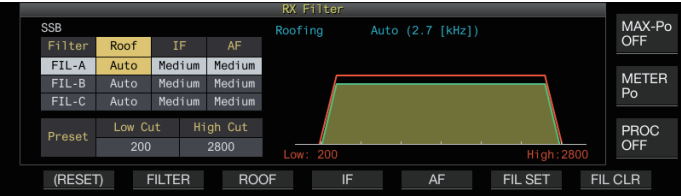

*2* **Druk op [IF FIL] of F2 [FILTER] om een RX-filter (FIL-A/B/C) te selecteren.**

### *3* **Druk op F3 [ROOF].**

Iedere keer wanneer **F3 [ROOF]** wordt ingedrukt, schakelt de passbandbreedte.

**Instellingswaarde** Auto (standaard)/270/500/2.7 k/6 k/15 k [Hz]

**Auto:** Een dakfilter met een bandbreedte die wijder is dan de passbandbreedte van het DSP-filter wordt automatisch geselecteerd met gebruik van de high cut/low cut of Width/ Shift. (Als er 2 of meer bandbreedtes zijn die voldoen aan de voorwaarden, wordt de smallere geselecteerd.)

- In de AM-modus wordt een 6 kHz dakfilter automatisch geselecteerd als de hoge kantelfrequentie 3 kHz of lager is, en een 15 kHz dakfilter wordt geselecteerd als de hoge kantelfrequentie hoger is dan 3 kHz.
- In de stand FM-modus, is de optie ingesteld op 15 kHz en kan niet worden gewijzigd.
- 270 Hz is beschikbaar voor selectie wanneer de optionele YG-82CN-1 is bevestigd.
- Het ingedrukt houden van de knop **F3 [ROOF]** verandert telkens de opties in omgekeerde volgorde.
- De passbandbreedte kan ook worden aangepast door aan de **[MULTI/CH]**-knop te draaien.
- "RFT:xxxx" wordt weergegeven in de rechterbenedenhoek van de filterscope. [xxxx:270/ 500/ 2.7k/ 6k/ 15k]

### *4* **Houd [IF FIL] ingedrukt of druk op [ESC] om het proces te beëindigen.**

De IF-passbandbreedte voor de AM-modus is tweemaal de waarde van de hoge kantelfrequentie. Voorbeeld: als de frequentie 3.000 Hz is, is de IFpassbandbreedte 6 kHz.

# **Wisselen van de IF-filtervorm**

3 soorten IF-filtervormen zijn beschikbaar voor selectie op basis van de status van interferentie en werking.

# *1* **Houd [IF FIL] ingedrukt om de RX-filterscherm weer te geven.**

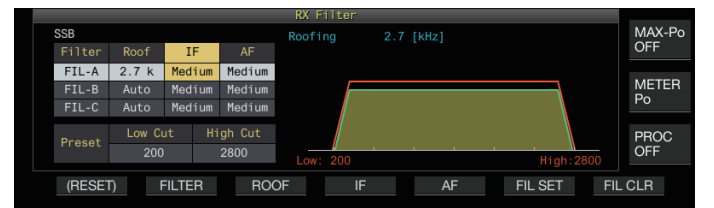

*2* **Druk op [IF FIL] of F2 [FILTER] om een RX-filter te selecteren.**

### *3* **Druk op F4 [IF].**

Iedere keer wanneer **F4 [IF]** wordt ingedrukt, wordt de vorm van het filter gewijzigd.

**Instellingswaarde** Medium (standaard)/Soft/Sharp

- Het ingedrukt houden van de knop **F4 [IF]** verandert telkens de opties in omgekeerde volgorde.
- De vorm van de filter kan ook worden aangepast door aan de **[MULTI/CH]**-knop te draaien.
- De IF-filteroptie wordt weergegeven als "-" en kan niet worden gewijzigd in de FM-modus.
- *4* **Houd [IF FIL] ingedrukt of druk op [ESC] om het proces te beëindigen.**

# **Wisselen van het AF-filtertype**

Er zijn 3 typen doorlaatband audiofrequenties beschikbaar om te selecteren.

# *1* **Houd [IF FIL] ingedrukt om de RX-filterscherm weer te geven.**

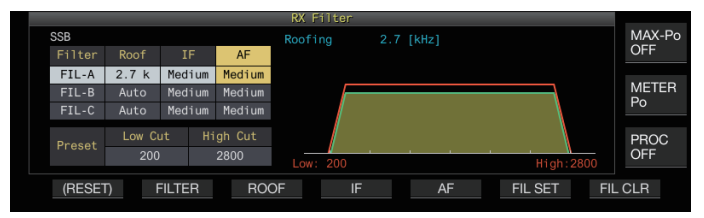

- *2* **Druk op [IF FIL] of F2 [FILTER] om een RX-filter te selecteren.**
- *3* **Druk op F5 [AF].**

Drukken op **F5 [AF]** verandert elke keer de vorm van de IF filter.

**Instellingswaarde** Medium (standaard)/Wide/Narrow

- Het ingedrukt houden van de knop **F5 [AF]** verandert telkens de opties in omgekeerde volgorde.
- *4* **Houd [IF FIL] ingedrukt of druk op [ESC] om het proces te beëindigen.**

# **Het configureren van het gedrag van de HI/SHIFT- en LO/WIDTH-regelingen (alleen SSB/SSB-DATA)**

De hoge en lage kantel-selectie in de SSB modus en de Verschuif/ Breedte-selectie in de SSB-DATA-modus zijn vooraf geconfigureerd in de standaardinstelling, maar kunnen in het menu worden gewijzigd.

# **SSB Modus**

# **Configureren in Menu [6-11] "Filter Control in SSB Mode (High/Low and Shift/Width)"**

**Instellingswaarde** High & Low Cut (standaard)/Shift & Width

# **SSB-DATA Modus**

**Configureren in Menu [6-12] "Filter Control in SSB-DATA Mode (High/Low and Shift/Width)"**

**Instellingswaarde** High & Low Cut/Shift & Width (standaard)

# **De afsnijfrequentie wijzigen**

In de SSB, AM en FM modi, kan de doorlaatbandbreedte van het filter worden aangepast door de kantelfrequentie te wijzigen (laag of hoog).

De doorlaatbandbreedte kan worden gewijzigd zodat het interferentiesignaal buiten de bandbreedte van het filter valt.

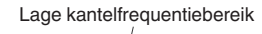

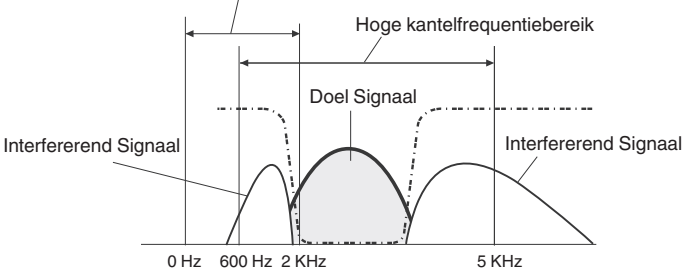

- *1* **Druk op de modustoets om de LSB-, USB-, FM- of AM-modus te selecteren .**
- *2* **Houd [IF FIL] ingedrukt om de RX-filterscherm weer te geven.**
- *3* **Draai de [HI/SHIFT] of [LO/WIDTH]-knop.**
	- Door de **[HI/SHIFT]** regelaar te draaien naar rechts, verhoogt de kantelfrequentie (hoog) terwijl het naar links draaien van de knop de frequentie verlaagd.
	- Door de **[LO/WIDTH]** regelaar te draaien naar rechts, verhoogt de kantelfrequentie (laag) terwijl het naar links draaien van de knop de frequentie verlaagd.
	- De grootte van de wijziging en de filtervorm worden weergegeven op het filterscoop- en RX-filterscherm.

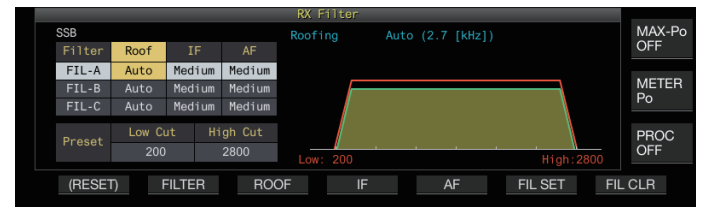

*4* **Houd [IF FIL] ingedrukt of druk op [ESC] om het proces te beëindigen.**

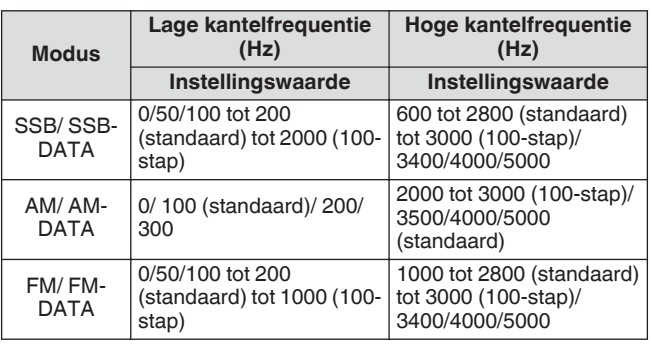

- Als "Auto" is geconfigureerd, is een roofing filter met een bandbreedte breder dan de doorlaatbandbreedte van het DSP-filter geselecteerd met behulp van de hoge of lage kantel of breedte/verschuiving.
	- Wanneer "Auto" is geconfigureerd met de AM-modus, wordt een 6 kHz roofing filter automatisch geselecteerd als de hoge kantelfrequentie 3 kHz of lager is, en een 15 kHz roofing filter wordt geselecteerd als de kantelfrequentie hoger dan 3 kHz is.
	- In de stand FM-modus, is de optie ingesteld op 15 kHz en kan niet worden gewijzigd.
	- Wanneer de lage kantelfrequentie toeneemt tot de hoge kantelfrequentie, verandert de hoge kantelfrequentie ook terwijl u op hetzelfde moment de doorlaatbandbreedte op 0 Hz houdt.
	- Wanneer de lage kantelfrequentie toeneemt tot de hoge kantelfrequentie, verandert ook de hoge kantelfrequentie terwijl u op hetzelfde moment de doorlaatbandbreedte op 0 Hz houdt.

# **Wijzigen van de passbandbreedte en de hoeveelheid verschuiving**

Wanneer de CW of SSB-DATA modus wordt gebruikt, kan de doorlaatbandbreedte en verschuif hoeveelheid van de DSP-filter worden aangepast. Wanneer u in de RTTY (FSK) of PSK modus gebruikt, kan de doorlaatbandbreedte worden gewijzigd. De doorlaatbandbreedte kan worden gewijzigd zodat het interferentiesignaal buiten de bandbreedte van het filter valt.

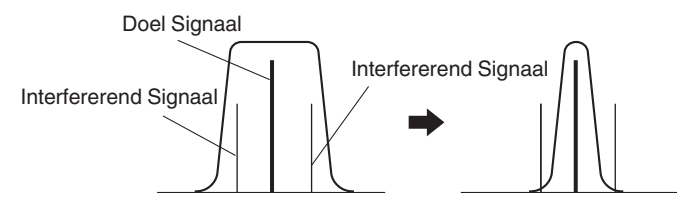

- *1* **Druk op de modustoets om de USB-DATA-, LSB-DATA-, FSK-, PSK- of CW-modus te selecteren.**
- *2* **Houd [IF FIL] ingedrukt om de RX-filterscherm weer te geven.**
- *3* **Draai de [LO/WIDTH]-knop om de doorlaatbandbreedte aanpassen.** Het draaien van de regelaar naar rechts maakt de breedte van de doorlaatbreedte groter, terwijl naar links draaien het verkleind.
- *4* **Draai de [HIGH/SHIFT] regelaar om de frequentieband te verschuiven.** Het naar rechts draaien van de regelaar schuift de frequentie

naar de hoge bandbreedte, terwijl het draaien naar links de frequentie schuift naar de lage bandbreedte.

- De frequentieband verschuiving kan niet worden aangepast in de FSK en PSK modi.
- De grootte van de wijziging en de filtervorm worden weergegeven op het filterscoop- en RX-filterscherm.

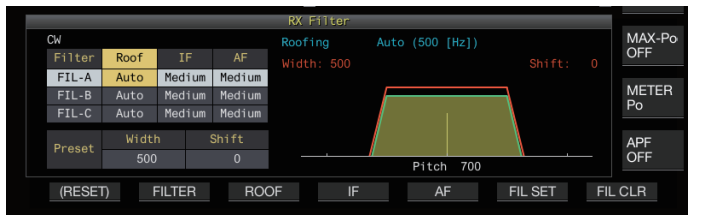

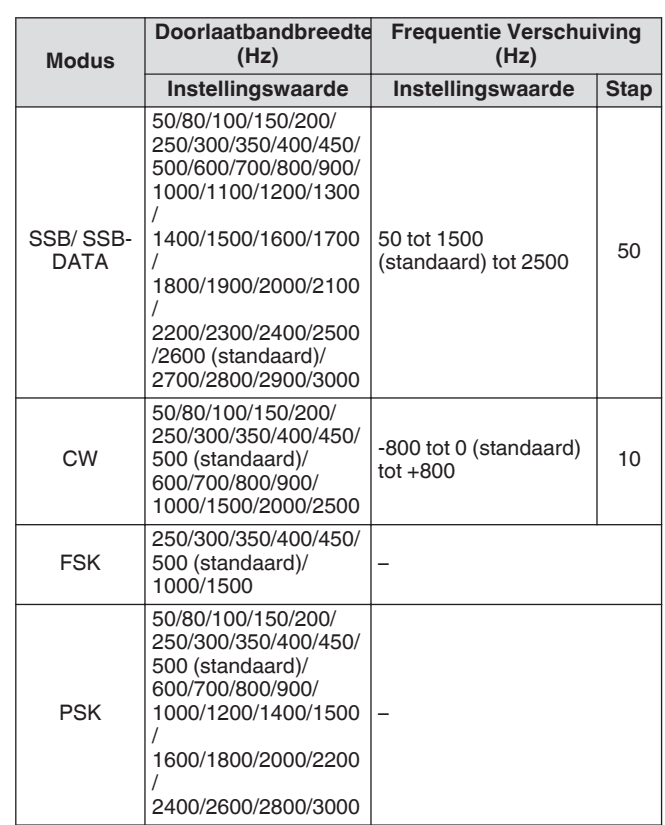

*5* **Houd [IF FIL] ingedrukt of druk op [ESC] om het proces te beëindigen.**

### **Vooringestelde passbandkarakteristieken**

De vaak gebruikte filterinstellingen (hoge kantel, lage kantel en WIDTH/SHIFT) kunnen vooraf worden ingesteld op basis van de stijl waarin deze zendontvanger wordt gebruikt.

### *1* **Houd [IF FIL] ingedrukt om de RX-filterscherm weer te geven.**

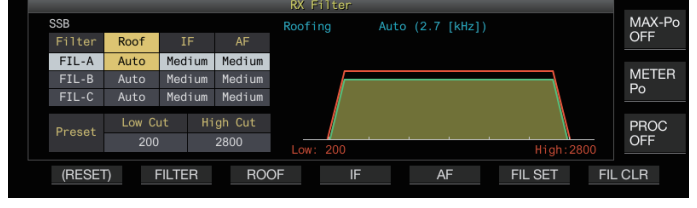

*2* **Druk op [IF FIL] of F2 [FILTER] om een RX-filter te selecteren.**

# *3* **Druk op F6 [FIL SET].**

De huidige filterinstellingen (hoge kantel, lage kantel en WIDTH/SHIFT) zijn opgeslagen als de vooraf ingestelde waarden.

- Wanneer de vooraf ingestelde waarden worden toegepast, worden de waarden voor ongeveer 0,5 seconden op het display gemarkeerd.
- Het indrukken van **F7 [FIL CLR]** herstelt de veranderde doorlaatbandbreedte door de **[HI/SHIFT]** en **[LO/WIDTH]** regelaars te gebruiken naar de vooraf ingestelde waarde.
- *4* **Houd F [IF FIL] ingedrukt of druk op [ESC] om het proces te beëindigen.**

# **Audiopiekfilter in de CW-modus**

Tijdens ontvangst in de CW modus, als de verstaanbaarheid van het signaal verslechtert als gevolg van ruis of andere redenen, waardoor het RX-signaal door de bandbreedte kan gaan met de toonfrequentie, aangezien de middenfrequentie helpt om de verstaanbaarheid van het RX-signaal te verbeteren.

### **Audiopiekfilter in-/uitschakelen**

# *1* **Selecteer de CW-modus.**

### *2* **Druk op F [APF].**

- Het elke keer indrukken van **F [APF]** wisselt het audiopiekfilter van de geselecteerde band tussen AAN en UIT.
- Als het audiopiekfilter op AAN staat, zal "ON" op de toetsaanduiding worden weergegeven. "OFF" wordt weergegeven wanneer het audiopiekfilter is uitgeschakeld.

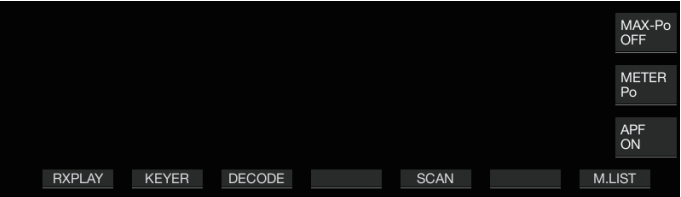

### **De passbandkarakteristieken schakelen**

Er zijn 3 types frequentiedoorlaatbanden beschikbaar voor de selectie voor het audiopiekfilter.

- *1* **Selecteer de CW-modus.**
- *2* **Houd F [APF] ingedrukt om het audiopiekfilterscherm (APF) weer te geven.**

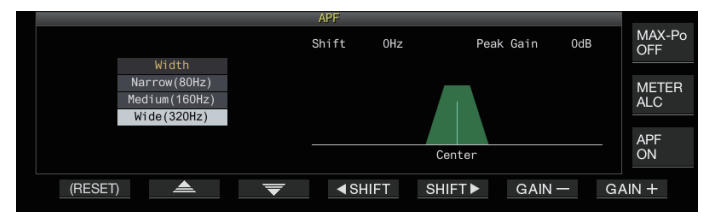

*3* **Druk op F2 [ ]/F3 [ ] om de doorlaatbandbreedte te selecteren.**

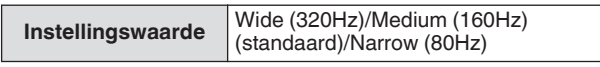

*4* **Houd F [APF] ingedrukt of druk op [ESC] om het proces te beëindigen.**

### **De passbandbreedte verschuiven**

Het verschuiven van de doorlaatbandbreedte van het audiopiekfilter helpt interferentie te voorkomen met frequenties in de buurt.

- *1* **Selecteer de CW-modus.**
- *2* **Houd F [APF] ingedrukt om het audiopiekfilterscherm (APF) weer te geven.**

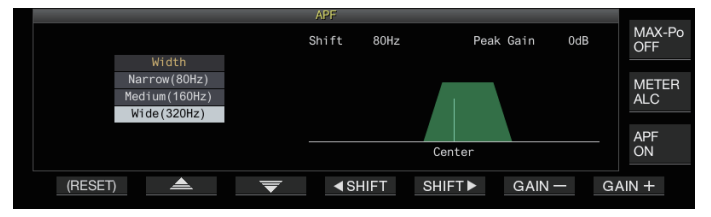

- *3* **Druk op F2 [ ]/ F3 [ ] om de breedte van de pasband waarnaar moet overgeschakeld worden te selecteren.**
- *4* **Druk op F4 [ SCHUIF] of F5 [SCHUIF ], of draai de [MULTI/CH] regelaar om de doorlaatbandbreedte te verschuiven.**

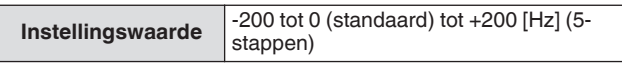

- De hoeveelheid verschuiving voor de doorlaatbandbreedte is ±200 met de toonhoogtefrequentie als de middenfrequentie.
- De geselecteerde doorlaatbandbreedte voor het audiopiekfilter verschuift van de toonhoogtefrequentie naar een hogere of lagere bandbreedte.
- *5* **Houd F [APF] ingedrukt of druk op [ESC] om het proces te beëindigen.**

# **De piekversterking configureren**

Om het doel CW-signaal verder te verbeteren, verhoogt u het versterkingsniveau.

- *1* **Selecteer de CW-modus.**
- *2* **Houd F [APF] ingedrukt om het audiopiekfilterscherm (APF) weer te geven.**
- *3* **Druk op F6 [GAIN +] of F7 [GAIN -] om het versterkingsniveau aan te passen.**

**Instellingswaarde** 0dB (standaard) tot +6dB

*4* **Houd F [APF] ingedrukt of druk op [ESC] om het proces te beëindigen.**

# **Audiopiekfilter in de FSK-modus**

Bij het ontvangen van signalen in de FSK modus, waardoor zowel de markering als de ruimtefrequenties een piekhulp hebben om het voorkomen van onleesbare tekens te verminderen, waardoor de decodeerbaarheid wordt verbeterd. Deze audiopiekfilter is geschikt voor de hoge toon (markeringsfrequentie van 2.125 Hz) en ook als de lage toon (markeringsfrequentie van 1.275 Hz).

# *1* **Selecteer FSK modus.**

# *2* **Druk op F [APF].**

- Het elke keer indrukken van **F [APF]** wisselt het audiopiekfilter van de geselecteerde band tussen AAN en UIT.
- Als het audiopiekfilter op AAN staat, zal "ON" op de toetsaanduiding worden weergegeven. "OFF" wordt weergegeven wanneer het audiopiekfilter is uitgeschakeld.
- Als de verschuivingsbreedte in RTTY groter is dan 170 Hz, kan het audiopiekfilter voor de geselecteerde band niet ingeschakeld worden naar AAN.
	- Intern gedemoduleerde signalen worden niet verwerkt voor het audiofilter in de FSK modus.
	- De doorlaatband kan niet worden verschoven voor de audiopiekfilter met de FSK modus.

# **Ruisafsluiter**

De ruisblanker wordt gebruikt om pulsruis te verminderen. Deze zendontvanger is uitgerust met twee typen ruisblankers: NB1 met die analoge signaalverwerking gebruikt en NB2 die DSP (digitale signaalverwerking) op het IF-niveau uitvoert. Verder zijn er twee typen NB2 met verschillende werkingsprincipes beschikbaar voor selectie. NB1 en NB2 kunnen worden geselecteerd voor gebruik afhankelijk van de ruiscondities. Ze kunnen ook tegelijkertijd worden gebruikt.

● De ruisblanker kan niet worden gebruikt in de FMmodus.

# **Ruisafsluiter 1/2 in-/uitschakelen**

# **Druk op [NB1] of [NB2].**

Het indrukken van **[NB1]** of **[NB2]** wisselt elke keer ruisblanker 1 en ruisblanker 2 respectievelijk tussen AAN en UIT.

- Als ruiblanker 1 of 2 actief is, wordt << >> of << >> weergegeven op het scherm.
- Wanneer zowel ruisblanker 1 en 2 AAN zijn, wordt << >> weergegeven op het scherm.

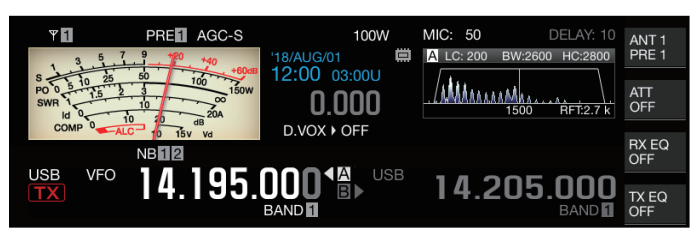

### **Instellen van het NB1-niveau**

*1* **Houdt [NB1] ingedrukt om het configuratiescherm van ruisblanker 1 te weergeven.**

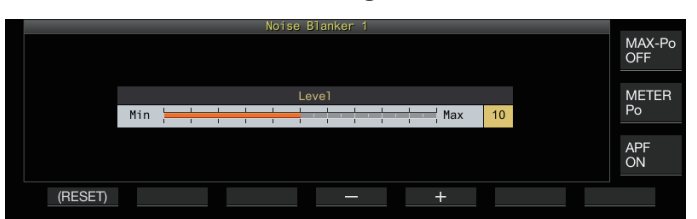

*2* **Druk op F4 [–] of F5 [+], of druk op de [MULTI/CH] regelaar om het niveau te wijzigen.**

**Instellingswaarde** 1 tot 10 (standaard) tot 20 (1 stap)

• Het configureren naar een hogere waarde vermindert de ruis verder.

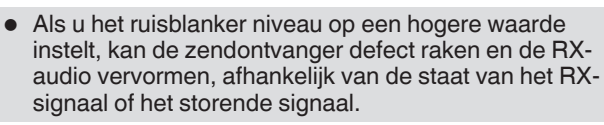

*3* **Houd [NB1] ingedrukt of druk op [ESC] om het proces te beëindigen.**

# **NB2**

NB2 is een functie voor het dempende pulsruis met een lange pulsbreedte die niet kan worden onderdrukt door NB1. NB2 is verder onderverdeeld in Type A en Type B die afhankelijk van de omstandigheden kunnen worden gebruikt. NB2 kan ook samen met NB1 worden gebruikt.

# **Type A**

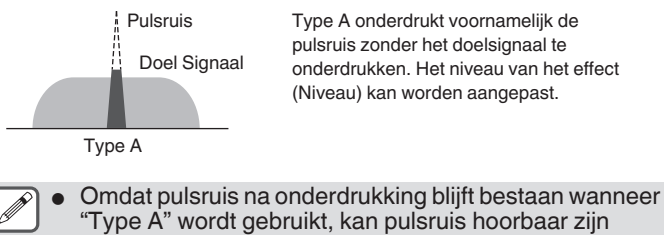

wanneer het doelsignaal sterk is of wanneer er sterke interferentie is binnen de doorlaatband. Zelfs in een dergelijke situatie heeft dit het effect van het verhogen van het doelsignaal wanneer AGC versterking laag is als gevolg van pulsruis.

● "Type A" is het meest effectief in gevallen waarin zwakke doelsignalen worden bedolven in sterke pulsruis.

# **Type B**

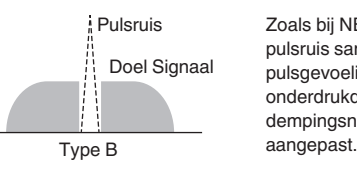

Pulsruis Zoals bij NB1, onderdrukt Type B de pulsruis samen met doelsignaal. Het .<br>pulsgevoeligheidsniveau (Niveau), onderdrukduur (Breedte) en dempingsniveau (Diepte) kunnen worden

Wanneer pulsruis met een lange pulsbreedte wordt gedempt met "Type B", wordt het tijdsinterval waarvoor het doelsignaal wordt verwijderd langer vanwege de lange demptijd, en dit zorgt ervoor dat de stilte-periode eruit komt.

# *1* **Houdt [NB2] ingedrukt om het configuratiescherm van Ruisblanker 2 te weergeven.**

# *2* **Druk op F6 [TYPE].**

Het indrukken van **F6 [TYPE]** wisselt elk keer het scherm tussen "Type A" en "Type B".

# **Type A Scherm**

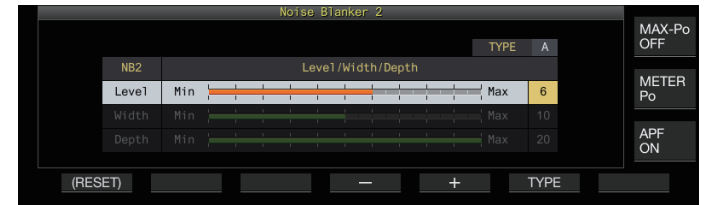

# **Type B Scherm**

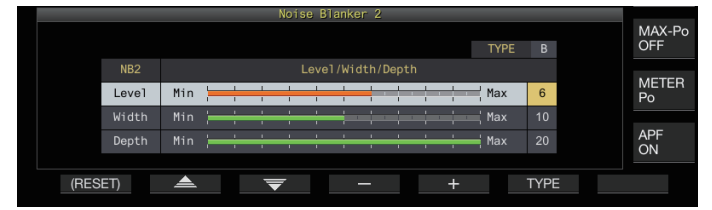

*3* **Houd [NB2] ingedrukt of druk op [ESC] om het proces te beëindigen.**

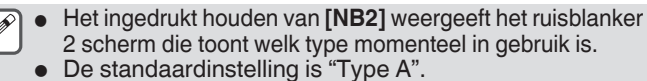

● Typeselectie kan afzonderlijk worden geconfigureerd voor audiomodus (SSB/AM (inclusief DATA-modus)) en niet-audiomodus (CW/FSK/PSK).

# **Configureren van het NB2-effectniveau (Type A)/ NB2-pulsgevoeligheidsniveau (Type B)**

- *1* **Houdt [NB2] ingedrukt om het configuratiescherm van Ruisblanker 2 te weergeven.**
- *2* **Terwijl het Type B scherm wordt weergegeven,** drukt u op F2 [ **▲** ]/F3 [  $\overline{=}$  ] om "Niveau" te **selecteren.**
- *3* **Druk op F4 [–]/F5 [+] of draai de [MULTI/CH] regelaar om het niveau te wijzigen.**

**Instellingswaarde** 1 tot 6 (standaard) tot 10 (1 stap)

- Type A: Het configureren naar een hogere waarde vermindert de ruis verder.
- Type B: Als u naar een hogere waarde configureert, worden pulsruisen gedempt met een klein niveauverschil ten opzichte van het RX-signaal.
- *4* **Houd [NB2] ingedrukt of druk op [ESC] om het proces te beëindigen.**

● Als u configureert naar een niveauwaarde met een hoger ruisblanker effect, kan de zendontvanger defect raken en de RX-audio vervormen, afhankelijk van de staat van het RX-signaal of het interfererende signaal.

# **De afsluitduur configureren (alleen Type B)**

- *1* **Houdt [NB2] ingedrukt om het configuratiescherm van Ruisblanker 2 te weergeven.**
- *2* **Terwijl het Type A-scherm wordt weergegeven, druk op F6 [TYPE] om over te schakelen naar Type B.**
- **3** Druk op F2 [ **▲** ]/F3 [  $\overline{\blacktriangledown}$  ] om "Width" te **selecteren.**
- *4* **Druk op F4 [–]/F5 [+] of draai de [MULTI/CH] regelaar om de demp onderdrukduur te wijzigen.**

**Instellingswaarde** 1 tot 10 (standaard) tot 20 (1 stap)

- Het configureren naar een grotere waarde verlengt de onderdrukduur.
- *5* **Houd [NB2] ingedrukt of druk op [ESC] om het proces te beëindigen.**

**Het verzwakkingsniveau van de NB2 configureren (alleen Type B)**

- *1* **Houdt [NB2] ingedrukt om het configuratiescherm van Ruisblanker 2 te weergeven.**
- *2* **Terwijl het Type A-scherm wordt weergegeven, druk op F6 [TYPE] om over te schakelen naar Type B.**
- *3* **Druk op F2 [ ]/F3 [ ] om "Depth" te selecteren.**
- *4* **Druk op F4 [–]/F5 [+] of draai de [MULTI/CH] regelaar om het dempingsniveau te wijzigen.**

**Instellingswaarde** 1 tot 20 (standaard) (1 stap)

- Het configureren naar een grotere waarde verhoogt het dempingsniveau.
- *5* **Houd [NB2] ingedrukt of druk op [ESC] om het proces te beëindigen.**

# **Lijnfilter**

De band-stop filter is in staat om zwevinginterferentie op het IFniveau te onderdrukken.

Het kan worden gebruikt om zwevingsruis te elimineren en zwakke signalen te versterken of voor het controleren van de staat van het geluid tijdens gebruik.

De band-stop filter kan worden gebruikt met de SSB, CW, FSK, PSK en AM modi.

# **Lijnfilter in-/uitschakelen**

# *1* **Druk op [NCH].**

Het indrukken van **[NCH]** wisselt elke keer de band-stop filter tussen AAN en UIT.

- Wanneer de band-stop filter AAN is, wordt "NOTCH" weergegeven op het scherm.
- Wanneer de band-stop filter AAN is, wordt een indicator met het band-stop punt weergegeven in de kenmerken van de RX-filterdoorlaatband binnen de filterscope.

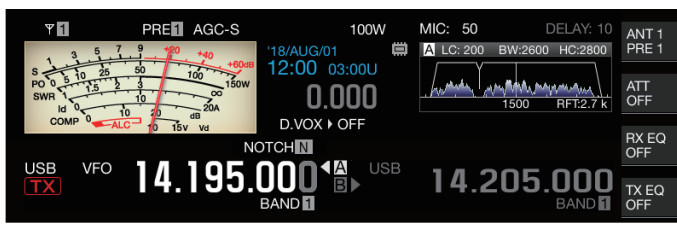

# *2* **Draai aan de [NOTCH] knop.**

Pas de band-stop frequentie aan tot het punt waar de zweving of interferentie moet worden onderdrukt.

- De band-stop punt indicator beweegt als de band-stop frequentie verandert.
- Nadat de band-stop punt in de CW-modus is ingesteld, zal het wijzigen van de PITCH- en SHIFT-waarden niet het band-stop punt dat is ingesteld voor zwevingonderdrukking veranderen.

### **De bandbreedte van de lijnfilter wisselen**

De bandbreedte van de stopband voor het band-stop filter kan worden geconfigureerd op normaal, midden of breed. De middelste en brede stopbanden zijn respectievelijk twee en drie keer breder dan de bandbreedte van de normale stopband.

### **Druk op en houd [NCH] ingedrukt.**

Het ingedrukt houden van **[NCH]** wisselt elke keer de bandbreedte en wijzigt de display als volgt.  $<<$   $\overline{\text{NOICH}}$  N  $>>$  (Normaal)  $\rightarrow <<$   $\overline{\text{NOICH}}$  M  $>>$  (Midden)  $\rightarrow <<$ NOTCHW >> (Breed)

# **Ruisonderdrukking**

Deze zendontvanger wordt geleverd met twee types ruisonderdrukking functies NR1 en NR2 die effectief zijn voor het verminderen van continue ruis. Als NR1 wordt gebruikt is de optimale methode geactiveerd, afhankelijk van de gebruikte stand.

### **Ruisreductie 1 (NR1)**

- In de modi SSB, FM en AM, gebruikt ruisreductie een spectrumaftreksysteem dat de nadruk legt op de helderheid.
- In de modi CW, FSK en PSK, maakt de ruisreductie gebruik van een LMS-filtersysteem dat het periodieke signaal benadrukt.
- Het ruisreductie effect voor NR1 kan worden aangepast.

### **Ruisreductie 2 (NR2)**

- NR2 gebruikt een SPAC-systeem voor alle modi die het periodieke signaal onttrekken. Dit systeem detecteert periodieke signalen die zich in de RX-signalen bevinden, verbindt de gedetecteerde periodieke signalen en speelt ze af als onderdeel van de RX-audio. Voor deze reden is deze methode effectief voor signalen met een enkele frequentie zoals CW-signalen.
- NR2 maakt configuratie mogelijk naar de optimale RXomstandigheden door de auto-correlatietijd voor periodieke signaaldetectie te variëren.
- NR2 is het meest effectief in de modus CW. (Gebruik van NR1 wordt aanbevolen voor andere modi dan CW.)
	- Zwevingssignalen worden ook onderdrukt wanneer NR1 wordt gebruikt in de modi SSB, FM en AM omdat stationaire signalen onderdrukt. Dit is een theoretische gedrag en duidt niet op een storing.
		- Wanneer NR2 is ingesteld op AAN in de SSB modus, kan het signaalhelderheid achteruitgaan, of het pulsruis vervormen. Dit is een theoretische gedrag en duidt niet op een storing.
		- NR2 kan niet worden gebruikt in de FM-modus.

### **Ruisonderdrukking in-/uitschakelen**

#### *1* **Druk op [NR].**

Het indrukken van **[NR]** wisselt elke keer de optie in de volgende volgorde: "NR1" → "NR2" → "UIT".

Wanneer NR1 of NR2 AAN is wordt << $\sqrt{3}$  1|>> of << $\sqrt{3}$ 2| >> weergegeven op het scherm.

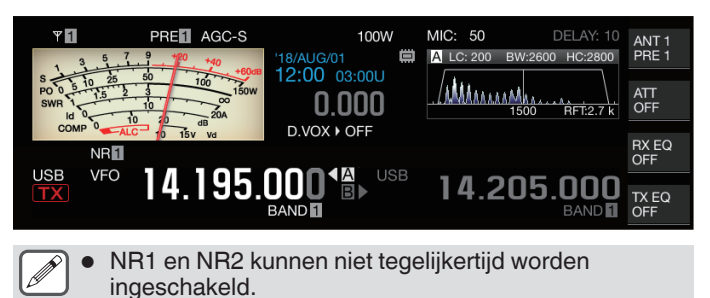

# **Het NR1-effectniveau configureren**

- *1* **Druk op [NR] om Ruisreductie 1 te selecteren.**
- *2* **Houdt [NR] om het effectniveauconfiguratiescherm Ruis Reductie 1 weer te geven.**

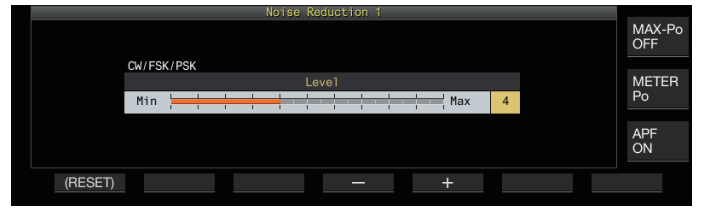

*3* **Druk op F4 [–]/F5 [+] of draai de [MULTI/CH] regelaar om het niveau van effect te wijzigen.**

**Instellingswaarde** 1 tot 5 (standaard) tot 10 (1 stap)

- Voor NR1 is het configureren naar een grotere waarde een verdere reductie van de ruis. Echter, omdat de invloed van het RX audio ook sterker wordt als het effectniveau uitzonderlijk hoog is, corrigeer deze dan naar een geschikt niveau.
- *4* **Houd [NR] ingedrukt of druk op [ESC] om het proces te beëindigen.**

# **De NR2-correlatietijd configureren**

- *1* **Druk op [NR] om Ruisreductie 2 te selecteren.**
- *2* **Houd [NR] ingedrukt om het NR2 tijdconstanteconfiguratiescherm weer te geven.**

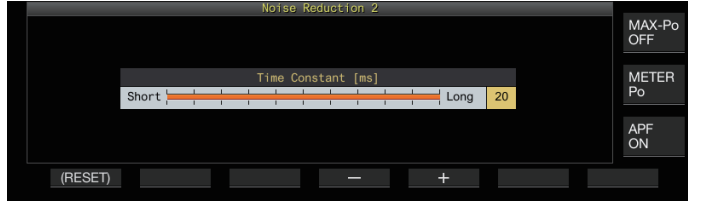

*3* **Druk op F4 [–]/F5 [+] of draai de [MULTI/CH] regelaar om de correlatietijd te wijzigen.**

**Instellingswaarde** 2 tot 20 (standaard) [ms] (2-stap)

- Omdat de optimale correlatietijd varieert met het RX-signaal en het ruistype wanneer NR2 wordt gebruikt, configureert u dan de correlatietijd tijdens het ontvangen van de signalen.
- *4* **Houd [NR] ingedrukt of druk op [ESC] om het proces te beëindigen.**

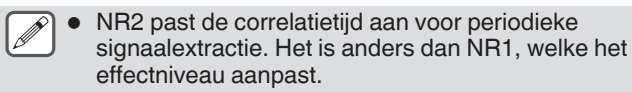

# **Beat-opheffer**

De zwevingsopheffer is in staat om meerdere periodieke interferentiesignalen (zwevingen) binnen de RX-bandbreedte te onderdrukken door digitale verwerking op AF-niveau. Deze functie kan worden gebruikt in de SSB, AM en FM modi.

# **Beat-opheffer in-/uitschakelen**

### **Druk op [BC].**

Het indrukken van **[BC]** wisselt elke keer de zwevingsopheffer modus via de gegeven volgorde: "Zwevingsopheffer 1" → "Zwevingsopheffer 2" → "UIT".

- Als zwevingsopheffer 1 of zwevingsopheffer 2 AAN is, wordt <<BC 1 >> of <<BC 2 >> weergegeven op het scherm.
- Zwevingsopheffer 1 onderdrukt zwakke zwevingen en continue zwevingen. Zwevingsopheffer 2 onderdrukt onderbroken zwevingen zoals CW-signalen.

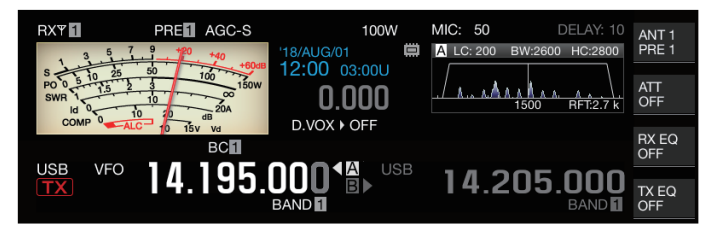

Hoewel de zwevingsopheffer de algehele auditieve zwevende onderdrukt, kan de opbrengst van het doelsignaal niet worden hersteld met de AGC functie. Daarom, als het zwevingssignaal groter is dan het doelsignaal, activeert een band-stop filter de AGC functie om de zuiverheid van het doelsignaal te verbeteren.

# **DSP-monitor**

De DSP-monitor is een functie voor het tijdelijk uitbreiden van de doorlaatbandbreedte van het IF-filter en het AF-filter via DSP om de signaalconditie van nabijgelegen frequenties te bewaken, zoals wanneer een specifieke frequentie wordt ontvangen met behulp van een filter met een smalle doorlaatbandbreedte tijdens het contesten.

### **DSP-monitor toewijzen aan PF-sleutel**

**Registreer "DSP-MONITOR" in Menu [0-15] "PF A: Key Assignment" tot Menu [0-31] "Microphone UP: Key Assignment"**

**De breedte van de passband uitbreiden met DSPmonitor**

**Houd de PF-toets ingedrukt die is toegewezen met behulp van de DSP-monitor functie.** De doorlaatbandbreedte van het filter wordt groter als de toets ingedrukt wordt gehouden.

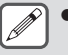

Tijdens DSP-bewaking wordt het audiopiekfilter geforceerd UIT geschakeld.

. . . . . . . . . . . . . . . . . . . . . . . . . . . . . . . . . 

# **7 SCOPE-FUNCTIES**

# **Bandscope**

Met de signaalsterkte gerepresenteerd op de verticale as en de frequentie op de horizontale as, geeft de bandscope een visuele representatie van de staat van de RX-frequentieband.

• De bandscope van deze zendontvanger wordt geleverd in de volgende 3 modi.

**Automatische schuifmodus:** Een modus waarbij de onderste en bovenste frequentielimieten van de weer te geven

frequentieband zijn vast en het scope bereik scrolt automatisch wanneer de markering de onder- of bovenlimiet van het scope bereik overschrijdt.

**Vaste modus:** Een modus waarbij de onder- en bovengrens van de frequentie limieten van de frequentieband die moeten worden weergegeven zijn vastgezet voor elke amateurband. **Midden modus:** Een modus waarbij de RX-frequentie altijd in het midden van de horizontale as staat.

- Door een waterval onder het bandscopedisplay weer te geven, kan de RX-frequentie, de omgevingsomstandigheden en ook de overgang in signaalsterkte over een tijdsperiode worden bekeken.
- De verticale as van het watervaldisplay representeert tijd terwijl de horizontale as de frequentie representeert.
- De signaalsterkte in de watervalweergave wordt weergegeven in een gradatie van kleur in de volgorde van groen naar blauw (zwak), rood naar geel (medium) en wit (sterk). De hoeveelheid kleurverandering ten opzichte van de signaalsterkte kan in het menu worden gewijzigd. Raadpleeg ["De gradatie van de](#page-100-0) [waterval configureren"](#page-100-0) ([7-5\)](#page-100-0).
- De snelheid van de val van de waterval kan worden gewijzigd naar 4 verschillende snelheidsniveaus. Raadpleeg ["De](#page-97-0) [snelheid van watervalverlaging configureren](#page-97-0)" [\(7-2](#page-97-0)).
- Wanneer de waterval wordt weergegeven, wordt de hoogte van het spectrumscopedisplay gereduceerd tot een derde van de originele grootte.
- De filterdoorlaatband wordt constant gerepresenteerd door een doorschijnend display in de bandscope.

### **Weergeven van de bandscope**

**Druk op [SCP] om het scopescherm te weergeven.** Door het ingedrukt houden van **[SCP]** wisselt het display elke keer tussen "Bandscope" en "Audioscope".

### **Bandscope**

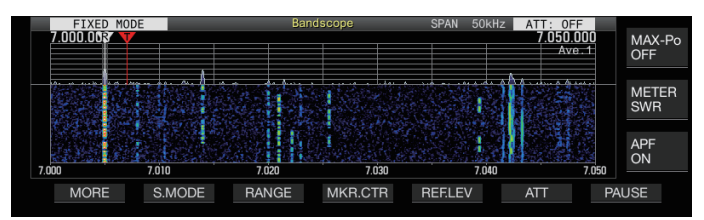

# **Audioscope**

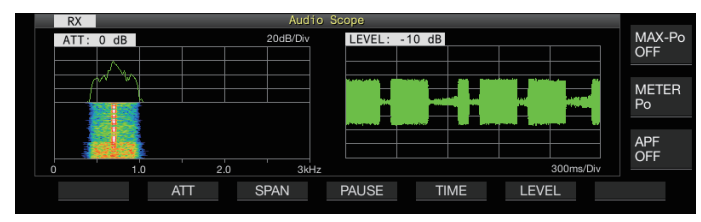

# **Het weergavetype van de bandscope schakelen**

# *1* **Weergeef het bandscope.**

# *2* **Druk op [SCP].**

Het indrukken van **[SCP]** verandert elke keer de selectie via de volgende volgorde.

# **"spectrumscope + waterval" (standaardformaat)**

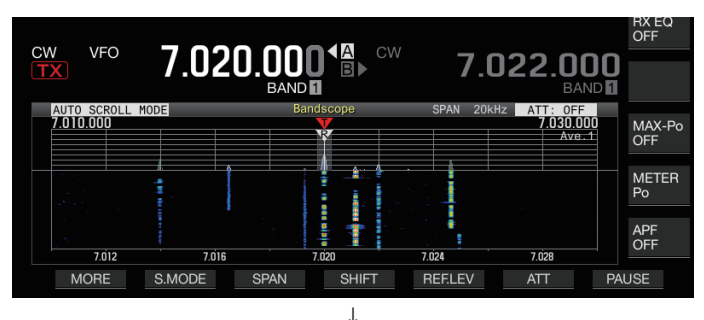

# **"spectrumscope + waterval" (vergroot formaat)**

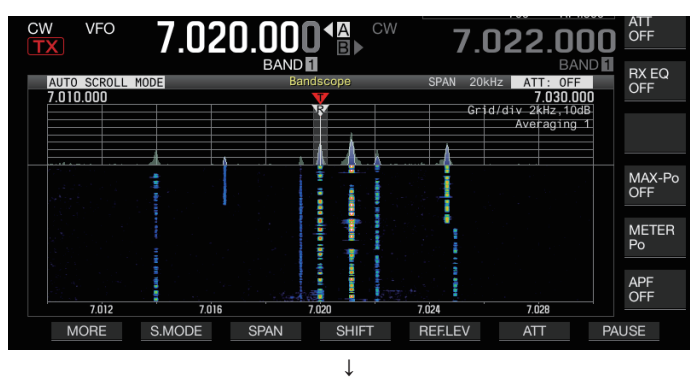

# **"alleen spectrumscope" (standaardformaat)**

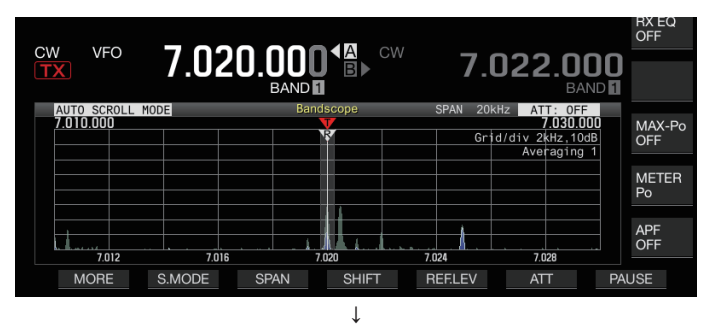

# **Geen scope display (beëindigt scopeweergave)**

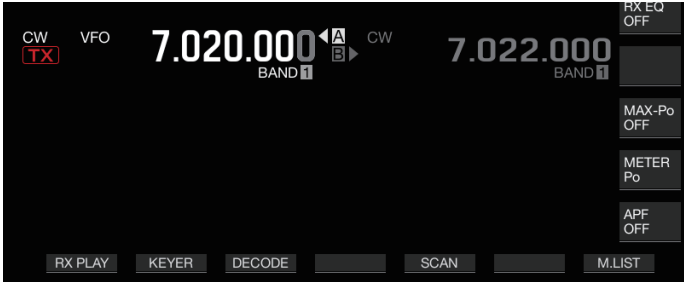

• Terwijl een bandscope wordt weergegeven, stopt het drukken op **[ESC]** de weergave van de bandscope.

# <span id="page-97-0"></span>**Instellen van het referentieniveau**

Pas het referentieniveau van de bandscope aan om het doelsignaal van de ruis gemakkelijker te kunnen onderscheiden.

- *1* **Druk op F5 [REF.LEV] om de instellingswaarde van het referentieniveau in het midden van het bandscope scherm weer te geven.**
	- Als **F5 [REF.LEV]** niet wordt weergegeven, druk dan op **F1 [MORE]** om het weer te geven **F5 [REF.LEV]**.
- *2* **Draai aan de [MULTI/CH] regelaar om het referentieniveau aan te passen terwijl u kijkt naar de bandscope golfvorm en waterval kleurniveau op het bandscope scherm.**

**Instellingswaarde** -20 tot 0 (standaard) tot +10 dB (stap van 0,5 dB)

- *3* **Druk op F5 [REF.LEV] om het aanpassen van het referentieniveau te beëindigen.**
- Het referentieniveau wordt enigszins gecompenseerd voor elke overspanning intern op deze zendontvanger, zodat het zicht op de waterval niet verandert, zelfs wanneer de frequentie van de weergavefrequentie overschakelt. Om deze reden verandert ook de hoogte van de golfvorm op de spectrumscope geleidelijk wanneer de span schakelt.
	- De aanpassingswaarde van het referentieniveau wordt opgeslagen voor elke amateurband.

# **De bandscope-demper schakelen**

Als het doelsignaal niet kan worden geïdentificeerd op het bandscopescherm, zelfs na het aanpassen van het referentieniveau, als gevolg van de te hoge ingangssignalen, demp dan het invoerniveau naar de bandscope door naar een andere demper te schakelen.

- **Druk op F6 [ATT] om over te schakelen naar een andere demper.**
	- Als **F6 [ATT]** niet wordt weergegeven, druk dan op **F1 [MORE]** om het weer te geven **F6 [ATT]**.

Door telkens op F6 [ATT] te drukken, wisselt de demper.

**Instellingswaarde** Off (standaard)/10 dB/20 dB/30 dB

- Het ingedrukt houden van de knop **F6 [ATT]** verandert telkens de opties in omgekeerde volgorde.
- De huidige demperinstelling niveau wordt aan de bovenzijde van de bandscope weergegeven.
- "SCP OVF" (scope overloop) kan in de werkbalk van het bandscopescherm worden weergegeven als de invoer naar de bandscope excessief wordt. In dergelijke gevallen drukt u op **F6 [ATT]** om de verzwakker voor de bandscope te configureren om het ingangsniveau naar de bandscope te verlagen.
	- Het wisselen van de demper voor de bandscope beïnvloed niet de RX-gevoeligheid.
	- De instelwaarde van de bandscope verzwakker wordt opgeslagen voor elke amateurband.

# **De snelheid van watervalverlaging configureren**

De snelheid waarmee de waterval stroomt, kan worden geselecteerd uit de beschikbare opties.

**Druk op F1 [MORE] gevolgd door F4 [SPEED].** Het indrukken van **F4 [SPEED]** wisselt elke keer de stroomsnelheid.

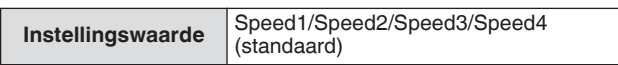

- Na het wijzigen van de snelheid, wordt "Speed n" gedurende ongeveer 1 seconde in het watervalgebied weergegeven.
- Het ingedrukt houden van **F4 [SPEED]** wisselt de opties in omgekeerde volgorde.

# **Watervalweergave tijdens afstemming (middenmodus)**

Dit is een functie voor het omschakelen van het gedrag van de watervaldisplay wanneer de frequentie wordt gewijzigd in de midden modus.

# **Configureren in Menu [8-03] "Waterfall when Tuning (Center Mode)"**

**Instellingswaarde** Straight (standaard)/Follow

**Straight:** Gebruikt een rechte lijn om de overgang te tonen in het niveau van het doelsignaal dat op de waterval wordt weergegeven wanneer de frequentie wordt gewijzigd. **Follow:** Volgt en weergeeft het laatste FFT niveau op het gedeelte waar de waterval begint te stromen wanneer de frequentie wordt gewijzigd.

### **Verminderde bandscopeweergave**

Een kleine bandscope (met een watervalscherm) kan worden weergegeven op schermen zoals die voor de verschillende instellingen, RTTY communicatie en PSK communicatie.

*1* **Geef het menu weer, configuratiemodi behalve de equalizerconfiguratie en het RTTY-/PSKcommunicatiescherm.**

# *2* **Druk op [SCP].**

Een kleine bandscope wordt weergegeven.

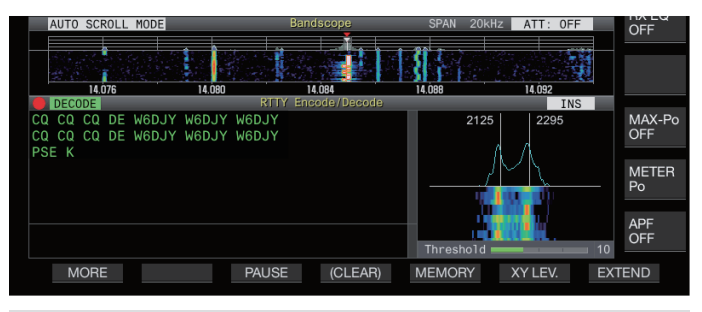

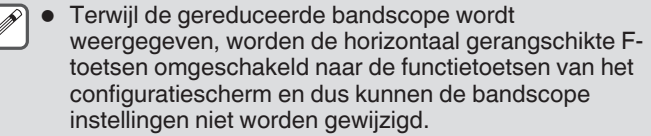

# **De scopeweergavemodus schakelen**

### *1* **Weergeef het bandscope scherm.**

### *2* **Druk op F2 [S.MODE].**

• Als **F2 [S.MODE]** niet wordt weergegeven, druk dan op **F1 [MORE]** om het weer te geven **F2 [S.MODE]**.

Door telkens op **F2 [S.MODE]** te drukken, wordt de selectie achtereenvolgens geschakeld naar "auto scrol mode", "vaste mode" en "midden mode".

# **Automatische Scroll Modus (AUTO SCROLL MODE)**

Verplaatst de marker van de afstemfrequentie binnen het scopebereik. Als de onder- of bovengrens van het weergavebereik wordt overschreden, wordt het scopebereik automatisch gescrold voor een half scherm.

# **Vaste Modus (FIXED MODE)**

Verplaatst de markering van de afstemfrequentie binnen het scopebereik dat vooraf is geconfigureerd voor elke amateurband. Maximaal 3 scopebereiken kunnen vooraf worden geconfigureerd voor één amateurband.

### **Midden Modus (CENTER MODE)**

De markering van de afstemfrequentie wordt normaal gesproken in het midden vastgelegd.

### **Automatische Scroll Modus**

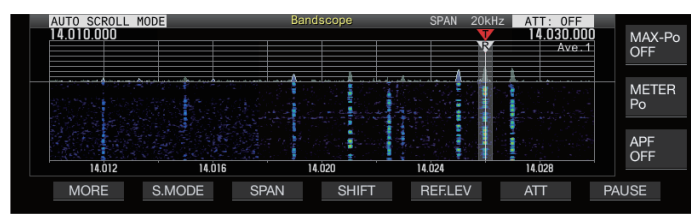

### **Vaste Modus**

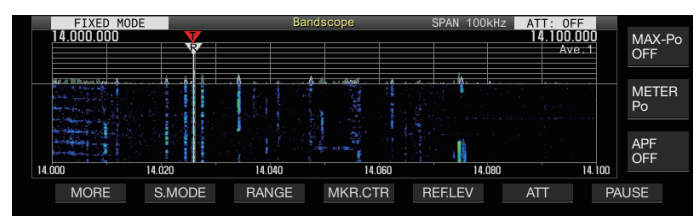

### **Midden Modus**

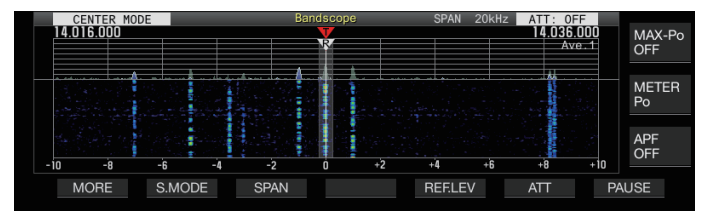

### **De omvang van de weergavefrequentie schakelen**

Als de bandscope wordt weergegeven in de automatisch scrolmodus of de midden modus, kan de frequentiespandisplay (de breedte tussen de onder en boven frequentielimieten in het scherm van de bandscope) worden aangepast.

#### **Druk op F3 [SPAN].**

• Als **F3 [SPAN]** niet wordt weergegeven, druk dan op **F [MORE]** om het weer te geven **F3 [SPAN]**.

Het indrukken van **F3[SPAN]** wisselt elke keer de frequentiespan.

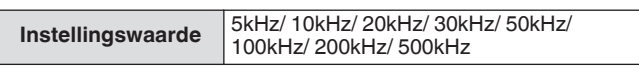

- Type selectie is afzonderlijk beschikbaar voor audiomodus (SSB/AM/FM (inclusief DATA-modus)) en niet-audiomodus (CW/FSK/PSK).
- De standaardinstellingen van de audiomodus en de nietaudiomodus zijn respectievelijk "50 Hz (± 25 Hz)" en "10 kHz  $(\pm 5$  Hz)".
- Het ingedrukt houden van de knop **F3[SPAN]** verandert telkens de opties in omgekeerde volgorde.
- De geselecteerde displayfrequentiespan wordt weergegeven in de werkbalk van het bandscope scherm als "SPAN 50kHz".

### **Markeringverschuiving**

Deze functie verschuift het scopebereik in naar automatische scrolmodus bediening, zodat de marker op een gemakkelijk te observeren positie wordt weergegeven.

### **De markering verschuiven**

#### **Druk op F4 [SHIFT].**

• Als **F4 [SHIFT]** niet wordt weergegeven, druk dan op **F [MORE]** om het weer te geven **F4 [SHIFT]**. De marker verschuift dicht naar de vooraf ingestelde verschuifpositie (standaardwaarde is het midden).

Afhankelijk van de relatie tussen de RX-frequentie en de overspanning, een afwijking van 1 raster naar links of naar rechts kan tijdens de schuifoperatie zijn opgetreden.

#### **De verschuivingspositie van markeerverschuiving wijzigen**

#### *1* **Druk op en houd F4 [SHIFT] ingedrukt.**

• Als **F4 [SHIFT]** niet wordt weergegeven, druk dan op **F [MORE]** om het weer te geven **F4 [SHIFT]**.

De zendontvanger komt in de schuifpositie van de configuratie modus. De waarde die de positie van de geselecteerde verticale rasterlijn aantoont wordt weergegeven.

- *2* **Zet de verschuifpositie in de gewenste positie met behulp van de [MULTI/CH] regelaar.**
	- Het ingedrukt houden van **F4 [SHIFT]** verplaatst de verschuifpositie naar het midden.

#### *3* **Druk op F4 [SHIFT].**

De zendontvanger gaat uit de schuifpositie configuratie modus.

Bij het observeren van de toestand van de frequentie die het DX-station of de toestand in de RX-doorlaatband oproept tijdens digitale communicatie zoals FT8, wijzigt u de schuifpositie van de marker om de RXfrequentiemarker aan de rand weer te geven. Als u dit doet, wordt de breedte breder voor het weergeven van het signaal in vergelijking met wanneer de marker zich in de buurt van het midden bevindt.

# **Uitbreiden**

Deze functie breidt het frequentiebereik voor spectrale analyse uit om te voorkomen dat de watervaldisplay wordt onderbroken wanneer de frequentie wordt gewijzigd in de automatische scrolmodus of in de midden modus (wanneer de watervaldisplay tijdens het afstemmen is geconfigureerd naar "Straight").

- **Druk op F1 [MORE] gevolgd door F2 [EXPAND].** Het indrukken van **F2 [EXPAND]** wisselt elke keer de uitbreidfunctie tussen AAN en UIT.
	- Wanneer de uitbreidfunctie AAN staat, wordt "Expand" weergegeven onder de ondergrens van de frequentielimietweergave.
	- Wanneer de vergrootfunctie is ingeschakeld, wordt het beeld enigszins korrelig.

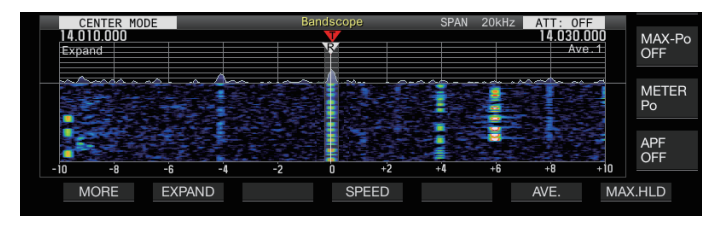

# **Scopebereik van elke band (vaste modus)**

De stappen voor het configureren van het scopebereik voor elk van de amateur banden wanneer de bandscope wordt weergegeven in de Vaste modus, wordt hieronder beschreven. Drie typen scopebereik kunnen worden geselecteerd voor elke band.

# **Het scopebereik schakelen**

# **Druk op F3 [RANGE].**

- Als **F3 [RANGE]** niet wordt weergegeven, druk dan op **F [MORE]** om het weer te geven **F3 [RANGE]**.
- Door telkens op **F3 [RANGE]** te drukken, wordt het bereik gewijzigd.

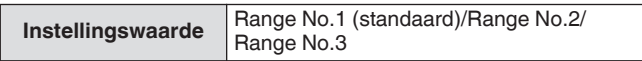

# **Het scopebereik configureren**

*1* **Houd F3 [RANGE] ingedrukt om het scherm voor het configureren van het scopebereik van de Vaste modus te weergeven.**

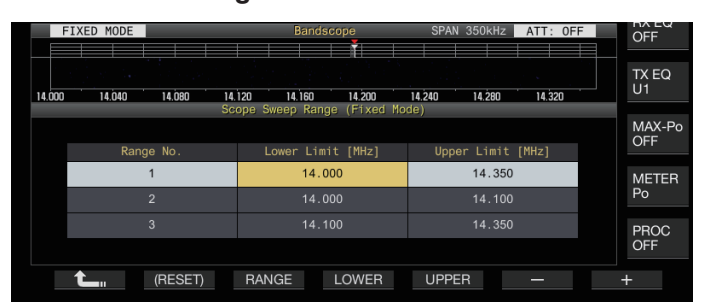

- *2* **Druk op F3 [RANGE] om scopebereik "Range No.1", "Range No.2" en "Range No.3" te selecteren.**
- *3* **Druk op F4 [LOWER] of F5 [UPPER] om de frequentie selecteren om aan te passen.**
- *4* **Druk op F6 [–]/F7 [+] of draai de [MULTI/CH] regelaar om de frequentie te selecteren.**

• Details van het configureerbare frequentiebereik worden weergegeven in de onderstaande tabel.

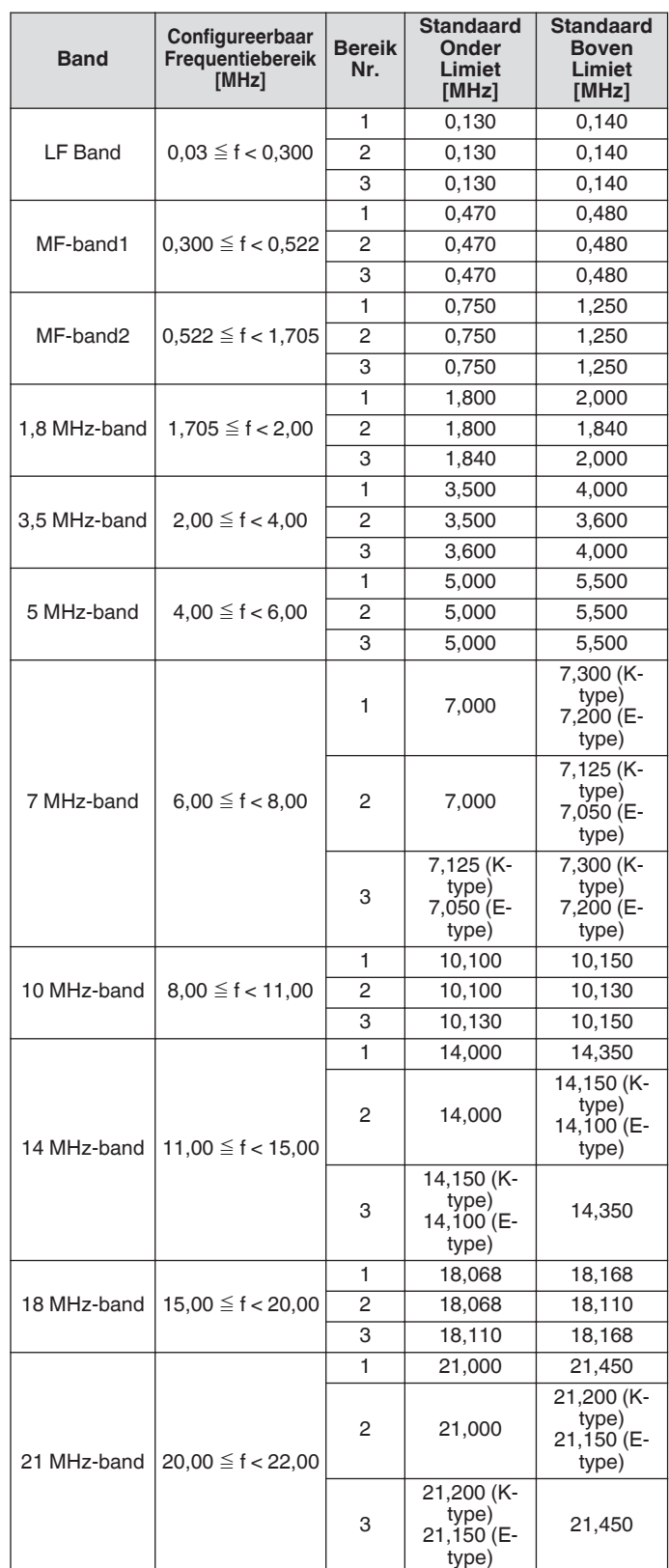

<span id="page-100-0"></span>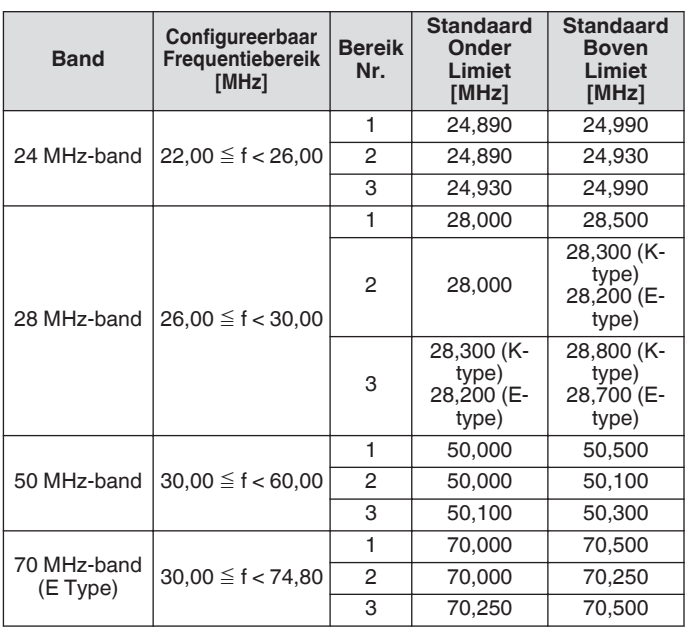

# **Markering centreren (vaste modus)**

Het scopebereik kan tijdelijk worden verschoven met de displayfrequentiespan behouden zodat de geselecteerde marker van de geselecteerde amateurband wordt weergegeven in de buurt van het midden (binnen één raster links of rechts van het midden).

### **Druk op F4 [MKR.CTR].**

• Als **F4 [MKR.CTR]** niet wordt weergegeven, druk dan op **F [MORE]** om het weer te geven **F4 [MKR.CTR]**.

Het scopebereik wordt verschoven met de frequentieomvang behouden.

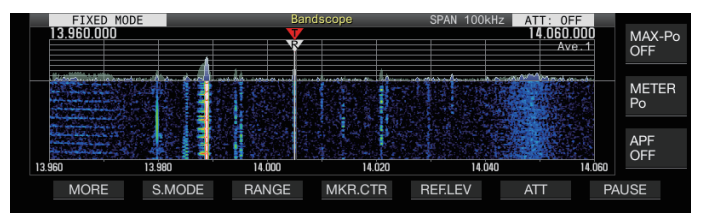

Wijzigingen in de onderste en bovenste frequentielimieten als gevolg van de tijdelijke centrering van de marker en veranderen niets aan de vooraf geconfigureerde onder en boven frequentielimieten van de betreffende scopeband.

### **Melding bij het overschrijding van de onder- of bovengrens (vaste modus)**

Als de markeringsfrequentie van de bandscope buiten het weergavebereik valt wanneer een frequentiemarker op de bandscope in de Vaste modus wordt weergeven, verschijnt er een scherm die de gebruiker informeert dat de markering verplaatst is buiten het bereik van de bandscope.

Een " $\langle$ " pictogram verschijnt aan de linker rand van het bandscope scherm als de markerfrequentiewaarde kleiner is dan de ondergrens van de frequentie, en een " terschijnt aan de rechterkant als de markerfrequentiewaarde groter is dan de bovengrens van de frequentielimiet.

De markeringen die aangeven dat de onderste of bovenste limiet overschreden wordt, zijn kleur gecodeerd als volgt.

Wit: RX-frequentie Rood: TX-frequentie

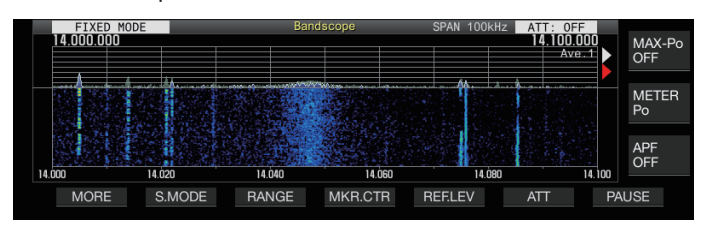

### **Relatieve of absolute frequentieweergave voor het raster selecteren (middenmodus)**

Tijdens weergave van de drager punt in het midden display in de Center modus, kan de modus van de frequentieschaal display aan de onderkant van de bandscope worden geschakeld worden naar een van de beschikbare opties.

### **Configureren in Menu [8-06] "Frequency Scale (Center Mode)"**

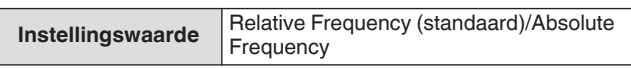

**Relative Frequency:** Het frequentieschaaldisplay aan de onderkant van het scopegebied geeft de relatieve frequentie van het midden de scope weer.

**Absolute Frequency:** Het frequentieschaaldisplay aan de onderkant van het scopegebied geeft de absolute frequentie weer

### **Afstemmingshulplijn weergeven (alleen SSB)**

Een afstem hulplijn (geel), aangeduid als hulplijn, kan parallel worden weergegeven aan de RX-frequentiemarker tijdens gebruik in de SSB-modus.

Stel de hulplijn in op 400 Hz tot 500 Hz (in de buurt van de piek van een typisch frequentiespectrum van een menselijke stem) voor spraakcommunicatie en op de frequentie van de sub-carrier voor datacommunicatie. Het opsporen kan eenvoudig worden uitgevoerd door de hulplijn aan te passen naar het sterkste punt van het spectrum op de waterval.

### **Configureren in Menu [8-05] "Tuning Assist Line (SSB Mode)"**

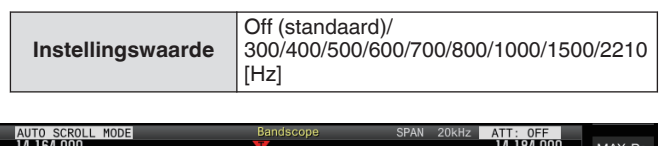

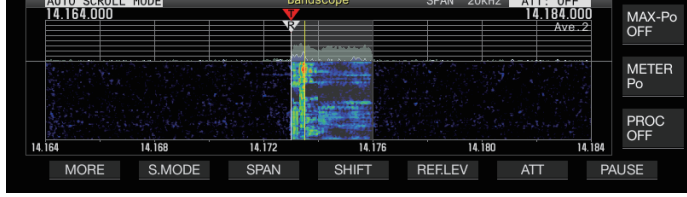

Deze functie werkt alleen in de Midden modus wanneer Menu [8-03] "Waterfall when Tuning (Center Mode)" is geconfigureerd als "Straight".

● De afstemhulplijn wordt weergegeven aan de bovenkant ten opzichte van het drager punt in het geval van een USB en aan de onderkant in het geval van LSB.

# **De gradatie van de waterval configureren**

De hoeveelheid kleurverandering ten opzichte van de signaalsterkte in het watervaldisplay kan worden geconfigureerd met een schaal van 1 tot 10.

Het configureren van een grotere waarde verhoogt de hoeveelheid kleurverandering, waardoor het gemakkelijker wordt om zwakke signalen te vinden. Het configureren van een kleinere waarde vermindert de hoeveelheid kleurverandering waardoor het gemakkelijker wordt om sterke signalen te observeren.

### **Configureren in Menu [8-04] "Waterfall Gradation Level"**

**Instellingswaarde** 1 tot 7 (standaard) tot 10 (1 stap)

# **Afstemming touchscreen**

Met deze functie kunnen signalen worden ontvangen door het gewenste punt in het weergavegebied van de spectrumscope of het weergavegebied van de waterval aan te raken.

- In de automatisch scrolmodus en vaste modus, wordt de marker bij het aanraken van een punt verplaatst naar de corresponderende frequentie.
- In de Midden modus, stelt het aanraken van een punt de overeenkomstige frequentie in als de middenfrequentie.

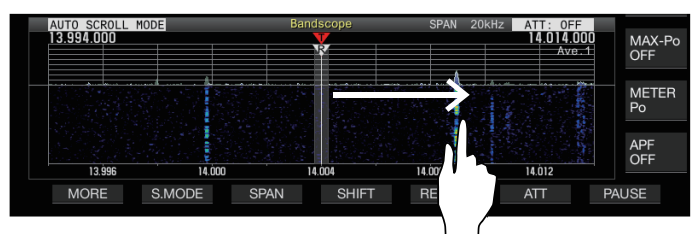

# **Aan-/uitzetten van touchscreen-afstemming**

# **Configureren in Menu [0-14] "Touchscreen Tuning"**

**Instellingswaarde** Off/On (standaard)

De volgende handelingen zijn verboden, zelfs als de touchscreen-afstemming AAN staat.

- Wanneer de frequentievergrendelfunctie AAN staat.
- Wanneer de geheugenkanalen leeg zijn of wanneer tijdelijke verandering van geheugenkanalen is uitgeschakeld.
- Wanneer een gebied buiten het frequentiebereik van het geheugenkanaal voor specifieke bandsegmenten wordt aangeraakt.
- Tijdens transmissie.
- Wanneer de TX-frequentie wordt ontvangen door TF-SET terwijl alleen XIT AAN staat tijdens simplexgebruik.

### **Correctiestappen voor touchscreen-afstemming**

**Raak met een vinger aan op het overeenkomstige punt in de spectrumscope of watervaldisplayscherm waarop het signaal moet worden ontvangen.**

- Stapcorrectie wordt uitgevoerd volgens de frequentiestapgrootte van de **[MULTI/CH]** controle geconfigureerd in Menu [3-01] tot [3-05] voor elke modus.
- Door de CW-modus aan te raken en vast te houden, wordt de functie CW auto afstemmen geactiveerd.
- Stapsgewijze correctie wordt altijd uitgevoerd in de FM/AMmodus.
- Voor de SSB/CW/FSK/PSK-modus configureert u om de stappencorrectiewerking in Menu [8-7] als volgt AAN of UIT te schakelen.

# **Stapcorrectie in-/uitschakelen**

Configureer om de stapcorrectiewerking AAN/UIT te schakelen tijdens touchscreen-afstemming in de SSB/ CW/ FSK/ PSKmodus.

**Configureer in menu [8-07] de Touchscreen Afstem Stap Correctie (SSB/CW/FSK/PSK)**

**Instellingswaarde** Off/On (standaard)

# **TX/RX-frequentiemarkeringsdisplay**

De posities van de TX- en RX-frequenties zijn aangegeven als markeringen op het bandscope scherm.

Tijdens de splitbewerking kan de TX-frequentie eenvoudig worden gewijzigd door de TX-frequentiemarker naar de gewenste frequentie te verplaatsen terwijl het scherm voor de bandscope wordt bewaakt.

De markers zijn als volgt met kleur gecodeerd.

Wit: RX-frequentie

Rood: TX-frequentie

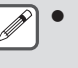

De RX-frequentie voordat TF-SET wordt uitgevoerd. verschijnt als een paarse lijn terwijl **[TF-SET]** wordt ingedrukt.

# **Een frequentiemarkering registreren**

Wanneer een gewenste frequentie (tot maximaal 50 invoeringen) op de frequentiemarker lijst wordt geregistreerd, wordt de geregistreerde frequentie aangegeven door een markering op de bandscope (witte stippellijn). Als u de randfrequentie registreert van de frequentieband die wordt gebruikt in een bandplan of tijdens het contesten, is het eenvoudiger om de randfrequentie van de bandscope te controleren.

# *1* **Druk op [MENU].**

- *2* **Houd F [F.MKR] ingedrukt om de Frequentiemarkerlijst scherm te weergeven.**
	- Als **F [F.MKR]** niet wordt weergegeven, druk dan op **F [MORE]** om het weer te geven **F [F.MKR]**.

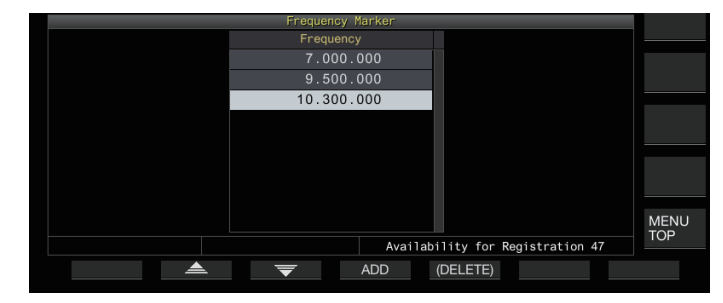

### *3* **Lijn uit met de frequentie om te registreren.**

### *4* **Druk op F4 [ADD] om te registreren.**

- De huidige VFO-frequentie wordt toegevoegd aan de lijst.
- Wanneer RIT AAN is, wordt de weergegeven frequentie met RIT toegevoegd geregistreerd.
- De lijst wordt automatisch gesorteerd in oplopende volgorde vanaf de laagste frequentie.
- Als de toe te voegen frequentie al is geregistreerd, zal deze niet tweemaal worden geregistreerd en zal er geen respons zijn, zelfs wanneer **F4 [ADD]** wordt ingedrukt.
- Als er al 50 frequentie invoeringen zijn in de lijst, dan wordt de frequentie niet geregistreerd en op **F4 [ADD]** drukken zal geen reactie geven.

# **Een geregistreerde frequentie verwijderen**

- *1* **Druk op F2 [ ]/F3 [ ] of draai aan de [MULTI/CH] regelaar om de frequentie te selecteren die u wilt verwijderen.**
- *2* **Houd F5 [(DELETE)] ingedrukt om te verwijderen.**

### **Markeerfunctie in-/uitschakelen**

### *1* **Druk op [MENU].**

- *2* **Druk op F [F.MKR].**
	- Als **F [F.MKR]** niet wordt weergegeven, druk dan op **F [MORE]** om het weer te geven **F [F.MKR]**.
	- Het indrukken van **F [F.MKR]** wisselt elke keer de markerfunctie tussen AAN en UIT.

#### **Weergeven van de maximale waarde in de golfvorm**

De maximale waarde van de golfvorm die wordt weergegeven op het spectrumscopescherm kan worden weergegeven om de signaalstatus beter te begrijpen.

#### **In-/uitschakelen weergave van de maximale waarde**

**Druk op F1 [MORE] gevolgd door F7 [MAX.HLD].** Het indrukken van **F7 [MAX.HLD]** wisselt elke keer de maximale waarde weergave tussen AAN en UIT.

#### **Het vasthoudtype configureren**

Selecteer de methode voor het weergeven van de maximale waarde van de golfvorm.

**Configureren in Menu [8-02] "Bandscope Maximum Hold"**

**Instellingswaarde** 10 [s] (standaard)/Continuous

**10 [s]:** Maximale informatiewaarde wordt na 10 seconden gewist. **Continuous:** Maximale informatiewaarde wordt niet gewist.

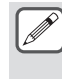

De maximale waarde-informatie wordt automatisch gewist als het bereik van de spanveranderingen wordt weergegeven, ongeacht of "10 [s]" of "Continuous" is geselecteerd.

#### **Pauzeren van de golfvormweergave**

De weergave van de golfvorm op het bandscope scherm kan worden gepauzeerd.

#### **Druk op F7 [PAUSE] om de golfvormweergave te pauzeren.**

• Wanneer de golfvormweergave wordt gepauzeerd, wordt << >> weergegeven op het scherm.

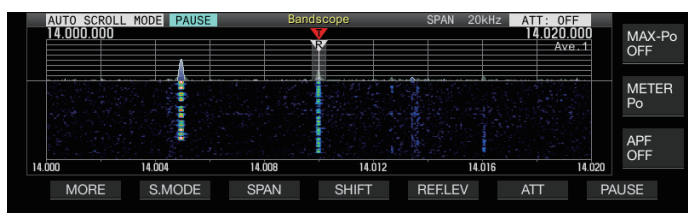

• Als u nogmaals op **F7 [PAUSE]** drukt, annuleert u de gepauzeerde status.

### **Het middelen van het spectrum scope golfvorm**

Middeling van de golfvorm op de spectrumscope maakt de veranderingen in de golfvormdisplay vloeiender waardoor het gemakkelijker wordt om de intermitterende signalen te observeren.

#### **Druk op F1 [MORE] en druk dan op F6 [AVE.] om het gemiddelde niveau te wisselen.**

- Het indrukken van **F6 [AVE.]** schakelt elke keer de selectie volgens de volgende volgorde: "Uit" (gemiddelde uitgeschakeld)  $\rightarrow$  "1" (minimum)  $\rightarrow$  "2" $\rightarrow$  "3" (maximum)  $\rightarrow$ "Uit". Het gemiddelde niveau dat is geselecteerd, wordt weergegeven in de rechterbovenhoek van het raster.
- Het ingedrukt houden van de knop **F6 [AVE.]** verandert telkens de opties in omgekeerde volgorde.
- Het middelingsniveau kan afzonderlijk worden geconfigureerd voor de audiomodus (SSB/AM/FM (inclusief DATA modus)) en de niet-audiomodus (CW/FSK/PSK).
- De standaardinstellingen van de audiomodus en de nietaudiomodus zijn respectievelijk "2" en "1".

### **De TX-signaalgolfvorm weergeven**

Een golfvorm voor het TX-signaal kan worden weergegeven als een bandscope voor transmissie wordt weergegeven in de Midden modus.

# **Configureren in Menu [8-00] "Bandscope Display during TX"**

**Instellingswaarde** Off (standaard)/On

**On:** Geeft de TX-golfvorm in de bandscope weer terwijl verzending bezig is.

**Off:** Geeft de weergave van de golfvorm in de bandscope niet weer terwijl verzending plaatsvindt.

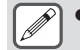

De instelling van deze functie kan niet worden veranderd terwijl de transmissie aan de gang is.

# **Audioscope**

De TX/RX-audio kan worden weergegeven op een "audioscoopscherm" waar een spectrumbereik en een oscilloscoop wordt weergegeven, evenals op een "multiscopescherm" waar bovenaan een gereduceerde weergave van de bandscope verschijnt, samen met de "audioscoopscherm".

# **De audioscope weergeven**

### **Houd [SCP] ingedrukt om het scherm van de Audioscope weer te geven.**

Door het ingedrukt houden van **[SCP]** wisselt het display elke keer tussen "Audioscope" en "Bandscope".

# **Audioscope scherm**

Links: Spectrumscope Rechts: Oscilloscoop

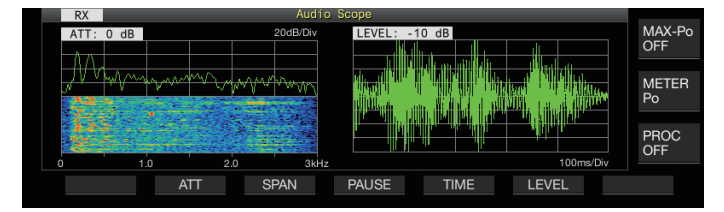

# **Het weergavetype van de audioscope schakelen**

# *1* **Geef het Audioscope scherm weer.**

### *2* **Druk op [SCP].**

Het indrukken van **[SCP]** verandert elke keer de selectie via de volgende volgorde.

"Audioscope scherm"

↓ "Multi-scope scherm"

↓ Geen scope display (beëindigt scopeweergave)

### **Multi-scope scherm**

Boven: Reduceerde bandscopeweergave Links: Spectrumscope Rechts: Oscilloscoop

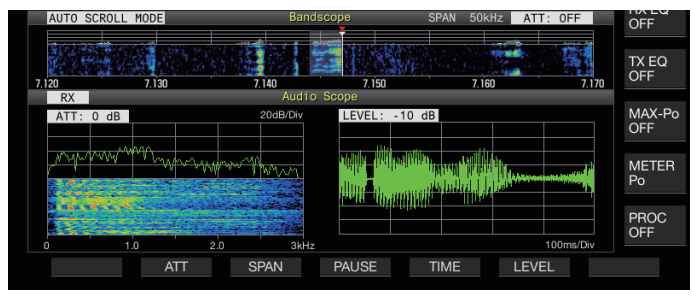

# *3* **Druk op [ESC] om de weergave te beëindigen.**

### **De spectrum scope-verzwakker schakelen**

Door de verzwakker voor de spectrumscope te wisselen, kan het spectrumscherm worden aangepast tot een niveau dat gemakkelijk te zien is.

### **Druk op F2 [ATT].**

Door telkens op **F2 [ATT]** te drukken, wisselt de demper.

**Instellingswaarde** Off (standaard)/10 dB/20 dB/30 dB

- Het ingedrukt houden van de knop **F2 [ATT]** verandert telkens de opties in omgekeerde volgorde.
- De huidige instelling wordt weergegeven boven aan de spectrumscope.

### **Het wisselen van de displayfrequentiespan van de spectrumscope**

De frequentiespandisplay van de spectrumscope kan worden geconfigureerd tot 3 kHz of 8 kHz. Configureer de frequentiespanweergave voor een geschikte instelling overeenkomstig met de instelling van de filterband en de te observeren frequentie.

# **Druk op F3 [SPAN].**

Door telkens op **F3 [SPAN]** te drukken, wisselt de span tussen "3 kHz (standaard)" en "8 kHz".

Wordt weergegeven als 3 kHz is geselecteerd Wordt weergegeven als 8 kHz is geselecteerd

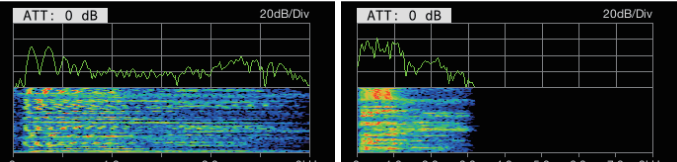

# **Het oscilloscoopniveau wijzigen**

Door het verticale niveau van de oscilloscoop in te stellen, kan de amplitude van de golfvorm worden aangepast tot een formaat dat gemakkelijk te zien is.

### **Druk op F6 [LEVEL].**

Iedere keer wanneer **F6 [LEVEL]** wordt ingedrukt, wordt het niveau gewijzigd.

**Instellingswaarde** 0 dB (standaard)/-10 dB/-20 dB/-30 dB

- Het ingedrukt houden van de knop **F6 [LEVEL]** verandert telkens de opties in omgekeerde volgorde.
- De huidige instelling wordt weergegeven boven aan de oscilloscoop.

# **De zwaaitijd wijzigen**

Door de zwaaitijd van de oscilloscoop in te stellen, verandert het tijdbereik van de oscilloscoopweergave. De zwaaitijd kan worden aangepast op basis van het signaalstatus dat moet worden waargenomen.

### **Druk op F5 [TIME].**

Door telkens op **F5 [TIME]** te drukken, wisselt de zwaaitijd.

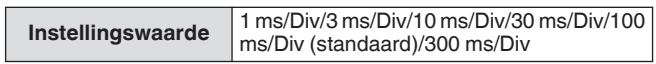

- Het ingedrukt houden van de knop **F5 [TIME]** verandert telkens de opties in omgekeerde volgorde.
- De zwaaitijd wordt aan de onderkant van de oscilloscoop weergegeven.

### **De audioscope pauzeren**

Wanneer de golfvorm die op het scherm van de Audioscope wordt gepauzeerd, blijft de golfvorm behouden totdat de pauzering wordt gestopt. De audioscope kan worden gepauzeerd om analyse van de golfvorm mogelijk te maken zonder te worden onderbroken wanneer het scherm wordt vernieuwd.

#### **Druk op F4 [PAUSE] om de golfvormweergave te pauzeren.**

- Wanneer de weergave van de golfvorm is gepauzeerd, wordt << PAUSE >> weergegeven en stoppen zowel de spectrumscope aan de linkerkant als de oscilloscoop aan de rechterkant tijdelijk met verversen.
- Als u nogmaals op **F4 [PAUSE]** drukt, annuleert u de gepauzeerde status.

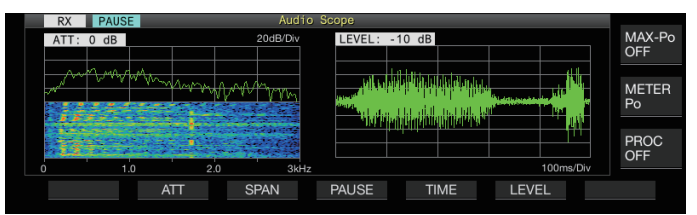

# **Configuratie van het invoerpad van TX Audio**

De methode voor het uitzenden van de audiobron die wordt ingevoerd naar de MIC-connector op het voorpaneel en ook de ACC 2, (USB-B) en LAN-connector op het achterpaneel van de zendontvanger, kunnen worden geconfigureerd.

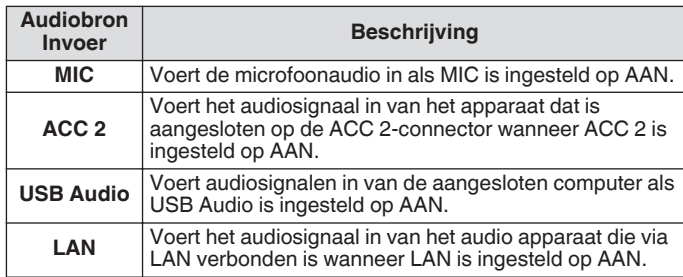

# **Schakelen van de audiobroningang**

De stappen voor het configureren van de audio (audiobron invoer) voor verzending via PTT/SS/VERZEND en DATA PTT/DATA VERZEND zijn als volgt.

- Een afzonderlijke instelling kan worden geconfigureerd als DATA modus is ingesteld op de UIT en AAN status.
- *1* **Houd [DATA] ingedrukt om het audiobron invoerscherm weer te geven.**

De huidige AAN/UIT status van de DATA modus aan het verzendende uiteinde wordt weergegeven in de linkerbovenhoek.

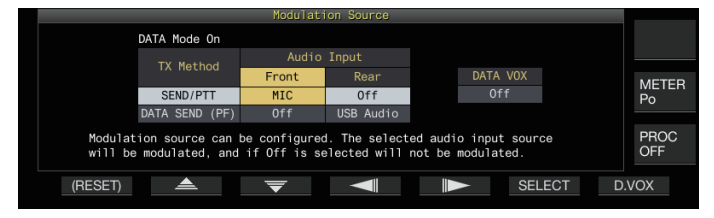

- *2* **Druk op F2 [ ], F3 [ ], F4 [ ] of F5 [ ] om het item te selecteren dat u wilt configureren; "SEND/PTT" en "DATA SEND (PF)" voor "TX Method" (rij) en "Front" en "Rear" voor "Audio Input" (kolom).**
- *3* **Druk op F6 [SELECT] of draai aan de [MULTI/CH] regelaar om de instellingswaarde te wijzigen.**
	- Het ingedrukt houden van **F1 [(RESET)]** herstelt beide audio-invoerinstellingen van de geselecteerde verzendmethode naar de standaardwaarden.
	- De standaardinstelling varieert als volgt wanneer DATA modus in de AAN- en UIT-status staat.

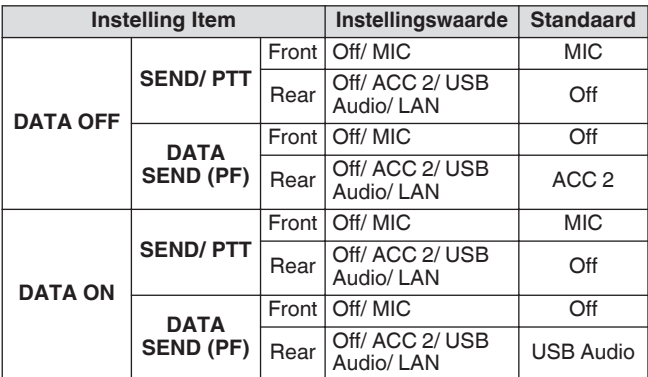

*4* **Houd [DATA] ingedrukt of druk op [ESC] om het proces te beëindigen.**

- Let op dat sommige instellingscombinaties ongewilde  $\mathbf{V}$ verzending door deze zendontvanger kunnen veroorzaken. Verder, wanneer deze zendontvanger is verbonden met een computer of met een andere audiobron via USB audio, LAN of ACC 2 en wanneer DATA VOX ACC AAN staat, kan het geluid dat wordt uitgezonden door de audiobron de verzending door deze zendontvanger activeren.
- Dit zijn algemene instellingen voor de modi SSB, AM en FM. Hoewel de instellingen ook kunnen worden gewijzigd tijdens gebruik, terwijl de bedieningsmodus van het verzendeinde is geconfigureerd op CW, PSK of FSK, zijn de instellingen die worden weergegeven op het scherm als de DATA modus in de UIT-status staat.

# **VOX (Spraakgestuurd zenden)**

VOX (stem) is een functie die de verzending automatisch start wanneer de gebruiker in de microfoon spreekt en dat terug verandert naar de ontvangststatus wanneer de steminvoer stopt. Nadat u in de microfoon hebt gesproken, plaatst u een korte pauze voordat u terug gaat naar de ontvangststatus.

• Voor Data VOX, kunnen gegevens die worden ingevoerd van een audiobron anders dan van de MIC-connector ook op dezelfde manier worden verzonden.

# **VOX-functie in-/uitschakelen**

De VOX-functie wisselt automatisch tussen zenden en ontvangen op basis van de audio-invoer van de microfoon in de SSB, FM of AM modus.

# **Druk op [VOX].**

Door telkens **[VOX]** in te drukken, wisselt de VOX-functie tussen AAN en UIT.

Als de VOX-functie AAN staat, licht de [VOX] LED groen op.

- Tijdens het zenden met gebruik van de VOX-functie, wordt de audio-invoer van de microfoon altijd verzonden ongeacht de instellingen van de audiobron invoer.
- Als verzending en ontvangst niet automatisch worden uitgevoerd wanneer de VOX-functie AAN staat, kunt u proberen het VOX-versterkingsniveau aan te passen, de afstand tussen de microfoon en de luidspreker groter maken, zelf dichter naar de microfoon gaan tijdens het spreken of het verlagen van het volumeniveau voor inkomende oproepen. Als de bovenstaande methoden niet werken, gebruik dan een koptelefoon.

# **Selecteren van audiobroningang voor Data VOX**

De verzendstatus kan automatisch worden geactiveerd wanneer de audio gegevens boven een bepaald niveau worden ingevoerd van de ANI-connector van de ACC 2-aansluiter,  $\leftarrow$  (USB-A of USB-B) of LAN-connector op het achterpaneel van deze zendontvanger in de SSB, FM of AM modus. Deze functie staat bekend als Data VOX.

De audiobron invoer die wordt ingeschakeld met de Data VOXfunctie kan worden veranderd met behulp van de onderstaande procedure.

# *1* **Houd [DATA] ingedrukt om het audiobron invoerscherm weer te geven.**

#### *2* **Druk op F7 [D.VOX].**

Door telkens op **F7 [D.VOX]** drukken, wisselt de Data VOXaudiobron.

**Instellingswaarde** Off (standaard)/ACC 2/USB Audio/LAN

- "OFF", "ACC 2", "USB" of "LAN" wordt rechts weergegeven van "D.VOX" aan de bovenzijde van het scherm.
- *3* **Houd [DATA] ingedrukt of druk op [ESC] om het proces te beëindigen.**
	- Als deze zendontvanger verbonden blijft met een audiobron Ţ zoals een computer wanneer Data VOX is geconfigureerd voor een audiobron invoerinstelling anders dan "UIT", kan deze zendontvanger in de zendstaat gezet worden door de signalen van de audiobron.
		- Wanneer u deze zendontvanger aangesloten wilt laten op de audiobron, zet u de Data VOX-audiobron invoer op UIT om onbedoeld verzenden te voorkomen.

# **Configuratievoorbeeld**

Verzending via PTT door het moduleren van signalen van MIC in de SSB modus of verzending via DATA VOX door signalen te moduleren van een pc via USB Audio in de SSB-DATA modus. Instellingen wanneer de DATA-modus UIT staat:

- SEND/PTT Front: MIC, Rear: Off
- DATA SEND (PF) Front: Off, Rear: USB Audio
- DATA VOX: Off
- Instellingen wanneer de DATA-modus AAN staat:
- SEND/PTT Front: MIC, Rear: Off
- DATA SEND (PF) Front: Off, Rear: USB Audio
- DATA VOX: USB Audio

### **VOX-versterking aanpassen**

VOX versterking van de VOX-functie met het mogelijk om het VOX versterkingsniveau aan te passen naar de luidheid van de audioinvoer van de MIC connector of het geluid in de omgeving. VOX versterking van de ingangsdata van de ANI-aansluiting van de ACC 2-connector,  $\leftarrow$  (USB-A of USB-B) of LAN-connector op het achterpaneel van deze zendontvanger kan worden aangepast in de Data VOX-modus.

### *1* **Houd [VOX] ingedrukt om het VOXconfiguratiescherm te weergeven.**

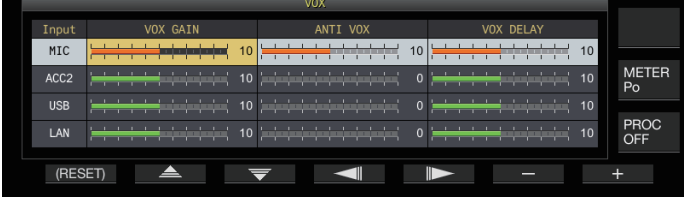

Op het VOX-configuratiescherm vertegenwoordigen de horizontale rijen de audiobron invoer, terwijl de verticale kolommen het instellingsitem vertegenwoordigen.

- *2* **Druk op F2 [ ]/F3 [ ] om de audiobron invoer te selecteren (horizontale rij).** Selecteer de audiobron invoer rij om "MIC" aan te passen naar "ACC 2", "USB" en "LAN".
- *3* **Druk op F4 [ ]/F5 [ ] om "VOX GAIN" te selecteren.**

*4* **Druk op F6 [–]/F7 [+] of draai aan de [MULTI/CH] regelaar om het VOX-niveau in te stellen.** Invoersignalen die binnenkomen via de audiobron die is

geselecteerd in stap 2, en pas het niveau aan om de verzending te activeren wanneer de audiosignalen de invoer zijn.

**Instellingswaarde** 0 tot 10 (standaard) tot 20 (1 stap)

### *5* **Houd [VOX] ingedrukt of druk op [ESC] om het proces te beëindigen.**

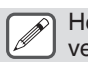

Het VOX-configuratiescherm eindigt wanneer het verzendend-einde is geconfigureerd naar een modus (nietaudiomodus) anders dan de SSB, AM en FM modus.

# **Het Anti VOX-versterkingsniveau aanpassen**

Als de VOX-functie AAN staat, kan de verzending worden geactiveerd door het afspeelgeluid van de luidspreker in sommige gevallen in aanvulling op audio van de microfoon. Luidsprekergeluid kan worden verzonden als het luidsprekervolume op een hoog niveau is geconfigureerd. Deze functie kan worden gebruikt om onbedoelde verzending te voorkomen door het anti VOX-niveau te configureren om de onder limiet aan te passen voor het activeren van de VOX-functie met betrekking tot het afspeelgeluid van de luidspreker.

- *1* **Houd [VOX] ingedrukt om het VOXconfiguratiescherm te weergeven.**
- 2 Druk op  $F2$   $\triangleq$   $\sqrt{F3}$   $\sqrt{\sqrt{F}}$  om de audiobron invoer **te selecteren.**
- *3* **Druk op F4 [ ]/F5 [ ] om "ANTI VOX" te selecteren.**
- *4* **Druk op F6 [–]/F7 [+] of draai aan de [MULTI/CH] regelaar om de gevoeligheid van de anti VOXversterking aan te passen.**

Pas de gevoeligheid van het anti VOX-niveau aan zodat de verzending niet wordt geactiveerd door het afspeelgeluid van de luidspreker.

**Instellingswaarde** 0 tot 20 (1 stap)

- Hoe kleiner de anti VOX-versterkingswaarde, des te gevoeliger de zendontvanger is voor afspeelgeluid van de luidspreker.
- De standaardinstellingen zijn als volgt.
	- Microfoon: 10
	- ACC 2: 0
	- USB: 0
	- LAN: 0

*5* **Houd [VOX] ingedrukt of druk op [ESC] om het proces te beëindigen.**

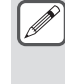

- Wanneer een hoofdtelefoon is aangesloten op de PHONES connector, wordt de VOX-functie (verzending) niet geactiveerd door de luidsprekeraudio, ongeacht de instellingen van de audiobron en het anti VOX-niveau.
- Anti VOX-versterking is van toepassing op andere audiobronnen dan Data VOX.
- Het uitgangsniveau van de luidspreker wordt vergeleken met het ANTI VOX-niveau voor elke invoerregel.

# **VOX-vertragingstijd afstellen**

Tijdens het verzenden van audio of data met de VOX-functie, kan de zendontvanger soms worden hersteld naar de ontvangstatus, en kan het einde van de audio dat is afgekapt mogelijk niet verzonden zijn al resultaat. Om dit te voorkomen, kan de vertragingstijd worden ingesteld om een geschikte pauze in te voegen voordat er gewisseld wordt van de zend- naar de ontvangststatus.

- *1* **Houd [VOX] ingedrukt om het VOXconfiguratiescherm te weergeven.**
- *2* Druk op F2 [▲ J/F3 [  $\equiv$  ] om de audiobron invoer **te selecteren (horizontale rij).** Selecteer de audiobron invoer rij om "MIC" aan te passen naar "ACC 2", "USB" en "LAN".
- *3* **Druk op F4 [ ]/F5 [ ] om "VOX DELAY" te selecteren.**
- *4* **Druk op de F6 [–]/F7 [+] knop of draai aan de [MULTI/ CH] regelaar om de vertraging te selecteren.** Invoersignalen van audiobron die geselecteerd zijn in stap 2, en past de vertragingstijd aan voor het terugkeren naar de ontvangstaat nadat de audio-invoer is geëindigd.

**Instellingswaarde** 0 tot 10 (standaard) tot 20 (1 stap)

- Wanneer "MIC" wordt geselecteerd, pas dan de vertragingstijd aan terwijl u spreekt in de microfoon.
- De vertragingstijd voor "MIC" kan ook worden aangepast door aan de **[DELAY]** regelaar te draaien.
- *5* **Houd [VOX] ingedrukt of druk op [ESC] om het proces te beëindigen.**

### **VOX-stemvertraging**

Als de VOX-functie AAN staat, kan er een tijdsvertraging zijn voordat de verzending begint nadat de stem invoer is begonnen. Om deze reden kan het begin van het geluid afgekapt zijn. Om dit fenomeen te voorkomen waar mogelijk, kan een VOXstemvertraging worden geconfigureerd tussen de timing als de verzending is geactiveerd en voordat audiosignalen worden verzonden.

**Als u een microfoon gebruikt als de audiobron invoer voor de transmissie:**

**Configureren in Menu [6-13] "VOX Voice Delay (Microphone)"**

**Bij het gebruik van andere apparaten dan een microfoon als de audiobron invoer voor de transmissie:**

**Configureren in Menu [6-14] "VOX Voice Delay (Except Microphone)"**

**Instellingswaarde** Off/Short/Middle (standaard)/Long

# **TX-monitor**

TX-audio kan worden gecontroleerd terwijl de transmissie plaatsvindt. Dit is een handige tool voor het controleren van de effecten van de spraakprocessor of TX-equalizer. In de modi FSK en PSK kunnen de FSK- en PSK-signalen die door deze zendontvanger worden verzonden gecontroleerd.

#### **Druk op [MONI] om de TX-monitor AAN of UIT te zetten**

De [MONI] LED licht groen op wanneer de TX-monitor is ingeschakeld.

- De AAN/UIT status van de TX-monitor en monitorniveau worden opgeslagen in het geheugen voor elk van de onderstaande modus groepen. Tijdens de split-operatie wordt de modus aan het transmissie einde bewaakt. SSB/FM/AM
	- SSB-DATA/ FM-DATA/ AM-DATA
	- FSK/ PSK
- Telkens wanneer er een verandering in de modus is, schakelt de zendontvanger terug naar de AAN/UIT status van de TX-monitor wat opgeslagen is in elke groep. De TXmonitor is altijd UIT in de CW modus.

### **Het TX-monitorniveau aanpassen**

Het volumeniveau voor het bewaken van de TX-audio kan worden aangepast.

*1* **Houd [MONI] ingedrukt om het TX-monitor niveau configuratiescherm weer te geven.**

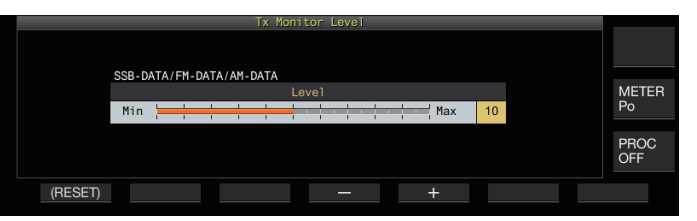

*2* **Druk op F4 [–]/F5 [+] of draai de [MULTI/CH] regelaar om het TX-monitorniveau te selecteren.**

**Instellingswaarde** 0 tot 10 (standaard) tot 20 (1 stap)

*3* **Houd [MONI] ingedrukt of druk op [ESC] om het proces te beëindigen.**

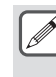

- Feedback kan optreden als een luidspreker wordt gebruikt in de SSB, AM of FM modus. Maak in plaats daarvan gebruik van een hoofdtelefoon.
- Verzending van CW-berichten kunnen niet worden gecontroleerd met behulp van de TX-monitor. Gebruik CW zij toon om CW-berichten te controleren.
- In de modi FM, FSK en PSK, kan de audio van de TXmonitor mogelijk verschillen met het signaal dat daadwerkelijk wordt verzonden.

# **Spraakprocessor**

In de SSB modus varieert het TX-uitgangsvermogen naargelang de luidheid van de audio van de zendende zendontvanger, welke soms de verstaanbaarheid van de ontvangende zendontvanger verslechtert. Een spraakprocessor kan in dit geval worden gebruikt om signalen te comprimeren via digitale signaalverwerking om het gemiddelde vermogen te verhogen. Op dezelfde manier stabiliseert het gebruik van de snelheidsprocessor in de AM- of FM-modus de modulatiegraad,

ongeacht de luidheid van de audio van de zendende zendontvanger en helpt de verstaanbaarheid te verbeteren.

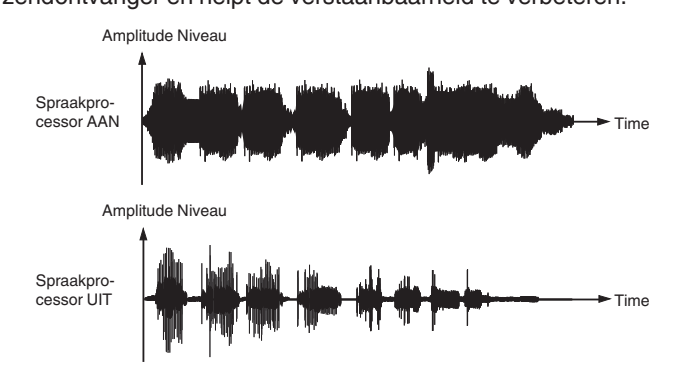

### **De spraakprocessor in-/uitschakelen**

*1* **Druk op de modustoets om de SSB, AM of FM modus te selecteren.**

# *2* **Druk op F [PROC].**

Door op **F [PROC]** te drukken wisselt de spraakprocessor tussen AAN en UIT.

- Als de spraakprocessor is ingesteld op IN, wordt "PROC OUT:nnn" weergegeven aan de bovenkant van het scherm. [nnn: 0 tot 100]
- De spraakprocessor functioneert ook met betrekking tot de audio-invoer van de ANI-aansluiting van de ACC 2 connector of de  $\leftarrow$  (USB-B) connector op het achterpaneel van deze zendontvanger.

# **Het ingangsniveau van de spraakprocessor configureren**

*1* **Houd F [PROC] ingedrukt om het configuratiescherm voor de spraakprocessor weer te geven**

### **SSB/SSB-DATA/AM/AM-DATA Modus**

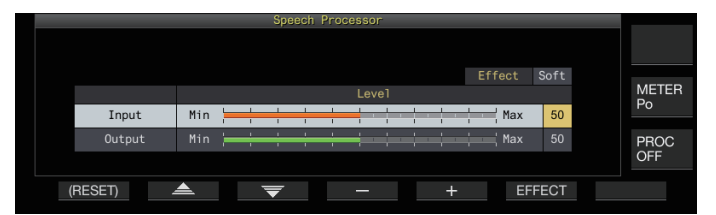

### **FM/FM-DATA Modus**

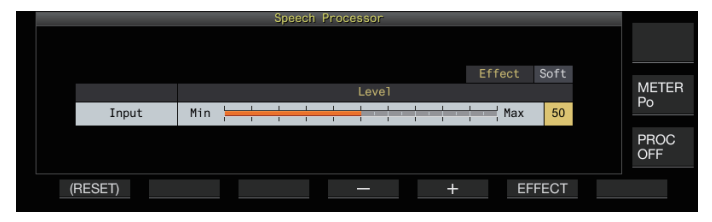

Door de modus op het einde van verzending naar een niet-audiomodus te schakelen terwijl het configuratiescherm van de spraakprocessor wordt weergegeven, beëindigd het spraakprocessor configuratiescherm.

- *2* Druk op F2  $[\triangle$  J/F3  $[\nabla]$  om de "invoer" te **selecteren.**
- *3* **Druk op de F4 [–]/F5 [+] knop of draai de [MULTI/CH] regelaar om het invoerniveau aan te passen.**

**Instellingswaarde** 0 tot 50 (standaard) tot 100 (1 stap)

*4* **Houd F [PROC] ingedrukt of druk op [ESC] om het proces te beëindigen.**

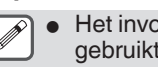

- Het invoerniveau van de spraakprocessor wordt gebruikt om het invoerniveau van de gemengde audio aan te passen tussen de audiobron invoer die is geconfigureerd voor microfoonversterking en die is geconfigureerd op het invoerscherm van de audiobron.
- Door de modus op het einde van verzending naar een nietaudiomodus te schakelen terwijl het configuratiescherm van de spraakprocessor wordt weergegeven, beëindigd het spraakprocessor configuratiescherm.

#### **Het uitgangsniveau van de spraakprocessor configureren**

- *1* **Houd F [PROC] ingedrukt om het configuratiescherm van de spraakprocessor weer te geven.**
- *2* **Druk op F2 [ ▲ ]/F3 [**  $\overline{=}$  **] om de "Output" te selecteren.**
	- "Output" verschijnt niet als de zendende zendontvanger in de FM-modus is.
- *3* **Druk op F4 [–]/F5 [+] of draai de [MULTI/CH] regelaar om het uitgangsniveau aan te passen.**
	- Het uitgangsniveau kan ook worden aangepast door aan de **[MIC/PITCH)]** regelaar te draaien.

**Instellingswaarde** 0 tot 50 (standaard) tot 100 (1 stap)

- *4* **Houd F [PROC] ingedrukt of druk op [ESC] om het proces te beëindigen.**
	- Het configureren van de uitvoer op een niveau dat te hoog is, zal vervorming veroorzaken in de TX-signalen en verslechtert de radiogolfkwaliteit als gevolg.
	- Het uitvoerniveau van de spraakprocessor wordt toegepast op zowel de audio-invoer van de microfoon als de audiobron die geconfigureerd is op de audiobron invoerscherm.
	- Het uitgangsniveau van de spraakprocessor staat vast en kan niet worden gewijzigd in de FM-modus.

### **Het spraakprocessor-effect configureren**

Het is mogelijk te configureren hoe de TX-signalen moeten worden verwerkt door de spraakprocessor.

### **Druk op F6 [EFECT].**

Het indrukken van **F6 [EFECT]** wisselt elke keer het effect type.

**Instellingswaarde** Soft (standaard)/Hard

**Hard:** Plaatst prioriteit bij het verhogen van het gemiddelde vermogen, hoewel signalen vervormd kunnen blijven. **Soft:** Plaatst prioriteit op het verminderen van het niveau van vervorming met minimaal effect op het verhogen van het gemiddelde vermogen.

● De geselecteerde spraakprocessoreffect is hetzelfde in elke modus.
# **TX-filter**

Configureer de bandbreedte van het SSB/AM of SSB-DATA/AM-DATA TX-filter naar een lage kantelfrequentie of een hoge kantelfrequentie.

#### **De bandbreedte van de TX-filter wijzigen**

Maakt u alstublieft gebruik van het TX-filter en verzeker tegelijk dat de bezette bandbreedte in de SSB modus binnen het toegestane bereik valt zoals bepaald is door de relevante wetgeving.

#### **De lage afsnijfrequentie configureren in de SSB/AMmodus**

**Configureren in Menu [6-06] "TX Filter Low Cut (SSB/AM)"**

**Instellingswaarde** 10/100 (standaard)/200/300/400/500 [Hz]

#### **De hoge afsnijfrequentie configureren in de SSB/AMmodus**

**Configureren in Menu [6-07] "TX Filter High Cut (SSB/AM)"**

**Instellingswaarde** 2500/2600/2700/2800/2900 (standaard)/

3000/3500/4000 [Hz]

**De lage afsnijfrequentie configureren in de SSB-DATA/AM-DATA-modus**

**Configureren in Menu [6-08] "TX Filter Low Cut (SSB-DATA/AM-DATA)"**

**Instellingswaarde** 10/100 (standaard)/200/300/400/500 [Hz]

#### **De hoge afsnijfrequentie configureren in de SSB-DATA/AM-DATA-modus**

**Configureren in Menu [6-09] "TX Filter High Cut (SSB-DATA/AM-DATA)"**

**Instellingswaarde** 2500/2600/2700/2800/2900 (standaard)/ 3000/3500/4000 [Hz]

#### **Het filterbereik weergeven tijdens verzending**

Tijdens verzending kan een afbeelding van de doorlaatband voor het TX-filter en het spectrum van de TX-audio worden weergegeven op de filterscope.

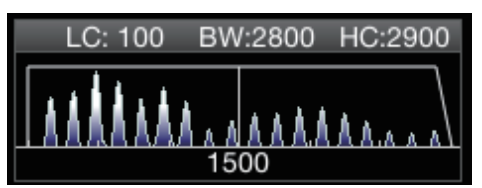

**Configureren in Menu [8-01] "TX Audio Waveform Display"**

**Instellingswaarde Off/On (standaard)** 

**On:** Geeft een beeld van de doorlaatband voor het TX-filter en het audiospectrum van de TX-audio op de filterscope tijdens verzending in de SSB/FM/AM-modus.

**Off:** Het filterscopegebied behoudt de laatste weergave tijdens verzending en de golfvorm wordt niet weergegeven.

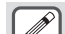

- Tijdens de verzending in de modi CW, PSK en FSK wordt het beeld van de filterdoorlaatband eigenschappen tijdens de ontvangst behouden. In modi anders dan die hierboven, wordt een beeld van de filterdoorlaatband eigenschappen weergegeven op basis van de HI/LO cut instelling van de TX-filter. In de FM-modus (inclusief DATA), wordt een beeld van de doorlaatband eigenschappen voor de vaste filter weergegeven.
- Als het scherm audioscoopscherm wordt weergegeven, wordt het audiospectrum in de filterscope niet weergegeven.
- De instelling van deze functie kan niet worden veranderd terwijl de transmissie aan de gang is.
- Wanneer HI/SHIFT of LO/WIDTH wordt gebruikt tijdens de verzending terwijl de filterscopedisplay tijdens verzending AAN staat, verandert de instellingswaarde van het RX-filter en verschijnt het RX-filter display tijdelijk.

# **TX-equalizer**

Dit onderdeel kan worden gebruikt voor het aanpassen van de frequentiekarakteristieken van de TX-audio via DSP geluidsverwerking. Het maakt correctie mogelijk van de microfoon frequentiekarakteristieken evenals de transmissie van de geluidskwaliteit naar de audio eigenschappen of gebruikersvoorkeuren.

#### **De TX-equalizer AAN/UIT zetten**

- *1* **Druk op de modustoets om de SSB, AM of FM modus te selecteren.**
- *2* **Druk op F [TX EQ].** Het indrukken van **F [TX EQ]** wisselt elke keer de TX-equalizer tussen AAN en UIT.

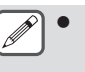

De TX-equalizer gaat automatisch UIT wanneer deze zendontvanger is geconfigureerd op een andere modus dan SSB, AM of FM.

#### **Een frequentiekarakteristiek selecteren voor de TXequalizer**

Deze zendontvanger wordt geleverd met 6 typen

frequentiekarakteristieken voor de TX-equalizer. Daarnaast zijn er ook 3 andere typen die kan worden aangepast aan de voorkeuren van de gebruiker. Een selectie kan gemaakt worden uit deze opties.

*1* **Houd F [TX EQ] ingedrukt om het TXequalizerscherm weer te geven.**

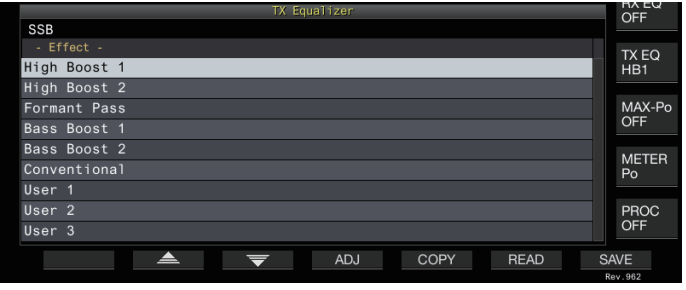

- *2* **Druk op F2 [ ]/F3 [ ] of draai aan de [MULTI/CH] regelaar om een eigenschap te selecteren.**
	- Maak een selectie op basis van de equalizereffecten in de onderstaande tabel.

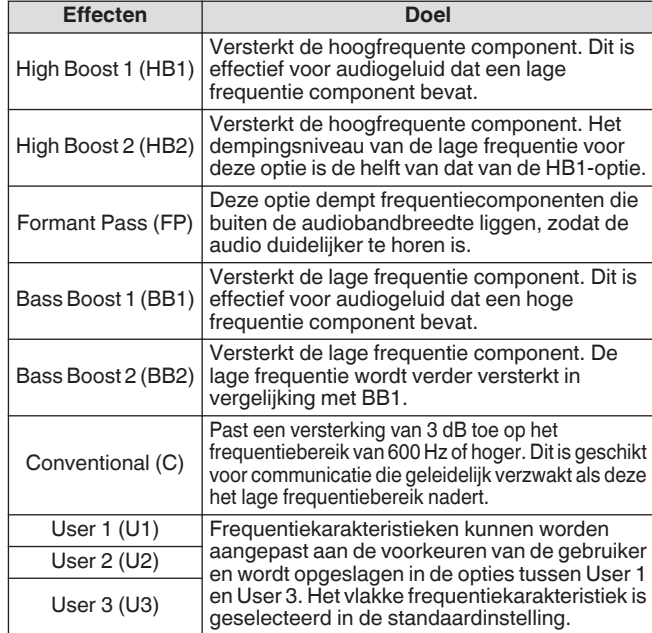

*3* **Houd F [TX EQ] ingedrukt of druk op [ESC] om het proces te beëindigen.**

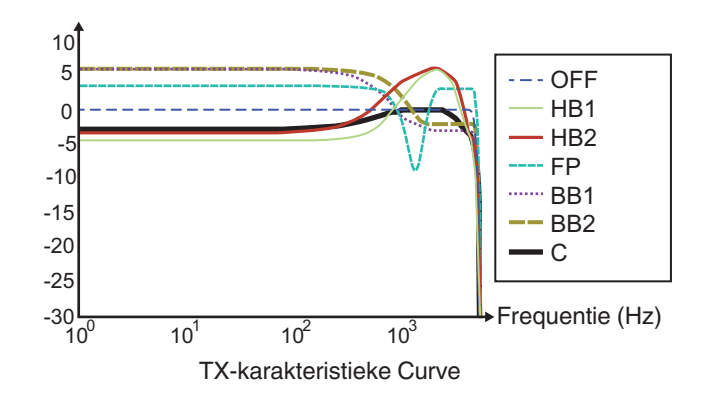

#### **De TX-equalizer aanpassen**

De frequentiekarakteristieken van de TX-equalizer kan worden aangepast om het gewenste geluid te produceren.

- *1* **Houd F [TX EQ] ingedrukt om het TXequalizerscherm weer te geven.**
- 2 Druk op F2  $[$   $\triangle$   $]/F3$   $[\nabla]$  of draai aan de  $[$ MULTI/CH $]$ **regelaar om een eigenschap te selecteren.**
- *3* **Druk op F3 [ADJ] om het TX-equalizer Instelscherm te weergeven.**

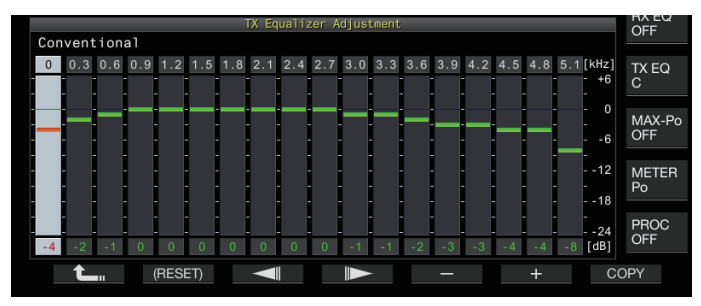

- *4* **Druk op F3 [ ]/F4 [ ] om de aan te passen frequentieband te selecteren.**
- *5* **Druk op F5 [–]/F6 [+] of draai aan de [MULTI/CH] regelaar om het niveau van elke frequentieband aan te passen.**
	- Door een punt op het RX-equalizer aanpassingsscherm aan te raken, selecteert u de overeenkomstige band en wijzigt u de frequentie naar het geselecteerde niveau. Een alternatieve manier is door een grofweg punt aan te raken gevolgd door het af te stellen in stappen 3 en 4.
	- Het ingedrukt houden van **F2 [(RESET)]** zet alle frequentieniveaus terug naar de standaardinstelling.
- *6* **Houd F [TX EQ] ingedrukt of druk op [ESC] om het proces te beëindigen.**

#### **Kopiëren van de TX-equalizerinstellingen**

Equalizer-effecten die zijn geconfigureerd volgens de voorkeuren van de gebruiker, kunnen worden gekopieerd en opgeslagen als door de gebruiker gedefinieerde instellingen.

- *1* **Houd F [TX EQ] ingedrukt om het TXequalizerscherm weer te geven.**
- 2 Druk op F2  $[$   $\triangle$   $]$ /F3  $[\nabla]$  of draai aan de  $[$ MULTI/CH $]$ **regelaar om een eigenschap te selecteren.**

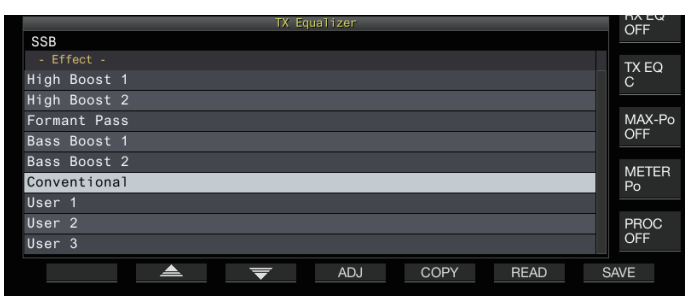

# *3* **Druk op F5 [COPY].**

.

Een bericht met instructies voor het specificeren van de bestemmingsmap voor het opslaan van de instellingen wordt weergegeven.

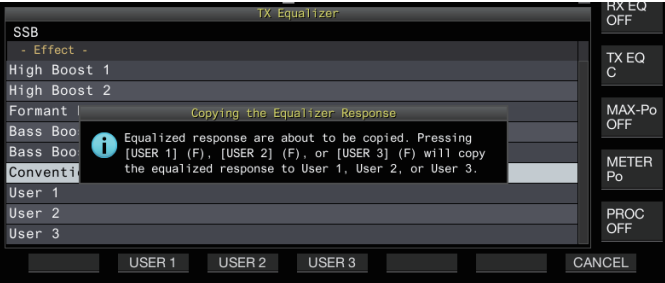

- Als u wilt kopiëren nadat u de TX-equalizer instellingen hebt aangepast, drukt u op **F5 [COPY]** op het TX-equalizer Aanpasscherm.
- *4* **Druk op F2 [USER1], F3 [USER2] of F4 [USER3] om de bestemmingsmap te specificeren voor het opslaan van de instellingen.**
	- Het kopiëren van de TX-equalizer instellingen is voltooid en het display keert terug naar het TX-equalizerscherm.
	- Het drukken op **F7 [CANCEL]** keert het display terug naar het TX-equalizerscherm zonder de instellingen te kopiëren.
- *5* **Houd F [TX EQ] ingedrukt of druk op [ESC] om het proces te beëindigen.**

#### **De TX-equalizerinstellingen opslaan**

De stappen voor het schrijven van de TX-equalizer instellingsgegevens zijn als volgt.

- Voordat u dit doet, moet u de bestemming voor het opslaan van de gegevens in "File Storage Location" configureren van de ["Menu voor USB/Bestandsbeheer](#page-123-0)" [\(11-2](#page-123-0)) naar "Internal Memory" of de "USB Flash Drive".
- Om de gegevens op te slaan op een USB-flashdrive, plaats u een USB-flashdrive die is geformatteerd met de zendontvanger in  $\leftarrow$  (USB-A).
- *1* **Houd F [TX EQ] ingedrukt om het TXequalizerscherm weer te geven.**
- 2 Druk op F2  $\left[\triangle\right]$   $|F3| \equiv$  of draai aan de **[MULTI/CH] regelaar om een eigenschap te selecteren.**

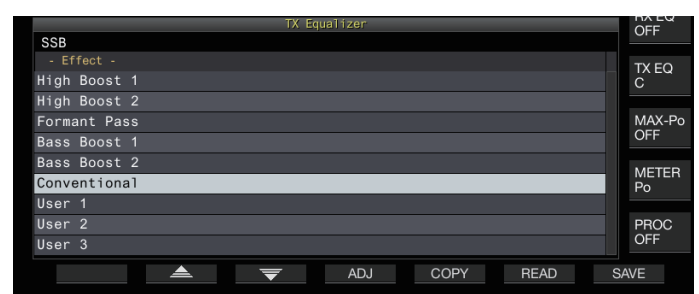

#### *3* **Druk op F7 [SAVE].**

Een bericht dat aangeeft dat het opslaan is voltooid wordt weergegeven.

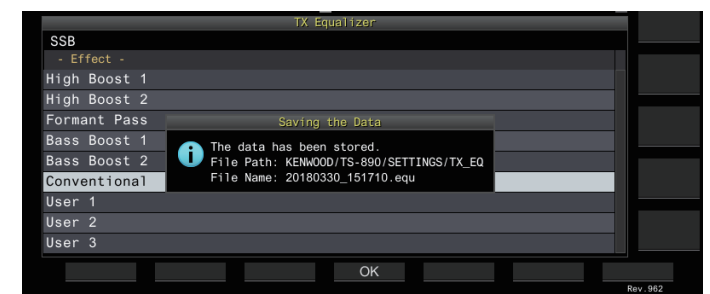

# *4* **Druk op F4 [OK].**

*5* **Houd F [TX EQ] ingedrukt of druk op [ESC] om het proces te beëindigen.**

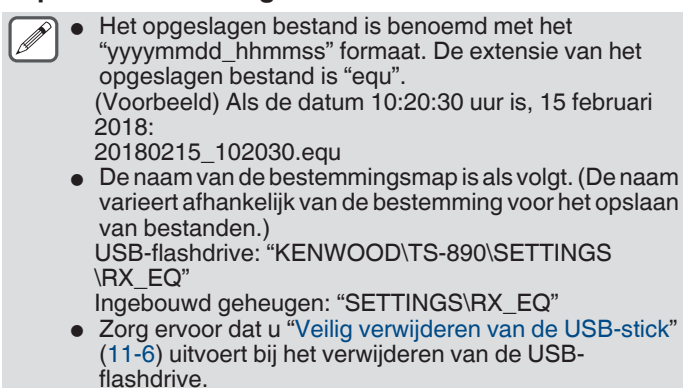

#### **De TX-equalizerinstellingen lezen**

De stappen voor het lezen van de TX-equalizer instellingen die opgeslagen zijn in het interne geheugen of op de USB-flashdrive zijn als volgt.

- Om gegevens te lezen vanaf een USB-flashdrive, plaats u de USB-flashdrive met de TX-equalizer gegevens in de  $\leftarrow$ (USB-A).
- *1* **Houd F [TX EQ] ingedrukt om het TXequalizerscherm weer te geven.**
- **2 Druk op F2** [ **4 ]/F3** [  $\overline{\overline{y}}$  **]** of draai aan de **[MULTI/CH] regelaar om een equalizerkarakteristiek te selecteren en te lezen.**

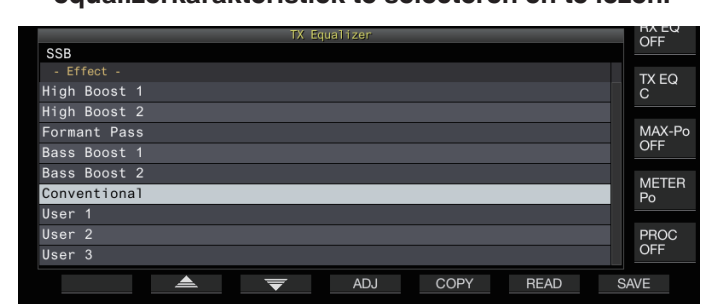

#### *3* **Druk op F6 [READ] om het Bestandscherm (TX EQ) weer te geven.**

• Het Bestandscherm (TX-equalizer) verschijnt.

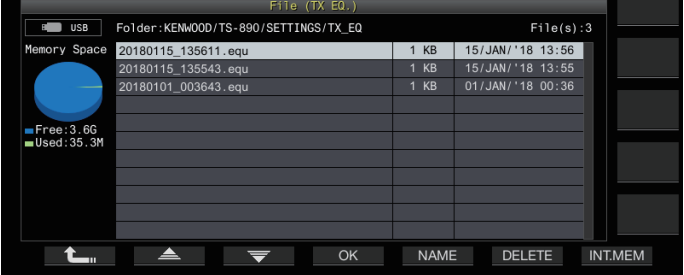

- Om gegevens uit het interne geheugen te lezen, drukt u op **F7 [INT.MEM]**.
- Om gegevens van de USB-flashdrive te lezen, drukt u op **F7 [USB.MEM]**.
- Als u op F1  $[\hat{\mathbf{t}}]$  drukt, wordt de selectie van het gegevensbestand afgesloten en keert het display terug naar het TX-equalizer scherm.
- Door op **F6 [DELETE]** te drukken wordt er een bericht weergegeven om het verwijderen van het bestand te bevestigen. Als u op **F4 [OK]** drukt, wordt het bestand verwijderd.
- Door op **F5 [NAME]** te drukken kunt u de bestandsnaam wijzigen.
- *4* **Druk op F2 [ ]/F3 [ ] of draai aan de [MULTI/CH] regelaar om een bestand te selecteren.**
- *5* **Druk op F4 [OK] om de instellingsgegevens te lezen.**
	- Een "Lezen" melding verschijnt tijdens het lezen, die zal veranderen in een "lezen voltooid" melding als het lezen is voltooid.
- *6* **Druk op F4 [OK].**
- *7* **Houd F [TX EQ] ingedrukt of druk op [ESC] om het proces te beëindigen.**
	- Zorg ervoor dat u ["Veilig verwijderen van de USB-stick"](#page-127-0) [\(11-6](#page-127-0)) uitvoert bij het verwijderen van de USBflashdrive.
		- De gelezen instellingsgegevens worden overschreven, zelfs als het equalizertype van de instellingstoepassing bestemming die in stap 2 is geselecteerd, verschilt van het equalizertype van de instellingstoepassingsbron die in stap 3 is geselecteerd.

# 8 ZENDFUNCTIES

### **TX-afstemming**

Dit is een functie die continu een constante drager transmissie uitzendt, ongeacht de huidige TX-modus. Het wordt gebruikt voor doeleinden zoals het aanpassen van externe antenne afstemmers of lineaire versterkers.

Wijs TX-afstemming ("TX Tune 1" of "TX Tune 2") toe aan een PFtoets. Voor meer informatie verwijzen wij u naar "[PF-toetsen](#page-159-0) [\(programmeerbare functietoetsen\)](#page-159-0)" [\(16-2](#page-159-0)).

#### **Het wisselen tussen zenden en ontvangen, elke keer dat de toets wordt ingedrukt:**

- *1* **Druk op de PF-toets dat met "TX Tune 1" is toegewezen.**
	- Verzendt met een continue drager in de CW modus.
	- << >> begint te knipperen.
	- De meter schakelt naar SWR.
- *2* **Druk opnieuw op de PF-toets die is toegewezen met "TX Tune 1".**

Stopt de verzending en keert terug naar de originele modus.

#### **Verzending alleen activeren als de toets wordt ingedrukt:**

#### *1* **Druk op de PF-toets dat met "TX Tune 2" is toegewezen.**

- Verzend in de CW modus terwijl de toets wordt ingedrukt.
- << TX TUNE >> begint te knipperen.
- De meter schakelt naar SWR.
- *2* **Laat de PF-toets los die is toegewezen met "TX Tune 2".**

Stopt de verzending en keert terug naar de originele modus.

#### **Het TX-uitgangsvermogen aanpassen tijdens TXafstemming**

#### *1* **Houd F [MAX-Po] ingedrukt om het zendvermogen limietscherm weer te geven.**

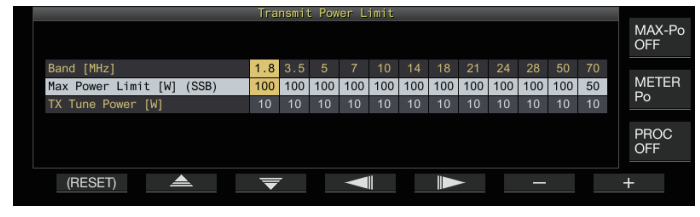

*2* **Druk op F4 [ ]/F5 [ ] om een frequentieband te selecteren.**

De instellingen van de geselecteerde frequentiebandkolom kunnen worden gewijzigd.

- 3 Druk op F2 [▲  $|$ F3 [  $\equiv$  ] om de "TX**afstemvermogen" (horizontale rij) te selecteren.**
- *4* **Druk op F6 [–]/F7 [+] of draai de [MULTI/CH] regelaar om een TX-uitgangsvermogen te selecteren.**

**Instellingswaarde** 5 tot 10 (standaard) tot 100 [W] (1 stap)

*5* **Houd F [MAX-Po] ingedrukt of druk op [ESC] om het proces te beëindigen.**

# **Time-out-timer (TOT)**

Deze functie beëindigt geforceerd de verzending en herstelt de ontvangststatus wanneer de vooraf geconfigureerde TX-tijd wordt overschreden.

#### **Configureren in Menu [6-02] "Time-out Timer"**

**Instellingswaarde** Off (standaard)/3/5/10/20/30 [min]

#### **ID-pieptoon**

Bij continue overdracht via de **[SEND]** toets, **[PTT]** op de microfoon of SS/PKS-functie op het achterpaneel, een pieptoon (ID ID " $\cdots$   $\cdots$   $\cdots$   $\cdots$   $\cdots$   $\cdots$  ") wordt afgegeven telkens als de vooraf geconfigureerde tijdsduur vanaf het moment dat de verzending start wordt overschreden.

#### **Configureren in Menu [6-05] "ID Beep"**

**Instellingswaarde** Off (standaard)/1 tot 30 [min] (1 stap)

De zendontvanger functioneert mogelijk niet zoals bedoeld in sommige gevallen omdat deze tijdens ontvangst van de CW-break-in of VOX-transmissie naar de ontvangststatus kan terugkeren.

Deze zendontvanger wordt geleverd met 120 geheugenkanalen, die elk kunnen worden gebruikt voor het registreren van werkgegevens.

De 120 geheugenkanalen zijn verdeeld in 3 typen die respectievelijk zijn toegewezen aan de hand van de volgende kanaalnummers: 00 tot 99, P0 tot P9 en E0 tot E9. Hieronder vindt u een algemeen overzicht van de betreffende geheugenkanaal typen.

# **00 tot 99 (standaard geheugenkanalen):**

Voor het registreren van werkgegevens die veel worden gebruikt.

#### **P0 tot P9 (geheugenkanalen voor specifieke bandsegmenten):**

Voor het registreren van programmeerbare VFO of programmascan frequentiebereiken.

# **E0 tot E9 (uitgebreide geheugenkanalen):**

Deze kunnen op dezelfde manier worden gebruikt als de standaard geheugenkanalen.

Gegevens die kunnen worden geregistreerd in elk van de geheugenkanalen zijn als volgt.

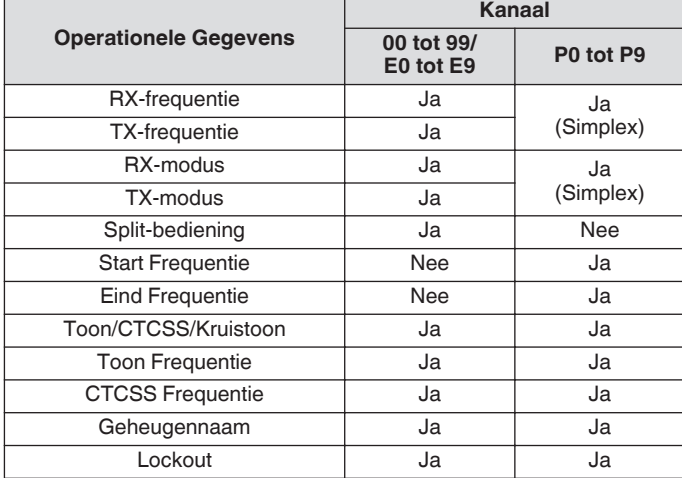

# **Weergeven van de geheugenkanaallijst**

Instellingen die zijn vastgelegd in een geheugenkanaal kunnen worden weergegeven op het Geheugenkanaallijst scherm. Het kanaal voor het registreren van gebruiksfrequentiegegevens of het te gebruiken kanaal kan worden geselecteerd op het Geheugenkanaallijst scherm.

Geheugenkanalen kunnen worden toegewezen met namen op dit scherm.

Een geheugenkanaal kan worden geselecteerd op het Geheugenkanaallijst scherm.

#### *1* **Druk op F7 [M.LIST] om het Geheugenkanaallijst scherm te weergeven.**

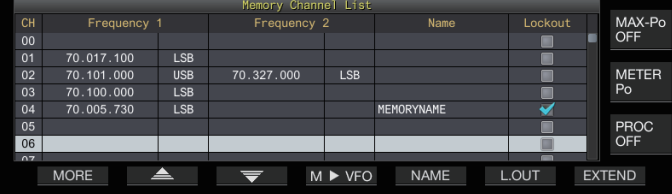

- Het geselecteerde geheugenkanaal wordt in het wit weergegeven. Wanneer u gegevens naar het geheugenkanaal registreert, verandert het in een roze display.
- Het drukken op **F7 [EXTEND]** vergroot het display van de geheugenkanaallijst scherm. Het nogmaals indrukken hersteld het scherm naar het oorspronkelijke formaat.
- 2 Druk op F2  $\left[\triangle\right]$  /F3  $\left[\overline{\right]$  of draai aan de **[MULTI/CH] regelaar om een geheugenkanaal te selecteren.**

Werkingsfrequentie gegevens die worden weergegeven op het Geheugenkanaallijst scherm zijn als volgt.

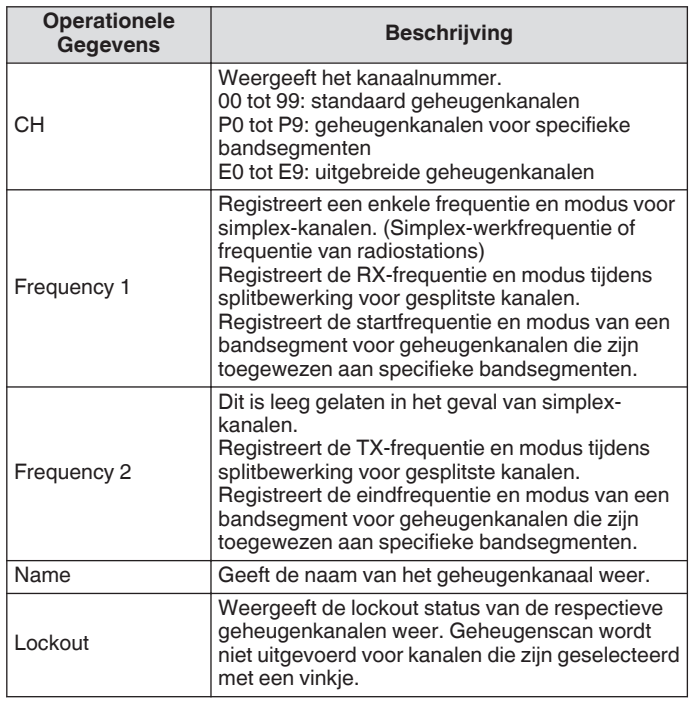

#### **Bedieningsfrequentiegegevens registreren op een geheugenkanaal**

De stappen die nodig zijn om de frequentie en modus naar het geheugenkanaal te registreren zijn als volgt.

- Om een splitkanaal te registreren, drukt u op **[SPLIT]** om naar de splitmodus over te schakelen en bedien overeenkomstig.
- *1* **Configureer de frequentie en modus om te registreren.**
- *2* **Druk op F7 [M.LIST] om het Geheugenkanaallijst scherm te weergeven.**
- *3* **Druk op [ M.IN].**
- *4* **Druk op F2 [ ]/F3 [ ] of draai aan de [MULTI/CH] regelaar om het geheugenkanaal voor de registratie van werkgegevens te selecteren.** • Kies een Geheugenkanaal van 00 tot 99 of E0 tot E9.
- *5* **Druk op [ M.IN] of F4 [M.IN] om de werkgegevens te registreren.**
	- Het drukken op **F1 [CANCEL]** of **[ESC]** sluit het op Geheugenkanaallijst scherm zonder de werkgegevens te registreren naar het geheugenkanaal.

#### **Configuratie van de bedieningsgegevens door directe invoer van frequenties**

De toetsen van het numerieke toetsenblok kunnen worden gebruikt om een frequentie naar een geheugenkanaal te registreren of wijzigingen aan te brengen in een werkgegevens die al zijn geregistreerd aan een geheugenkanaal. Dit is handig voor het aanpassen van de frequentie aan een station met een vaste frequentie.

- *1* **Draai aan de [MULTI/CH]-knop om het geheugenkanaal (00 tot 99 of E0 tot E9) te selecteren voor meer informatie over het registreren van de werkgegevens.**
- *2* **Druk op [ENT] om het gebruik van het numerieke toetsenblok te activeren.**
	- De frequentie-invoermodus start op in de corresponderende band met alle frequentiecijfers die verschijnen als "-".
	- Om de bedieningsmodus te wijzigen, drukt u op de modustoets.

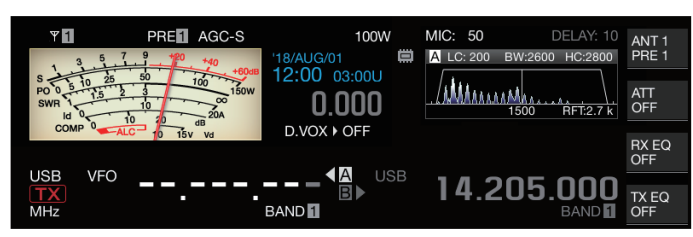

#### *3* **Voer een frequentiewaarde in met behulp van het numerieke toetsenblok.**

- "-" verandert in een numerieke waarde wanneer een cijfertoets wordt ingedrukt en een waarde kan worden ingevoerd vanaf het hoogste cijfer.
- Om 1,82 MHz in te voeren, drukt u op **[0/50]**, **[1/1.8]**, **[8/24]** gevolgd door **[2/3.5]**, en drukt u op **[ENT]** wanneer de invoer is voltooid.
- Om een frequentie lager dan 6 MHz in te voeren voor K-type zendontvangers, begint u met het intoetsen van een "0".
- Om een frequentie lager dan 8 MHz in te voeren voor E-type zendontvangers, begint u met het intoetsen van een "0".
- Het indrukken van **[CLR]** wist de invoer en sluit de frequentie invoermodus.

#### *4* **Druk op [ENT] om de bedieningsgegevens te registreren.**

De bedieningsgegevens zijn nu geregistreerd in het geheugenkanaal die was geselecteerd in stap 2.

# **Geheugenkanaalmodus**

Een bedieningsgegeven kan worden opgeroepen van een geheugenkanaal voor verzending of ontvangst. Bedieningsgegevens zoals de TX- en RX-frequenties, modus en toon kunnen tijdelijk worden gewijzigd.

# **Gebruik in de geheugenkanaalmodus**

Volg de onderstaande stappen om de bedieningsgegevens van een geheugenkanaal op te roepen. Bedieningsgegevens die zijn geregistreerd in het geselecteerde geheugenkanaal in de geheugenkanaallijst wordt opgeroepen.

*1* **Het indrukken van [M/V] in de VFO modus om over te schakelen naar de geheugenkanaal modus.** De geselecteerde band schakelt naar de bedieningsgegevens die zijn geregistreerd in het geheugenkanaal in de geheugenkanaallijst, en het geheugenkanaalnummer dat wordt gebruikt, wordt op het scherm weergegeven.

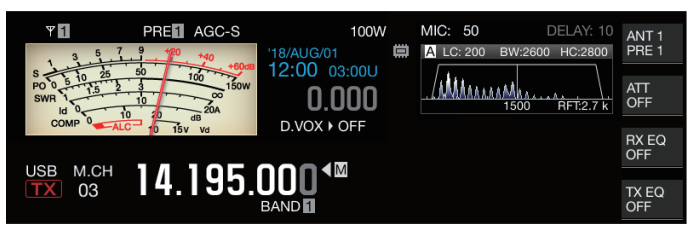

- *2* **Druk op [UP] of [DOWN] op de microfoon of draai aan de [MULTI/CH] regelaar om over te schakelen naar de bedoelde geheugenkanaal.**
- *3* **Als u nogmaals indrukken van [M/V] sluit de geheugenkanaal modus.**

De zendontvanger keert terug naar de VFO modus.

# **Directe invoer van een geheugenkanaalnummer**

Een geheugenkanaalnummer kan worden geselecteerd door op de betreffende cijfertoetsen op het numerieke toetsenblok te drukken.

- *1* **Voer het tientalcijfer van het geheugenkanaal in met behulp van het numerieke toetsenblok.**
	- Het tientalcijfer van het kanaalnummer wordt ingevoerd voor de geselecteerde band terwijl het eenheid cijfer wordt getoond als "-".
- *2* **Voer de eenheid cijfers van het geheugenkanaal in met behulp van het numerieke toetsenblok.**
	- De bediengegevens die corresponderen met het ingevoerde nummer wordt opgeroepen en de kanaalnummer invoermodus eindigt.
	- Het indrukken van **[CLR]** wist de invoer en sluit de kanaalnummer invoermodus.

# **Het geheugenkanaal tijdelijk wijzigen**

Tijdens het werken in het geheugenkanaal modus, is het mogelijk om de frequentie en modus te wijzigen zonder dat dit van invloed is op de geregistreerd geheugenkanaal instellingen.

#### **De frequentie tijdelijk wijzigen**

Volg de onderstaande stappen om de frequentie tijdelijk te wijzigen.

*1* **Configureer Menu [4-01] "Temporary Change (Memory Channel Configurations)" tot "On".**

**Instellingswaarde** Off (standaard)/On

- *2* **Druk op [M/V] om over te schakelen naar de geheugenkanaal modus.**
- *3* **Draai aan de Afstem-regeling om de frequentie te wijzigen.**

Voor het registreren van een frequentie die is gewijzigd, moet u deze in een ander geheugenkanaal opslaan.

- Voor geheugenkanalen die zijn toegewezen aan specifieke bandsegmenten, verandert het wijzigen van de frequentie of modus de bedieningsgegevens die zijn geregistreerd in het overeenkomstige geheugenkanaal, ongeacht deze instelling.
	- Bedieningsgegevens met betrekking tot de operationele modus en FM-toon kunnen tijdelijk worden aangepast, ongeacht deze instelling.

### **De bedieningsgegevens van een geheugenkanaal kopiëren**

Bedieningsgegevens van een geheugenkanaal kunnen worden gekopieerd naar een VFO of een ander geheugenkanaal.

#### **Geheugen verplaatsen (Geheugen → VFO)**

De bedieningsgegevens van een geheugenkanaal kunnen worden gekopieerd naar een VFO. Dit is handig wanneer de te gebruiken frequentie in de buurt is van een geregistreerde frequentie in het geheugenkanaal.

#### **Een geheugenkanaal selecteren en kopiëren naar VFO**

- *1* **Draai de [MULTI/CH] regelaar in de geheugenkanaal modus om een geheugenkanaal te selecteren.**
- *2* **Houd [M/V] ingedrukt of druk op F6 [M VFO] om de bedieningsgegevens naar de VFO te kopiëren.** De bedienginsgegevens van het geselecteerde

geheugenkanaal wordt gekopieerd naar de VFO.

- De zendontvanger sluit de geheugenkanaal modus en opent de VFO modus.
- Wanneer de bedieningsgegevens tijdelijk worden gewijzigd, worden de gewijzigde bedieningsgegevens gekopieerd naar de VFO.
- Bedieningsgegevens van geheugenkanalen die aan specifieke bandsegmenten zijn toegewezen, kunnen niet naar een VFO worden gekopieerd.
- Bedieningsgegevens die zijn geregistreerd in "Frequency 1" worden gekopieerd naar de VFO.
- Het uitvoeren van geheugenverschuiving van een gesplitst geheugenkanaal kopieert de informatie van Frequency 1 naar VFO A en die van Frequency 2 naar VFO B en schakelt de VFO modus naar de gesplitste toestand.

#### **Gegevens kopiëren van het geheugenkanaallijstscherm naar VFO**

- *1* **Druk op F7 [M.LIST] om het Geheugenkanaallijst scherm te weergeven.**
- 2 Druk op  $F2 \neq 1/F3 \neq 1$  of draai aan de **[MULTI/CH] regelaar om een geheugenkanaal te selecteren.**
- *3* **Houd [M/V] ingedrukt of druk op F4 [M VFO] om de bedieningsgegevens naar de VFO te kopiëren.**
	- Nadat de bedieningsgegevens naar een VFO zijn gekopieerd, worden de gegevens van de bron gewist.
	- De zendontvanger sluit de geheugenkanaal modus en opent de VFO modus.
	- Bedieningsgegevens van geheugenkanalen die aan specifieke bandsegmenten zijn toegewezen, kunnen niet naar een VFO worden gekopieerd.
	- In de VFO modus worden bedieningsgegevens die zijn geregistreerd in het geheugenkanaal dat is geselecteerd op het geheugenkanaallijstscherm gekopieerd naar de VFO.

#### **Kanaal-naar-kanaal kopiëren**

Bedieningsgegevens van een geheugenkanaal kunnen ook worden gekopieerd naar een ander geheugenkanaal. Dit is handig in gevallen zoals bij het sorteren van de geregistreerde geheugenkanalen in een bepaalde volgorde.

- *1* **Druk op F7 [M.LIST] om het Geheugenkanaallijst scherm te weergeven.**
- 2 Druk op F2  $\left[\triangle$   $|$ /F3  $\right|\equiv$   $\left[\triangleright$  of draai aan de **[MULTI/CH] regelaar om het geheugenkanaal te selecteren waarvan de bedieningsgegevens van gekopieerd moet worden.**
- *3* **Druk op F6 [COPY] om de bedieningsgegevens te kopiëren.**
	- Het geheugenkanaal dat wordt gekopieerd verandert in een roze display.
- *4* Druk op F2  $\left[\right]$   $\triangle$   $|/F3|$   $\rightleftharpoons$  1 of draai aan de **[MULTI/CH] regelaar om het geheugenkanaal te selecteren voor het registreren van de gekopieerde bedieningsgegevens.**
- *5* **Druk op F4 [M.IN] om het proces te beëindigen.**
	- Bedieningsgegevens van het geheugenkanaal geselecteerde in stap 2 wordt gekopieerd naar het geheugenkanaal dat was geselecteerd in stap 4.
	- Het drukken op **F1 [CANCEL]** of **[ESC]** beëindigd de bewerking zonder de bedieningsgegevens te kopiëren.
	- Bedieningsgegevens van de standaard geheugenkanalen (00 tot 99) en uitgebreide geheugenkanalen (E0 tot E9) kunnen niet worden gekopieerd naar geheugenkanalen die zijn toegewezen aan specifieke bandsegmenten (P0 tot P9). Hetzelfde geldt voor het kopiëren van geheugenkanalen voor specifieke bandsegmenten naar standaard- en uitgebreide geheugenkanalen.
		- Bedieningsgegevens kunnen niet worden gekopieerd van geheugenkanalen die niet zijn geregistreerd met bedieningsgegevens.

# <span id="page-115-0"></span>**Frequentiebereik van programmascan configureren**

Het frequentiebereik voor programmeerbare VFO of programmascan kan worden geregistreerd in de geheugenkanalen van P0 tot P9. Registreer vooraf de startfrequentie en eindfrequentie om wijzigingen in de frequentie of scanbewerking binnen een bepaald bereik mogelijk te maken. Voor meer informatie over de programmascan vindt u in Hoofdstuk 10.

- *1* **Draai in de VFO modus aan de Afstemmer of [MULTI/CH] regelaar om de VFO frequentie uit te lijnen met de frequentie waarmee het scannen moet beginnen.**
- *2* **Druk op [ M.IN] om het Geheugenkanaallijst scherm te weergeven.**
- *3* **Druk op F2 [ F3]/[ ] of draai aan de [MULTI/CH] regelaar om het geheugenkanaal (P0 tot P9) voor de registratie van het frequentiebereik te selecteren.**
- *4* **Druk op F4 [M.IN] of [ M.IN] om de startfrequentie te registreren.**

De startfrequentie wordt geregistreerd op "Frequency 1".

- *5* **Draai aan de Afstemmer of [MULTI/CH] regelaar om de VFO frequentie uit te lijnen met de eindfrequentie.**
- *6* **Druk op F4 [M.IN] of [ M.IN] om de eindfrequentie te registreren.**

De eindfrequentie wordt geregistreerd op "Frequency 2" en de zendontvanger sluit de Geheugenkanaallijst scherm.

# **Geheugenkanalen wissen**

De gegevens van een geregistreerd geheugenkanaal kunnen worden gewist.

- *1* **Druk op F7 [M.LIST] om het Geheugenkanaallijst scherm te weergeven.**
- 2 Druk op F2  $\left[\triangle$   $|$ /F3  $\right|\equiv$   $\left[\triangleright$  of draai aan de **[MULTI/CH] regelaar om een geheugenkanaal te selecteren en te wissen.**
- *3* **Houd F4 [(CLEAR)] ingedrukt om de bedieningsgegevens te wissen.**
	- Wanneer de bedieningsgegevens van een geheugenkanaal worden gewist tijdens het gebruik van de geheugenkanaal modus, zal het corresponderende kanaalnummer worden behouden maar er zullen geen geregistreerde gegevens erin zijn.
		- Als u alle geheugenkanalen wilt wissen, voert u een geheugenkanaal reset uit.

# **Een geheugenkanaalnaam registreren**

Elk geheugenkanaal kan ook worden toegewezen met een naam. De naam mag niet meer dan 10 tekens bevatten (alleen alfanumerieke tekens en symbolen).

- *1* **Druk op F7 [M.LIST] om het Geheugenkanaallijst scherm te weergeven.**
- 2 Druk op F2  $\left[\triangle$   $|$ /F3  $\right|\equiv$   $\left[\triangleright$  of draai aan de **[MULTI/CH] regelaar om het geheugenkanaal te selecteren die een naam moet krijgen.**
- *3* **Druk op F4 [NAME].**

.

*4* **Gebruik de functietoetsen, [MULTI/CH] regelaar of een USB-toetsenbord om een naam in te voeren.**

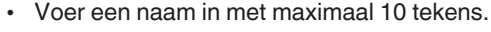

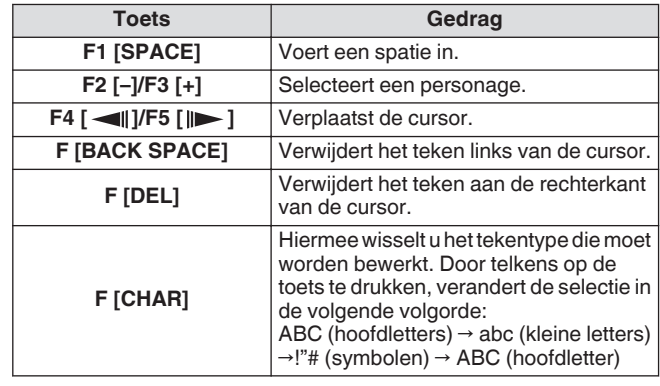

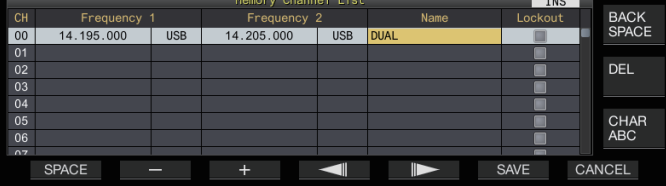

#### *5* **Druk op F6 [SAVE] om de naam te registreren.**

- Het in drukken van **F7 [CANCEL]**, keert het display terug naar het Geheugenkanaallijst scherm zonder een naam te toewijzen aan het geheugenkanaal.
	- Tekens die kunnen worden gebruikt, zijn tekens die kunnen worden ingevoerd met behulp van het toetsenbord dat is geselecteerd in menu [9-01] "Keyboard Language (USB Keyboard)".
	- Snel geheugenkanalen kunnen niet worden toegewezen aan een naam.
	- Alleen geheugenkanalen die geregistreerde bedieningsgegevens bevatten kunnen een naam toegewezen krijgen.

# **Snelle geheugenkanalen**

Het snel geheugen is een functie die snelle registratie of tijdelijke gegevens mogelijk maakt zonder een geheugenkanaal te specificeren. Deze functie is bijvoorbeeld nuttig voor het registreren van de bedieningsgegevens van het mobiele station dat communiceert met deze zendontvanger wanneer u in een bepaalde band bent om te zoeken naar een DX-station. Een snel geheugenkanaal kan alleen worden opgeroepen tijdens gebruik in de VFO modus. De volgende types van bedieningsgegevens kunnen worden geregistreerd naar een snel geheugenkanaal.

- Frequentie/modus van VFO A en VFO B
- TX- en RX-functies
- Status van de RIT-functie
- Status van de XIT-functie
- RIT/XIT frequentie
- Status van de FINE-afstemfunctie
- Status van de ruisblanker
- Ruisreductiestatus
- Status van de zwevingsopheffer
- Status van de band-stop filterfunctie
- **RX-filter**

#### **Een snelgeheugenkanaal registreren**

Maximaal 10 snel geheugenkanalen (Q0 tot Q9) kunnen op deze zendontvanger worden geregistreerd. De nieuwste bedieningsgegevens die zijn geregistreerd, worden toegewezen aan "Q0". Wanneer bedieningsgegevens nieuw worden geregistreerd, worden de huidige geregistreerde gegevens in "Q0" naar "Q1" verplaatst, terwijl de nieuw-geregistreerde gegevens het "Q0" kanaal bezetten.

- **Druk op [<Q-M.IN] om de bedieningsgegevens te registreren naar het snel geheugenkanaal.**
	- Wanneer de VFO modus wordt gebruikt, wordt door middel van op **[<Q-M.IN]** te drukken de bedieningsgegevens geregistreerd naar kanaal 0.
	- Wanneer u in de snel geheugenkanaal modus bent, wordt bij het indrukken van **[<Q-M.IN]** de bedieningsgegevens geregistreerd naar het geselecteerde snel geheugenkanaal.
	- Telkens wanneer nieuwe bedieningsgegevens worden geregistreerd, worden de huidig geregistreerde gegevens verplaatst naar het volgende grotere kanaalnummer.
		- Wanneer het geheugenkanaal modus actief is, registreert het drukken op **[<Q-M.IN]** geen gegevens naar een snel geheugenkanaal.
			- Als alle snel geheugenkanalen bezet zijn met geregistreerde gegevens, wist u door op **[<Q-M.IN]** te drukken de oudste bedieningsgegevens die zijn opgeslagen in het grootste snel geheugenkanaalnummer.

#### **Een snelgeheugenkanaal oproepen**

Volg de onderstaande stappen om een snel geheugenkanaal op te roepen.

*1* **Druk op [Q-MR>] om de gegevens van het snel geheugenkanaalmodus op te roepen.** Toont het snel geheugenkanaal nummer.

- *2* **Draai aan de [MULTI/CH] regelaar om over te schakelen naar het snel geheugenkanaal.**
	- Hiermee opnieuw indrukken van **[Q-MR>]** sluit de snel geheugenkanaal modus en keert de zendontvanger terug naar de VFO.
- Wanneer de gegevens worden opgehaald uit een geheugenkanaal voor gebruik of de bedieningsgegevens niet zijn geregistreerd op de snel geheugenkanaal modus, zal het indrukken van **[Q-MR>]** niet het snel geheugenkanaal oproepen.
- Tijdelijke wijzigingen kunnen worden aangebracht in de frequentie en andere bedieningsgegevens zonder de bedieningsgegevens die zijn geregistreerd in het snel geheugenkanaal te beïnvloeden. Voor het registreren van de gewijzigde bedieningsgegevens, drukt u op de **[<Q-M.IN]** knop om het te registreren naar het snel geheugen.

#### **Het aantal snelgeheugenkanalen configureren**

Deze zendontvanger wordt geleverd met 10 snel geheugenkanalen (Q0 tot Q9). Het is echter mogelijk om het aantal snel geheugenkanalen voor het registreren van gegevens aan te passen.

#### **Configureren in Menu [4-00] "Number of Quick Memory Channels"**

**Instellingswaarde** 3/5 (standaard)/10 [ch]

Wanneer het aantal snel geheugenkanalen wordt verkleind van een groter naar een kleiner aantal, worden geregistreerde gegevens die het kleinere aantal kanalen overschrijden, gewist.

● Het vooraf geconfigureerde aantal snel geheugenkanalen kan niet worden gewijzigd wanneer een snel geheugenkanaal wordt opgeroepen.

#### **Een snelgeheugenkanaal wissen**

Volg de onderstaande stappen om alle geregistreerde bedieningsgegevens van de snel geheugenkanalen te wissen.

- *1* **Druk op [Q-MR>] om een snel geheugenkanaal op te roepen.**
- *2* **Druk op en houd [Q-MR>] ingedrukt.**

Een bericht verschijnt dat bevestiging vraagt aan de gebruiker voor de verwijdering van alle bedieningsgegevens in de snel geheugenkanalen.

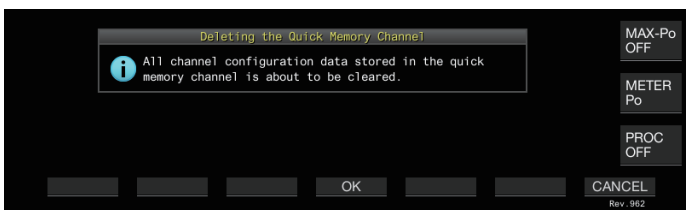

- *3* **Druk op F4 [OK] om de bedieningsgegevens te wissen.**
	- Bedieningsgegevens worden gewist uit de snel geheugenkanalen en de zendontvanger schakelt naar de VFO modus.
	- Door op **F7 [CANCEL]** drukken, wordt het bevestigingsbericht gewist zonder de bedieningsgegevens van de snel geheugenkanalen te wissen.

# **Geheugen verplaatsen (Snel Geheugen → VFO)**

Volg de onderstaande stappen om de bedieningsgegevens van een snel geheugenkanaal te kopiëren naar de VFO.

- *1* **Druk op [Q-MR>] om een snel geheugenkanaal op te roepen.**
- *2* **Draai de [MULTI/CH] regelaar om het snel geheugenkanaal te selecteren waarvoor de bedieningsgegevens moeten worden gekopieerd.**
- *3* **Houd** [M/V] ingedrukt of druk op F6 [M ▶ VFO]. • Bedieningsgegevens worden gekopieerd van de snel geheugenkanalen naar de VFO en de zendontvanger schakelt naar de VFO modus.
	- Wanneer de bedieningsgegevens tijdelijk worden gewijzigd, worden de gewijzigde bedieningsgegevens gekopieerd naar de VFO.

# **10 SCANNEN**

Scan is een functie die zoekt naar signalen door automatisch de frequentie aan te passen. Deze zendontvanger maakt gebruik van de volgende scanmethodes om te zoeken naar signalen.

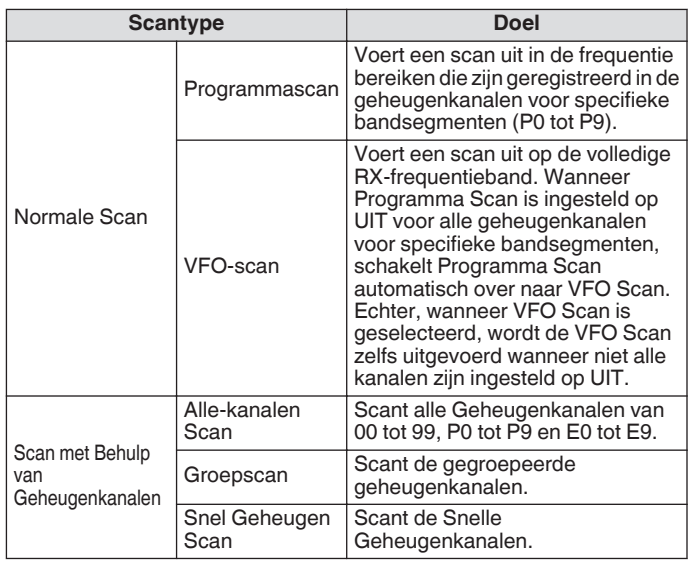

# **Programmascan**

Programma Scan voert een scan uit tussen het bereik gespecificeerd door de start- en eindfrequenties die zijn geregistreerd in elk van de geheugenkanalen voor specifieke bandsegmenten (P0 tot P9).

- Configureer het frequentiebereik voor Programma Scan in de geheugenkanalen voor specifieke bandsegmenten (P0 tot P9). Maximaal 10 frequentie bereiken die door specifieke stations worden verzonden, kunnen vooraf worden geconfigureerd. Als stand-by in een nabijgelegen frequentie wordt ingeschakeld, is afstemming op een specifiek station gemakkelijk wanneer het station in het vooraf geconfigureerde frequentiebereik met communicatie begint.
	- Programma Scan voert een scan uit tussen de start- en eindfrequenties van een geheugenkanaal voor specifieke bandsegmenten en gaat naar het volgende kanaal nadat het scannen van het opgegeven frequentiebereik is beëindigd.
		- Terwijl het scannen bezig is, kan door het draaien aan de **Afstem**-regeling of de **[MULTI/CH]**-regeling de frequentie snel worden gewijzigd. Dezelfde bediening kan ook gebruikt worden voor het wijzigen van de scanrichting.
		- Het scannen wordt uitgevoerd in oplopende volgorde van lage naar hoge frequentie. Als u de eindfrequentie configureert op een kleinere waarde dan de startfrequentie door de draaien aan de **Afstem**-regeling of de **[MULTI/CH]**-regeling, zal de scanrichting worden omgekeerd (hoge naar lage frequentie).
		- Het scannen wordt uitgevoerd op basis van de stapfrequentie van de **Afstem**-regeling in de SSB-, CW-, FSK- en PSK-modi, terwijl het gebaseerd is op de stapfrequentie van de **[MULTI/CH]**-regeling indien in de FM-modus en vastgezet op 100 Hz in de AM-modus.
		- Het scannen stopt wanneer signalen worden ontvangen tijdens het uitvoeren van de Programma Scan (VFO Scan) in de FM-modus of tijdens de Geheugenscan (Alle-kanalen scannen of Groep Scan) of snel Geheugen Scan, ongeacht de bedieningsmodus. Voor meer informatie over de voorwaarden om het scannen te hervatten, verwijzen wij u naar "[De voorwaarden voor het](#page-121-0) [hervatten van de scan configureren](#page-121-0)" [\(10-4](#page-121-0)).
		- Tijdens standby voor de CTCSS-toon in de FM-modus, stopt het scannen alleen wanneer er een passende CTCSS-toon is.
		- Wanneer u de [SQL] regelaar naar rechts wordt gedraaid, waardoor de ruisonderdrukking is veel groter dan de drempelwaarde in stand FM, stopt het scannen niet altijd op een kanaal waar een signaal aanwezig is. Configureer het squelch-niveau naar een punt dat zich in de buurt van de squelch-drempel bevindt.

#### **Programmascan starten (VFO-scan)**

- *1* **Druk op [M/V] om over te schakelen naar de VFO modus.**
- *2* **Druk op F5 [SCAN] om het programma scan (VFO scan) te beginnen.**
	- Door nogmaals op **F5 [SCAN]** te drukken of op **[ESC]** beëindigt het de Programma Scan (VFO Scan).

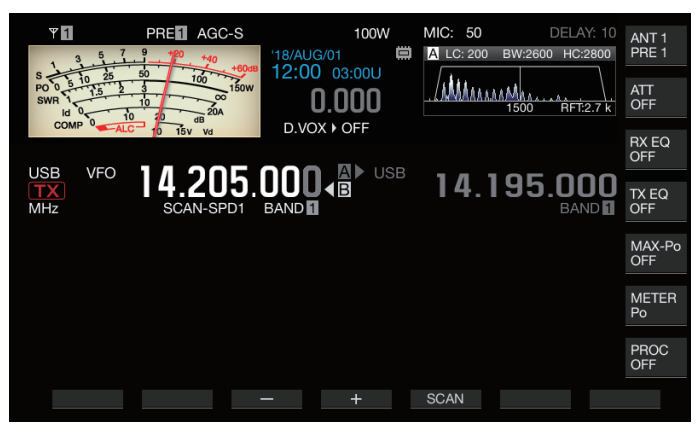

### **Frequentiebereik van de programmascan (VFOscan) configureren**

Scannen kan worden geconfigureerd naar het frequentiebereik dat is opgegeven in de geheugenkanalen voor specifieke bandsegmenten (Programma Scan) of de volledige RXfrequentieband (VFO scan).

Om de Programma Scan uit te voeren, registreert u de geheugenkanalen voor specifieke bandsegmenten.

- *1* **Druk op [M/V] om over te schakelen naar de VFO modus.**
- *2* **Houd F5 [SCAN] ingedrukt om het configuratiescherm van VFO/Programmascan weer te geven.**

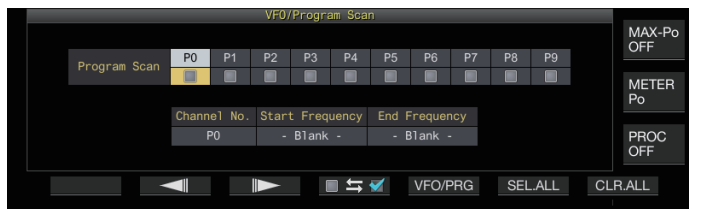

- *3* **Druk op F5 [VFO/PROG] om het scherm met de segmenten van Programmascan weer te geven.**
- *4* **Druk op F2 [ ]/F3 [ ] om een geheugenkanaal voor specifieke bandsegmenten te selecteren.**
- *5* **Druk op F4 [ ] om te selecteren of het geheugenkanaal voor specifieke bandsegmenten moet worden gescand.**
	- Door telkens op **F4 [ ]** te drukken selecteert (voert scan uit) of deselecteert (voert geen scan uit) u het selectievakje.
	- Wanneer u de VFO Scan uitvoert, schakelt u de selectievakjes voor alle geheugenkanalen voor specifieke bandsegmenten uit of drukt u op **[VFO/PRG]** om het display naar "VFO SCAN" te schakelen.
	- Het drukken op **F6 [SEL.ALL]** worden de selectievakjes voor alle geheugenkanalen voor specifieke bandsegmenten geselecteerd.
	- Door het drukken op **F7 [CLR.ALL]** worden de selectievakjes voor alle geheugenkanalen voor specifieke bandsegmenten uitgeschakeld.
- *6* **Druk op [ESC] om het proces te beëindigen.**
- Voorbeelden van de configuratie van Programma Scan en VFO Scan:
	- Configureer de geheugenkanalen voor specifieke bandsegmenten zodanig dat de selectievakjes voor P1, P3 en P5 zijn geselecteerd. Druk vervolgens op **F5 [SCAN]**. Programma Scan start en het scannen wordt uitgevoerd in het frequentiebereik geregistreerd voor de desbetreffende kanalen.
	- Configureer de geheugenkanalen voor specifieke bandsegmenten zodanig dat alle selectievakjes zijn uitgeschakeld en druk op **F [SCAN]**. Of druk op **[VFO/ PRG]** om het display te wisselen naar "VFO SCAN". VFO Scan wordt uitgevoerd op de volledige RXfrequentieband.
	- Het selectievakje blijft uitgeschakeld voor geheugenkanalen die geen bedieningsgegevens bevatten. Deze selectievakjes kunnen niet worden geselecteerd.
	- Raadpleeg ["Frequentiebereik van programmascan](#page-115-0) [configureren](#page-115-0)" op pagina [9-4](#page-115-0) voor meer informatie over het registreren van geheugenkanalen voor specifieke bandsegmenten.

#### **De scansnelheid wijzigen**

De tijdsinterval voor het omschakelen van de Programma Scan (VFO Scan) frequentie kan worden geconfigureerd in modi anders dan FM.

*1* **Druk op F3 [–] of F4 [+] wanneer de Programma Scan (VFO Scan) aan de gang is.**

De scansnelheid wordt getoond onder de frequentieweergave.

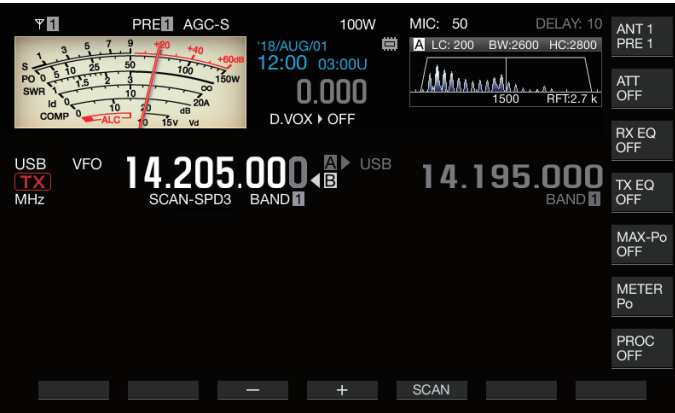

Het frequentie-schakelinterval verandert als volgt.

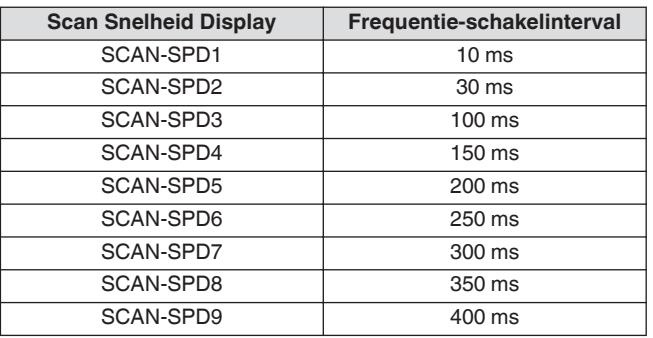

# **Programma langzaam scannen**

Programma Langzaam Scan is een functie die het frequentie schakelinterval verlengt (voert het scannen langzamer uit) door het vooraf geconfigureerde frequentie te gebruiken voor het uitvoeren van de Programma Scan (frequentiepunt) voor en na dit punt (segment). Langzaam wisselen tussen de gespecificeerde frequentie (frequentiepunt) en het overeenkomstige segment stelt u in staat om de communicatiestatus in detail te controleren.

• Om een Programma Langzaam Scan uit te voeren, registreert u van tevoren een frequentiebereik naar een geheugenkanaal voor specifieke bandsegmenten.

# **Programma langzaam scannen in-/uitschakelen**

Om het gebruik van Programma Langzaam Scan te combineren terwijl Programma Scan actief is, stelt u Programma Langzaam Scan van tevoren in op AAN.

• Wanneer de gescande frequentie in het segment valt voor het Programma Langzaam Scan tijdens de Programma Scan, wordt "SCAN-LANGZAAM" op het scherm weergegeven en vertraagt de snelheid van het frequentie wisselen.

# **Configureren in Menu [4-02] "Program Slow Scan"**

**Instellingswaarde Off/On (standaard)** 

#### **De frequentiepunten voor programma langzaam scannen configureren**

De frequentiepunten voor het verlengen van het frequentieschakelinterval tijdens Programma Langzaam Scan kunnen als volgt worden geconfigureerd.

- Er kunnen maximaal 5 frequentiepunten worden geconfigureerd voor elk geheugenkanaal dat is toegewezen aan specifieke bandsegmenten (P0 tot P9).
- Om de frequentiepunten te configureren, registreert u van tevoren een bandsegment naar een geheugenkanaal voor specifieke bandsegmenten.
- *1* **Druk op [M/V] om over te schakelen naar de geheugenkanaal modus.**
- *2* **Druk op F7 [M.LIST] om het Geheugenkanaallijst scherm te weergeven.**

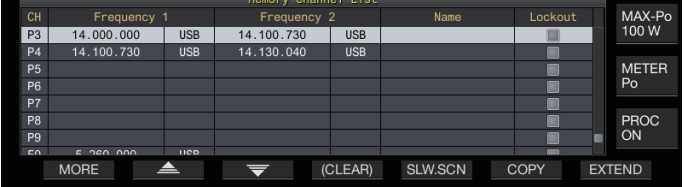

- *3* **Druk op F2 [ ] of F3 [ ], of draai de [MULTI/CH] regelaar om een geheugenkanaal te selecteren voor specifieke bandsegmenten.**
- *4* **Druk op F5 [SLW.SCN] op om het Programma Langzaam Scan scherm weer te geven.**

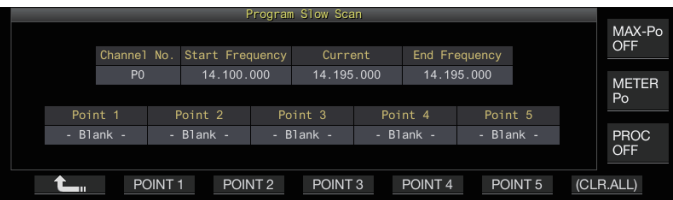

- *5* **Draai aan de Afstemregelaar en lijn de "Huidige" frequentie uit als frequentiepunt voor het Programma Langzaam Scan.**
- *6* **Druk op een van de functietoetsen (F2 [POINT 1] tot F6 [POINT 5]) voor het configureren van het middelpunt van het gewenste frequentiebereik om een Programma Langzaam Scan uit te voeren.**
	- Het ingedrukt houden van de toets wist het opgeslagen frequentiepunt.
	- Het ingedrukt houden van **F7 [(CLR ALL)]** wist alle frequentiepunten.
- *7* **Druk op F1 [ ] om het scherm van Programma Langzaam Scan te sluiten.**

Het display keert terug naar het Geheugenkanaallijst scherm.

- *8* **Druk op [ESC] om het scherm met het menu Geheugen zenderlijst af te sluiten .**
- 

● Als u op een functietoets (**F2 [Point 1]** tot **F6 [POINT 5]**) drukt die al een frequentiepunt bevat, overschrijft u het frequentiepunt met de nieuwe invoer.

● Bij het configureren van een frequentiepunt worden frequenties die kleiner zijn dan 10 Hz afgerond.

#### **Het segment configureren voor programma langzaam scannen**

Het frequentie-schakelinterval tijdens Programma Scan vertraagt in het vooraf geconfigureerde segment dat frequenties bevat voor en na het frequentiepunt voor Programma Langzaam Scan.

**Configureren in Menu [4-03] "Program Slow Scan Range"**

**Instellingswaarde** 100/200/300 (standaard)/400/500 [Hz]

• Bijvoorbeeld als een 500 [Hz] is geselecteerd, wordt het frequentie-schakelinterval uitgebreid tot een bereik van ± 500 Hz vanaf het frequentiepunt.

#### **Scan vasthouden**

Tijdens het uitvoeren van een Programmascan (VFO-scan) in een andere modus dan FM, zal het wijzigen van de frequentie door aan de **Afstem**-regeling of **[MULTI/CH]**-regeling te draaien het scannen gedurende 5 seconden pauzeren.

De signalen kunnen tijdelijk worden ontvangen zonder het stoppen van het scannen.

#### **Configureren in Menu [4-04] "Scan Hold"**

**Instellingswaarde** Off (standaard)/On

Als Scan Vasthouden is ingesteld op "On", worden signalen ontvangen met Programma Scan gepauzeerd voor 5 seconden.

#### **Geheugenscan**

Met Geheugen Scan kan het geregistreerde geheugenkanaal automatisch worden gewisseld op een specifiek tijdsinterval voor scannen.

Er zijn 2 typen Geheugen Scan modes. Alle-kanalen Scan voert een scan uit op alle geheugenkanalen die zijn geregistreerd met bedieningsgegevens, terwijl de Groep Scan een scan maakt op een geselecteerde groep uit de geheugenkanalen.

#### **Geheugenscan uitvoeren**

#### *1* **Druk op [M/V] om over te schakelen naar de geheugenkanaal modus.**

#### *2* **Druk op F5 [SCAN] om de Geheugen Scan te starten.**

- Door aan de **[MULTI/CH]** regelaar te draaien, maakt het mogelijk voor het scan kanaal om snel naar de volgende of vorige kanalen te springen.
- Als u nogmaals op **F5 [SCAN]** of **[ESC]** drukt, wordt de Geheugen Scan beëindigt.
- De scanrichting wordt ingesteld op de stijgende volgorde.
- Het frequentie-schakelinterval tijdens de Geheugen
	- Scan is 400 ms. Echter, als er een CTCSS-toon wordt ontvangen in de FM-modus, wordt het frequentieschakelinterval verlengd tot 600 ms. Tijdens de Geheugen Scan, wordt "SCANNEN" weergegeven in plaats van de scansnelheid.

#### **Configureren scannen alle kanalen en groepscan**

- *1* **Druk op [M/V] om over te schakelen naar de geheugenkanaal modus.**
- *2* **Houd F5 [SCAN] ingedrukt om de Geheugen Scan groep weer te geven.**

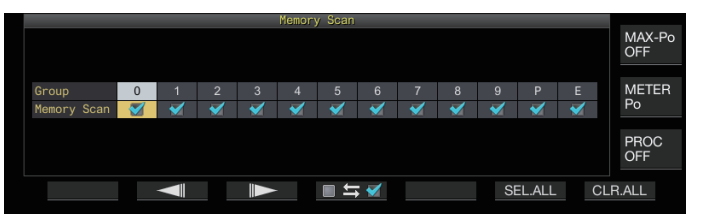

- *3* **Druk op F2 [ ] of F3 [ ] om een geheugengroep te selecteren.**
- *4* **Druk op F4 [ ] of draai de [MULTI/CH] regelaar om te selecteren of het scannen van de geheugenkanalen behorend bij een geheugengroep moet beginnen.**
	- **Door telkens op F4 [**  $\Box$  $\equiv$  $\boxdot$  **] te drukken selecteert (voert scan** uit) of deselecteert (voert geen scan uit) u het selectievakje.
	- Wanneer u de Alle-kanalen Scan uitvoert, moet u de selectievakjes selecteren voor alle geheugengroepen.
	- Door op **F6 [SEL.ALL]** drukken, worden de selectievakjes voor alle geheugengroepen geselecteerd.
	- Als u op **F7 [CLR.ALL]** drukt, schakelt u de selectievakjes voor alle geheugengroepen uit.
	- De geheugenkanalen worden als volgt geclassificeerd in geheugengroepen. De classificatie van geheugengroepen en kanalen kunnen niet worden gewijzigd.

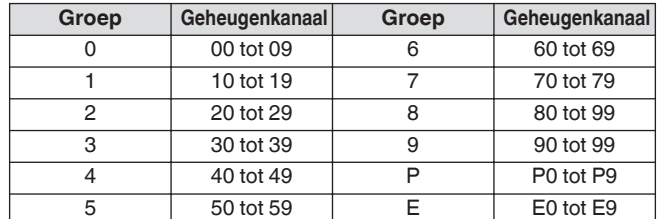

*5* **Druk op [ESC] om het proces te beëindigen.**

# <span id="page-121-0"></span>10 SCANNEN

- Het drukken op F5 [SCAN] start de scanbewerking niet als de geheugengroepen die moeten worden gescand, als volgt zijn geconfigureerd.
	- Als de selectievakjes voor alle geheugengroepen zijn uitgeschakeld.
	- Als de bedieningsgegevens niet worden opgeslagen in de geheugenkanalen van een geheugengroep, zelfs als de selectievakjes van de geheugengroep zijn geselecteerd.
	- Als alle geheugenkanalen behorend bij een geheugengroep zijn uitgesloten, zelfs als de selectievakjes van de geheugengroep zijn geselecteerd.
	- Voorbeelden van de configuratie van de Alle-kanalen Scan en Groep Scan:
		- Als de selectievakjes voor de Geheugengroepen 1 en 5 zijn geselecteerd, **F5 [SCAN]** wordt Groep Scan geactiveerd. In dit geval wordt er gescand op de geheugenkanalen die zijn opgenomen in Geheugengroepen 1 en 5.
		- Als de selectievakjes voor de alle Geheugengroepen zijn geselecteerd, wordt de Alle-kanalen Scan geactiveerd door op **F5 [SCAN]** te drukken.

# **Blokkering geheugenkanaal**

Geselecteerde geheugenkanalen kunnen van tevoren worden weggelaten (uitgesloten) voordat u de Geheugenscan uitvoert.

- *1* **Druk op F7 [M.LIST] om de Geheugenkanaallijst weer te geven.**
- 2 Druk op F2  $[\triangle]$  of F3  $[\nabla]$ , of draai aan de **[MULTI/CH] regelaar om een geheugenkanaal te selecteren.**
- *3* **Druk op F6 [L.OUT] om het geheugenkanaal te vergrendelen.**
	- Lockout wordt toegepast op geheugenkanalen waarvoor het selectievakje "Lockout" is geselecteerd.
	- Als u nogmaals op **F6 [L.OUT]** drukt, annuleert u de lockout modus.
	- "L.OUT" licht op in het standaardmodus scherm en het scherm voor compressiemodus.

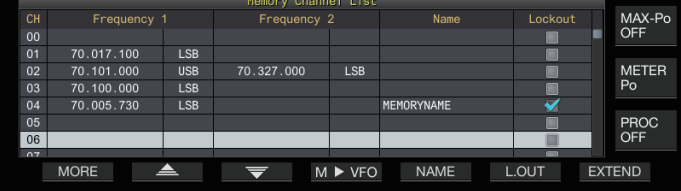

*4* **Druk op [ESC] om het proces te beëindigen.**

# **Snel geheugen scan**

Met Snel Geheugen Scan kan het geregistreerde snel geheugenkanaal automatisch worden gewisseld op een specifiek tijdsinterval voor scannen.

#### *1* **Druk op [Q-MR>] om een snel geheugenkanaal op te roepen.**

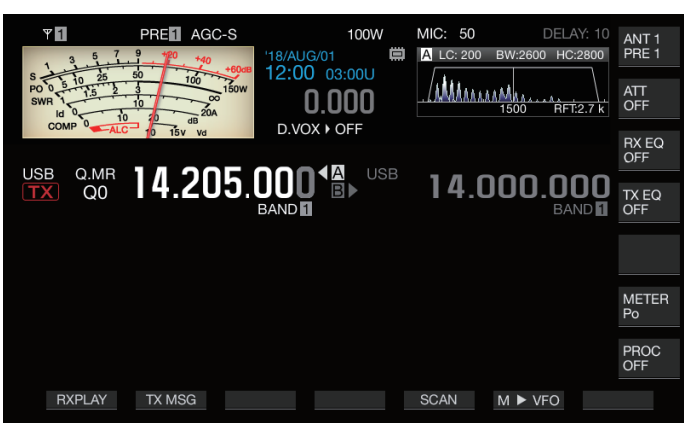

# *2* **Druk op F5 [SCAN] om de Snel Geheugen Scan te starten.**

- Door aan de **[MULTI/CH]** regelaar te draaien, maakt het mogelijk voor het scan kanaal om snel naar de volgende of vorige kanalen te springen.
- Als u nogmaals op **F5 [SCAN]** of **[ESC]** drukt, wordt de Snel Geheugen Scan beëindigd.
- De scanrichting wordt ingesteld op de stijgende volgorde.

#### **De voorwaarden voor het hervatten van de scan configureren**

Het scannen stopt wanneer signalen worden ontvangen tijdens het uitvoeren van de Programma Scan (VFO Scan) in de FMmodus of tijdens de Geheugen Scan of de Snel Geheugen Scan, ongeacht de bedieningsmodus.

• De voorwaarden voor het hervatten van het scannen nadat deze is gestopt, kan worden geconfigureerd.

# **Tijdgestuurd (Tijdgestuurde modus):**

Pauzeert de scan gedurende 3 seconden nadat signalen zijn ontvangen. Blijft de scan nog eens 3 seconden pauzeren als de signaalontvangst nog steeds plaatsvindt na 3 seconden. De scanoperatie wordt na dit interval hervat, zelfs als de ontvangst nog aan de gang is. (De maximale duur voor het pauzeren van de scan met behulp van de tijdgestuurde modus is 6 seconden.)

# **Drager-bediend (Drager-bediende modus):**

Pauzeert de scan terwijl signalen worden ontvangen. Scanoperatie hervat als er geen signalen worden ontvangen gedurende 2 seconden.

# **Configureren in Menu [4-05] "Scan Resume"**

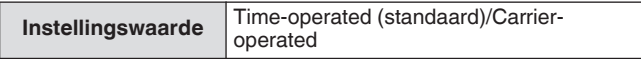

# **Beheer van verschillende bestandstypen**

De volgende gegevens kunnen worden opgeslagen als bestanden op deze zendontvanger.

- Instellingsgegevens van de zendontvanger
- Instellingsgegevens van de TX- en RX-equalizers
- Audiogegevens van handmatige en voltijd opnames
- Audiogegevens van timeropnamen
- Vastgelegde schermafbeelding gegevens (kunnen worden opgeslagen maar niet worden weergegeven op deze zendontvanger)
- CW, RTTY en PSK communicatieloggegevens
- KNS-communicatie loggegevens (kunnen worden opgeslagen maar niet worden weergegeven op deze zendontvanger)

#### **Bestemming voor het Opslaan van Bestanden**

Bestanden worden opgeslagen in het ingebouwde geheugen van de zendontvanger (maximale capaciteit van 1 GB) met de standaardinstelling. De instellingen kunnen echter worden gewijzigd voor bestanden die moeten worden opgeslagen op een USB-flashdrive dat op de zendontvanger is aangesloten.

#### **Bestanden Opgeslagen in het Ingebouwde Geheugen kopiëren naar een Externe Bron**

Bestanden die zijn opgeslagen in het ingebouwde geheugen van de zendontvanger kunnen worden gekopieerd naar een computer die is aangesloten op deze zendontvanger via een USB-kabel.

#### **Map Configuratie van het Ingebouwde Geheugen**

Bij het kopiëren van bestanden naar een computer via een USBkabel, wordt het ingebouwde geheugen van de zendontvanger herkend op de pc als een verwijderbaar apparaat met de naam "TS-890". De map configuratie van het verwijderbare apparaat "TS-890" is als volgt.

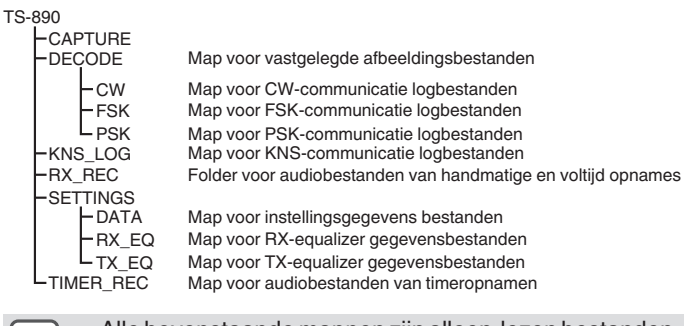

- Alle bovenstaande mappen zijn alleen-lezen bestanden. Ze kunnen niet worden bewerkt of verwijderd op de computer.
	- Van de bovenstaande mappen, zullen alleen de mappen die geselecteerd zijn door de bewerkingen in "[Bestanden naar een pc kopiëren"](#page-125-0) (zie [11-4](#page-125-0)) onder het "TS-890" verwijderbaar apparaat verschijnen.

#### **Map Configuratie van de USB-flashdrive**

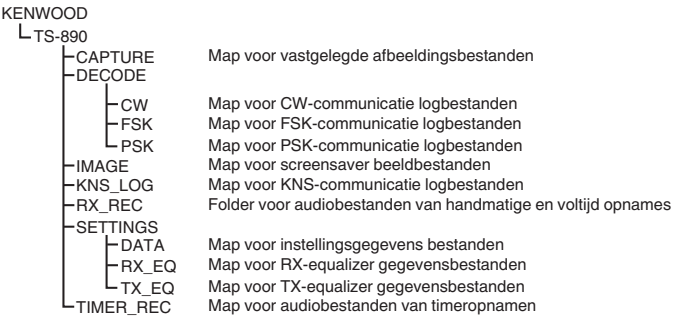

#### **Afbeeldingsbestanden voor Gebruik als Screensavers**

Schrijf van tevoren afbeeldingsbestanden die moeten worden gebruikt als screensavers (Type 3) naar de "Map voor screensaver afbeeldingbestanden (AFBEELDING)" van de USB-flashdrive, bijvoorbeeld via een pc, voordat u ze in het ingebouwde geheugen van de zendontvanger laadt.

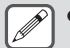

● Voor meer details over de configuratiemethode verwijzen wij u naar ["De schermbeveiliging](#page-158-0) [configureren"](#page-158-0). ([16-1\)](#page-158-0)

#### **Het Opslaan van Bestanden (Voor Zowel USBflashdrive en Ingebouwd Geheugen)**

- Als de datum en tijd niet geconfigureerd zijn in het KLOK menu, wordt de opnamedatum en -tijd van het opgeslagen bestand bepaald met de timing van deze zendontvanger op de datum dat deze is ingeschakeld op 1 januari 2018, 0:00.
- Er kunnen maximaal 255 bestanden worden opgeslagen in elke map. Bij het opslaan van bestanden die dit aantal overschrijden, treedt er een fout op en wordt er een scherm met "Insufficient Memory Size" weergegeven.
- Als de USB-flashdrive is beveiligd tegen schrijven tijdens het schrijven van bestanden naar de USB-flashdrive, treedt er een fout op en wordt er een scherm met "Insufficient Memory Size" weergegeven.

#### **Compatibele USB-flashdrives**

- Deze zendontvanger wordt niet geleverd met een USBflashdrive. Gebruik een in de handel verkrijgbare USBflashdrive.
- De USB-flashdrive moet worden geformatteerd door deze zendontvanger voordat het gebruikt kan worden. Nadat het formatteren is voltooid, wordt een map automatisch aangemaakt op de USB-flashdrive. (Geformatteerd naar FAT32)
- Wanneer het formatteren wordt uitgevoerd, worden alle bestanden die op de USB-flashdrive staan gewist. Om gegevensverlies te voorkomen, maakt u een back-up van de noodzakelijke bestanden met apparaten zoals een computer voordat u de USB-flashdrive formatteert.
- Als een compatibele USB-flashdrive is aangesloten op deze zendontvanger, worden gegevens die u niet terugvindt in de map configuratie automatisch aangemaakt.
- Als meerdere USB-flashdrives gelijktijdig worden aangesloten op deze zendontvanger, kan alleen de eerste USB-flashdrive dat wordt herkend worden gebruikt.
	- Een USB-flashdrive en USB-keyboard kunnen ook tegelijk worden verbonden via een USB-hub.
	- De USB-A-connector van deze zendontvanger ondersteunt de USB 1,1 standaard. De USB-flashdrive is in staat te werken op een Volle Overdrachtssnelheid (maximaal 12 Mbps).
	- Wij bieden geen garantie met betrekking tot de bediening en stroomvoorziening van alle USBapparaten die in de handel verkrijgbaar zijn.
	- Gebruik bij het gebruik van een verlengkabel een kabel die voldoet aan de USB-standaard met een lengte van maximaal 3 m.
	- Als het stroomverbruik van het aangesloten apparaat groter is dan de toegestane stroom van deze zendontvanger (0,5 A), wordt er een "USB-bus stroom foutscherm" weergegeven.
	- Deze zendontvanger biedt geen ondersteuning voor USB-flashdrives met geactiveerde beveiliging.

# <span id="page-123-0"></span>**Menu voor USB/Bestandsbeheer**

#### **De bestemming voor het opslaan van bestanden configureren**

Volg de onderstaande stappen om de bestemming te selecteren voor het opslaan van bestanden zoals de zendontvanger gegevens en audio-opnamen.

#### *1* **Druk op [MENU].**

- *2* **Druk op F [USB/FILE] om het USB/Bestandsbeheer menu weer te geven.**
	- Als **F [USB/FILE]** niet wordt weergegeven, druk dan op **F [MORE]** om het weer te geven **F [USB/FILE]**.

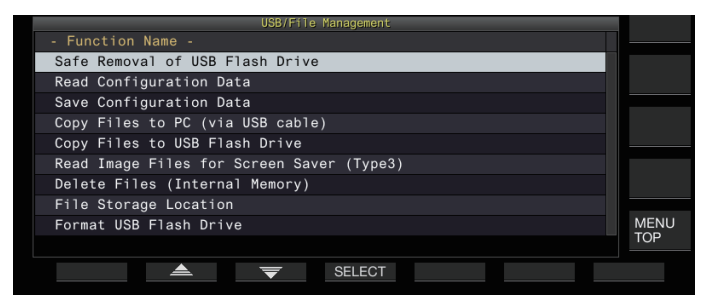

- *3* **Druk op F2 [ ]/F3 [ ] om "File Storage Location" te selecteren.**
- *4* **Druk op F4 [SELECT].**
- *5* **Druk op F4 [–]/F5 [+] of draai en de [MULTI/CH] regelaar om de bestemming te selecteren voor het opslaan van de bestanden.**

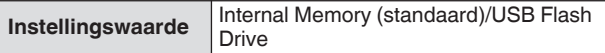

**Internal Memory:** Slaat bestanden op in het ingebouwde geheugen van de zendontvanger.

**USB Flash Drive:** Slaat bestanden op een USB-flashdrive op.

# *6* **Druk op [ESC] om het proces te beëindigen.**

● De bestemming voor het opslaan van bestanden kan niet worden gewijzigd terwijl handmatige opname of CW-/RTTY-/PSK- communicatie logboekregistratie bezig is. Het drukken op **F4 [SELECT]** in dit geval, geeft een "Bestemming Bestandswijzigingsfout" weer op het scherm.

#### **Instellingsgegevens opslaan**

Instellingsgegevens of audiogegevens gecreëerd met behulp van deze zendontvanger kunnen ook worden geschreven naar het ingebouwde geheugen of een USB-flashdrive.

- Om de gegevens op te slaan op een USB-flashdrive, plaats u een USB-flashdrive die is geformatteerd met de zendontvanger in  $\leftarrow$  (USB-A).
- << Degint te knipperen als een USB-flashdrive wordt aangesloten, en <<= >> gaat branden als de USB-flasdrive wordt herkend door de zendontvanger.

#### *1* **Druk op [MENU].**

- *2* **Druk op F [USB/FILE] om het USB/Bestandsbeheer menu weer te geven.**
	- Als **F [USB/FILE]** niet wordt weergegeven, druk dan op **F [MORE]** om het weer te geven **F [USB/FILE]**.
- *3* **Druk op F2 [ ]/ F3 [ ] om "Save Configuration Data" te selecteren.**
- *4* **Druk op F4 [SELECT].**
	- Het opslaan van bestanden begint.
	- Tijdens het opslaan van bestand, wordt er een "verwerken" scherm weergegeven. (Dit wordt niet weergegeven als de duur van het opslaan erg kort is.)
- *5* **Als het "Gegevens opslaan compleet scherm" wordt weergegeven, druk op F4 [OK].**

#### *6* **Druk op [ESC] om het proces te beëindigen.**

- De instellingsgegevens bevatten de gegevens van alle instellingen die zijn geconfigureerd op deze zendontvanger. Echter, het volgende is uitgesloten.
	- Gegevens die zijn opgeslagen in het besturingssysteem (CONFIG A of B) die op het moment niet zijn geselecteerd.
	- Vastgelegde schermafbeelding bestanden • Audiogegevens bestanden van handmatige
	- opnamen, voltijd opnamen en timeropnamen
	- Instellingsgegevens bestanden van de TX- en RXequalizers
	- CW-/TTY-/PSK-communicatie logbestanden
	- KNS-communicatie logbestanden
	- Beeldbestanden voor screensavers (Type 3)
	- De doelmap kan niet worden geselecteerd.
		- USB-flashdrive: "\KENWOOD\TS-890\SETTINGS\DATA"
	- Ingebouwd geheugen: "\SETTINGS\DATA"
	- De extensie van het opgeslagen bestand is "dat".
	- Het opgeslagen bestand krijgt een naam toegewezen met de datum en tijd in het volgende formaat: "yyyymmdd\_hhmmss.dat".
	- (Voorbeeld)
		- 20180215\_102030.dat (Bestand dat is opgeslagen op 15 februari 2018, 10:20:30 uur)
	- Om bestanden op te slaan op een USB-flashdrive, controleer dan vooraf het volgende.
		- De USB-flashdrive wordt geformatteerd door deze zendontvanger.
		- De USB-flashdrive is correct in deze zendontvanger geplaatst.
		- Is er voldoende vrije ruimte op de USB-flashdrive.
		- De USB-flashdrive is niet beveiligd tegen schrijven of het bestandssysteem is niet corrupt.
	- Als er niet voldoende geheugen is, wordt "Insufficient Memory Size" weergegeven op het scherm.
	- Als de USB-flashdrive wordt verwijderd terwijl bestanden erop worden opgeslagen, wordt "Opslaan naar USBflashdrive mislukt" weergegeven op het scherm.
	- Als de USB-flashdrive voor het opslaan van bestanden is beveiligd tegen schrijven, wordt "Insufficient Memory Size" weergegeven op het scherm.

#### **Instellingsgegevens lezen**

Volg de onderstaande stappen om het instellingsgegevens bestand van de zendontvanger die is opgeslagen in het ingebouwde geheugen of op de USB-flashdrive te lezen.

- Om gegevens te lezen van een USB-flashdrive, plaats de USBflashdrive die de instellingsgegevens bevat in  $\leftarrow$  (USB-A).
- *1* **Druk op [MENU].**
- *2* **Druk op F [USB/FILE] om het USB/Bestandsbeheer menu weer te geven.**
	- Als **F [USB/FILE]** niet wordt weergegeven, druk dan op **F [MORE]** om het weer te geven **F [USB/FILE]**.
- *3* **Druk op F2 [ ]/ F3 [ ] om "Read Configuration Data" te selecteren.**
- *4* **Druk op F4 [SELECT].**

Een scherm voor het selecteren van een te lezen bestand (GEGEVENS) wordt weergegeven.

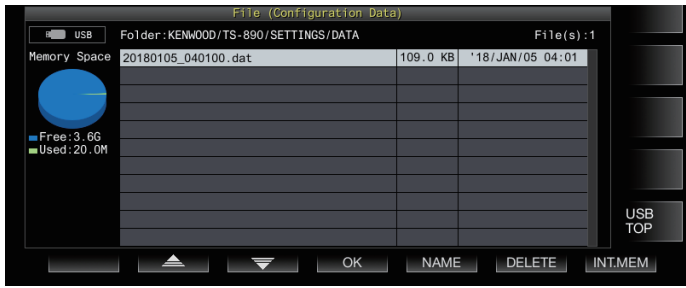

- Informatie over de locatie voor het lezen van bestanden uit (ingebouwde geheugen of USB-flashdrive) die voor het laatst op dit scherm was geselecteerd, wordt weergegeven. Echter, als een USB-flashdrive niet is aangesloten of niet goed kan worden herkend, zal informatie van het ingebouwde geheugen weer worden gegeven.
- Als er geen bestand wordt gevonden, wordt "No file is found." op het scherm weergegeven.

#### *5* **Selecteer het te lezen bestand.**

- Om gegevens uit het interne geheugen te lezen, drukt u op **F7 [INT.MEM]**.
- Om gegevens van de USB-flashdrive te lezen, drukt u op **F7 [USB.MEM]**. (Als er geen USB flashdrive is aangesloten, verschijnt er een bericht waarin u wordt gevraagd of u de USB-flashdrive gereed kan te maken.)
- Door op **F5 [NAME]** te drukken kunt u de bestandsnaam wijzigen.
- Door op **F6 [DELETE]** te drukken wordt er een bericht weergegeven om het verwijderen van het bestand te bevestigen. Als u op **F4 [OK]** drukt, wordt het bestand verwijderd.
- 6 Druk op F2  $[\triangle$   $]/F3$   $[\nabla]$  of draai aan de **[MULTI/CH] regelaar om het instellingsgegevens bestand te selecteren om te lezen.**
- *7* **Druk op F4 [OK] om het selectiescherm (GEGEVENS) voor het lezen van de gegevens te weergeven.**
	- Als u op **F7 [CANCEL]** drukt, wordt de bewerking beëindigd zonder een bestand te lezen.

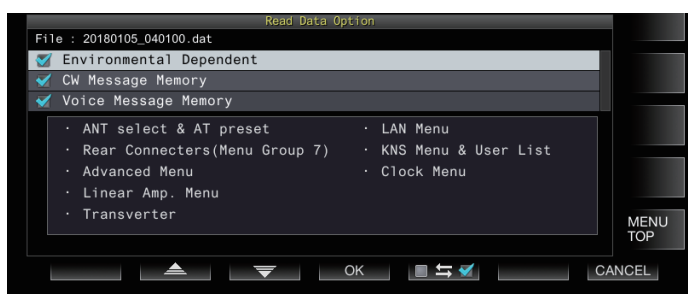

*8* **Druk op F2 [ ] of F3 [ ] of draai aan de [MULTI/ CH] regelaar om een functiegroep te selecteren om tet lezen.**

#### *9* **Druk op F5 [ ] om het selectievakje links van de naam van de instellingsgegevens te selecteren.**

• Door nogmaals op **F5 [ ]** te drukken, schakelt u het selectievakje uit. (Instellingsgegevens worden niet gelezen.)

#### *10* **Herhaal stappen 8 en 9 om de te lezen instellingsgegevens voor de betreffende selectievakjes te selecteren.**

#### *11* **Druk op F4 [OK] om het lezen van de bestanden te starten.**

Het lezen van de instellingsgegevens bestanden met een vinkje begint. Als het lezen begint, wordt er een lezen in behandeling scherm weergegeven.

- Het drukken op **F7 [CANCEL]** sluit het bestandsselectiescherm zonder te beginnen met lezen en keert het display terug naar het USB/Bestandsbeheer menuscherm.
- Nadat de instellingsgegevens bestanden met succes zijn gelezen, verschijnt er een bericht dat aangeeft dat het lezen is voltooid.

# *12* **Druk op F4 [OK] om het proces te beëindigen.**

Deze zendontvanger herstart automatisch.

- Gegevens die niet worden gemaakt door deze
	- zendontvanger kunnen niet worden gelezen. ● De volgende functiegroepen kunnen worden uitgesloten
		- van het leesproces.
			- "Environmental Dependent" gegevens (instellingsgegevens die afhankelijk zijn van de installatie omgeving)
				- Antenne selectiegegevens en vooraf ingestelde gegevens van de antenne afstemmer
				- Instellingen voor items in menugroep 6 (instellingen met betrekking tot de achter aansluitingen)
			- Geavanceerde menu-instellingen
			- Lineaire versterker menu-instellingen
			- Transverter instellingen
			- LAN-menu-instellingen
			- KNS menu instellingen en KNS-geregistreerde gebruikerslijst
			- Klokmenu-instellingen
			- "CW/RTTY/PSK Message Memory" gegevens (CW-/ RTTY-/PSK-berichtgeheugen)
			- "Voice Message Memory" gegevens (spraakberichtgegevens)
	- Als het bestand met instellingsgegevens is opgeslagen in een zendontvanger met een nieuwere versie van de firmware, zal het drukken op **F4 [OK]** in stap 7 een fout veroorzaken. Er verschijnt een "gegevens leesfout scherm" als gevolg van een mismatch tussen nieuwe en oude firmwareversies en het lezen wordt niet uitgevoerd.
	- Als het bestand met instellingsgegevens is beschadigd, zal het drukken op **F4 [OK]** in stap 7 een fout veroorzaken. Wordt er een "bestand lezen NG scherm" weergegeven en wordt het lezen niet uitgevoerd.
	- Als de gegevens niet overeenkomen, wordt na het lezen van een instellingsgegevens bestand een "corrupte gegevens gedetecteerd scherm" weergegeven. Wanneer dit gebeurt, resulteert het drukken op **F4 [OK]** in een volledige reset en herstart van deze zendontvanger.

#### <span id="page-125-0"></span>**De naam wijzigen van bestanden die zijn opgeslagen in het interne geheugen**

De bestandsnaam van de instellingsgegevens die is opgeslagen in de zendontvanger kan worden verandert door de gebruiker om de identificatie te vergemakkelijken.

- *1* **Druk op [MENU].**
- *2* **Druk op F [USB/FILE] om het USB/Bestandsbeheer menu weer te geven.**

• Als **F [USB/FILE]** niet wordt weergegeven, druk dan op **F [MORE]** om het weer te geven **F [USB/FILE]**.

- *3* **Druk op F2 [ ]/ F3 [ ] om "Read Configuration Data" te selecteren.**
- *4* **Druk op F4 [SELECT] om het scherm te weergeven voor het selecteren van het te lezen bestand (GEGEVENS).**

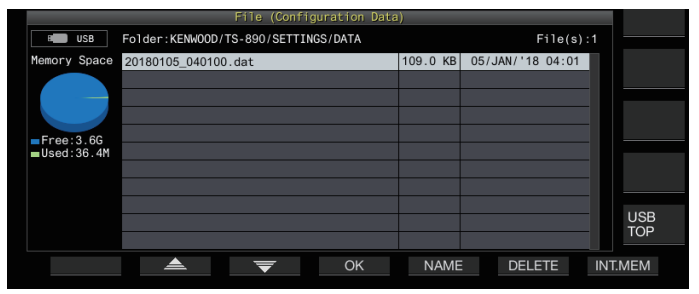

# *5* **Druk op F5 [NAME].**

Het bewerkingsscherm voor bestandsnamen wordt weergegeven.

*6* **Gebruik de functietoetsen en de [MULTI/CH] regelaar om de bestandsnaam te bewerken.** • Voer een naam in met maximaal 255 tekens.

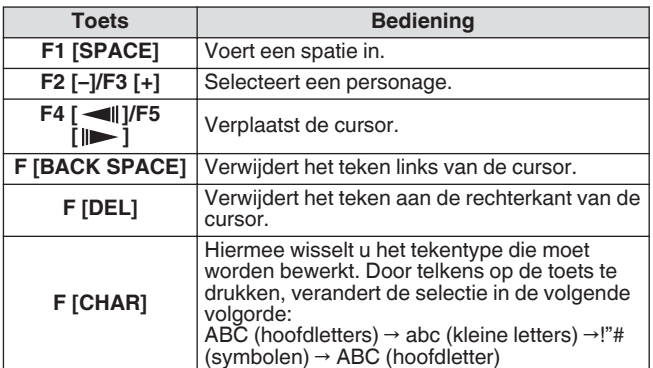

- *7* **Druk op F6 [SAVE] om de bestandsnaam op te slaan.**
	- Door op **F7 [CANCEL]** te drukken, wordt de bewerkte informatie genegeerd en keert het display terug naar het USB/Bestandsbeheer menuscherm.
- *8* **Druk op [ESC] om het proces te beëindigen.**

#### **Bestanden naar een pc kopiëren**

Bestanden die zijn opgeslagen in het ingebouwde geheugen van deze zendontvanger kunnen worden gekopieerd naar een computer.

- Sluit de USB-B connector op de achterkant van de zendontvanger aan met een computer met behulp van een in de handel verkrijgbare USB-kabel. (Zie [1-4](#page-15-0))
- *1* **Druk op [MENU].**
- *2* **Druk op F [USB/FILE] om het USB/Bestandsbeheer menu weer te geven.**

• Als **F [USB/FILE]** niet wordt weergegeven, druk dan op **F [MORE]** om het weer te geven **F [USB/FILE]**.

*3* **Druk op F2 [ ]/ F3 [ ] om "Copy Files to PC (via USB Cable)" te selecteren.**

# *4* **Druk op F4 [SELECT].**

Een scherm voor het selecteren van de te kopiëren bestanden wordt weergegeven.

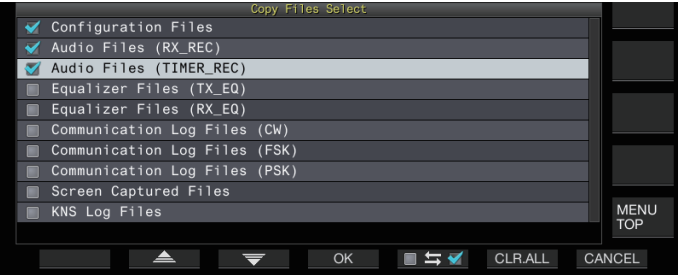

- *f* Druk op F2 [▲  $|$ /F3 [  $\equiv$  ] of draai aan de **[MULTI/CH] regelaar om te selecteren wat u wilt kopiëren.**
- *6* **Druk op F5 [ ] om het selectievakje links van de naam van de instellingsgegevens te selecteren.**
	- Door nogmaals op **F5**  $[□ \equiv ②$ ] te drukken, schakelt u het selectievakje uit. (Bestanden zijn niet gekopieerd.)
	- Als u op **F6 [CLR.ALL]** drukt, worden alle selectievakjes uitgeschakeld.
	- Selecteer ten minste 1 item van het volgende om te kopiëren.

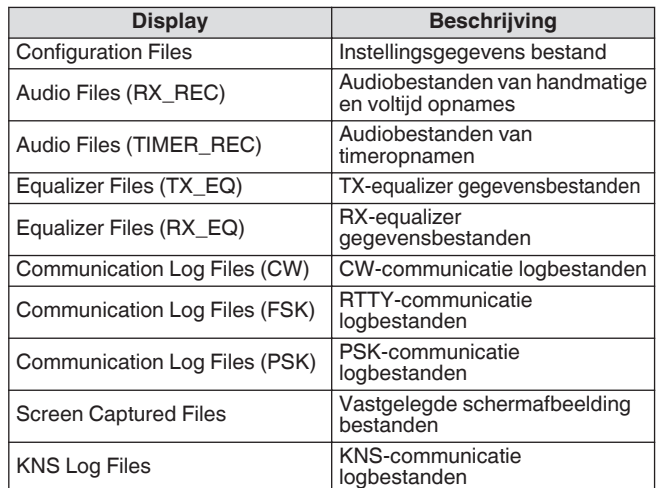

#### *7* **Druk op F4 [OK].**

Een scherm met de melding "voorbereiding om te kopiëren" wordt weergegeven. Een "bevestigingstoon" wordt afgespeeld zodra de kopieervoorbereiding is voltooid en een "computer op kopie standby-scherm" wordt weergegeven. Vervolgens verschijnt er een verwijderbaar apparaat met de

naam "TS-890" op de computer.

- Wanneer het ingebouwde geheugen wordt geselecteerd als de bestemming voor het opslaan van bestanden en terwijl handmatige opname CW-/RTTY-/PSKcommunicatielog opnames aan de gang is, resulteert het selecteren van een te kopiëren bestand gevolgd door op **F4 [OK]** te drukken in een fout en een "niet mogelijk om te kopiëren" bericht zal worden weergegeven.
	- Als u op **F7 [CANCEL]** drukt terwijl het scherm "voorbereiden om te kopiëren" wordt weergegeven, wordt het annuleer kopieer proces gestart. Wanneer het annuleren van het kopiëren is voltooid, keert het display terug naar het USB/Bestandsbeheer menuscherm.
	- Nadat het scherm "voorbereiden om te kopiëren" wordt weergegeven, wordt er een "bevestigingstoon" afgespeeld zodra de kopieervoorbereiding is voltooid en een standbyscherm voor kopiëren wordt weergegeven op de computer. Vervolgens verschijnt er een verwijderbaar apparaat met de naam "TS-890" op de computer.
	- Wanneer een externe gebruiker is aangemeld via de KNSfunctie en het communicatielogboek is ingesteld op AAN, zal het selecteren van "KNS Log Files" en het drukken op **F4 [OK]** resulteren in een foutmelding en zal een "niet in staat om te kopiëren" bericht worden weergegeven.
- *8* **Open het verwijderbare apparaat met de naam "TS-890" vanaf de computer en kopieer de bestanden of mappen naar de computer.**
- *9* **Nadat het kopiëren is voltooid, verwijdert u het verwijderbaar apparaat ("TS-890") veilig van de computer.**
	- De bestanden kunnen wellicht niet succesvol zijn gekopieerd als de juiste stappen om het apparaat veilig te verwijderen van de computer niet in acht worden genomen.

# *10* **Druk op F4 [EXIT].**

Er verschijnt een bevestigingsscherm van de batch verwijderde bestanden.

De selectievakjes voor items die zijn geselecteerd op het scherm voor het selecteren van de te kopiëren bestanden kunnen worden verwijderd uit het ingebouwde geheugen.

- Het ingedrukt houden van F4 [(DELETE)] voert de verwijderingsoperatie van bestanden uit. • Het drukken op **F7 [KEEP]** laat de bestanden intact en keert u
- terug naar het display van de USB/Bestandsbeheer scherm.

#### *11* **Druk op [ESC] om het proces te beëindigen.**

#### **Bestanden wissen (intern geheugen)**

Voer de volgende onderstaande stappen uit om de instellingsgegevens of audiogegevens te wissen van het ingebouwde geheugen. Verwijderen is van toepassing op de functiemappen die de bijbehorende bestanden bevatten.

- *1* **Druk op [MENU].**
- *2* **Druk op F [USB/FILE] om het USB/Bestandsbeheer menu weer te geven.**
	- Als **F [USB/FILE]** niet wordt weergegeven, druk dan op **F [MORE]** om het weer te geven **F [USB/FILE]**.
- *3* **Druk op F2 [ ]/ F3 [ ] om "Delete Files (Internal Memory)" te selecteren.**

# *4* **Druk op F4 [SELECT].**

Een scherm voor de selectie van de bestanden die moeten worden gewist, wordt weergegeven.

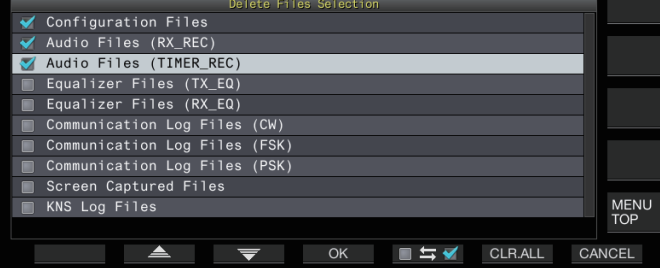

- *f* Druk op F2 [▲  $|$ /F3 [  $\equiv$  ] of draai aan de **[MULTI/CH] regelaar om de items te selecteren die u wilt verwijderen.**
- *6* **Druk op F5 [ ] om het selectievakje links van de naam van de instellingsgegevens te selecteren.**
	- Door nogmaals op **F5 [ ]** te drukken, schakelt u het selectievakje uit. (Bestanden zijn niet verwijderd.)
	- Als u op **F6 [CLR.ALL]** drukt, worden alle selectievakjes uitgeschakeld.
	- Selecteer ten minste 1 item om te verwijderen.
	- Het indrukken van **F7 [CANCEL]**, keert het display terug naar het USB/Bestandsbeheer menuscherm.

#### *7* **Druk op F4 [OK].**

Er verschijnt een bevestigingsscherm voor het verwijderen van bestanden.

#### *8* **Druk op F4 [OK].**

- Het verwijderen van bestanden begint.
- Het indrukken van **F7 [CANCEL]**, keert het display terug naar het bestand wissen bevestigingsscherm zonder de bestanden te wissen.

#### *9* **Druk op [ESC] om het proces te beëindigen.**

- Wanneer het ingebouwde geheugen wordt
	- geselecteerd als bestemming voor het opslaan van bestanden en het te verwijderen item samen valt met een item waarvoor handmatige opname of CW-/RTTY-/PSKcommunicatielogboek opnames aan de gang is, zal het drukken op **F4 [OK]** resulteren in een fout en een "niet in staat om te verwijderen" bericht worden weergeven.
	- Wanneer een externe gebruiker is aangemeld via de KNS-functie en het communicatielogboek is ingesteld op AAN, zal het selecteren van "KNS Log Files" als een item om te verwijderen en zal het drukken op **F4 [OK]** resulteren in een fout en een "niet in staat om te verwijderen" bericht worden weergegeven.

# **Een USB-stick formatteren**

De USB-flashdrive moet worden geformatteerd door deze zendontvanger voordat het gebruikt kan worden. USB-flashdrives kunnen niet worden herkend als deze niet door deze zendontvanger geformatteerd zijn.

- Een USB-flashdrive formatteren met deze zendontvanger wist alle gegevens die aanwezig zijn op de USB-flashdrive. Zorg er daarom voor dat u de nodige gegevens opslaat op een computer of andere externe gegevensopslagapparaten voordat u ze verwijdert.
- 1 **Plaats de USB-flashdrive in de**  $\leftarrow$  (USB-A) connector. << >> begint te knipperen en licht op wanneer de USBflashdrive wordt herkend door deze zendontvanger.
- *2* **Selecteert "Format USB Flash Drive" in het USB/ Bestandsbeheer menu.**
- *3* **Druk op F4 [SELECT] om het formatteren te starten.**
	- Er verschijnt een bericht om het begin van het formatteringsproces te bevestigen.
	- Het drukken op **F7 [CANCEL]** beëindigt het proces zonder de USB-flashdrive te formateren.

#### *4* **Druk op F4 [OK].**

Zodra het formatteren is voltooid, keert het display terug naar het menu USB/Bestandsbeheer menuscherm.

#### **Bestanden kopiëren naar een USB-stick**

Bestanden die zijn opgeslagen in het ingebouwde geheugen van deze zendontvanger kunnen worden gekopieerd naar een USB-flashdrive.

Plaats een USB-flashdrive die is geformatteerd met de zendontvanger in de  $\leftarrow$  (USB-A).

#### *1* **Druk op [MENU].**

- *2* **Druk op F [USB/FILE] om het USB/Bestandsbeheer menu weer te geven.**
	- Als **F [USB/FILE]** niet wordt weergegeven, druk dan op **F [MORE]** om het weer te geven **F [USB/FILE]**.

<span id="page-127-0"></span>*3* **Druk op F2 [ ]/ F3 [ ] om "Copy Files to USB Flash Drive" te selecteren.**

#### *4* **Druk op F4 [SELECT].**

Een scherm voor het selecteren van de te kopiëren bestanden wordt weergegeven.

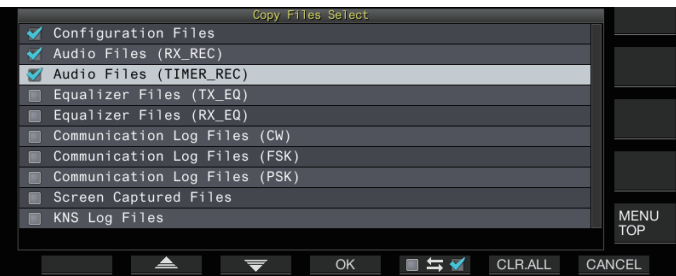

- *5* **Druk op F2 [ ] of F3 [ ] en draai de [MULTI/CH] regelaar om items te selecteren die u wilt kopiëren.**
- *6* **Druk op F5 [ ] om het selectievakje links van de naam van de instellingsgegevens te selecteren.**
	- Door nogmaals op **F5 [ ]** te drukken, schakelt u het selectievakje uit. (Bestanden zijn niet gekopieerd.)
		- Als u op **F6 [CLR.ALL]** drukt, worden alle selectievakjes uitgeschakeld.
	- De items die kunnen worden gekopieerd zijn hetzelfde als die in de tabel in "[Bestanden naar een pc kopiëren](#page-125-0)". Selecteer op z'n minst 1 item.

# *7* **Druk op F4 [OK].**

Het kopiëren start en een kopie in het voortgangsscherm wordt weergegeven.

Nadat het kopiëren van het bestand is voltooid, wordt er een bevestigingsscherm voor het verwijderen van batches van bestanden weergegeven.

De selectievakjes voor items die zijn geselecteerd op het scherm voor het selecteren van de te kopiëren bestanden kunnen worden verwijderd uit het ingebouwde geheugen.

- Het ingedrukt houden van **F4 [(DELETE)]** voert de verwijderingsoperatie van bestanden uit.
- Het drukken op **F7 [KEEP]** laat de bestanden intact en keert u terug naar het display van de USB/Bestandsbeheer scherm.

# *8* **Druk op [ESC] om het proces te beëindigen.**

- Indien het aantal bestanden meer is dan 255 terwijl het
	- kopiëren bezig is, wordt het kopiëren gestopt.
		- Zorg ervoor dat u "Veilig verwijderen van de USB-stick" (11-6) uitvoert bij het verwijderen van de USB-flashdrive.
- Als hetzelfde bestand op de bronlocatie ook wordt gevonden op de bestemde USB-flashdrive, wordt dit laatste bestand overschreven.
	- Als er niet voldoende geheugen is op de USB-flashdrive voor alle bestanden die u wilt kopiëren, zal het indrukken van **F4 [OK]** resulteren in een fout en "Insufficient Memory Size" wordt weergegeven op het scherm.
	- Het indrukken van **F7 [CANCEL]** tijdens het kopiëren zal het annuleer kopiëren proces starten. Wanneer het annuleren van het kopiëren is voltooid, keert het display terug naar het USB/Bestandsbeheer menuscherm.
	- Terwijl handmatig opnemen of CW-/RTTY-/PSKcommunicatielog opnemen bezig is, zal het selecteren van een te kopiëren bestand gevolgd door het indrukken van **F4 [OK]** resulteren in een fout en zal er een "niet in staat om te kopiëren" bericht worden weergegeven.
	- Wanneer een externe gebruiker is aangemeld via de KNSfunctie en het communicatielogboek is ingesteld op AAN, zal het selecteren van "KNS Log Files" en het drukken op **F4 [OK]** resulteren in een foutmelding en zal een "niet in staat om te kopiëren" bericht worden weergegeven.

#### **Veilig verwijderen van de USB-stick**

Bij het verwijderen van een USB-flashdrive van deze zendontvanger, zorg er dan voor dat u de onderstaande stappen volgt om het apparaat veilig te verwijderen. Doet u dit niet, dan kan dit leiden tot beschadiging van de USB-flashdrive, de instellingsgegevens bestanden en audiogegevens of een defect van deze zendontvanger.

- *1* **Druk op [MENU].**
- *2* **Druk op F [USB/FILE] om het USB/Bestandsbeheer menu weer te geven.**
	- Als **F [USB/FILE]** niet wordt weergegeven, druk dan op **F [MORE]** om het weer te geven **F [USB/FILE]**.
- *3* **Druk op F2 [ ]/ F3 [ ] om "Safe Removal of USB Flash Drive" te selecteren.**

#### *4* **Druk op F4 [SELECT].**

Er verschijnt een bericht over het veilig verwijderen van de USB-flashdrive wordt weergegeven.

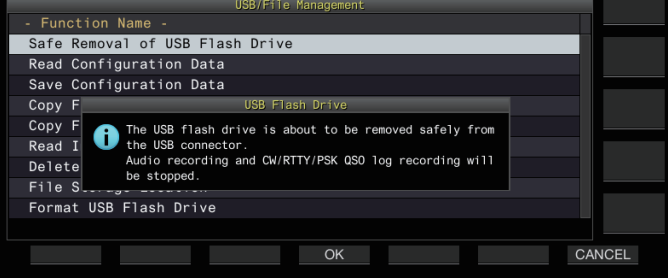

• Het drukken op **F7 [CANCEL]** stopt de bewerking zonder het uitvoeren van het veilig verwijderen van de USBflashdrive.

# *5* **Druk op F4 [OK].**

Het veilig verwijderen begint.

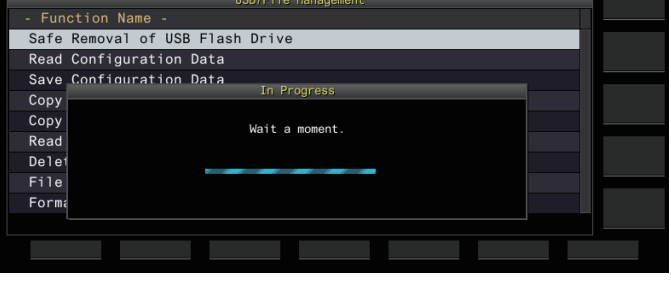

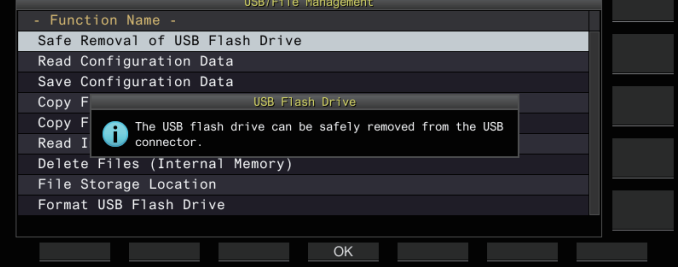

# *6* **Druk op F4[OK].**

De USB-flashdrive kan nu worden verwijderd.

*7* **Druk op [ESC] om het proces te beëindigen.**

# **12 SPRAAKBERICHT/AUDIOBESTAND**

# **Een spraakbericht opnemen/afspelen**

Deze zendontvanger is voorzien van een functie voor het opnemen, afspelen en verzenden van standaard spraakberichten evenals een functie voor het opnemen en afspelen van audio dat wordt verzonden of ontvangen.

Spraakberichten kunnen worden opgenomen met een maximum van 6 kanalen. Berichten die zijn opgenomen met een microfoon kunnen ook worden verzonden.

• Dit is handig tijdens DX-peditie of contest handelingen waarbij herhaaldelijke oproepen moeten worden gedaan gedurende een lange tijdsperiode of voor het aanpassen van een antenne of zendontvanger door het verzenden van een testradiogolf. De maximale opnametijd is 100 seconden. Met andere woorden, het op nemen op alle kanalen is mogelijk tot een maximale duur van 100 in totaal.

# **Een spraakbericht opnemen**

Volg de onderstaande stappen om een spraakbericht op te nemen naar een spraakbericht kanaal (TX CH 1 tot TX CH 6).

- *1* **Druk op de modustoets om de SSB, FM of AM modus te selecteren.**
- *2* **Druk op F2 [TX MSG] om het Spraakbericht scherm te weergeven.**

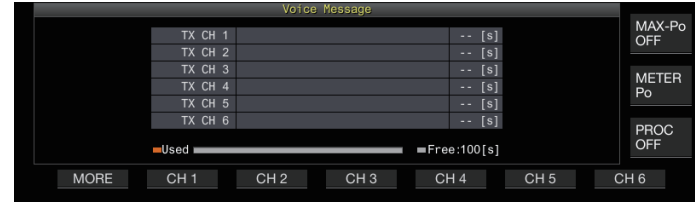

*3* **Houd de functietoets (F2 [CH 1] tot F7 [CH 6]) overeenkomend met het kanaal voor het opslaan van het spraakbericht.**

Een bevestigingsbericht om opname van een spraakbericht te starten verschijnt.

• Indien **F2 [CH 1]** tot **F7 [CH 6]** niet wordt weergegeven, drukt dan op **F1 [MORE]**.

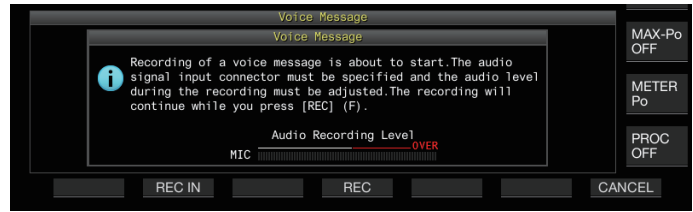

# *4* **Druk op F2 [REC IN].**

• Het indrukken van **F2 [REC IN]** wisselt elke keer het audioinvoer pad.

**Instellingswaarde** MIC (standaard)/ACC 2/USB/LAN

- Om het opnameniveau aan te passen, draait u de **[MIC]** regelaar. Pas het opnameniveau aan terwijl u het piek opnameniveau op de opname niveaumeter bewaakt, zodat de piek niet in de rode zone verschijnt.
- Door op **F7 [CANCEL]** te drukken, wordt de opname beëindigd.

# *5* **Druk op en houd F4 [REC] ingedrukt.**

De opname wordt voortgezet en de opnametijd van het spraakbericht wordt weergegeven terwijl **F4 [REC]** blijft ingedrukt.

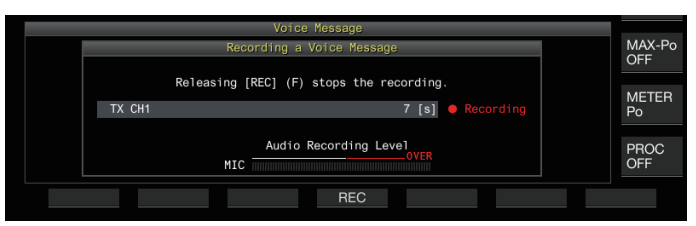

- *6* **F4 [REC] loslaten beëindigt de opname en slaat het spraakbericht op.**
	- De opname stopt automatisch als de totale opnametijd van alle kanalen 100 seconden overschrijdt, zelfs wanneer de **F4 [REC]** toets nog steeds wordt ingedrukt.
		- Deze zendontvanger staat geen continue opname van spraakberichten toe via meerdere kanalen.
		- Wanneer een nieuw bericht wordt opgenomen, zal het spraakbericht dat al bestaat op het kanaal worden overschreven.

#### **Een naam voor een spraakbericht registreren**

Opgenomen spraakberichten kunnen een naam toegewezen krijgen.

#### *1* **Druk op F2 [TX MSG] om het Spraakbericht scherm te weergeven.**

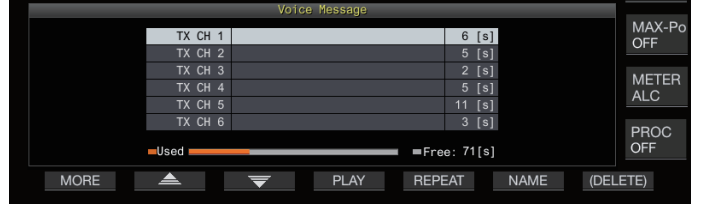

*2* **Selecteer het spraakbericht dat u een naam wilt geven.**

#### *3* **Druk op F6 [NAME].**

Als u dit doet, kunt u de naam van het spraakbericht bewerken.

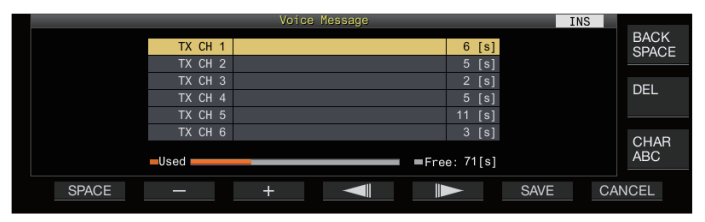

*4* **Gebruik de functietoetsen, [MULTI/CH] regelaar of een USB-toetsenbord om de tekens in te voeren.**

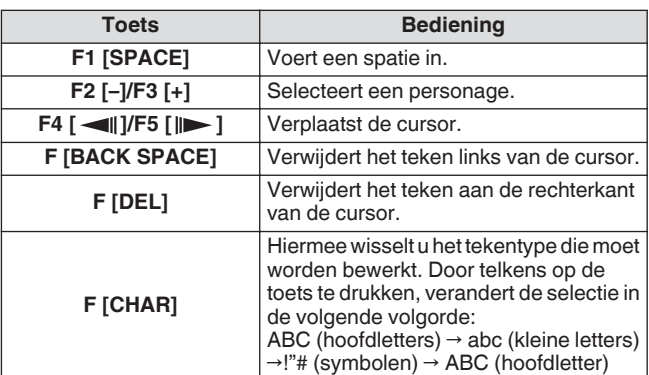

#### *5* **Druk op F6 [SAVE] om de naam van het spraakbericht op te slaan.**

• Het indrukken van **F7 [CANCEL]** verwijdert de ingevoerde tekens en sluit de bewerkingsmodus voor de naam van het spraakbericht.

#### **Een spraakbericht afspelen**

Volg de onderstaande stappen om een opgenomen spraakbericht af te spelen.

- *1* **Selecteer een spraakberichtkanaal om af te spelen.**
- *2* **Druk op F4 [PLAY] voor het afspelen van het spraakbericht.**

Het afspeelscherm voor spraakberichten verschijnt.

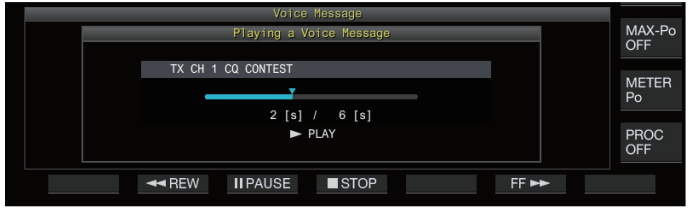

De volgende bewerkingen zijn mogelijk tijdens het afspelen van als een spraakbericht wordt afgespeeld.

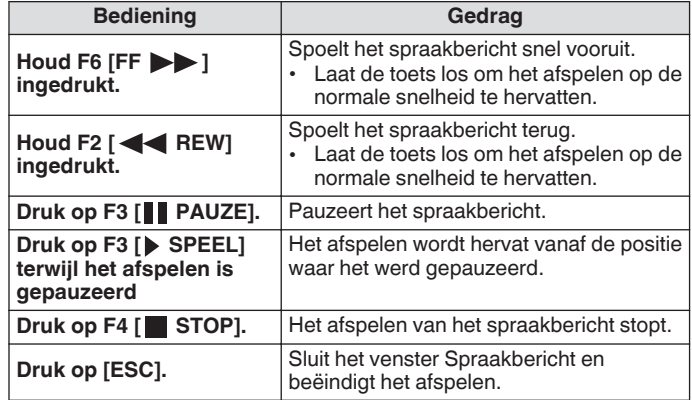

#### **Het afspeelvolume aanpassen**

Configureer het volumeniveau tijdens het afspelen van een spraakbericht.

**Configureren in Menu [1-01] "Voice Message Volume (Play)"**

**Instellingswaarde** Off/1 tot 10 (standaard) tot 20 (1 stap)

Het configureren naar een grotere waarde verhoogt het volumeniveau. Het selecteren van "Off" dempt het afspeelgeluid.

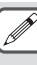

● Wanneer de TX-monitor AAN staat, wordt het spraakbericht als audio van de TX-monitor uitgevoerd, zodat het volume samen met het niveau van de TXmonitor verandert.

● Voor meer informatie over het aanpassen van de TXmonitor, raadpleeg ([8-3\)](#page-106-0).

#### **Een spraakbericht verzenden**

Een opgenomen spraakbericht kan worden verzonden terwijl het wordt afgespeeld.

- *1* **Druk op F2 [TX MSG] om het Spraakbericht scherm te weergeven.**
- *2* **Houd de functietoets (F2 [CH 1] tot F7 [CH 6]) overeenkomend met het kanaal dat het te verzenden spraakbericht bericht bevat ingedrukt.**
	- Een afspeelscherm voor spraakberichten wordt weergegeven en het spraakbericht wordt verzonden.

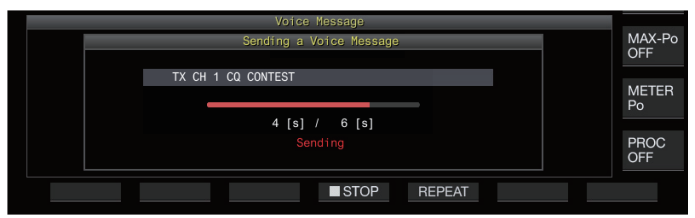

- Door aan de **[MIC/PITCH]** regelaar te draaien tijdens de verzending van een spraakbericht, maakt het mogelijk dat het versterkingsniveau van de microfoon die exclusief voor het spraakbericht wordt gebruikt, wordt aangepast.
- De volgende bewerkingen zijn mogelijk tijdens het verzenden van een spraakbericht.

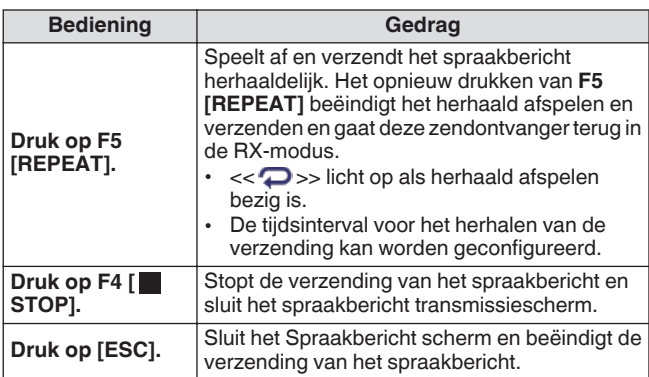

#### **Een spraakbericht verwijderen**

Volg de onderstaande stappen om een opgenomen spraakbericht te verwijderen.

*1* **Selecteer een kanaal die het spraakbericht bevat dat moet worden verwijderd.**

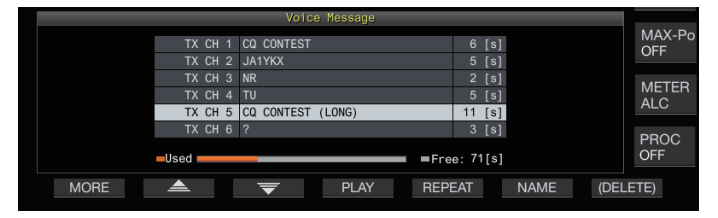

*2* **Houd F7 [(DELETE)] ingedrukt om het geselecteerde spraakbericht te verwijderen.**

#### **Het tijdsinterval voor herhaalde verzending configureren**

De tijdsinterval voor het herhalen van het afspelen van een spraakbericht kan worden geconfigureerd.

**Configureren in Menu [5-16] "CW/Voice Message Retransmit Interval Time"**

**Instellingswaarde** 0 tot 10 (standaard) tot 60 [s] (1 stap)

Het configureren naar een grotere waarde verlengt de afspeelinterval.

#### **Spraakcommunicatie opnemen/afspelen**

Deze zendontvanger kan worden gebruikt om spraakcommunicatie op te nemen of om deze af te spelen. Opname functies die kunnen worden gebruikt met deze zendontvanger zijn als volgt.

### **Handmatige Opname**

- Spraakopnamen van maximaal 9 uur per bestand kunnen worden opgeslagen in het ingebouwde geheugen van deze zendontvanger. Omdat het ingebouwde geheugen ook door andere functies wordt ook gebruikt, varieert de maximale opnametijd afhankelijk van de resterende beschikbare ruimte.
- Spraakgegevens van maximaal 18 uur per bestand kunnen worden opgenomen wanneer een USB-flashdrive wordt gebruikt. Als de opname wordt voortgezet voor een tijdsduur die langer is dan 18 uur per bestand, wordt er een nieuw bestand gemaakt als het 18 uur punt is bereikt en gaat de opname verder.

#### **Voltijd-opname**

Met deze opnamefunctie worden de meest recente spraakgegevens tot de laatste 30 seconden opgenomen in een audiobestand.

# **Timeropname (Enkel USB-flashdrive)**

Deze functie neemt audio op gebaseerd op de vooraf geconfigureerde duur en voorwaarden. Voor meer informatie over timeropnamen, raadpleeg ["Timer"](#page-149-0) [\(14-4](#page-149-0)).

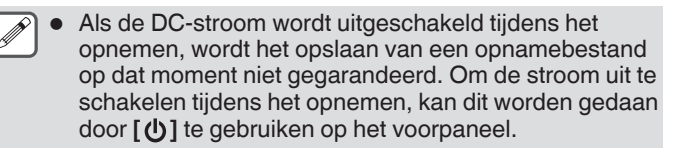

#### **Handmatige opname**

De **[ ]** en **[ ]** toetsen kunnen worden gebruikt om te starten of te stoppen met het opnemen van communicatie met behulp van deze zendontvanger.

#### *1* **Druk op [ ] om de opname te starten.**

• " REC" verschijnt op het scherm en de [REC] LED licht op.

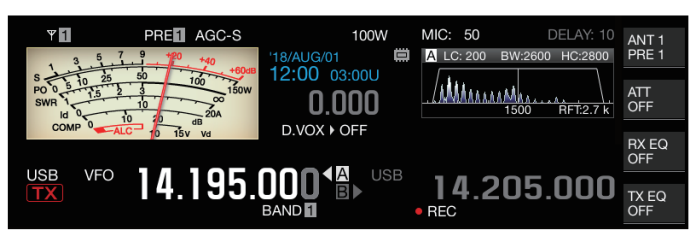

#### *2* **Druk op [ ] om de opname te beëindigen.**

**• REC**" verdwijnt van het scherm en het licht van de [REC] LED gaat uit.

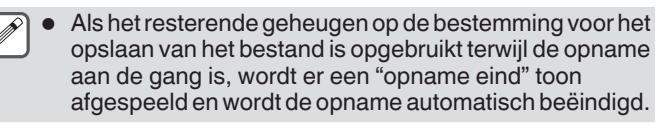

# 12 SPRAAKBERICHT/AUDIOBESTAND

#### **Voltijd-opname**

Deze opnamefunctie neem de meest recente communicatie-audio op tot de laatste 30 seconden. Dit stelt de gebruiker in staat om de inhoud van de laatste gesproken communicatie te controleren.

#### **De maximale tijdsduur voor een fulltime-opname configureren**

**Configureren in Menu [6-00] "Playback Time (Fulltime Recording)"**

**Instellingswaarde** Last 10/Last 20/Last 30 (standaard) [s]

#### **Audio van fulltime-opname opslaan**

### **Houd [ ] ingedrukt.**

- De [REC] LED begint voor ongeveer 1 seconde te knipperen.
- De meest recente audio totdat **[ ]** wordt ingedrukt gehouden wordt opgeslagen op het ingebouwde geheugen of op een USB-flashdrive met de vooraf geconfigureerde maximale duur (hoeveelheid seconden) voor voltijd opnames.
	- Als u op **F1 [RX PLAY]** drukt, wordt de voltijdsopname niet geactiveerd als de handmatige opname bezig is.
	- Wanneer het resterende geheugen op de bestemming voor het opslaan van het bestand opraakt, wordt het bericht "Onvoldoende geheugenruimte" op het scherm weergegeven en wordt de opname automatisch beëindigd.
	- Wanneer geluidsopname samen met squelch is ingeschakeld en de squelch nog nooit is geopend, zal het indrukken en vasthouden van **[ ]** niet het opnemen starten.

#### **Audio-opname gepaard met squelch**

Het opnemen van de RX-audio kan tegelijk met de squelchoperatie worden geactiveerd.

**Configureren in Menu [6-01] "Recording with Squelch"**

**Instellingswaarde Off/On (standaard)** 

**Off:** Voert de opname uit, zelfs als er geen signaal wordt ontvangen.

**On:** Voert alleen een opname uit wanneer de squelch wordt geopend. (Het sluiten van de squelch terwijl de opname bezig is, onderbreekt de opname.)

Wanneer "Opnemen met Squelch" is ingeschakeld, blijft de "
REC" branden, zelfs wanneer de squelch is gesloten. De " REC" blijft ook branden zelfs als de squelch helemaal niet is geopend. (In dit geval wordt een bestand niet gegenereerd als de opname eindigt.)

# **Snel afspelen**

Met deze functie kunt u de meest recente handmatige opname of een voltijds opgenomen audiobestand afspelen.

# **Afspelen**

- **O** Druk op [ $\blacktriangleright$ ] om het meest recente audiobestand af **te spelen.**
	- " PLAY" en de afspeel voortgangsbalk verschijnt.

#### **USB VFC** 95.000 a 14.205.000 TX\_EQ **BAND**  $\blacktriangleright$  PLAY

• Het geselecteerde audiobestand wordt afgespeeld als het audiobestand scherm wordt weergegeven.

#### **Afspelen Pauzeren**

- **Druk op [ ] tijdens het afspelen om het audiobestand te pauzeren.**
	- << >> gaat branden.

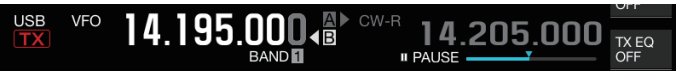

Nogmaals op **[ ]** drukken hervat het afspelen.

#### **Afspelen Stoppen**

- **Druk op [ ] om het afspelen van het audiobestand te stoppen.**
	- Het licht van " PLAY" en die van de afspeel voortgangsbalk gaat uit.

#### **Het afspeelvolume aanpassen**

Draai aan de **[AF]** regelaar om het afspeelvolume aan te passen.

# **Geluidsopnamebestandscherm**

Audiobestanden die zijn opgeslagen via de handmatige opname, voltijd opname of timeropname kunnen worden bediend op dit scherm.

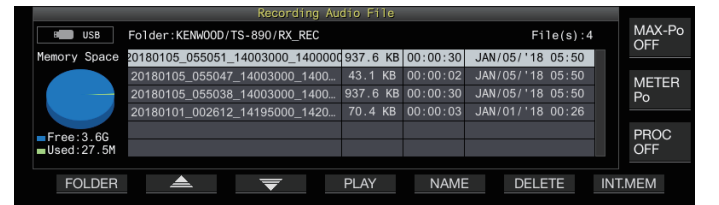

# **Een audiobestand afspelen**

Volg de onderstaande stappen om audiobestanden af te spelen die zijn opgeslagen op het ingebouwde geheugen of op een USBflashdrive.

Om een USB-flashdrive te gebruiken, plaats u deze vooraf in de (USB-A) en controleer om er zeker van te zijn dat deze wordt herkend door de zendontvanger.

- *1* **Druk op F1 [RX PLAY] om het scherm voor het opnemen van audio opname bestanden weer te geven.**
- *2* **Druk op F7 [INT.MEM] of F7 [USB.MEM] om te schakelen tussen de schermen voor het ingebouwde geheugen en de USB-flashdrive.**
	- Het indrukken van **F7 [INT.MEM]** weergeeft het audiobestand (ingebouwd geheugen) scherm. "Internal" wordt weergegeven op het scherm.
	- Het indrukken van **F7 [USB.MEM]** weergeeft het audiobestand (USB-flashdrive) scherm. "USB" wordt weergegeven op het scherm.
	- Om de map te wijzigen om te bladeren, drukt u op **F1 [FOLDER]**.
	- Bestanden die zijn opgenomen met behulp van de timeropname-reserveringsfunctie worden opgeslagen in de map TIMER\_REC, terwijl alle andere opnamen worden opgeslagen in de map RX\_REC.
- *3* **Druk op F2 [ ]/F3 [ ] of draai aan de [MULTI/CH] regelaar om het af te spelen audiobestand te selecteren.**
- *4* **Druk op F4 [PLAY] of [ ] om het audiobestand af te spelen.**

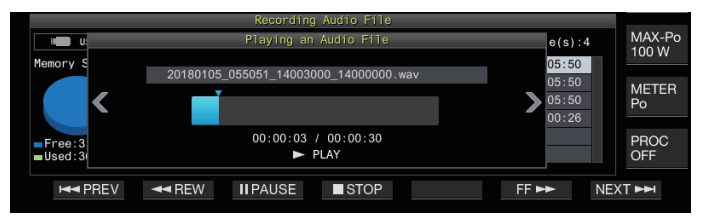

De volgende bewerkingen zijn mogelijk tijdens het afspelen van een audiobestand.

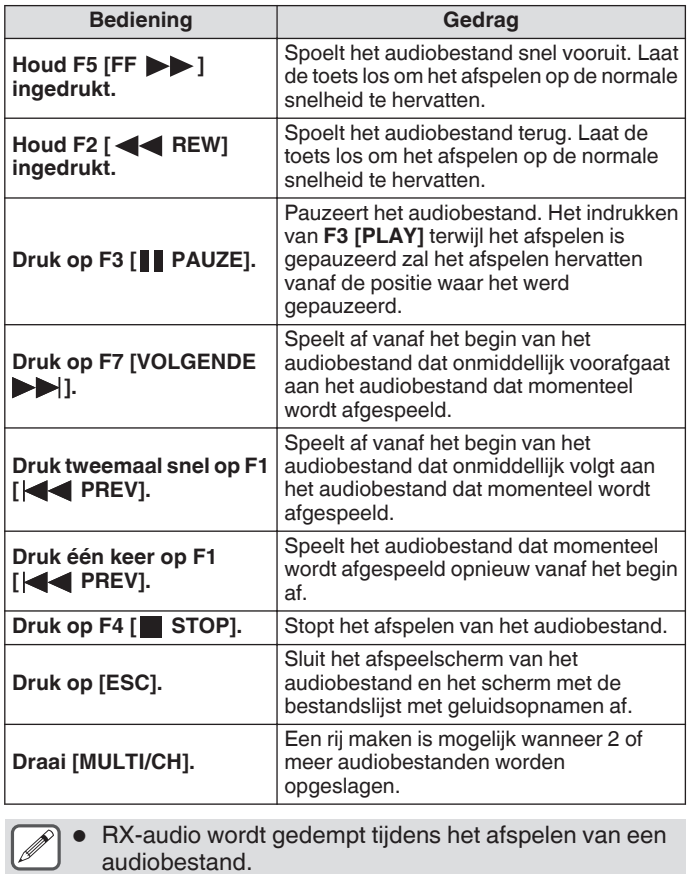

Transmissie wordt ook uitgeschakeld.

- De afspeelpositie kan worden gewijzigd worden door de voortgangsbalk aan te raken tijdens het afspelen van een audiobestand.
- Zorg ervoor dat u ["Veilig verwijderen van de USB-stick"](#page-127-0) [\(11-6](#page-127-0)) uitvoert bij het verwijderen van de USB-flashdrive.

# **Hernoemen van een audiobestand**

De naam van audiobestanden opgeslagen via handmatige opname, voltijd opname of timeropname kan worden gewijzigd.

- *1* **Druk op F1 [RX PLAY] om het scherm voor het opnemen van audio opname bestanden weer te geven.**
- *2* **Druk op F2 [ ]/F3 [ ] of draai aan de [MULTI/CH] regelaar om het audiobestand te selecteren waarvoor de naam moet worden gewijzigd.**
- *3* **Druk op F5 [NAME].**

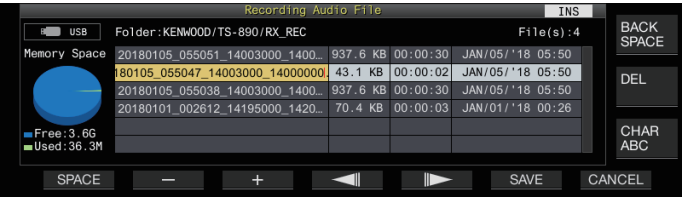

*4* **Gebruik de functietoetsen, [MULTI/CH] regelaar of een USB-toetsenbord om een naam in te voeren.**

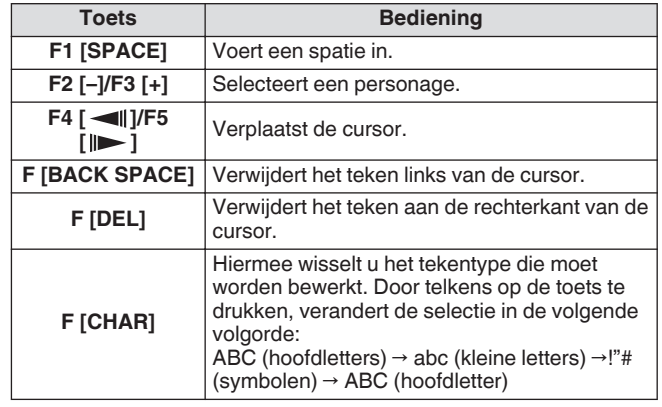

- *5* **Druk op F6 [SAVE] om de bestandsnaam op te slaan.**
	- Het drukken op **F7 [CANCEL]** wist de ingevoerde informatie en sluit de audiobestandnaam invoermodus.

● Zorg ervoor dat u "[Veilig verwijderen van de USB-stick](#page-127-0)" ([11-6\)](#page-127-0) uitvoert bij het verwijderen van de USB-flashdrive.

#### **Een audiobestand verwijderen**

Volg de onderstaande stappen om audiobestanden te verwijderen die zijn opgeslagen op het ingebouwde geheugen of op een USBflashdrive.

Om een USB-flashdrive te gebruiken, plaats u deze vooraf in de (USB-A) en controleer om er zeker van te zijn dat deze wordt herkend door de zendontvanger.

- *1* **Druk op F1 [RX PLAY] om het audiobestand scherm te weergeven.**
- *2* **Druk op F2 [ ]/F3 [ ] of draai aan de [MULTI/CH] regelaar om het te verwijderen audiobestand te selecteren.**
- *3* **Druk op F6 [DELETE].** Er verschijnt een bericht om het verwijderen van het bestand te bevestigen.
- *4* **Druk op F4 [OK] om het audiobestand te verwijderen.**
	- Het in te drukken van **F7 [CANCEL]** keert het display terug naar het audiobestand scherm zonder het audiobestand te verwijderen.

Deze zendontvanger wordt geleverd met een spraakbegeleiding die een gesproken melding stuurt over de bedieningsstatus die op het scherm wordt weergegeven.

De inhoud van de spraakbegeleiding wordt beschreven in de volgende stijl in deze handleiding.

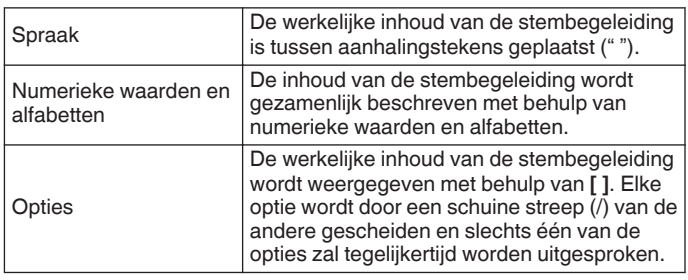

# **Spraakbegeleiding**

Door op de PF-toets te drukken die is toegewezen aan de stembegeleidingsfunctie, wordt een begeleidingsstem uitgezonden over de bedieningsstatus via de ingebouwde luidspreker.

De volgende 4 typen stembegeleidingen zijn beschikbaar.

# **VOICE1**

Kondigt de huidige frequentie en bedrijfsstatus aan. De standaardinstelling is **[PF A]**.

# **VOICE2**

Kondigt de status van de S-meter en de stroommeter aan. De standaardinstelling is **[PF B]**.

# **VOICE3**

Kondigt de status aan van de meters geselecteerd in **F [METER]**, behalve van de stroommeter. De standaardinstelling is **[PF C]**.

# **Auto Aankondiging**

Kondigt automatisch aan wanneer een specifieke bewerking wordt uitgevoerd of wanneer een specifieke status wordt ingevoerd. De standaardinstelling is "UIT".

#### **Het volume van de spraakbegeleiding aanpassen**

Regel het volumeniveau van de stembegeleiding. Wanneer het volume van de stembegeleiding is ingesteld op UIT, wordt bij het indrukken van de bijbehorende PF-toets geen stembegeleiding van deze zendontvanger geproduceerd.

#### **Configureren in Menu [1-03] "Voice Guidance Volume"**

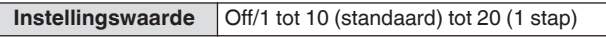

• Het configureren naar een grotere waarde verhoogt het volumeniveau.

#### **De snelheid van de spraakbegeleiding aanpassen**

Instellen van de snelheid van de aankondiging.

**Configureren in Menu [1-04] "Voice Guidance Speed"**

**Instellingswaarde** 1 (standaard) tot 4 (1 stap)

• Hoe groter de waarde, hoe sneller de snelheid van de aankondiging. (1:1x (normale snelheid), 2:1,15x; 3:1,3x; 4:1,45x)

Het verhogen van de snelheid van de stembegeleiding kan er soms voor zorgen dat de hoorbaarheid verslechtert, afhankelijk van de inhoud van de aankondiging.

#### **De taal van de spraakbegeleiding configureren**

De taal van de gesproken begeleiding kan worden geconfigureerd naar Engels of Japans.

**Configureren in Menu [1-05] "User Interface Language (Voice Guidance & Messages)"**

**Instellingswaarde** | English (standaard)/Japanese

#### **Automatische spraakbegeleiding**

Als automatische stembegeleiding is ingesteld op AAN, kan de stembegeleiding automatisch worden uitgevoerd wanneer een bepaalde handeling wordt gedaan.

#### **Configureren in Menu [1-06] "Automatic Voice Guidance"**

**Instellingswaarde** Off (standaard)/On

- Wanneer deze functie in de UIT status staat, zal het aanzetten van de stroom van deze zendontvanger terwijl de **[PF A]** toets wordt ingedrukt [Auto Voice Guidance] aanzetten.
- Als automatische stembegeleiding AAN staat, wordt de stembegeleiding uitgevoerd in de volgende volgorde.
- \*1 : Kondigt aan dat de VFO ("A" of "B") momenteel in werking is.
- \*2 : "X" wordt uitgesproken als XIT AAN staat, "R" wordt uitgesproken wanneer RIT AAN staat, en "XR" wordt aangekondigd, gevolgd door de RIT/XIT frequenties wanneer zowel XIT en RIT AAN staan. De numerieke waarden van de "RIT/XIT frequenties" worden in volgorde aangekondigd, beginnend met het kHz-cijfer. "Punt" wordt uitgesproken na de kHz-waarde. Als de frequentie een negatieve waarde is, wordt "Minus" aan het begin uitgesproken.
- \*3 : [USB/LSB/CW/FSK/PSK/FM/AM/USB-gegevens/LSBgegevens/CW Omgekeerd/FSK Omgekeerd/PSK Omgekeerd/FM-gegevens/AM-gegevens]
- \*4 : Als de SWL modus wordt gebruikt, wordt "SWL" toegevoegd aan het begin van de aankondiging.

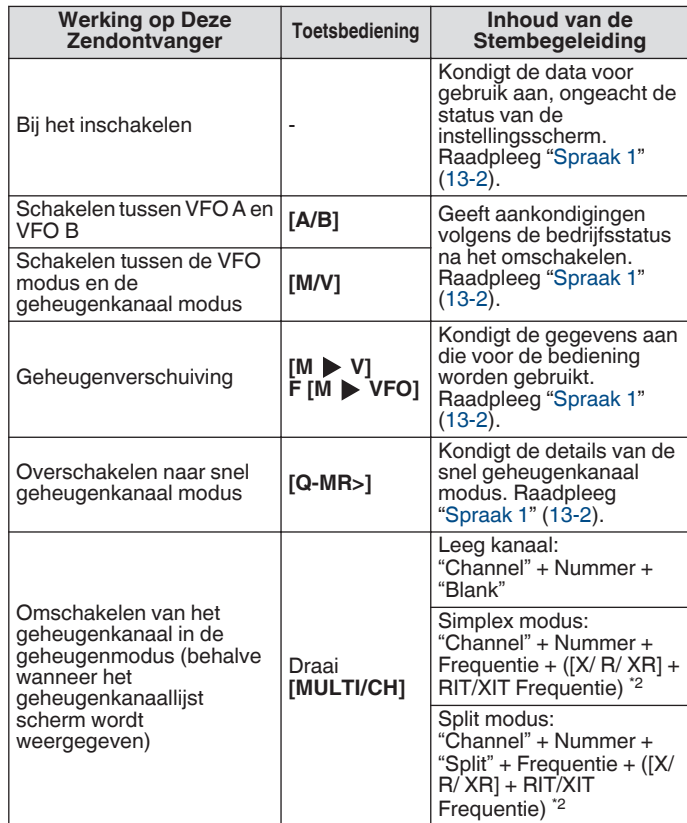

<span id="page-135-0"></span>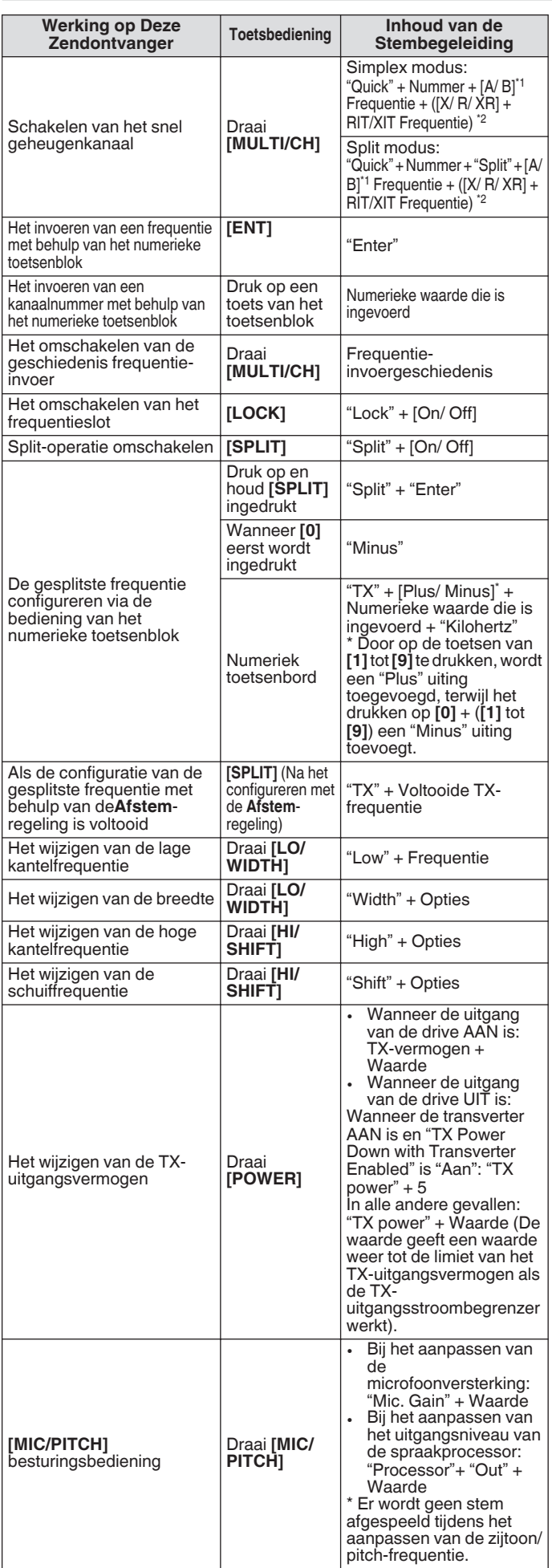

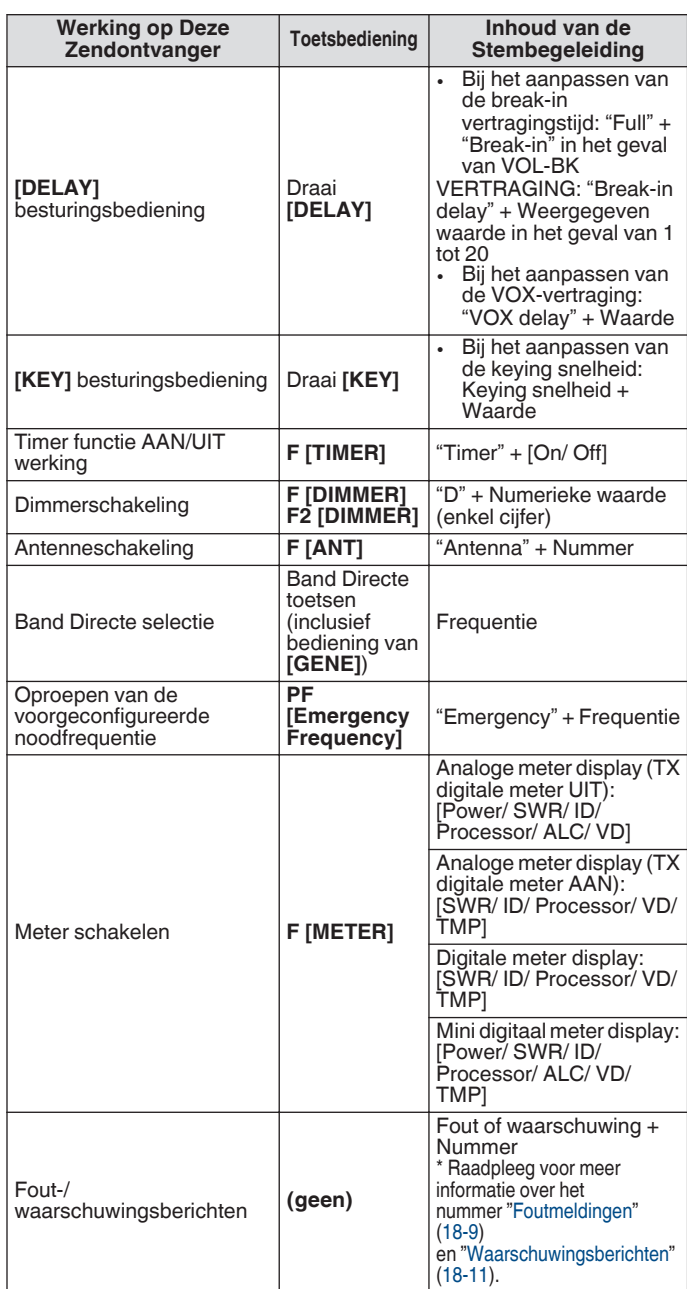

# **Spraak 1**

Stem1 kondigt de weergegeven frequentie, kanaalnummer, details van de respectieve configuratiemodi en de status van de menu-instellingen aan.

Kondigt de cijfers van de VFO en geheugenkanaalfrequenties aan die hoger zijn dan 10 Hz wanneer fijnafstemming UIT staat. "Punt" wordt uitgesproken na het aankondigen van de MHz-cijfers. Wanneer een kanaal dat geen bedieningsgegevens bevat wordt geselecteerd tijdens het scrollen door het geheugen, wordt "Blanco" uitgesproken.

- **Druk op de PF-toets dat met "VOICE1" is toegewezen.** Kondigt de operationele status aan. Kondigt de instellingswaarde aan terwijl de configuratie wordt uitgevoerd op het configuratiescherm.
	- Als u op de PF-toets die is toegewezen met "VOICE1", "VOICE2" of "VOICE3" tijdens de aankondiging stopt de aankondiging.
		- Het wijzigen van de frequentie door aan de **Afstem**regeling of **[MULTI/CH]**-regeling te draaien tijdens een aankondiging zal de aankondiging stoppen.
		- Raadpleeg voor meer informatie over het wijzigen van de toewijzing van de PF-toets "[PF-toetsen](#page-159-0) [\(programmeerbare functietoetsen\)"](#page-159-0) ([16-2](#page-159-0)).
		- Aankondiging wordt niet uitgevoerd tijdens het scannen.

Door op "VOICE1" te drukken, wordt een aankondiging als volgt weergegeven. De inhoud van de aankondiging is afhankelijk van het weergegeven scherm.

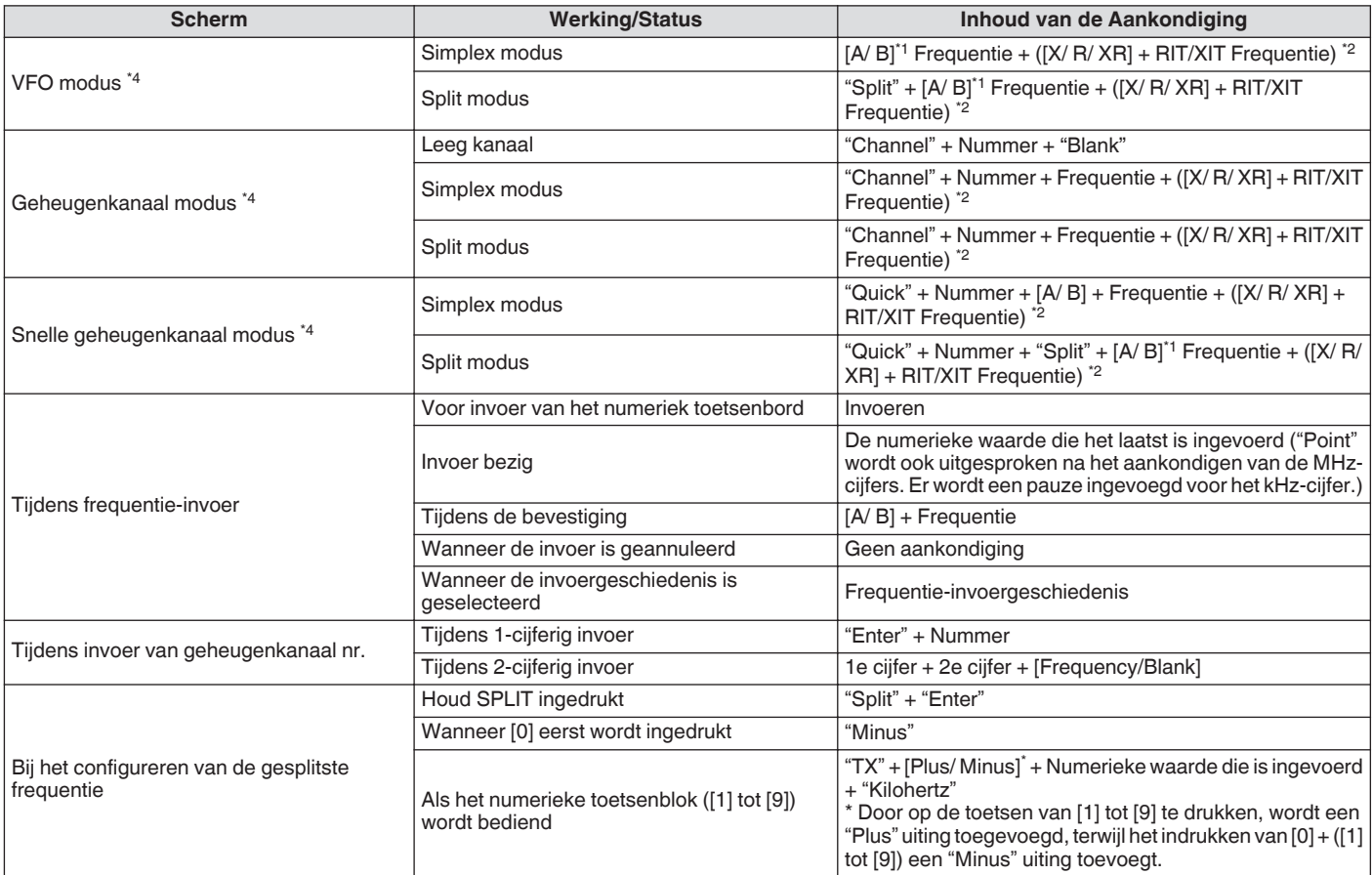

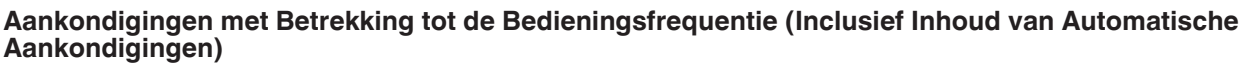

#### **Aankondigingen tijdens Weergave van de Configuratieschermen (Inclusief Inhoud van Automatische Aankondigingen)**

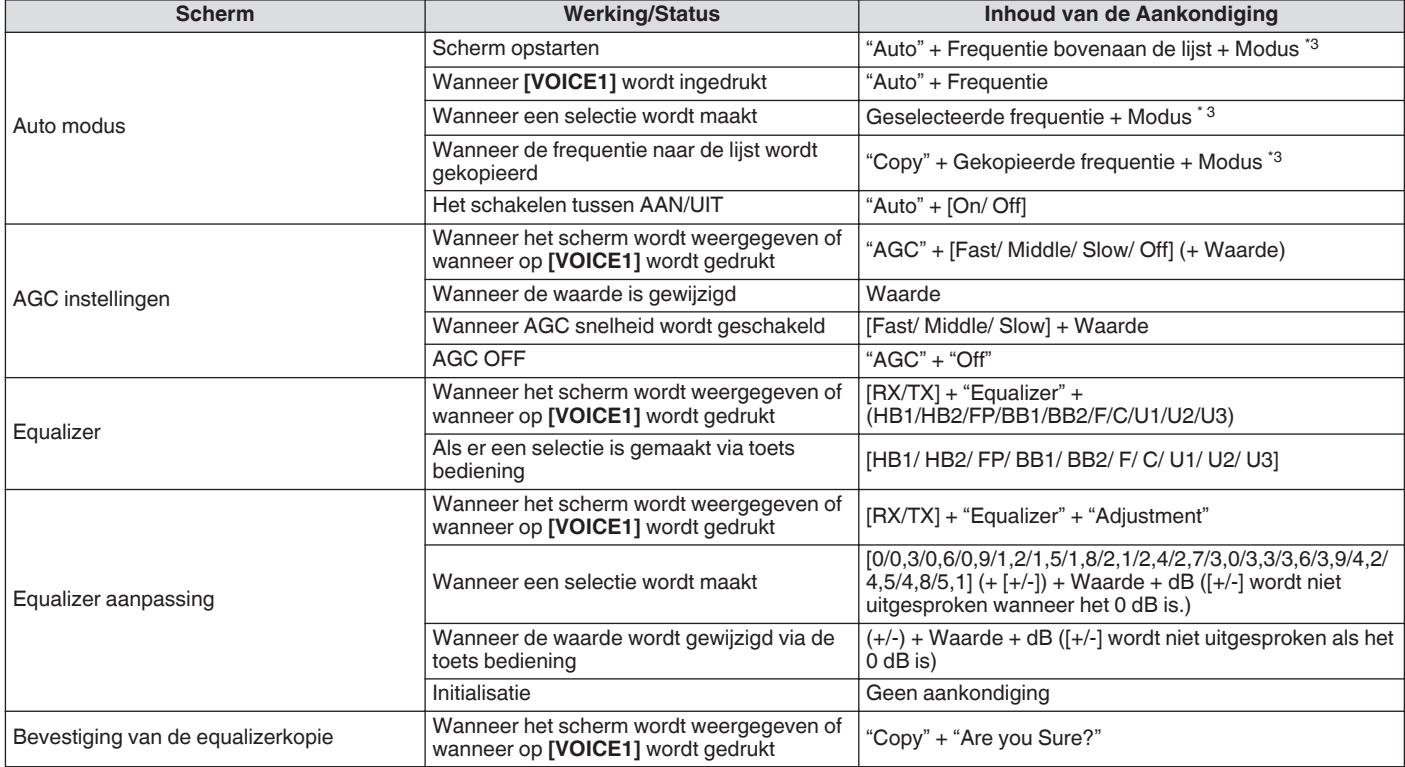

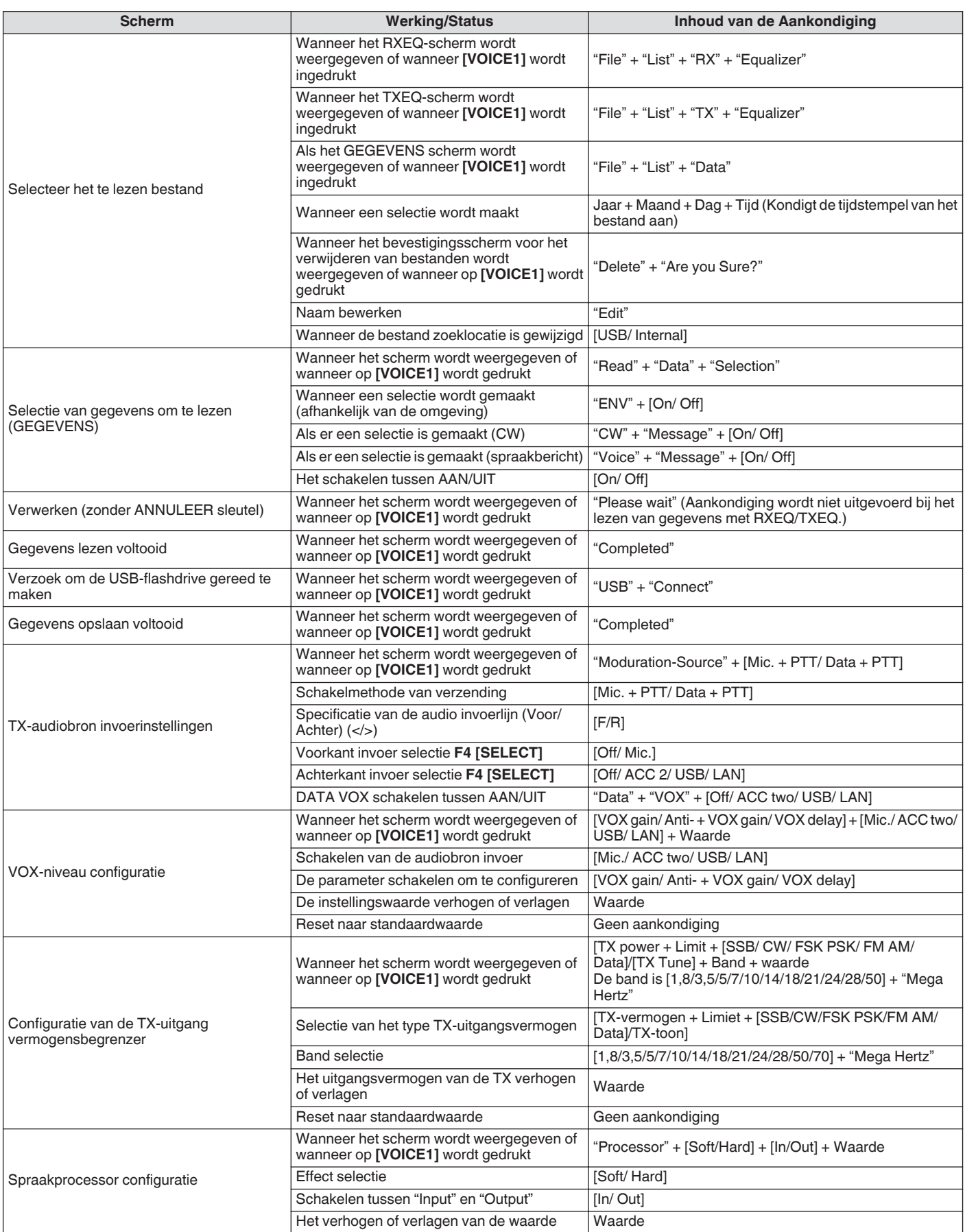

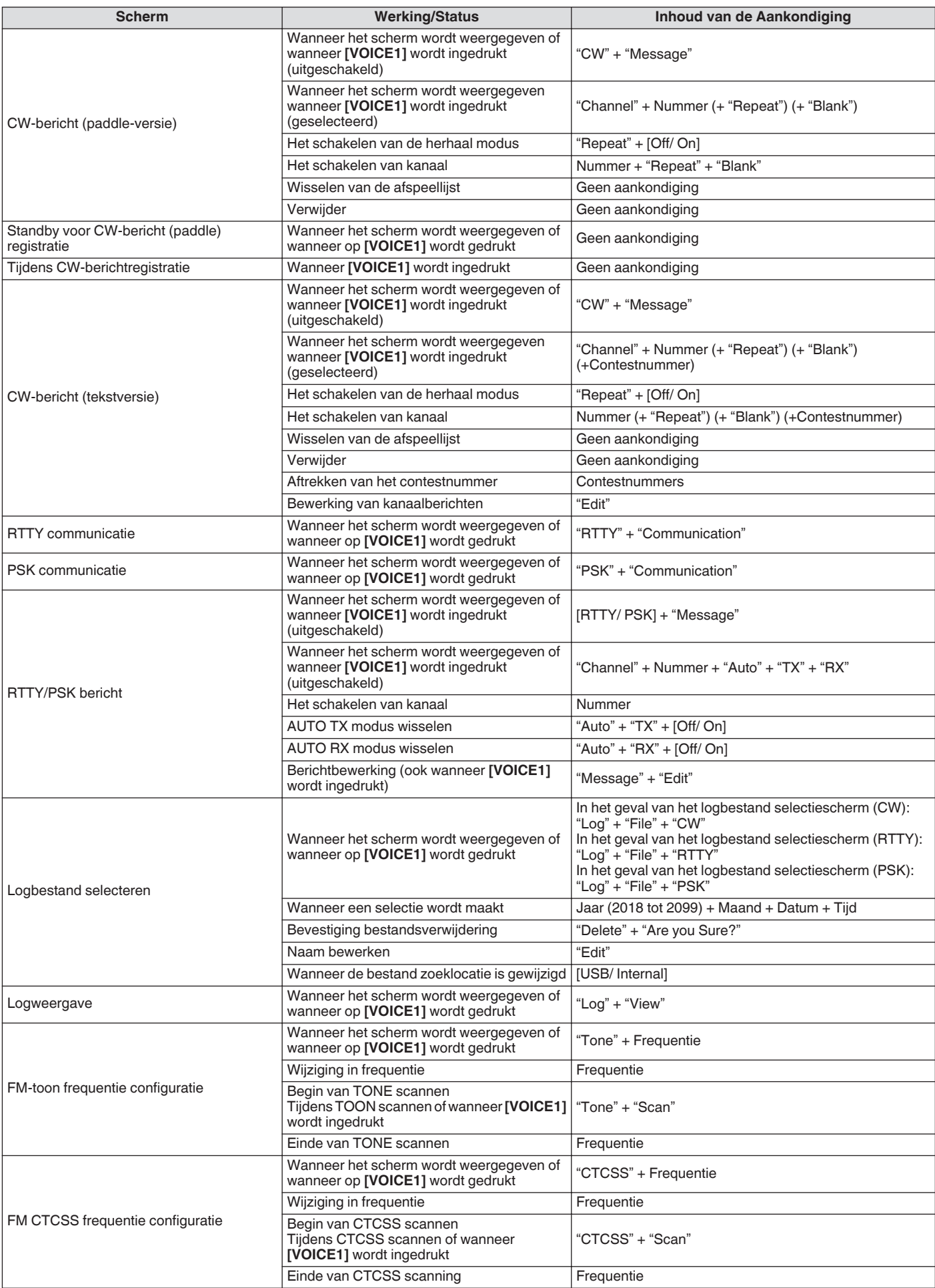

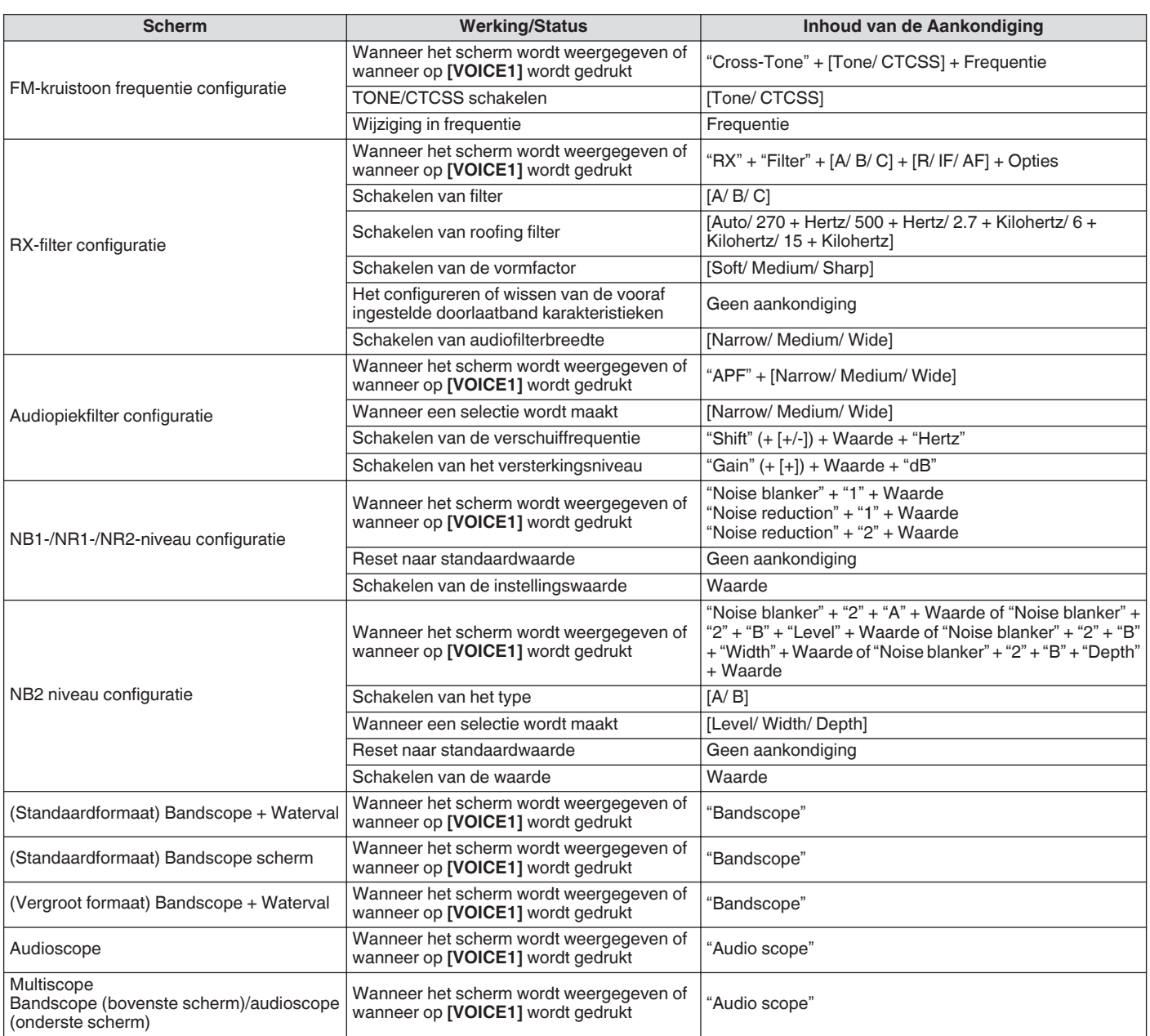

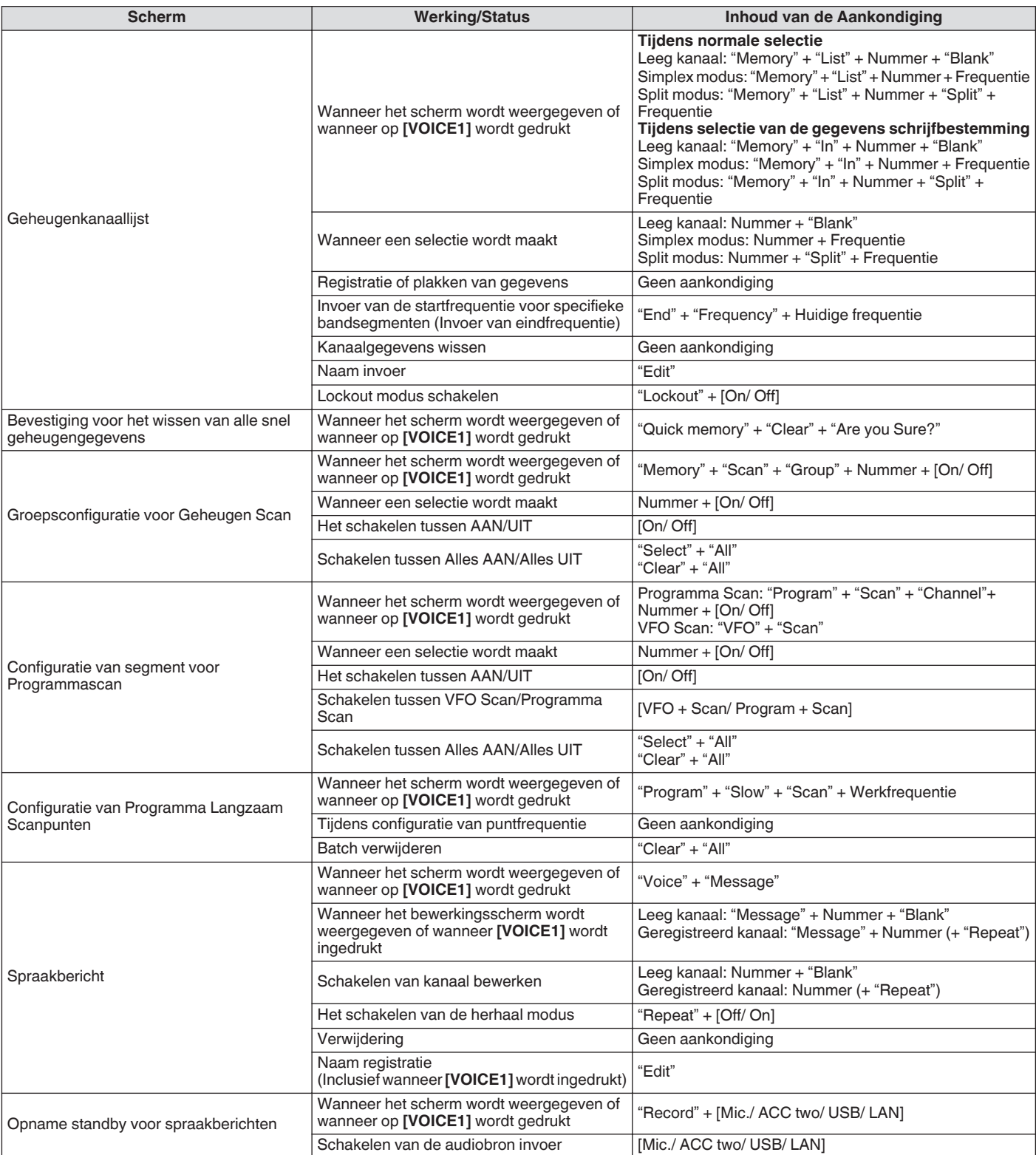

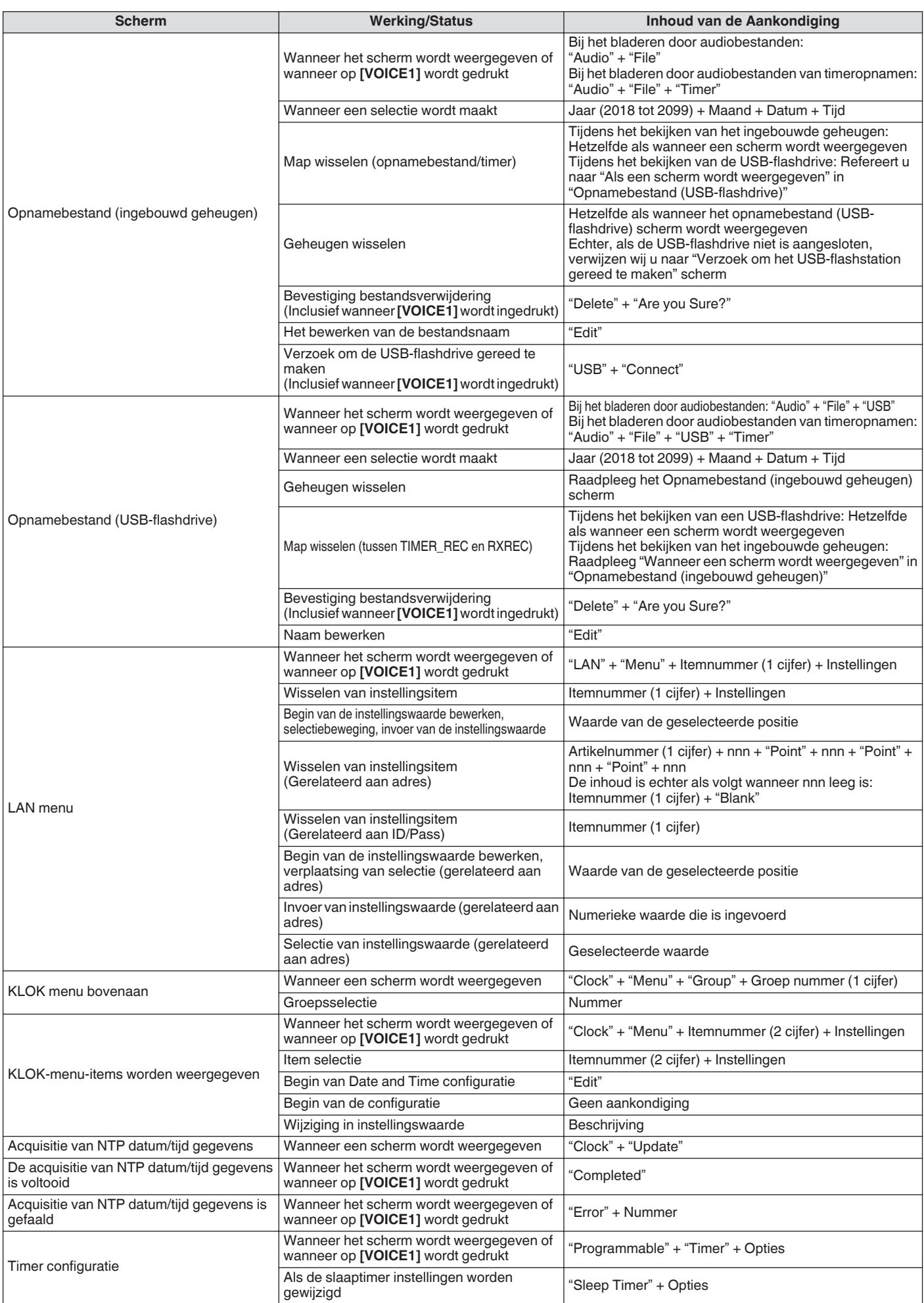

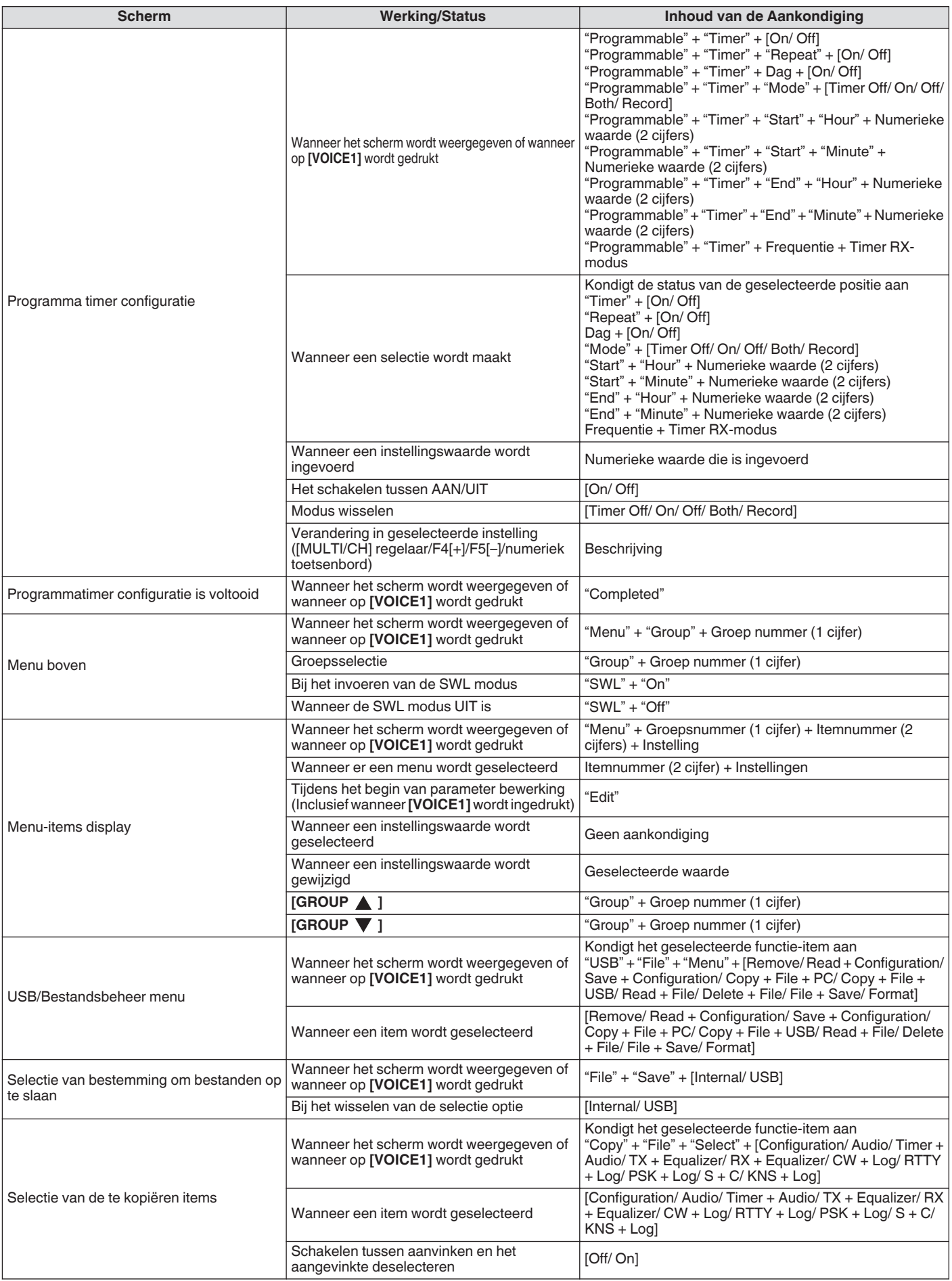

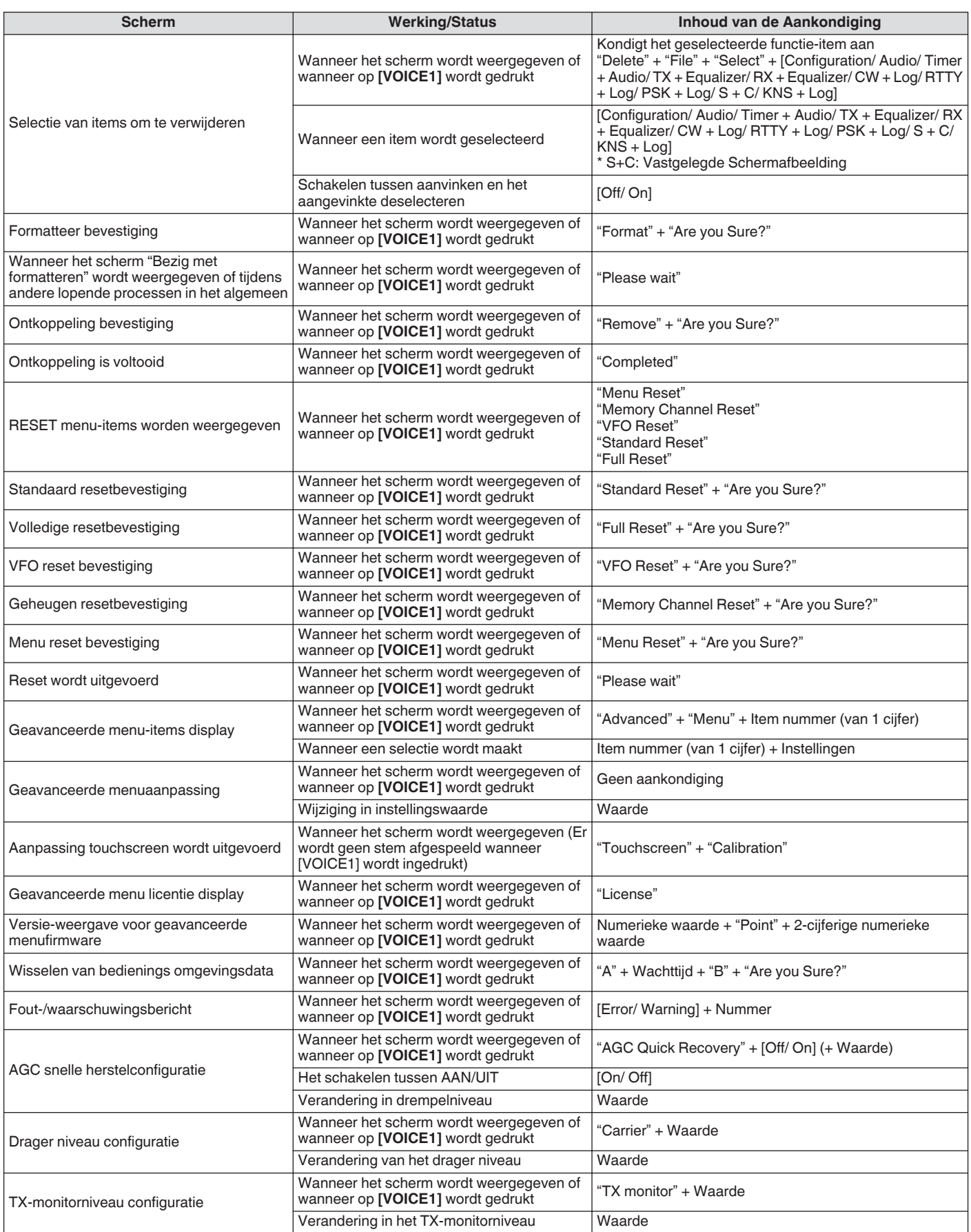
# SPRAAKBEGELEIDING 13

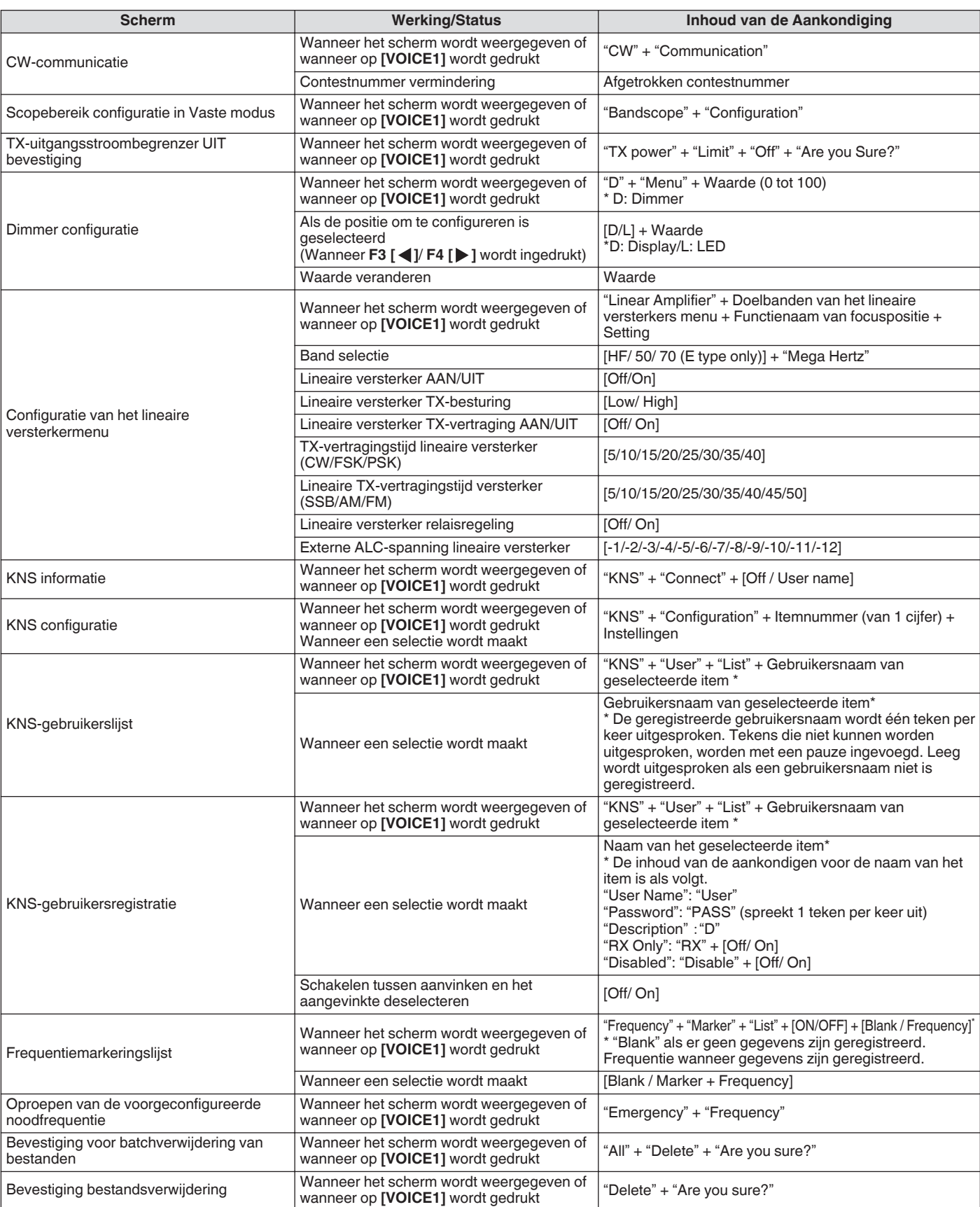

● Voor meer informatie over de nummer opties tijdens het configureren van PF-toetsen, verwijzen wij u naar ["Lijst met toewijsbare](#page-160-0) [functies"](#page-160-0) ([16-3\)](#page-160-0). Als de hogere cijfer van het menunummer of geheugenkanaalnummer "0" is, wordt "0" ook uitgesproken.

● Wanneer het instellingsscherm overlapt met berichten over fouten, waarschuwingen en andere informatie, wordt er een aankondiging uitgesproken voor de foutmelding, waarschuwing of informatieboodschap.

● De frequentiewaarde in de VFO-modus wordt in volgorde aangekondigd vanaf het hoogste cijfer dat wordt weergegeven. "Punt" wordt uitgesproken als een scheiding voor MHz.

# **Spraak 2**

Het indrukken van de toets die met "VOICE2" is toegewezen, kondigt de waarden van de S-meter en de stroommeter waarden aan. Bijvoorbeeld, "S5" of "20 dB " wordt aangekondigd in dit geval.

**Druk op [PF B] of de PF-toets die is toegewezen met "VOICE2".**

Kondigt de waarden van de S-meter en de stroommeter aan.

- Als u op de PF-toets die is toegewezen met "VOICE1", "VOICE2" of "VOICE3" tijdens de aankondiging stopt de aankondiging.
	- Raadpleeg voor meer informatie over het wijzigen van de toewijzing van de PF-toets ["PF-toetsen](#page-159-0) [\(programmeerbare functietoetsen\)"](#page-159-0) ([16-2\)](#page-159-0).
	- Zelfs als een analoge meter wordt weergegeven, verandert de aankondiging "VOICE2" afhankelijk van het niveau wanneer een digitale meter wordt weergegeven (punt: 0 tot 70).

Inhoud die wordt aangekondigd in de VOICE2-modus is als volgt.

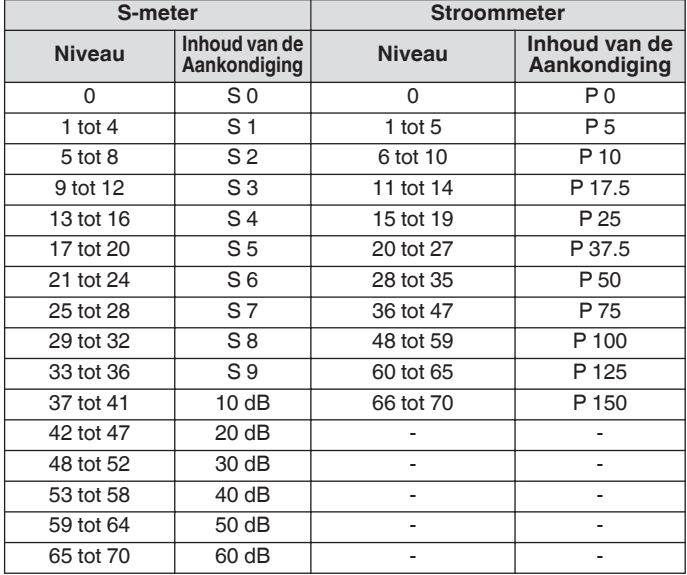

# **Spraak 3**

Het indrukken van de toets die met "VOICE3" is toegewezen, kondigt de meterwaarden aan.

#### **Druk op [PF C] of de PF-toets die is toegewezen met "VOICE3".**

Kondigt de meterwaarde aan op het moment als de toets wordt ingedrukt.

VOICE3 meldt alleen een melding tijdens verzending.

- Als u op de PF-toets die is toegewezen met "VOICE1", "VOICE2" of "VOICE3" tijdens de aankondiging stopt de aankondiging.
- Raadpleeg voor meer informatie over het wijzigen van de toewijzing van de PF-toets ["PF-toetsen](#page-159-0) [\(programmeerbare functietoetsen\)"](#page-159-0) ([16-2\)](#page-159-0).
- Zelfs als een analoge meter wordt weergegeven, verandert de aankondiging "VOICE3" afhankelijk van het niveau wanneer een digitale meter wordt weergegeven (punt: 0 tot 70).
- Wanneer de geselecteerde meter de PWR-meter is, is de aankondiging hetzelfde als die van de PWR-meter in VOICE<sub>2</sub>
- Het drukken op **[VOICE3]** terwijl het standby-scherm voor het opnemen van spraakberichten of het scherm voor het opnemen van gesproken berichten wordt weergegeven, wordt de waarde (opnameniveau) van de "Opname Niveaumeter" aangekondigd.
- Door op **[VOICE3]** te drukken tijdens de configuratie van de microfoonversterking in het Geavanceerd menu [10] kondigt de waarde van de niveaumeter aan.

#### Inhoud die wordt aangekondigd in de VOICE3-modus is als volgt.

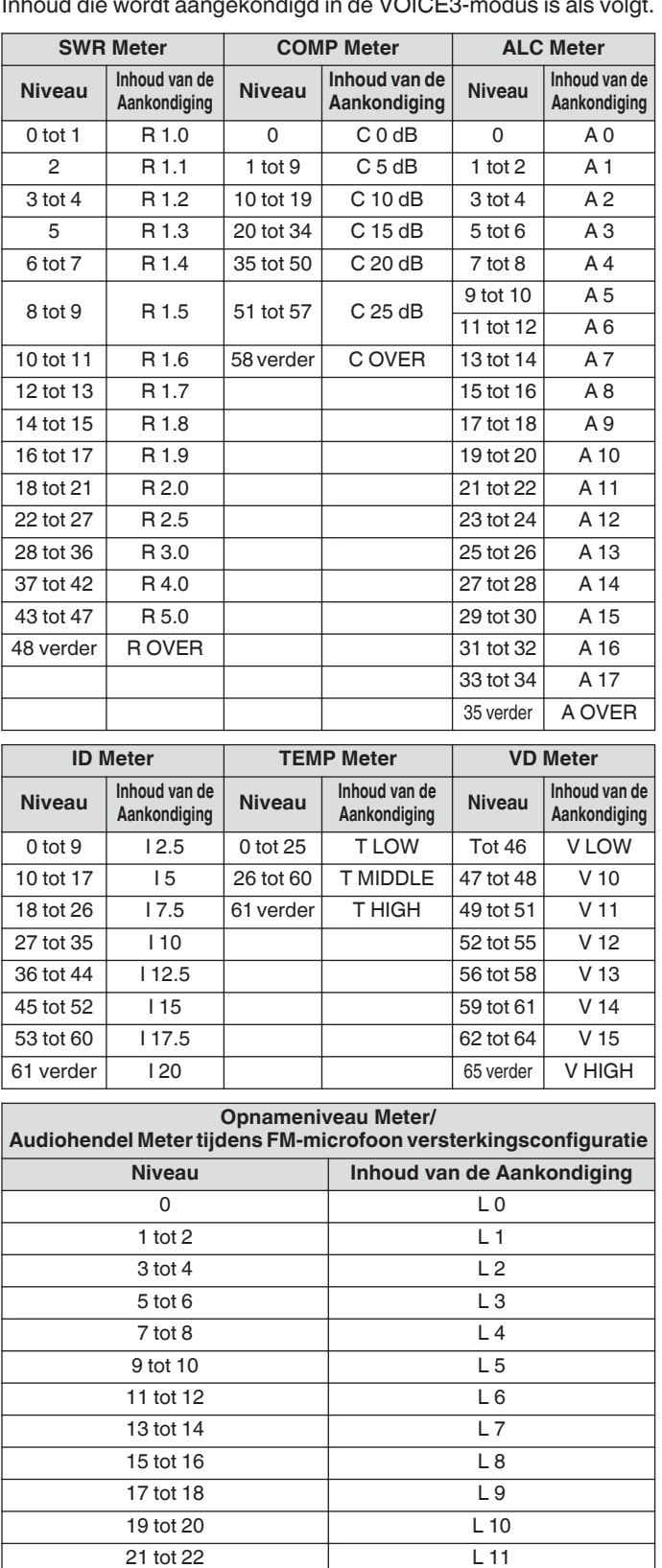

23 tot 24 12 25 tot 26 L 13 27 tot 28 L 14 29 tot 30 L 15 31 tot 32 L 16 33 tot 34 L 17 35 verder L OVER

# **Datum en tijd configureren**

Deze zendontvanger kan 2 typen klokken weergeven.

# **Lokale Klok**

Hiermee worden de huidige datum en tijd weergegeven.

# **Hulpklok**

Weergeeft informatie weer zoals UTC klok.

# **Het klokmenuscherm weergeven**

- *1* **Druk op [MENU] om het menuscherm weer te geven.**
- *2* **Druk op F [CLOCK] om het Klokmenu scherm weer te geven.**
	- Als **F [CLOCK]** niet wordt weergegeven, druk dan op **F [MORE]** om het weer te geven **F [CLOCK]**.

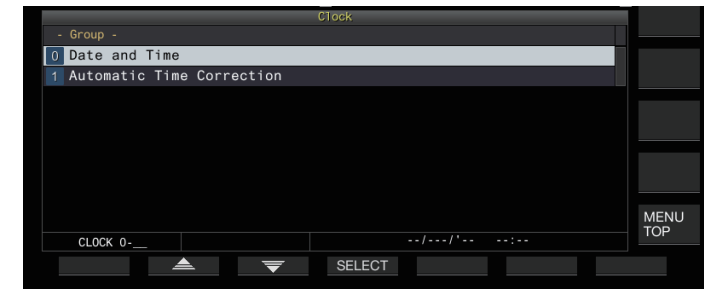

- *3* **Selecteer in het Klokmenu [0] "Date and Time".**
- *4* **Druk op F4 [SELECT].**

De datum/tijd configuratiescherm wordt weergegeven.

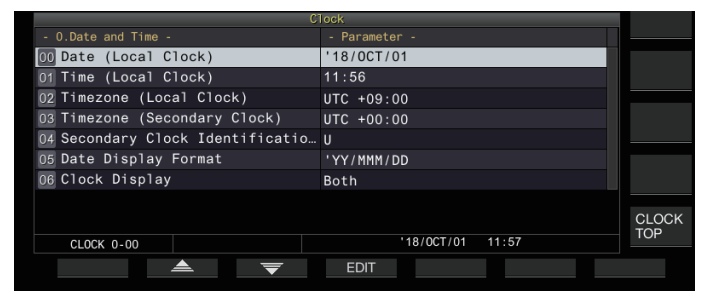

Het drukken op F7 [CANCEL] terwijl de datum- en tijdconfiguraties voor Lokale Klok nog gaande zijn, verwijderd de instellingen en keert terug naar het configuratie dialoogvenster Datum en Tijd.

# **De lokale klokdatum configureren**

De datum van de lokale klok die wordt gebruikt voor weergave of de tijdstempel in bestanden kan als volgt worden geconfigureerd.

- *1* **Selecteer in het Klokmenu [00] "Date (Local Clock)".**
- *2* **Druk op F4 [EDIT].**
- *3* **Gebruik de functietoetsen en de [MULTI/CH] regelaar om de datum te selecteren.**

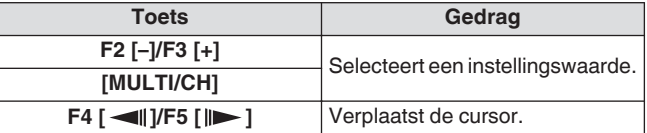

- De datum en tijd worden weergegeven in het veld van de parameter van het Klokscherm volgens de "Date Display Format" instelling.
	- De lokale klok kan niet worden geconfigureerd als de automatische tijd corrigeer functie die de NTP-server gebruikt AAN staat.
- *4* **Druk op F6 [OK].**

# **De lokale kloktijd configureren**

Volg de onderstaande stappen om de klok in te stellen op de lokale tijd. Dit wordt meestal geconfigureerd op de lokale tijd van de locatie waar deze zendontvanger wordt bediend.

- *1* **Selecteer in het Klokmenu [01] "Time (Local Clock)".**
- *2* **Druk op F4 [EDIT].**
- *3* **Gebruik de toetsen van het numerieke toetsenbord en de [MULTI/CH] regelaar om de tijd te configureren.**

Een numerieke waarde kan worden ingevoerd door op de overeenkomstige toets op het numerieke toetsenbord te drukken.

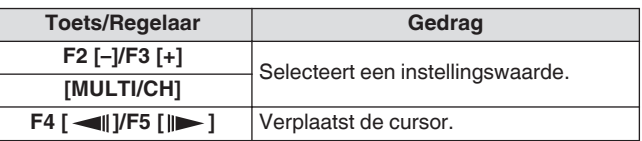

# *4* **Druk op F6 [OK].**

# **Configureren van de tijdzone van de lokale klok**

Volg de onderstaande stappen om de tijdzone van de lokale klok te configureren.

- *1* **Selecteer in het Klokmenu [02] "Timezone (Local Clock)".**
- *2* **Druk op F4 [SELECT].**
- *3* **Druk op F2 [–]/F3 [+] of draai aan de [MULTI/CH] regelaar om de tijdzone van de lokale klok te selecteren.**

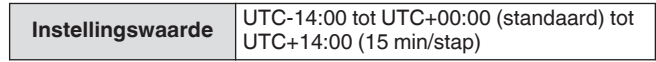

*4* **Druk op F6 [OK].**

# **Configureren van de tijdzone van de hulpklok**

Volg de onderstaande stappen om de tijdzone van de lokale hulpklok te configureren.

- *1* **Selecteer in het Klokmenu [03] "Timezone (Secondary Clock)".**
- *2* **Druk op F4 [SELECT].**
- *3* **Druk op F2 [–]/F3 [+] of draai aan de [MULTI/CH] regelaar om de tijdzone van de lokale klok te selecteren.**

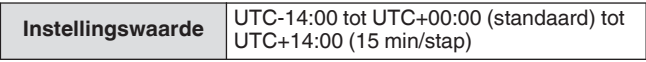

*4* **Druk op F6 [OK].**

# **Registreren van een hulpklokidentificatiekenmerk**

De hulpklok kan worden toegewezen met een enkel alfabet als een identificeerder.

- *1* **Selecteer in het Klokmenu [04] "Secondary Clock Identification Letter".**
- *2* **Druk op F4 [EDIT].**
- *3* **Druk op F2 [–]/F3 [+] of draai de [MULTI/CH] regelaar om een identificeerteken te selecteren.**
	- "U" wordt gebruikt in de standaardinstelling en staat voor "Gecoördineerde universele tijd (UTC)".
- *4* **Druk op F6 [OK].**

# **Configureren van het datumweergaveformaat**

Het datum displayformaat kan worden geconfigureerd als volgt.

- *1* **Selecteer in het Klokmenu [05] "Date Display Format".**
- *2* **Druk op F4 [SELECT].**
- *3* **Selecteer het gewenste weergaveformaat voor de datum.**

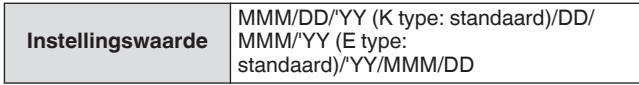

*4* **Druk op F6 [OK].**

# **De klokweergave configureren**

Volg de onderstaande stappen om de typen en het aantal weer te geven klokken te configureren.

# *1* **Selecteer in het Klokmenu [06] "Clock Display".**

- *2* **Druk op F4 [SELECT].**
- *3* **Selecteer het gewenste weergaveformaat voor de tijd.**

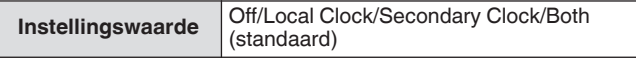

**Off:** Geeft de klok niet weer.

**Local Clock:** Geeft alleen de lokale klok weer. **Secondary Clock:** Geeft alleen de tweede klok weer. **Both:** Geeft zowel de lokale klok als de tweede klok weer.

*4* **Druk op F6 [OK].**

# **Corrigeren van de klok met NTP (Network Time Protocol)**

De NTP-server kan worden gebruikt om de tijd van de klok automatisch te corrigeren. Dit wordt gedaan door de datum en tijd van de NTP-server toe te passen op de ingebouwde klok van deze zendontvanger.

De volgende configuratie handelingen zijn nodig om gebruik te maken van de NTP-server.

- Sluit de zendontvanger op een netwerk aan, zoals bijvoorbeeld een thuis LAN via een LAN-kabel.
- Om gebruik te maken van een NTP-server op WAN, moet het worden toegestaan dat de communicatie tot stand kan komen via de Netwerk Tijd Protocol Poort (poort 123). Voor een thuis LAN dat een breedbandrouter gebruikt, moet poort 123 van de breedbandrouter geopend zijn.
- Het netwerk en het IP-adres configureren op deze zendontvanger. Voor meer details over de configuratiemethode verwijzen wij u naar "[LAN](#page-152-0)" [\(15-1](#page-152-0)).
- Configureer get adres van de NTP-server.
- Configureer het NTP-serveradres van de tijdzone die is geconfigureerd voor de lokale klok op deze zendontvanger. Voor meer details over de configuratiemethode verwijzen wij u naar ["Configureren van het NTP-serveradres"](#page-148-0) ([14-3\)](#page-148-0).

#### **Het configuratiescherm automatische correctie weergeven**

- *1* **Druk op [MENU] om het menuscherm weer te geven.**
- *2* **Druk op F [CLOCK] om het Klokmenu scherm weer te geven.**
	- Als **F [CLOCK]** niet wordt weergegeven, druk dan op **F [MORE]** om het weer te geven **F [CLOCK]**.
- *3* **Selecteer in het Klokmenu [1] "Automatic Time Correction".**
- *4* **Druk op F4 [SELECT].**

De automatische correctie configuratiescherm wordt weergegeven.

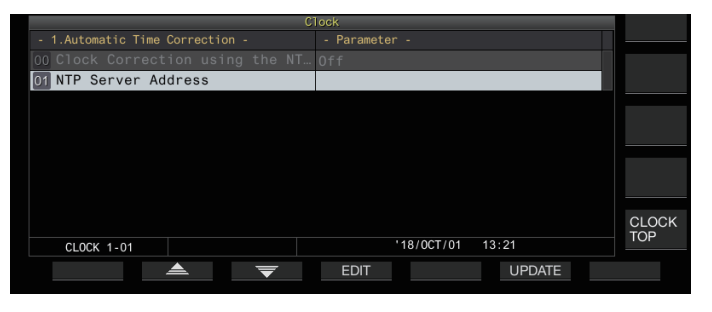

# <span id="page-148-0"></span>**Configureren van het NTP-serveradres**

Volg de hieronder onderstaande stappen om het adres van de NTP-server te configureren.

- *1* **Selecteer in het Klokmenu [01] "NTP Server Address".**
- *2* **Druk op F4 [EDIT].**

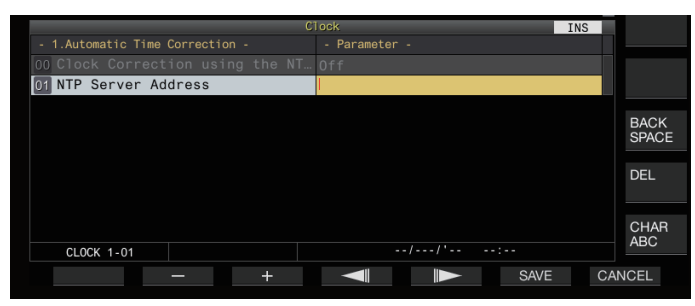

*3* **Gebruik de functietoetsen, [MULTI/CH] regelaar of een USB-toetsenbord voor het invoeren van het adres van de NTP-server.**

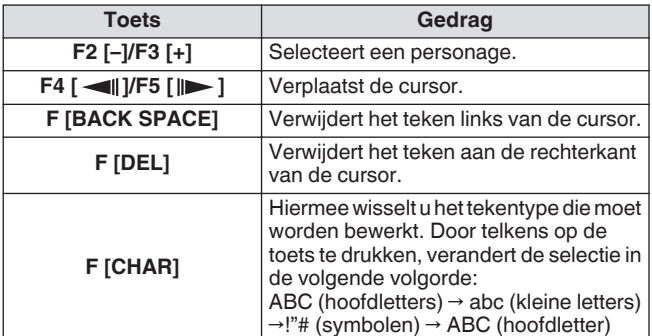

# *4* **Druk op F6 [SAVE] om het adres op te slaan.**

- Het drukken op **F7 [CANCEL]** verwijdert de invoer en herstelt deze zendontvanger terug naar de NTP-server adresinstelling invoermodus.
	- De reactietijd van de NTP-server varieert afhankelijk van
	- de staat van het netwerk en de NTP-server.
	- Zoek naar het NTP-serveradres met "NTP-server" als trefwoord.

# **Automatische klokcorrectie in-/uitschakelen**

De datum en tijd die zijn geconfigureerd voor de klok van deze zendontvanger kan worden gecorrigeerd door automatisch te communiceren met de NTP-server.

- *1* **Selecteer in het Klokmenu [00] "Clock Correction using the NTP Server".**
- *2* **Druk op F4 [SELECT].**

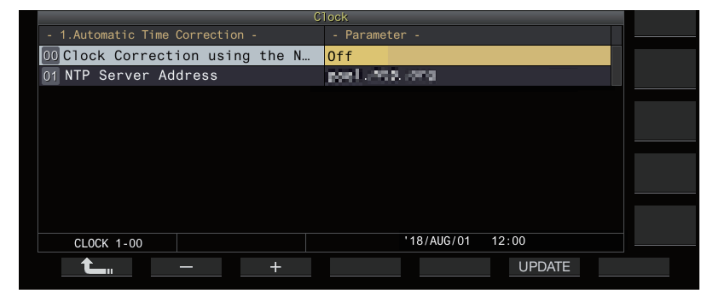

*3* **Druk op F2 [–]/F3 [+] om automatische correctie in te stellen op "On" of "Off".**

Als automatische correctie is ingesteld op "On", wordt de communicatie automatisch tot stand gebracht met de NTPserver wanneer de voeding  $\left(\bigcup_{n=1}^{\infty}\right)$  van deze zendontvanger is ingeschakeld en de datum en tijd van de klok worden gecorrigeerd. Als de stroom  $\left(\bigcup_{n=1}^{\infty}\right)$  van deze zendontvanger aan blijft staan, wordt de automatische correctie uitgevoerd met een interval van ongeveer 24 uur. De standaardinstelling is "Off".

*4* **Druk op F6 [OK].**

# **De datum en tijd handmatig corrigeren**

De datum en tijd die zijn geconfigureerd voor de klok van deze zendontvanger kunnen worden gecorrigeerd door handmatig te communiceren met de NTP-server.

*1* **Selecteer in het Klokmenu [1] "Automatic Time Correction".**

# *2* **Druk op F4 [SELECT].**

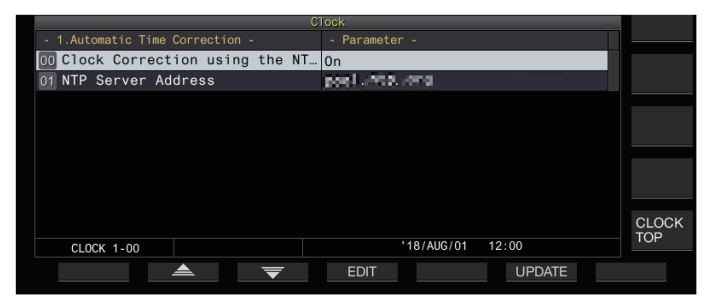

# *3* **Druk op F6 [UPDATE].**

Communicatie met de NTP-server start en de datum en tijd geconfigureerd voor de klok van deze zendontvanger worden gecorrigeerd. Nadat de correctie is voltooid, wordt er een bericht weergegeven om de gebruiker erop te attenderen dat communicatie met de NTP-server is beëindigd.

• Het drukken op **F7 [CANCEL]** tijdens het verkrijgen van de datum en tijd via NTP stopt het acquisitieproces.

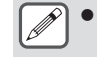

De NTP-server is een openbare server, voorkom regelmatig gebruik ervan.

# **Timer**

Deze zendontvanger ondersteunt geprogrammeerde bediening met behulp van de volgende timerfuncties. De frequentie en modus kunnen worden geconfigureerd in het scherm Programmatimer.

# **Stroom AAN (Programma Timer Configuratiescherm)**

Schakelt deze zendontvanger in met de vooraf geconfigureerde frequentie en modus op de vooraf geconfigureerde timing.

# **Stroom UIT (Programma Timer Configuratiescherm)**

Schakelt deze zendontvanger uit op de vooraf geconfigureerde tijd.

# **Stroom AAN en Stroom UIT (Programma Timer Configuratiescherm)**

Schakelt deze zendontvanger in of uit met de vooraf geconfigureerde frequentie en modus en op de vooraf geconfigureerde timing.

#### **Timeropname (Programma Timer Configuratiescherm)**

Neemt RX-audio op in het ingebouwde geheugen of een USBflashdrive tijdens het interval tussen de vooraf geconfigureerde Opstart- en Uitschakeltijd.

# **Slaap Timer (Timer Configuratiescherm)**

Schakelt deze zendontvanger uit nadat de vooraf geconfigureerde duur is verstreken.

# **APO (Auto Stroom Uit) (Menu [0-32])**

Schakelt deze zendontvanger uit als er geen toets of besturingsbediening is voor de vooraf geconfigureerde duur.

# **Configureren van de programmatimer**

Volg de onderstaande stappen om de timing configureren voor het opstarten van deze zendontvanger zowel als de bediening van de programma timer.

## *1* **Druk op [MENU].**

- *2* **Houd F [TIMER] ingedrukt om het Timerconfiguratiescherm te weergeven.**
	- Als **F [TIMER]** niet wordt weergegeven, druk dan op **F [MORE]** om het weer te geven **F [TIMER]**.

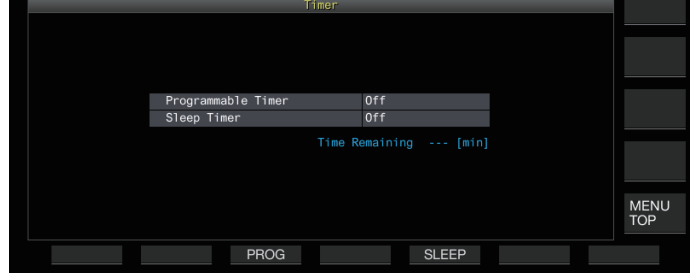

*3* **Druk op F3 [PROG] om het configuratiescherm Programmeerbare timer weer te geven.**

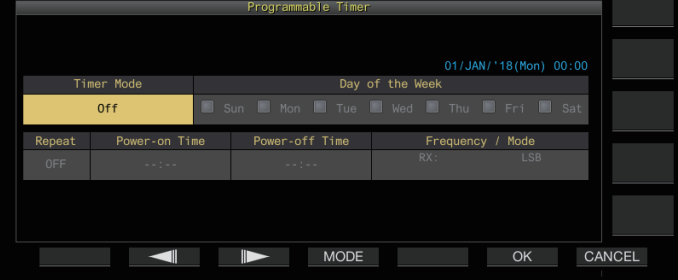

- *4* **Druk op F2 [ ]/F3 [ ] om het in te stelling item te selecteren.**
- *5* **Gebruik de functietoetsen en de [MULTI/CH] regelaar om de programmatimer te configureren.**

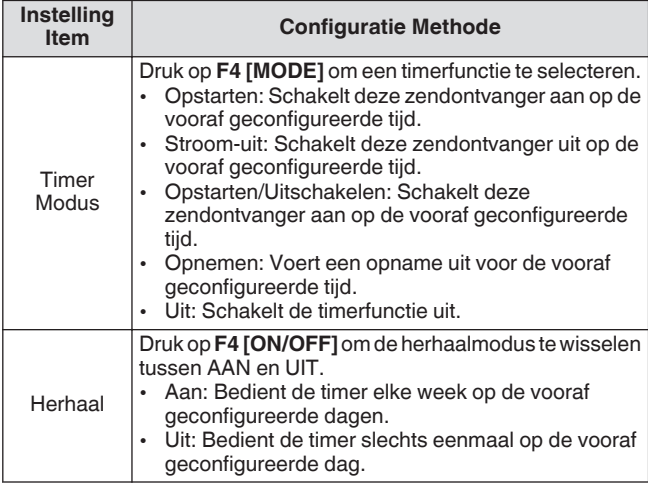

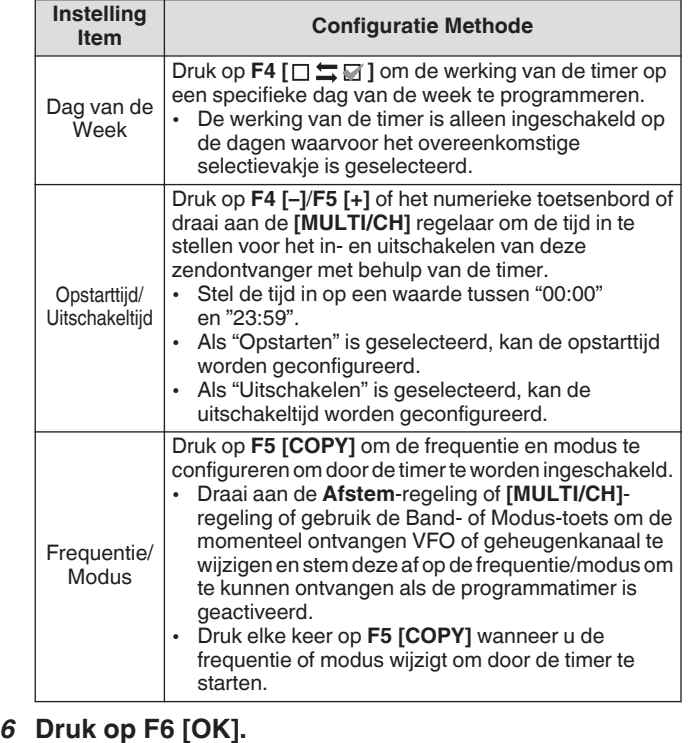

Het scherm "configuratie voltooid" verschijnt.

• De geprogrammeerde timer functie is nu ingeschakeld.

 $(<  $\blacksquare$  >>$  gaat branden.)

# *7* **Druk op F6 [OK].**

Keert terug naar het Timer menuscherm.

- *8* **Druk op [ESC] om het proces te beëindigen.**
- *9* **Als de timer (exclusief uitschakel timer) is ingesteld op AAN, druk op [ ] om deze zendontvanger uit te schakelen.**
	- Als een timermodus anders dan "Uit" is geconfigureerd, licht de [POWER] LED oranje op.
- Voordat u op **F5 [COPY]** drukt om de bedieningsgegevens te kopiëren die in het geheugenkanaal zijn geregistreerd, houdt u **[M>V]** ingedrukt om de bedieningsgegevens van het geheugenkanaal naar VFO te verplaatsen.
	- Configureer instellingen anders dan de frequentie en modus voordat u op **F5 [COPY]** drukt in stap 4.
	- Bij het programmeren van de timeropnamefunctie, moet er een interval zijn van ten minste 1 minuut vanaf het moment waarop de opname begint (Opstarttijd) tot de tijdopname eindigt (Uitschakeltijd). Doet u dit niet, dan kan de geprogrammeerde opname niet worden uitgevoerd.
- Er kan een timeropname tot een duur van 4 uur worden geconfigureerd.
- De programmatimer kan zelfs worden geconfigureerd wanneer **F6 [OK]** in stap 4 wordt ingedrukt nadat het vooraf geconfigureerde interval is verstreken.
- Om audio op te nemen op een USB-flashdrive, steekt u de USB-flashdrive in de (USB-A) connector op het voorpaneel na het configureren van de instellingen voor timeropname en voordat de opname start. Gebruik een USB-flashdrive die is geformatteerd met deze zendontvanger en een met voldoende resterende ruimte.
- Timeropname start niet tenzij deze zendontvanger wordt uitgeschakeld.
- Wanneer de voeding van deze zendontvanger UIT staat, begint de [POWER] LED 1 minuut te knipperen voordat de timeropname begint, en het drukken op **[ ]** in deze toestand zal de zendontvanger niet inschakelen.
- Als de stroom van deze zendontvanger niet in de UITstand staat wanneer de timeropname AAN is, wordt er een bericht 3 minuten weergegeven en 1 minuut voordat de timeropname start. Druk op **[ ]** om de stroom van deze zendontvanger uit te schakelen.
- Het [POWER] LED-lampje blijft oranje tijdens timeropname, terwijl de [REC] LED rood oplicht.
- Om de timeropname te annuleren nadat de [POWER] LED begint te knipperen en voordat de timeropname begint, houdt u **[ ]** gedurende 4 seconden ingedrukt.
- Terwijl de timeropname wordt uitgevoerd, worden alle andere functies uitgeschakeld totdat de timeropname stopt. Om de timeropname te annuleren, drukt u op **[ ]** en volgt u het weergegeven bericht om **F4 [(BREAK)]** ingedrukt te houden.
- Als de slaaptimer is geconfigureerd, wordt de werking van de programmatimer functie tijdelijk uitgeschakeld.
- Als de in APO geconfigureerde uitschakeltijd eerder is, wordt de stroom van de zendontvanger uitgeschakeld door de APO-functie.

# **De werking van de programmatimer pauzeren**

De programmatimer kan worden gepauzeerd terwijl de timer loopt.

- Stroomuitschakeling bij de Uitschakeltijd
- Start van timeropname
- Stroomuitschakeling door de slaaptimer

Nadat de programmatimer is gepauzeerd, wordt door op **F [TIMER]** te drukken de programmatimer functie hervat.

# **Druk op F [TIMER].**

<< >> gaat uit en het aftellen door de slaaptimer of programmatimer wordt gepauzeerd.

Door nogmaals op **F [TIMER]** te drukken, wordt <<  $\Box$ >> verlicht en wordt het aftellen hervat volgens de slaaptimer of programmatimer.

# **Slaaptimer**

De slaaptimer is een functie voor het uitschakelen van de zendontvanger nadat de vooraf ingestelde periode is verstreken.

#### **Configureren van de slaaptimer**

- *1* **Druk op [MENU].**
- *2* **Houd F [TIMER] ingedrukt om het Timerconfiguratiescherm te weergeven.**
	- Als **F [TIMER]** niet wordt weergegeven, druk dan op **F [MORE]** om het weer te geven **F [TIMER]**.

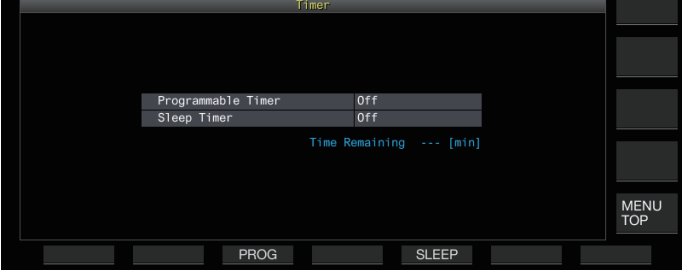

*3* **Druk op F5 [SLEEP] en selecteer de tijdsduur voordat u deze zendontvanger uitschakelt.**  $<<$   $\blacklozenge$  >> gaat branden.

**Instellingswaarde** Off (standaard)/5/10/15/30/60/90/120 [min]

• Selecteer "Off" als de slaaptimer niet wordt gebruikt.

*4* **Druk op [ESC] om het proces te beëindigen.**

#### **De slaaptimer pauzeren**

De slaaptimer kan worden gepauzeerd terwijl de timer loopt.

**Druk op F [TIMER].** 

<< >> gaat uit en de automatische uitschakeling door de slaaptimer is tijdelijk uitgeschakeld.

● Het nogmaals op **F [TIMER]** drukken deactiveert of hervat zowel de slaaptimer als de programmeerbare timer.

● Als de in APO geconfigureerde uitschakeltijd eerder is, wordt de stroom van de zendontvanger uitgeschakeld door de APO-functie.

# **APO (automatisch uitschakelen)**

APO is een functie die de zendontvanger uitschakelt als er geen toets of besturingsbediening is voor de RX-modus in de vooraf ingestelde tijdsduur. "CHECK" wordt 1 minuut voordat de stroom van deze zendontvanger wordt uitgeschakeld geklonken in morsecode uit luidspreker.

#### **Configureren in Menu [0-32] "Automatic Power Off"**

**Instellingswaarde** Off (standaard)/60/120/180 [min]

Wanneer de vooraf geconfigureerde APO-tijd is bereikt, wordt er een uitschakelscherm voor de timer weergegeven en wordt de stroom na 10 seconden uitgeschakeld. Als een van de toetsen wordt bediend terwijl het timer uitschakelscherm wordt weergegeven, wordt de APO-instelling uitgeschakeld.

# <span id="page-152-0"></span>**15 NETWERK/KNS-WERKING**

# **LAN**

Configureer de LAN-instellingen als de klok moet worden gecorrigeerd door deze zendontvanger aan te sluiten op de NTPserver. Breng een LAN-verbinding tot stand vanaf deze zendontvanger met behulp van een Ethernet (LAN) kabel (het rechte type).

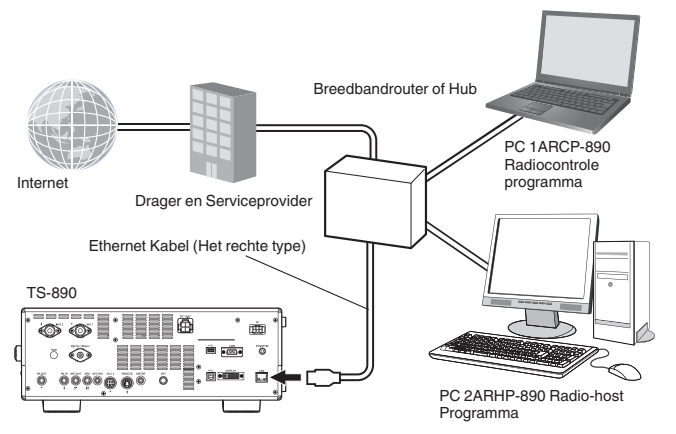

Als deze zendontvanger bedient wordt via de KNS (KENWOOD NETWORK COMMAND SYSTEM), configureer dan het IP-adres, de beheerder-ID en het wachtwoord. Voor bedieningen doe KNS gebruiken, zie ["KNS-werking"](#page-153-0) ([15-2\)](#page-153-0).

Om toegang te krijgen tot deze zendontvanger via toegang via het netwerk, logt u in met de vooraf geconfigureerde ID en wachtwoord.

# **Configureren van het IP-adres**

DHCP, wat de afkorting is van Dynamic Host Configuration Protocol, is een methode om netwerkinformatie (IP-adres, DNSserver, gateway, enz.) van de DHCP-server te verkrijgen. Naast het handmatig verkrijgen van het IP-adres, kan deze DHCP ook worden gebruikt om het IP-adres te configureren.

# **Automatisch het IP-adres configureren (Met gebruik van DHCP)**

- *1* **Druk op [MENU].**
- *2* **Druk op F [LAN] om het LAN-menuscherm weer te geven.**
	- Als **F [LAN]** niet wordt weergegeven, druk dan op **F [MORE]** om het weer te geven **F [LAN]**.
- *3* Druk op F2  $[\triangle]$ , F3  $[\nabla]$  of draai de [MULTI/CH] **regelaar om het LAN-menu te selecteren [0] "DHCP".**
- *4* **Druk op F4 [SELECT].**

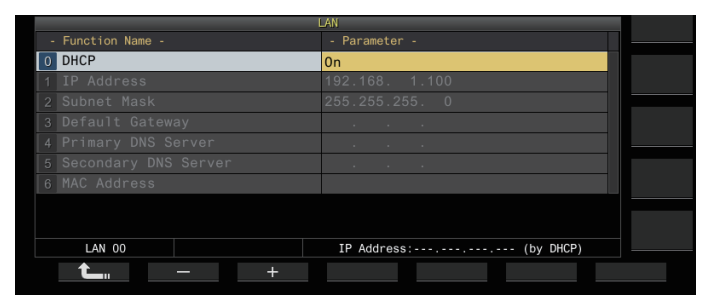

- *5* **Druk op F2 [–]/F3 [+] om "On" te selecteren.** De standaardinstelling is "On".
- *6* **Druk op F1 [ ].**

**Handmatig het IP-adres configureren (Zonder gebruik van DHCP)**

- *1* **Selecteer LAN-menu [0] "DHCP".**
- *2* **Druk op F4 [SELECT].**
- *3* **Druk op F2 [–]/F3 [+] om "Off" te selecteren.**

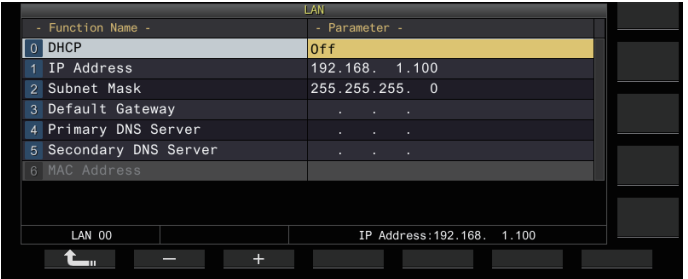

- *4* **Druk op F1 [ ].**
- *5* **Drukt u op F2 [ ]/F3 [ ] om het LAN-menu te selecteren [1] "IP Address".**
- *6* **Druk op F4 [EDIT].**
- *7* **Druk op F4 [ ]/F5 [ ] om een adresblok (set van 3 cijfers) te selecteren om die in te voeren.**
- *8* **Druk op F2 [–], F3 [+] of een toets op het numerieke toetsenbord of draai aan de [MULTI/CH] regelaar om de 3-cijferige waarde van het adresblok te verhogen of te verlagen.**
- *9* **Druk op F4 [ ]/F5 [ ] om de volgende 3 cijfers te selecteren.**

Herhaal de stappen 8 t/m 9 om het IP-adres te configureren.

# *10* **Druk op F6 [OK].**

*11* **Drukt u op F2 [ ]/F3 [ ] om het LAN-menu te selecteren [2] "Subnet Mask".**

Herhaal de stappen 3 t/m 10 om de subnet mask te configureren ([2]). Voer dezelfde stappen uit om de standaardgateway ([3]), primaire DNS server ([4]) en secundaire DNS server ([5]).

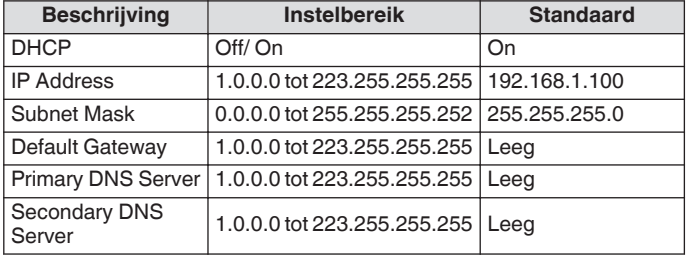

- <span id="page-153-0"></span>● Deze zendontvanger biedt geen ondersteuning voor IPv6.
	- Deze zendontvanger ondersteunt ping en andere ICMPresponsen.
	- De Ethernet-standaard die op deze zendontvanger wordt gebruikt, is 100BASE-TX. Gebruik een in de handel verkrijgbare kabel die categorie 5 (Cat5) is of hoger.
	- Wanneer u verbinding maakt met een hub of breedbandrouter, maak gebruik van een in de handel verkrijgbare rechte kabel.
	- Schakel de stroom van deze zendontvanger en het aan te sluiten apparaat uit voordat u de kabel aansluit.
	- Zelfs als het IP-adres automatisch wordt verkregen, kan het IP-adres niet worden geconfigureerd in een omgeving waar een DHCP-server niet wordt gebruikt.
	- Wanneer het IP-adres automatisch wordt verkregen, wordt het IP-adres, het subnet mask, de standaardgateway, de primaire DNS-server en de secundaire DNS-server grijs weergegeven en kan er geen parameter worden ingevoerd.
	- Wanneer een IP-adres automatisch wordt verkregen en geconfigureerd voor deze zendontvanger, wordt het geconfigureerde IP-adres weergegeven in de IPadresinstelling.
	- DHCP instellen op AAN updates de parameter. Als een adres niet wordt verkregen, blijft het adresveld leeg.
	- Het adres wordt mogelijk niet direct verkregen nadat DHCP op AAN is ingesteld.
	- Zelfs als het IP-adres is geconfigureerd terwijl DHCP UIT staat, wordt dit IP-adres weergegeven als DHCP is ingesteld op AAN.

# **Het MAC-adres bekijken**

Het MAC-adres van deze zendontvanger dat nodig is voor zijn werking via LAN, kan in dit menu-item worden geïdentificeerd.

**Controleer LAN-menu [6] "MAC Address".** Het MAC-adres van deze zendontvanger kan hier worden geïdentificeerd. Dit menu-item is alleen bedoeld voor weergave en de instelling in het LAN-menu [6] "MAC Address" kan niet worden gewijzigd.

# **KNS-werking**

KNS (KENWOOD NETWORK COMMAND SYSTEM) is een verzamelnaam die verwijst naar het systeem voor het op afstand bedienen van een KENWOOD zendontvanger via het netwerk, zoals internet of LAN. Gebruik met dit systeem wordt "KNSgebruik" genoemd.

- De ARCP-890 en andere gerelateerde programma's voor bewerkingen op afstand en "TS-890S KENWOOD NETWORK COMMAND SYSTEM Setting Manual" kunnen worden gedownload via de onderstaande URL. [http://www.kenwood.com/i/products/info/amateur/](http://www.kenwood.com/i/products/info/amateur/software_download.html) [software\\_download.html](http://www.kenwood.com/i/products/info/amateur/software_download.html)
	- Deze handleiding geeft alleen de uitleg over de configuratie van de zendontvanger. Raadpleeg "TS-890S KENWOOD NETWORK COMMAND SYSTEM Setting Manual" voor meer informatie over specifieke configuraties.

# **Overzicht Systeemconfiguratie**

# **Basisconfiguratie voor Bediening op Afstand via Internet**

Om de TS-890S op afstand via internet te bedienen met behulp van KNS, configureert u het systeem zoals weergegeven in Afbeelding 1.

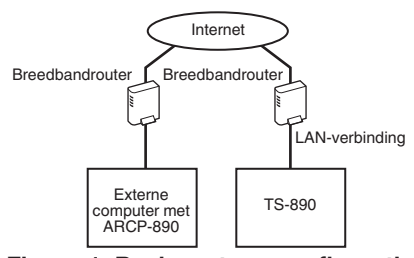

**Figuur 1: Basissysteemconfiguratie**

Met deze configuratie voert de TS-890S inlogauthenticatie uit van de externe gebruiker (beheerder en geregistreerde gebruiker) die de ARCP-890 bedient, gevolgd door communicatie van besturingsopdrachten nadat de authenticatie is voltooid. Spraakcommunicatie wordt uitgevoerd door de TS-890S en ARCP-890 via de ingebouwde VoIP.

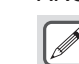

● De beheerder verwijst naar de eigenaar van of de persoon die verantwoordelijk is voor het beheer van de zendontvanger. Geregistreerde gebruiker verwijst naar een andere gebruiker dan de beheerder die gemachtigd is om deze zendontvanger op afstand te bedienen via KNS. Een geregistreerde gebruiker moet van tevoren door de beheerder worden geregistreerd bij de KNSgebruikerslijst in de TS-890S.

# **Configuratie bij Gebruik van ARVP-10 of een Niet-KENWOOD VoIP voor Spraakcommunicatie**

Wanneer u ARVP-10 of een niet-KENWOODtoepassingssoftware voor spraakcommunicatie gebruikt, configureert u het systeem zoals weergegeven in Afbeelding 2.

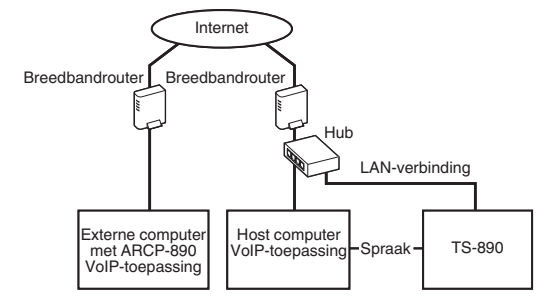

#### **Figuur 2: Systeemconfiguratie bij gebruik van een Niet-KENWOOD VoIP-toepassing**

Met deze configuratie wordt de spraakcommunicatie tussen de externe computer en de host-computer uitgevoerd met de ARVP-10 of een niet-KENWOOD VoIP-toepassingssoftware. Spraakcommunicatie tussen de host-pc en de TS-890S wordt uitgevoerd met behulp van de USB-audiofunctie (via een USBkabelverbinding) of door het extra analoge audio-uitvoersignaal (ANO) en het analoge audio-invoersignaal (ANI) uit de ACC 2 connector te halen, gevolgd door verbinding te maken met de audio-invoer/uitvoer-aansluiting van de pc-geluidskaart. De configuratie van componenten anders dan die voor spraakcommunicatie is hetzelfde als de basisconfiguratie.

# **Configuratie met Behulp van de ARHP-890**

Als u externe gebruikers wilt beheren en aanmeldingsverificatie wilt uitvoeren met de ARHP-890, net als bij de TS-990S, TS-590S en TS-590SG series, configureert u het systeem zoals weergegeven in Afbeelding 3.

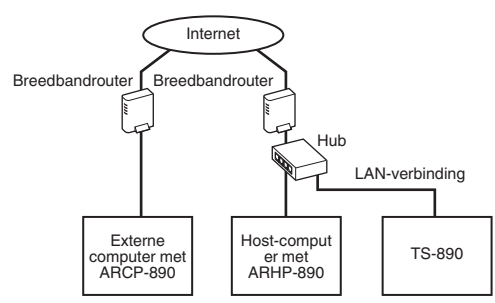

#### **Figuur 3: Systeemconfiguratie voor Extern Gebruikersbeheer en Aanmeldverificatie via ARHP**

Met deze configuratie wordt de lijst met geregistreerde gebruikers beheerd door de ARHP-890. De ARHP-890 voert aanmeldingsverificatie van de externe gebruiker uit en meldt zich tegelijkertijd als beheerder bij de TS-890S aan. Na het inloggen worden de commandocommunicatie en spraakcommunicatie tussen de TS-890S en ARCP-890 doorgegeven.

- De ingebouwde VoIP van TS-890S wordt gebruikt voor spraakcommunicatie (ARVP-10 of een niet-KENWOOD VoIP kan ook worden gebruikt voor spraakcommunicatie).
- Het is noodzakelijk om de instellingen te configureren voor het verzenden van inkomende stuuropdrachten en VoIP-gegevens via internet vanaf de breedbandrouter naar elk apparaat. Raadpleeg het "TS-890S KENWOOD NETWORK COMMAND SYSTEM Setting Manual".

#### **Configuratie voor KNS-bediening in een thuis LANomgeving**

Als u de TS-890S op afstand wilt bedienen in een thuis LANomgeving, configureert u het systeem zoals weergegeven in afbeelding 4.

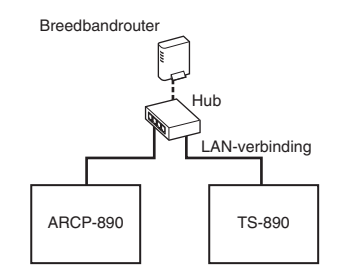

#### **Figuur 4: KNS-systeemconfiguratie in een thuis LANomgeving**

Met deze configuratie meldt ARCP-890 zich aan als beheerder bij de TS-890S (aanmelden als een geregistreerde gebruiker is ook mogelijk).

- De ingebouwde VoIP van TS-890S wordt gebruikt voor spraakcommunicatie. Het is ook mogelijk om gebruik te maken van de USB-audiofunctie door een USB-kabel aan te sluiten (ARUA-10 is nodig).
- Een andere alternatieve optie is om het analoge audiouitvoersignaal (ANO) en het analoge audio-invoersignaal (ANI) van de ACC 2-connector te extraheren en aan te sluiten op de audio-invoer/uitvoer-connector van de computer-geluidskaart.

### **Configureren voor KNS-werking**

#### **LAN-verbindingsinstellingen**

Volg de onderstaande stappen om de LAN-verbindingsomgeving voor KNS-bediening te configureren.

# *1* **Druk op [MENU].**

#### *2* **Druk op F [KNS].**

Het KNS-statusscherm voor het bevestigen van de instellingen wordt weergegeven.

• Als **F [KNS]** niet wordt weergegeven, druk dan op **F [MORE]** om het weer te geven **F [KNS]**.

# *3* **Druk op F4 [CONFIG].**

Het KNS-configuratiescherm verschijnt.

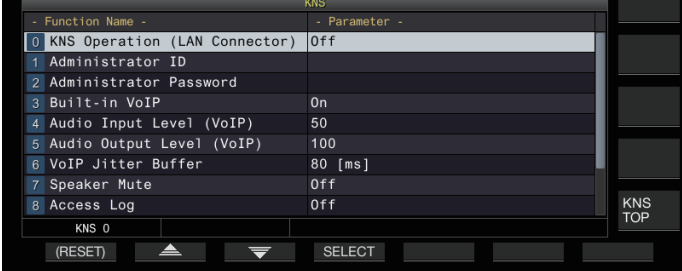

- *4* **Druk op F2 [ ]/F3 [ ] om het KNS-menu te selecteren [0] "KNS Operation (LAN Connector)".**
- *5* **Druk op F4 [SELECT].**
- *6* **Druk op F2 [–]/F3 [+] om de instelling te selecteren.**

**Instellingswaarde** Off (standaard)/On (LAN)/On (Internet)

**On (LAN):** Bij gebruik van KNS in een thuis LAN-omgeving. **On (Internet):** Bij bediening van KNS via internet.

• Het drukken op **F [KNS TOP]** keert het display terug naar het KNS-statusscherm.

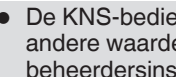

De KNS-bediening kan niet worden gewijzigd naar een andere waarde dan "Off" zonder eerst de beheerdersinstellingen te configureren

# **Beheerderinstellingen**

Beheerder verwijst naar de eigenaar van de radioapparatuur (manager van de radioapparatuur in het geval van een clubstation).

- Om de zendontvanger met LAN te verbinden en de bediening op afstand vanaf een pc via LAN uit te voeren, is inlogverificatie nodig. Een beheerder-ID en -wachtwoord worden vooraf door de beheerder geconfigureerd voor de zendontvanger, die vervolgens worden gebruikt om in te loggen bij de zendontvanger vanaf ARCP-890.
- Bij het inloggen met de beheerders-ID kan het KNS-menu worden bediend vanaf ARCP-890.
- *1* **Selecteer KNS-menu [1] "Administrator ID" en KNSmenu [2] "Administrator Password".**
- *2* **Druk op F4[EDIT].**

*3* **Gebruik de functietoetsen, [MULTI/CH]-regelaar of een USB-toetsenbord voor het invoeren van een tekenreeks.**

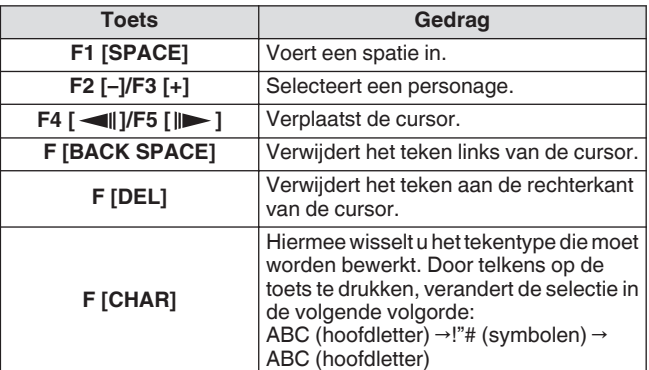

- *4* **Druk op F6 [SAVE] om de beheerder-ID en wachtwoord op te slaan.**
	- Elk van de ID en het wachtwoord mag niet langer zijn dan 32 tekens.
	- Wanneer de KNS Operation AAN staat, kunnen de KNS "Administrator ID" en "Administrator Password" niet worden bewerkt of gereset.

# **Ingebouwde VoIP-functie**

Volg de onderstaande stappen om te configureren of de ingebouwde VoIP-functie moet worden gebruikt voor spraakcommunicatie tussen de externe pc en zendontvanger tijdens KNS-bediening.

Zet deze functie op AAN (standaardinstelling) om de ingebouwde VoIP-functie te gebruiken voor spraakcommunicatie tussen de externe pc en zendontvanger. Zet deze functie op UIT wanneer u ARVP-10 of een niet-KENWOOD VoIP-softwareprogramma gebruikt.

# *1* **Selecteer KNS-menu [3] "Built-in VoIP".**

*2* **Druk op F4 [SELECT].**

# *3* **Druk op F2 [–]/F3 [+] om "On" of "Off" te selecteren.**

**Instellingswaarde Off/On (standaard)** 

- Wanneer de instelling wordt gewijzigd terwijl een verbinding tot stand wordt gebracht (aangemeld), dan wordt de nieuwe instelling toegepast bij de volgende verbinding.
	- Controleer ook de volgende instellingen wanneer u de ingebouwde VoIP gebruikt. Voor meer details, zie de "TS-890S KENWOOD NETWORK COMMAND SYSTEM Setting Manual".
		- Controleer of de TX-bedieningsinstelling in de modulatielijnselectie voor ARCP-890 overeenkomt met de audio-invoer van de modulatielijn geconfigureerd op deze zendontvanger.
		- Controleer of de audio-invoer van de modulatielijn geconfigureerd op deze zendontvanger in het gedeelte ["Schakelen van de audiobroningang](#page-104-0)" [\(8-1](#page-104-0)) overeenkomt met de TX-bedieningsinstelling geselecteerd in de modulatielijnselectie voor ARCP-890.

# **Audio input/output-niveau van ingebouwde VoIP**

Het audio-invoer- en uitvoerniveau bij gebruik van de VoIP kan als volgt worden aangepast. Gebruik de standaard instelling tijdens normale omstandigheden.

- *1* **Selecteer KNS-menu [4] "Audio Input Level (VoIP)" en KNS-menu [5] "Audio Output Level (VoIP)".**
- *2* **Druk op F4 [SELECT].**
- *3* **Druk op F2 [–]/F3 [+] om het niveau te selecteren.**

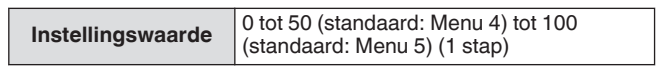

# **Ingebouwde VoIP-jitter-absorptiebuffer**

Volg de onderstaande stappen om dit item aan te passen wanneer er een probleem is met de spraakkwaliteit van VoIP. Het selecteren van een kortere tijd vermindert de audiovertraging maar ruis treedt waarschijnlijk meer op vanwege ontbrekende audiopakketten of dergelijke. Als u een langere tijd selecteert, neemt de audiovertraging toe, maar er treedt mogelijk minder ruis op als gevolg van ontbrekende audiopakketten of iets dergelijks. Stel de waarde zo klein als mogelijk in binnen een bereik dat de werking niet beïnvloedt.

*1* **Selecteer KNS-menu [6] "VoIP Jitter Buffer".**

# *2* **Druk op F4 [SELECT].**

*3* **Druk op F2 [–]/F3 [+] om een jitter-absorptietijd te selecteren.**

**Instellingswaarde** 80 (standaard)/ 200/ 500/ 800 [ms]

Wanneer de instelling wordt gewijzigd terwijl de ingebouwde VoIP in gebruik is, wordt de nieuwe instelling toegepast de volgende keer dat VoIP wordt gebruikt.

# **Verbod op volumeregeling op afstand**

Dit is de functie om de luidspreker van de zendontvanger te dempen tijdens bediening op afstand via KNS. Gebruik deze functie tijdens bediening op afstand om de audiouitvoer van de luidspreker van de zendontvanger te stoppen.

- *1* **Selecteer KNS-menu [7] "Speaker Mute".**
- *2* **Druk op F4 [SELECT].**
- *3* **Druk op F2 [–]/F3 [+] om "On" of "Off" te selecteren.**

**Instellingswaarde** Off (standaard)/On

# **KNS-communicatielogbestand**

Logboek communicatie met het externe station tijdens KNSbedienings, kunnen in een bestand worden opgenomen.

- *1* **Selecteer KNS-menu [8] "Access Log".**
- *2* **Druk op F4 [SELECT].**
- *3* **Druk op F2 [–]/F3 [+] om "On" te selecteren.**
	- Wanneer een USB-flashdrive is geselecteerd als de bestemming voor het opslaan van het bestand, maakt u een communicatielogbestand in de map "\KENWOOD \TS-890\KNS\_LOG" en neemt u de logboeken op in dit bestand.
	- Wanneer het ingebouwde geheugen als bestemming is geselecteerd, wordt het communicatielogbestand opgeslagen naar "\KNS\_LOG" in het ingebouwde geheugen.
	- Het logbestand heeft de naam kns\_log.csv.
	- Het is mogelijk om de bestemming te wisselen voor het opslaan van het communicatielogboek bestanden van het ingebouwde geheugen naar "\KENWOOD \TS-890\KNS\_LOG" op de USB-flashdrive. (Raadpleeg ["De](#page-123-0) [bestemming voor het opslaan van bestanden configureren"](#page-123-0)  $(11-2)$  $(11-2)$
	- Als het schrijven van het KNS-communicatielogboek is mislukt vanwege onvoldoende geheugen (inclusief het geval waarbij de bestemming voor het schrijven van gegevens naar de USB-flashdrive is en de USB-flashdrive niet wordt herkend), verschijnt er een bericht op de KNSinformatie scherm dat aangeeft dat het schrijven is mislukt.

# **KNS-gebruikersregistratie**

Volg de onderstaande stappen om een nieuwe KNS-gebruiker te registreren.

# **KNS-gebruikerslijst**

Dit is een lijst van de geregistreerde gebruikers.

- *1* **Druk op [MENU].**
- *2* **Druk op F [KNS] om het KNS-statusscherm weer te geven.**
	- Als **F [KNS]** niet wordt weergegeven, druk dan op **F [MORE]** om het weer te geven **F [KNS]**.
- *3* **Druk op F7 [U.LIST] om het scherm KNSgebruikerslijst weer te geven.**

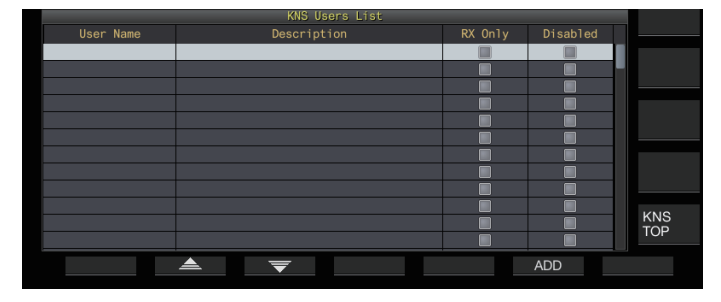

# **Gebruikersinformatie registreren**

#### *1* **Druk op F6 [ADD] om het gebruikers registratiescherm weer te geven.**

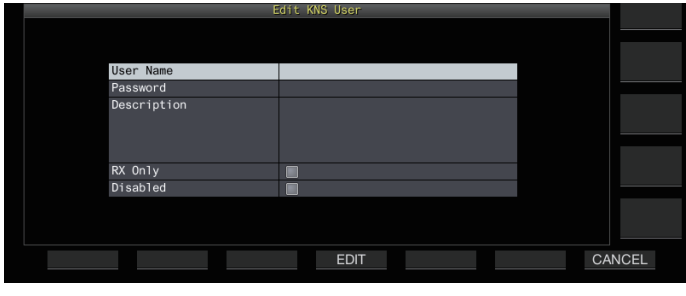

2 Druk op F2  $\underline{\triangle}$   $|/F3| \equiv \overline{\triangledown}$  om het item te selecteren **dat u wilt registreren.**

#### *3* **Druk op F4 [EDIT].**

• Gebruik voor de velden "User Name", "Password"en "Description"de functietoetsen, de **[MULTI/CH]** regelaar of het USB-toetsenbord om een tekenreeks in te voeren.

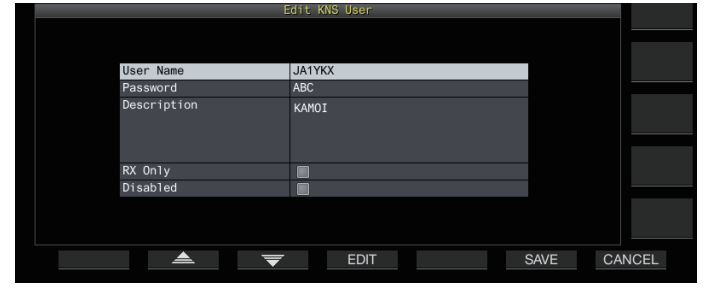

#### *4* **Nadat de invoer is voltooid, drukt u op F6[OK].** De bewerkte informatie is nu ingesteld.

- Er kunnen maximaal 32 tekens worden ingevoerd voor "User Name" en "Password", en tot maximaal 128 tekens voor "Description".
- Er kunnen maximaal 100 gebruikers worden geregistreerd.
- De "User Name" en "Password" velden moeten worden ingevoerd.
- Het invoeren van een gebruikersnaam die al is geregistreerd wordt niet toegestaan.
- Zowel de "User Name" en het "Wachtwoord" zijn hoofdlettergevoelig.

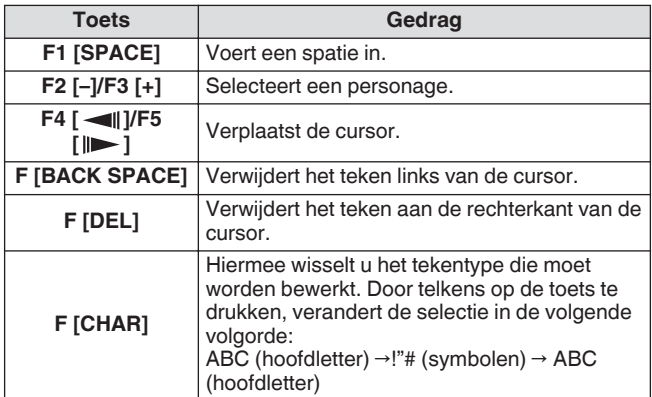

De "RX Only" en "Disabled" opties kunnen worden geselecteerd of gedeselecteerd via **F4**  $\Box \equiv \Box$ 1.

# *5* **Druk op F6 [SAVE] om de registratie te voltooien.**

• Door op **F7 [CANCEL]** drukken, wordt informatie die wordt ingevoerd in het gebruikersregistratiescherm verwijderd en gaat het display terug naar het KNS-gebruikerslijst scherm.

# 15 NETWERK/KNS-WERKING

# **Gebruikersinformatie bewerken**

- *1* **Druk op F7 [U.LIST] om het scherm KNSgebruikerslijst weer te geven.**
- *2* **Druk op F2 [ ]/F3 [ ] om de gebruiker te selecteren die u wilt bewerken.**
- *3* **Druk op F4 [EDIT] om het gebruikers registratiescherm weer te geven.** Volg dezelfde stappen voor het registreren van een nieuwe gebruiker om de gebruikersinformatie te bewerken.

# **Een gebruiker verwijderen**

- *1* **Druk op F7 [U.LIST] om het scherm KNSgebruikerslijst weer te geven.**
- 2 Druk op F2  $\left[\triangle$   $|$ /F3  $\right|\equiv$   $\left[\triangleright$  om de gebruiker te **selecteren die u wilt verwijderen.**
- *3* **Druk op en houd F5 [(DELETE)] ingedrukt.** Informatie geregistreerd voor de geselecteerde gebruiker wordt verwijderd en alle onderstaande gebruikers worden naar boven verschoven om de verwijderde rij te vervangen.

Informatie dat wordt gewijzigd of verwijderd, wordt van kracht bij de volgende keer aanmelden.

# **Externe bediening door geregistreerde gebruiker**

Een geregistreerde gebruiker kan door de beheerder geautoriseerd zijn om de zendontvanger op afstand te bedienen met behulp van KNS.

- *1* **Selecteer KNS-menu [9] "Registered Users' Remote Operation".**
- *2* **Druk op F4 [SELECT].**
- *3* **Druk op F2 [–]/F3 [+] om "On" of "Off" te selecteren. On:** Geeft toestemming voor inloggen door een geregistreerde gebruiker. Dit sluit echter gebruikers uit waarvoor het selectievakje "Uitgeschakeld" is geselecteerd in de gebruikersinformatie.

**Off:** Verbiedt inloggen door een geregistreerde gebruiker. Alleen de beheerder mag inloggen in deze instelling.

- << >> Licht op als een geregistreerde gebruiker is ingelogd.
- Wanneer iemand al is aangemeld, kan een andere externe gebruiker (ongeacht een beheerder of geregistreerde gebruiker) zich niet aanmelden.
- Als de verbinding wordt verbroken terwijl de zendontvanger in de TX-modus is, stopt de transmissie automatisch.

# **Sessietijd**

De maximale duur voor een geregistreerde gebruiker om in te loggen en de zendontvanger te gebruiken, kan als volgt worden geconfigureerd.

- *1* **Selecteer KNS-menu [10] "Session Time".**
- *2* **Druk op F4 [SELECT].**
- *3* **Druk op F2 [–]/F3 [+] om een tijd te selecteren.**

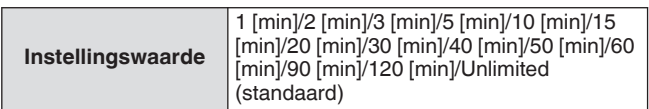

● Er is geen tijdslimiet als de beheerder is aangemeld. De gewijzigde instellingen van de informatie worden van kracht bij de volgende aanmelding.

# **KNS-welkomstboodschap**

Een tekstbericht voor de externe gebruiker kan van tevoren worden geschreven naar de zendontvanger en worden weergegeven op de ARCP-890 die wordt gebruikt door de externe gebruiker.

Een tekstbericht van een externe gebruiker naar andere externe gebruikers kan via op afstand bediening worden naar de zendontvanger worden geschreven.

- *1* **Selecteer KNS-menu [11] "KNS Welcome Message".**
- *2* **Druk op F4 [EDIT].**
- *3* **Gebruik de functietoetsen, [MULTI/CH]-regelaar of een USB-toetsenbord voor het invoeren van een tekenreeks.**

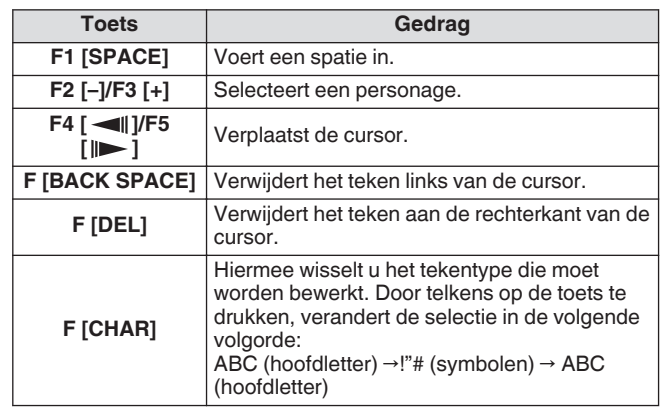

# *4* **Druk op F6 [SAVE] om het bericht op te slaan.**

Dit bericht kan door de beheerder of een geregistreerde gebruiker worden herschreven via de command toegang.

# **Het opstartbericht configureren**

Een opstartbericht kan op het scherm worden weergegeven nadat de stroom van deze zendontvanger is ingeschakeld en voordat deze wordt opgestart. Een tekstbericht zoals het belsignaal kan worden geconfigureerd als het opstartbericht naar de voorkeuren van de gebruiker.

#### **Configureren in Menu [0-06] "Power-on Message"**

- Gebruik de functietoetsen, [MULTI/CH] regelaar of een USBtoetsenbord om een bericht in te voeren.
	- Voer een bericht met niet meer dan 15 tekens in. De standaardinstelling is "HELLO".

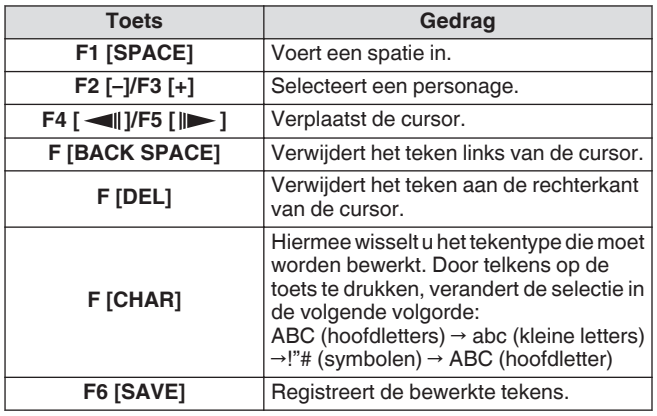

# **De schermbeveiliging configureren**

Er wordt automatisch een screensaver gestart als deze zendontvanger niet gedurende een bepaalde geconfigureerde tijd voor het activeren van de screensaver wordt bediend. Deze zendontvanger wordt geleverd met 3 typen screensaver. Het configureren van de Type 2 screensaver, maakt het mogelijk om een handmatig ingevoerde tekst op het scherm te weergeven.

# **Het schermbeveiligingstype configureren**

De type screensaver dat u kunt gebruiken, kan als volgt worden geselecteerd.

# **Configureren in Menu [0-03] "Screen Saver"**

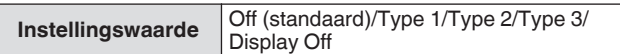

**Type 1:** Geeft alleen een afbeelding weer.

**Type 2:** Geeft zowel de afbeelding als de tekst weer.

**Type 3:** Geeft een afbeelding weer die is opgeslagen in het ingebouwde geheugen.

- Wanneer de screensaver is ingesteld op "Display Off", wordt de achtergrondverlichting van het scherm uitgeschakeld en wordt de uitvoer naar een extern display ook tijdelijk uitgeschakeld na een specifieke periode van inactiviteit.
- Het screensaver display kan weg worden gehaald door een toets of besturingselement te bedienen of door het scherm van deze zendontvanger aan te raken.
	- Als afbeeldingen voor gebruik door Type 3 niet worden opgeslagen, kan de screensaver niet worden weergegeven, zelfs als Type 3 is geselecteerd.

# **Afbeeldingen opslaan voor gebruik met Type 3 schermbeveiliging**

Volg de onderstaande stappen om de afbeelding op te slaan als de Type 3 screensaver van een USB-flashdrive naar het ingebouwde geheugen van de zendontvanger.

- Beeldbestanden die worden gebruikt als screensaver moeten van de extensie jpg of jpeg zijn met een resolutie van maximaal 20 megapixels  $(1.920 \times 1.080$  pixels).
- *1* **Kopieer de beelden naar de "KENWOOD \TS-890\IMAGE" map van de USB-flashdrive met behulp van een computer.**
- *2* **Sluit een USB-flashdrive aan op deze zendontvanger.**
- *3* **Druk op [MENU].**
- *4* **Druk op F [USB/FILE] om het USB/Bestandsbeheer menu weer te geven.**
	- Als **F [USB/FILE]** niet wordt weergegeven, druk dan op **F [MORE]** om het weer te geven **F [USB/FILE]**.
- *5* **Druk op F2 [ ]/ F3 [ ] om "Image Files for Screen Saver (Type 3)" te selecteren.**

# *6* **Druk op F4 [SELECT].**

Een bevestigingsscherm voor het lezen van afbeeldingsbestanden wordt weergegeven.

• Door op **F7 [CANCEL]** te drukken, keer het display terug naar de USB/Bestandsbeheer menuscherm zonder het lezen te starten.

# *7* **Druk op F4 [OK].**

Het lezen van bestanden begint.

- Wanneer beeldbestanden worden geïmporteerd naar het ingebouwde geheugen van de zendontvanger, worden alle eerder geïmporteerde afbeeldingen gewist. (Houd er rekening mee dat als de opgegeven map van de USB-flashdrive dat wordt geïmporteerd leeg is, alle beeldbestanden in het ingebouwde geheugen van de zendontvanger worden gewist.)
	- De weergavevolgorde tijdens een diavoorstelling volgt de volgorde van de tekencodes (ISO-8859-1). Als bestanden bijvoorbeeld een naam hebben met nummers in het begin, dan worden ze als volgt in oplopende volgorde weergegeven: 001\_aaa.jpg, 002\_bbb.jpg, 003\_ccc.jpg.

Alle beeldgegevens die in het ingebouwde geheugen van I de zendontvanger worden geïmporteerd, worden gewist wanneer een standaard reset of volledige reset wordt uitgevoerd.

#### **Configureren van de tijd voor het starten van de schermbeveiliging**

De timing voor het starten van de screensaver nadat de toetsen of bedieningselementen voor het laatst zijn bediend, kan op deze zendontvanger worden geconfigureerd.

# **Configureren in Menu [0-04] "Screen Saver Wait Time"**

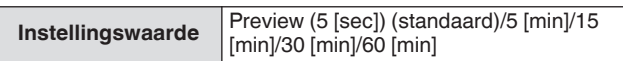

# <span id="page-159-0"></span>**Configuratie van de weergegeven schermbeveiligingstekst**

Wanneer screensaver Type 2 is geselecteerd, kan een tekst die op het scherm wordt weergegeven handmatig worden ingevoerd. De ingevoerde tekst wordt weergegeven op een willekeurige positie op het scherm wanneer de screensaver wordt geactiveerd.

# **Configureren in Menu [0-05] "Screen Saver Message"**

Gebruik de functietoetsen, [MULTI/CH] regelaar of een USBtoetsenbord om een bericht in te voeren.

• Voer een bericht met niet meer dan 10 tekens in. De standaardtekst is "TS-890".

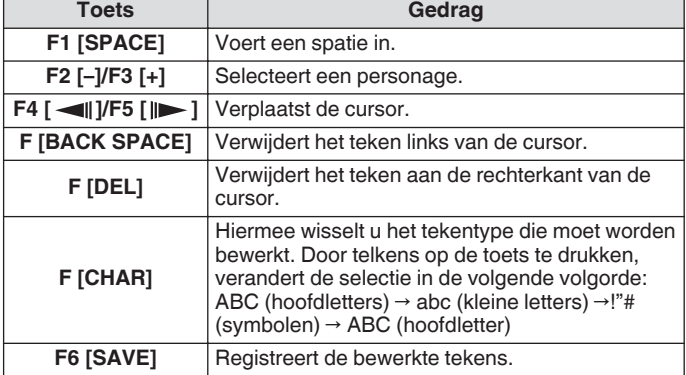

# **Het gedrag bij lang indrukken van toetsen configureren**

Selecteer de lengte van de responstijd wanneer een toets wordt ingedrukt en ingedrukt wordt gehouden.

**Configureren in Menu [0-13] "Long Press Duration of Panel Keys"**

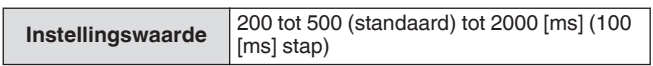

# **Het pieptoonvolume configureren**

Een pieptoon wordt afgespeeld als een toets wordt bediend of geactiveerd. Het selecteren van "UIT" dempt de pieptoon.

# **Configureren in Menu [1-00] "Beep Volume"**

**Instellingswaarde** Off/1 tot 10 (standaard) tot 20 (1 stap)

# **PF-toetsen (programmeerbare functietoetsen)**

De PF-toetsen kunnen worden toegewezen met verschillende functies van deze zendontvanger. Door vaak gebruikte functies of menu's toe te wijzen aan de PF-toetsen kunnen deze functies of menu's snel worden opgeroepen door eenvoudigweg op de bijbehorende toets te drukken.

PF-toetsen die kunnen worden toegewezen aan de vaak gebruikte functies zijn grotendeels verdeelt in die voor toegang tot de menuschermen, de toetsen op het voorpaneel en die voor toegang tot de geheugenkanalen. Voor meer informatie, raadpleeg de "[Lijst](#page-160-0) [met toewijsbare functies](#page-160-0)" ([16-3\)](#page-160-0).

PF-toetsen die kunnen worden toegewezen aan een functie zijn als volgt.

# **PF-toetsen op het Voorpaneel:**

[PF A], [PF B], [PF C]

# **PF-toetsen op de Microfoon:**

MIC [PF 1] tot MIC [PF 4], MIC [DWN], MIC [UP]

# **Externe PF-toetsen (Zelf gemaakte PF-toetsen door Gebruikers):**

EXT [PF 1] tot EXT [PF 8]

# **Functies toewijzen aan PF-toetsen (voorpaneel)**

Er zijn 3 toetsen op het voorpaneel die aan functies kunnen worden toegewezen.

**Configureer met behulp van een van de menu's tussen [0-15] "PF A: Key Assignment" en [0-17] "PF C: Key Assignment".**

# **Functies toewijzen aan PF-toetsen (microfoon)**

Wanneer een van de onderstaande microfoons of een zelfgemaakte selector is aangesloten op de MIC-connector op het voorpaneel, kunnen er maximaal 6 functies worden toegewezen aan de PF-toetsen.

MC-43S: MIC [DWN], MIC [UP] MC-47: MIC [PF 1] tot MIC [PF 4], MIC [DWN], MIC [UP] MC-60S8: MIC [DWN], MIC [UP] MC-90: MIC [DWN], MIC [UP]

- **Configureer met behulp van een van de menu's tussen [0-26] "Microphone PF 1: Key Assignment" en [0-31] "Microphone UP: Key Assignment".**
	- Om een zelf gemaakte selector te maken, raadpleeg het schakelschema hieronder.

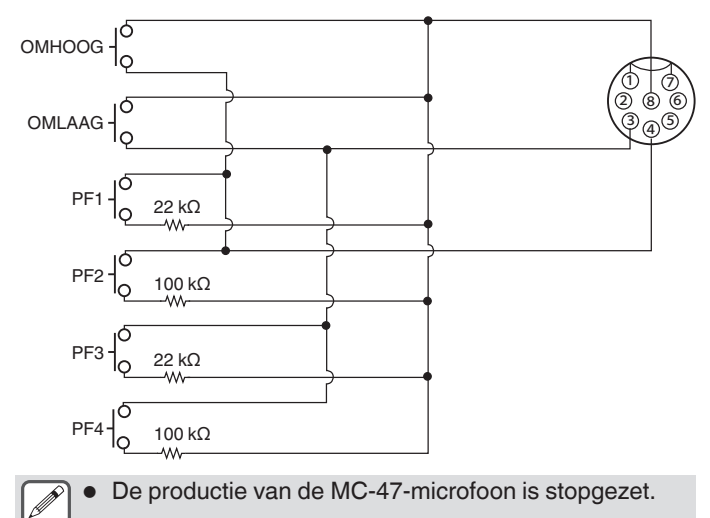

# OTHER FUNCTIONS 16

# <span id="page-160-0"></span>**Functies toewijzen aan de PF-toetsen (KEYPADaansluiting)**

De KEYPAD aansluiting op het achterpaneel kan worden gebruikt om een zelfgebouwde selector aan te sluiten.

# **Configureer met behulp van een van de menu's tussen [0-18] "External PF 1: Key Assignment" en [0-25] "External PF 8: Key Assignment".**

Om een zelfgemaakt PF-toetsenbord te maken, raadpleegt u het schakelschema hieronder.

Φ3,5 mm plug

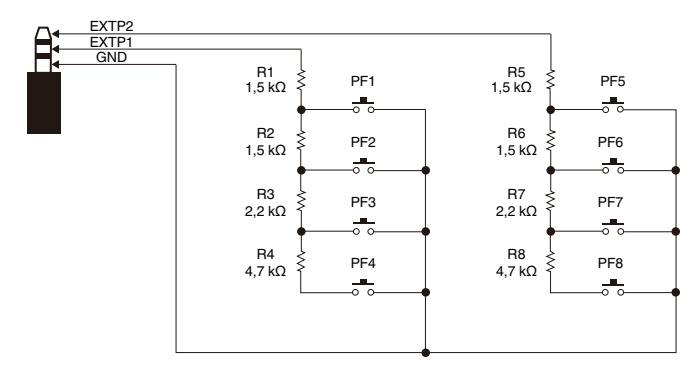

# **Lijst met toewijsbare functies**

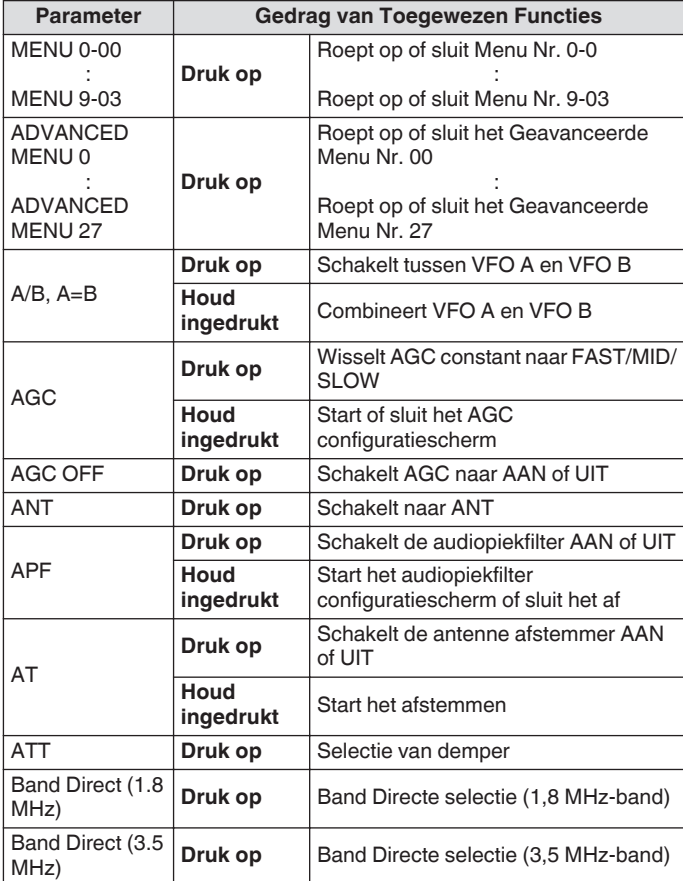

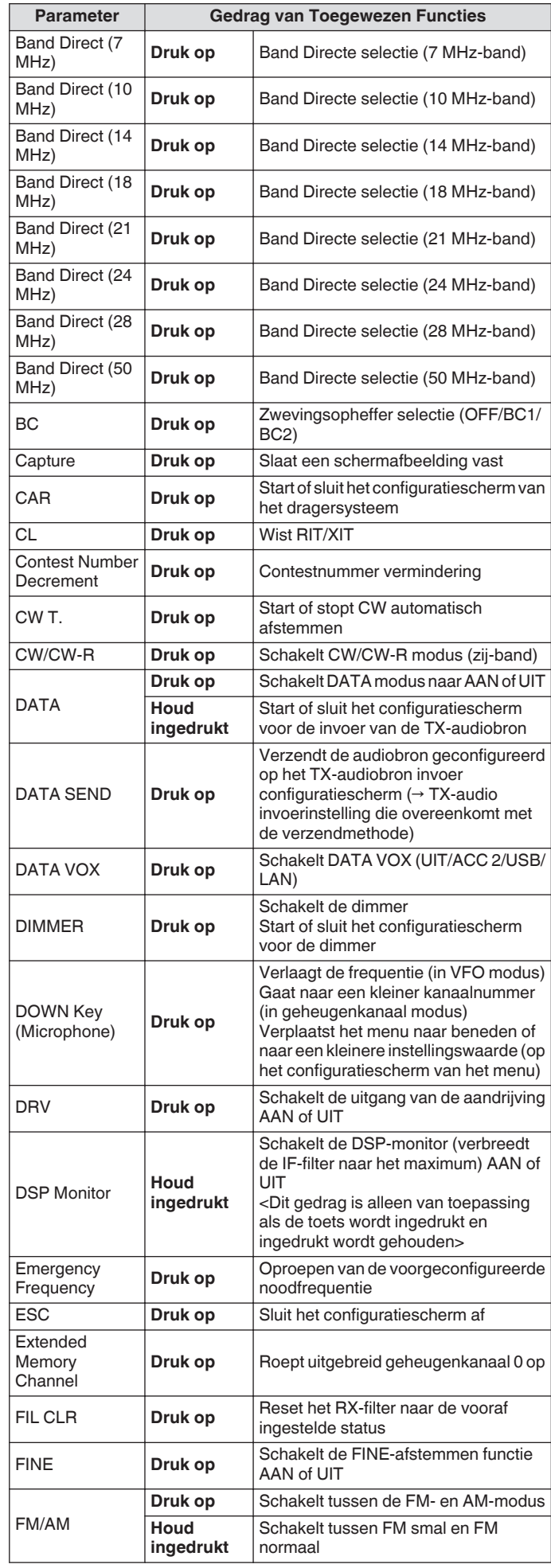

# 16 OTHER FUNCTIONS

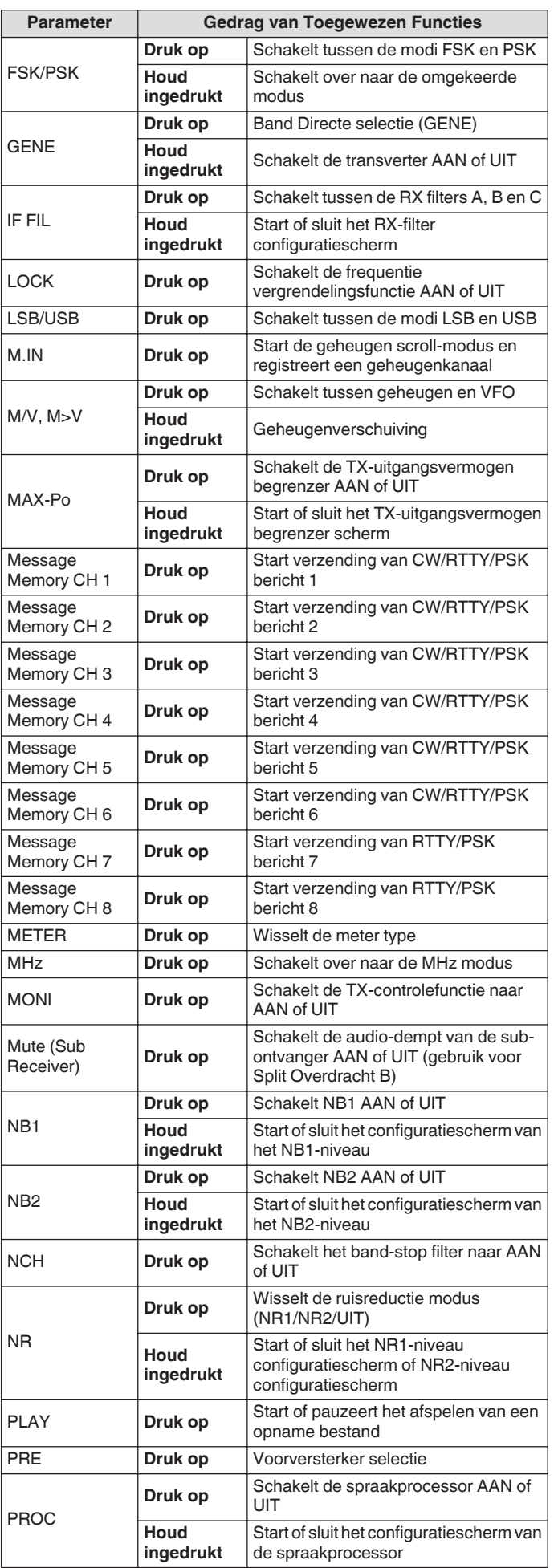

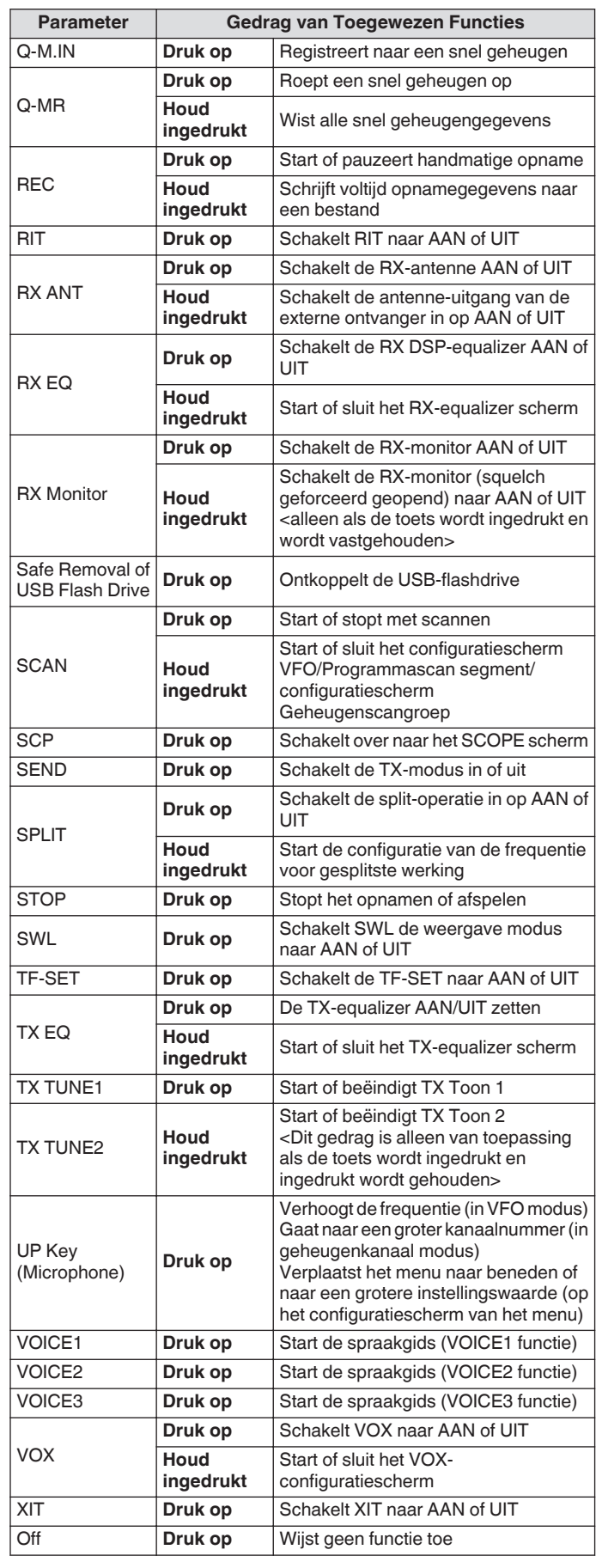

# **PC-bediening**

Het ARCP-890 radiocontroleprogramma, het ARHP-890 radioprogramma, het ARUA-10 USB audiocontroleprogramma en computer-commando's worden gebruikt om deze zendontvanger te bedienen of om het gebruik van een computer-luidspreker of microfoon mogelijk te maken.

- Deze handleiding beschrijft slechts de procedures voor het configureren van de baudsnelheid van de gebruikte COM/USB poort gebruikt voor de computer besturing. Raadpleeg de beschrijvingen van de respectievelijke programmasoftware (Help-tekst) en computer-opdrachtenlijst voor meer informatie over de noodzakelijke voorbereidingen en werkwijze.
- Om deze zendontvanger via een USB-kabelverbinding te bedienen, downloadt u het virtuele COM-poort stuurprogramma.
- Gebruik de ARUA-10-audiocontroller om de RX-audio via de pc-luidspreker via de USB-audiofunctie uit te voeren of de audio-invoer naar de computer-microfoon te verzenden. (In principe treedt vertraging op wanneer USB-audio wordt gebruikt. Gebruik het voor communicatie waar tijdvertraging geen probleem vormt.)
- Het bovengenoemde programma, het virtuele COM-poort stuurprogramma en de computer-opdrachtenlijst kunnen worden gedownload via de onderstaande website. **[http://www.kenwood.com/i/products/info/amateur/](http://www.kenwood.com/i/products/info/amateur/software_download.html) [software\\_download.html](http://www.kenwood.com/i/products/info/amateur/software_download.html)**
	- Zorg ervoor dat u deze zendontvanger en de computer niet verbindt met de USB-kabel totdat de installatie van de virtuele COM-poort stuurprogramma gedownload van de bovenstaande URL is voltooid.
		- Als deze zendtonvanger op de computer is aangesloten zonder het virtuele COM-poort stuurprogramma te installeren, is het mogelijk dat een verkeerd stuurprogramma dat niet compatibel is met deze zendontvanger is geïnstalleerd en dat de communicatie met de computer mogelijk niet goed tot stand is gebracht. Om te voorkomen dat een verkeerde driver wordt geïnstalleerd, moet de virtuele COM-poort stuurprogramma worden geïnstalleerd voordat verbinding met de computer wordt gemaakt.
		- Voordat u deze zendontvanger op een computer aansluit, moet u ervoor zorgen dat deze zendontvanger is uitgeschakeld.
		- De USB-functie van deze zendontvanger voldoet aan de USB 2.0-standaard. (USB-audio voldoet aan USB Audio Klasse 1,0.)

#### **De baudrate van de COM/USB (achterpaneel) configureren**

Dit wordt gebruikt om de baudsnelheid in te stellen voor de COM/ USB-poort die gebruikt wordt voor computer besturing.

**Configureer in Menu [7-00] "Baud Rate (COM Port)" (COM) of Menu [7-01] "Baud Rate (Virtual Standard COM)" (USB)**

#### **COM**

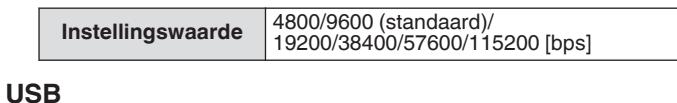

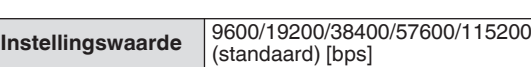

- Om de baudsnelheid van 38.400, 57.600 of 115.200 bps te gebruiken, configureert u de baudsnelheid van de RS-232C-poort van de computer die u gebruikt op hoge snelheid.
	- Gebruik een overdrachtssnelheid die zo snel mogelijk is tijdens het gebruik van de ARCP-890.
- Om de bandscope op de normale snelheid weer te geven tijdens de op afstand bediening van deze zendontvanger met behulp van de ARCP-890 en ARHP-890, is het noodzakelijk om een nog hogere baudsnelheid te gebruiken. Sluit een thuis LAN aan op de LAN-connector op het achterpaneel.

# **Het USB-toetsenbord configureren**

U kunt een USB-toetsenbord gebruiken door het aan te sluiten op de (USB-A) poort op het voor- of achterpaneel. Het kan worden gebruikt voor het verzenden of afspelen van de stem of het bericht dat aan een functietoets is toegewezen of om een tekst in de modus RTTY (FSK) of PSK in te voeren en te verzenden. Bij aansluiting op deze zendontvanger, kan het USB-toetsenbord worden gebruikt voor tekstinvoer. Het gedrag (toets herhaling) wanneer een toets op het USB-toetsenbord wordt ingedrukt en vastgehouden, kan ook worden geconfigureerd.

#### **Bericht verzenden vanaf het USB-toetsenbord**

Wanneer deze zendontvanger als volgt is geconfigureerd, kan een stem of bericht worden verzonden door op de overeenkomstige functietoets op het USB-toetsenbord te drukken.

- Wanneer het verzenden van berichten vanaf het USBtoetsenbord is ingeschakeld
- Er is een stem of bericht toegewezen aan een functietoets op het USB-toetsenbord
- **Configureren in Menu [9-00] "Send Message by Function Keys"**

**Instellingswaarde Off/On (standaard)** 

 $\overline{\mathscr{P}}$ 

Wanneer er 2 USB-toetsenborden zijn aangesloten, wordt alleen degene die voor het eerst op deze

- zendontvanger is aangesloten herkend. ● Kanalen die niet zijn geregistreerd met een bericht
- kunnen niet worden geselecteerd. ● Het bericht in de modus CW, FSK of PSK wordt
- verzonden volgens de instellingen van het kanaal waarin het bericht is geregistreerd.
- In de CW, FSK of PSK modus kan een bericht worden verzonden wanneer het RTTY-communicatiescherm wordt weergegeven.

### **Een USB-toetsenbordtaal selecteren**

Configureer het type USB-toetsenbord (taal of regio) die op deze zendontvanger is aangesloten.

#### **Configureren in Menu [9-01] "Keyboard Language"**

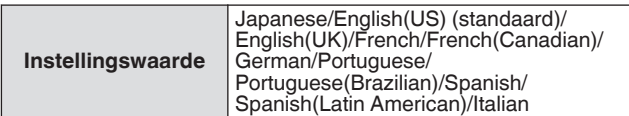

#### **De tijd configureren voor het activeren van sleutelherhaling**

Configureer het tijdsinterval voordat u de toets herhalingsbediening van het USB-toetsenbord activeert.

# **Configureren in Menu [9-02] "Repeat Delay Time"**

**Instellingswaarde** 1 tot 2 (standaard) tot 4 (1 stap)

# **De sleutelherhaalsnelheid configureren**

Configureer de toets herhaalsnelheid van het USB-toetsenbord. **Configureren in Menu [9-03] "Repeat Speed"**

**Instellingswaarde** 1 (standaard) tot 32 (1 stap)

# **Een screenshot opslaan**

Deze zendontvanger is voorzien van een functie voor het vastleggen van de afbeelding weergegeven op het scherm en slaat het beeld op in PNG formaat (.png) in het ingebouwde geheugen of op een USB-flashdrive.

# *1* **Wijs "Capture" toe aan een PF-toets.**

• Als u de afbeeldingsgegevens op een USB-flashdrive wilt opslaan, plaatst u een USB-flashdrive in  $\leftarrow$  (USB-A).

# *2* **Druk op PF [Capture].**

- Het geheugenpictogram dat wordt geselecteerd als de opslagbestemming, knippert. Een opname van het scherm wordt tegelijkertijd gemaakt wanneer de toets wordt ingedrukt en de vastgelegde gegevens worden opgeslagen op een USB-flashdrive. De bestemmingsmap voor het opslaan van de map is "KENWOOD\TS-890\CAPTURE".
- Zorg ervoor dat u ["Veilig verwijderen van de USB-stick"](#page-127-0) [\(11-6](#page-127-0)) uitvoert bij het verwijderen van de USB-flashdrive.
- Het opgeslagen bestand wordt als volgt genoemd. yyyymmdd\_hhmmss.png (Voorbeeld)

20180215\_102030.png

(Wanneer de schermafbeelding wordt opgeslagen op 15 februari 2018, 10:20:30 uur)

• Wanneer de vastgelegde schermafbeelding wordt opgeslagen op een USB-stick, controleer vooraf dan het volgende.

De USB-flashdrive wordt geformatteerd door deze zendontvanger.

De USB-flashdrive is correct in deze zendontvanger geplaatst.

Is er voldoende vrije ruimte op de USB-flashdrive. De USB-flashdrive is niet beveiligd tegen schrijven of het bestandssysteem is niet corrupt.

- Een schermafbeelding kan ook worden vastgelegd en opgeslagen door te drukken op [Print Screen] op het USB-toetsenbord.
- Een schermafbeelding kan niet worden opgenomen als de screensaver actief is.
- Als het vastleggen van het scherm mislukt, wordt er een fouttoon afgespeeld.
- Het kan enige tijd duren voordat het beeld wordt opgeslagen op een USB-flashdrive. Als er een poging wordt gedaan om de USB-flashdrive veilig te verwijderen, wordt er een bericht weergegeven waarin de gebruiker wordt gevraagd te wachten totdat het vastgelegde afbeeldingsbestand op de USB-flashdrive is opgeslagen voordat er wordt geprobeerd het te verwijderen.

# **Output naar een externe meter configureren**

Het TX- of RX-signaalniveau kan worden weergegeven door een analoge meter aan te sluiten op de METER-aansluiting op het achterpaneel van deze zendontvanger. Een ander uitgangssignaalformaat kan worden geconfigureerd voor elk van Externe Meter 1 en Externe Meter 2.

Het signaal dat tijdens de verzending naar de externe meter moet worden uitgevoerd, kan als volgt worden geconfigureerd. Tijdens ontvangst wordt de signaalsterkte als signalen naar de externe meter uitgestuurd.

# **Uitvoer Beoordeling of METER terminal:**

Spanning: 0 tot 5 V (onbelast) Impedantie: 4,7 kΩ

# **Configureren van het outputsignaalformaat van de externe meter**

Configureer het signaal dat wordt uitgevoerd vanuit de METER terminal naar de externe meter.

# **Configureer in het Geavanceerd Menu [0] "Indication Signal Type (External Meter 1)" (Externe Meter 1) of Geavanceerd Menu [1] "Indication Signal Type (External Meter 2)" (Externe Meter 2)**

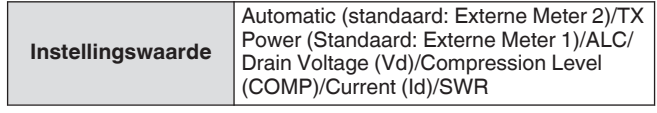

**Automatic:** Voert het S-meterniveau uit tijdens de ontvangst en weergeeft het signaalniveau of de meterwaarde **F [METER]** tijdens verzending.

**TX Power:** Voert de TX-uitgang vermogenswaarde uit. **ALC:** Voert het ALC-niveau uit.

**Drain Voltage (Vd):** Voert de afvoerspanning van de laatste FET uit.

**Compression Level (COMP):** Voert de mate van audiosignaal verbetering door de spraakprocessor uit.

**Current (Id):** Voert de afvoersterkte van de laatste FET uit. **SWR:** Voert de staande golfverhouding (SWR) uit.

# **Het outputniveau van de externe meter configureren**

Externe Meter 1 en Externe Meter 2 kunnen worden geconfigureerd voor verschillende signaalniveaus die worden uitgevoerd door deze zendontvanger volgens de classificatie van de externe meter die is aangesloten op de METER-terminal.

**Configureer in het Geavanceerd Menu [2] "Output Level (External Meter 1)" (uitvoerniveau externe meter 1) of Geavanceerd Menu [3] "Output Level (External Meter 2)" (uitvoerniveau externe meter 2)**

**Instellingswaarde** 0% tot 50% (standaard) tot 100% (1 stap)

• Bij "100%" is de spanning 5 V.

# **Externe monitoroutput**

Door een extern beeldscherm op de DISPLAY-connector aan te sluiten, kan het beeld dat op het scherm van deze zendontvanger wordt weergegeven gelijktijdig op het externe beeldscherm worden weergegeven.

#### **Configureer in het Geavanceerd Menu [21] "External Display"**

**Instellingswaarde Off/On (standaard)** 

#### **Configureren van de externemonitorresolutie**

De resolutie van de externe monitor die is aangesloten op de DISPLAY-connector kan worden geconfigureerd.

**Configureer in het Geavanceerd Menu [22] "Resolution (External Display)"**

**Instellingswaarde**  $\left| \frac{800 \times 600}{\text{standard}} \right|$  (848 x 480)

Wanneer de resolutie van de externe monitor wordt gewijzigd, verschijnt er een scherm voor het wijzigen van de resolutie gedurende 5 seconden voordat de wijziging wordt toegepast.

# **Audio-input/output configureren**

#### **Het invoer-/uitvoersignaal van de USB-connector configureren**

Het ingangs-/uitgangsniveau van het audiosignaal wanneer een extern apparaat is aangesloten op de (USB-B)-connector op het achterpaneel, kan worden geconfigureerd.

# **Het ingangsniveau van het audiosignaal configureren**

Configureer het audio-invoerniveau (USB-B) connector op het achterpaneel.

**Configureren in Menu [7-06] "USB: Audio Input Level"**

**Instellingswaarde** 0 tot 50 (standaard) tot 100 (1 stap)

#### **Het uitgangssignaal van het audiosignaal configureren**

Configureer het audio-uitvoerniveau voor de (USB-B)-connector op het achterpaneel.

# **Configureren in Menu [7-08] "USB: Audio Output Level"**

**Instellingswaarde** 0 tot 100 (standaard) (1 stap)

- Wacht bij gebruik van een Windows-computer tot de computer de zendontvanger herkent en vervolgens Configuratiescherm → Hardware en geluiden → Geluid → Opname → Microfoon (USB Audio CODEC) → Eigenschappen, gevolgd door "2 kanalen" selecteer.
	- Windows is een geregistreerd handelsmerk van Microsoft Corporation in de Verenigde Staten en andere landen.

#### **Het invoer-/uitvoersignaal van de ACC 2-connector configureren**

Het ingangs-/uitgangsniveau van het audiosignaal wanneer een extern apparaat is aangesloten op de ACC2-connector op het achterpaneel, kan worden geconfigureerd.

#### **Het ingangsniveau van het audiosignaal configureren**

Configureer het niveau van de audiosignaalingang naar de ACC 2-connector op het achterpaneel.

# **Configureren in Menu [7-07] "ACC 2: Audio Input Level"**

**Instellingswaarde** 0 tot 50 (standaard) tot 100 (1 stap)

# **Het uitgangssignaal van het audiosignaal configureren**

Het ingangs-/uitgangsniveau van het audiosignaal wanneer een extern apparaat is aangesloten op de ACC2-connector op het achterpaneel, kan worden geconfigureerd.

**Configureren in Menu [7-09] "ACC 2: Audio Output Level"**

**Instellingswaarde** 0 tot 50 (standaard) tot 100 (1 stap)

#### **Het TX-monitorniveau configureren voor externe audio-uitvoer**

Configureer het niveau van de TX-monitoraudio die wordt uitgevoerd via de achterste connector.

#### **Configureren in Menu [7-10] "TX Monitor Level (Rear Connectors)"**

**Instellingswaarde** Linked (standaard)/0 tot 20 (1 stap)

• Configureren naar "Linked" verandert het niveau samen met het niveau dat is geconfigureerd tijdens het aanpassen van het TX-monitorniveau.

#### **Configureren van audiomixing voor de externe audio-uitvoerconnector**

Configureer of de audio geproduceerd door deze zendontvanger moet worden gemixt met de RX-audio die wordt uitgevoerd van de (USB-B) connector en de ANO-terminal van de ACC 2-connector.

# **Configureren in Menu [7-11] "Audio Output Type (Rear Connectors)"**

**Instellingswaarde** All (standaard)/Received Audio only

**All:** Schakelt de uitvoer van de pieptoon, spraakbegeleiding, audio van het spraakberichtgeheugen en opgenomen audio of zijtoon in.

**Received Audio Only:** Selecteer deze instelling wanneer een extern apparaat de digitale modulatiesignalen decodeert.

• Wanneer de RX-audio wordt gemixt met de pieptoon, stembegeleiding of fouttoon van deze zendontvanger, kan het opdrachtantwoord of de fouttoon die door deze zendontvanger wordt gemaakt ook op een externe locatie worden gehoord tijdens bijvoorbeeld KNS (KENWOOD NETWORK COMMAND SYSTEM) bediening wanneer deze zendontvanger op een externe locatie is geïnstalleerd.

Audio-uitvoer naar LAN wordt gebruikt voor het luisteren naar de audio-uitvoer van de zendontvanger luidspreker op een externe computer tijdens bediening op afstand. Als zodanig wordt audio zoals het piepgeluid altijd gemengd, ongeacht de instelling in dit menu.

# <span id="page-165-0"></span>**Het referentiesignaal omschakelen**

Externe frequentie-invoer (10 MHz) van de REF IN-connector op het achterpaneel kan worden gebruikt als de referentiefrequentie van deze zendontvanger. De ingangsimpedantie is 50 Ω.

- Het invoeren van een referentiesignaal met een hoge mate van nauwkeurigheid van een externe bron naar deze zendontvanger en het gebruiken ervan als de referentiefrequentie, helpt om de frequentienauwkeurigheid van deze zendontvanger te verbeteren.
- Het standaard ingangsniveau is 0 dBm ±10 dB.
- **Configureer in het Geavanceerd Menu [4] "Reference Signal Source"**

**Instellingswaarde** | Internal (standaard)/External

**Internal:** Gebruikt de ingebouwde referentiesignaalzender van deze zendontvanger.

**External:** Gebruikt de externe frequentie-ingang van de REF IN-connector als de referentiefrequentie.

- Deze zendontvanger kan mogelijk niet juist functioneren als de referentie van het ingangsniveau van de externe bron laag is of als er een afwijking in de frequentie is.
	- Raadpleeg [\(17-2](#page-177-0)) voor de aanpassing van de interne referentiefrequentie.

# **De CTCSS-mutefunctie schakelen**

# **Configureer in het Geavanceerd Menu [13] "CTCSS Unmute for Internal Speaker"**

**Instellingswaarde** | Mute (standaard)/Unmute

• Wanneer u het gebruik van CTCSS combineert om te voorkomen dat ongewenste signalen zoals ruis van het basisstation naar het internet worden verzonden terwijl u deze zendontvanger als een VoIP amateur radiobasisstation gebruikt, configureert u de instelling op "Niet dempen" zodat de status van de werkfrequentie kan worden ingesteld geverifieerd. Hierdoor worden alle RX-audiosignalen van de luidspreker uitgevoerd, ongeacht de overeenkomende status van de CTCSS-frequentie. Alleen RX-signalen met een passende CTCSS-frequentie worden uitgevoerd via de ACC 2/USB-poort.

# **Configureren van het SQL-besturingssignaal**

Wanneer deze zendontvanger wordt gebruikt met een extern apparaat zoals een pc die is aangesloten op de ACC 2-connector op het achterpaneel, kan de status van het SQL-besturingssignaal voor de PSQ-pin van de ACC 2-connector worden geconfigureerd.

# **De logica van PSQ configureren**

Configureer de SQL-besturingssignaal logica van de PSQ-pin.

# **Configureer in het Geavanceerd Menu [14] "PSQ Logic State"**

**Instellingswaarde** Low (standaard)/Open

• Configureer naar "Open" om de VoIP-toepassing die op de pc is geïnstalleerd in staat te stellen een bezette toestand te detecteren, zelfs wanneer de voeding van deze zendontvanger UIT is. Configureer ook de bezettingsdetectie logica van de VoIP-toepassing zodat deze overeenkomt met die van deze zendontvanger.

# **De PSQ-uitvoervoorwaarden configureren**

Configureer de overgang in de status van het SQLbesturingssignaal dat wordt uitgevoerd vanaf de PSQ-pin.

# **Selecteer het Geavanceerde Menu [15] "PSQ Reverse Condition".**

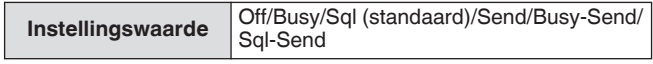

• Het gedrag van de PSK in elke instelling is als volgt.

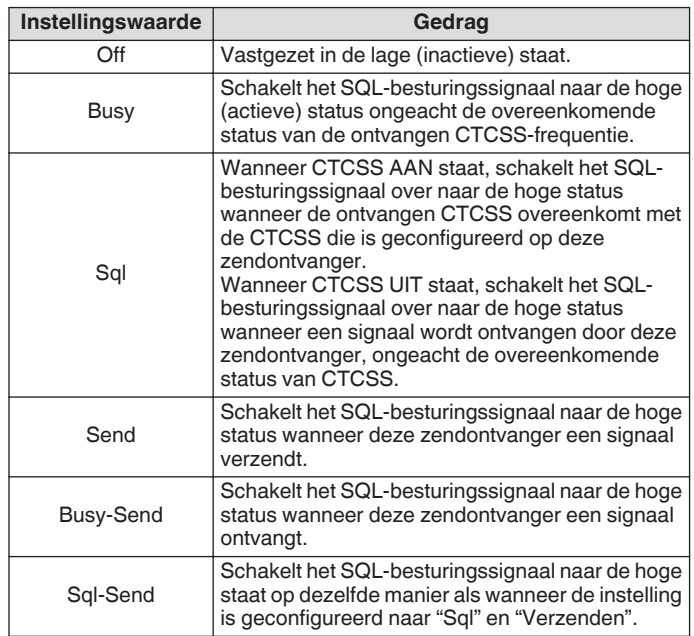

### **Het signaal van de COM-connector schakelen**

De CTS/RTS-terminal van de COM connector op het achterpaneel kan zo worden geconfigureerd dat deze op dezelfde manier werkt als de PSQ/PKS-terminal van de ACC 2-connector.

# *1* **Configureer in het Geavanceerd Menu [16] "PSQ/PKS Pin Assignment (COM Connector)".**

**Instellingswaarde** Off (standaard)/On

**Off:** De COM-connector verwerkt zowel de CTS- als de RTSsignalen.

**On:** De signalen van de CTS- en RTS-pinnen van de COMconnector worden respectievelijk vervangen door PSQ- en PKS-signalen.

• Een bericht ter bevestiging dat de werking van de COMconnector wordt weergegeven.

# *2* **Start deze zendontvanger opnieuw op.**

Nadat de zendontvanger opnieuw is opgestart worden de nieuwe instellingen toegepast.

Het gedrag van het uitgangssignaal van elke instelling is als volgt.

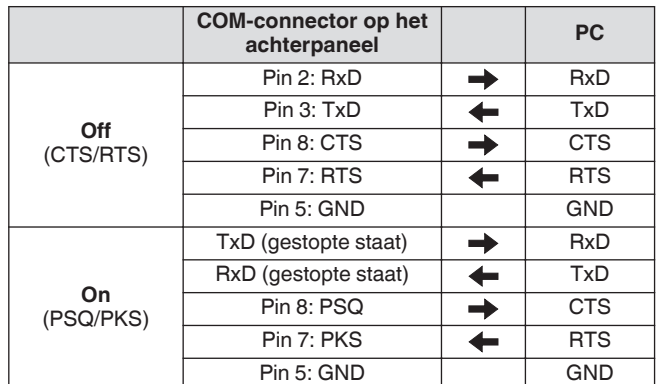

# **Gesplitste verzending**

Met deze functie kan frequentie informatie worden overgedragen door een andere zendontvanger aan te sluiten op deze zendontvanger als een sub-ontvanger. Er zijn twee modi voor deze functie: Split Overdracht A en Split Overdracht B.

# **Gesplitste verzending A**

Deze functie draagt de informatie over de TX VFO-frequentie en modus tijdens gesplitste werking van de zendontvanger (TX/RXeinde) naar de zendontvanger die dienst doet als sub-ontvanger. Dit is een handige functie voor gelijktijdige ontvangst van duaalfrequenties doordat de sub-ontvanger de gesplitste frequenties van het TX-/RX-einde ontvangt. De sub-ontvanger ondersteunt ook de standby-functie.

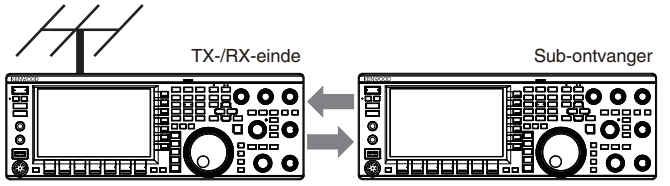

Split-bediening Gelijktijdige Ontvangst van de TX-frequentie

De bruikbare verzend modellen zijn TS-890S, TS-590SG en TS-590S. TS-590S kunnen alleen als sub-ontvanger worden gebruikt.

- Firmware-update is nodig wanneer TS-590S/TS-590G wordt gebruikt als een sub-ontvanger.
	- De TS-590G-serie kan ook worden gebruikt als een zendontvanger op het TX/RX-einde voor een gesplitste A-overdracht. Een firmware-update is noodzakelijk ongeacht het feit of het wordt gebruikt als een subontvanger of een zendontvanger op het TX/RX-einde.
	- Sommige functies zijn mogelijk niet bruikbaar tijdens gesplitste overdracht tussen de TS-890-serie en een andere zendontvanger vanwege verschillende specificaties.

# **Gesplitste verzending B**

Deze modus wordt gebruikt om een andere zendontvanger aan deze zendontvanger aan te sluiten als een sub-ontvanger tijdens twee-personen bediening tijdens het contesten. Dit is een handige functie waarmee de sub-operator op het sub-ontvangereinde de frequentie- en modusgegevens kan overdragen naar de hoofdbediener op het TX/RX-einde.

Bedrijfsgegevens kunnen worden overgedragen door de volgende zendontvanger modellen.

- TS-890S
- TS-990S
- TS-590S
- TS-590SG
- TS-480-serie
- TS-2000-serie
- TS-570-serie
- TS-870S

● Sommige functies zijn mogelijk niet bruikbaar tijdens gesplitste overdracht tussen deze zendontvanger en een andere zendontvanger.

# **Verbinding**

Verbind de 2 zendontvangers om de overdracht van frequentiegegevens en het delen van de antenne mogelijk te maken.

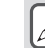

Kabels voor verbinding moet apart worden voorbereid door de gebruiker.

#### **Verbinding voor gegevensoverdracht:**

Verbind de COM-connector van de 2 zendontvanger units met een RS-232C cross-kabel (vrouwelijk-vrouwelijk).

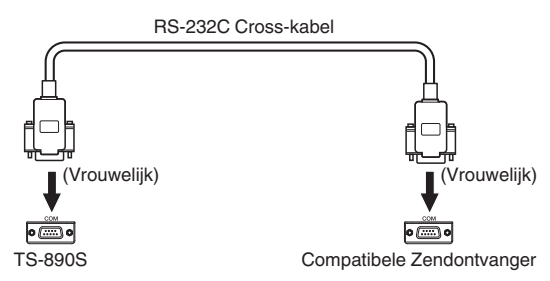

### **Verbinding voor Antenne delen:**

Verbind de ANT OUT-connector aan het TX-/RX-einde met de ANT of RX IN connector aan het uiteinde van de sub-ontvanger met behulp van een coaxkabel. Schakel de ANT OUT-functie aan het TX-/RX-einde in. Selecteer de aangesloten ANT-connector aan het uiteinde van de sub-ontvanger of maak gebruik van de RX ANT functie.

#### **Gesplitste verzending A**

Hieronder ziet u een voorbeeld van het gebruik van deze zendontvanger bij zowel het TX-/RX-einde als het sub-ontvanger einde in de standaardinstellingen. Voordat u de TS-590SG/ TS-590S-serie als een sub-ontvanger gebruikt, dient u de handleiding te lezen en de documenten bij te werken.

# **Configuratie**

#### **De TS-890S gebruiken aan het TX-/RX-einde**

- *1* **Schakel deze zendontvanger in om te functioneren als een TX-/RX-eind zendontvanger.** Selecteer "A (TX/RX)" in Menu [7-04] "Quick Data Transfer".
- *2* **Configureer de baudsnelheid in op 115.200 bps.** Selecteer "115.200 [bps]" in Menu [7-00] "Baud Rate (COM Port)".
- *3* **Stel in op de VFO modus.** Als de zendontvanger in de geheugenkanaalmodus of snel geheugenkanaalmodus, wissel deze dan naar VFO modus.
- **De TS-890S gebruiken als een Sub-ontvanger**
- *1* **Schakel deze zendontvanger in om te functioneren als een sub-ontvanger.**

Selecteer "A (Sub RX)" in Menu [7-04] "Quick Data Transfer". *2* **Configureer de baudsnelheid in op 115.200 bps.**

- Selecteer "115.200 [bps]" in Menu [7-00] "Baud Rate (COM Port)".
- *3* **Stel in op de VFO modus.** Als de zendontvanger in de geheugenkanaalmodus of snel geheugenkanaalmodus, wissel deze dan naar VFO modus.

#### *4* **Stel in op simplex-modus.**

● Deze zendontvanger werkt alleen met een

- overdrachtssnelheid van 115.200 [bps].
- Het werkt niet in het geheugenkanaal en de snel geheugenkanaal modi.
- Deze functie kan niet worden gebruikt in de gesplitste modus.

# **Bediening**

# *1* **Draag de TX-frequentie- en modusgegevens tijdens gesplitste werking over van het TX/RX-einde naar het sub-ontvangereinde.**

Door op **[SPLIT]** op het TX-/RX-einde te drukken om naar de splitmodus over te schakelen, worden de TX-frequentie- en modusinformatie overgebracht naar de VFO van de subontvanger en activeert de te ontvangen TX-frequentie door de sub-ontvanger.

Vervolgens, wanneer er een verandering is in de TX-frequentie aan de TX-/RX-einde, wordt de nieuwe TX-frequentie informatie automatisch overgedragen en wordt de RXfrequentie op de sub-ontvanger dienovereenkomstig aangepast. Hieronder zijn enkele voorbeelden.

- Wanneer de TX-frequentie wordt gewijzigd met behulp van de XIT-functie
- Wanneer de RX-band en de TX-band tegelijkertijd worden gewijzigd met de Band Direct-toets ("RX/ TX Band" moet van tevoren worden geselecteerd in Menu [3-13] "Band Direct Keys in Split Mode".)
- Wanneer de split TX-frequentie wordt gewijzigd via de bediening van de **[RIT/XIT]** regelaar ("TX Frequency Offset while RX" moet van tevoren worden geselecteerd in Menu [3-12] "Split Frequency Offset by RIT/XIT Control".)

# *2* **Wijzig de RX-frequentie en -modus die werden overgedragen van het TX/RX-einde op het subontvangereinde.**

De frequentie en modus die worden overgedragen naar het sub-ontvangereinde kunnen afzonderlijk worden aangepast zonder de waarde op het TX/RX-einde te beïnvloeden. Als u de status wilt herstellen waarbij de frequentie overeenkomt met de TX-frequentie aan het TX-/RX-einde, drukt u op **[SPLIT]** aan het TX-/RX-eind om de splitfunctie opnieuw te activeren.

# *3* **Verzend de frequentie die gedetecteerd is het de sub-ontvanger eind naar de TX-frequentie bij het TX-/RX-eind.**

Drukken op **[<Q-M.IN]** op het sub-ontvangereinde zal de huidige frequentie en modusgegevens overdragen naar het TX VFO op het TX-RX-einde.

- Bij verzending vanaf het TX-/RX-eind schakelt de subontvanger zich naar de standby-modus.
	- De zendontvanger aan het einde van de sub-ontvanger wordt vanuit de overdracht geremd.
	- Wanneer XIT aan het TX-/RX-eind op AAN staat, wordt de XIT-frequentie toegevoegd aan de te verzenden frequentie.
	- Wanneer RIT aan de sub-ontvanger eind AAN is, wordt de RIT-frequentie toegevoegd aan de over te dragen frequentie.
	- De zendontvanger op het TX/RX-einde kan de frequentie en modusgegevens van de sub-ontvanger niet ontvangen als deze niet is geconfigureerd in de splitmodus.
	- De zendontvanger aan het TX/RX-uiteinde kan de frequentie- en modusgegevens van de sub-ontvanger ontvangen, zelfs wanneer deze zich in de frequentievergrendelingsmodus bevindt.

# **Dempen van de sub-ontvanger**

De RX-audio op de sub-ontvanger kan worden gedempt met het TX-/RX-eind.

# *1* **Wijs "Mute (Sub Receiver)" toe aan een PF-toets aan het TX-/RX-eind.**

- *2* **Druk op PF [Mute (Sub Receiver)].** De RX-audio aan het einde van de sub-ontvanger wordt gedempt.
	- Door opnieuw op de **PF [Mute (Sub Receiver)]** toets te drukken, wordt het RX-audio niet meer gedempt.

# **Gesplitste verzending B**

Deze functie ondersteunt de "split overdracht" functie op modellen voor de TS-890S. Hiermee kunnen bestaande gebruikers van de "split overdracht" functie doorgaan met het gebruik ervan nadat ze de TS-890S hebben gewijzigd.

Volg de onderstaande stappen voor de bediening van deze zendontvanger. Als u het gebruik van een andere zendontvanger dan deze zendontvanger wilt combineren, raadpleegt u de handleiding van het model dat u wilt gebruiken.

# **De TS-890S gebruiken aan het einde van de Subontvanger (Master)**

- *1* **Zet Split Overdracht B AAN.** Selecteer "B" in Menu [7-04] "Quick Data Transfer".
- *2* **Stem af op de frequentie van de andere partij om te communiceren met de VFO modus.** Gebruik de **Afstem**-regeling om af te stemmen op de
	- frequentie van de andere partij om communicatie mogelijk te maken.
- *3* **Draag de frequentie en modusgegevens over naar het TX/RX-einde.**

Door op **[<Q-M.IN]** drukken, slaat u de frequentie-informatie op kanaal 0 van het snel geheugen op en draagt u deze over naar snel geheugenkanaal 0 of VFO op het TX-/RX-einde.

# **De TS-890S gebruiken bij het TX-/RX-eind (Slave)**

# *1* **Zet Split Overdracht B AAN.**

Selecteer "B" in Menu [7-04] "Quick Data Transfer".

*2* **Configureer of de frequentie- en modusgegevens die worden overgedragen van de sub-ontvanger ontvangen moeten worden door het snel geheugenkanaal of VFO.**

Selecteer "VFO" of "Quick Memory" in Menu [7-05] "Overwrite Location (Quick Data Transfer)".

*3* **Ontvang frequentie- en modusgegevens van de sub-ontvanger.**

Bij ontvangst van de frequentie- en modusgegevens die worden overgedragen van de sub-ontvanger wordt kanaal 0 van het snel geheugen of VFO bijgewerkt overeenkomstig de instelling in stap 2.

Configureer de 2 zendontvanger die met elkaar zijn verbonden op dezelfde baudsnelheid van de COMconnector.

- Om storingen te voorkomen, herstart u beide zendontvanger na het configureren van de instellingen.
- Wanneer u deze zendontvanger als een sub-ontvanger gebruikt, configureer dan Menu [6-03] "TX Inhibit" tot "On" om foutieve verzending te voorkomen.
- De zendontvanger aan het TX/RX-uiteinde kan de frequentie- en modusgegevens van de sub-ontvanger ontvangen, zelfs wanneer deze zich in de frequentievergrendelingsmodus bevindt.

# **TX Inhibit**

Deze functie voorkomt foutieve verzending. Wanneer TXonderdrukking op AAN staat, voert deze zendontvanger geen verzending uit, zelfs wanneer **[PTT]** op de microfoon wordt ingedrukt

De RX-audio wordt ook onhoorbaar terwijl **[PTT]** wordt ingedrukt. Onderdrukt de transmissie in de volgende gevallen.

- Als u de master-zendontvanger tijdens de werking in de modus Split Overdracht B als een alleen-ontvangende unit wilt gebruiken. Verzending wordt niet uitgevoerd, zelfs wanneer dit wordt geprobeerd met behulp van de master-zendontvanger. Audio wordt ook niet uitgevoerd.
- Als u geen signalen naar de host-zendontvanger wilt verzenden terwijl u de zendontvanger via computer bestuurt met KNS (KENWOOD NETWORK COMMAND SYSTEM).
- **Configureren in Menu [6-03] "TX Inhibit"**

**Instellingswaarde Off** (standaard)/On

- Als TX-onderdrukking op AAN staat, wordt RX-audio gedempt wanneer het signaalniveau van de SS-terminal van de ACC 2-connector laag is. RX-audio wordt ook gedempt terwijl **[PTT]** wordt ingedrukt wanneer het signaalniveau van de SS-terminal laag wordt.
	- Als TX-onderdrukking AAN staat, kan het afstemmen niet worden uitgevoerd door de antenneafstemmer.
	- Wanneer u deze zendontvanger te allen tijde als een alleen-ontvangen eenheid gebruikt, configureert u deze instelling naar "On" om foutieve verzending te voorkomen.

# **Pakketcluster afstemmen**

Pakketclusterafstemming kan worden uitgevoerd door TM-D710(A/E), TM-D710G(A/E), RC-D710, TM-D700(A/E) of TH-D72(A/E) op deze zendontvanger aan te sluiten.

# **Verbinding**

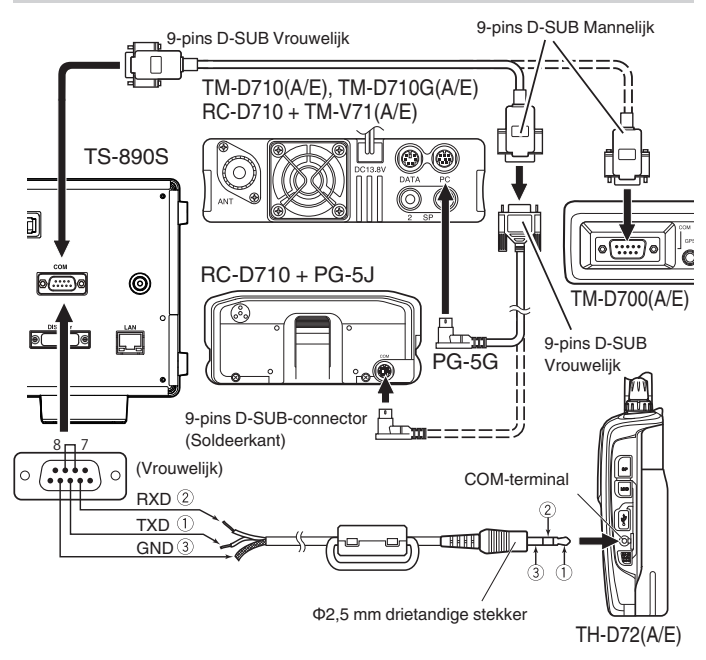

# **Pakketclustergegevens ontvangen**

Volg de onderstaande stappen om TM-D710(A/E)/RC-D710/TM-D700(A/E)/TH-D72(A/E) te bedienen.

- *1* **Schakel over naar de APRS- of Navitra-modus om de DX-clusterpakket gegevens te ontvangen.**
- *2* **Geef het DX-clusterpakket weer en lijn de cursor uit met de frequentie waarop moet worden afgestemd.**
- *3* **Druk op de overeenkomstige toets om de in stap 2 geselecteerde frequentiewaarde uit te voeren.** De werkfrequentie (VFO) wordt geconfigureerd op basis van de ontvangen clusterpakket gegevens als de frequentie kan worden geconfigureerd door deze zendontvanger.
- TM-D710(A/E), TM-D710G(A/E), RC-D710: **[TUNE]** toets
- TM-D700(A/E): **[MHz]** toets
- TH-D72(A/E): **[MENU]** toets
	- In de VFO modus is de werkfrequentie (VFO) die momenteel in gebruik is, geconfigureerd. In de geheugenkanaal modus wordt de meest recente werkfrequentie (VFO) geconfigureerd.
		- Alleen de RX-gegevens verzonden van TM-D710(A/E)/TM-D710G(A/E)/RC-D710/TM-D700(A/E)/TH-D72(A/E) worden ondersteund.
		- DX-pakketclustergegevens kunnen niet automatisch naar deze zendontvanger worden verzonden.
		- Voor TM-D700(A/E) is versie G 2.0 of later vereist om deze functie te gebruiken.
		- De productie van de TM-D710(A/E), RC-D710 en TM-D700(A/E) is stopgezet.
		- Zoek voor meer informatie over de gebruiksinformatie van het DX-pakketcluster naar informatie die beschikbaar is in andere bronnen.

# **Controle van externe apparaten**

#### **TX-remmen in drukke staat (wanneer squelch is geopend)**

Wanneer de transmissie wordt geblokkeerd in de bezette status, zal het drukken op **[SEND]** op het voorpaneel of **[PTT]** op de microfoon geen transmisse uitvoeren terwijl deze zendontvanger bezig is.

#### **Configureer in het Geavanceerd Menu [12] "TX Inhibit While Busy"**

**Instellingswaarde** Off (standaard)/On

#### **Omkeren van de PKS-signaalpolariteit**

Door de PKS-terminal te kortsluiten naar GND wordt deze zendontvanger in de TX-modus geplaatst. Deze polariteit kan worden omgekeerd volgens het apparaat dat moet worden verbonden.

# **Configureer in het Geavanceerd Menu [11] "PKS Polarity Reverse"**

**Instellingswaarde** Off (standaard)/On

**Off:** Door de PKS-terminal van de ACC 2-connector kort te sluiten naar GND, wordt deze zendontvanger in de TX-modus geplaatst.

**On:** Door een spanning van 3 V tot 5 V toe te passen op de PKS-terminal van de ACC 2-connector wordt deze zendontvanger in de TX-modus geplaatst.

#### **USB-sleutel**

Deze functie is compatibel met computer applicaties voor het besturen van de verschillende acties, waaronder CW-keying, RTTY-frequentie verschuiving en PTT/VERSTUREN (TX-/RXschakelen) met behulp van het RTS-/DTR-signaal van de COMpoort.

Hiermee kunnen de bovenstaande acties worden toegewezen aan de RTS- en DTR-signalen van de 2 virtuele COM-poorten (Standaard en Versterkt) tijdens de USB-verbinding. **Off:** Uitgeschakeld

**Flow Control:** Gedraagt zich als een hardware stroom besturingssignaal voor opdracht communicatie.

**CW Keying:** Gedraagt zich als een CW-keying signaal. **RTTY Keying:** Gedraagt zich als een RTTY-frequentie verschuiving toets signaal.

**PTT:** Gedraagt zich op dezelfde manier als PTT (EIND). **DATA SEND:** Gedraagt zich op dezelfde manier als GEGEVEN VERSTUREN (PKS).

# **Configureer in het Geavanceerd Menu [17] "Virtual Standard COM Port – RTS"**

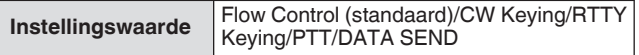

**Configureer in Advanced Menu in [18] "Virtual Standard COM Port – DTR", [19] "Virtual Enhanced COM Port – RTS" of [20] "Virtual Enhanced COM Port – DTR"**

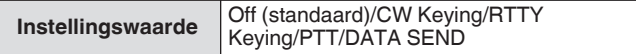

- Als u de COM-poort wilt wijzigen of de toepassing in de  $\overline{\mathbf{r}}$ pc-toepassing wilt verlaten voor het uitvoeren van verzending op de zendontvanger met behulp van de USB-keying functie, moet u eerst de verzending voltooien voordat u dit doet. Anders kan een verzendfout optreden op de zendontvanger.
	- Als de COM-poort voor het uitvoeren van het USBkeying signaal niet is geselecteerd (open) in de pctoepassing die de USB-keying functie gebruikt, kan het signaal voor USB-keying per ongeluk worden verzonden. Druk op [**(b**)] om de stroom van deze zendontvanger uit te schakelen of schakel de USBkeying functie tijdelijk uit totdat de voorbereiding op de pc-toepassing is voltooid.
	- "RTTY Keying" kan alleen worden geconfigureerd voor 1 van de 4 signalen (Het dupliceren van configuratie is niet mogelijk).
		- Wanneer dit menu is geconfigureerd op "RTTY Keying" (tijdens RTTY bediening via USB-keying), wordt RTK van de ACC 2-connector uitgeschakeld.
		- Gebruik de meest recente virtuele COM-poortdriver.

#### **Gedecodeerde tekenuitvoer**

Deze functie voert tekens uit die zijn gedecodeerd door de ingebouwde decoder van CW/RTTY/PSK vanaf de virtuele COMpoort (Versterkt). De baudsnelheid is ook veranderbaar.

#### **Gedecodeerde tekenuitvoer in-/uitschakelen**

**Configureren in Menu [7-03] "Decoded Character Output"**

**Instellingswaarde Off** (standaard)/On

# **De baudrate van de Virtual COM (verbeterde) connector configureren**

**Configureren in Menu [7-02] "Baud Rate (Virtual Enhanced COM)"**

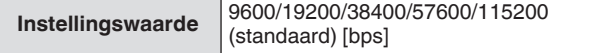

# **De lineaire versterker regelen**

De sectie beschrijft de procedures voor het configureren van het besturingssignaal en TX-/RX-vertraging bij gebruik van een lineaire versterker.

Uitgangen van het mechanische relais (MKE, BRK, COM) en halfgeleiderschakelaar (RL) worden uitgevoerd naar de REMOTE connector op het achterpaneel, waardoor gebruikers het gebruik van deze zendontvanger kunnen combineren met hun lineaire versterker.

De status van het besturingssignaal en of de TX-vertragingstijd moet worden ingeschakeld, kan op het menuscherm worden geconfigureerd.

HF-band, 50 MHz-band en 70 MHz-band (alleen E-type) kunnen afzonderlijk worden geconfigureerd.

#### **Verbinding**

• Gebruik de meegeleverde 7-pins DIN-stekker om uw eigen verbindingskabel te maken.

# **TL-922-verbinding**

Verbind terminal nr. 2 (COM) van de REMOTE connector naar GND van TL-922 en terminal nr. 4 (MKE) van de REMOTE connector naar RL CONT van TL-922. Verbind terminal Nr. 6 (ALC) van de REMOTE connector met ALC OUT van TL-922.

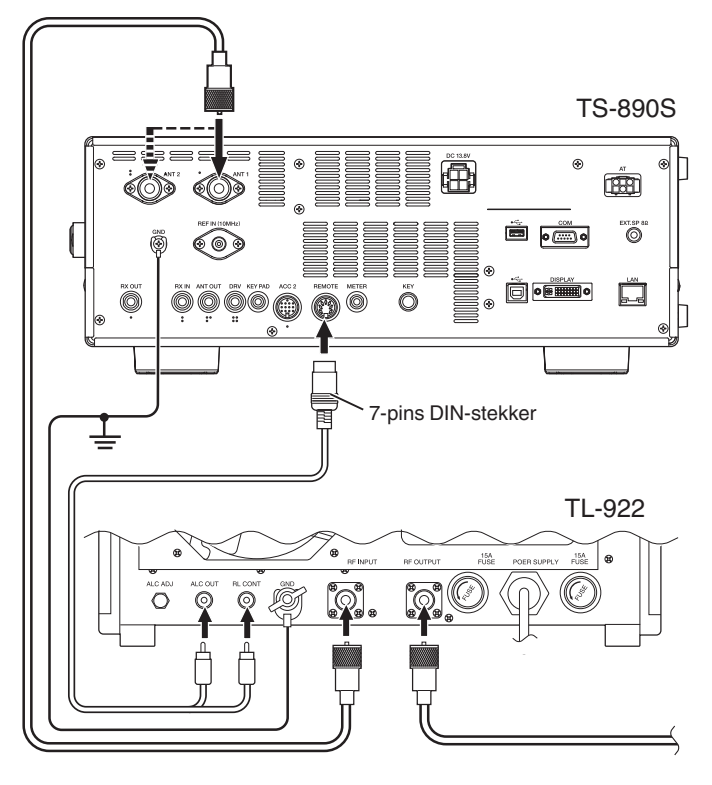

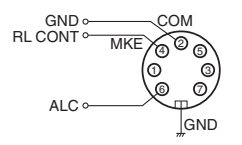

REMOTE Connector (Weergave van Achterpaneel)

# **Algemene lineaire versterkeraansluiting**

Volg het onderstaande schema om een in de handel verkrijgbare lineaire versterker aan te sluiten.

- Het ALC-circuit van deze zendontvanger begint te werken vanaf een ALC-uitgangsspanning van ongeveer -4 V (dit kan worden gewijzigd vanuit het Lineaire versterker-menu) van de lineaire versterker . Om de stabiliteit van de uitvoer en ALCwerking te verbeteren, wordt er aanbevolen om de TXuitgangsstroom begrenzer te configureren.
- Raadpleeg de handleiding van de te gebruiken lineaire versterker voor meer informatie over aansluiting op een lineaire versterker.

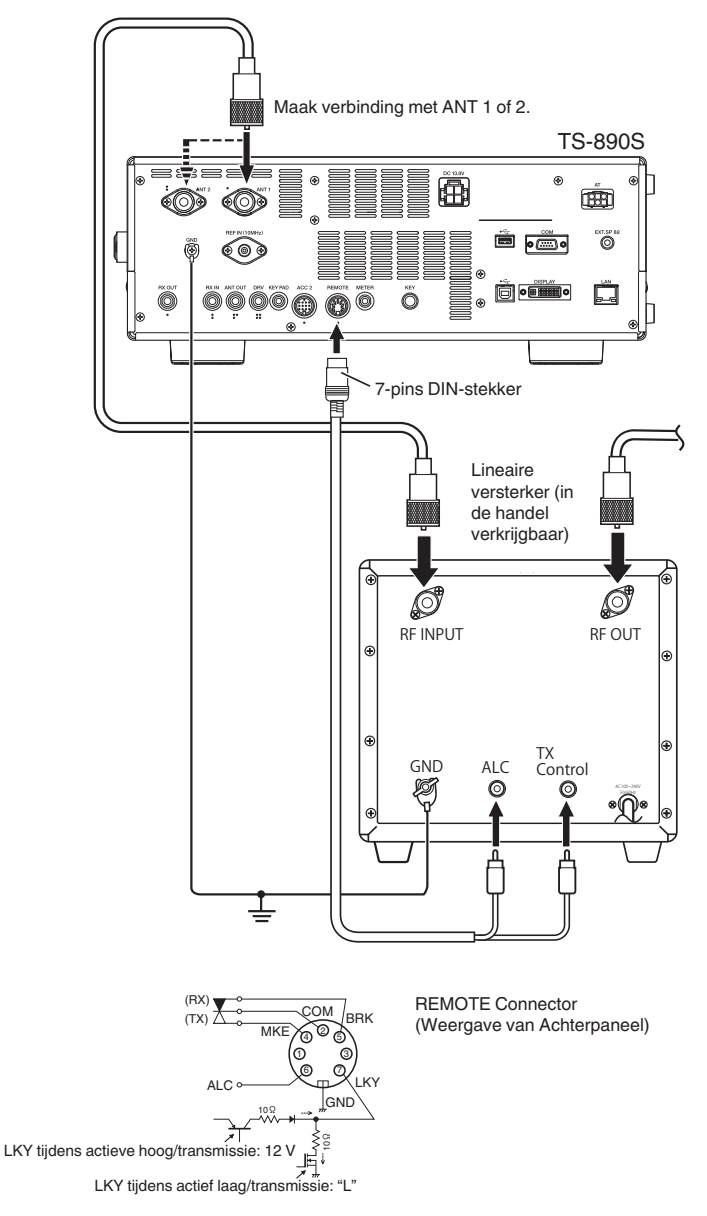

● De methode voor het besturen van lineaire versterkers varieert met het type lineaire versterker dat wordt gebruikt. Er zijn enkele lineaire versterkers die deze zendontvanger in de TX-modus plaatsen zodra de besturingsaansluiting op GND is aangesloten. Bij gebruik van dergelijke typen lineaire versterkers, sluit klemnr. 2 (COM) van de REMOTE-connector naar GND van de lineaire versterker en klemnr. 4 (MKE) van de REMOTE-connector naar de besturingsaansluiting van de lineaire versterker.

# **Menuscherm lineaire versterker**

- *1* **Druk op [MENU].**
- *2* **Druk op F [LINEAR AMP] om het Lineaire versterkermenuscherm weer te geven.**
	- Als **F [LINEAR AMP]** niet wordt weergegeven, druk dan op **F [MORE]** om het weer te geven **F [LINEAR AMP]**.

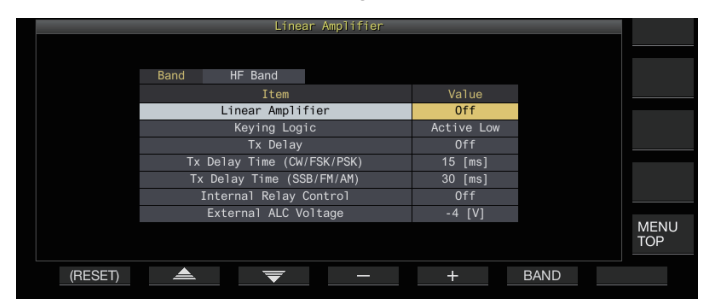

*3* **Druk op F6 [BAND] om naar de doelband te schakelen.**

Door telkens op **F6 [BAND]** drukken, wordt achtereenvolgens overgeschakeld naar "HF-band", "50 MHz-band" en "70 MHzband" (alleen E-type).

- *4* Druk op F2  $[$   $\triangle$   $]$ /F3  $[$   $\overline{\nabla}$   $]$  om het in te stelling item **te selecteren.**
- *5* **Druk op F4 [–]/F5 [+] of draai aan de [MULTI/CH] knop om de instellingswaarde te selecteren.**
	- De volgende instellingen worden aanbevolen bij gebruik van de TL-922 (stopgezet).

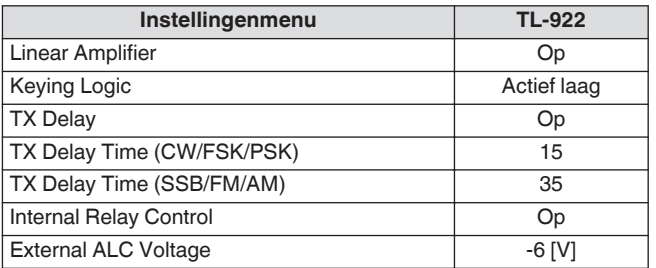

# *6* **Druk op [MENU] of [ESC] om het proces te beëindigen.**

• Door te drukken op **F [MENU TOP]** keert het display terug naar het hoofdscherm van het menu.

# **Lineaire versterker in-/uitschakelen**

Schakel de lineaire versterkerfunctie voor elke doelband AAN of UIT.

#### **Configureer "Linear Amplifier" in het menu Lineaire versterker**

**Instellingswaarde** Off (standaard)/On

# **Lineaire versterker TX-besturing**

TX-besturing van de lineaire versterker zonder relaisbesturing kan worden uitgevoerd via de 7-pins LKY-aansluiting van de REMOTE-connector.

Deze functie wordt gebruikt voor TX-besturing bij gebruik van een lineaire versterker die volledige inloop ondersteunt.

**Configureer "Keying Logic" in het menu Lineaire versterker**

**Instellingswaarde** Active Low (standaard)/Active High

# **De TX-vertraging van de lineaire versterker in-/ uitschakelen**

Vertraag de schakelhandeling door het transmissiesysteem van deze zendontvanger wanneer er een lange tijdsverschil is voordat de transmissie start op de lineaire versterker die in gebruik is.

**Configureer "TX Delay" in het menu Lineaire versterker**

**Instellingswaarde** Off (standaard)/On

Wanneer de TX-vertraging van de lineaire versterker IN is, wordt de TX-vertragingstijd opgeteld bij de tijd vanaf het moment dat de verzending wordt gestart tot de radiogolf wordt uitgevoerd (gewoonlijk ongeveer 15 ms).

# **Lineaire versterker TX-vertragingstijd**

De TX-vertragingstijd bij gebruik van een lineaire versterker kan afzonderlijk worden geconfigureerd voor de CW/FSK/PSK- en SSB/FM/AM-modus.

#### **CW/FSK/PSK-modus**

**Configureer "TX Delay Time (CW/FSK/PSK)" in het menu Lineaire versterker**

**Instellingswaarde** 5/10/15 (standaard)/20/25/30/35/40 [ms]

#### **SSB/FM/AM-modus**

**Configureer "TX Delay Time (SSB/FM/AM)" in het menu Lineaire versterker**

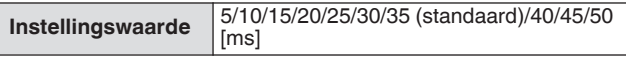

#### **Lineaire versterker relaisregeling**

Bij gebruik van een lineaire versterker die een TX-regeling via een mechanisch relais vereist, worden de ingebouwde mechanische relaisklemmen van deze zendontvanger (pin 4 MKE-aansluiting, pin 5 BRK-aansluiting, pin 2 COM aansluiting van de REMOTE connector) gebruikt.

#### **Configureer "Internal Relay Control" in het menu Lineaire versterker**

**Instellingswaarde** Off (standaard)/On

**On:** Activeert de volgende relaisbesturing.

- De MKE-terminal is tijdens verzending verbonden met de COM-terminal.
- De BRK-terminal is verbonden met de COM-terminal wanneer er geen transmissie is.

**Off:** Relaisbesturing is niet geactiveerd en de BRK-terminal blijft te allen tijde verbonden met de COM-terminal.

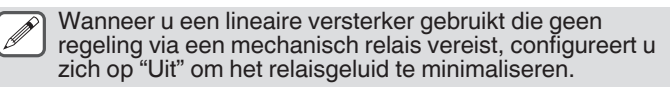

# **Externe ALC-spanning van lineaire versterker**

Pas de respons van de ALC-aansluiting (pin 6) van de REMOTEconnector op deze zendontvanger aan volgens de lineaire versterker die wordt gebruikt.

#### **Configureer "External ALC Voltage" in het menu Lineaire versterker**

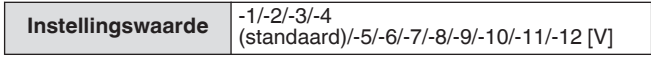

• Onder normale omstandigheden voert u wijzigingen uit op de lineaire versterker zonder de standaardinstelling te wijzigen.

# **De transverter/opwekker gebruiken**

Dit is een handige functie wanneer u deze zendontvanger combineert met een transverter die kan worden gebruikt om de werkfrequentie van de opwekker (deze zendontvanger) naar een andere frequentie te converteren. Raadpleeg de gebruiksaanwijzing van de gebruikte transverter voor meer informatie over de procedures voor het aansluiten van de bekrachtiger op een transverter.

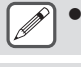

Sommige functies van deze zendontvanger zijn niet bruikbaar als een transverter wordt gebruikt.

Schakel de zendontvanger en de transverter uit voordat u ze aansluit. Controleer de verbinding tussen deze zendontvanger en de transverter voordat u beide apparaten inschakelt.

# **Verbinden met een transverter**

Er zijn 2 manieren om de bekrachtiger met een transverter te verbinden. De eerste is via de ANT-connector (voor zowel TX als RX en de uitvoer ligt vast op 5 W), terwijl de andere via de RX INconnector (RX-ingang) en DRV-connector (uitgang van de drive) is. Met beide soorten verbindingen kan de frequentieweergave van deze zendontvanger worden gewijzigd in de weergave van de werkfrequentie van de transverter.

Als u een signaal van meer dan 5 W van de ANT-connector naar de transverter wilt invoeren, stelt u de limiet voor de TXuitgangsstroom tijdens de werking van de transverter in op OFF in Geavanceerd menu [6] "TX Power Down with Transverter Enabled".

# **Verbinden met de RX IN- en DRV-connectors**

- *1* **Sluit de transverter aan op de RX IN- en DRVconnectors.**
- *2* **Druk op [RX ANT] om ontvangst van de RX INconnector in te stellen op AAN.** << **BW** >> wordt weergegeven.
- *3* **Druk op [DRV] om de output van de DRV-connector in te stellen op AAN.** De [DRV]-led gaat groen branden.

#### **Verbinden met de ANT-connector**

- *1* **Sluit de transverter aan op de ANT-connector.**
- *2* **Druk op [RX ANT] om ontvangst van de RX INconnector in te stellen op UIT.** << >> wordt weergegeven.
- *3* **Druk op [DRV] om de output van de DRV-connector in te stellen op UIT.** <<[DRV]>> LED gaat uit.
	-

Wanneer de RX IN en DRV aansluitingen zijn geselecteerd, zijn verzending en ontvangst via de ANTconnector uitgeschakeld.

#### **Uitschakelen tijdens bediening van transverter**

Wanneer het RF-ingangsniveau van de transverter 5 W of hoger is en een signaal van 5 W of meer wordt uitgevoerd vanaf de ANTconnector naar de transverter, configureert u Power Down wanneer de transverter in gebruik is op "Uit" (vaste uitgang uitschakelen op 5 w).

**Configureer in het Geavanceerd Menu [6] "TX Power Down with Transverter Enabled"**

**Instellingswaarde** Off/On (standaard)

Wanneer "Off" is geselecteerd, wordt een maximum van 100 W geleverd aan het apparaat dat is aangesloten op de ANT-connector. Dit kan het aangesloten apparaat beschadigen of voor een storing zorgen, dus schakelen van de power down instelling is geheel op eigen risico.

#### **Weergave van de werkingsfrequentie geconfigureerd voor de transverter**

Als de transverter AAN is, wordt het laatste cijfer van de frequentieweergave niet weergegeven en wordt de voor de transverter geconfigureerde werkfrequentie weergegeven.

*1* **Draai aan de Afstem-regeling om een werkfrequentie te selecteren voor de opwekker (deze zendontvanger).**

De transverter converteert deze frequentie voor uitvoer. Configureer zodat deze binnen het transmissiebereik valt.

*2* **Houd [GENE] ingedrukt om de transverter op AAN te zetten.**

<< >> wordt weergegeven en de frequenties die kunnen worden geconfigureerd voor de transverter worden weergegeven.

*3* **Houd [GENE] nogmaals ingedrukt.**

De transverter staat nu UIT.

● Sommige functies van deze zendontvanger zijn niet bruikbaar als een transverter wordt gebruikt.

#### **De werkingsfrequentie van de transverter configureren**

*1* **Houd [GENE] ingedrukt om de transverter op AAN te zetten.**

<< >> wordt weergegeven.

- *2* **Druk op [ENT] om een frequentiewaarde te kunnen invoeren.**
- *3* **Voer de uitgangsfrequentie van de transverter in met behulp van het numerieke toetsenbord.**
- *4* **Druk op [ENT] om de keuze te bevestigen.** In plaats van de werkelijke werkingsfrequentie van deze zendontvanger, wordt nu de uitgangsfrequentie van de transverter weergegeven.

**Werkingsvoorbeeld: werking door een 28 MHz-signaal in te voeren op een 430 MHz transverter**

- *1* **Sluit een 430 MHz transverter aan op deze zendontvanger.**
- *2* **Configureer de RX-frequentie van deze transceiver in "28.000.000".**
- *3* **Houd [GENE] ingedrukt om de transverter op AAN te zetten.**
- *4* **Druk op [ENT] voor bandselectie met gebruik van het numerieke toetsenbord.**
- *5* **Voer vervolgens "430.000.00" in en druk op [ENT].**
- *6* **Draai aan de afstemming of [MULTI/CH]-knop op deze zendontvanger om een frequentie te selecteren.**

# **Antenne-uitgang voor externe ontvangers**

Als deze functie is ingeschakeld, wordt het RX-signaal dat door de zendontvanger wordt ontvangen vanuit de momenteel geselecteerde antenne (ANT 1, ANT 2 of RX ANT) onderweg gesplitst. Een deel van het gesplitste signaal wordt ingevoerd in het RX-circuit, terwijl het andere deel naar de ANT OUTaansluiting gaat.

# **Houd [RX ANT] ingedrukt om de antenneoutput voor externe ontvanger op AAN of UIT in te stellen.**

- Wanneer het is ingeschakeld, gaat  $<<$   $\leftrightarrow$  >> branden.
- Wanneer de antenne-uitvoerfunctie wordt gebruikt, worden de RX-gevoeligheid en de gain met ongeveer 3 dB lager als gevolg van signaalverlies in de splitter.
	- Tijdens verzending is er een zeer geringe hoeveelheid uitvoerexcitatie als gevolg van interne isolatie (ongeveer -20 dBm in de 50 MHz-band).
	- De AAN/UIT-status van de antenneoutputfunctie wordt afzonderlijk opgeslagen voor de HF-band en 50/70 MH<sub>z-hand</sub>

# **Noodoproep (alleen K-type)**

Sectie 97,401(d) van de regelgeving ten aanzien van amateurradio in de Verenigde Staten staat noodamateurcommunicaties toe op 5167,5 kHz door stations in of binnen 92,6 km van de staat Alaska. Deze frequentie mag alleen worden gebruikt in geval van directe bedreiging van

mensenlevens en/of eigendommen en mag nooit worden gebruikt voor reguliere communicaties.

Druk op **[EMERGENCY]** om het noodkanaal (5167,5 kHz/ USB) te wijzigen.

- **[EMERGENCY]** kan worden toegewezen aan een PF-toets.
- Bij het invoeren van de noodfunctie verschijnt "EMERGENCY" even op het scherm.
	- RIT/XIT schakelt automatisch uit wanneer u de Noodmodus opent.
		- De zendontvanger schakelt niet over naar het noodkanaal als u de continue recorder gebruikt en een stemoproep zendt of ontvangt of een CW-oproep ontvangt.

# **Crossband-repeater**

Als u een KENWOOD FM-zendontvanger (K-type) hebt met een 6-pens mini DIN-aansluiting, kunt u de TS-890S-zendontvanger en de FM-zendontvanger instellen als een kruisband-repeater. De FM-zendontvanger ontvangt signalen die u zendt vanaf de extra VHF- of UHF-zendontvanger wanneer beide zendontvangers zijn ingesteld op dezelfde frequentie. Het signaal wordt vervolgens omgeleid naar de TS-890S-zendontvanger en doorgezonden op de frequentie die u voor de TS-890S-zendontvanger hebt ingesteld. Zo worden ook signalen die u ontvangt op de TS-890Szendontvanger omgeleid naar de FM-zendontvanger en doorgezonden naar de zendontvanger die u bij u draagt waardoor u de ontvangen oproep kunt horen op een externe locatie.

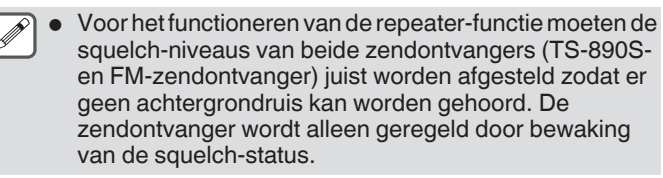

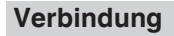

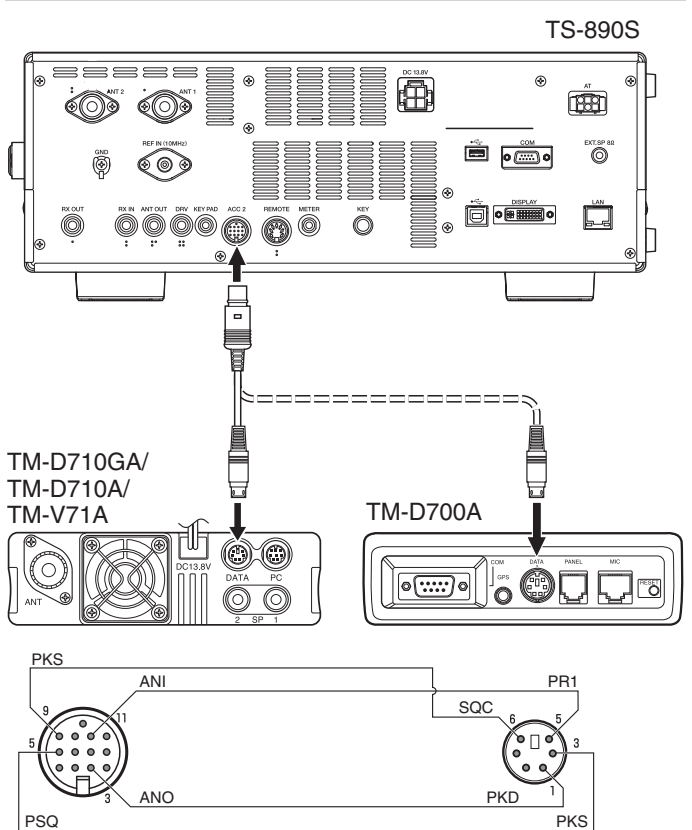

# **Bediening**

De kruisband-repeaterfunctie gebruikt 2 frequentiebanden om signalen te ontvangen en te zenden. Als een signaal wordt ontvangen op een band wordt het doorgestuurd naar de andere band.

- *1* **Selecteer een VHF- of UHF- zend-/ ontvangstfrequency op de FM-zendontvanger.**
- *2* **Controleer of het PTT-pictogram zichtbaar is op de kruisband-repeaterfrequentie op de FMzendontvanger.**
- *3* **Selecteer dezelfde frequentie voor het zendontvangerstation.**
- *4* **Selecteer een HF/ 50 MHz-frequentie op de TS-890S-zendontvanger.**
- *5* **Stel de squelch-drempel zo in dat het geluid van zowel de TS-890S- als de FM-zendontvangers is uitgeschakeld.**
- *6* **Druk op de TS-890S op [MENU] en open vervolgens Geavanceerd menu [11] (PKS-polariteitsback-up) en [12] (TX-blokkering tijdens bezet).**
- *7* **Selecteer "On".**
	- Wanneer de squelch van de TS-890S-zendontvanger opent, zendt de FM-zendontvanger het inkomende geluidsignaal tegelijkertijd door op de VHF- of UHFfrequentie.
	- Wanneer de squelch van de FM-zendontvanger opent, zendt de TS-890S-zendontvanger het inkomende geluidsignaal door op de HF/ 50 MHz-frequentie.
- *8* **Ga naar Menu [7-07] (ACC2: Audio-invoerniveau) en [7-09] (ACC2: Audio-uitgangsniveau) en pas het audio-ingangs-/uitgangsniveau aan.**
- *9* **Om de FM-repeaterfunctie te verlaten, ontkoppelt u de interfacekabel tussen de zendontvangers en opent u vervolgens Geavanceerd Menu [11] en [12] op de TS-890S-zendontvanger en selecteert u "Off".**

# **Sky Command System II**

Met Sky Command System II kunt u de TS-890S-zendontvanger op afstand bedienen vanaf een externe locatie.

- Als u meer dan 2 TH-D7A/ TH-D72(A/E)/ TM-D710/G(A/E)/ TM-V71A + RC-D710/ TM-D700A-zendontvangers hebt, kunt u de Sky Command System II-functie gebruiken om uw TS-890Szendontvanger op afstand te bedienen.
- U gebruikt een zendontvanger (TH-D7A, TH-D72(A/E)/TM-D710/G(A/E), TM-V71A + RC-D710 of TM-D700A) als een afstandsbediening, genaamd een "Commander". De andere VHF/UHF-zendontvanger (TH-D7A, TH-D72(A/E)/TM- $D710/G(A/E)$ , TM-V71A + RC-D710, of TM-D700A) met de TS-890S-zendontvanger wordt de "Transporter" genoemd. Deze TH-D7A, TH-D72 (A/E)/TM-D710/G (A/E), TM-V71A + RC-D710 of TM-D700A zendontvanger zal functioneren als een interface tussen de Commander (een afstandsbediening eenheid) en de band van de TS-890S-zendontvanger.
- U kunt met dit systeem bijvoorbeeld uitkijken voor en zoeken naar DX terwijl u uw auto wast of de HF-zendontvanger gebruiken terwijl u zich ontspant in uw auto, woonkamer of tuin in plaats van opgesloten te zitten in uw zendhok.
	- Bediening van Sky Command System II is in bepaald landen mogelijk niet toegestaan. Raadpleeg de plaatselijke wetgeving voordat u de functie gebruikt.

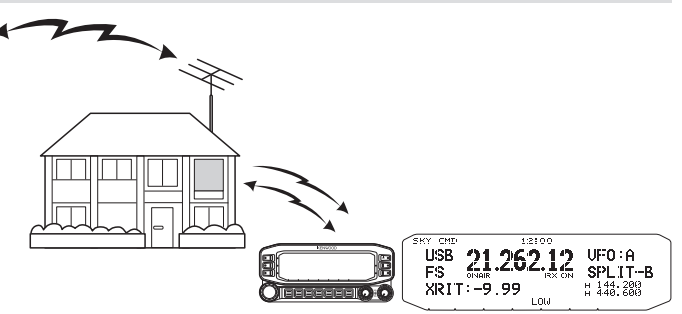

# **Sky Command System II-diagram**

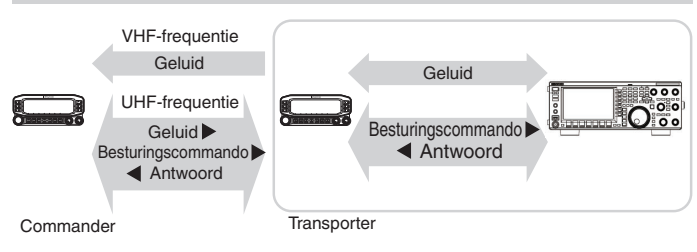

# **Voorbereiding**

Hoewel u een TH-D7A, TH-D72(A/E), TM-D710/G(A/E), TM-V71A + RC-D710 of TM-D700A-zendontvanger kunt gebruiken als een "Commander" (een externe afstandsbedieningsunit), geeft de volgende procedure aan hoe u uw TS-890S en TH-D7A, TH-D72(A/E), TM-D710/G(A/E), TM-V71A + RC-D710 of TM-D700Azendontvangers kunt instellen als een "Transporter" op een basisstation en de TH-D72(A/E), TM-D710/G(A/E), TM-V71A + RC-D710 of TM-D700A-zendontvanger als een "Commander".

# **Beginnen met gebruik van Sky Command System II**

Nadat u het volgende hebt ingesteld, bent u klaar voor gebruik van de Sky Command System II-bediening. Zonder instelling van deze parameters kunt u Sky Command System II niet gebruiken.

**Instelling TS-890S + TH-D7A/ TH-D72(A/E)/ TM-D700A/ TM-D710/G(A/E)/ TM-V71A + RC-D710 (Transporter):**

- *1* **Configureer de TH-D7A, TH-D72(A/E), TM-D710/G(A/E), TM-V71A + RC-D710 of TM-D700A als een "Transporter" en sluit alle nodige kabels aan op de TS-890S-zendontvanger.**
- *2* **Selecteer een frequentie op de TS-890Szendontvanger.**
- *3* **Druk op de TS-890S op [MENU] en open vervolgens Menu [7-00] (Baudrate (COM-poort)).**
- *4* **Selecteer de gewenste communicatiesnelheid.**
- *5* **Selecteer dezelfde communicatieparameters in overeenstemming met de TH-D7A, TH-D72(A/E), TM-D710/G(A/E), TM-V71A + RC-D710 of TM-D700A-zendontvanger.**
- *6* **Druk op [MENU] om de Menumodus te verlaten.**
- *7* **Configureer en start de Transporter-modus op de TH-D7A, TH-D72(A/E), TM-D710/G(A/E), TM-V71A + RC-D710 of TM-D700A-zendontvanger.**
	- Raadpleeg de respectievelijke instructiehandleidingen van de TH-D7A, TH-D72(A/E), TM-D710/G(A/E), TM-V71A + RC-D710 of TM-D700A voor informatie over hoe u de zendontvangers kunt aansluiten, configureren en bedienen voor Sky Command System II.

# **17 ONDERHOUD EN AANPASSINGEN**

# **Reset**

Instellingengegevens die zijn opgeslagen op deze zendontvanger kunnen eenvoudig worden opgeslagen op een ander opslagmedium. Ook zijn er, bij het overschrijven van instellingen die zijn opgeslagen in het geheugen van deze zendontvanger door nieuwe instellingen, 5 typen resetopties beschikbaar die vrij kunnen worden gekozen naar de wens van de gebruiker.

# **Menu resetten:**

Hiermee worden alleen de instellingen die geconfigureerd zijn in het menu gereset.

• De instellingen voor TX-blokkering, klokmenu, LAN-menu, geavanceerd menu, lineaireversterkermenu, KNS-menu, dimmermenu, timermenu en automatische modus worden niet gereset.

# **Geheugenkanaal resetten:**

Reset de instellingengegevens van de geheugenkanalen en snelgeheugenkanalen.

# **VFO resetten:**

Reset alleen de VFO-informatie.

# **Standaard reset:**

Reset de instellingsgegevens terwijl de instellingen van deze transceiver gedeeltelijk behouden blijven.

# **Volledige reset:**

Reset alle instellingen terug naar de fabrieksinstellingen.

- Alle afbeeldingsgegevens die op het interne geheugen van de zendontvanger zijn opgeslagen zullen na volledige reset gewist worden.
- Gegevens van de geheugenkanalen en snelgeheugenkanalen, menugegevens, vooraf ingestelde antennetunerwaarden, automatische modusfrequentie-instelling en de verschillende niveauinstellingen worden niet gereset tijdens VFO reset.
	- Wanneer een van de resetopties start, zullen alle voorgaande instellingsgegevens gewist worden. Zorg er daarom voor dat u reset uitvoert na het opslaan van de instellingen op een ander opslagmedium.
	- In Menu [1-06] is de standaardinstelling voor automatische spraakbegeleiding ingesteld op UIT. Wanneer u een andere reset uitvoert dan Memory Channel Reset en VFO-reset, worden de instellingen in Menu [1-06] gereset en wordt er geen automatische spraakbegeleiding uitgevoerd.

De transceiver wordt als volgt gereset.

- *1* **Druk op [MENU].**
- *2* **Druk op F [RESET] om het scherm Reset weer te geven.**
	- Als **F [RESET]** niet wordt weergegeven, druk dan op **F [MORE]** om het weer te geven **F [RESET]**.

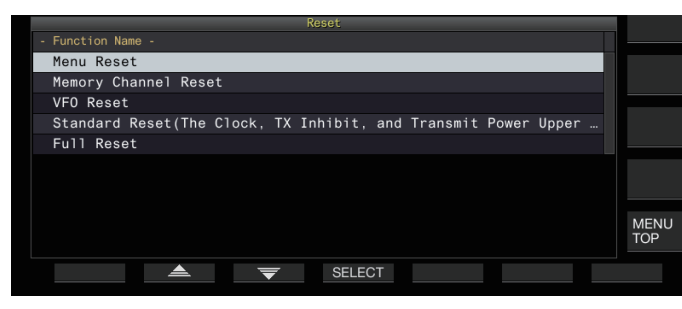

*3* **Druk op F2 [ ]/F3 [ ] of draai aan de [MULTI/ CH]-knop om een resettype te selecteren.**

# *4* **Druk op F4 [SELECT].**

Er verschijnt een bericht om het begin van het resetproces te bevestigen.

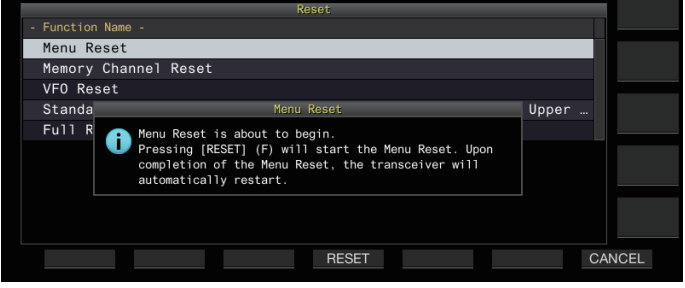

• Als u op **F7 [CANCEL]** drukt, wordt het resetbevestigingsbericht gewist zonder de reset te starten.

# *5* **Druk op F4 [RESET].**

Reset wordt uitgevoerd en deze zendontvanger herstart automatisch.

Ţ

Wanneer deze zendontvanger niet goed bediend kan worden of het scherm niet goed kan worden weergegeven wanneer de stroom wordt ingeschakeld, druk dan op **[A/B]** en **[CLR]** terwijl u de stroom inschakelt om volledige reset uit te voeren. Een bericht "Volledige reset wordt uitgevoerd" wordt weergegeven en alle instellingen worden gereset naar de fabrieksinstellingen.

# **Firmware-update**

Er zijn gevallen waarin de firmware wordt bijgewerkt na toevoegingen of verbeteringen aan de functies. De laatste firmwareversie kan worden verkregen via de volgende website.

[http://www.kenwood.com/i/products/info/amateur/](http://www.kenwood.com/i/products/info/amateur/software_download.html) [software\\_download.html](http://www.kenwood.com/i/products/info/amateur/software_download.html)

Raadpleeg de website voor meer informatie over de firmwareupdate.

# **Firmwareversie controleren**

Controleer de huidige firmware-versie alvorens de firmware bij te werken.

# **Check in Geavanceerd Menu [27] "Firmware Version"**

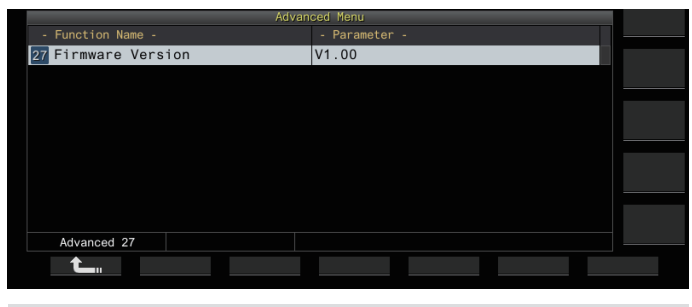

Als er constant een scherm "bijwerken firmware mislukt" verschijnt terwijl de update wordt uitgevoerd, kan dit worden veroorzaakt door falen van het systeem. Neem contact op met KENWOOD service center.

# <span id="page-177-0"></span>**Kalibratie van de interne referentiefrequentie**

De interne referentiefrequentie van deze zendontvanger is vooraf ingesteld in de fabriek. Als kalibratie van de interne referentiefrequentie echter noodzakelijk is vanwege veranderingen in de loop van de tijd of om andere redenen, kan dit worden gedaan door WWVH (Hawaii), WWV (Colorado), BPM (Xi'an) of andere soorten standaardradiogolven te ontvangen. Om te beginnen, volgt u de onderstaande stappen om deze zendontvanger in de modus voor ontvangst van de standaard radiogolgsignalen in te stellen. Het volgende is een voorbeeld van de kalibratieprocedure wanneer de toonfrequentie 700 Hz is.

- *1* **Druk op [CW/ CW-R] om de CW-modus te selecteren.**
- *2* **Druk op [RIT] om de RIT-functie uit te schakelen.**
- *3* **Druk op [VOX] om de inloop uit te schakelen.**
	- Als semi-inloop wordt ingeschakeld, drukt u op **[VOX]** om dit uit te schakelen.
	- Als de volledige inloop is ingeschakeld, draai dan aan de **[DELAY]**-knop om een andere waarde dan volledige inloop te selecteren.
- *4* **Draai aan de [AF]-knop om naar de 12-uurpositie te gaan.**
- *5* **Draai aan de [MIC/PITCH]-knop om de toon naar een niveau te verstellen voor easy listening.** Draai aan de **[MIC/PITCH]**-knop totdat de toonfrequentie "700" aangeeft.
- *6* **Draai aan de [LO/WIDTH]- en [HI/SHIFT]-knoppen.** Draai aan de **[HI/SHIFT]**-knop totdat de verschuivingsfrequentie (SHIFT) "0" wordt, gevolgd door het draaien van de **[LO/WIDTH]**-knop om de bandbreedte (WIDTH) aan te passen naar "1000".
	- Zie ["Het referentiesignaal omschakelen"](#page-165-0) [\(16-8](#page-165-0)) voor meer informatie over de instellingen van de REF I/Oconnector.

# **Kalibratieprocedure**

Zodra de voorbereiding is voltooid, volg dan onderstaande stappen om de interne referentiefrequentie van deze zendontvanger te configureren.

# *1* **Ontvang de standaard radiogolfsignalen.**

Draai om standaard 10 MHz radiosignalen te ontvangen aan de **Afstem**-regeling om de waarde precies op "10.000.00" in te stellen.

Een beat van 700 Hz is hoorbaar.

$$
f_{\text{AF}}=\!\frac{f_{\text{display [MHz]}}}{19.2\text{ [MHz]}}\!\times\!\bigtriangleup f_{\text{reference}}+700\text{ [Hz]}
$$

 $\triangle$  freference : Referentiefrequentieverschuiving

Stel zodanig in dat de ontvangen beat hoorbaar is op de CWtoonhoogtefrequentie.

# *2* **Druk op [MENU].**

- *3* **Druk op F [ADV.] om het menuscherm Geavanceerd weer te geven.**
	- Als **F [ADV.]** niet wordt weergegeven, druk dan op **F [MORE]** om het weer te geven **F [ADV.]**.
- *4* **Selecteer het Geavanceerde Menu [5] "Reference Oscillator Calibration".**

# *5* **Druk op F4 [SELECT].**

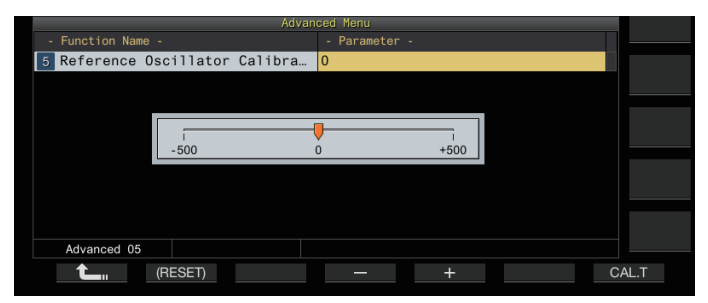

# *6* **Druk op F7 [CAL.T].**

Een 700 Hz kalibratie-zijtoon wordt gegenereerd. Deze zijtoon overlapt met de RX-audio en een dubbele beat wordt gevormd door het verschil in frequentie.

Als de dubbele beat niet duidelijk hoorbaar is, draai dan de **[AF]**-knop om de RX-audio aan te passen.

# $f_{\text{sidetone}} = 700_{\text{[Hz]}} \pm 8_{\text{[ppm]}} (700 \pm 0.006_{\text{[Hz]}})$

# *7* **Druk op de F4 [–]/F5 [+] of draai aan de [MULTI/CH] knop.**

- Voer de aanpassing uit totdat de cyclus van de dubbele slag tussen de RX-slag en de zijtoon het maximum bereikt en de dubbele slag niet langer hoorbaar is. Op dit punt bevindt het verschil in frequentie tussen de RX-audio en de zijtoon zich op het minimumniveau.
- Om de standaardinstelling te herstellen, houdt u **F2 [(RESET)]** ingedrukt.

# *8* **Laat F7 [CAL.T] los.**

# *9* **Druk op [ESC] om het proces te beëindigen.**

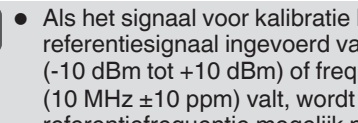

Als het signaal voor kalibratie buiten het bereik van het referentiesignaal ingevoerd vanuit een externe bron (-10 dBm tot +10 dBm) of frequentienauwkeurigheid (10 MHz ±10 ppm) valt, wordt de interne referentiefrequentie mogelijk niet correct geijkt.

#### **Aanpassen van het touchscreen**

Volg de onderstaande stappen om de contactpunten op het touchscreen aan te passen om foutieve herkenning bij aanraken van het touchscreen te voorkomen. Pas het touchscreen aan als de frequentie van foutieve herkenningen met de tijd is toegenomen.

- *1* **Selecteer het Geavanceerde Menu [23] "Touchscreen Calibration".**
- *2* **Druk op F4 [SELECT].**
- *3* **Druk op de "+"-markeringen die op volgorde op het scherm worden weergegeven aan.**

Een "+"-markering wordt op volgorde weergegeven in de vier hoeken van het scherm. Na het aanraken van alle "+" markeringen in de vier hoeken en in het midden, is het afstellen van het touchscreen voltooid en wordt het scherm Geavanceerd menu weergegeven.

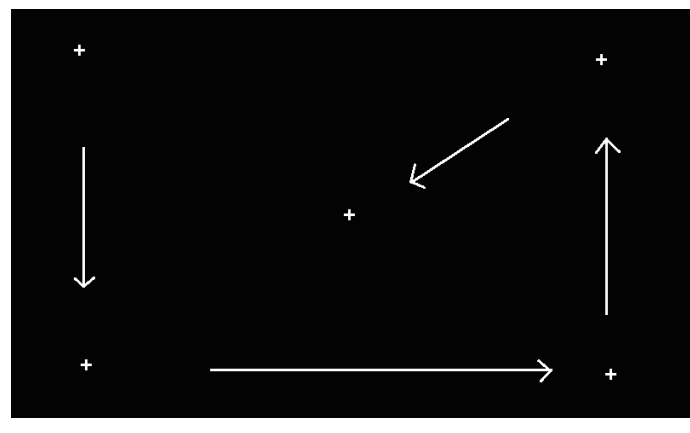

- Aanpassing aan het touchscreen kan tijdens de verzending niet worden uitgevoerd.
	- Aanpassing aan het touchscreen kan niet halverwege worden gestopt. Zorg ervoor dat u de "+"-markeringen in de vier hoeken en in het midden op volgorde aanraakt.
	- Als de afstelling van het touchscreen wegens onvoorziene omstandigheden wordt onderbroken, zoals door stroomuitval, voer het afstellen dan nogmaals uit.

# **Aanpassen van de weergavekleur**

De kleurtoon van het scherm kan als volgt worden ingesteld.

- *1* **Schakel de stroom van deze zendontvanger uit.**
- *2* **Door [CLR] ingedrukt te houden terwijl de stroom wordt ingeschakeld, wordt het instellingsscherm displaykleur weergegeven.**

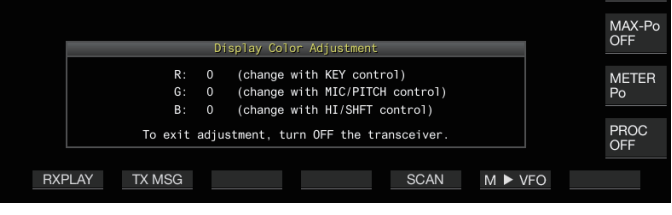

*3* **Gebruik de onderstaande bedieningsknoppen om de kleur aan te passen.**

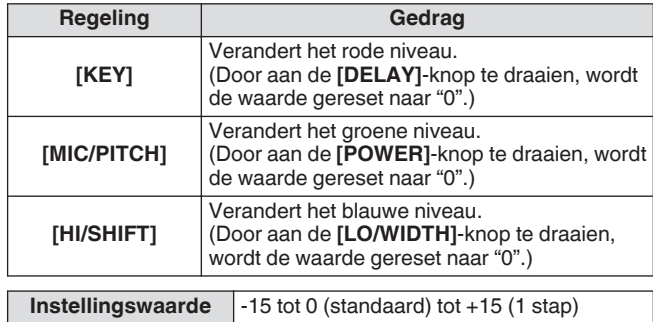

# *4* **Schakel de stroom van deze zendontvanger uit.**

Wanneer de zendontvanger wordt bediend met een andere bediening dan die hierboven, verdwijnt het scherm voor het aanpassen van de weergavekleur tijdelijk en kan de aangepaste kleurtoon op het normale scherm worden bekeken.

# **De zekering vervangen**

- Het circuit van deze zendontvanger voor aansluiting op een externe antennetuner wordt geleverd met een zekering. Als de zekering doorbrandt tijdens het gebruik van de externe antennetuner, vervangt u de zekering na het aanpakken van de oorzaak.
- Er is ook een zekering in de gelijkstroomkabel. Verander ook deze zekering als deze gesprongen is, na het aanpakken van de oorzaak.

# **De zekering van de externe-antennetuner vervangen**

- *1* **Trek de stekker uit het stopcontact.**
- *2* **Verwijder de schroeven (x12) aan de onderkant van de behuizing en verwijder de onderzijde van de behuizing.**
- *3* **Verwijder de schroeven (x8) bovenaan de behuizing en verwijder de bovenkant van de behuizing.**
- *4* **Verwijder de schroeven (x14) waarmee de afschermplaat op de bovenbehuizing is bevestigd en verwijder de afschermplaat.**
- *5* **Vervang de zekering (4 A).**

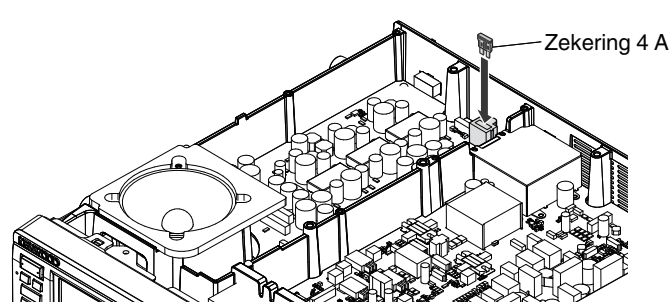

- *6* **Installeer de afschermplaat.**
- *7* **Installeer de bovenste behuizing.**
- *8* **Installeer de onderste behuizing.**
	- Als alleen de bovenste behuizing wordt verwijderd, kan dit tijdens montage leiden tot krassen als het wordt uitgelijnd met de onderste behuizing.
		- De 4 A zekering die wordt meegeleverd met deze zendontvanger dient te worden gebruikt voor de externe antennetuner. Gebruik geen andere dan de meegeleverde zekering.
		- Wees voorzichtig de schroef niet verkeerd terug te plaatsen nadat u deze verwijdert.
		- Wees voorzichtig bij het hanteren van de behuizing zodat u zichzelf niet verwond door de randen.

# **De zekering van de gelijkstroomkabel vervangen**

Open het deksel van de zekering en vervang de zekering (25 A).

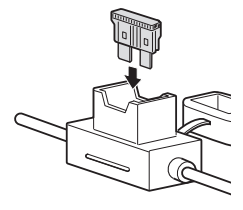

De 25 A zekering die met deze zendontvanger wordt meegeleverd, dient te worden gebruikt voor de gelijkstroomkabel. Gebruik geen andere dan de meegeleverde zekering.
#### **Algemene informatie**

Uw zendontvanger is voor verzending in de fabriek afgesteld en getest. De zendontvanger werkt onder normale omstandigheden in overeenstemming met deze bedieningsinstructies. Alle afstelbare trimmers, spoelen en weerstanden in de zendontvanger zijn vooraf in de fabriek ingesteld. Zij dienen alleen opnieuw te worden afgesteld door een erkende technicus die vertrouwd is met deze zendontvanger en over de nodige testapparatuur beschikt. Pogingen om het apparaat af te stellen of te onderhouden zonder fabriekstoestemming kan uw garantie ongeldig maken.

De zendontvanger gaat bij juist gebruik jaren mee zonder verdere afstelling. De informatie in dit hoofdstuk bevat algemene serviceprocedures waarvoor weinig of geen testapparatuur nodig is.

#### **Service**

Als u ooit het apparaat moet terugsturen naar uw dealer of onderhoudscentrum voor reparatie, verpakt u de zendontvanger in zijn oorspronkelijke doos en verpakkingsmateriaal. Voeg een volledige beschrijving bij van de problemen. Stuur ook uw telefoon- en faxnummer (indien beschikbaar), met uw naam en adres mee voor het geval de onderhoudstechnicus contact met u wil opnemen voor verdere informatie. Stuur geen accessoires terug tenzij u denkt dat deze rechtstreeks te maken hebben met het serviceprobleem. Geen losse onderdelen of printplaten sturen. Graag het hele apparaat verzenden.

U kunt uw zendontvanger terugsturen voor onderhoud naar de bevoegde **KENWOOD**-dealer van wie u het product hebt gekocht of naar een bevoegd **KENWOOD**-servicecentrum. U ontvangt een kopie van het servicerapport retour met de zendontvanger.

Label alle teruggestuurde items met uw naam en oproepteken ter identificatie. Vermeld het model en serienummer van de zendontvanger bij iedere correspondentie met betrekking tot het probleem.

#### **Servicevermelding**

Als u ons wilt schrijven over een technisch of functioneel probleem, beschrijft u dan beknopt het volledige probleem. Help ons u te helpen door ons het volgende te sturen:

- Model en serienummer van de apparatuur
- Vragen of problemen die u hebt
- Andere apparatuur in uw station in verband met het probleem
- Meterwaarden
- Andere verwante informatie (menu-instelling, modus, frequentie, schakelvolgorde om de storing te reproduceren, etc.)

Verpak voor verzending de apparatuur niet in verkreukeld krantenpapier. Het product kan hierdoor flinke schade oplopen bij ruwe behandeling of verzending.

- Noteer de aankoopdatum, het serienummer en de dealer van wie u de zendontvanger hebt gekocht.
- Noteer voor uw eigen informatie het onderhoud dat wordt uitgevoerd aan de zendontvanger.
- Wanneer u garantieservice aanvraagt, sluit dan een kopie van de factuur bij of enig ander aankoopdocument waaruit de aankoopdatum blijkt.

#### **Reinigen**

De toetsen, regelelementen en de behuizing van de zendontvanger worden na langdurig gebruik vuil. Verwijder de regelelementen van de zendontvanger en reinig ze met een neutraal reinigingsmiddel en warm water. Gebruik voor het reinigen van de behuizing van de zendontvanger een neutraal schoonmaakmiddel (geen sterke chemicaliën) en een vochtige doek.

## <span id="page-181-0"></span>**Problemen oplossen**

Controleer de volgende punten voordat u reparatie van de zendontvanger aanvraagt.

#### **Problemen met ontvangst en verzending**

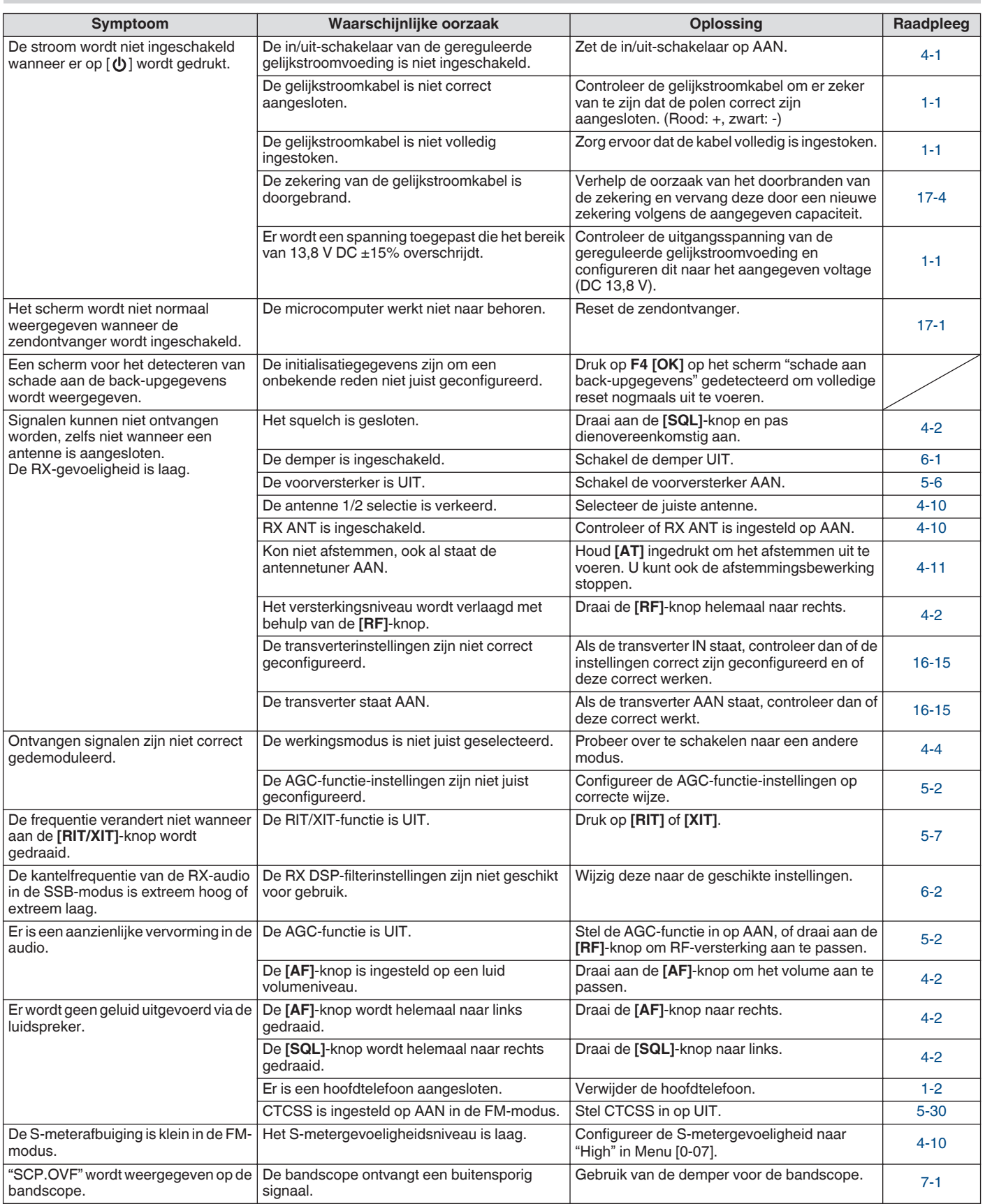

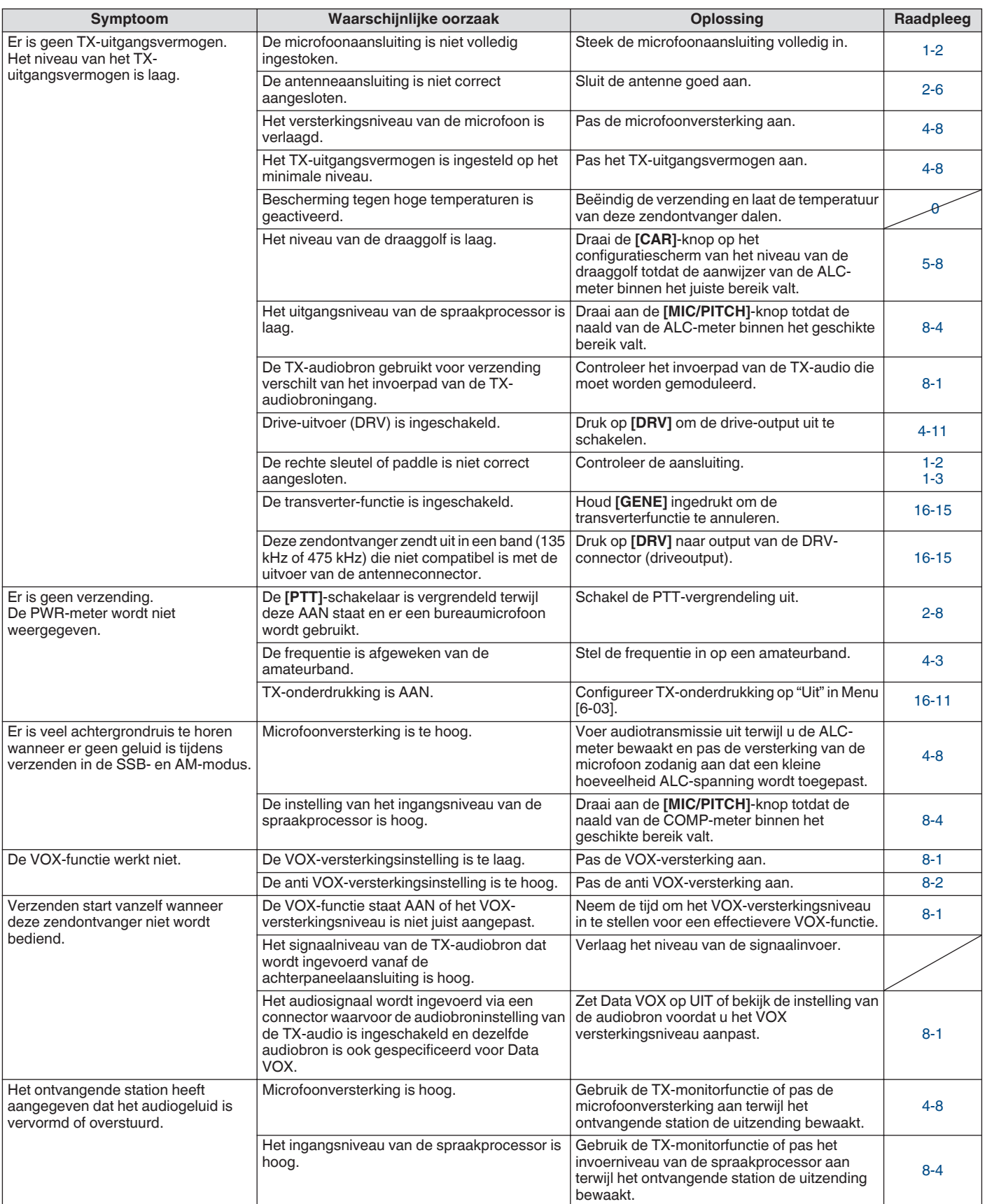

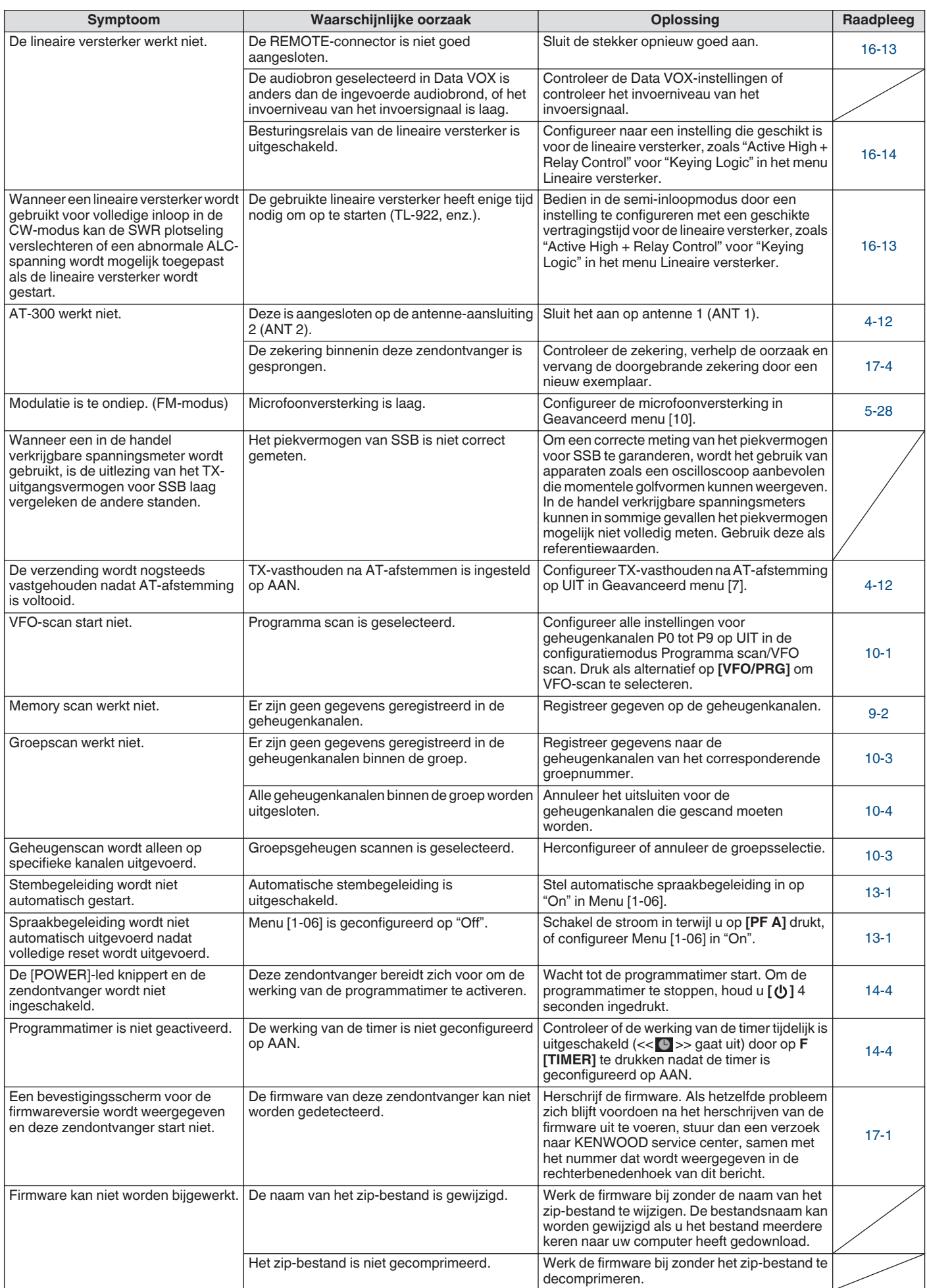

## **Problemen met betrekking tot gegevenscommunicatie, pc en netwerk**

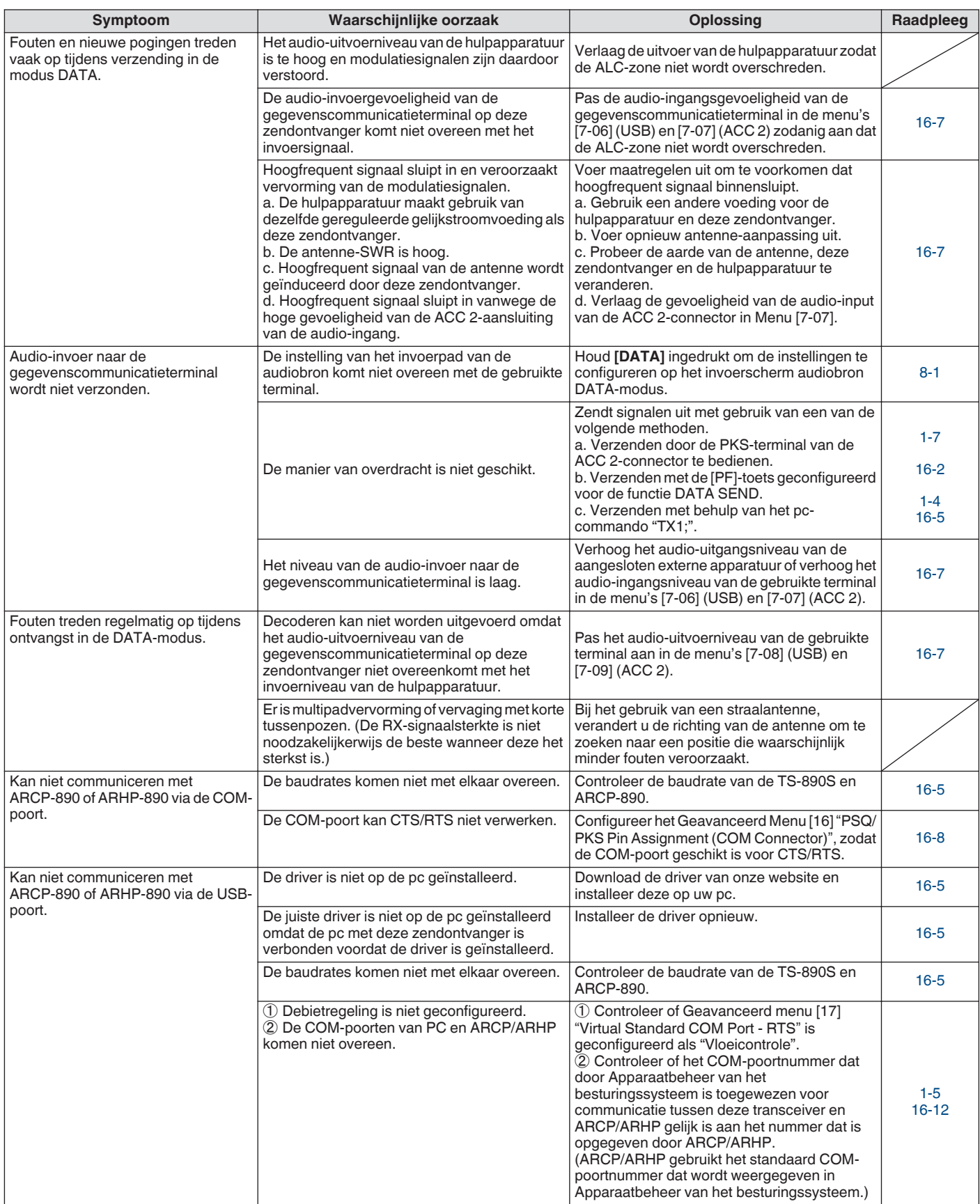

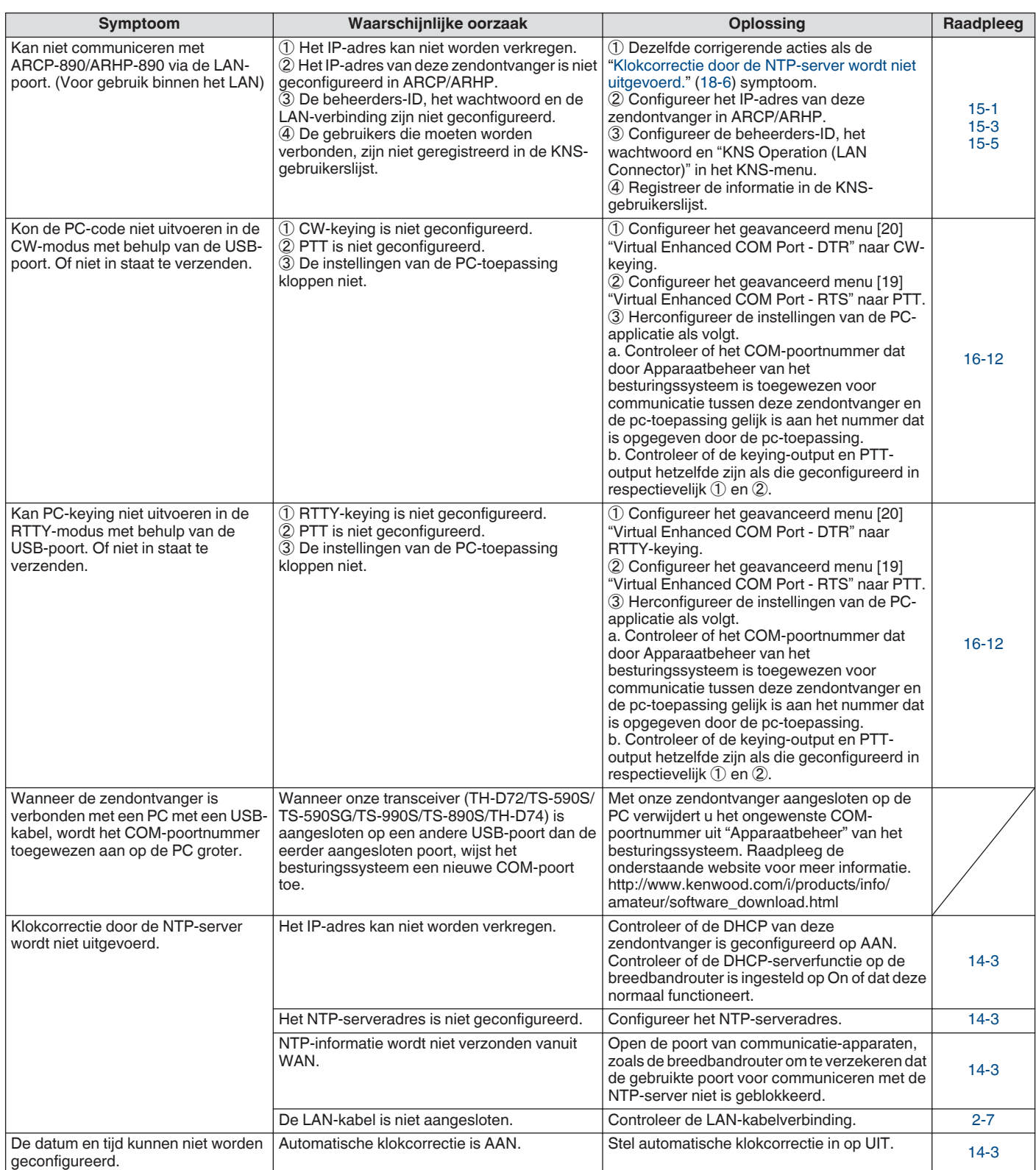

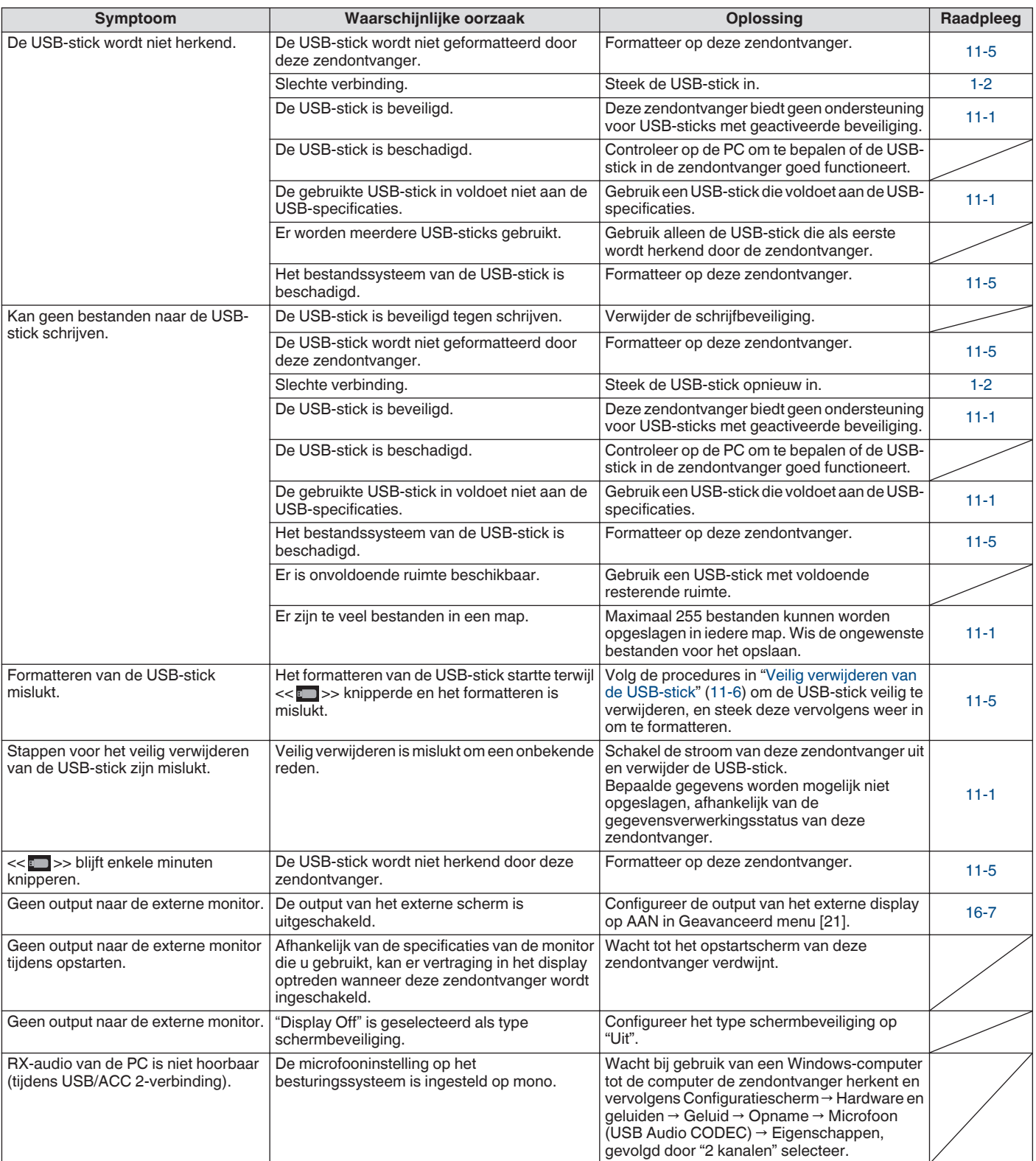

## **Problemen met betrekking tot opnemen en afspelen**

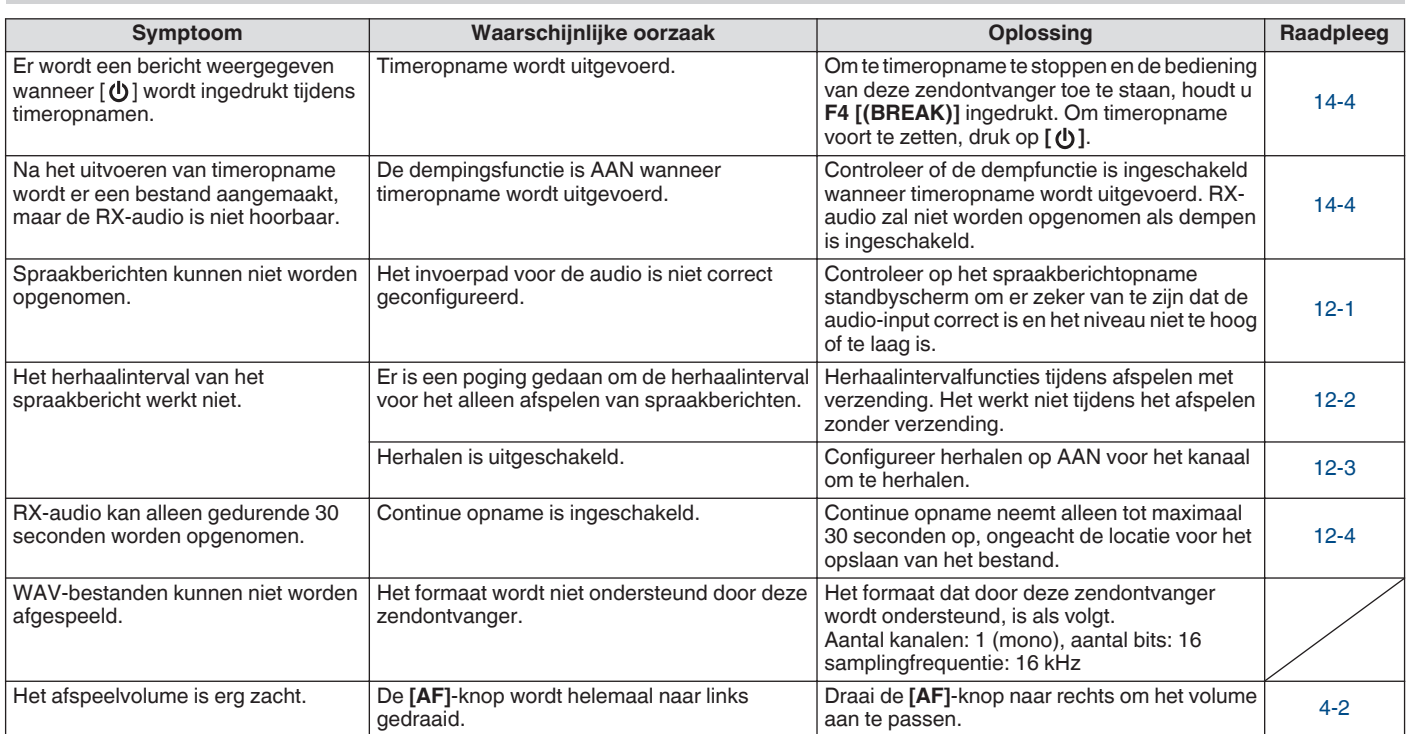

#### **Foutmeldingen**

De volgende foutmeldingen worden weergegeven als er een storing is gedetecteerd op deze zendontvanger. Volg de stappen die u moet uitvoeren om elk foutbericht op te lossen.

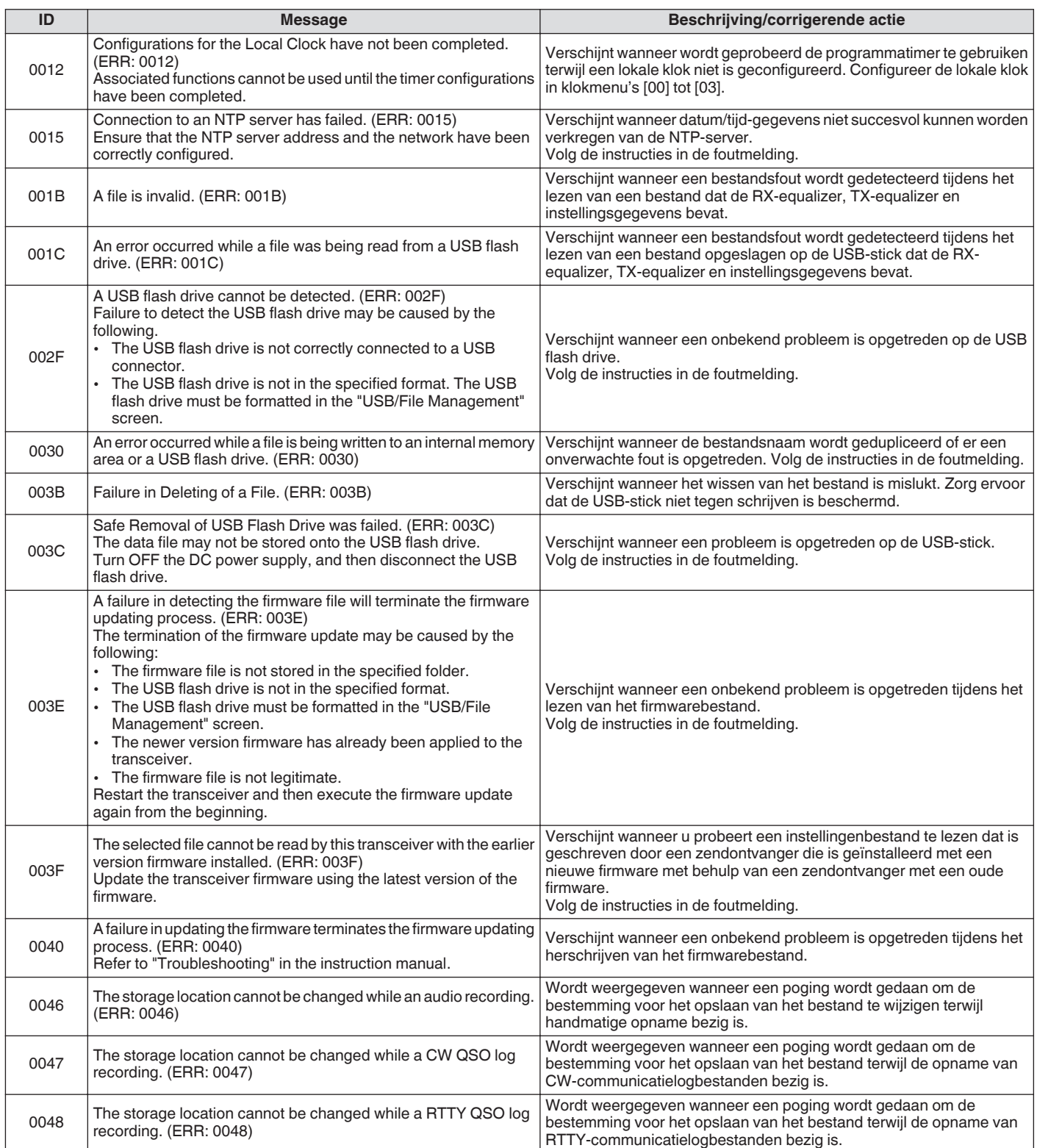

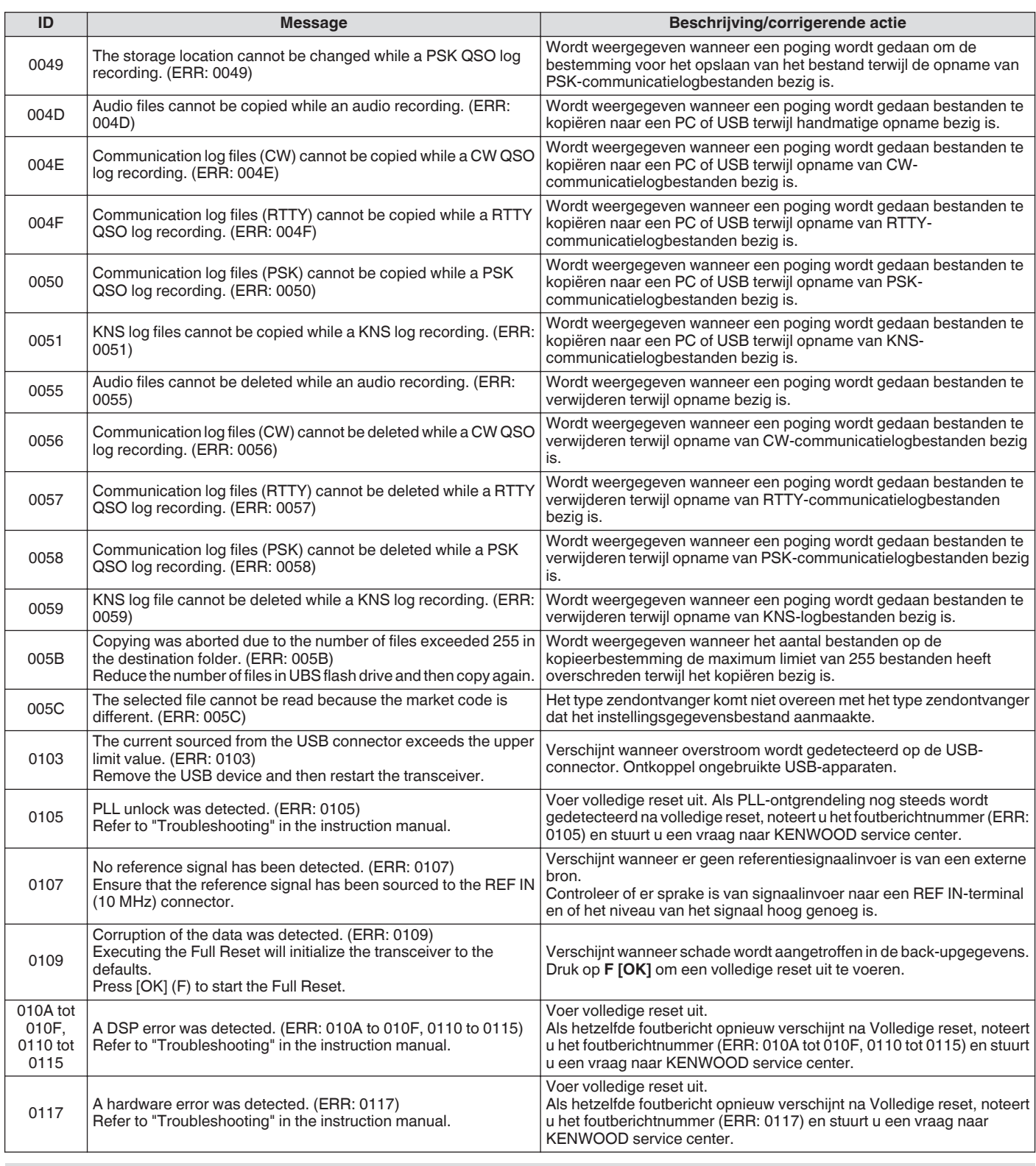

 $\mathbf{y}$ 

● Schakel de stroom van de gelijkstroomvoeding uit nadat het bericht "Een systeemfout is opgetreden" wordt weergegeven. ● Als de storing zich regelmatig voordoet, probeer dan een update naar de laatste firmware. Als hetzelfde probleem blijft optreden, zou deze zendontvanger defect kunnen zijn. Neem contact op met KENWOOD service center.

#### **Waarschuwingsberichten**

De volgende waarschuwingsberichten worden weergegeven in geval van een foutieve bediening of wanneer en probleem op deze zendontvanger wordt gedetecteerd. Volg de stappen die zijn beschreven voor elk waarschuwingsbericht om het probleem op te lossen. Als "Problemen oplossen" wordt aangegeven in het waarschuwingsbericht of als het probleem niet kan worden opgelost, raadpleeg dan de lijst met foutmeldingen en ["Problemen oplossen"](#page-181-0) ([18-2\)](#page-181-0).

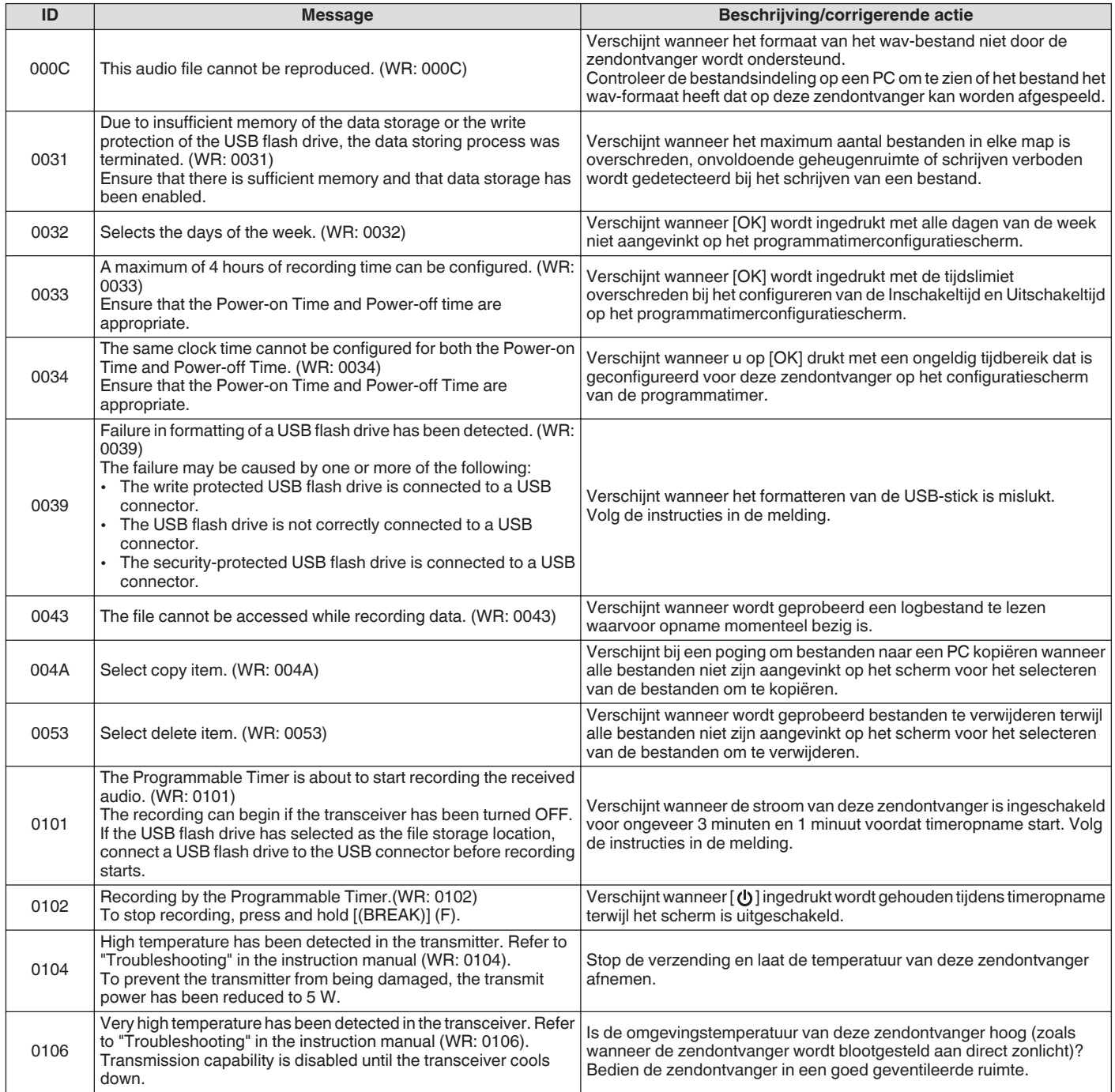

#### **Interne beats**

Interne beats kunnen binnen sommige van de

amateurbandfrequenties voorkomen. Dit wordt veroorzaakt door de frequentieconfiguratie van de transceiver en duidt niet op een defect.

Voorbeeld: 29,699 MHz, 51,957 MHz, 53,784 MHz, etc.

#### **Valse signalen op de bandscope**

Signalen die geen verband houden met de RX-signalen kunnen soms op de bandscope (waterval) verschijnen. Dit zijn interne zwevingen als gevolg van de frequentieconfiguratie van deze transceiver en duidt niet op een defect. Het aanpassen van het referentieniveau of de verzwakker van de bandscope kan soms helpen om het uiterlijk van onechte signalen te minimaliseren.

# **19 OVERIG**

### **Optionele accessoires**

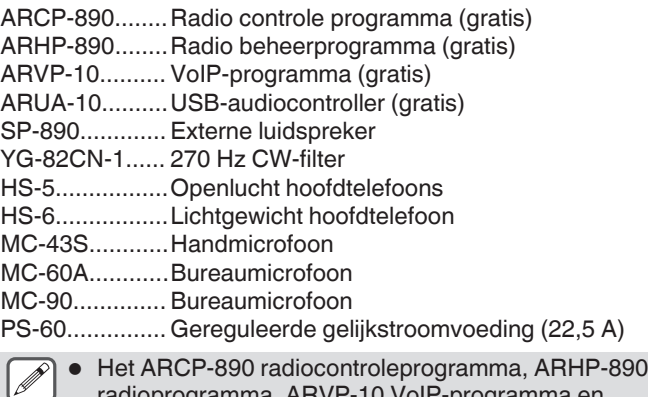

amma, ARVP-10 VoIP-programma en ARUA-10 USB audiocontroller kunnen worden gedownload van de volgende website. [http://www.kenwood.com/i/products/info/amateur/](http://www.kenwood.com/i/products/info/amateur/software_download.html) [software\\_download.html](http://www.kenwood.com/i/products/info/amateur/software_download.html)

● Optionele accessoires die kunnen worden gebruikt samen met deze zendontvanger kunnen van tijd tot tijd worden toegevoegd of het gebruik ervan worden stopgezet.

Raadpleeg de catalogus voor details over de optionele accessoires.

### **De YG-82CN-1 dakfilter installeren**

*1* **Verwijder de onderste behuizing.**

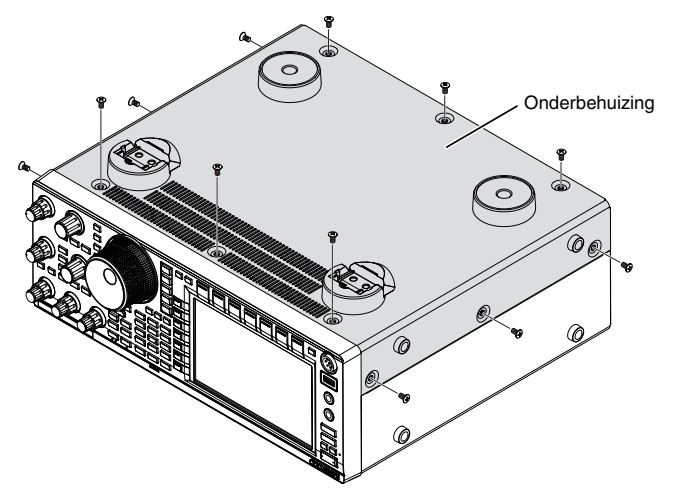

*2* **Verwijder de afschermplaat van de TXRX-eenheid.**

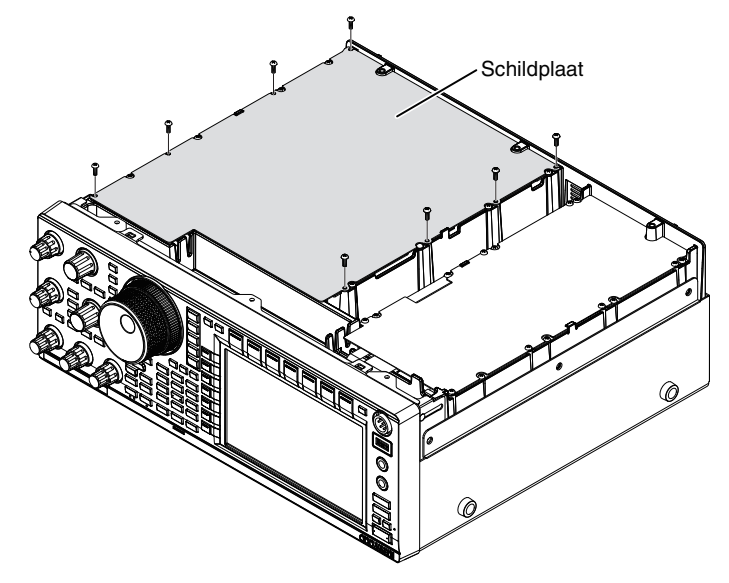

#### *3* **Steek YG-82CN-1 in de aansluiting.**

• Er is een meegeleverd filter op het bordpaneel en de 3 sockets voor YG-82CN-1 bevinden zich juist ervoor.

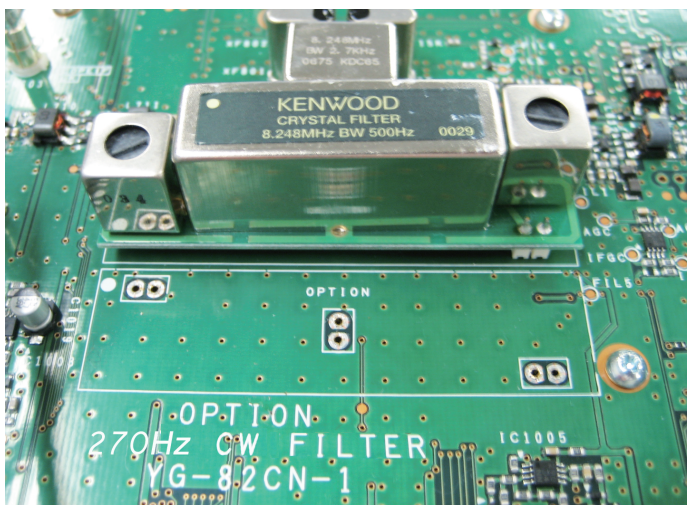

- Lijn de richting van het meegeleverde filter uit met dat van het KENWOOD-logo ( $\bullet$ -markering links bovenaan) en steek de pinnen aan de onderkant van het YG-82CN-1-bord in de aansluitingen.
- Lijn de pinnen aan de onderkant van de YG-82CN-1-kaart uit met de aansluitingen en plaats YG-82CN-1.

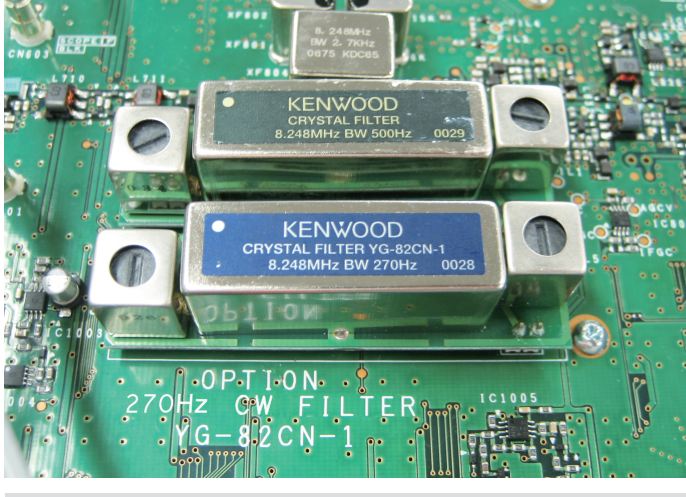

Om de YG-82CN-1 te verwijderen, houdt u het YG-82CN-1-paneel aan beide kanten vast en trekt u het eruit.

*4* **Plak het kussen dat is meegeleverd met YG-82CN-1 op de afschermplaat van de TX/\RX-eenheid.**

Plaats de kussentjes op een locatie die wordt aangegeven door de geleider aan de achterkant van de afschermplaat.

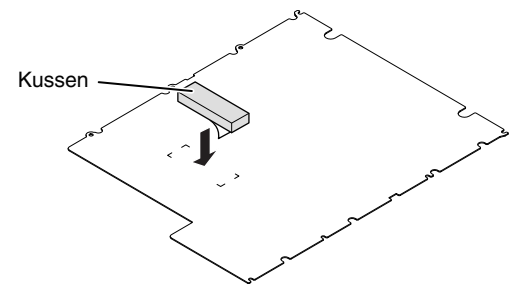

*5* **Installeer de afschermkap van de TX/RX-unit en de onderste behuizing.**

## **Technische gegevens**

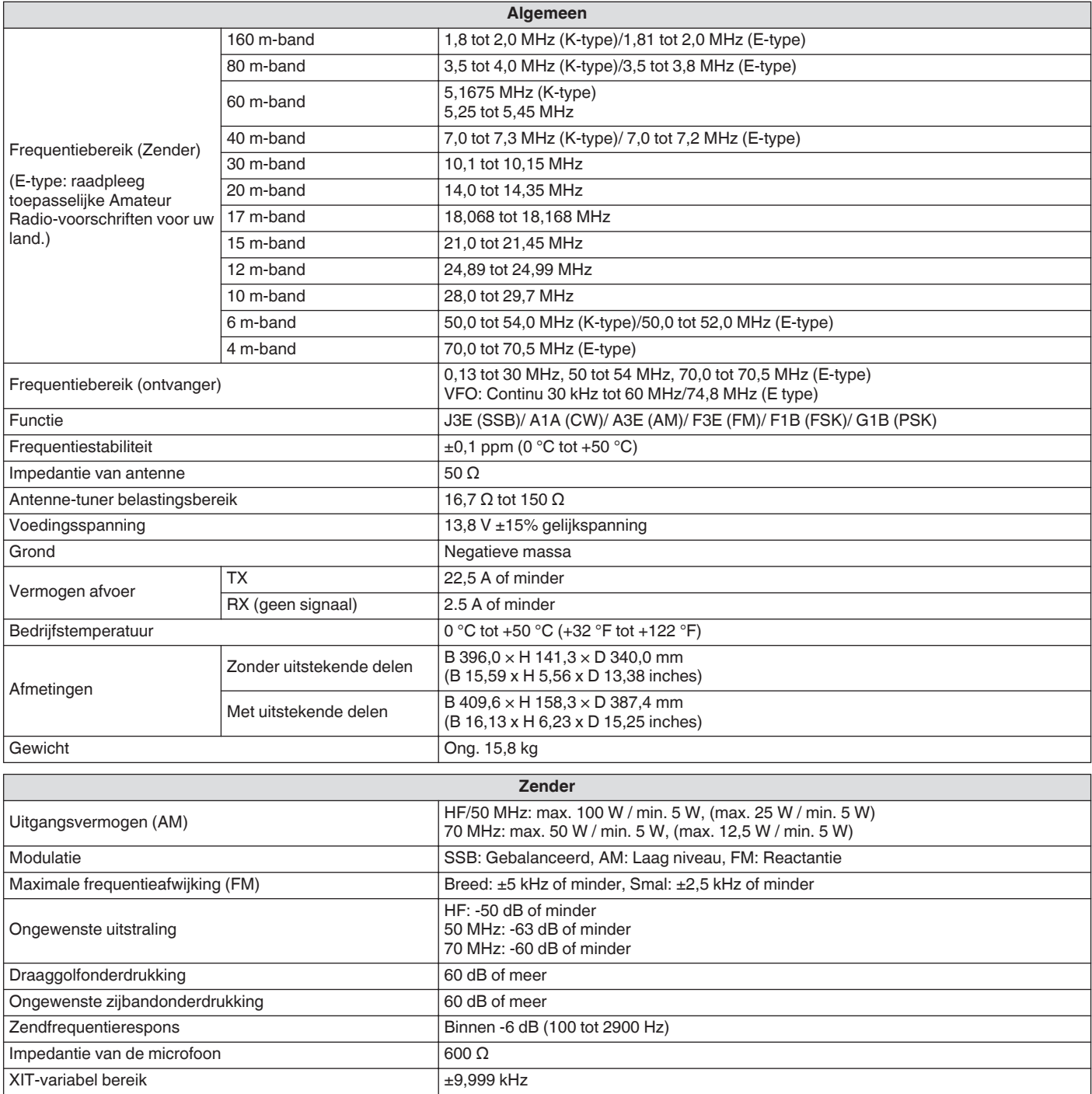

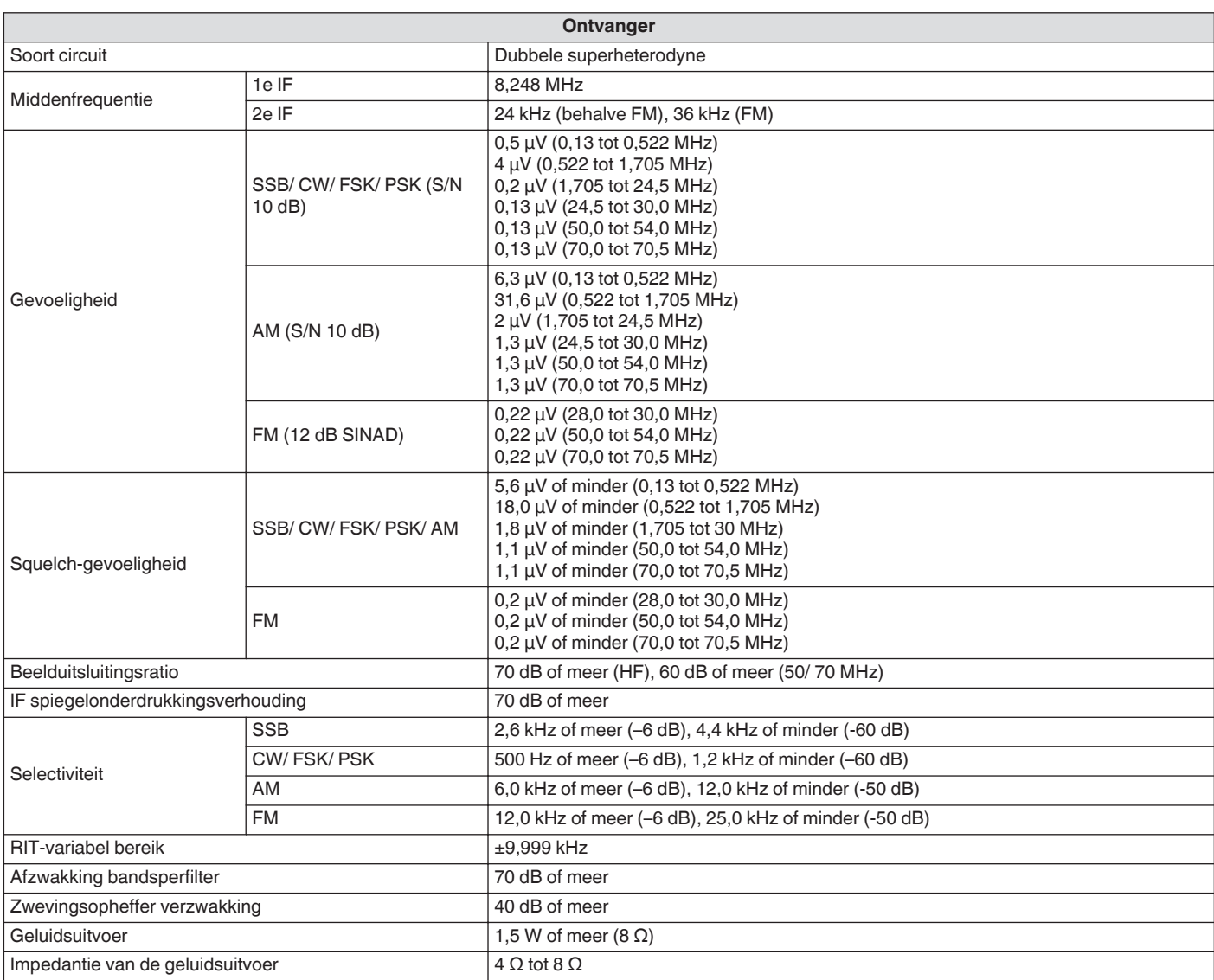

● Elektronische specificaties zijn alleen van toepassing op amateurbanden.

● De RX-gevoeligheid daalt in de buurt van de 1e IF-frequentie (8,248 MHz) vanwege IF-trapping.

● Technische gegevens kunnen door technologische ontwikkelingen zonder nadere kennisgeving worden gewijzigd.

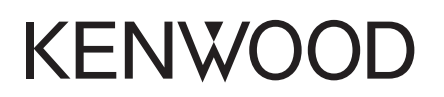

© 2019 JVCKENWOOD Corporation